# **Home Designer Suite 2022**

Professional 3D Home Design Software

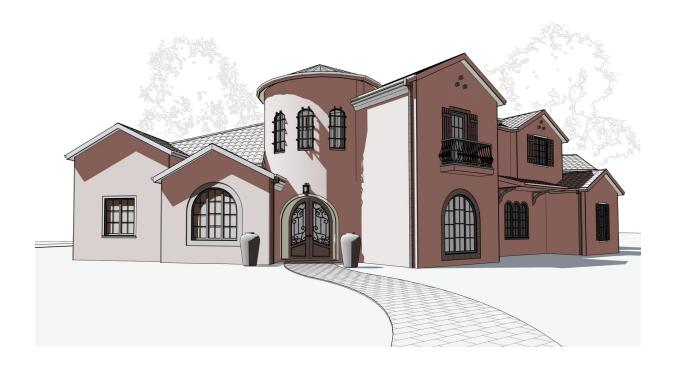

# **Reference Manual**

A description of the software interface, including drawing tools and settings.

No part of this documentation or accompanying software may be reproduced or transmitted in any form or by any means, electronic or mechanical, including photocopying, recording, or by any information storage and retrieval system, without permission in writing from Chief Architect, Inc.

Chief Architect® and Home Designer® are registered trademarks of Chief Architect, Inc.

This software uses **Open CASCADE Technology**. See https://www.opencascade.com for details. Open CASCADE is used under the GLPL version 2.1 license.

This software uses the **FreeImage open source image library**. FreeImage is used under the FIPL license, version 1.0. See https://freeimage.sourceforge.net for details.

This software uses the **Ruby open source library**. See www.ruby-lang.org for details.

This application incorporates **Teigha® software** pursuant to a license agreement with Open Design Alliance. Teigha® Copyright © 2003-2018 by Open Design Alliance. All rights reserved.

3D input device development tools and related technology are provided under license from **3Dconnexion**. © 3Dconnexion 1992 - 2018. All rights reserved.

The **Sentry Spelling-Checker Engine** © 1994–2003 Wintertree Software Inc.

This software uses **Intel's Embree library**, which is licensed under the Apache License version 2.0. See https://github.com/embree/embree for details.

This software uses the **OpenCOLLADA SDK**. Copyright © 2008-2012 NetAllied Systems GmbH, Ravensburg, Germany.

This software uses the **OpenVR SDK**. Copyright © 2015, Valve Corporation. All rights reserved. See https://github.com/ValveSoftware/openvr for details.

This software uses the **OpenCV open source computer vision library**. OpenVR and OpenCV are both used under the 3-clause BSD License. See https://www.opencv.org for details.

This software uses the **PDFium** PDF renderer, which is licensed under a three-clause BSD license and the Apache License version 2.0. Copyright 2014 PDFium Authors. All rights reserved.

All other trademarks and copyrights are the property of Chief Architect, Inc. or their respective owners.

Created in the United States of America.

## **Contents**

| Program Overview 8                        |
|-------------------------------------------|
| Startup Options                           |
| The Home Designer Suite Environment10     |
| Using Input Devices                       |
| View and Side Windows                     |
| Menus, Toolbars, and Hotkeys15            |
| Dialogs16                                 |
| Edit Handles                              |
| The Status Bar20                          |
| Message Boxes21                           |
| Preferences and Default Settings21        |
| Drawing a Plan22                          |
| Viewing Your Plan23                       |
| Getting Help24                            |
| About Home Designer                       |
| Product Upgrade Options25                 |
| Home Designer Trial Software25            |
| File Management 27                        |
| Compatibility with Other Programs28       |
| Organizing Your Files28                   |
| Home Designer Suite Data29                |
| Creating a New Plan30                     |
| Saving, Exporting, and Backing Up Files31 |
| Thumbnail Images                          |
| Auto Archive                              |
| Opening and Importing Files35             |
| Referenced Files                          |
| Backup Entire Plan38                      |
| Exiting Home Designer                     |
| Project Planning 40                       |
| Space Planning                            |
| Room Box Specification Dialog43           |
| Plan Check 44                             |
| Loan Calculator45                         |
| Preferences and Default Settings47        |
| Default Settings vs Preferences48         |
| Dynamic Defaults                          |
| Reset to Defaults 49                      |

| General Plan Delauns Dialog         |          |
|-------------------------------------|----------|
| Preferences Dialog                  |          |
| Angle Style Dialog                  |          |
| Toolbars and Hotkeys                |          |
| Toolbar Arrangement                 | 60       |
| Hotkeys                             |          |
| Gamepad Settings Dialog             |          |
| Window and View Tools               |          |
| View Windows                        | 65       |
| Plan Views                          | 65       |
| Working in Multiple Views           | 65       |
| View Tools                          | 67       |
| Zoom Tools                          | 67       |
| Fill Window                         | 68       |
| Panning the Display                 | 69       |
| Closing Views and Files             |          |
| Creating Objects                    |          |
| Architectural vs CAD Objects        | 72       |
| Snap Behaviors                      | 72       |
| Object Snaps                        | 72       |
| Angle Snaps                         |          |
| Grid Snaps                          | 73       |
| Creating Objects                    |          |
| Copying and Pasting Objects         | 75       |
| Displaying Objects                  | ·····79  |
| Displaying Objects                  | 80       |
| Layers                              | 80       |
| Layer Attributes                    |          |
| Display Options Dialog              | 81       |
| Layer Sets                          | 82       |
| Drawing Groups                      | 83       |
| Display Toggles                     | 83       |
| Fill Styles                         |          |
| Select Color Dialog                 | 85       |
| <b>Editing Objects</b>              | ····· 87 |
| Selecting Objects                   |          |
| Selecting Multiple Objects          | 89       |
| Editing Line-Based Objects          |          |
| Editing Arc-Based Objects           |          |
| Editing Open Polyline-Based Objects | 96       |

| Editing Closed Polyline-Based Objects    | 98                              | Aligning Walls                                                                                         | 147                                 |
|------------------------------------------|---------------------------------|----------------------------------------------------------------------------------------------------|-------------------------------------|
| Editing Box-Based Objects                | 101                             | Roof Directives in Walls                                                                               | 148                                 |
| Editing Spline-Based Objects             | 103                             | Attic Walls                                                                                            | 149                                 |
| Editing Circles, Ovals and Ellipses      | 104                             | Wall Type Definitions                                                                                  | 150                                 |
| Moving Objects                           | 106                             | Wall Specification Dialog                                                                              |                                     |
| Aligning Objects                         | 108                             | Railing and Fencing Specification Dialogs                                                              | 155                                 |
| Resizing Objects                         | 109                             | Wall Hatching Specification Dialog                                                                     | 158                                 |
| Reshaping Objects                        | 110                             | Rooms                                                                                                  | 159                                 |
| Rotating Objects                         | 112                             | Room Definition                                                                                        |                                     |
| Eyedropper and Painter Tools             | 113                             | Floor and Room Defaults                                                                                | 160                                 |
| Object Painter                           | 115                             | Room Types                                                                                             | 161                                 |
| Deleting Objects                         | 115                             | Displaying Rooms                                                                                       | 163                                 |
| Delete Objects Dialog                    | 115                             | Selecting Rooms                                                                                        |                                     |
| Undo and Redo                            | 117                             | Editing Rooms                                                                                          |                                     |
| CAD Objects                              | 118                             | Room Labels                                                                                            |                                     |
| The CAD Drawing Tools                    | 110                             | Room Label Specification Dialog                                                                        |                                     |
| Line Tools                               | 120                             | Decks                                                                                                  |                                     |
| Line Specification Dialog                | 120                             | Floor and Ceiling Heights                                                                              |                                     |
| Draw Arc                                 | 1-1                             | Special Ceilings                                                                                       |                                     |
| Arc Specification Dialog                 | 123                             | Room Moldings                                                                                          |                                     |
| Circle/Oval/Ellipse Specification Dialog | -                               | Room Specification Dialog                                                                              |                                     |
| Polylines                                | 120                             | Dimensions                                                                                             |                                     |
| Polyline Specification Dialog            | 120                             | Dimension Defaults Dialog                                                                              |                                     |
| Polyline and Box Tools                   | -                               | The Manually Drawn Dimension Tools                                                                     |                                     |
| Box Specification Dialog                 | 127                             | Automatic Dimensions                                                                                   |                                     |
| Splines                                  | 127                             | Displaying Dimension Lines                                                                             |                                     |
| Displaying CAD Objects                   | 129                             | Editing Dimension Lines                                                                                |                                     |
| Walls, Railings, and Fencing             | 130                             | Editing Extension Lines                                                                                |                                     |
| Wall Defaults                            |                                 | Moving Objects Using Dimensions                                                                        |                                     |
| Wall Tools                               |                                 | Dimension Line Specification Dialog                                                                    |                                     |
| Railing and Deck Tools                   | 102                             | Text                                                                                                   |                                     |
| Fencing Tools                            |                                 | Text Defaults                                                                                          |                                     |
| Exterior and Interior Walls              |                                 | Fonts and Alphabets                                                                                    |                                     |
| Foundation Walls                         | 100                             | The Text Tools                                                                                         |                                     |
| Room Dividers and Invisible Walls        |                                 | Creating Text                                                                                          |                                     |
| Polygon Shaped Decks                     | 100                             | Displaying Text Objects                                                                                |                                     |
| Wall Hatching                            |                                 |                                                                                                    | 175                                 |
| Creating Walls                           | 10,                             |                                                                                                    | 103                                 |
| Connecting Walls                         | 137                             | Rich Text Specification Dialog                                                                         |                                     |
|                                          | 137                             | Rich Text Specification Dialog  Editing Text                                                           | 196                                 |
| Displaying Walls                         | 137<br>138<br>140               | Rich Text Specification Dialog  Editing Text  Copying and Pasting Text                                 | ······196<br>·····198               |
| Displaying Walls                         | 137<br>138<br>140               | Rich Text Specification Dialog  Editing Text  Copying and Pasting Text  Find/Replace Text              | ······196<br>······198<br>······198 |
| Measuring Walls                          | 137<br>138<br>140<br>141<br>143 | Rich Text Specification Dialog  Editing Text  Copying and Pasting Text  Find/Replace Text  Text Arrows | 196<br>198<br>198                   |
|                                          |                                 | Rich Text Specification Dialog  Editing Text  Copying and Pasting Text  Find/Replace Text              | 196198198200201                     |

| Doors                                        | 205 | Editing Foundations                     | 271 |
|----------------------------------------------|-----|-----------------------------------------|-----|
| Door Defaults                                |     | Deleting Foundations                    | 272 |
| Door Tools                                   | 206 | Foundations and Rooms                   | 272 |
| Displaying Doors                             | 209 | Foundations and the Terrain             | 273 |
| Editing Doors                                | 210 | Fireplaces                              | 274 |
| Changing Door Swings                         | 212 | Fireplace Specification Dialog          | 275 |
| Special Doors                                | 214 | Library Fireplaces                      | 277 |
| Door Specification Dialog                    | 216 | Chimneys                                | 277 |
| Windows                                      | 223 | Multiple Floors                         | 279 |
| Window Defaults                              | _   | Floor Defaults Dialog                   |     |
| Window Tools                                 | 224 | Floor Tools                             | 280 |
| Special Windows                              | 226 | Adding Floors                           | 281 |
| Grouped Windows                              | 227 | Displaying Floors                       | 281 |
| Displaying Windows                           |     | Exchanging Floors                       | 282 |
| Editing Windows                              |     | Deleting Floors                         | 282 |
| Window Specification Dialog                  |     | Split Levels                            |     |
| Bay, Box, and Bow Windows                    |     | The Current Floor                       |     |
| Bay, Box, Bow Windows and Roofs              |     | The Attic Floor                         | 284 |
| Bay/Box and Bow Window Specification Dialogs |     | The Reference Floor                     |     |
| Cabinets                                     |     | Stairs, Ramps, and Landings             |     |
| Cabinet Defaults                             |     | Stair Defaults                          |     |
| The Cabinet Tools                            |     | The Stair Tools                         |     |
| Cabinet Fillers                              |     | Anatomy of a Staircase                  |     |
| Placing Cabinets                             |     | Drawing Stairs and Ramps                |     |
| Displaying Cabinets                          |     | L- and U-Shaped Stairs                  |     |
| Editing Cabinets                             |     | Displaying Stairs, Ramps, and Landings  |     |
| Editing Cabinet Styles                       |     | Editing Stairs and Ramps                |     |
| Special Cabinets                             |     | Stair and Ramp Sections and Subsections |     |
| Cabinet Specification Dialog                 |     | Landings                                |     |
| Shelf/Partition Specification Dialog         |     | Maintaining Tread Depth                 |     |
| Electrical                                   |     | Starter Treads                          |     |
| The Electrical Tools                         |     | Wrapped Stairs                          |     |
| Placing Electrical Objects                   |     | Other Special Railings and Stairs       |     |
| Auto Place Outlets                           |     | Creating a Stairwell                    |     |
| Creating Wiring Schematics                   |     | Rooms Below Staircases                  |     |
| Electrical Library Content                   |     | Staircase Specification Dialog          |     |
| Displaying Electrical Objects                |     | Ramp Specification Dialog               |     |
| Editing Electrical Objects                   |     | Stair Landing Specification Dialog      |     |
| Electrical Service Specification Dialog      |     | Roofs                                   |     |
| Foundations                                  |     | Automatic vs. Manual Roofs              |     |
| Foundation Defaults Dialog                   |     | Roof Defaults                           |     |
| Building a Foundation                        |     | The Roof Tools                          |     |
| Displaying Foundations                       |     | Automatic Roofs                         |     |
| Displaying 1 oundations                      | 270 | Build Roof Dialog                       |     |
|                                              |     |                                         | 518 |

| Displaying Roofs                                                                                                    | Roof Planes                      | 319 | General Shapes                        | 365 |
|----------------------------------------------------------------------------------------------------|----------------------------------|-----|---------------------------------------|-----|
| Gable Over Door/Window         322         Soffit Specification Dialog         367           Gable Line Specification Dialog         233         Materials         370           Skylights         324         About Materials         371           Dormers         326         Material Defaults         371           Dormer Specification Dialog         327         Material Painter Tools         372           Dormer Specification Dialog         327         Select Material/Library Object Dialog         376           Roof Returs         299         Editing Materials         377           Roof Priches in Degrees         330         Editing Materials         377           Roof Priches in Degrees         330         Define Material Dialog         380           Trim Tools         331         Define Material Dialog         380           Trim and Molding Defaults         332         3D Views         382           Comer Boards         332         Camera Defaults Dialogs         383           Corner Board Specification Dialog         332         Camera Defaults Dialogs         383           Editing Corner Boards and Quoins         333         Creating Camera Views         385           Applying Moldings         333         Elevation Views         386<                                                                                                    | Displaying Roofs                 | 322 | Soffits                               | 365 |
| Materials   370                                                                                                    | Editing Roofs                    | 322 | Special Applications for Soffits      | 366 |
| Skylight Specification Dialog   324   Material Defaults   371                                                                                                    | Gable Over Door/Window           | 322 | Soffit Specification Dialog           | 367 |
| Skylights         324         About Materials         371           Skylight Specification Dialog         324         Material Defaults         371           Dormers         326         Material Painter Tools         372           Editing Auto Dormers         327         Materials Panel         374           Dormer Specification Dialog         327         Select Material/Library Object Dialog         376           Roof Returns         329         Editing Materials         377           Roof Pitches in Degrees         330         Creating Material Dialog         380           Trim Tools         331         Define Material Dialog         380           Trim and Molding Defaults         332         Camera Defaults Dialog         380           Comer Boards         332         Camera Defaults Dialog         383           Quoins         332         Creating Camera Views         384           Quoin Specification Dialog         333         Creating Overviews         385           Editing Corner Boards and Quoins         334         Elevation Views         386           Millwork         333         Displaying 3D Views         387           Applying Moldings         335         Navigating in Camera Views         389                                                                                                    | Gable Line Specification Dialog  | 323 | Materials                             | 370 |
| Dormers                                                                                                    | Skylights                        | 324 |                                       |     |
| Editing Auto Dormers   327                                                                                                    | Skylight Specification Dialog    | 324 | Material Defaults                     | 371 |
| Dormer Specification Dialog   327   Select Material/Library Object Dialog   376   Roof Returns   329   Editing Materials   377   Roof Pitches in Degrees   330   Editing Materials   377   Trim Tools   331   Trim and Molding Defaults   332   3D Views   382   Corner Boards   332   Corner Boards   333   Corner Board Specification Dialog   332   3D View Tools   383   Quoins   333   Corner Board Specification Dialog   333   Editing Corner Boards and Quoins   333   Editing Corner Boards and Quoins   334   Elevation Views   386   Elevation Views   386   Millwork   335   Editing Corner Boards and Quoins   334   Elevation Views   387   Applying Moldings   335   Navigating in Camera Views   389   The Library Browser   339   Editing 3D Views   393   Editing 3D Views   393   Editing 3D Views   393   Editing 3D Views   393   Editing 3D Views   393   Editing 3D Views   393   Editing 3D Views   393   Editing 3D Views   393   Editing 3D Views   393   Editing 3D Views   393   Editing 3D Views   394   Elevation Views   396   Elevation Views   396   Elevation Views   396   Elevation Views   396   Elevation Views   396   Elevation Views   397   Elevation Views   398   Elevation Views   398   Elevation Views   398   Elevation Views   398   Elevation Dialogs   396   Elevation Dialogs   396   Elevation Dialogs   396   Elevation Dialogs   396   Elevation Dialogs   396   Elevation Dialogs   397   Elevation Dialogs   398   Elevation Dialogs   398      | Dormers                          | 326 | Material Painter Tools                | 372 |
| Roof Returns         329         Editing Materials         377           Roof Pitches in Degrees         330         Creating Materials         379           Trim Tools         331         Define Material Dialog         380           Trim and Molding Defaults         332         Corner Boards         382           Corner Board Specification Dialog         332         Camera Defaults Dialogs         383           Quoins         333         Creating Camera Views         384           Quoin Specification Dialog         333         Creating Camera Views         384           Editing Corner Boards and Quoins         334         Elevation Views         386           Millwork         335         Displaying 3D Views         386           Applying Moldings         335         Navigating in Camera Views         389           Applying Moldings         335         Navigating in Camera Views         389           Applying Moldings         335         Navigating in Camera Views         389           The Library         338         Editing 3D Views         389           The Library Browser         339         Cross Section Slider         395           Searching the Library         343         Working in 3D         396                                                                                                    | Editing Auto Dormers             | 327 |                                       |     |
| Roof Returns         329         Editing Materials         377           Roof Pitches in Degrees         330         Creating Materials         379           Trim Tools         331         Define Material Dialog         380           Trim and Molding Defaults         332         Secure Boards         382           Corner Board Specification Dialog         332         Camera Defaults Dialogs         383           Quoins         333         Creating Camera Views         384           Quoin Specification Dialog         333         Creating Camera Views         385           Editing Corner Boards and Quoins         334         Elevation Views         385           Editing Corner Boards and Quoins         334         Elevation Views         386           Millwork         335         Displaying 3D Views         386           Applying Moldings         335         Navigating in Camera Views         389           Applying Moldings         335         Navigating in Camera Views         389           The Library         338         Editing 3D Views         389           The Library Browser         339         Editing 3D Views         393           Searching the Library         343         Saving and Printing 3D Views         393                                                                                                    | Dormer Specification Dialog      | 327 | Select Material/Library Object Dialog | 376 |
| Roof Pitches in Degrees                                                                                                    | Roof Returns                     | 329 |                                       |     |
| Trim Tools         331         Define Material Dialog         380           Trim and Molding Defaults         332         3D Views         382           Corner Board Specification Dialog         332         Camera Defaults Dialogs         383           Quoins         333         Creating Camera Views         383           Quoin Specification Dialog         333         Creating Camera Views         384           Aguin Specification Dialog         333         Creating Overviews         385           Editing Corner Boards and Quoins         334         Elevation Views         386           Applying Moldings         335         Displaying 3D Views         389           Applying Moldings         335         Navigating in Camera Views         389           Applying Browser         339         Cross Section Slider         389           The Library         348         Cross Section Slider         395           Searching the Library         344         Library Content         345           Library Content         345         Saving and Printing 3D Views         397           Library Content         347         Camera Specification Dialogs         398           Elevation Specification Dialogs         348         Rendering Tips         404                                                                                                    | Roof Pitches in Degrees          | 330 |                                       | •   |
| Trim and Molding Defaults                                                                                                    | Trim Tools                       | 331 |                                       |     |
| Corner Boards         332         Camera Defaults Dialogs         333           Corner Board Specification Dialog         332         3D View Tools         383           Quoin Specification Dialog         333         Creating Camera Views         384           Quoin Specification Dialog         333         Elevation Views         385           Aghillwork         335         Elevation Views         386           Millwork         335         Displaying 3D Views         387           Applying Moldings         335         Navigating in Camera Views         389           The Library         338         Editing 3D Views         389           Searching the Library         349         Cross Section Slider         393           Searching the Library         349         Working in 3D         396           Find in Library         344         Saving and Printing 3D Views         397           Library Content         345         Downloading Library Content         347           Importing Library Catalogs         348         Adding Library Catalogs         348           Adding Library Cottent         349         Rendering Tips         404           Organizing the Library         350         Lighting Modes         Light Types         406 <td></td> <td></td> <td></td> <td></td>                                                                                                    |                                  |     |                                       |     |
| Corner Board Specification Dialog         332         3D View Tools         338           Quoins         333         Creating Camera Views         384           Quoin Specification Dialog         333         Creating Overviews         385           Editing Corner Boards and Quoins         334         Elevation Views         386           Millwork         335         Displaying 3D Views         387           Applying Moldings         335         Navigating in Camera Views         389           The Library         338         Editing 3D Views         389           The Library Browser         339         Cross Section Slider         399           Searching the Library         343         Working in 3D         396           Find in Library         344         Saving and Printing 3D Views         397           Library Content         345         Camera Specification Dialogs         398           John Library Content         347         Elevation Specification Dialogs         401           Juporting Library Catalogs         348         3D Rendering         403           Adding Library Catalogs         348         3D Rendering         403           Applaying Library Catalogs         352         Light Types         406                                                                                                    |                                  | 002 |                                       |     |
| Quoins         333         Creating Camera Views         334           Quoin Specification Dialog         333         Creating Overviews         385           Editing Corner Boards and Quoins         334         Elevation Views         386           Millwork         335         Displaying 3D Views         387           Applying Moldings         335         Navigating in Camera Views         389           The Library         338         Editing 3D Views         393           The Library Browser         339         Cross Section Slider         393           Searching the Library         343         Working in 3D         395           Find in Library         344         Saving and Printing 3D Views         397           Library Content         345         Camera Specification Dialogs         398           Downloading Library Content         347         Elevation Specification Dialogs         401           Importing Library Catalogs         348         3D Rendering         403           Adding Library Catalogs         348         3D Rendering         403           Adjust Liprary Catalogs         352         Light Types         404           Organizing the Library Objects         352         Light Types         405                                                                                                    |                                  | 202 |                                       |     |
| Quoin Specification Dialog         333         Creating Overviews         385           Editing Corner Boards and Quoins         334         Elevation Views         386           Millwork         335         Displaying 3D Views         387           Applying Moldings         335         Navigating in Camera Views         389           The Library         338         Editing 3D Views         393           The Library Browser         339         Cross Section Slider         395           Searching the Library         343         Working in 3D         396           Find in Library         344         Saving and Printing 3D Views         397           Library Content         345         Camera Specification Dialogs         396           Downloading Library Content         347         Elevation Views         398           Adding Library Content         347         Elevation Dialogs         398           Adding Library Catalogs         348         3D Rendering         403           Adding Library Catalogs         352         Lighting         405           Exporting Library Objects         353         Lighting Modes         406           Placing Library Object Button         355         Lighting Modes         408                                                                                                    |                                  | 222 |                                       |     |
| Editing Corner Boards and Quoins         334         Elevation Views         386           Millwork         335         Displaying 3D Views         387           Applying Moldings         335         Navigating in Camera Views         389           The Library         338         Editing 3D Views         393           The Library Browser         339         Cross Section Slider         395           Searching the Library         343         Working in 3D         396           Find in Library         344         Saving and Printing 3D Views         397           Library Content         345         Camera Specification Dialogs         398           Downloading Library Content         347         Elevation Specification Dialogs         398           Adding Library Catalogs         348         3D Rendering         403           Adding Library Content         349         Rendering Tips         404           Organizing the Library         350         Light Types         405           Placing Library Catalogs         352         Light Types         406           Placing Library Objects         353         Light Types         406           Placing Library Object Dialog         354         Light Specification Dialog         408                                                                                                    | Quoin Specification Dialog       | 333 |                                       |     |
| Millwork         335         Displaying 3D Views         387           Applying Moldings         335         Navigating in Camera Views         389           The Library         338         Editing 3D Views         393           The Library Browser         339         Cross Section Slider         395           Searching the Library         343         Working in 3D         396           Find in Library         344         Saving and Printing 3D Views         397           Library Content         345         Camera Specification Dialogs         398           Downloading Library Content         347         Elevation Specification Dialogs         401           Importing Library Catalogs         348         3D Rendering         403           Adding Library Content         349         Rendering Tips         404           Organizing the Library         350         Lighting         405           Exporting Library Catalogs         352         Light Types         406           Placing Library Objects         353         Displaying Lights         407           Select Library Objects         354         Light Specification Dialog         408           Replace From Library         356         Adjust Sunlight Dialog         408                                                                                                    | Editing Corner Boards and Quoins | 334 |                                       |     |
| Applying Moldings         335         Navigating in Camera Views         389           The Library         338         Editing 3D Views         393           The Library Browser         339         Cross Section Slider         395           Searching the Library         343         Working in 3D         396           Find in Library         344         Saving and Printing 3D Views         397           Library Content         345         Camera Specification Dialogs         398           Downloading Library Content         347         Elevation Specification Dialogs         401           Importing Library Catalogs         348         3D Rendering         403           Adding Library Content         349         Rendering Tips         404           Organizing the Library Content         349         Rendering Tips         404           Organizing the Library Content         349         Rendering Tips         404           Organizing the Library Content         349         Rendering Tips         404           Organizing the Library Content         349         Lighting Modes         406           Exporting Library Objects         353         Displaying Lights         407           Select Library Object Dialog         354         Light Specification                                                                                                    | Millwork                         | 335 |                                       |     |
| The Library         338         Editing 3D Views         393           The Library Browser         339         Cross Section Slider         395           Searching the Library         343         Working in 3D         396           Find in Library         344         Saving and Printing 3D Views         397           Library Content         345         Camera Specification Dialogs         398           Downloading Library Content         347         Elevation Specification Dialogs         401           Importing Library Catalogs         348         3D Rendering         403           Adding Library Content         349         Rendering Tips         404           Organizing the Library Content         349         Rendering Tips         404           Organizing the Library Content         349         Rendering Tips         404           Organizing the Library Content         349         Rendering Tips         404           Organizing the Library Content         349         Rendering Tips         404           Organizing the Library Content         349         Lighting Modes         406           Exporting Library Objects         353         Displaying Lights         407           Select Library Object Dialog         354         Light Types                                                                                                    | Applying Moldings                | 335 |                                       |     |
| The Library Browser         339         Cross Section Slider         395           Searching the Library         343         Working in 3D         396           Find in Library         344         Saving and Printing 3D Views         397           Library Content         345         Camera Specification Dialogs         398           Downloading Library Content         347         Elevation Specification Dialogs         401           Importing Library Catalogs         348         3D Rendering         403           Adding Library Content         349         Rendering Tips         404           Organizing the Library Content         350         Lighting         405           Exporting Library Content         350         Lighting         405           Exporting Library Catalogs         352         Lighting         405           Exporting Library Objects         352         Light Types         406           Placing Library Objects         353         Light Types         406           Place Library Object Dialog         354         Light Specification Dialog         408           Replace From Library         356         Adjust Sunlight Dialog         408           Replace From Library Objects         356         Rendering Technique Options                                                                                                    |                                  |     |                                       |     |
| Searching the Library         343         Working in 3D         396           Find in Library         344         Saving and Printing 3D Views         397           Library Content         345         Camera Specification Dialogs         398           Downloading Library Content         347         Elevation Specification Dialogs         401           Importing Library Catalogs         348         Adding Library Content         349         Rendering         403           Adding Library Content         349         Rendering Tips         404           Organizing the Library         350         Lighting         405           Exporting Library Catalogs         352         Light Types         406           Placing Library Objects         353         Displaying Lights         407           Select Library Object Dialog         354         Lighting Modes         408           Place Library Object Button         355         Light Specification Dialog         408           Replace From Library         356         Adjust Sunlight Dialog         409           Displaying Library Objects         356         Rendering Technique         409           Symbol Object Specification Dialogs         358         Rendering Technique Options         410           Symb                                                                                                    |                                  |     |                                       |     |
| Find in Library         344         Saving and Printing 3D Views         397           Library Content         345         Camera Specification Dialogs         398           Downloading Library Content         347         Elevation Specification Dialogs         401           Importing Library Catalogs         348         3D Rendering         403           Adding Library Content         349         Rendering Tips         404           Organizing the Library         350         Lighting         405           Exporting Library Catalogs         352         Light Types         406           Placing Library Objects         353         Displaying Lights         407           Select Library Object Dialog         354         Lighting Modes         408           Place Library Object Button         355         Light Specification Dialog         408           Replace From Library         356         Adjust Sunlight Dialog         408           Displaying Library Objects         356         Rendering Techniques         409           Editing Library Objects         357         Rendering Technique Options         410           Symbol Object Specification Dialogs         358         Pictures, Images, and Walkthroughs         413           Architectural Blocks                                                                                                    |                                  | 00, |                                       |     |
| Library Content 345 Camera Specification Dialogs 398 Downloading Library Content 347 Elevation Specification Dialogs 401 Importing Library Catalogs 348 Adding Library Content 349 Rendering Tips 404 Organizing the Library 350 Lighting 405 Exporting Library Catalogs 352 Light Types 406 Placing Library Objects 353 Displaying Lights 407 Select Library Object Dialog 354 Place Library Object Button 355 Replace From Library 356 Adjust Sunlight Dialog 409 Displaying Library Objects 357 Rendering Techniques 409 Editing Library Objects 357 Rendering Technique Options 410 Symbol Object Specification Dialogs 358 Architectural Blocks 362 Editing Architectural Blocks 362 Architectural Blocks 362 Displaying Images 415 Other Objects 364  Image Specification Dialog 406  Image Specification Dialog 416  Other Objects 364  Image Specification Dialog 416  Image Specification Dialog 416                                                                                                    |                                  |     |                                       |     |
| Downloading Library Content 347 Elevation Specification Dialogs 401 Importing Library Catalogs 348 Adding Library Content 349 Rendering Tips 404 Organizing the Library 350 Lighting 405 Exporting Library Catalogs 352 Light Types 406 Placing Library Objects 353 Displaying Lights 407 Select Library Object Dialog 354 Lighting Modes 408 Place Library Object Button 355 Light Specification Dialog 408 Replace From Library 356 Adjust Sunlight Dialog 409 Displaying Library Objects 357 Rendering Techniques 409 Editing Library Objects 357 Rendering Technique Options 410 Symbol Object Specification Dialogs 358 Architectural Blocks 361 Picture Files vs Pictures and Image Objects 414 Displaying Architectural Blocks 362 Architectural Blocks 362 Editing Images 415 Other Objects 364 Image Specification Dialog 416                                                                                                    |                                  | 0,, |                                       |     |
| Importing Library Catalogs Adding Library Content 349 Organizing the Library 350 Exporting Library Catalogs Placing Library Objects 351 Select Library Object Dialog Place Library Object Button Replace From Library 356 Displaying Library Objects 357 Architectural Blocks Architectural Blocks Architectural Blocks Architectural Blocks Architectural Blocks Adding Library Objects 349 Rendering Tips 404 Lighting Rendering Tips 405 Light Types 406 Displaying Lights 407 Lighting Modes 408 Adjust Sunlight Dialog 408 Adjust Sunlight Dialog 409 Rendering Techniques 409 Pictures, Images, and Walkthroughs 413 Picture Files vs Pictures and Image Objects 414 Displaying Architectural Blocks 415 Displaying Images 415 Displaying Images 416 Other Objects 416                                                                                                    |                                  |     |                                       |     |
| Adding Library Content 349 Organizing the Library 350 Exporting Library Catalogs 352 Placing Library Objects 353 Select Library Object Dialog 354 Place Library Object Button 355 Replace From Library 356 Architectural Blocks 362 Displaying Library Objects 357 Architectural Blocks 362 Architectural Blocks 362 Other Objects 360 Exporting Library Catalogs 359 Light Types 406 Light Types 406 Light Ty |                                  |     |                                       |     |
| Organizing the Library 350 Exporting Library Catalogs 352 Placing Library Objects 353 Select Library Object Dialog 354 Place Library Object Button 355 Replace From Library 356 Displaying Lights Modes 408 Replace From Library 356 Displaying Lights Pacification Dialog 409 Displaying Library Objects 356 Editing Library Objects 356 Editing Library Objects 357 Symbol Object Specification Dialogs 358 Architectural Blocks 361 Displaying Architectural Blocks 362 Editing Architectural Blocks 362 Architectural Blocks 362 Arch |                                  |     |                                       |     |
| Exporting Library Catalogs Placing Library Objects Select Library Object Dialog Place Library Object Button Replace From Library Displaying Library Objects Symbol Object Specification Dialogs Architectural Blocks Displaying Architectural Blocks Displaying Architectural Blocks Architectural Blocks and Sub-Objects Architectural Blocks and Sub-Objects Architectural Blocks Architectural Blocks and Sub-Objects Architectural Blocks Architectural Blocks and Sub-Objects Architectural Blocks Architectural Blocks and Sub-Objects Architectural Blocks Architectural Blocks and Sub-Objects Architectural Blocks Architectural Blocks and Sub-Objects Architectural Blocks Architectural Block |                                  |     |                                       |     |
| Placing Library Objects 353 Select Library Object Dialog 354 Place Library Object Button 355 Replace From Library 356 Displaying Lights 408 Adjust Sunlight Dialog 409 Displaying Library Objects 356 Editing Library Objects 357 Rendering Technique Options 410 Symbol Object Specification Dialogs 358 Architectural Blocks 361 Displaying Architectural Blocks 362 Editing Architectural Blocks 362 Architectural Blocks 362 Architectural Blocks 364 Architectural Blocks 364                                                                                                    | Exporting Library Catalogs       | 352 |                                       |     |
| Select Library Object Dialog 354 Place Library Object Button 355 Replace From Library 356 Displaying Library Objects 356 Editing Library Objects 357 Symbol Object Specification Dialogs 358 Architectural Blocks 361 Displaying Architectural Blocks 362 Editing Architectural Blocks 362 Architectural Blocks 362 Architectural Blocks 362 Architectural Blocks 362 Other Objects 364  Lighting Modes 408 Light Specification Dialog 409 Adjust Sunlight Dialog 409 Rendering Techniques 409 Rendering Technique Options 410 Pictures, Images, and Walkthroughs 413 Picture Files vs Pictures and Image Objects 414 Displaying Architectural Blocks 362 Displaying Images 415 Editing Images 415 Umage Specification Dialog 408  Lighting Modes 408 Light Specification Dialog 408 Light Specification Dialog 408  Light Specification Dialog 408  Light Specification Dialog 409  Light Specification Dialog 409  Light Specification Dialog 409  Light Specification Dialog 409  Light Spe |                                  |     |                                       |     |
| Place Library Object Button 355 Replace From Library 356 Replace From Library 356 Displaying Library Objects 356 Editing Library Objects 357 Symbol Object Specification Dialogs 358 Architectural Blocks 361 Displaying Architectural Blocks 362 Editing Architectural Blocks 362 Architectural Blocks 362 Architectural Blocks  |                                  |     |                                       |     |
| Replace From Library 356 Displaying Library Objects 356 Editing Library Objects 357 Symbol Object Specification Dialogs 358 Architectural Blocks 361 Displaying Architectural Blocks 362 Editing Architectural Blocks 362 Architectural Blocks 362 Arc |                                  |     |                                       |     |
| Displaying Library Objects 356 Editing Library Objects 357 Symbol Object Specification Dialogs 358 Architectural Blocks 361 Displaying Architectural Blocks 362 Editing Architectural Blocks 362 Architectural Blocks 362 Arc |                                  |     |                                       |     |
| Editing Library Objects 357  Symbol Object Specification Dialogs 358  Architectural Blocks 361  Displaying Architectural Blocks 362  Editing Architectural Blocks 362  Architectural Blocks 362                                                                                                    |                                  |     |                                       |     |
| Symbol Object Specification Dialogs 358 Architectural Blocks 361 Displaying Architectural Blocks 362 Editing Architectural Blocks 362 Architectural Blocks 362 Architectura |                                  |     |                                       |     |
| Architectural Blocks361Picture Files vs Pictures and Image Objects414Displaying Architectural Blocks362Images414Editing Architectural Blocks362Displaying Images415Architectural Blocks and Sub-Objects362Editing Images415Other Objects364Image Specification Dialog416                                                                                                    |                                  |     |                                       |     |
| Displaying Architectural Blocks 362 Images 414 Editing Architectural Blocks 362 Displaying Images 415 Architectural Blocks and Sub-Objects 362 Editing Images 415 Other Objects 364 Image Specification Dialog 416                                                                                                    |                                  |     |                                       | _   |
| Editing Architectural Blocks 362 Displaying Images 415 Architectural Blocks and Sub-Objects 362 Editing Images 415 Other Objects 364 Image Specification Dialog 416                                                                                                    |                                  |     |                                       |     |
| Architectural Blocks and Sub-Objects 362 Editing Images 415  Other Objects 364 Image Specification Dialog 416                                                                                                    |                                  |     |                                       |     |
| Other Objects Image Specification Dialog 416                                                                                                    |                                  |     |                                       |     |
|                                                                                                    |                                  |     |                                       |     |
|                                                                                                    | U                                | 304 |                                       |     |

| Picture File Box Specification Dialog420          | Hill / Valley Specification Dialog             | 463 |
|---------------------------------------------------|------------------------------------------------|-----|
| Metafiles                                         | Raised / Lowered Region Specification Dialog . | 464 |
| Metafile Box Specification Dialog421              | Terrain Feature Specification Dialog           | 464 |
| PDF Files                                         | Garden Bed Specification Dialog                | 466 |
| PDF Box Specification Dialog423                   | Terrain Path Specification Dialog              | 468 |
| Displaying Pictures, Metafiles, and PDF Boxes 423 | Importing Elevation Data                       | 469 |
| Editing Pictures, Metafiles, and PDF Boxes423     | Import Terrain Assistant                       | 469 |
| 3D Backdrops424                                   | Import GPS Data Assistant                      | 471 |
| Backdrop Specification Dialog425                  | Roads, Driveways and Sidewalks                 | 474 |
| Walkthrough Paths426                              | Road, Driveway, and Sidewalk Tools             |     |
| Walkthrough Path Specification Dialog428          | Displaying Road Objects                        |     |
| Walkthrough Previews431                           | Editing Road Objects                           |     |
| Recording a Walkthrough433                        | Road Specification Dialog                      |     |
| Importing and Exporting437                        | Plants                                         |     |
| Chief Architect Account Login438                  | Plant Tools                                    |     |
| Export Chief Architect 3D Viewer File438          | Plant Chooser Dialog                           |     |
| Import Room Planner File440                       | Hardiness Zones                                |     |
| DXF vs DWG File Formats440                        | Plant Image Specification Dialog               |     |
| Exporting 2D DXF/DWG Files440                     | Materials Lists                                |     |
| Additional 2D Export Information                  | The Materials List Tools                       |     |
| 3D Data Import Requirements442                    | Creating an Accurate Materials List            |     |
| Importing 3D Symbols443                           | Structural Member Reporting                    |     |
| Symbol Specification Dialog444                    | Organizing Materials Lists                     |     |
| 3D Symbols and Materials445                       | Materials List Specification Dialog            |     |
| Export 360 Panorama446                            | Editing Materials Lists                        |     |
| Terrain 448                                       | Find Object in Plan                            |     |
| Terrain Perimeter                                 | Printing and Exporting the Materials List      |     |
| Elevation Data Tools450                           | Printing                                       |     |
| Terrain Modifier Tools453                         | Introduction to Printing                       |     |
| Terrain Feature Tools454                          | The Printing Tools                             |     |
| Garden Bed Tools455                               | Drawing Sheet Setup Dialog                     |     |
| Water Feature Tools456                            | Print Preview                                  |     |
| Stepping Stone Tools456                           | Printing to Scale                              |     |
| Terrain Wall and Curb Tools457                    | Printing Across Multiple Pages                 |     |
| Sun Shadows                                       | Printing to a PDF File                         |     |
| Terrain Objects in the Library458                 | Print View Dialog                              |     |
| Displaying Terrain458                             | Print Image Dialog                             |     |
| Editing Terrain Objects459                        | Resources and Support                          |     |
| Terrain Object Specification Dialogs460           | Learning and Inspiration                       |     |
| Terrain Specification Dialog460                   | Contacting Technical Support                   |     |
| Elevation Point Specification Dialog461           | Error Messages                                 |     |
| Elevation Line/Region Specification Dialog462     | Program Paths Dialog                           |     |
| Flat Region Specification Dialog463               | Index                                          |     |
|                                                   |                                                |     |

# **Program Overview**

Chapter 1

Home Designer Suite is designed to help home enthusiasts visualize, develop and share their design ideas. Suite uses parametric design technology, which means that as you draw, a 3D model is created and is updated as you make changes. You can tile a floor plan view next to a 3D view and watch one update automatically as you draw in the other.

#### **TOPICS**

| Startup Options                     |    |
|-------------------------------------|----|
| The Home Designer Suite Environment | 10 |
| Using Input Devices                 |    |
| View and Side Windows               |    |
| Menus, Toolbars, and Hotkeys        |    |
| Dialogs                             |    |
| Edit Handles                        |    |
| The Status Bar                      |    |
| Message Boxes                       |    |
| Preferences and Default Settings    |    |
| Drawing a Plan                      |    |
| Viewing Your Plan                   |    |
| Getting Help                        |    |
| About Home Designer                 |    |
| Product Upgrade Options             |    |
| Home Designer Trial Software        |    |

## **Startup Options**

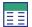

When Home Designer opens, the Startup Options dialog displays, allowing you to choose how you want to begin working in the program or access useful resources.

The Startup Options dialog can be opened at any time by selecting File> Startup Options ...

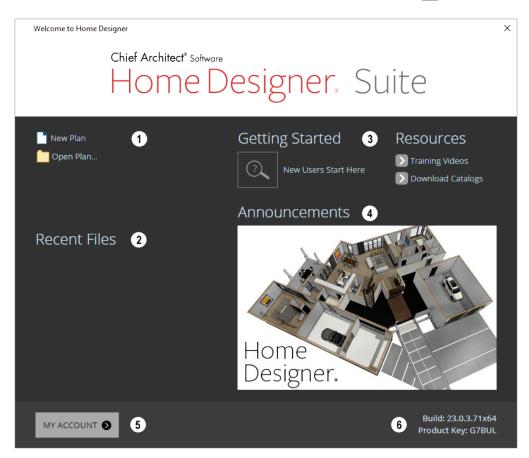

## New/Open File

Select a File command to open a .plan file.

- Click **New Plan** to open a new, blank file. See *Creating a New Plan on page 30*.
- Choose **Open Plan** to work on an existing file. See *Opening and Importing Files on page 35*.

### 2 Recent Files

The full pathnames of the most recently opened files are listed here. Click on a name to open the file.

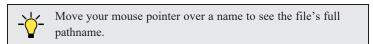

## 3 Getting Started & Resources

A selection of useful online Getting Started options and Resources are available here. Click on an option to launch your

default internet browser to HomeDesignerSoftware.com.

- Click **Getting Started** to visit the Getting Started page on our website with links to a variety of resources to help you begin using the program.
- Click **Training Videos** to access a searchable collection of videos focused on specific topics.
- Click **Download Catalogs** to visit our 3D Library of downloadable bonus and manufacturer library catalogs. See *Library Content on page 345*.

## 4 Announcements

When an internet connection is available, the **Announcements** section displays updated messages and news from Chief Architect.

## My Account

Click My Account to launch your default internet browser to the Login page on our website.

## 6 Build & Product Key

Your software version's Build number and the first five characters of your Product Key display here for reference.

To prevent the Startup Options dialog from displaying when you launch Home Designer, uncheck **Show Options on Startup** in the Preferences dialog. See *General Panel on page 54*.

## The Home Designer Suite Environment

Home Designer is designed to be intuitive and efficient.

#### **3D DRAFTING**

In Home Designer, the drawing area is laid out on a Cartesian grid, a three dimensional coordinate system described using the X, Y, and Z axes. The current position of your mouse pointer displays in the Status Bar at the bottom of the program window.

Architectural objects take up space in all three dimensions and their height, width and depth can be specified in Imperial or metric units. In addition, the location of objects can be precisely defined using coordinates, again specified in Imperial or metric units.

CAD objects such as lines and arcs take up space in two dimensions in the current view. Their dimensions can also be specified in Imperial or metric units and their locations precisely defined using coordinates.

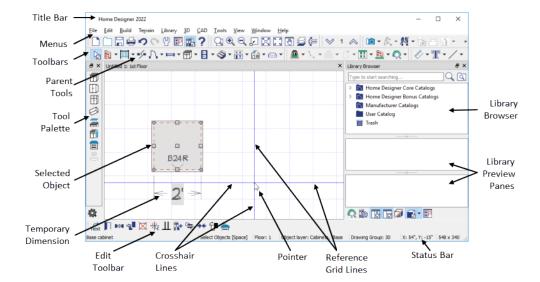

#### **EASY ACCESS TO TOOLS**

You can access Home Designer's features in various ways using the mouse and keyboard.

- Convenient toolbar buttons allow fast access to frequently-used tools and let you customize the interface.
- Menus provide access to most tools and settings.
- Keyboard shortcuts are available for most tools.
- Contextual menus display with a right-click of the mouse.
- The Status Bar on page 20 at the bottom of the screen provides tool descriptions and other information about the current task.

#### **OBJECT-BASED DESIGN**

Home Designer's parametric, object-based design technology means you place and edit objects, rather than work with the many individual lines or surfaces used to represent them.

You can quickly select and edit the location, size, shape, style and other properties of objects as well as change the materials applied to their surfaces.

Use Home Designer's editing capabilities to make the objects you place in a plan match the objects they represent in real life. For example, you can set up your windows and doors to match those available from your supplier.

#### **INTERFACE TOGGLES**

A number of useful drawing and editing behaviors, as well as the display of important elements in the interface, can be easily enabled and disabled using the menus .

- Object Snaps, Angle Snaps, and Grid Snaps can be toggled on or off as needed. See Snap Behaviors on page 72.
- Display Elements like Print Preview, Show Line Weights, and the Reference Display can be turned on when needed and then toggled off.

When a setting is turned on, its icon in the menu will display a small check mark at its lower right corner and have a border around it.

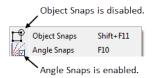

Many of these interface elements are global Preferences while others are file-specific default settings. See *Default Settings* vs *Preferences on page 48*.

## **Using Input Devices**

You can interact with Home Designer using a variety of input devices.

#### **KEYBOARD**

A keyboard is necessary for entering text and size values. See *Dialogs on page 16*.

Your keyboard can also be used to navigate the dialog panels, as well as navigate the program menus. Many commands can also be invoked using keyboard hotkeys. See *Menus, Toolbars, and Hotkeys on page 15*.

In addition to the keyboard, a mouse or other device that can move a pointer is necessary in order to draw, select, and edit objects in your drawings.

#### THREE BUTTON MICE

#### Left Button

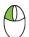

The **left button** is the primary button used in Home Designer. Unless specified otherwise, Home Designer documentation refers to the left mouse button.

Many objects, such as doors and cabinets, are created by clicking the left mouse button. Others, such as walls, stairs and dimension lines, are created by dragging the pointer from one end of the object to the other.

Note: If you are left-handed and have re-programmed your mouse, reverse the instructions for left and right buttons in this manual.

#### Right Button

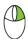

The **right button** has several uses:

- Right-click to select any object. If, for example, the **Straight Exterior Wall** tool is active, the left mouse button only allows you to select walls. You can, however, select other types of objects such as cabinets with the right mouse button.
- You can also use the right mouse button to open a context sensitive menu with additional editing commands. See *Contextual Menus on page 16*.

#### Middle Button

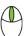

The **middle button** can be used to pan in most view types. To close a tabbed view window, click on its tab using the middle mouse button. You can also program it to work as a double-click.

If your mouse does not have a middle mouse button, in the Mac version of Home Designer you can use the left button and the Command key to achieve the same results.

#### Mouse Wheel

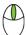

The mouse wheel can be used to zoom in and out in most view types. See Zoom Tools on page 67.

#### 3D MICE

3Dconnexion®'s 3D mice can be used to navigate in Home Designer. For information about navigating in camera views and overviews, see 3Dconnexion® 3D Mice on page 389.

#### **TRACKPADS**

In addition to the standard trackpad gestures on your system, in Home Designer you can pinch to zoom.

In macOS<sup>™</sup>, you can Command + click to pan. Panning with a trackpad is not supported in the Windows version of the software, however.

#### **TOUCH SCREENS**

Standard one-finger touch screen gestures are supported in both the Windows and Mac versions of the software. In the Windows version, touching with a second finger to cancel an action is also supported, as are two-finger pan and two-finger pinch to zoom.

#### **GAMEPADS**

In the Windows version of Home Designer, gamepads can be used to navigate in camera views, overviews, as well as elevation views. See *Gamepads on page 390*.

#### **CROSSHAIRS**

Crosshairs help you position the pointer relative to objects in a view while drawing and editing. They can be set to display in Plan and Elevation views Select **View> Crosshairs** to toggle crosshairs on or off.

You can customize the Crosshairs' appearance in the Preferences dialog. See Edit Panel on page 55.

#### **POINTER ICONS**

The appearance of the pointer in Home Designer will vary, depending on which tool is active. For example, when the **Select Objects** tool is active, it will look like a white arrow, and when a **Cabinet Tool** is active, it will look like a base cabinet with a small cross.

In addition, one or more additional icons may follow the pointer if a recommended setting is not in use or if a problematic condition exists in the file:

| Icon   | Setting                                  |
|--------|------------------------------------------|
| 盔      | Angle Snaps on page 73                   |
|        | Fix Wall Connections on page 140         |
| 1      | Irregular Wall Angles on page 139        |
| 000    | Multiple Stacked Openings on page<br>228 |
| $\Box$ | Reverse Layers on page 145               |

## View and Side Windows

Home Designer Suite's main program window has a number of important features that let you interact with the program, such as toolbars and menus. It also features two different kinds of windows; view windows and side windows.

#### VIEW WINDOWS

View windows are sometimes referred to as "the drawing area" because most of them are windows in which you can draw or place architectural and/or CAD objects. There are a number of different types of view windows in Home Designer:

- · Plan views
- Camera views and overviews
- Elevation views
- · Materials Lists

View windows can be navigated by panning and zooming. You can also enable scrollbars on their right side and bottom. Select **View** > **Scrollbars** to toggle their display. See *View Tools on page 67*.

Although only one view window can be active at any given time, there is no limit to the number of view windows that can be open. View windows can be tiled or tabbed, and you can navigate between them in a number of different ways. See *Window and View Tools on page 64*.

You can also tear a view window out of the main program window. This creates a second, separate program window complete with toolbars and menus. Individual view windows can be torn out and transferred between program windows.

#### SIDE WINDOWS

Side windows provide access to a variety of tools and content that helps you add detail your drawings.

Side windows are so-named because they are typically docked to either the left or right side of the program window - although, they can also be docked to the top or bottom, or undocked entirely. There are two side windows in Home Designer:

- Child Tool Palette on page 60
- The Library Browser on page 339

Each of these side windows can be opened via the **View** menu or by clicking the toolbar button associated with it. Similarly, each can be closed by clicking the **Close** button in its title bar or tab, via the **View** menu, or by clicking its toolbar button. See *View Tools on page 67*.

To undock a side window, either drag its title bar out into the drawing area or click the Undock button on its title bar. To dock a side window, drag its title bar to any side of the program window. You can also double-click on its title bar to return it to its last docked location.

Two or more side windows can be docked together to form a shared side window, and can be tiled and/or tabbed within that shared window. To create a shared side window, begin by docking a side window to a side of the main program window, then:

- To create tabbed side windows, drag a second side window over the first. When the docked window becomes highlighted, release the mouse button.
- To create tiled side windows, drag a second side window over the first. When the docked window becomes highlighted, slowly drag the mouse towards one of its sides. When a highlighted space is created along that side, release the mouse button.

You can choose to disable **Side Window Drag Docking** in the Preferences dialog, and you can also enable **Top/Bottom Docking**. See *Appearance Panel on page 51*.

Side windows can also be set to their initial states in the Preferences dialog. See Reset Options Panel on page 57.

## Menus, Toolbars, and Hotkeys

Home Designer's drawing, editing, and view tools can be accessed via menus, toolbar buttons, and keyboard hotkeys.

#### **PROGRAM MENUS**

Home Designer's program menus are located below the title bar in the program window and can be used to access nearly all tools in the program. Click on a menu name to expand it, then click on a menu item to either activate that tool or access the item's submenu. Items with a submenu have an arrow to the right of the name.

In the Home Designer documentation, menu paths are written in this format: Tools> Floor/Reference Display> Up One Floor .

The menus can be accessed using the keyboard:

- Press the Alt key once to enable this functionality one letter in each menu will become underlined.
- Press the key associated with one of these underlined letters to expand its menu one letter in each menu item's name will be underlined. Press the key associated with one of these letters to activate that tool or access the item's submenu.
- Press the Esc key to undo your last selection, or click with the mouse to exit out of this functionality.

Menu items with an icon to their left have a toolbar button associated with them. In addition, many tools can also be activated using keyboard hotkeys. If a menu item has a hotkey, it will display to the right of the item's name.

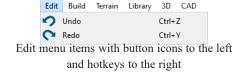

#### TOOLBARS AND HOTKEYS

Home Designer installs with a set of toolbars docked to the margins of the program window. Using these toolbar buttons is a fast and easy way to access many program features. If a tool is active, a small check mark will display at the lower right of its button icon. See *Toolbars and Hotkeys on page 59*.

The Edit Toolbar is a special toolbar with buttons that can be used to modify a selected object or objects. The buttons on this toolbar vary, depending on the type(s) of object selected, the current view, and how you selected the object; when no object is selected, the Edit Toolbar is blank. See *The Edit Toolbar on page 61*.

Many tools also have a keyboard hotkey associated with them. See *Hotkeys on page 61*.

#### **CONTEXTUAL MENUS**

Contextual menus are context-sensitive menus that display tools relevant to a selected object or view. To open a contextual menu, right-click on an object, in an empty space in a view window, on a line item in the Library Browser, or in a text field in a dialog box.

Contextual Menu for Plan Views

The options in an object's contextual menu are usually the same as those on an object's Edit Toolbar. See *The Edit Toolbar* on page 61.

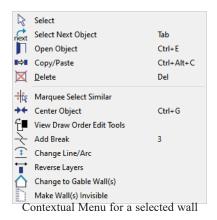

Contextual menus can be enabled or disabled in the Preferences dialog. When contextual menus are disabled, right-clicks perform generic object selection, much like when the **Select Objects** tool is active. See *Appearance Panel on page 51*.

### **Dialogs**

Default and preference settings, object specifications, display settings, and many other functions are accessed through dialog boxes.

Note: Some of the dialog box images in the software documentation have been resized smaller than their actual minimum size.

#### **DIALOG PANELS**

Many dialogs have multiple panels, which are listed in a tree list on the left side of the dialog. Click on a panel name in the list to make it active. In Windows, panels can also be navigated using the keyboard. Press:

- *Ctrl* + *Tab* or *Ctrl* + *F6* to navigate forward;
- *Ctrl* + *Shift* + *Tab* or *Ctrl* + *Shift* + *F6* to navigate backward.

When a panel name is actively selected in the list, you can also navigate the tree list using the *Up* and *Down* arrow keys.

By default, dialogs always open to the first panel in the list; if you prefer, you can choose to **Open Dialogs to the Last Panel Visited**. See *General Panel on page 54*.

#### UNITS AND MATH OPERATIONS IN DIALOGS

The units of measurement used in dialogs are determined by your choice of template files. See *Creating a New Plan on page 30*.

The number format used in dialogs are set based on your operating system's defaults.

Basic addition, subtraction, multiplication, and division can be performed in the text boxes where numeric values are entered.

Note that settings for angle, pitch, or bearing do not support math, nor do those with spin controls or slider bars.

- To add, type the + character followed by the amount that you wish to add. Spaces are ignored and including a unit of measurement is optional.
- To subtract, type the character followed by the amount you wish to subtract. As with adding, spaces are ignored and a unit of measurement is optional.
- To multiply, type the \* character followed by the amount you wish to multiply by. Spaces are ignored, and only one of the values being multiplied can have a unit of measurement.
- To divide, type the / character followed by the amount you wish to divide by. To divide, there must be a space before the / if there is not, the input may be treated as a fraction. The denominator, or value typed after the /, cannot have a unit of measurement.

Math expressions support a single operation only: more than one operation character (+, -, \*, /) at a time is not allowed.

Basic math operations can also be used to move objects using dimensions. See *Moving Objects Using Dimensions on page 187*.

#### **DIALOG SIZE AND POSITION**

Dialog boxes can be both moved and resized to suit your needs. By default, the program will remember both the position and size that you specify for a dialog and use it the next time you open it. The size of dialog preview panes can also be changed, and are remembered as well. You can specify whether the program does this always, per session, or never in the Preferences dialog. See *General Panel on page 54*.

- To move a dialog, position your mouse pointer within its title bar and then simply click and drag.
- To resize a dialog, position your mouse pointer on any edge or corner and then click and drag outward or inward. If you drag an edge, only that edge will move; if you drag a corner, the two adjacent edges will move.
- To resize a preview pane, click and drag the vertical grab handle to its left. See *Dialog Panel Splitters on page 18*, below.

When a dialog is resized, some elements such as list boxes and text fields within it may resize in response.

All dialogs have a minimum size limitation but no maximum size. If a dialog opens on a monitor with resolution too low to display its full extents, it will have vertical and/or horizontal scrollbars.

You can reset the default sizes and positions of all dialogs in the Preferences dialog. See Reset Options Panel on page 57.

#### **SPECIFICATION DIALOGS**

Each object in Home Designer has a unique specification dialog where you can enter size, style and other information specific to the selected object. To access it, select the object and click the **Open Object** edit button.

You can also double-click on an object with the **Select Objects** tool active to open its specification dialog. See *Selecting Objects on page 88*.

In addition, you can access an active camera view's specification dialog by selecting **3D> Edit Active Camera** . The 3D View tools also have defaults dialogs where you can specify the initial attributes of camera views. See *3D Views on page 382*.

Most objects also have a defaults dialog that lets you specify the initial values in the specification dialog. See *Default Settings on page 48*.

You can open the specification dialog for group-selected objects if they are of the same type, such as base cabinets.

- If a particular setting varies among the different objects, its check box will have a solid fill instead of a check mark.
   Click once to clear the box for all selected objects, or click a second time to place a check mark for all selected objects.
- In some dialogs, if a particular setting varies among the different objects, it will have a "No Change" radio button. Leave this button selected, or choose a different option to apply it to all objects in the selection set.
- If the setting has a text field or drop-down list, it will say "No Change". Changes made to such a setting can be undone by replacing the value in the text field with the letter N before you click OK.

If you select multiple objects of different types, the **Open Object** edit button is usually not available. This button may be available if the objects have data in common, but you can only edit the common data.

#### **DIALOG PREVIEW PANES**

Many specification dialogs have a preview pane that shows how changes to settings affect the selected object. This preview updates when you click in a different field or press the **Tab** key on your keyboard.

When you click in the preview pane, your mouse pointer changes to a four-headed arrow and you can rotate around the object as well as zoom in and out using the mouse scroll wheel. Some objects, notably walls, doors, and windows, have Interior and Exterior labels to indicate which side is visible in the preview. Click the **Fill Window** button above the preview pane to zoom in or out so that the object fills the extents of the pane, maintaining the current rotation.

In most dialogs, the Standard and Glass House Rendering Techniques can be applied to the preview. See *Rendering Techniques on page 409*.

Click the Color button to turn color in the preview off or on. Some objects have additional tools that affect object previews. For example, the Cabinet Specification dialogs have a Select Cabinet Face Item button. Object specific tools like this are discussed in the documentation for that object type.

Note: When multiple objects are selected, their shared specification dialog preview will typically only show one of the objects.

#### **DIALOG PANEL SPLITTERS**

Many dialog panels are divided into up to three sections: a list of panels on the left, an object preview on the right, and a central area where settings are located. The vertical splitters separating these sections each have a pale grey, vertical grab handle.

To resize the panel list or preview, as well as the area in the middle, move your mouse pointer over the vertical grab handle: when the splitter cursor  $\Leftrightarrow$  can be seen, click and drag to the left or right.

#### KEYBOARD NAVIGATION

Dialog panels and settings can be accessed using the mouse. You can also navigate the settings on a given dialog panel using the keyboard. For example:

- Line items in tree lists can be browsed using the arrow keys. *Up* and *Down* navigate the list, while *Left* and *Right* expand and contract categories.
- Press the *Tab* key to shift focus from the tree list to the first setting on the selected panel.
- Press the *Tab* key to shift focus from one setting to the next, or *Shift + Tab* to go in the reverse direction.
- A check box can be checked or cleared by pressing the *Spacebar* or the + or keys, respectively, while it is in focus.
- Columns of radio buttons can be navigated using the *Up* and *Down* arrow keys; rows can be navigated using the *Left* and *Right* arrows. Select a radio button by pressing the *Spacebar* while it is in focus.
- Settings in list boxes can be navigated using the *Up* and *Down* arrow keys. When a check box is in focus, it can be checked or cleared by pressing the *Spacebar*.
- Drop-down lists can be browsed using the *Up* and *Down* arrow keys. When the mouse pointer is directly over the drop-down, the mouse scroll wheel can also be used; on a Mac, the list must also be expanded. In Windows only, you can press *Tab* to select the highlighted item in the list and proceed to the next setting.
- Settings with spin control arrows can be adjusted by typing in the text field or using the *Up* and *Down* arrow keys. When the mouse pointer is directly over the setting, the mouse scroll wheel can also be used.
- Slider bars can be adjusted by typing in the text field or using the *Left* and *Right* arrow keys. When the mouse pointer is directly over the slider bar, the mouse scroll wheel can also be used.
- Line items in tables can be group selected using the *Ctrl* or *Shift* keys, or by pressing *Ctrl+A*.
- Press *Enter* on your keyboard to close most dialogs and apply your changes.
- In the Mac version, *Command* + . closes dialogs.

Note: Keyboard navigation in dialogs may vary somewhat depending on your computer platform.

In the Mac version of the software, Dictation is supported in dialogs. Select **Edit> Start Dictation**, then open a dialog. Say the word "Numeral" before a number to enter it as a numeric value or immediately follow a number with a unit such as "foot" to enter it as a measurement.

### **Edit Handles**

A selected object has edit handles that can be used to modify its size, position, and orientation. When you move the pointer over an edit handle, information about what it does displays in the Status Bar and the pointer changes to suggest how you can use it.

The edit handles that display depend on the type of object selected, the current view, and how far you are zoomed out. Edit handles do not resize as you zoom in or out. If you are zoomed out far enough, some edit handles may be hidden so that they do not stack over one another. As you zoom in, these handles become visible again.

You can cancel any edit handle operation before it is completed by pressing the Esc key on your keyboard or by pressing any two mouse buttons at the same time.

#### MOVE EDIT HANDLE

The square Move handle located at the center of a selected box or polyline-based object, or at the center of a group of selected objects, lets you move the selection orthogonal, or at right angles to, its edges. When you position the mouse pointer over the Move handle, it displays a four-headed arrow. See *Moving Objects on page 106*.

Depending on the type of object(s) selected and how far you are zoomed in or out, the position of the Move handle may shift so that it remains on-screen. See *Zoom Tools on page 67*.

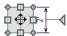

#### RESHAPE/RESIZE EDIT HANDLES

Square edit handles on the edges and corners of a selected object allow you to resize the object by moving its edges. A two-headed arrow indicates that the object's edge or corner can be moved in the direction of the arrows. When multiple objects are selected, the Resize handle is not available. See *Resizing Objects on page 109*.

Depending on the type of object selected and how far you are zoomed in or out, the Resize handles may not display onscreen.

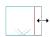

In the case of a selected line-based object, clicking and dragging the Resize edit handle will move the object perpendicular to itself. See *Editing Line-Based Objects on page 91*.

#### ROTATE EDIT HANDLE

The triangular Rotate handle lets you rotate the selected object or group of objects. The Rotate handle is located adjacent to either the object's selected edge or its front if it has one, and when you move your mouse pointer over this handle, it displays a circular arrow. See *Rotating Objects on page 112*.

A selection's Rotate handle will display regardless of how far you are zoomed out; however, it is possible to zoom in far enough that it no longer can be seen.

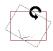

## The Status Bar

The Status Bar at the bottom of the main program window displays information about the current state of the program.

This information depends on a variety of conditions such as the type of object selected, and the current position of the pointer. Examples of information that may be reported include:

- The type of object currently selected or the total number of group-selected objects.
- A description of the edit handle that the pointer is over.
- A brief description of the toolbar button or menu item that the mouse pointer is positioned over.
- The name of the active tool, a brief description of that tool, and its hotkey, if it has one.
- The length and/or angle of an object as it is being drawn.
- Basic information about a selected library object, folder, or catalog.
- The current floor level.
- The layer that the selected object is on and its Drawing Group.
- The size of the active window in pixels.
- The current CAD coordinates of the mouse pointer.

## **Message Boxes**

As you work in Home Designer, the program will occasionally prompt you to examine your settings, alert you if you command it to do something that could potentially cause a problem, or notify you if it encounters a problem that needs your attention.

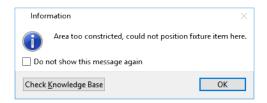

Situations where such message boxes may display include:

- Closing a file without saving;
- Modifying an object that is set to rebuild automatically;
- A file referenced outside the program, such as an image or texture, is missing;
- Creating an object in a space too small to contain it.

As with dialog boxes, you can access the options in a message box using the mouse or navigate them using the keyboard.

A few messages have a **Send Report** button. Click this button to send details regarding the issue that prompted the message to Chief Architect via the internet.

Some message boxes include a "Remember my choice" or a "Do not show this again" checkbox. Check this box to prevent messages of this specific type from displaying in the future. When this box is checked, some options in the message box may become inactive.

To allow all message boxes to display again, click the **Reset Message Boxes** button in the Preferences dialog. See *Reset Options Panel on page 57*.

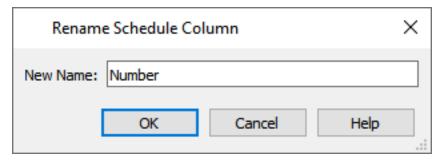

For best results, type a short, descriptive, and unique name and then click **OK**.

## **Preferences and Default Settings**

Preferences and default settings control many aspects of the user interface and tool behavior in Home Designer. You can use these settings to customize the program to suit your personal work style.

For more information about defaults and preferences, see *Preferences and Default Settings on page 47*.

#### **PREFERENCES**

Preference settings let you change program behavior to suit your workflow. For example, you can:

Home Designer Suite 2022 Reference Manual - Drawing a Plan

- Turn certain display elements on or off.
- Choose background and editing feedback colors.
- Set rendering specifications to maximize efficiency and quality.

Preference settings are global, affecting all plan files.

#### **DEFAULTS**

Most objects in Home Designer derive their initial properties from their respective default dialogs.

For example, a newly placed **Window** gets its initial values from the Window Defaults dialog and a newly placed **Hinged Door** gets its initial values from the Door Defaults dialog.

Once an object is placed in a plan, its initial properties can be overridden, but setting up your defaults before you begin drawing can save you considerable time as you build a model in the program.

Default settings, unlike Preferences, are file specific.

#### **DYNAMIC DEFAULTS**

Most default settings are static: if you change one, any objects of that type in the current file will not be affected. A few defaults, however, are dynamic: they are tied to existing objects in the drawing and if you change the default, those objects may be affected. See *Dynamic Defaults on page 49*.

# **Drawing a Plan**

When you draw a plan in Home Designer, you are placing 3D objects that represent building components. Home Designer comes with predefined default settings so you can start drawing plans immediately. You should review these default settings to be sure they match your drawing and building methods. See *Preferences and Default Settings on page 47*.

#### SET THE DEFAULTS

- 1. Specify the defaults for walls.
- 2. Set material defaults for roof, walls, and rooms.
- 3. Set style defaults for doors, windows, cabinets and other objects.

#### **DRAW THE FLOORS**

- 1. While the size of the drawing area in Home Designer is limited only by the resources on your computer, it is best to begin your drawing near the origin, 0,0. See 3D Drafting on page 10.
- 2. Draw the exterior walls on Floor 1. See *Creating Walls on page 138*.
- 3. Adjust the perimeter shape and size as required. See Using the Edit Handles on page 144.
- 4. Place any first floor bearing walls.
- 5. Define types for special rooms such as garages and decks in the plan. See Room Types on page 161.
- 6. Place perimeter doors and windows. See *Doors on page 205* and *Windows on page 223*.
- 7. Build additional floors. See *Adding Floors on page 281*.
- 8. Specify the default ceiling height for each floor as soon as it is created. See *Floor Defaults Dialog on page 280*.

- 9. Adjust the perimeter shape of additional floors as needed. See Editing Walls on page 144.
- 10. Align edited or moved walls with those above or below where appropriate. See Aligning Walls on page 147.

#### **ENTERING DIMENSIONS**

When using Imperial units, enter distances as inches or feet and inches, in fractional or decimal form. Millimeters are the default unit for all metric distances. See *Dimensions on page 178*.

- To enter feet, include the ( ' ) marker or the program assumes inches.
- In most cases, the program allows precision to 1/16th of an inch. Fractions with denominators 2, 4, 8 and 16 are allowed.
- The program usually converts decimals to fractions.

#### **BUILD THE FOUNDATION**

- 1. Derive the foundation plan from the first floor. See *Building a Foundation on page 269*.
- 2. Adjust the foundation perimeter shape as needed.
- 3. Place interior foundation walls as needed for the first floor bearing walls.
- 4. Place any other foundation walls required.
- 5. Align with Above as needed. See Aligning Walls on page 147.

#### ADD STRUCTURE AND DETAILS

- 1. Build non-structural interior walls. Begin on floor one and work up in multiple story structures.
- 2. Add walls where needed to create features such as chimney chases, plumbing walls, or Open Below areas.
- 3. Finish the relevant interior structure including interior doors, doorways, cabinets, fixtures, and fireplaces.
- 4. Build the terrain and landscaping. See *Terrain on page 448*.

## Viewing Your Plan

You can see your model in a variety of different 2D and 3D views. You can display more than one view at a time; and in any view, you can pan or zoom in or out. See *Window and View Tools on page 64*.

Plan view is a 2D view of the model most commonly used for drawing and editing. Each floor displays separately; however, you have extensive control over which objects display at any given time, can easily switch between floors, and can also display items on a second floor for reference. See *Multiple Floors on page 279*.

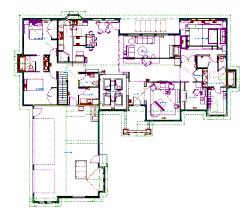

You can create interior and exterior 3D views of your model from any perspective. As in plan view, you can select and edit many objects in 3D views and control which objects are visible. See 3D Views on page 382.

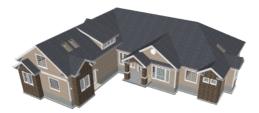

You can also create **Doll House Views** that show only the current floor plus any floors beneath it. Ceilings on the current floor are omitted so you can see the interior, visualize the relationships between spaces, and plan traffic flow.

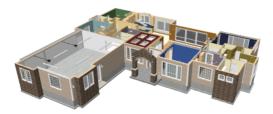

Framing Overviews display framing in 3D. You can customize 3D views to serve special purposes such as this.

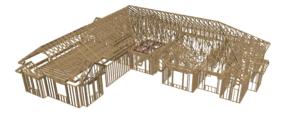

All views can be exported as a graphic image. See To export a picture on page 418.

## **Getting Help**

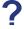

There are many forms of help available in Home Designer Suite including: Tool Tips, the Status Bar, and the online Help menu. See *Resources and Support on page 503*.

All these forms of help assume you have a basic working knowledge of your operating system, including how to use a mouse, open, close and save files, copy, paste, and right-click to access contextual menus. Help also assumes you are familiar with basic computer terminology.

More information is available on Home Designer's website, HomeDesignerSoftware.com.

#### TOOL TIPS

When you move the pointer over a toolbar button or menu item, a **Tool Tip** displays, offering a brief description of the tool. More information displays in the Status Bar at the bottom of the window. The Status Bar also reports information about the currently active tool or the currently selected object. See *The Status Bar on page 20*.

#### **CONTEXTUAL HELP**

Phome Designer Suite's **Help** is a searchable menu that provides information about all of the tools in the program. Select **Help> Launch Help** or press the F1 key to open the program's Help and explore the table of Contents, browse the Index, or Search for keywords.

The Help can be used to provide instant information about toolbar buttons, menu items, and objects in your plan.

- Position the mouse pointer over a toolbar button or menu item, then press the F1 key to open the Help to a page with more information about the tool.
- When an object is selected, press the F1 key to open the Help to a page with information about that object. If you position the mouse pointer over one of the selected object's edit handles and press F1, a page with information about that handle will display instead.
- Press the **Help** button in any dialog box to open online Help to a page describing the options in that dialog.

When the Help is open, it will update automatically to show information about the currently selected object, active tool or dialog, or highlighted item. If you would like to turn off this dynamic behavior, click the **Prevent Help from Updating Dynamically** button at the top of the Help window.

Additional buttons at the top of the Help window allow you to zoom as well as search the current page.

Chief Architect strives to make our documentation as helpful as possible. Please send any suggestions to: documentation@chiefarchitect.com.

## **About Home Designer**

Select Help> About Home Designer in Windows<sup>®</sup> or Home Designer> About Home Designer in macOS<sup>TM</sup> to view information about your software license, the program's version number, and its release date.

Contact information for Chief Architect, Inc. is available on the MORE INFORMATION panel.

## **Product Upgrade Options**

Ready to expand your design capabilities in the software? Select **Help> Product Upgrade Options** to launch your default web browser and learn about options for upgrading your software license at www.homedesignersoftware.com.

## **Home Designer Trial Software**

All Home Designer program titles have Trial versions available for free download at HomeDesignerSoftware.com.

The Trial software offers the same functionality as a purchased license with a few limitations:

- · File Saving
- Printing
- File Exporting

Home Designer Suite 2022 Reference Manual - Home Designer Trial Software

- Recording of Walkthroughs
- Printing or Exporting of Materials Lists
- Library Browser restrictions

#### CONVERTING THE TRIAL VERSION

An installation of any of our Trial programs can be converted into a full working version of the program at any time by purchasing a software license. There are several ways to begin this process in the Trial:

- Click the Purchase Full Version Now button in any Trial Restriction message box.
- Select Help> Purchase Home Designer Suite .
- Select File> Startup Options 🔢 and then click the Purchase Full Version Now button.

Once you have purchased a license, you can activate it while the Trial software is running.

#### To activate the full version

- 1. Select Help> Activate Full Version.
- 2. In the Product Activation dialog, type or paste the Product Key associated with your software license.
- 3. Click the Activate Full Version button.

# File Management

Chapter 2

Home Designer saves the complete 3D model of a structure and surrounding terrain as well as any CAD data, text, and dimensions associated with the model in .plan files.

All commands related to opening, saving and closing plans are located in the File menu. You can also open plans from the Startup Options dialog. See *Startup Options on page 9*.

Just as with files created in other software applications, you should back up your plan files externally on a regular basis to avoid accidental loss of work.

#### **TOPICS**

| Compatibility with Other Programs       |  |
|-----------------------------------------|--|
| Organizing Your Files                   |  |
| Home Designer Suite Data                |  |
| Creating a New Plan                     |  |
| Saving, Exporting, and Backing Up Files |  |
| Thumbnail Images                        |  |
| Auto Archive                            |  |
| Opening and Importing Files             |  |
| Referenced Files                        |  |
| Backup Entire Plan                      |  |
| Exiting Home Designer                   |  |

## **Compatibility with Other Programs**

Plans produced in the following programs can all be read by Home Designer Suite 2022.

- Chief Architect® X1 through X13 (limited editability if enabled)
- Chief Architect® 10.0 through 11.3 (read only)
- All Better Homes and Gardens Home Designer® products, Interior Designer, and Landscaping and Deck Designer, Versions 7 and 8.
- All Chief Architect Home Designer® products, Interior Designer, and Landscaping and Deck Designer, Versions 9 through 2021.

Files that have been opened and saved in Home Designer Suite 2022 cannot be read by any of the program versions listed above. To continue to read files in the program in which they were created, be sure to create copies of your files before opening them in version 2022.

Plans produced in the Windows® version of Home Designer Suite 2022 can be read in the Mac® version, and vice versa.

#### FILE ASSOCIATION

Although multiple versions of Home Designer can be installed on a computer, the operating system will only associate .plan, .calib, and .calibz files with one of them. If they are not associated with Home Designer Suite 2022, click the Associate Files with this Program button in the Preferences dialog. See *File Management Panel on page 54*.

#### OPENING CHIEF ARCHITECT PLANS IN HOME DESIGNER PROGRAMS

Plans created in Chief Architect Versions 10 through X13 and Home Designer Pro Versions 7 through 2022 can be opened in the latest Home Designer programs for viewing and annotating, but not for general editing or drawing of architectural objects.

Plans created in build 11.4 or later of Chief Architect X1 or Home Designer Pro 8, or in later program versions, can be set to allow limited editability in other Home Designer programs. When this permission is enabled, a Home Designer user can use all of their program's drawing tools and can edit objects in the plan that those tools can create. If an object cannot be created in the Home Designer program, however, it will not be editable.

Please note, too, that if a plan has more floors than the Home Designer program supports, the entire plan can be viewed and annotated only.

In addition, Chief Architect and Home Designer Pro have the ability to lock layers. Objects cannot be drawn on locked layers; objects on locked layers cannot be selected; and locked layers cannot be unlocked in the other Home Designer programs. See *Layers on page 80*.

# **Organizing Your Files**

You should keep your plan files separate from the support files needed to run Home Designer. To keep files organized, you may find it helpful to create a new folder for each project.

Home Designer files may use imported images, textures and other custom content saved in their own external data files. Consider storing copies of all external files in the same folder as the plan files that use them so that they are easily found.

Here is one way to organize your files:

• Create a folder in your Documents directory called "Home Designer Plans" or another name you prefer. See your operating system's Help to learn how to create folders.

• Inside this folder, make a new folder for each project. Save all the files for that project inside this folder, including plan files and referenced external files. See *Saving, Exporting, and Backing Up Files on page 31*.

Bear in mind, though, that path names exceeding 260 characters cannot be opened by Home Designer. As a result, it is a good idea to limit the number of embedded folders you use in your file organization method.

Once you understand the file management of Home Designer, you can decide on a naming convention that suits your needs.

# Home Designer Suite Data

When Home Designer Suite 2022 is installed, the program automatically creates a folder in the user Documents directory called **Home Designer Suite 2022 Data**. This folder contains important user-specific information saved in the following folders and files and should not be moved, renamed or deleted:

- Archives A folder of automatically archived plan files. See Auto Archive on page 34.
- Backdrops A folder of custom backdrop images. See 3D Backdrops on page 388.
- Images A folder of custom images. See *Using the Contextual Menu on page 350*.
- Database Libraries A folder of user library data. See Library Content on page 345.
- Scripts A folder for custom Ruby scripts associated with Chief Architect plans.
- Templates A folder of plan template files. See Creating a New Plan on page 30.
- **Textures** A folder where you can save image files used to create custom material textures. See *Creating Materials* on page 379.
- Toolbars A folder of toolbar files. See Toolbar Arrangement on page 60.
- \_MigrateBackup If you migrated legacy settings into Version 2022, additional folders with names appended with \_ MigrateBackup may also be present.

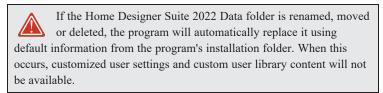

#### DATA FOLDER NAME AND LOCATION

The name of the Home Designer Suite 2022 Data folder cannot be changed, but you can specify its location on your system in the Preferences dialog. See *Folders Panel on page 55*.

If you specify a new location for this folder, the program will not migrate any custom user settings that you might have. Instead, it will automatically create a new folder at that location containing default information from the Home Designer Suite 2022 installation folder. If you would like to copy custom settings to the new location, you can do this yourself in an operating system window.

When specifying a location for the Data folder, bear these considerations in mind:

- If you move the Home Designer Suite 2022 Data folder on your computer without specifying its location in Preferences, the program will automatically replace the folder in its default location using default information from the software's installation folder.
- The same will result if you specify a location on a network or removable device and that location becomes inaccessible. For this reason, it is best to use a location on your local hard drive.
- The User Database Libraries in particular may contain a large amount of data. Whatever location you choose to use must be located on a hard drive with sufficient space to hold these files.

Because the Home Designer Suite 2022 Data contains custom user data, it is not deleted when the program is uninstalled.

## **Creating a New Plan**

To open the Create New Plan dialog, select **File> New Plan**.

You can also choose **New Plan** in the Startup Options dialog. See *Startup Options on page 9*.

#### TEMPLATE PLANS

When you select **File> New Plan** in Home Designer, the Create New Plan dialog opens, letting you select a template for your new plan. The resulting new plan uses either metric or U.S. units of measurement and predefined default settings for objects like walls, doors, windows, and cabinets. See *Default Settings on page 48*.

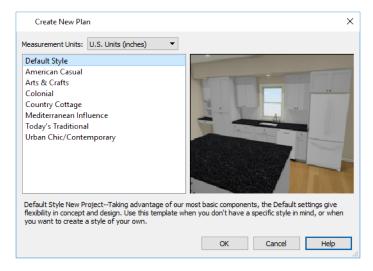

- Select either U.S. Units or Metric Units of measurement. Once a new plan has been created, its Measurement Units cannot be changed.
- Select a style template from the list. If you are uncertain as to the right style for your plan, choose Default, as you cannot change the plan style template once a plan has been created.

When you click **OK**, a new floor plan view window opens, ready for you to begin drawing.

New, blank plans are called **Untitled.plan**. Unless these files are named and saved, they will be lost when closed. See *Saving, Exporting, and Backing Up Files on page 31*.

When Home Designer opens a new, blank plan file, the new file is actually a copy of a template using either metric or U.S. units of measurement and predefined default settings.

#### SELECT TEMPLATE DIALOG

When a new, blank plan file is opened in Home Designer, the new file is actually a copy of a template using either metric or U.S. units of measurement and predefined default settings.

Creating a new plan without referencing a template file is not recommended. If you try to create a new plan using a template file that is not available, the Select Template dialog will prompt you to specify a template for the new file you are creating.

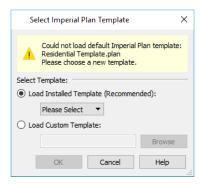

- Select Load Installed Template (Recommended), then select a template file from the drop-down list.
- Select Load Custom Template, then click the Browse button and browse to a plan file saved on your computer.
- You can also type or paste the full path name of a file in the text field.

If you encounter this dialog, make sure that the program Data folder is at a location that can be accessed by the program. See *Home Designer Suite Data on page 29*.

## Saving, Exporting, and Backing Up Files

Saving, exporting, and backing up your files are three separate tasks that accomplish different things:

- Saving a plan file retains your work so that it can be later opened in Home Designer.
- Exporting a file allows you to save certain kinds of data in a format that can be used by a program other than Home Designer.
- Backing up your files involves taking steps to make sure that your valuable data is protected and available when needed

Whether you are saving, exporting, or backing up your data, it is important that you select a location on your computer for the files you create, and also specify a short, meaningful name that you will be able to identify in the future.

#### To save an untitled plan file

- 1. Select File> Save As to open the Save File dialog.
- 2. Specify a location on your local computer where you would like to save the file. See *Organizing Your Files on page 28*.
- 3. In the File name text field, type a name for the file.
- 4. Home Designer automatically assigns the File of type and file extension .plan.
- 5. When both the Save in location and File name are correct, click Save.

Although the program warns you if you try to exit without saving, you should get in the habit of saving plan files before exiting the program.

#### **SAVING PLAN FILES**

When you first save a new, untitled file, you must select a location for it on your computer and give it a name. There are two options for saving plan files: File> Save and File> Save As .

Both Save and Save As can be used to save your plan files; however, they accomplish this in two different ways:

Home Designer Suite 2022 Reference Manual - Saving, Exporting, and Backing Up Files

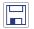

**Save** saves the current state of your plan file without changing its name and should normally be used for saving your work.

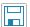

Save As opens the Save File dialog, allowing you to save the plan file using a different name or location on your computer.

Initially, all **Open** and **Save As** operations go to your Documents directory. After that, the location last visited is remembered and subsequent **Open** or **Save As** commands default to the directory last used for that operation. This path is saved when the program exits. The next time Home Designer is launched, these defaults are used.

#### **SAVE FILE DIALOG**

The Save File dialog uses the operating system's file save dialog format, and is also used when exporting files. The dialog name may vary, depending on the type of file being saved or exported.

A similar Select Folder dialog allows you to select a folder to which files can be exported.

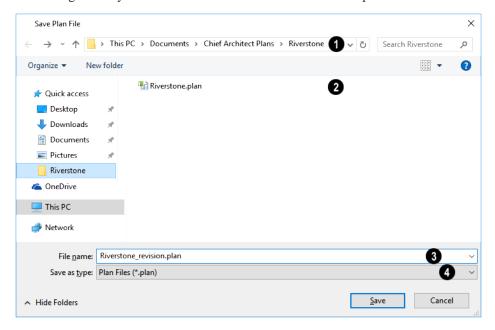

## 1 Location

Choose a location on your local computer for the file you are saving.

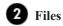

Any existing folders and/or files in the current location display here.

## 3 File Name

In the **File Name** field, type a name for the file. If you select an existing file from the space above, its name will display here automatically.

## 4 Save as Type

When saving a file, the program will choose the appropriate file type from the **Save as type** drop-down list. When exporting, you may need to choose a specific file type.

#### **SAVING REVISION FILES**

Revisions are a common aspect of any design project. There are a number of possible strategies for organizing revision files:

- Prepending the file name;
- Appending the file name;
- Saving revisions in separate folders.

To avoid confusion and potential mistakes, it is recommended that you always give files unique names - including revision files. If you choose to organize your revisions by saving them in separate folders, you should also give each file a unique name that makes it impossible to confuse it with another file saved in a different folder.

#### **EXPORTING FILES**

Home Designer has a number of options for exporting and importing information out of and your drawings. See *Pictures*, *Images, and Walkthroughs on page 413*.

Often, file export dialogs are simply versions of the Save File dialog. See Save File Dialog on page 32, above.

Similarly, file import dialogs are often similar to the Open File dialog. See *Importing Files on page 36*.

#### **BACKUP ENTIRE PLAN**

File> Save As is a simple way to transfer a plan to a different location on your computer. Bear in mind, though, that plan files often reference external data files such as imported textures, images, and backdrops. These external files are not affected when Save As is used.

If you transfer a plan file from one computer to another, the program will warn you of missing files if the external data files used by the plan cannot be found when you open it.

When transferring plans to another computer that does not have these external files, use the **Backup Entire Plan** tool. See *Backup Entire Plan on page 38*.

#### **BACKING UP YOUR FILES**

It is always a good idea to create backup copies of all your important files on your computer.

It is strongly recommended, however, that you never save directly:

- Across a network, such as onto a server;
- Onto removable media such as a USB thumb drive.
- Across the Internet.

Instead, copy your files to such locations only after you have saved them on your computer's hard drive and exited the program.

Similarly, you should never open files saved in these locations. Copy the files to the local hard drive, and then open them. See *Opening and Importing Files on page 35*.

Archive folders are used by Home Designer to manage prior versions of your files. You should not view these files as a substitute for your own backup routine, and should never save a file in an archive folder. See *Auto Archive on page 34*.

When backing up your Home Designer files, consider backing up not only your .plan files, but your custom user data, as well - including library content, toolbar configurations, and textures. This custom data is all located in the Home Designer Suite Data folder, so it can be easily backed up. See *Home Designer Suite Data on page 29*.

You can, if you wish, create a folder inside the Data folder for your .plan files, as well. See *Organizing Your Files on page* 28.

## **Thumbnail Images**

A thumbnail is a miniature image that helps identify a file in the Open Plan File dialog in Windows. Any view of a plan can be saved as the thumbnail.

The program automatically creates a thumbnail image when you first save a new plan. You can choose to generate small or large thumbnails.

#### To create a custom thumbnail image

- 1. You must save the file and give it a name before you can save a thumbnail.
- 2. Create the 2D or 3D view that you want to use as a thumbnail for the current file.

Thumbnail images are saved in the plan file that they are associated with.

### **Auto Archive**

The first time a plan is saved, an Archive folder is automatically created in the Home Designer Suite 2022 Data folder. The Archive folder contains Auto Save and Archive files.

The program will also create Auto Save files for unsaved plans provided that they have been open for longer than 5 minutes. See *Auto Save Files on page 35*, below.

Auto Save and Archive files should not be viewed as a substitute for regularly saving your work by selecting **File> Save** or pressing *Ctrl* + *S* on the keyboard, nor should they be considered an alternative to your own file backup routine.

#### **ARCHIVE FILES**

Every time a drawing is saved, Archive files that keep a historical archive of your plan are automatically created or updated.

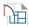

JonesResidence.plan

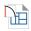

JonesResidence 2021 1 15.plan

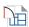

JonesResidence\_2021\_1\_15\_13.plan

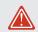

If you do not save your work regularly, your archive files will not be updated.

Plan files from previous versions of the program are automatically moved to the archive folder when the plan is opened and saved in Home Designer Suite 2022.

Archive files are meant to be for emergency use only. If you must access an archive file, open it as you would any other file. As soon as the file is open, use **Save As** to save this file to another location.

#### LEGACY ARCHIVE FILES

Plan files saved in the current program version are not backwards-compatible: that is, they cannot be opened in older versions of the software.

If you open a Home Designer plan file from a previous program version and immediately **Save** it (not **Save As**), the Auto Archive utility will create an additional archive file using the original program version format. This archive file is a copy of the original and can still be opened in the original program version.

#### **AUTO SAVE FILES**

As you work, Home Designer automatically creates Auto Save files at 5 minute intervals when changes are made to a file but not saved by selecting **File> Save**.

These Auto Save files are appended auto save.plan and are saved in the Archive folder.

When you close a file normally, its Auto Save file is retained until the next time the file is opened - at which time the Auto Save file is overwritten.

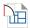

JonesResidence\_auto\_save.plan

Auto Save file after normal shutdown

Auto save files created as a result of an improper program shutdown are appended auto save bak.plan.

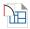

JonesResidence auto save bak.plan

Auto Save file after abnormal shutdown

If your computer shuts down accidentally, you can recover some of your work by opening the \_auto\_save\_bak file.

When you reopen a file after a computer shut down or system crash, the program will notify you if an Auto Save file newer than the original file is found and give you the option to one that file.

Even with Auto Save, you should save your work manually on a regular basis using any of the following methods:

- Click the **Save** button.
- Select File> Save .
- Press Ctrl + S on the keyboard.

# **Opening and Importing Files**

Opening and importing files are often similar tasks, but accomplish two very different things:

- Opening a file refers to opening it in the program in which it was created. Only plan files can be opened in Home Designer. See *Compatibility with Other Programs on page 28*.
- Importing a file brings data that was created in a different program into Home Designer. A number of different file types can be imported into Home Designer.

Select File> Open Plan to open an existing .plan file located on your computer. Home Designer automatically browses to the directory last used.

Before opening a file located on a removable storage device, server, or other computer on a network, copy it to your local machine's hard drive first.

#### **OPEN FILE DIALOG**

The Open File dialog uses the operating system's file open dialog format, and is also used when importing files. The dialog name may vary, depending on your operating system and the type of file being opened or imported.

A similar Select Folder dialog allows you to select an entire folder of files to import.

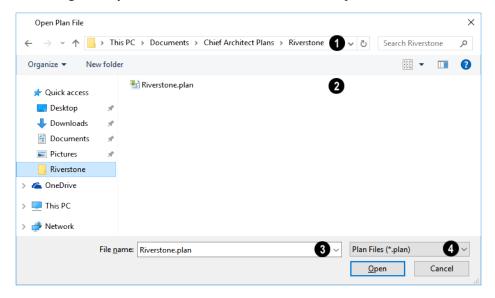

### 1 File Path

Choose the location on your local computer for the file you are opening.

### **2** Folder Contents

Any existing folders and/or files in the current location display here.

## 3 File Name

When selecting a file, it's name will automatically display in the **File Name** field. You can also type the file's name to locate a specific file. When importing some types of files, multiple files may be selected.

## 4 File Type

When opening or importing a file, the program will usually choose the appropriate file type from the **File type** drop-down list. When importing, you may need to choose a specific file type.

Plan files open to the floor that was active when the file was last saved and closed.

#### **IMPORTING FILES**

Home Designer has a number of options for exporting and importing information out of and into your drawings. Often, file import dialogs are simply versions of the Open File dialog. See *Pictures, Images, and Walkthroughs on page 413*.

Similarly, file export dialogs are often similar to the Save File dialog. See Exporting Files on page 33.

#### RECENTLY OPENED FILES

A list of recently opened and saved plan files can be accessed by selecting **File> Open Recent Files**. Select one of these files to open it without using the Open File dialog.

The names of recent files also display in the Startup Options dialog. Click on the name of a file to open it. See *Startup Options on page 9*.

### **Referenced Files**

Home Designer plan files often reference a variety of external files for added detail, including:

- Material Textures
- Images
- · Plant Images
- · 3D Backdrops
- Picture Files
- PDF Files

Whenever any view in a plan is opened, the program checks for referenced files used in that view and will notify you if any of those files cannot be found by opening the Missing Files dialog.

You can also open this dialog at any time by selecting **Tools> Checks> Missing Files**. When accessed this way, all missing files associated with the current file are listed: not just those used in the current view.

### MISSING FILES DIALOG

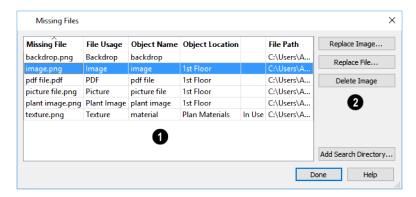

### **1** File Information

The table lists any Missing Files as well as useful information about each:

- Missing File reports the name and file extension of the missing file.
- File Usage indicates how the missing file is used in the program.
- Object Name states the name of the object in Home Designer that references the file.
- Object Location indicates where in the file the object can be found.
- The next column indicates whether a missing texture is in use in the plan.
- File Path states the last known location of the missing file on your computer system.

Click on a line item in the table to select it and resolve it using the options on the right. Multiple line items can be selected; however, the selections on the right may be limited. See *Shift and Ctrl Select on page 90*.

### 2 Options

The buttons on the right offer options for resolving a selected missing file. The names of these buttons will vary somewhat, depending on the type of file(s) selected in the list on the left.

- Click the top **Replace Object** button to replace any instances of an object or material referencing the selected missing file with a different object or material from the library. Not available for PDF files or picture files.
- Click the **Replace File** button to open the Browse for Missing File dialog and select a file saved on your system to replace the missing one. See *Opening and Importing Files on page 35*.
- Click the **Delete Object** button to remove the object or material referencing the missing file from the plan. Not available for material textures that are In Use.
- Click the Add Search Directory button to direct the program to a particular folder to search for missing files in. The list of Search folders can be reset in the Preferences dialog. See *Reset Options Panel on page 57*.

You can prevent this dialog from opening automatically by checking **Do not display missing files again during this session** at the bottom of the dialog. This option is not available when the dialog is opened manually.

### **Backup Entire Plan**

Because Home Designer plans contain many references to external files such as material textures and images, it is a good idea to make copies all the associated files when a plan is moved to a new location. You can easily do this by selecting File> Backup Entire Plan.

Backing up an entire plan is important when:

- Migrating legacy files created in older program versions.
- Transferring files to another computer or sending them to another user.
- · Archiving or backing up your work.

Note: Always use File> Backup Entire Plan or Project when sending files to a user of the Chief Architect Viewer. See *Sharing Your Files with Clients*.

#### To back up a plan

- 1. To copy all associated plan files to a new directory, select File> Backup Entire Plan
- 2. The Backup Entire Plan dialog opens.

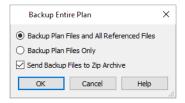

• Choose **Backup Plan Files and All Referenced Files** to copy the plan file and all externally referenced files such as inserted picture files, metafiles, and texture, image, and backdropgraphics files.

- Choose Backup Plan Files Only to copy any externally linked files and inserted picture files, but no graphics or
  texture files. This is best used only when transferring a file to a computer that already has the graphics files
  installed.
- When **Send Backup Files to Zip Archive** is checked, the files are saved in a zipped folder. Uncheck this if you prefer to save them in a regular folder instead.
- · Click OK.
- 3. The Select the Plan or Choose Zip Archive to Backup dialog opens next. This is a typical Save File dialog. See *Saving, Exporting, and Backing Up Files on page 31*.
  - Navigate to a folder on your system and select it.
  - With the destination folder for the backup selected, click **OK**.
- 4. If the destination folder already contains files, the program will confirm whether you want to overwrite them.

  The resulting folder contains a copy of the plan file and all referenced files, and can be moved to a new computer.

### **Exiting Home Designer**

Select **File> Exit** to exit the program. If you have not saved any open files, you will be reminded to do so. It is better to save your work before exiting than to save on exit. See *Closing Views and Files on page 70*.

When you exit from the program using **File> Exit**, all Autosave files and Undo files are automatically deleted. See *Auto Save Files on page 35* and *Undo and Redo on page 117*.

On a Mac, if you click the program window's red **Close** button, the window will close but the program itself will continue to run. To close it down completely, right-click on its icon on the Dock and select **Quit** from the contextual menu.

# **Project Planning**

Chapter 3

The tools described in this chapter allow you to conduct preliminary budget and space planning, and to and run checks on plans so you can be more confident that they are free of common drawing errors.

### **TOPICS**

| Space Planning                | . 4 |
|-------------------------------|-----|
| Room Box Specification Dialog |     |
| Plan Check                    |     |
| Loan Calculator               |     |

# Space Planning

The **Space Planning Tools** are a time-saving way to create a preliminary room-by-room design of a home without getting caught up in the details. When the room boxes are laid out, the **Build House** tool converts them into a working plan that can be edited and detailed to completion.

### SPACE PLANNING ASSISTANT

In plan view, select **Tools> Space Planning> Space Planning**. The Space Planning Assistant gathers information about the rooms you want to include in your house. When you click **Finish**, the selected room boxes display.

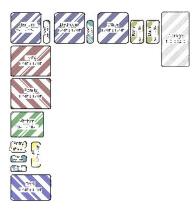

Room boxes can now be arranged into a floor plan.

Note: Each Bedroom called for in the Space Planning Assistant also produces a Closet.

#### PLACING ROOM BOXES

In addition to or as an alternative to the room boxes created for you by the Space Planning Assistant, you can create your own room boxes. In plan view, select **Tools> Space Planning**, choose the desired room type from the submenu, then click to place a room box of that type.

#### **DISPLAYING ROOM BOXES**

Room boxes and their labels are located on the "Space Planning Boxes" layer. Space Planning Box labels use the Text Style assigned to that layer, as well. See *Displaying Objects on page 80*.

#### **EDITING ROOM BOXES**

Once created, room boxes can be edited in a variety of ways.

- Select room boxes using the **Select Objects** tool just like other objects in Home Designer. See *Selecting Objects* on page 88.
- Room boxes can be resized, rotated, and rearranged. See Editing Box-Based Objects on page 101.
- When arranging room boxes, make sure **Object Snaps** are enabled so their edges snap to one another. See *Object Snaps on page 72*.
- Rooms can be overlapped: when this is the case, smaller rooms draw over larger rooms and the room box edges drawn in front will be converted to walls when the **Build House** tool is used.

- Rooms can be copied and pasted using the Copy/Paste edit button and deleted using the Delete 🗵 edit button.
- Select **Tools> Space Planning** to access the room box tools and place additional room boxes in your plan. Select a tool and click in the plan to place a room box of that type.
- Select Tools> Space Planning> Toggle Room Boxes to hide or show the room boxes.

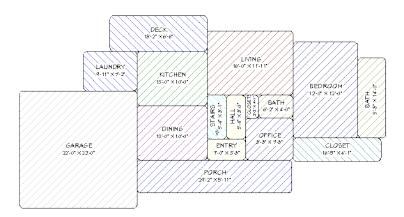

### **BUILD HOUSE**

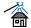

When the room boxes are in place, select **Tools> Space Planning> Build House** to convert them into a building composed of walls and railings. Doors are inserted between the rooms, as well.

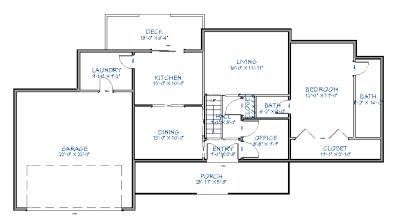

When you Build House, the "Space Planning Boxes" layer is automatically turned off. The room boxes that you created are not deleted, however.

### **MULTIPLE FLOORS**

If you specified a two-story house in the Space Planning Assistant:

- 1. Edit and arrange the room boxes on Floor 1 as desired.
- 2. Select **Tools> Space Planning> Build House** at tool to create the walls on the first floor.
- 3. Go Up One Floor and notice that the positions of the walls on Floor 1 display in red as a reference.

- 4. Arrange the rooms on Floor 2 as desired using the red polylines as a guide.
- 5. On the second floor, select Tools> Space Planning> Build House 🖀 to complete the second floor.

## **Room Box Specification Dialog**

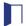

Select one or more room boxes and click the **Open Object** edit button to open the Room Box Specification dialog. See *Space Planning on page 41*.

#### **GENERAL PANEL**

Most of the settings on the GENERAL panel are used when the selected room box is converted to a room using the **Build House** tool.

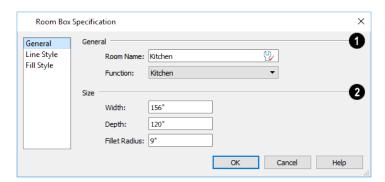

### 1 General

Specify the selected room box's Room Type and Name.

- Specify a **Room Name** for the selected room box. When the default is specified, the Function selected below is used as the name.
- Select a **Function** from the drop-down list. See *Room Types on page 161*.

### 2 Size

Specify the Size of the selected room box.

- Specify the room box's Width and Height.
- Specify the **Fillet Radius**, which is the radius of the curve on each of the room box's corners. Unlike the other settings on this panel, this value does not affect the shape of the room created using **Build House**.

#### LINE STYLE PANEL

The LINE STYLE panel is available for a variety of other objects in the program. For more information, see *Line Style Panel* on page 121.

#### FILL STYLE PANEL

The FILL STYLE panel is available for a variety of other objects in the program. See Fill Style Panel on page 84.

### Plan Check

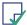

**Plan Check** examines the current floor of a plan, checking for anything that appears to violate common building practices. Plan Check may not find all the problems in a plan, but does it point out areas that may need improvement.

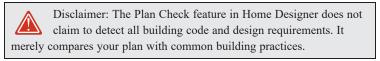

To run Plan Check, select **Tools> Plan Check** .

Potential plan errors found are usually highlighted in plan view. To ensure the highlighted item is on-screen, make sure the entire plan is shown in the window before you run **Plan Check**.

#### PLAN CHECK DIALOG

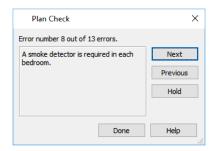

The current error number, along with the total number of errors found, is stated at the top of the dialog.

A description of the current error displays in the field on the left.

Options for navigating Plan Check are found on the right side.

- Click **Next** to ignore the current error and proceed to the next.
- Click **Previous** to return to the previous error.
- Click Hold to suspend Plan Check so you can fix the current error. Select Tools> Checks> Plan Check again and the
  check starts where it left off.
- Click **Done** to terminate Plan Check.

If this dialog obscures the plan view, drag its title bar to move it. It remembers its new position and displays there the next time **Plan Check** is run.

#### **ROOM TYPES**

**Plan Check** can do a much better job of checking for problems if it knows what the rooms in your plan are to be used for, so you should assign a Room Type to each room in your plan. See *Room Types on page 161*.

The first time **Plan Check** runs in a plan, it automatically assigns a room type to as many undesignated rooms as it can. Some rooms are determined by their size and shape, and others by their contents. For example, a shelf in a small room indicates a closet; a stove or refrigerator indicates a kitchen; or a bed, a bedroom. If the program cannot assign a room type, **Plan Check** highlights it and suggests that you do so manually.

### **Loan Calculator**

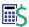

Select **Tools> Loan Calculator** to open the Loan Calculator dialog. This dialog lets you calculate different aspects of a loan for the current plan based on a variety of parameters.

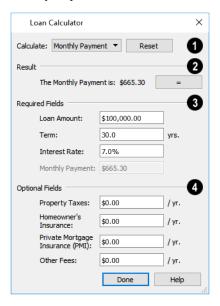

### 1 Calculate

Specify what aspect of the loan you would like to calculate from the Calculate drop-down list:

- Monthly Payment
- Loan Amount
- Term
- Interest Rate

### 2 Result

The calculation **Result**, based on the information you provide, displays here.

• If you make changes to any of the fields in the dialog, click the = button to refresh the **Result**.

### 3 Required Fields

The **Required Fields** are the same as the options in the **Calculate** drop-down list. The option selected under **Calculate** will be inactive under **Required Fields**.

- Specify the desired Loan Amount.
- Specify the desired **Term**, in years.
- Specify the desired Interest Rate.
- Specify the desired Monthly Payment.

### 4 Optional Fields

The Optional Fields allow you to include additional information in your loan calculation.

Home Designer Suite 2022 Reference Manual - Loan Calculator

- Specify the expected **Property Taxes** per year.
- Specify the expected Homeowner's Insurance cost per year.
- Specify the expected Private Mortgage Insurance (PMI) cost per year.
- Specify the cost of any expected Other Fees.

When Monthly Payment is calculated, each Optional value is divided by twelve (months) and then added to the total payment.

When a Calculate option other than Monthly Payment is selected, these values are divided by twelve (months) and then subtracted from the specified Monthly Payment value. The result, which does not display, is then used to determine the Loan Amount, Term or Interest Rate.

# **Preferences and Default Settings**

Chapter 4

Preferences are global settings that affect the functionality and appearance of the Home Designer environment, while default settings control what objects look like when they are initially created. You can save time by becoming familiar with these settings and customizing them before you begin a new drawing.

### **TOPICS**

| Default Settings vs Preferences |  |
|---------------------------------|--|
| Dynamic Defaults                |  |
| Reset to Defaults               |  |
| General Plan Defaults Dialog    |  |
| Preferences Dialog              |  |
| Angle Style Dialog              |  |

# **Default Settings vs Preferences**

Default and preference settings have important effects on how the tools in Home Designer function. Default settings are file specific, while Preferences are global, taking effect regardless of what file is open.

Defaults and Preferences can be customized to suit your needs, so it is recommended that you become familiar with them and learn how you can use them to your advantage.

#### **DEFAULT SETTINGS**

Default settings determine the initial characteristics of objects when they are first drawn. For example, when you place a base cabinet in a plan, its size, materials, front items, and hardware are determined by settings in the Base Cabinet Defaults dialog.

Defaults are file-specific, which means that any changes that you make to the default settings in one plan file will have no effect on other plans.

You can access a complete list of the various default settings in the current plan file by selecting **Edit> Default Settings** from the menu.

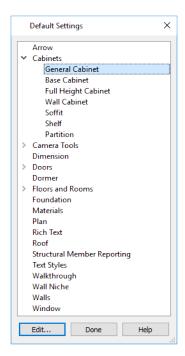

- Click the + beside a category to expand it and access the defaults for items related to that category.
- To open the defaults dialog associated with an item in the list, double-click on the line item, or click on the item and then click the **Edit** button.

#### **PREFERENCES**

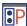

Preference settings influence the overall environment of the program, such as what the interface looks like and how the tools are accessed. See *Preferences Dialog on page 51*.

Unlike default settings, Preferences are global, which means that any changes that you make to them will take effect in all plan files.

To access the Preferences dialog, select **Edit> Preferences** prompt from the menu.

### **Dynamic Defaults**

Dynamic defaults are values that can be changed globally throughout the current plan file. They are available for a variety of objects, including dimension lines, walls, doors, cabinets and rooms.

- If you change a dynamic default value in a defaults dialog, all objects of that type that are set to use the default will update automatically to use the new value.
- Any objects of that type that are not using the default value because of editing will not be affected if you change the default.

Dynamic defaults are presented in several different ways in specification dialogs. Some settings have a **Use Default** radio button, or a "Use Default" option in a drop-down list.

Dynamic default check boxes have a **Default** checkbox. Uncheck this box to make the setting not dynamic, or check it again to restore the dynamic behavior.

Dynamic default text fields have an Active Defaults  $\frac{1}{2}$  icon in the value field.

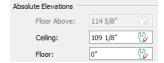

- Click on the Active Defaults  $\cup{$\mathbb{Q}$}$  icon to remove the red check mark and prevent the value from being dynamic.
- Type a value into the text field. The red check mark is removed from the Active Defaults icon and the setting is no longer dynamic.
- Click on the Defaults (1) icon to restore the red check mark and make the setting dynamic again.

Materials are another example of an attribute that uses Dynamic Defaults. See Material Defaults on page 371.

### **Reset to Defaults**

Select Edit> Reset to Defaults to open the Reset to Defaults dialog.

This dialog allows you to reset critical structural settings in the current plan to the default values.

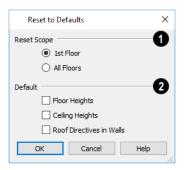

**1** Reset Scope

The settings can be cleared for the current floor or for All Floors.

2 Default

Specify which settings you want to reset to **Default**.

- Check **Floor and Ceiling Heights** to reset the default values as specified in the Floor Defaults dialog. Floor and ceiling heights for any room can be changed in the Room Specification dialog. See *Floor Defaults Dialog on page 280*.
- When **Roof Directives** are reset, all items on the ROOF panel of the Wall Specification dialog are reset to the default. See *Roof Directives in Walls on page 318*.

### **General Plan Defaults Dialog**

The settings in the General Plan Defaults dialog control basic features of the Home Designer environment in plan files. Just as with other default settings, they are file specific, which means that they can be set differently in individual plan files. To open this dialog, select **Edit> Default Settings**, select **Plan**, and click the **Edit** button.

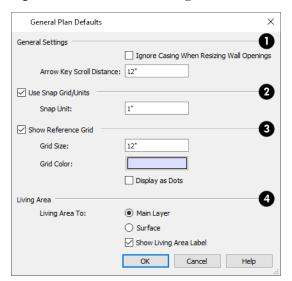

### **1** General Settings

- Casing is the trim that surrounds a door or window. When you resize a door or window, its sides are kept away from intersecting walls by the width of the casing. Check **Ignore Casing for Opening Resize** to allow wall openings to be positioned against an intersecting interior wall. Clear this box retain sufficient space for the opening's specified interior trim width.
- The **Arrow Key Scroll Distance** setting determines how far to scroll in plan view when you press an arrow key. The initial default is 12 inches (300 mm). See *Using the Arrow Keys on page 69*.

### 2 Snap Grid

See Grid Snaps on page 73.

- Check Use Snap Grid/Units to enable Grid Snaps.
- Specify the **Snap Unit** you wish to use. The initial default is 1 inch (10 mm).
- You can also select Edit> Snap Settings> Grid Snaps to turn on/off grid snapping.

### 3 Reference Grid

- Check **Show Reference Grid** to display the Reference Grid, the virtual graph paper used to create a sense of scale in plan view.
- Specify the Reference Grid Size.
- Click the Color bar to specify the Reference Grid Color. See Select Color Dialog on page 85.
- Check **Display as Dots** to display the Reference Grid using dots rather than lines.

### 4 Living Area

See Living Area on page 167.

- Select Main Layer to have the Living Area calculation measure from the walls' Main Layer.
- Select Surface to have the Living Area calculation measure from the walls' exterior surface.
- Uncheck **Show "Living Area"** to turn off the display of the Living Area label.

### **Preferences Dialog**

The settings in the Preferences dialog are global: they apply to all plan files and are preserved between sessions. To access this dialog, select **Edit> Preferences** in Windows<sup>®</sup> or **Home Designer> Preferences** in macOS<sup>TM</sup>. Unlike most dialogs in the program, it is not necessary to have a plan file open to access the Preferences dialog.

The Preferences dialog has the following panels:

#### APPEARANCE PANEL

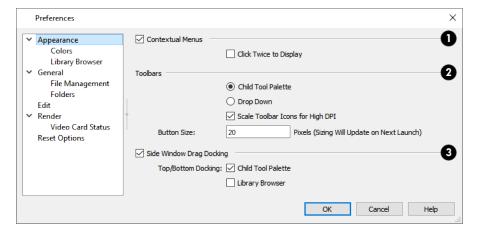

### **1** Contextual Menus

- Check **Contextual Menus** to activate contextual menus that display when you right-click. See *Contextual Menus on page 16*.
- Check Click Twice to Display to require two right-clicks on an object before the contextual menu displays. This allows the first right-click to be used for object selection. See Selecting Objects on page 88.

Note: In 3D views, the two clicks must be on the same object surface in order for the contextual menu to display: Clicking on two different surfaces of the same object is treated like two single-clicks.

### 2 Toolbars

Specify how the program's toolbars present child tools when a parent button is clicked.

- Choose Parent-Child to display child tools as buttons at the end of the toolbar where the parent button resides.
- Choose **Drop Down** to display child tools when the drop-down arrow to the right of the parent button is clicked.
- Uncheck Scale Toolbar Icons for High DPI to prevent toolbar icons from becoming larger on systems running
  Windows 7 or 8 and using high DPI resolution. When checked, toolbar buttons will increase in size when high DPI
  is used. Not available in the Mac version of the software.
- Specify the desired toolbar **Button Size**, in pixels. Increasing this value will proportionally resize the text in the drop-down toolbars, as well. See *Toolbar Button Size on page 61*.

### 3 Side Window Drag Docking

Specify whether side windows dock to the edges of the program window. See View and Side Windows on page 14.

- Uncheck **Side Window Drag Docking** to prevent undocked side windows from docking when moved using the mouse. A side window can still be docked to its last docked location by double-clicking its title bar.
- **Top/Bottom Docking** Check the box beside a side window's name to allow it to dock on the top and bottom edges of the program window. Does not affect docking to the left and right sides.

#### **COLORS PANEL**

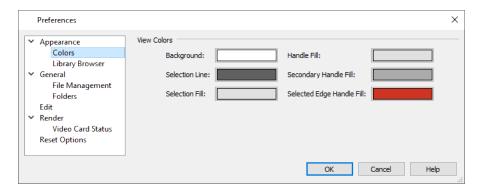

#### **View Colors**

Specify view background colors and colors associated with selected objects by clicking a color bar to open the Select Color dialog. See *Select Color Dialog on page 85*.

- Specify the **Background** color for plan view. The background colors for 3D views can be set in their defaults and specification dialogs. See 3D Backdrop Panel on page 400.
- Specify the Selection Line color, which is the color of the lines that represent object(s) and their edit handles when
  they are selected.
- Specify the **Selection Fill** color, which is the fill color for selected objects. Note that depending on the fill assigned to a selected object, its Selection Fill color may vary.
- Specify the **Handle Fill** color, which is the fill color of the edit handles for selected objects.

- Specify the **Secondary Handle Fill** color, which is used to identify special edit handles such as the Key Frame handles on Walkthrough Paths. See *Key Frames on page 427*.
- Specify the **Selected Edge Handle Fill** color, which is the fill color of the edit handle on a selected object's Selected Edge. See *Selected Edge on page 88*.

Note: If the Selection Line and Handle Fill Colors are similar, it may be difficult to distinguish between active and inactive CAD Points.

#### **Interface Colors**

In the Mac version of the software only, specify the colors for a variety of different elements in the software's interface by selecting an option from the drop-down list:

- Select "System" to use your operating system's color settings.
- Select "Force Light" to use Light Mode in Home Designer regardless of the system settings, or "Force Dark" to use Dark Mode in Home Designer regardless of the system settings.

### LIBRARY BROWSER PANEL

The LIBRARY BROWSER panel controls the appearance of the Library Browser window. See *The Library Browser on page 339*.

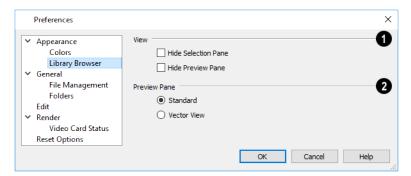

### 1 View

Control the display of the main sections of the Library Browser.

- Check Hide Selection Pane to hide the pane that displays objects in a selected catalog or folder.
- Check Hide Preview Pane to hide the pane that shows a preview of a selected object.

### 2 Preview Pane

Specify whether selected library items in the are displayed using the **Standard** Rendering Technique or in a line-based **Vector View**. See *Rendering Techniques on page 409*.

To restore the original size and position of the Library Browser and other side windows, click the **Restore Side Windows** button on the *Reset Options Panel on page 57*.

#### GENERAL PANEL

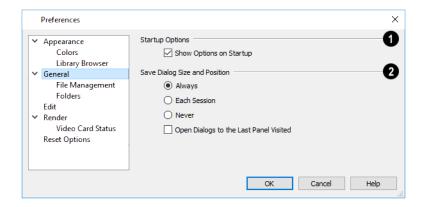

### **1** Startup Options

• When **Show Options at Startup** is checked, the Startup Options dialog opens when Home Designer is launched. See *Startup Options on page 9*.

### 2 Save Dialog Size and Position

Specify when the program should remember dialog sizes and positions: **Always**, **Per Session**, or **Never**. See *Dialog Size* and *Position on page 17*.

• Check **Open Dialogs to the Last Panel Visited** to open paneled dialogs to the last panel that you accessed during the current program session. When unchecked, dialogs always open to the first panel. See *Dialogs on page 16*.

#### **Troubleshooting**

In the Mac version only.

 When Mouse Movement Optimizations is checked, zooming using the mouse scroll wheel is optimized for Mac systems. This box is checked by default and should only be unchecked when troubleshooting issues with the mouse scroll wheel.

### FILE MANAGEMENT PANEL

The settings on the FILE MANAGEMENT panel let you modify functions related to the program's plan file management.

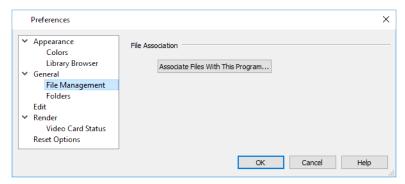

#### **File Association**

Click the Associate Files With This Program button to direct your computer's operating system to associate all
 .plan, .calib, and .calibz files with Home Designer Suite 2022. This button will not be active if plan and library
 files are already associated with this program and version. See File Association on page 28.

#### FOLDERS PANEL

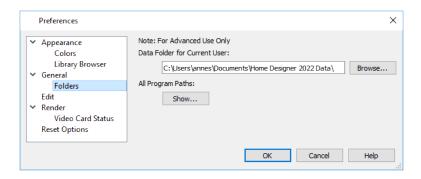

Important user-specific information is stored in the Home Designer Suite 2022 Data folder, which is located in your Documents directory by default. See Home Designer Suite Data on page 29.
 If you specify a new location, any custom toolbars or other settings that you may have will not be copied to the new location: you can do this yourself if you wish.

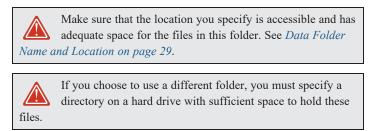

• All Program Paths - Click the Show button to open the Program Paths dialog, where you can find the location of files that may be needed for troubleshooting purposes. See *Program Paths Dialog on page 506*.

#### **EDIT PANEL**

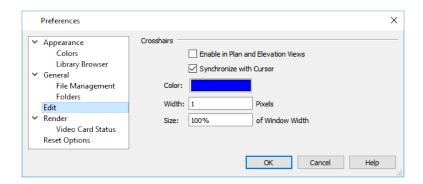

#### Crosshairs

You can use a cursor with Crosshairs and control its appearance. See Crosshairs on page 13.

Check Enable in Plan and Elevation Views to use a cursor with crosshairs in plan and elevation views. This option
is checked by default.

- When **Synchronize with Cursor** is checked, the mouse pointer and crosshairs always move together on screen. If you feel that they do not keep up with your mouse movements, try unchecking this option.
- Click the Color bar to open the Select Color dialog and specify the color of the crosshairs.
- Specify the Width of the crosshairs lines, in pixels.
- Crosshairs Size is specified as a percentage of the view Window Width. Specify the Size as 100% to extend the
  crosshairs across the entire screen.

#### RENDER PANEL

The settings on the RENDER panel control how 3D views are generated and navigated.

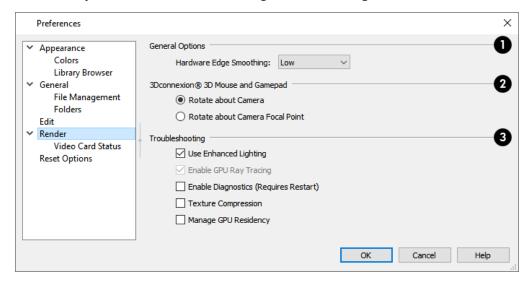

### General Options

• **Hardware Edge Smoothing** uses the video card to reduce the jagged appearance of angled surface edges, producing cleaner lines. The higher the smoothing effect, the longer the rendering time. See *Edge Smoothing on page 405*.

### 2 3Dconnexion® 3D Mouse and Gamepad

See 3Dconnexion® 3D Mice on page 389.

- Select Navigate about Camera to center mouse movement about the location of the camera.
- Select Navigate about Camera Focal Point to center mouse movement about the location of the camera's focal point. See *To create a camera view on page 384*.

### 3 Troubleshooting

- Uncheck **Use Enhanced Lighting** to disable most lighting effects in Rendering Techniques that support lighting. This box is checked by default and should only be unchecked for troubleshooting purposes. It may become unchecked automatically if the program detects a problem with your video card. See *System Requirements*.
- Uncheck **Enable GPU Ray Tracing** to disable enhanced shadow and ambient occlusion quality in 3D views that support these effects. This box is checked by default and should only be unchecked for troubleshooting purposes. If this option is disabled, it is not supported on the system. See *Rendering Tips on page 404*.

- In the Windows version of the software, the **Enable Diagnostics (Requires Restart)** option makes it possible for information about certain errors to be collected. Restarting with Diagnostics enabled will degrade program performance and should only be done when requested Chief Architect Technical Support. See *Contacting Technical Support on page 505*.
- When **Texture Compression** is checked, material textures are compressed so that less video memory is required when a 3D view is generated. Texture Compression takes time, however, so view generation will typically be slower.
- If you encounter problems when printing a very large file, you can try checking **Manage GPU Residency**. This option is unchecked by default and should only be checked for troubleshooting of printing issues. See *Printing on page 493*.

#### VIDEO CARD STATUS PANEL

The VIDEO CARD STATUS panel displays information about your video card, including the vendor and whether it supports the software's minimum requirements. See *System Requirements*.

This information may be important if you are having problems generating 3D views.

#### RESET OPTIONS PANEL

In order for some of the Reset Options to take effect, you will need to restart Home Designer.

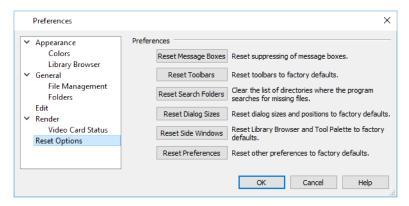

- If message boxes have been suppressed, you can make them display again by clicking Reset Message Boxes. See
   Message Boxes on page 21.
- Click the **Reset Dialog Sizes** button to restore all dialog boxes to their original sizes and positions. See *Dialogs on page 16*.
- Click the **Reset Toolbars** button to reset all toolbars to their original states. If you are encountering warning messages regarding toolbars, this option may resolve the issue. See *Toolbars and Hotkeys on page 59*.
- Click the **Reset Side Windows** button to restore all side windows to their original sizes and positions. Tool Palette Settings are also reset, as are the panes in the Library Browser. See *Side Windows on page 14*.
- Home Designer retains a list of locations where you have located missing files in the past. If you find that the program takes a long time searching before informing you that files are missing, you can click the **Reset Search Folders** button to clear this list. See *Referenced Files on page 37*.
- Click the **Reset Migration** button to be prompted to migrate your content and settings from an older program version the next time you launch the software.
- Click the **Reset Preferences** button to restore all preferences to those originally installed with the program.

# **Angle Style Dialog**

At the bottom of the Terrain Specification dialog, you can click the **Angle Style** button to open the Angle Style dialog. See *Terrain Specification Dialog on page 460*.

The settings in this dialog are global and control the format of distances, coordinates and angles of angles in dialog boxes and inline text fields, as well as in the Status Bar. They are also persistent for the current program session only: when you restart the program, they are reset. See *The Status Bar on page 20*.

This setting controls the format of values used in dialogs but does not limit how you must enter these values. For example, if you set your Number Style to use Inches, values will display using fractional inches. You can, however, enter values using decimal inches, inches and feet, or even decimal feet by including the appropriate unit indicators. When the dialog you're typing in updates, the value will be converted to fractional inches.

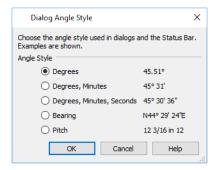

Angles can be displayed using one of the following methods:

- **Degrees/Minutes/Seconds** Measured counterclockwise from a line drawn horizontally to the right of the angle's vertex. Useful for most drawing tasks. Select the level of accuracy that you require.
- **Bearings** Measured from a vertical line representing North/ South, Quadrant Bearings use directional bearings in their measurements. Useful for site drawings.
- **Pitch** Defined as a ratio of vertical rise to horizontal run. In Imperial units, the run is always 12"; in metric units it is 1000 mm. Useful for roofs.

# **Toolbars and Hotkeys**

Chapter 5

Two of the most efficient ways to access Home Designer's tools and settings are the toolbars and keyboard shortcuts, also referred to as hotkeys.

### **TOPICS**

| Toolbar Arrangement     | 60   |
|-------------------------|------|
| Hotkeys                 | . 61 |
| Gamenad Settings Dialog | . 62 |

### **Toolbar Arrangement**

Home Designer's toolbars provide fast access to the program's most commonly used tools and settings, and are organized so that related tools are grouped together and easy to find.

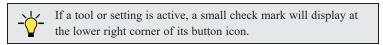

The toolbars that display in a given view depend on the view type. For example, the toolbars that are available in floor plan and 3D views are not available in Materials Lists. Some toolbars are available in more than one type of view. If a tool cannot be used in that view, its icon will appear pale grey in color.

Many of Home Designer's tools are organized into families of related tools which can be accessed using either of two styles of toolbar interface: the **Child Tool Palette** or **Drop Down** tools. You can select the interface that you prefer in the Preferences dialog. See *Appearance Panel on page 51*.

#### **DROP-DOWN TOOLS**

Click on the arrow to the right of a button to display a drop-down list of related tools. For example, click the arrow to the right of the **Window** button to display a drop-down list of the other Window Tools.

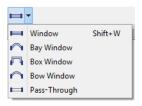

The most recently selected tool displays in the toolbar.

### CHILD TOOL PALETTE

An alternative to Drop-Down toolbars is the Parent button and Child Tool Palette interface. Parent toolbar buttons have a blue triangle in the lower right corner. When you select a Parent button, its Child tools display in the Child Tool Palette. If the Child Tool Palette has been closed, it will open.

By default, the Child Tool Palette is docked on the left side of the program window; but it can be undocked and moved, as well as resized and closed, just like other side windows. See *Side Windows on page 14*.

As long as it is open, the Child Tool Palette will also display the members of a selected tool's family when the Drop Down interface is active. If you select a tool that does not belong to a family, the previously selected tool's family will continue to display in the Tool Palette.

When you click the **Window Tools**  $\blacksquare$  Parent button, for example, its Child buttons display in the Child Tool Palette.

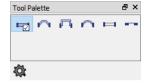

Click the **Settings** button at the bottom of the palette to select how the tools within it are presented:

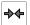

**Fit Palette**: resize the palette so that it is one row wide.

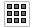

Grid View: display only the button icons of the child tools in a grid that may have multiple rows, depending on the width of the palette side window.

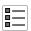

**List View**: display child tools in a vertical list with each tool's button icon and name in a row.

You can open the Tool Palette at any time, even when Drop Down tools are enabled, by selecting View> Tool Palette See View Tools on page 67.

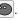

#### THE EDIT TOOLBAR

The Edit Toolbar is a special toolbar that only features buttons when one or more objects in the drawing window is selected. By default, it is located at the bottom of the program window, just above the Status Bar. The buttons on this toolbar vary, depending on the type of object selected, the current view, and how you selected the object; when no object is selected, it is blank.

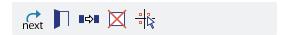

#### TOOLBAR BUTTON SIZE

By default, toolbar buttons are sized at 20 pixels, which works well on most computer monitors running default system settings. If you wish, you can increase or decrease this size in the Preferences dialog. See Appearance Panel on page 51.

### **TOGGLING TOOLBARS**

There are two ways to toggle individual toolbars on or off:

- Right-click in an empty space on any toolbar and mouse over Toolbars in the contextual menu. In the submenu, toolbars with a check mark next to their name are on in the current view. Click on a toolbar name to turn it off if it is on, or vice versa.
- If a toolbar is undocked, click the Close button at its top right corner.

You can turn off the display of toolbars entirely or turn them on again by selecting View Toolbars .

### MOVING TOOLBARS

You can move any toolbar to a different location by clicking and dragging its dotted grab bar. Toolbars can be docked to any side of the program window, or they can be undocked and left floating.

Undocked toolbars can be moved outside of the program window, and they can be closed completely. They can also be reshaped; however, they cannot be resized in such a manner that any buttons become hidden.

The location of moved toolbars is not saved between program sessions. The next time you use Home Designer, the toolbars will be back in their original locations.

### **Hotkeys**

Many Home Designer tools have a keyboard shortcut, or hotkey, associated with them. If such a hotkey exists, it will display to the right of the tool's name in the menu.

Home Designer Suite 2022 Reference Manual - Gamepad Settings Dialog

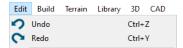

To use a hotkey, simply press the appropriate key or combination of keys on your keyboard instead of selecting the menu item or clicking the toolbar button. For example, press the Ctrl and Z keys at the same time to perform an Undo.

Note: If a key or key combination is in use as a system hotkey, it cannot be used as a program hotkey.

#### CREATE HOTKEY LIST

A list of the hotkeys available to the current program user can be saved in .html or .xhtml format.

Select **Tools> Toolbars and Hotkeys> Create Hotkey List** to open the Save Hotkey List File dialog, a standard Save dialog, and create a hotkey list that can then be opened in a web browser window and printed, if you wish.

### **Gamepad Settings Dialog**

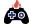

The Gamepad Settings dialog allows you to specify thumbstick behavior in Home Designer. Select **Tools> Customize Gamepad** to open this dialog. See *Gamepads on page 390*.

You can also open this dialog by clicking the Gamepad Settings button, which you can add to your toolbars. See *To add a button to a toolbar*.

You can also specify whether navigation is centered about the location of the camera or its focal point in the Preferences dialog. See *Render Panel on page 56*.

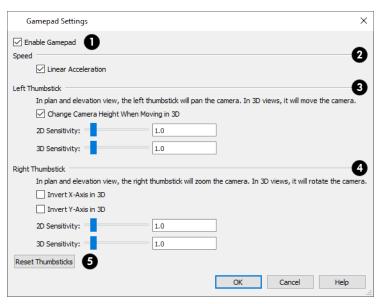

### **1** Enable Gamepad

Check **Enable Gamepad** to allow Home Designer to recognize a gamepad on your system and enable the other settings in this dialog.

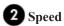

When Linear Acceleration is checked, camera acceleration is always directly proportional to the amount the thumbstick is

pushed. When unchecked, acceleration is increased on a curve, allowing more precision on the low end, and more speed on the high end.

### 3 Left Thumbstick

Specify the behavior of the Left Thumbstick in 2D and 3D views.

- When Change Camera Height When Moving in 3D, the left thumbstick can be used to change the camera height in 3D. Uncheck this to maintain a consistent camera height instead.
- Use the slider bar or text field to specify the 2D Sensitivity, which controls how quickly the view pans in plan and
  elevation views.
- Use the slider bar or text field to specify the **3D Sensitivity**, which controls how quickly the camera moves in 3D views.

### 4 Right Thumbstick

Specify the behavior of the Right Thumbstick in 2D and 3D views.

- When **Invert X-Axis in 3D** is unchecked, pushing the right thumbstick to the left rotates the camera to the left. When checked, pushing this thumbstick to the left rotates the camera to the right.
- When Invert Y-Axis in 3D is unchecked, pushing the right thumbstick to the up rotates the camera upward. When
  checked, pushing the thumbstick up rotates the camera downward.
- Use the slider bar or text field to specify the **2D Sensitivity**, which controls how quickly the view zooms in plan and elevation views.
- Use the slider bar or text field to specify the **3D Sensitivity**, which controls how quickly the camera rotates in 3D views.

### 6 Reset Thumbsticks

Click the Reset Thumbsticks button to restore the default Left and Right Thumbsticks settings.

# **Window and View Tools**

Chapter 6

The View and Window Tools let you control how views of your drawing are shown on screen, as well as toggle useful drawing aides on and off.

By default, Suite uses a tabbed document interface. The name of the file and the type of view displays at the top of each view window in its title bar.

### **TOPICS**

| View Windows              |    |
|---------------------------|----|
| Plan Views                |    |
| Working in Multiple Views |    |
| View Tools                |    |
| Zoom Tools                | 67 |
| Fill Window               | 68 |
| Panning the Display       | 69 |
| Closing Views and Files   |    |

### **View Windows**

In Home Designer Suite, there are several different types of views:

- Plan Views, see page 65
- 3D Views, see page 382
- Elevation Views, see page 384
- Materials Lists, see page 486

Each view displays in a view window and can show the model from a different perspective. While multiple views can be open and display on screen, only one view window can be active at any given time. See 3D Views on page 382 and Working in Multiple Views on page 65.

 Materials Lists contain a list of objects found in the model along with their components and information like floor level and counts.

#### VIEW SPECIFICATION DIALOGS

These view types have a specification dialog that allows you to various aspects of its content:

- Camera Specification Dialogs, see page 398
- Elevation Specification Dialogs, see page 401
- Materials List Specification Dialog, see page 490

### Plan Views

Plan view is where most drawing and editing is done, and when you open a new plan file, a plan view is active. When an existing plan file is opened, the floor level, view extents, and Color toggle setting that were in use in the active plan view the last time the plan was saved will all be used.

You can create additional plan views for use during the current program session: select **Tools> New Plan View** led. Each plan view that you create can show a different floor and have different view extents and Color setting.

#### NEW PLAN VIEW

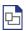

To create a new plan view, select **Tools> New Plan View**. An identical copy of the current plan view is created and will become the active view.

#### REVERSE PLAN

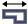

The **Reverse Plan** tool is a quick way to mirror a plan so that everything on all floors of the entire plan is swapped left to right.

Select Tools> Reverse Plan to reflect an entire plan right to left, as though it were flipped about a vertical line.

# Working in Multiple Views

There is no limit to the number of plan files that can be open, nor is there a limit to the number of view windows that can be open. The name of the file and the type of view is stated at the top of each view window in its title bar as well as in its tab.

By default, Suite uses a tabbed document interface, which means that when more than one view window is open in the program window, each open window will have a tab that displays in a row above the currently active view.

- Each tab states the name of the file, the view type, and the view's name.
- Each tab features an icon indicating its type of view.
- Click on a tab to make it the active view.
- If there is not enough room in the program window to display all tabs, left and right arrow buttons allow you to scroll through the tabs.
- Tabs can be reordered by clicking and dragging.

There is no limit to the number of 3D view windows that you can have open at a given time; bear in mind, though, that each window demands use of your computer's resources and that you may see poor performance if too many views are open. See 3D Views on page 382.

There are several ways to close a view window. See Closing Views and Files on page 70.

#### TILING VIEWS

As an alternative to tabbed views, windows can instead be tiled. Tiling allows you to display multiple views in a single Suite window so you can see the results of changes in plan view in 3D or vice versa. It can also be useful for copying objects from one plan to another.

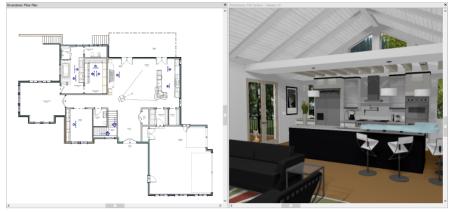

A plan view and camera view Tiled Vertically

There are several ways to create tiled views:

- Click and drag a view window's title bar or tab into the part of the drawing area that you would like it to be. When a highlighted space is created, release the mouse button.
- Select Window> Tile Horizontally to display views in a horizontal orientation, one above the other.
- Select **Window> Tile Vertically** or press Shift + F6 on the keyboard to display views in a vertical, side by side, orientation.

Views are tiled left to right or top to bottom in the order in which they were last active: the most recent view is on the left or at the top, while least recent is on the right or on the bottom.

- To activate a view, click on its title bar or anywhere in the view window. Note that any changes you make in the active window are reflected in other views as well.
- To end window tiling, select **Window> Tab Windows**. You can also end tiling by double-clicking on the title bar of the program window.

#### MULTIPLE PROGRAM WINDOWS

To create a second program window, click and drag the title bar or tab of a view window completely out of the current program window: for example, onto a second monitor. A second Suite program window will be created with its own menu and toolbars.

#### **SWAPPING VIEWS**

There are a number of ways to switch between open view windows:

- Click on a view window's tab.
- Select Window> Select Next Tab or Window> Select Previous Tab to cycle through all open views in the order you prefer.
- In Windows, press the Ctrl + Tab (Next Window) or Ctrl + Shift + Tab (Previous Window) keys to cycle through all open views.
- On a Mac, press the Ctrl + } (Next Window) or Ctrl + Shift + { (Previous Window) keys to cycle through all open views.
- A list of all the views currently open is located at the bottom of the Window menu. Each view is identified by its name
  and what type of view it is. A check mark is beside the view that is currently active. Select one to go directly to that
  view.

If more than eight view windows are open, **More Windows** will be the last item in the Window menu. Select this option to open the Select Window dialog:

Select the name of a view in the list and click **OK** to make it the active view.

# **View Tools**

The **View Tools** allow you to open and close the program's side windows, as well as toggle a variety of references and drawing aides. Select the **View** menu to access these tools.

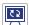

**Refresh Display** redraws the current window to clean up extra lines, show missing items, and correct random on-screen effects caused by changes to the model. See *Refresh Display on page 83*.

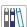

Library Browser opens and closes the Library Browser side window. See *The Library on page 338*.

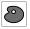

**Tool Palette** opens and closes the Tool Palette, which will display related tools. See *Child Tool Palette on page* 

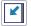

Scrollbars displays and suppresses scrollbars on view windows. See View Windows on page 14.

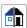

Color toggles the display of color in the current view. See Color On/Off on page 84.

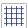

**Reference Grid** toggles the display of the Reference Grid in all views in the current plan file. See *Grid Snaps on page 73*.

### **Zoom Tools**

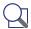

**Zoom** is used to magnify any given area on the plan or 3D view. Select **Window> Zoom**, then click and drag a marquee around an area on screen. When you release the mouse, the selected area expands to fill the screen.

Note that in 3D views, using **Zoom** does not reposition the camera. This can lead to inconsistencies between a camera's position and what is actually shown in the view if other methods of zooming are used later. See *Navigating in Camera Views on page 389*.

When the zoom is complete, whatever tool was active prior to selecting the **Zoom** tool automatically becomes active again. If another zoom is needed, click the **Zoom** tool again.

These additional commands are also found in the Window menu:

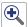

Zoom In - Click to zoom in towards the screen center by a factor of two.

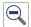

**Zoom Out** - Click to zoom out from the screen center by a factor of two.

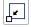

**Undo Zoom** - Reverse the last zoom or fill window operation. This option is also found in the contextual menu, as is the **Zoom** tool. See *Menus*, *Toolbars*, *and Hotkeys on page 15*.

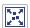

Fill Window Selected Objects - Fits all selected items on screen.

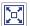

Fill Window Building Only - Fits all walls and railings on the current floor on screen.

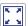

Fill Window - Fits all visible items on screen. See Fill Window on page 68.

Note: Undo and Redo do not affect zoom.

#### **ZOOMING WITH THE MOUSE WHEEL**

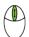

Use the mouse wheel to zoom in and out in all view windows. Scrolling the mouse wheel one click up or down zooms in or out, centering on the location of your pointer and changing the zoom by about 10%.

By default, zooming in 3D views changes the camera's position. See Mouse Scroll Wheel and Trackpad on page 389.

Note: Depending on the configuration of your mouse, it may be necessary to hold down the Ctrl key while turning the mouse wheel.

### **Fill Window**

In plan view or an Elevation view, select **Window** Fill **Window** or press the **F6** key to view nearly everything on screen that is visible, including the Reference Display. CAD Points are the only objects that are not included when Fill Window is used.

If you are zoomed in so that only a portion of the drawing displays on screen, selecting **Fill Window** zooms out so that the entire view fits on the screen. If you are zoomed out so that the entire drawing is smaller than the screen, selecting **Fill Window** zooms in until the drawing fills the screen.

When the drawing sheet is shown, **Fill Window** zooms to the sheet borders.

### FILL WINDOW SELECTED OBJECTS

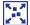

**Window> Fill Window Selected Objects** is similar to Fill Window, but zooms in or out so that the current selected object or objects fill the current window. See *Selecting Multiple Objects on page 89*.

#### FILL WINDOW BUILDING ONLY

Window> Fill Window Building Only is similar to Fill Window, but zooms in or out to so that all walls, railings, and roof planes in the view fill the current window. These objects are included in the extents of the view even if their layers are turned off. Other objects are ignored.

#### IN 3D VIEWS

In 3D views, the **Fill Window** tools adjust the camera's Field of View is adjusted so that all surfaces in the 3D view are included.

# **Panning the Display**

There are a number of ways to pan the display without changing the zoom factor.

#### USING THE ARROW KEYS

In plan view, the arrow keys on the keyboard work exactly like clicking the arrow buttons on the scrollbar. They shift the display according to the number of inches defined in the Plan Defaults dialog.

#### USING THE MOUSE

If you have a wheel mouse, you can pan the display by pressing the middle mouse button, or wheel, and moving the mouse in the direction you would like to pan. When the middle mouse button is held down, the pointer changes to a hand icon.

In the Mac version of Suite, you can pan using the left mouse button and Option key.

Mouse drivers sometimes have other functions assigned to the wheel and buttons. These override the Suite setting.

#### USING A MAC TRACKPAD

In the Mac version of Suite, you can two finger drag to pan the display. See Trackpads on page 13.

#### USING THE PAN WINDOW TOOL

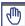

The Pan Window tool works much like the mouse wheel method.

• Select **Window**> **Pan Window**. The pointer changes to a hand icon. Click and drag to pan the window. The program reverts to the previously active tool when you release the mouse button.

#### USING THE SCROLLBARS

One method is to use the scrollbars on the right and bottom edges of the window. See View Windows on page 14.

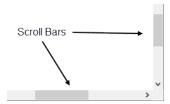

- Click the end arrow keys on the scrollbars to shift the display in 12" increments.
- The 12" increment is defined in the Plan Defaults dialog under **Inches Scrolled by Arrow Key**. See *General Plan Defaults Dialog on page 50*.

### **Closing Views and Files**

If a view is still needed, you can swap to a different view without closing it. If, however, a view is no longer needed, it can be closed. There are several ways to close a view window:

- Select File> Close View to close the active window.
- Press Ctrl + W or Ctrl + F4 on the keyboard to close the active window.
- Click the Close button in the active view's title bar or in any view's tab.
- A tabbed view can be closed by clicking on its tab using the middle mouse button.
- Select File> Close All 3D Views to close all currently open camera view windows instead of just the active window.
- Select File> Close All Views to close all currently open view windows instead of just the active window.

If a plan has only one view window open and you try to close it, the program will prompt you to save before closing if there are any unsaved changes. See *Saving Plan Files on page 31*.

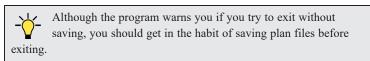

Even if all view windows are closed, the program can still be open. See Exiting Home Designer on page 39.

# **Creating Objects**

Chapter 7

There are a wide variety of objects in Home Designer that you can use to create 3D models and plan drawings. Although these objects are sometimes very different from one another, the methods used to create them are similar.

Once an object is created, it can be selected and edited to meet the requirements of your project. The editing characteristics common to most objects are described elsewhere. See *Editing Objects on page 87*.

### **TOPICS**

| Architectural vs CAD Objects | 72 |
|------------------------------|----|
| Snap Behaviors               | 72 |
| Object Snaps                 | 72 |
| Angle Snaps                  |    |
| Grid Snaps                   |    |
| Creating Objects             |    |
| Copying and Pasting Objects  |    |

# **Architectural vs CAD Objects**

There are two broad categories of objects in Home Designer: architectural objects and CAD objects.

CAD objects such as lines, arcs, text, and dimensions are 2D objects that can be created and edited in plan view but do not display in 3D camera views and overviews. See *The CAD Drawing Tools on page 119*.

In contrast, architectural objects such as walls, cabinets, doors, windows, and stairs display in 2D and 3D views.

Some architectural objects, such as terrain features, have some behaviors in common with CAD objects and are referred to as CAD-based.

### **Snap Behaviors**

There are three categories of snap behavior in Home Designer that affect how objects are created and how they can be edited:

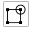

**Object Snaps**, which snap CAD and architectural objects to other objects. See *Object Snaps on page 72*.

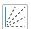

Angle Snaps, which snap objects at specific angles. See Angle Snaps on page 73.

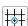

Grid Snaps, which snap objects to points on a grid. See Grid Snaps on page 73.

You can select Edit> Snap Settings / to quickly turn Object, Angle and Grid Snaps on or off.

To temporarily disable Snap Behaviors and other move restrictions, press the Ctrl key while dragging an edit handle. See *Moving Objects on page 106*.

### **Object Snaps**

Object Snaps allow you to position objects precisely relative to each other; for example, to position lines so that their endpoints meet.

Object Snaps can be turned on or off by selecting Edit> Snap Settings> Object Snaps [4].

There are many locations on an object that other objects can snap to.

- Object endpoints and corners
- The midpoints of object edges
- Object center points
- Intersection points where an object drawn at an allowed angle meets another object.

In addition, **On Object** snapping occurs anywhere on an object's edges and is most noticeable when Angle and Grid Snaps are turned off.

When multiple objects are selected, the selection set's only snap point is its midpoint.

#### **EXTENSION SNAPS**

Extension snaps allow you to snap to a point that is not actually on an object. Instead, these snaps locate points that are either collinear to the end of a wall or orthogonal (at a 90° angle) to it.

Extension snaps function when you are drawing or editing walls and create a "sticky point" where the wall being drawn reaches a point that is either collinear or orthogonal to another wall's end point. See *Creating Walls on page 138*.

# **Angle Snaps**

It is often important that objects be drawn at exact angles. This can be accomplished using **Angle Snaps**. Angle Snaps allow you to draw walls, lines, and other objects at angles in 15° increments. Angle Snaps also affect the way objects rotate, the radius of arcs, and a variety of other operations.

Angle Snaps can be turned on or off by selecting Edit> Snap Settings> Angle Snaps ...

Because drawing at regular angles is extremely important, when Angle Snaps are disabled, the Angle Snaps icon will display near and follow the pointer. See *Pointer Icons on page 13*.

## **Grid Snaps**

Grid Snaps allow you to snap objects to points on an on-screen grid. This grid cannot be seen directly, but as you draw, move or resize an object, you can sometimes see it snapping at regular increments. See *Moving Objects on page 106* and *Resizing Objects on page 109*.

It is recommended that you draw and position the exterior walls of your plan with **Grid Snaps** enabled. Once these walls are in place, you may choose to turn Grid Snaps off to finish the rest of the drawing.

Grid Snaps are turned on and off by selecting Edit> Snap Settings> Grid Snaps or in the Plan Defaults dialog.

#### REFERENCE GRID

In addition to the Snap Grid, the **Reference Grid** is provided to give you a visual sense of scale. It is composed of 12" x 12" squares and is useful for zooming in and out, or for general layout guidelines, but is not used for snapping. The Reference Grid can be toggled on and off by selecting **View> Reference Grid**. See *View Tools on page 67*.

The appearance and size of the Snap and Reference Grids can be controlled in the Plan Defaults dialog. See *General Plan Defaults Dialog on page 50*.

#### GRID SNAPS AND ANGLE SNAPS

Of the three snap behaviors, Grid Snaps have the lowest priority and are overridden by Angle Snaps and Object Snaps.

When Grid snaps and Angle Snaps are both enabled, objects are drawn and edited using Polar Coordinates. For example, if the grid **Snap Unit** is set to 12" (1 foot), drawing a new wall at an Allowed Angle snaps the wall length to 0", 12", 24", and so on.

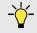

To draw a line or wall at an Allowed Angle but with unrestricted length, disable Grid Snaps and leave Angle Snaps on.

# **Creating Objects**

In Home Designer Suite, there are three ways to add new objects to your drawing: by clicking to place an object, by clicking and dragging to draw an object, or by importing custom symbols, pictures or metafiles.

If you create an object using any of these methods and the layer it will go on is turned off, the program will ask you if you want to display the layer. See *Object Creation and Layers on page 74*.

While the size of the drawing area in Home Designer is limited only by the resources on your computer, it is best to begin your drawing near the origin, 0,0. The current position of your mouse pointer displays in the Status Bar at the bottom of the program window. See 3D Drafting on page 10.

#### **CLICK-TO-CREATE**

Many objects, including doors and windows, cabinets, library symbols, text, pictures, and images are created by clicking. Select a library object or one of the drawing tools mentioned above, then click in the drawing area to place the object at that location.

Continue clicking to place the selected object until another tool is selected.

If you click at a location where there is not enough room for the object to be placed, one of two things may happen:

- Some objects, notably cabinets, doors, and windows, will resize smaller to fit into the space.
- Most objects cannot resize in this manner, so the program will present a warning message indicating that there is not sufficient space at the current location.

When most drawing tools are active or library symbols selected for placement, a preview outline follows your mouse pointer, indicating the size and shape of the object to be created. If your pointer is positioned at a location where the object cannot be placed, this preview outline will not display.

As you move the mouse pointer, the center point of the object's back edge will snap to active snap points when **Grid Snaps** or **Object Snaps** are enabled. See *Snap Behaviors on page 72*.

Many architectural objects can be created in plan view or any 3D view. In order to place a stand-alone, click-to-create object in 3D, it is necessary to click near a wall or within the Terrain Perimeter as these objects help orient the new object within the 3D space.

#### CLICKING AND DRAGGING

Other objects, including walls and railings, straight stairs, and CAD and CAD-based objects are created by clicking and dragging to define either a path or an enclosed area. Select a tool, then click and drag in the drawing area to draw an object between your start and end points.

Continue drawing the selected object until another tool is selected.

You can temporarily slow the movement of the mouse as you drag by holding down the Shift key on your keyboard.

You can cancel any click-and-drag drawing operation before it is completed by pressing the Esc key on your keyboard, or by pressing any two mouse buttons at the same time.

#### **IMPORTING OBJECTS**

Custom symbols, pictures and metafiles can be imported into the program and placed in the drawing area with a click. See *Importing and Exporting on page 437* and *Pictures, Images, and Walkthroughs on page 413*.

#### **OBJECT CREATION AND LAYERS**

When it is created, every object is placed on a layer which controls whether and how it displays. See *Layers on page 80*.

If you try to create an object on a layer that is not set to display in the current view, the program will ask if you want to turn that layer on. See *Message Boxes on page 21*.

- Click Yes to create the object and turn on its layer in the current view.
- Click No to create the object but leave its layer turned off in the current view.
- Click Cancel to not create the object and leave the layer turned off.

# **Copying and Pasting Objects**

New objects can also be created by cutting, copying, and pasting existing objects, either individually or in groups. Objects can be copied from one floor to another, one view window to another, and one file to another. Because copying uses your system's clipboard, some objects can be pasted into other applications, as well.

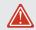

Objects created in an Imperial plan should not be pasted into a metric file, or vice versa. See *Template Plans on page 30*.

Objects cannot be pasted into any views that they cannot be created in normally. For example, CAD objects cannot be pasted into a 3D camera view or overview.

Note: Terrain Perimeters can be copied and pasted, but will be pasted as a Standard Polyline which can then be converted into a Terrain Perimeter or other type of polyline. See *Convert Polyline*.

There are a number of ways that objects can be cut, copied, and pasted:

#### CUT, COPY, AND PASTE

The Cut, Copy, and Paste tools allow you to copy a selection to the system clipboard and then paste it into a different view window, onto a different floor level, or even into a different application.

Select Edit> Cut or press Ctrl + X to remove the selected object(s) from the file and save them in the system clipboard so that the selection can be pasted in a different location in Home Designer or in another application, depending on the type of selection.

Select **Edit>** Copy or press **Ctrl** + **C** to save a copy of the selected object(s) to the system clipboard while maintaining the original(s). The selection can then be pasted in a different location in Home Designer or in another application, depending on the type of selection.

Select **Edit> Paste** or press **Ctrl + V** to enable Paste mode, then left- or right-click in the current view to paste the selected object(s) previously copied to the system clipboard at that location. If pasting from another application, click in the destination view in Home Designer first to make sure it is active.

#### To Cut, Copy, and Paste

- 1. Select an object or objects to copy, then:
  - Select Edit> Cut or press Ctrl + X to remove the original selection from the file and copy it to the system clipboard.
  - Select Edit> Copy or press Ctrl + C to copy the selection to the clipboard while retaining the original.
- 2. If you wish to paste the copy in a different view or program window, open that window and click in it to make it active.
- 3. Select Edit> Paste from the menu or press Ctrl + V.
- 4. When pasting in Home Designer, the mouse pointer will display the Copy/Paste +□→□ icon. Left- or right-click once to paste a copy of the object at that location.

If the new object(s) are pasted into Home Designer, they will be selected. Objects pasted in 3D views are selected on their top surfaces.

If the selection being pasted consists of text, it is placed in a Text object.

If the selection being pasted is an image, the Paste Image dialog opens.

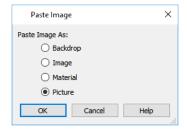

Specify how you would like to paste the selected image:

- Select **Backdrop** to add the image to a new 3D backdrop in the User Catalog in the library, where it will be selected. See 3D Backdrops on page 424.
- Select **Image** to add the image to an Image object in the User Catalog in the library, where it will be selected. See *Images on page 414*.
- Select **Material** to add the image to a new material in the User Catalog in the library, where it will be selected. See *Creating Materials on page 379*.
- Select **Picture** to display the picture in the current plan view. See *Pictures on page 418*.

#### COPY/PASTE

The Copy/Paste edit tool allows you to copy the selected object(s) to the system clipboard and immediately enable the Paste function so that a copy can be made in the current view. Edit handles and a variety of edit tools let you control the location, orientation, and shape of the pasted object(s).

#### To Copy/Paste by clicking

- 1. Select an object or objects to copy.
- 2. Click the **Copy/Paste** edit button. The cursor displays the Copy/Paste +□□□ icon.
- 3. Left- or right-click once to paste a copy of the selection at that point where you clicked.

The Copy/Paste edit tool can be used in combination with the original selection's edit handles to move, rotate, or reshape the copy relative to the original. The available edit handles will vary depending on the type and number of objects selected. See *Edit Handles on page 19*.

#### To Copy/Paste by dragging

- 1. Select an object or objects to copy.
- 2. Click the **Copy/Paste** edit button. The cursor displays the Copy/Paste +□□□ icon.
- 3. Drag an edit handle:
  - Drag the Move edit handle to position the copy at a new location.
  - Drag a corner handle to create a copy in the same location as the original but with a different shape.
  - Drag the Rotate handle to create a copy in the same location as the original, but rotated to a different angle.
- 4. You can position the copy accurately with respect to the original by watching the moved distance in the Status Bar at the bottom of the screen.

The Copy/Paste edit button activates Paste mode in which each available edit tool and handle makes a copy in addition to its primary function and four new edit buttons display on the Edit Toolbar.

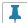

Click the **Sticky Mode** edit button to remain in the current mode and place multiple copies of the selected object (s). See *Sticky Mode on page 77*, below.

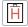

Click the **Paste Hold Position** edit button create a copy of the selection at the same location as the original. See *Paste Hold Position on page 77*, below.

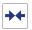

Click the **Center Object** edit button to make a copy of the selection and center it relative to another object. See *Center Object on page 109*.

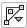

Click the Main Edit Mode edit button or press the Esc key to return to the selection's main edit toolbar.

#### To use Copy/Paste with Center Object

- 1. Select the object(s) to be copied and click the Copy/Paste edit button.
- 2. Click the Center Object edit button, then mouse over the object you want to center the copy relative to and click once when the desired centering axis displays.
- 3. An exact copy of the selected object(s) is created and is positioned and oriented based on the actions performed using the second edit tool.

#### STICKY MODE

Normally, after an action is performed using the edit tools or handles while in an edit mode such as Paste mode, you return to the Main Edit Mode. Click the **Sticky Mode** edit button to remain in Paste mode and continue pasting copies of the selected object(s).

To exit Paste mode and return to the main edit toolbar for the selected object, click the **Main Edit Mode** edit button or press the Esc key on your keyboard. If you have not pasted a copy of the selected object and immediately click **Copy/Paste** after returning to the Main Edit Mode, **Sticky Mode** is still enabled.

#### PASTE HOLD POSITION

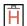

Click the **Paste Hold Position** edit button to create a copy of the selected object(s) at the same location as the original. The copy remains selected so you can perform additional operations.

Because multiple walls, railing and fencing cannot share the same space, the **Paste Hold Position** edit button is not available for these objects.

When copying between different floors or view windows, you can paste a copy at the same absolute position as the original selection using the **Paste Hold Position** command.

#### To use Paste Hold Position

- 1. Select the object(s) to be copied.
- 2. Click the Copy/Paste edit button.
- 3. Switch to the desired floor or plan file and select Edit> Paste > Paste Hold Position | ...
- 4. A copy is placed at the same X, Y coordinates on the new floor or in the new plan as the original's position.

#### COPY AND PASTE IN PLACE

Select **Edit>** Copy and Paste in Place to create a copy of the selected object(s) at the same location as the original. The copy remains selected so you can perform additional operations.

Because multiple walls, railings, and fencing cannot share the same space, the Copy and Paste in Place command is not available for these objects.

#### PASTE SPECIAL

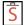

The Paste Special tool allows you to choose a representation for the selection to be pasted.

#### Selections can be pasted as:

- Enhanced Windows Metafiles (EMF). See Metafiles on page 420.
- Device Independent Bitmaps (BMP). See Importing Pictures on page 419.
- Unformatted non-unicode text (TXT).
- File Name (a path to a file). Depending on the file type, it will be either opened or imported (if supported).
- Unformatted text (HTML). Pastes as text.
- Model Objects Home Designer format, not compatible with other programs.

#### To use Paste Special

- 1. Select an object, image, text or file on your computer and copy it.
- 2. Switch to the desired Home Designer view window and select Edit> Paste> Paste Special .
- 3. In the Paste Special dialog, select the desired representation for the selection and click OK.
- 4. Click in the drawing area to place the copy at that location.

# **Displaying Objects**

Chapter 8

The way that objects display is an important in all stages of the design process. There are two primary ways that the display of objects is controlled: Drawing Groups and Layers.

#### **TOPICS**

| Displaying Objects              |    |
|---------------------------------|----|
| Layers                          | 80 |
| Layer Attributes                |    |
| Display Options Dialog          |    |
| Laver Sets                      | 82 |
| Drawing Groups Display Toggles  | 83 |
| Display Toggles                 | 83 |
| Fill Styles                     | 84 |
| Fill Styles Select Color Dialog | 85 |
| 8                               |    |

# **Displaying Objects**

There are two broad categories of objects in Home Designer: architectural objects and CAD objects. See *Architectural vs CAD Objects on page 72*.

CAD objects are two-dimensional and display only in the view in which they were drawn. Architectural objects, on the other hand, are 3D and are represented in 2D and 3D views in different ways.

#### **LAYER SETTINGS**

By default, CAD and CAD-based objects use the color assigned to their layer. They can also be assigned custom line attributes in their specification dialogs. See *Line Style Panel on page 121*.

In plan view, architectural objects are represented much like CAD objects, using the color assigned to their layer.

In addition, layers can be used to turn the display of objects on and off in different views. See Layer Attributes on page 80.

#### FILL STYLES

Closed CAD objects and can also be assigned a fill style for their interior areas. Fill styles may be a solid color or a pattern, and can be specified as transparent. See *Fill Styles on page 84*.

A few architectural objects such as rooms and stairs can also be assigned a fill style; however, it is only used in plan view. In 3D views, architectural objects are represented using surfaces that have materials assigned to them.

#### **MATERIAL TEXTURES**

The appearance of architectural objects in 3D views is determined by the materials applied to the objects' surfaces. See *Materials on page 370*.

### Layers

Layers are used to organize and manage the display of all objects in all views. A layer can be thought of as a transparency sheet with objects placed on it for viewing. Nearly all views use multiple layers, like a stack of transparencies put together to show different types of objects.

You can find out which layer an object is on by selecting the object and looking at the Status Bar. And, you can customize how each layer displays in a particular view in the Display Options dialog. See *The Status Bar on page 20* and *Display Options Dialog on page 81*.

Multiple layers are organized into Layer Sets, which allow you to control which objects display in different views. See *Layer Sets on page 82*.

### **Layer Attributes**

The display of objects in different views is controlled by layer sets and layers in the Display Options dialog. See *Display Options Dialog on page 81*.

#### **IN-USE LAYERS**

A layer is considered to be in use in the current plan file if one or more objects are assigned to it; if it is selected in one or more defaults dialogs; or, if it a system default layer for one or more drawing tools.

In the Display Options dialog, the Used column identifies in use layers:

Home Designer Suite 2022 Reference Manual - Display Options Dialog

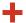

Indicates that one or more objects are assigned to the layer.

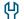

Indicates that there are no objects on the layer, but that it is specified in a defaults dialog.

S

Indicates that the layer is not used elsewhere, but is a system default layer.

Move your mouse pointer over an icon to display a tool tip summarizing where the layer is in use.

#### PRIMARY AND SECONDARY LAYERS

Every object is placed on a layer which controls whether it displays in a given view. This layer is referred to as the object's primary layer, and you can see its name in the Status Bar when the object is selected. See *The Status Bar on page 20*.

In addition, some objects have secondary layers which may alter the appearance of objects on the primary layer, but do not control whether the objects display or not.

For example, the primary layer for base cabinets is "Cabinets, Base". In addition, base cabinets have a number of secondary layers that control the display of the countertop, face indicators, module lines and labels.

Note: If an object's primary layer is turned off, information on its secondary layers will not display - even if those layers are turned on.

All layers with a check in the **Disp** column display when the current layer set is active. Objects that are not displayed cannot be seen or selected. If you try to place or draw an object on a layer that is hidden, the program asks if you want to turn the layer on.

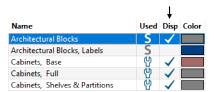

Some objects are designed to be inserted into another object rather than standing alone. If the display of an object that contains an inserted object is turned off, the inserted object's display will be turned off, as well For example, if the display of a wall is turned off, any doors and windows in that wall will not display either. See *Inserted Objects on page 354*.

Only displayed objects are included when DXF/DWG and EMF files are exported, and only displayed objects print.

The Color attribute assigned to a layer determines how the lines representing objects on that layer appear in floor plan view.

Some objects, notably CAD and text, allow you to override their line color without changing the layer's color attribute. A custom line style can also be assigned to these objects. See *Line Style Panel on page 121*.

# **Display Options Dialog**

The display of objects in all views is controlled in the Display Options dialog. To make changes to the display settings for a particular type of view, open a view of that type and select **Tools> Display Options**.

If the display of a particular layer is turned off and an object assigned to that layer is placed in the plan, the program will automatically ask you if the layer should be turned on so that the new object will be visible. After you make your choice, the object will be created - even if you select "No."

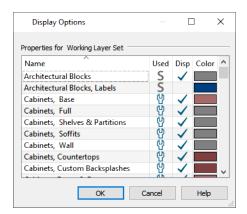

The **Properties for** the layer set that is active in the current view are presented in a table of layers and their attributes. See *Layer Sets on page 82*.

- Click on a column header to sort all layers by that column. Click again to sort in reverse order.
- An icon in the **Used** column indicates that the layer is in use. The information in this column can be sorted, but not edited here. See *In-Use Layers on page 80*.
- Remove the check from the "Disp." column to turn off the display of a category of objects.
- Click a color bar to open the Select Color dialog and set the display color for objects on that layer in floor plan and Elevation views. See *Select Color Dialog on page 85*.
- Click the size grip at the lower right corner and drag to resize the dialog box.

Note: Not all objects display in all views. For instance, invisible walls do not appear in camera views or materials lists.

### **Layer Sets**

Layer Sets are used to control the layer settings for different views in a plan file.

A layer set consists of a complete list of the layers in the current plan along with the display settings for each layer as set for a particular type of view. These display settings can be modified, and can be different for each type of view. See *Display Options Dialog on page 81*.

Layer sets are file specific, which means that changes made in one plan file have no effect on the settings in other files.

Home Designer uses a different layer set for each type of view of your plan:

- Plan views. See Plan Views on page 65.
- Camera views and Overviews. See 3D View Tools on page 383.
- · Elevation views.
- Wall Elevation Views.
- Framing Overviews. See Framing Overview on page 386.
- Reference Floor. See *The Reference Display*.

While any view is active, select **Tools> Display Options** [select Tools> Display Options [select Tools> Display Options [sel

Any changes made to settings in the Display Options dialog for one particular view will affect all views using that same layer set. For example, if you make changes for a camera view, all camera views and overviews in the current plan will be affected. See *Display Options Dialog on page 81*.

# **Drawing Groups**

Each object in a plan file belongs to a Drawing Group, which influences whether it displays in front of or behind other objects. Drawing Groups control the display of objects in plan view but not in camera views and overviews.

Most categories of objects have their own Drawing Group; however, a few objects are instead placed in the Front or Back Group. Imported pictures, which are placed in the Back Group, are a notable example. A selected object's Drawing Group is reported in the Status Bar. See *The Status Bar on page 20*.

Within a given Drawing Group, drawing order is determined by the order in which objects are placed. By default, an object will display in front of any objects that were created before it was. For example, if you place a chair and then a table, the table will display in front of the chair; if you instead place a table and then the chair, the chair will display in front.

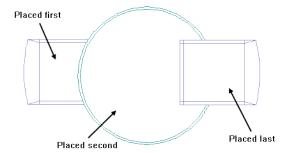

Drawing order also affects how objects are selected. If two objects are positioned so that they overlap one another, and you click at a point that they both share, the frontmost object will become selected first. See *Select Next Object on page 89*.

#### **DRAWING GROUP EDIT TOOLS**

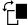

Once an object has been placed, its position in the drawing order can be modified. To do this, select one or more objects and click the **View Drawing Group Edit Tools** edit button.

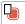

Click the **Send Backward** edit button to move the selected object(s) to the back of its current Drawing Group. If it is already at the back of its current group, it will be moved to the next group down in the drawing order.

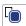

Click the **Bring Forward** edit button to move the selected object(s) to the front of its current Drawing Group. If it is already at the front of its current group, it will be moved to the next group up in the drawing order.

# **Display Toggles**

There are a number of toggles and tools that can be used to affect the appearance of the on-screen display.

#### PRINT PREVIEW

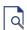

**Print Preview** and its related display toggles allow you to get a sense of what the current view will look like when it is printed. See *Print Preview on page 496*.

#### REFRESH DISPLAY

Refresh Display redraws the current window to clean up extra lines, show missing items, and correct random on-screen effects caused by changes to a model. Select View> Refresh Display or press the F5 key to refresh the on-screen display.

#### COLOR ON/OFF

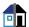

The display of color on-screen can be toggled on and off in any view by selecting View> Color.

- If Color is toggled off in any 3D view, the view will be displayed in grayscale.
- If Color is toggled off in plan view, the view will be displayed in black and white.

The Color toggle can be set on a view by view basis in plan, camera, and elevation views.

#### **DELETE SURFACE**

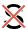

In any 3D view, select **3D> Delete Surface**, then click a surface in the view to temporarily remove the surface from the current view. See *Delete 3D Surface on page 388*.

### Fill Styles

Fill styles are CAD-based patterns that can be used to fill the interiors of closed CAD shapes. In plan view, fill styles can also be applied to a variety of architectural objects.

#### FILL STYLE PANEL

The FILL STYLE panel is found in the specification dialogs for a variety of objects in the program. This panel is not available for Electrical Connections as this tool cannot be used to form closed shapes.

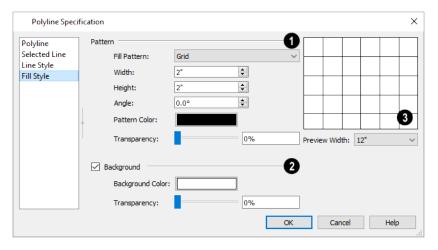

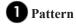

Select a Fill Pattern from the drop-down list and specify its characteristics.

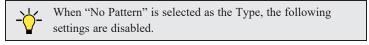

- Specify the Width of the selected fill pattern. Not available for Solid fill.
- Specify the **Height** of the selected fill pattern.
- Specify the Angle of the selected fill pattern. Not available for Solid fill.

- Specify a custom **Pattern Color** for the lines that make up the fill pattern or Solid fill by clicking the color bar. The color assigned to the selected object's layer is used by default. See *Select Color Dialog on page 85*.
- Use the **Transparency** slider bar or text field to control how transparent the fill pattern lines are. This setting also affects the transparency of Solid fill colors.

### 2 Background

Check **Background** to add a solid background color to the fill pattern and enable the settings below. When unchecked, the fill pattern has a transparent background. Not available when "Solid" is the selected Pattern Type.

- Specify a custom **Background Color** by clicking the color bar. The Background Color set in the Preferences dialog is used by default. See *Colors Panel on page 52*.
- Use the **Transparency** slider bar or text field to control how transparent the background color is.

### 3 Preview

A preview of the selected pattern displays to the right. As changes are made to the settings on this panel, the preview will update.

• Choose a **Preview Width** from the drop-down list. This value controls how large an area the preview represents. The selected value indicates the horizontal width of the preview pane in actual plan inches (mm).

## **Select Color Dialog**

The Select Color dialog can be opened by clicking on the Color bar that can be found in many dialogs throughout the Windows version of the program.

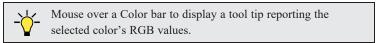

In the Mac version, the standard Colors dialog, or Color Picker, is used instead.

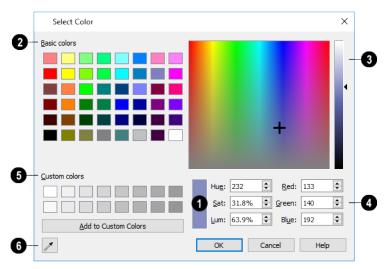

### **1** Current Color

The currently selected color displays in the rectangle at the lower center of the dialog. There are a number of ways to select a color in this dialog.

Home Designer Suite 2022 Reference Manual - Select Color Dialog

## 2 Basic Colors

Click in any one of the color boxes to select it.

### 3 Color Spectrum

- Click anywhere in the color spectrum area to select a color. The location of the selected color is identified by crosshairs.
- Click anywhere in the vertical bar or drag the arrow to adjust the selected color's Luminosity and RGB values.

### 4 Color Definition

• Define a color by specifying its **Hue**, **Saturation**, and **Luminosity** (HSL) or its **Red**, **Green**, and **Blue** (RGB) values.

### Custom Colors

- Click in one of the Custom colors boxes to either select it or to specify it as the box for a new custom color to be
  defined.
- Click the Add to Custom Colors button to add the selected color to the Custom Colors group.

### **6** Color Chooser Eyedropper

Click this button, then click anywhere on your monitor to select the color displaying at that location.

Click OK to apply the currently selected color to the object's line or fill style, or to the material's pattern color.

# **Editing Objects**

Chapter 9

Just as the methods used to create different objects in Home Designer are similar, the options for moving, rotating, resizing, and otherwise editing them are also alike.

Edit handles allow objects to be resized, relocated, or rotated using the mouse. Edit toolbar buttons and the contextual menus access edit tools relevant to the selected object(s). Most objects have a specification dialog that allows you to edit it in ways that are specific to that type of object.

The editing characteristics common to most objects are described in this chapter. Unique, object-specific editing behaviors and the specification dialogs are covered in their respective chapters.

#### **TOPICS**

| Selecting Objects                     |     |
|---------------------------------------|-----|
| Selecting Multiple Objects            | 89  |
| Editing Line-Based Objects            | 91  |
| Editing Arc-Based Objects             |     |
| Editing Open Polyline-Based Objects   |     |
| Editing Closed Polyline-Based Objects | 98  |
| Editing Box-Based Objects             |     |
| Editing Spline-Based Objects          |     |
| Editing Circles, Ovals and Ellipses   |     |
| Moving Objects                        |     |
| Aligning Objects                      |     |
| Resizing Objects                      |     |
| Reshaping Objects                     |     |
| Rotating Objects                      |     |
| Eyedropper and Painter Tools          |     |
| Object Painter                        |     |
| Deleting Objects                      |     |
| Delete Objects Dialog                 |     |
| Undo and Redo                         | 117 |

# **Selecting Objects**

"Select" refers to selecting an object for editing. An object must be selected before it can be edited. There are a number of ways that objects can be selected:

Groups of objects can also be selected simultaneously. See Selecting Multiple Objects on page 89.

In order for an object to be selected, it must be visible in the current view. See Layers on page 80.

When an object is selected, it displays edit handles and a grey selection fill color.

In 3D views, a selected object will also display lines representing the selected edge or surface. The size of the edit handles does not change as you zoom in or out. To prevent them from stacking on one another, some edit handles may not display as you zoom away from the selected object.

When an object is selected, its edit toolbar also displays, typically on the upper left side of the Home Designer program window. See *The Edit Toolbar on page 61*.

Information about the selected object or objects will also display in the Status Bar. See *The Status Bar on page 20*.

A selected object remains selected until another object is selected, a different tool is activated, the Esc key on the keyboard is pressed, or any two mouse buttons are pressed at the same time.

#### **SELECT OBJECTS**

Any object created using Home Designer Suite's drawing tools can be selected using the **Select Objects** tool. Select **Edit> Select Objects**, click the toolbar button or press the **Space** bar on your keyboard to activate this tool, then click on an object to select it.

You can also select objects or open context sensitive menus using the right mouse button when any tool is active.

#### **SELECTING SIMILAR OBJECTS**

If a tool other than **Select Objects** is active, you can only select objects of that type using the left mouse button. For example, if the **Straight Exterior Wall** tool is active, you can only select walls using the left mouse button.

This can be useful for selecting an object when many objects of a different type occupy the same space in plan view.

Objects can be selected using the right mouse button, regardless of which tool is active.

#### **RIGHT-CLICKING**

Regardless of which tool is active, you can select an object by right-clicking on it once. When you right-click to select an object a contextual menu also appears, displaying the object's edit tools. See *Contextual Menus on page 16*.

If a drawing tool is active and you right-click to select an object, you can unselect it by left-clicking in an empty space in the drawing area. Although a drawing tool is active, it is not used. If you then left-click a second time, the active tool will be used.

#### SELECTED EDGE

When you click on a polyline- or box-based object, the edge that you click nearest becomes the selected edge and displays an edit handle larger and of a different color than those on other edges. The handle on this edge may also display at the point where you clicked to select it. You can specify the **Selected Edge Handle Fill** color in the Preferences dialog. See *Colors Panel on page 52*.

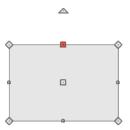

This edge can be edited on the SELECTED LINE or SELECTED ARC panel of the object's specification dialog. See *Moving Objects Using Dimensions on page 187*, *Line Panel on page 121* and *Arc Panel on page 123*.

#### **SELECTED SIDE**

Most architectural objects can be selected in 3D views. When selected, the outline of their bounding box displays, and edit handles are located on the side where you clicked to select the object. The edit handles can be used to move, resize, or rotate the object in different directions, depending on which side is selected.

Groups of objects can be selected by holding down either the Shift or Ctrl key when the **Select Objects** tool is active and then dragging a marquee around the objects to be selected. An object does not need to be completely enclosed by the marquee to be selected: it will be selected if the marquee includes only a small portion of it.

#### SELECT NEXT OBJECT

If there is more than one object in a particular space, it may be difficult to select the desired object. When a nearby object is selected, click the **Select Next Object** edit button or press the Tab key until the desired object becomes selected. This function cannot be applied to groups of selected objects.

## **Selecting Multiple Objects**

Multiple objects can be selected and edited in groups. The options available for editing them will vary depending on the type or types of objects selected.

#### MARQUEE SELECT

Groups of objects can be selected by holding down either the Shift or Ctrl key when the **Select Objects** tool is active and then dragging a marquee around the objects to be selected. An object does not need to be completely enclosed by the marquee to be selected: it will be selected if the marquee includes only a small portion of it.

When using the marquee-select method, both CAD and architectural objects included in the marquee are selected. To remove an object from the selection set, hold down the Ctrl key and click on it.

If an object is selected and a selection marquee is drawn around it using the Ctrl key, that object becomes deselected. If the Shift key is used instead, the original object remains selected and the other objects are added to the selection set.

The Shift key can be used to marquee-select objects of a similar type when the drawing tool used to create those objects is active.

#### To marquee-select objects by type

- 1. Select a drawing tool used to create the type of object you wish to select: for example, the **Hinged Door** tool.
- 2. Hold down the Shift key, then click and drag a rectangular selection marquee in the drawing area.

3. When you release the mouse button, objects of the selected drawing tool's type - here, door objects - located in the marquee will be selected.

To make marquee selection easier, you can turn off the display of objects you do not want to include in your selection set. See *Layers on page 80*.

#### MARQUEE SELECT SIMILAR

The **Marquee Select Similar** edit tool lets you group-select objects in the current plan view that are similar to the selected object(s).

#### To use Marquee Select Similar

- 1. In plan view, select one or more objects, then click the Marquee Select Similar the edit button.
- 2. The **Restrictive Selection** toggle controls whether objects are selected by similar type(s) only, or if additional attributes are taken into account.
  - Restrictive Selection is disabled by default, so objects of the same type will be selected.
  - Click the **Restrictive Selection** edit button to toggle it on and select only objects with additional attributes like materials in common.
- 3. Click and drag a rectangular selection marquee in the drawing area to select similar objects within its area.
- 4. Alternatively, click the **Select All Similar** 🚳 edit button to select all similar objects in the current view.

#### SHIFT AND CTRL SELECT

You can select a group of objects by adding them to the selection set one by one. Select an object, hold down either the Shift or Ctrl key, and click additional objects to select them.

More than one type of object can be selected using this method, but the ability to edit the group-selected items is limited to attributes that all selected objects have in common.

To remove an object from a selection set, click on it once more with the Ctrl key pressed.

The Shift and Ctrl keys can be used to select multiple items in a variety of contexts, such as: the Library and Project Browsers, lists in dialog boxes, and files to be imported. They can also be used to marquee-select objects in plan view. See *Marquee Select on page 89*, above.

#### **EDIT AREA**

The **Edit Area** tool allows you to quickly define an area of your plan and select the objects in that area. Once selected, they can then be repositioned, rotated, or deleted. Select **Edit> Edit Area**, then click and drag a rectangular marquee around the area that you would like to move.

Unlike other selection methods, the **Edit Area** tool cuts walls, railings and fencing where the selection marquee intersects them, allowing you to edit only the selected portion of these objects.

Some objects, such as cabinets, are included in the selection only if more than half of the object is contained within the marquee.

# **Editing Line-Based Objects**

Objects are considered line-based when they can be edited similar to CAD lines using their edit handles.

CAD lines, straight walls and railings, straight stairs, and straight roads are examples of line-based objects.

Most line-based objects can be connected to the ends of other like objects to form polylines or polyline-based objects provided that they have identical attributes such as line color and arrow specifications. See *Editing Open Polyline-Based Objects on page 96* and *Editing Closed Polyline-Based Objects on page 98*.

Some objects, notably walls, have line-based editing behavior only when selected on certain surfaces. See *Editing Walls on page 144*.

Wall openings such as doors and windows have line-based editing behavior in plan view only but cannot be rotated, reversed or converted to an arc. See *Editing Doors on page 210* and *Editing Windows on page 229*.

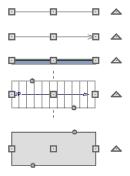

Other objects, such as stairs and roads, have additional edit handles that allow you to concentrically adjust the object's width.

#### USING THE EDIT HANDLES

When selected, a typical line-based object displays four edit handles: a Move handle, two Extend/Change Angle handles, and a Rotate handle.

Any action performed using the edit handles can be canceled by pressing the Esc key or any two mouse buttons at the same time.

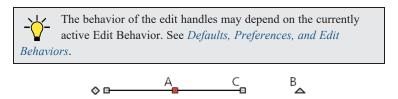

#### A. Move

• Movement may be limited or stopped by other objects or Snap Behaviors. Move restrictions can be overridden by holding down the Ctrl key while dragging. See *Unrestricted Movement on page 107*.

#### B. Rotate

• The **Rotate** handle is used to rotate the object about its center. See *Rotating Objects on page 112*.

#### C. Extend/Change Angle

- Drag a square end handle parallel to the selected line to change its length.
- Drag a square end handle at an angle to the selected line to change its angle. When **Angle Snaps** are on, the line snaps to Allowed Angles. See Angle Snaps on page 73.

#### Adjust Width

Some line-based objects, such as stairs and roads, have additional handles that allow the width of the object to be adjusted.

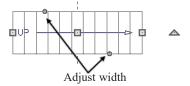

• Click and drag a small, round Expand handle to increase or decrease the object's width. By default, objects are resized in 1" increments. This Snap Unit is defined in the Plan Defaults dialog. See General Plan Defaults Dialog on page 50.

#### USING DIMENSIONS

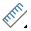

Dimensions can be used to position line-based objects relative to other objects. See Moving Objects Using Dimensions on page 187.

Dimensions cannot, however, be used to adjust the length of line-based objects, or the width of line-based objects such as stairs.

#### USING THE SPECIFICATION DIALOG

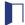

Line-based objects can be edited using their specification dialogs. See Line Specification Dialog on page 121.

#### USING THE EDIT TOOLBAR

A selected line-based object can be edited in a variety of ways using the buttons on the Edit Toolbar.

The following toolbar buttons may display on the Edit Toolbar for a selected line-based object:

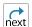

Select Next Object selects nearby objects instead of the selected object. See Selecting Objects on page 88.

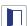

Open Object opens the specification dialog for the selected object. See Specification Dialogs on page 17.

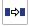

Copy/Paste copies the selected object(s) to the system clipboard so they can be pasted elsewhere. See Copying and Pasting Objects on page 75.

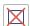

**Delete** deletes the selected object(s). See *Deleting Objects on page 115*.

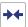

Center Object centers an object along a wall within a room or relative to a cabinet fixture. See Center Object on page 109.

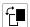

View Drawing Group Edit Tools modifies the selected object's place in the drawing order. See *Drawing Group* Edit Tools on page 83.

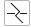

Add Break adds a new corner or pivot point to the selected object. See Add Break on page 111.

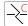

Complete Break breaks the selected object into two separate objects. See Add Break on page 111.

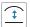

Change Line/Arc changes a line-based object to an arc, or vice versa. See Change Line/Arc on page 112.

# **Editing Arc-Based Objects**

Objects are considered arc-based when they can be edited similar to CAD arcs using their edit handles.

CAD arcs, curved walls and railings, curved stairs, and curved roads are examples of arc-based objects.

Most arc-based objects can be connected to other like objects to form polylines or polyline-based objects provided that they have identical attributes such as line color and arrow specifications. See *Editing Open Polyline-Based Objects on page 96* and *Editing Closed Polyline-Based Objects on page 98*.

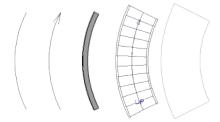

Some objects, notably curved walls, have arc-based editing behavior only when selected on certain surfaces. See *Editing Walls on page 144*.

Other objects, such as curved stairs and roads, have additional edit handles that allow you to concentrically adjust the object's width.

#### USING THE EDIT HANDLES

When selected, a typical arc-based object displays seven edit handles.

Any action performed using the edit handles can be canceled by pressing the Esc key or any two mouse buttons at the same time.

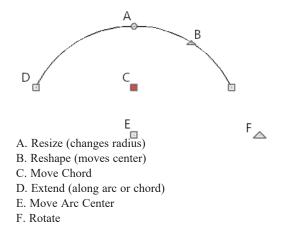

#### Move

- Two Move edit handles allow the arc to be relocated without changing its shape. One is located at the center of the chord and the other, at the arc center.
- Movement may be limited or stopped by other objects or Snap Behaviors. Move restrictions can be overridden by holding down the Ctrl key while dragging. See *Unrestricted Movement on page 107*.

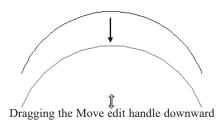

#### Rotate

• The **Rotate** handle is used to rotate the arc about its center. See *Rotating Objects on page 112*.

#### Extend

- The end edit handles expand or contract the arc when moved along the arc radius or chord.
- If you follow the path of the arc, the end edit handles allow you to adjust the arc length.
- The angle formed by the center point of the arc and its two endpoints is referred to as the Included Angle. If **Angle Snaps** are on, the Included Angle of the arc can be rotated at Allowed Angles. See *Angle Snaps on page 73*.

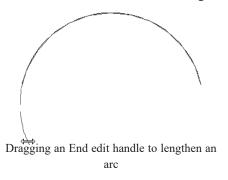

#### Resize

• Drag the small, round **Resize** edit handle to change the radius and included angle of the arc while maintaining its center.

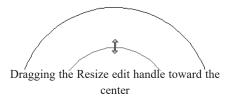

#### Reshape

• Drag the small triangular **Reshape** handle to change the length and location of the center without moving the endpoints.

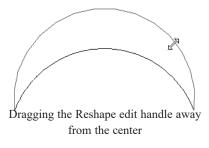

#### Adjust Width

Some arc-based objects, such as stairs, have additional handles that allow the width of the object to be adjusted.

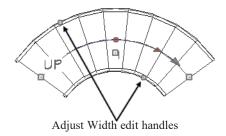

• Click and drag a small, round edit handle to increase or decrease the object's width. By default, objects are resized according to the Snap Unit defined in the Plan Defaults dialog. See *General Plan Defaults Dialog on page 50*.

#### USING DIMENSIONS

Dimensions can be used to position arc-based objects. Dimension lines typically locate tangent extension lines and any extension lines that may be parallel to those lines rather than the arc itself. See *Moving Objects Using Dimensions on page 187*.

#### USING THE SPECIFICATION DIALOG

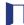

Arc-based objects can be edited using their specification dialogs. See Arc Specification Dialog on page 123.

#### USING THE EDIT TOOLBAR

A selected arc-based object can be edited in a variety of ways using the buttons on the Edit Toolbar.

The following toolbar buttons may display on the Edit Toolbar for a selected arc-based object:

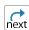

Select Next Object selects nearby objects instead of the selected object. See Selecting Objects on page 88.

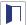

Open Object opens the specification dialog for the selected object. See Specification Dialogs on page 17.

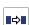

**Copy/Paste** copies the selected object(s) to the system clipboard so they can be pasted elsewhere. See *Copying and Pasting Objects on page 75*.

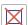

**Delete** deletes the selected object(s). See *Deleting Objects on page 115*.

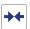

**Center Object** centers an object along a wall within a room or relative to a cabinet fixture. See *Center Object on page 109*.

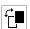

**View Drawing Group Edit Tools** modifies the selected object's place in the drawing order. See *Drawing Group Edit Tools on page 83*.

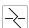

Add Break adds a new corner or pivot point to the selected object. See Add Break on page 111.

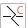

Complete Break breaks the selected object into two separate objects. See Add Break on page 111.

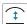

Change Line/Arc changes an arc-based object to a line, or vice versa. See Change Line/Arc on page 112.

# **Editing Open Polyline-Based Objects**

Open polyline-based objects are composed of individual line- and arc-based objects that are connected at their end points but do not form an enclosed area. See *Polylines on page 125*.

Objects are considered open polyline-based when they can be edited similar to open CAD polylines using their edit handles.

Open CAD polylines, connected walls, stairs, and connected roads are examples of open polyline-based objects.

For information about editing closed polyline-based objects, see Editing Closed Polyline-Based Objects on page 98.

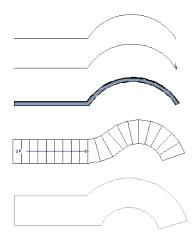

Other objects, such as connected stair and road segments, have additional edit handles that allow you to concentrically adjust the width of all segments of the object.

If Connect CAD Segments is disabled, clicking on a CAD polyline edge selects the individual edge rather than the entire polyline. See *Selecting Objects on page 88*.

#### USING THE EDIT HANDLES

A polyline can be composed of many segments. See *Polylines on page 125*.

When selected, an open polyline-based object displays a Move handle, a Rotate handle, a Reshape handle at the intersection of each segment, and an Extend handle at each end.

Each straight, line-based segment also has a Move edit handle along its length.

Each curved, arc-based segment has its own Move handle at the center of its chord, a Resize handle and, if it has an unlocked center, a Reshape handle. See *Editing Arc-Based Objects on page 93*.

When a polyline is selected, the edge that you click nearest is called the selected edge, and certain operations affect only this edge. The Move handle of the selected edge is larger than that of other edges. It displays along the length of a line segment, or at the center of the chord on an arc segment. See *Selected Edge on page 88*.

Any action performed using the edit handles can be canceled by pressing the Esc key or any two mouse buttons at the same time.

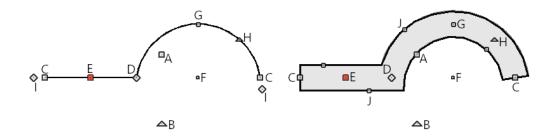

#### A. Move

- Click and drag the Move handle to move the object.
- Movement may be limited or stopped by other objects or Snap Behaviors. Move restrictions can be overridden by holding down the Ctrl key while dragging. See *Unrestricted Movement on page 107*.

#### B. Rotate

• The **Rotate** handle is used to rotate the object about its center. Its position varies depending on which edge is currently selected. See *Rotating Objects on page 112*.

#### C. Extend

• Click and drag an Extend handle to lengthen or shorten the unconnected end of the selected line or arc segment, or to change the radius of the selected arc. See *Editing Arc-Based Objects on page 93*.

#### D. Reshape

• Click and drag a Reshape edit handle to change the angle and/or length of the segments on either side of it, or the size of the object.

#### E. Move Line Segment

• The **Move Line Segment** edit handle is found on straight segments of open polylines and moves the straight section perpendicular to itself. Adjacent segments may extend or contract in their original directions to maintain their connections.

#### F. Move Arc

• Click and drag the Move Arc edit handle to change the radius and/or chord length or position. Adjacent segments may extend, contract, or change angle to maintain their connections.

#### G. Resize Arc

• Click and drag the Resize Arc edit handle to change the radius, chord length and chord position of the arc segment. Adjacent segments may extend, contract, or change angle to maintain their connections.

#### H. Reshape Arc

• Click and drag the Reshape Arc edit handle to change the radius of the arc without moving its end points.

#### J. Adjust Width

Some open polyline-based objects, such as stairs and roads, have additional handles that allow the width of the object to be adjusted.

• Click and drag a small, round edit handle to increase or decrease the object's width. By default, objects are resized in 1" increments. This Snap Unit is defined in the Plan Defaults dialog. See *General Plan Defaults Dialog on page 50*.

#### **USING DIMENSIONS**

THE STATE OF THE STATE OF THE S

Dimensions can be used to move or reshape polyline-based objects. See *Moving Objects Using Dimensions on page* 187.

#### USING THE SPECIFICATION DIALOG

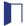

Open polyline-based objects can be edited using their specification dialogs. See *Polyline Specification Dialog on page 126*.

#### USING THE EDIT TOOLBAR

A selected open polyline-based object can be edited in a variety of ways using the buttons on the Edit Toolbar.

The following toolbar buttons may display on the Edit Toolbar for a selected open polyline-based object:

Select Next Object selects nearby objects instead of the selected object. See Selecting Objects on page 88.

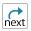

Open Object opens the specification dialog for the selected object. See Specification Dialogs on page 17.

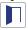

Copy/Paste copies the selected object(s) to the system clipboard so they can be pasted elsewhere. See Copying and

Pasting Objects on page 75.

**Delete** deletes the selected object(s). See *Deleting Objects on page 115*.

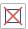

Center Object centers an object along a wall within a room or relative to a cabinet fixture. See Center Object on page 109.

View Drawing Group Edit Tools modifies the selected object's place in the drawing order. See *Drawing Group Edit*Tools on page 83.

Add Break adds a new corner or pivot point to the selected object. See Add Break on page 111.

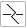

Complete Break breaks the selected object into two separate objects. See Add Break on page 111.

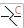

Change Line/Arc changes a line-based polyline edge to an arc, or vice versa. See Change Line/Arc on page 112.

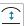

## **Editing Closed Polyline-Based Objects**

Closed polyline-based objects are composed of individual line- and arc-based objects joined end-to-end and forming an enclosed area. See *Polylines on page 125*.

Objects are considered closed polyline-based when they can be edited similar to closed CAD polylines using their edit handles.

Closed CAD polylines and terrain features are examples of closed polyline-based objects.

For information about editing open polyline-based objects, see Editing Open Polyline-Based Objects on page 96.

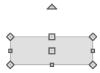

Some objects, such as connected road segments, have additional edit handles that allow you to concentrically adjust the width of all segments of the object.

If Connect CAD Segments is disabled, clicking on a polyline edge selects the individual edge rather than the entire polyline. See *Selecting Objects on page 88*.

#### USING THE EDIT HANDLES

A polyline can be composed of many segments. See Polylines on page 125.

When selected, a closed polyline-based object displays a Move handle, a Rotate handle, and a Reshape handle at the intersection of each segment.

Each straight, line-based segment has a Move edit handle along its length.

Each curved, arc-based segment has its own Move handle at the center of its chord, a Resize handle and a Reshape handle. See *Editing Arc-Based Objects on page 93*.

When a polyline is selected, the edge that you click nearest is called the selected edge, and certain operations affect only this edge. The Move handle of the selected edge is larger than that of other edges. It displays along the length of a line segment, or at the center of the chord on an arc segment. See *Selected Edge on page 88*.

Any action performed using the edit handles can be canceled by pressing the Esc key or any two mouse buttons at the same time.

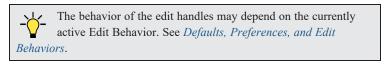

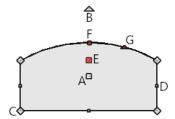

#### A. Move

- Click and drag the Move handle to move the object.
- Movement may be limited or stopped by other objects or Snap Behaviors. Move restrictions can be overridden by holding down the Ctrl key while dragging. See *Unrestricted Movement on page 107*.

#### B. Rotate

• The **Rotate** handle is used to rotate the object about its center. Its position varies depending on which edge is currently selected. See *Rotating Objects on page 112*.

#### C. Reshape

• Click and drag a Reshape edit handle to change the angle and/or length of the segments on either side of it, or the size of the object.

#### D. Move Line Segment

• The Move Line Segment edit handle is found on straight segments of closed polylines and moves the straight section perpendicular to itself. Adjacent segments may extend or contract in their original directions to maintain their connections.

#### E. Move Arc

• Click and drag the Move Arc edit handle to change the radius and/or chord length or position. Adjacent segments may extend, contract, or change angle to maintain their connections.

#### F. Resize Arc

• Click and drag the Resize Arc edit handle to change the radius, chord length and chord position of the arc segment. Adjacent segments may extend, contract, or change angle to maintain their connections.

#### G. Reshape Arc

• Click and drag the Reshape Arc edit handle to change the radius of the arc without moving its end points.

#### USING DIMENSIONS

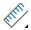

Dimensions can be used to move or reshape closed polyline-based objects. See Moving Objects Using Dimensions

#### USING THE SPECIFICATION DIALOG

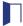

Closed polyline-based objects can be edited using their specification dialogs. See *Polyline Specification Dialog on* page 126.

#### USING THE EDIT TOOLBAR

A selected closed polyline-based object can be edited in a variety of ways using the buttons on the Edit Toolbar.

The following toolbar buttons may display on the Edit Toolbar for a selected closed polyline-based object:

Select Next Objects elects nearby objects instead of the selected object. See Selecting Objects on page 88.

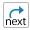

**Open Object**opens the specification dialog for the selected object. See *Specification Dialogs on page 17*.

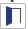

Copy/Paste copies the selected object(s) to the system clipboard so they can be pasted elsewhere. See Copying and Pasting Objects on page 75.

**Delete**deletes the selected object(s). See *Deleting Objects on page 115*.

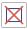

Center Object centers an object along a wall within a room or relative to a cabinet fixture. See Center Object on page 109. ++

View Drawing Group Edit Toolsmodifies the selected object's place in the drawing order. See Drawing Group Edit Tools on page 83.

Add Breakadds a new corner or pivot point to the selected object. See Add Break on page 111.

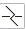

Complete Breakbreaks an edge of the selected object into two separate objects. See Add Break on page 111.

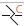

Change Line/Arc changes a line-based polyline edge to an arc, or vice versa. See Change Line/Arc on page 112.

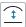

# **Editing Box-Based Objects**

Objects are considered box-based when they can be edited similar to CAD boxes using their edit handles.

Box-based objects are similar to closed polyline-based objects, but must always have four sides with right-angled corners.

In addition to the CAD Box tools, Text objects, many library symbols, pictures and images are examples of box-based objects.

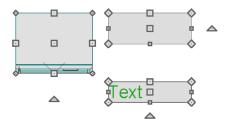

#### USING THE EDIT HANDLES

When selected, a box-based object displays ten edit handles. Unlike polylines, boxes must always have four sides with right-angled corners.

Any action performed using the edit handles can be canceled by pressing the Esc key or any two mouse buttons at the same time.

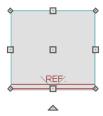

• Click and drag the Move handle to move the object.

Movement may be limited or stopped by other objects or Snap Behaviors. Move restrictions can be overridden by holding down the Ctrl key while dragging. See *Unrestricted Movement on page 107*.

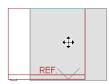

• The four Resize handles located at each corner are used to increase or decrease the size of the object.

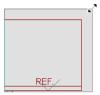

• The four **Extend** handles display along each edge. If you select an object on an edge, the Extend handle displays at the point where you clicked; otherwise, it displays at the center of the edge.

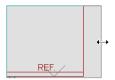

• The triangular **Rotate** handle located near the selected edge of the object is used to rotate it about its center. The pointer changes to a circular arrow © when moved over this handle. See *Rotating Objects on page 112*.

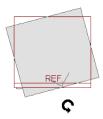

#### USING DIMENSIONS

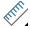

Dimensions can be used to move or reshape box-based objects. See Moving Objects Using Dimensions on page 187.

#### USING THE SPECIFICATION DIALOG

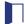

Box-based objects can be edited using their specification dialogs. See Box Specification Dialog on page 127.

#### USING THE EDIT TOOLBAR

A selected box-based object can be edited in a variety of ways using the buttons on the Edit Toolbar.

The following toolbar buttons may display on the Edit Toolbar for a selected box-based object:

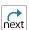

Select Next Object selects nearby objects instead of the selected object. See Selecting Objects on page 88.

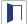

Open Object opens the specification dialog for the selected object. See Specification Dialogs on page 17.

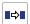

**Copy/Paste** copies the selected object(s) to the system clipboard so they can be pasted elsewhere. See *Copying* and *Pasting Objects on page 75*.

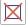

**Delete** deletes the selected object(s). See *Deleting Objects on page 115*.

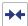

**Center Object** centers an object along a wall within a room or relative to a cabinet fixture. See *Center Object on page 109*.

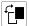

View Drawing Group Edit Tools modifies the selected object's place in the drawing order. See *Drawing Group Edit Tools on page 83*.

# **Editing Spline-Based Objects**

A Spline is a curve that passes smoothly through a set of points, or vertices. Splines are typically used in situations where an irregular, free-flowing curve is needed.

Objects are considered spline-based when they can be edited similar to CAD splines using their edit handles. See Splines on page 127.

Sprinkler lines, spline terrain curbs, spline terrain walls and both round and kidney-shaped terrain features are spline-based objects. See Terrain on page 448.

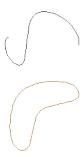

#### USING THE EDIT HANDLES

When a spline is selected, several different types of handles display.

Any action performed using the edit handles can be canceled by pressing the Esc key or any two mouse buttons at the same time.

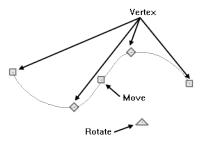

#### Move

- Click and drag the Move handle to move the object.
- Movement may be limited or stopped by other objects or Snap Behaviors. Move restrictions can be overridden by holding down the Ctrl key while dragging. See Unrestricted Movement on page 107.

#### Rotate

• Click and drag the Rotate edit handle to rotate the entire spline.

#### Vertex

• The Vertex edit handles display along the spline at each vertex. Click and drag a Vertex edit handle to change the length, angle and curve of adjacent segments without affecting other vertices.

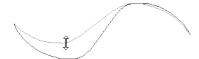

#### USING THE SPECIFICATION DIALOG

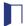

Spline-based objects can be edited using their specification dialogs. See Polyline Specification Dialog on page 126.

#### USING THE EDIT TOOLBAR

A selected spline-based object can be edited in a variety of ways using the buttons on the Edit Toolbar.

The following toolbar buttons may display on the Edit Toolbar for a selected spline-based object:

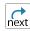

Select Next Object selects nearby objects instead of the selected object. See Selecting Objects on page 88.

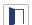

Open Object opens the specification dialog for the selected object. See Specification Dialogs on page 17.

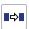

**Copy/Paste** copies the selected object(s) to the system clipboard so they can be pasted elsewhere. See *Copying* and *Pasting Objects on page 75*.

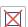

**Delete** deletes the selected object(s). See *Deleting Objects on page 115*.

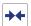

**Center Object** centers an object along a wall within a room or relative to a cabinet fixture. See *Center Object on page 109*.

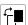

**View Drawing Group Edit Tools** modifies the selected object's place in the drawing order. See *Drawing Group Edit Tools on page 83*.

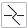

Add Break adds a new corner or pivot point to the selected object. See Add Break on page 111.

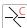

Complete Break breaks an edge of the selected object into two separate objects. See Add Break on page 111.

# **Editing Circles, Ovals and Ellipses**

Objects created using the Circle, Oval, and Ellipse Tools are unusual in that no architectural objects share their functionalities.

#### USING THE EDIT HANDLES

When selected, circles, ovals and ellipses display eleven edit handles.

Unlike Ovals and Ellipses, a Circle cannot be edited into any other shapes; it can only be a circle.

Any action performed using the edit handles can be canceled by pressing the Esc key or any two mouse buttons at the same time.

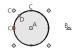

A. Move

B. Rotate

C. Reshape

D. Concentric Resize

#### Move

• Click and drag the Move handle to move the object. .

• Movement may be limited or stopped by other objects or Snap Behaviors. Move restrictions can be overridden by holding down the Ctrl key while dragging. See *Unrestricted Movement on page 107*.

#### Rotate

• Click and drag the Rotate handle of an oval or ellipse to change its orientation.

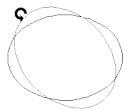

### Reshape

• The eight edit handles beyond the perimeter are Reshape edit handles. Move them in or out to resize and reshape an oval or ellipse.

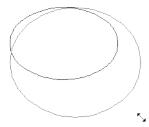

• Unlike ovals and ellipses, circles cannot be reshaped. When a Reshape handle is dragged on a circle, it is only resized.

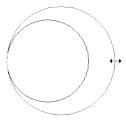

#### Concentric Resize

• The Concentric Resize edit handle displays on the perimeter of a circle between a corner Reshape handle and the center. Click and drag this handle to resize the circle without moving its center point.

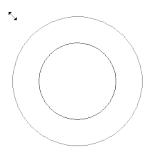

#### USING DIMENSIONS

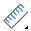

Dimensions can be used to move or resize circle-based objects. See Moving Objects Using Dimensions on page 187.

#### USING THE SPECIFICATION DIALOG

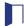

Circles, ovals and ellipses can be edited using their specification dialogs. See *Circle/Oval/Ellipse Specification Dialog on page 125*.

#### USING THE EDIT TOOLBAR

A selected circle, oval or ellipse can be edited in a variety of ways using the buttons on the Edit Toolbar.

The following toolbar buttons may display on the Edit Toolbar for a selected circle, oval or ellipse:

Click the **Select Next Object** edit button to select nearby objects instead of the selected object. See *Selecting Objects* on page 88.

Click the **Open Object** edit button to open the specification dialog for the selected object. See *Specification Dialogs* on page 17.

Click the Copy/Paste edit button to copy the selected object(s) to the system clipboard so they can be pasted elsewhere. See Copying and Pasting Objects on page 75.

Click the **Delete** edit button to delete the selected object(s). See *Deleting Objects on page 115*.

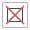

Click the **Center Object** edit button to center an object along a wall within a room or relative to a cabinet fixture. See \*\*Center Object on page 109.

Click the **View Drawing Group Edit Tools** edit button to modify the selected object's place in the drawing order. See Drawing Group Edit Tools on page 83.

### **Moving Objects**

Objects can be moved using the edit handles as well as a variety of edit tools. Multiple selected objects can also be moved as a group. See *Selecting Objects on page 88*.

#### USING THE EDIT HANDLES

Select an object, then click the **Move** edit handle and drag it to a new location. When your pointer is over the Move handle, it displays a four-headed arrow  $\diamondsuit$ .

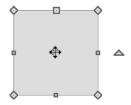

When moved, the selected object moves orthogonal, or at a right angle to, any of its edges.

As an object is moved, it jumps at set increments when **Grid Snaps** are enabled. See *Grid Snaps on page 73*.

If a selected object passes over its original location as it is being moved, it will snap to that location.

You can temporarily slow the movement of your mouse as you drag an edit handle by holding down the Shift key on your keyboard.

#### **BUMPING/PUSHING**

When an object bumps into another object while it is being moved, it stops. If you do not release the mouse button and continue to drag, however, the selected object resumes movement and continues past the obstructing object.

Instead of dragging through and past obstructing objects, you can instead push them. To do this, bump an object into an obstructing object and release the mouse button. Then, click and drag the Move edit handle a second time in the same direction.

Walls, wall openings, cabinets, furnishings and fixtures, and CAD and CAD-based objects are examples of objects that can bump into as well as push other objects.

**Bumping/Pushing** does not affect objects moved using dimensions. See *Moving Objects Using Dimensions on page* 187.

#### UNRESTRICTED MOVEMENT

Many objects have restrictions placed on their movement by their own properties or specification settings. Architectural objects, for example, bump into other 3D objects as they are being moved

Other move restrictions are activated by the **Snap Settings** . See *Snap Behaviors on page 72*.

These restrictions can be overridden when necessary by holding down the Ctrl key while dragging to move an object.

#### To move an object freely

- 1. Select the object.
- 2. Hold down the Ctrl key.
- 3. Click the Move edit handle and drag it to the new location.

You can also press the Ctrl key while dragging an object's Move handle to override move restrictions.

#### NUDGING

You can use the arrow keys on your keyboard to move a selected object or objects by single **Snap Grid** increments in 2D and 3D views. This is referred to as nudging. See *Grid Snaps on page 73*.

#### In Plan View

To nudge an object in plan view, select it and press any of the four arrow keys: Up, Down, Left, or Right.

#### In 3D Views

In 3D views, nudging is relative to the selected surface. If, for example, you select the front of a cabinet in 3D and nudge it to the left, it will move to the left in plan view. If you instead select the back of a cabinet in 3D and nudge it to the left, it will move to the right in plan view.

When multiple objects are selected, the surface that was clicked on last is considered the selected surface. When nudged, all selected objects will move relative to that surface. See Shift and Ctrl Select on page 90.

If an object is rotated, the directions that it can be nudged in 2D are not affected; however, in 3D, they are. If, for example, a cabinet is rotated 45°, it will nudge to the left in plan view. When nudged in 3D, however, it will move at a 45° angle: or parallel to the selected surface.

#### USING CENTER OBJECT

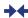

The Center Object edit button allows you to move walls, cabinets and other objects so that they are centered along a wall within a room or relative to a window or cabinet. See Center Object on page 109.

#### USING DIMENSIONS

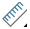

Objects or the selected edges of some objects can be moved using dimensions. See Moving Objects Using △ Dimensions on page 187.

# **Aligning Objects**

It is often important to align objects such as text boxes or walls, or to align objects on different floors. There are several methods to choose from.

#### USING THE CROSSHAIRS

Objects can be aligned by eye using the mouse pointer crosshairs as a reference. This method can help you draw, place and edit objects quickly, easily, and with reasonable accuracy, but is not necessarily as accurate as some of the other approaches described here. See Crosshairs on page 13.

The mouse pointer crosshairs can be turned on and off in the Preferences dialog. See Edit Panel on page 55.

#### **USING SNAP SETTINGS**

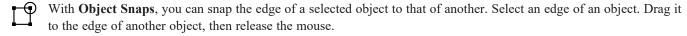

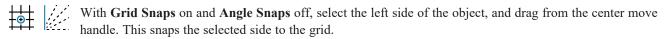

When both Grid Snaps and Angle Snaps on, objects snap at increments equal to the Snap unit specified in the Plan Defaults dialog rather than onto the grid itself. This does not align objects to the grid unless they were already snapped to the grid. See Snap Behaviors on page 72.

#### USING DIMENSIONS

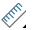

Create a temporary or manual dimension relative to an object such as a wall or line, and relocate the objects to the \* same dimension. See Moving Objects Using Dimensions on page 187.

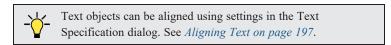

#### **CENTER OBJECT**

The **Center Object** edit button can be used to center a variety of objects either relative to another object. Center Object can be used in floor plan, elevation, and 3D views.

### To center an object

- 1. Select an object.
- 2. Click the **Center Object**  $\rightarrow$  edit button.
- 3. Move the mouse pointer over the object you would like to center the selected object relative to.
  - As the pointer passes over an eligible object, it becomes highlighted and a dashed centering axis line displays.
- 4. When the desired centering axis displays, click once to center the selected object along that axis line.

### To center an object in a room

- 1. Select an object such a cabinet.
- 2. Click the **Center Object**  $\rightarrow$  edit button.
- 3. Move the mouse pointer in the room that you would like to center the selected object relative to.
  - As you move the pointer, a centering axis will display along the wall it is closest to.
  - The selected object does not have to be inside a room in order to be centered relative to that room.
- 4. When a centering axis displays along the correct wall, click once.
- 5. The object is moved perpendicular to the centering axis.
  - As you move the pointer, a centering axis will display along the wall it is closest to.
  - The selected object does not have to be inside a room in order to be centered relative to that room.
- 6. When a centering axis displays along the correct wall, click once.
- 7. The object is moved perpendicular to the centering axis.

If you click outside an exterior wall instead of clicking inside, the selected object is centered along the edge of the Exterior Room. See *The Exterior Room on page 164*.

To retain a copy of the selected object(s) in the original location, the Copy/Paste edit button before clicking the Center Object button. See *To use Copy/Paste with Center Object on page 77*.

### **ALIGNING OBJECTS ON DIFFERENT FLOORS**

Objects on different floors can be aligned with one another using the **Reference Display** . See *The Reference Display*.

# **Resizing Objects**

Objects can be resized using the edit handles and specification dialogs.

#### USING THE EDIT HANDLES

The end, corner and/or side edit handles can be used to resize a selected object.

To override any movement restrictions caused by snap settings or the presence of other objects, press the Ctrl key while dragging an edit handle.

As an object is resized, any dimensions indicating its size will update to reflect your changes. You can use dimensions as references to help you achieve the correct size for most objects.

You can temporarily slow the movement of your mouse as you drag an edit handle by holding down the Shift key on your keyboard.

#### USING THE SPECIFICATION DIALOG

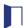

Most objects can be accurately resized in their specification dialogs. See Specification Dialogs on page 17.

#### USING DIMENSIONS

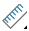

Many objects can be resized by selecting an edge and then moving that edge using dimensions. See *Moving Objects*\* Using Dimensions on page 187.

Walls can also be resized using dimensions; however, it is important to understand that the selected edges of other objects cannot be resized using dimensions - they can only be moved. To resize an edge, select an adjacent edge and move that edge instead.

# **Reshaping Objects**

There is a variety of ways to reshape objects using the edit handles, specification dialogs and edit toolbar buttons.

Some objects, notably circles and box-based objects, cannot be reshaped - only resized. See Resizing Objects on page 109.

## USING THE EDIT HANDLES

Depending on the type of object selected, the end, corner and/or side edit handles can be used to reshape a selected object.

To override any movement restrictions caused by snap settings or the presence of other objects, press the Ctrl key while dragging an edit handle.

You can temporarily slow the movement of your mouse as you drag an edit handle by holding down the Shift key on your keyboard.

#### USING THE SPECIFICATION DIALOG

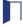

A variety of CAD and CAD-based objects can be reshaped by editing values on either the SELECTED LINE or SELECTED ARC panel of their specification dialogs. See *Polyline Specification Dialog on page 126*.

#### USING DIMENSIONS

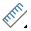

Both temporary and manually drawn dimensions can be used to increase or decrease the distance between the edge a line- or polyline-based object and another, parallel edge or line. See *Moving Objects Using Dimensions on page 187*.

#### ADD BREAK

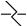

The Add Break edit tool can be used to break an individual line-, arc-, or spline-based object into two segments. The edges of a polyline-based object can also be broken.

> Note: The Add Break edit button is not available for box-based objects, objects created with the Circle Tools, or some architectural objects such as stairs.

There are two types of breaks: partial and complete. A partial break creates a new corner or pivot point between two connected segments, while a complete break actually severs an edge into two disconnected segments.

## To create a partial break

- 1. Select the object, object edge, or the centerline of the object that you want to add a pivot point or corner to.
- 2. Click the **Add Break**  $\rightarrow$  edit button once or press the 3 key.
- 3. If you would like to create more than one break, click the **Sticky Mode** edit button.
- 4. If you want, you can click the **Corner Edit Handles**  $\square$  edit button to toggle off their display.
- 5. Click the edge to create a new corner edit handle at that location and two separate edges on either side of that
- 6. If you enabled **Sticky Mode**  $\blacksquare$ , continue clicking to place additional breaks.
- 7. Click the Main Edit Mode edit button or press the Esc key to return to the selected object's main edit toolbar.

If you click and drag one of the edit handles on either side of the partial break, the edge moves at a right angle to itself and another edge forms, connecting the moved edge with the one on the other side that does not move.

You can remove an edge from a polyline-based object by clicking and dragging a corner handle until it snaps to an adjacent corner handle.

### To create a complete break

- 1. Click the object, object edge, or object centerline that you want to break into two segments.
- 2. Click the **Add Break**  $\rightarrow$  edit button.
- 3. Click the **Complete Break**  $\rightleftharpoons$  edit button.
- 4. If you would like to create more than one complete break, click the **Sticky Mode** 4 edit button.
- 5. If you want, you can click the **Corner Edit Handles**  $\square$  edit button to toggle off their display.
- 6. Click on an edge to create a complete break at that location.
- 7. If you enabled **Sticky Mode** [4], continue clicking to place additional breaks.
- 8. Click the Main Edit Mode edit button or press the Esc key to return to the selected object's main edit toolbar.

The edge that you clicked on will be divided into two separate sections, one of which will be selected. You can now move or edit the selected edge completely independent of the object or edge on the other side of the break. Click on the other edge to select it instead.

## To remove a break from an edge

- 1. Make sure that **Object Snaps**  $\square$  are enabled. See *Object Snaps on page 72*.
- 2. Select the object that has a break that you want to remove.
- Click on the corner edit handle associated with the break that you want to remove and drag it to an adjacent corner handle.
- 4. Release the mouse button and the handle that you selected will be removed.

#### CHANGE LINE/ARC

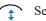

Select an individual line-based or arc-based object or a segment of a polyline-based object and click the **Change Line/Arc** edit button to convert the selected segment from a line to an arc or vice versa.

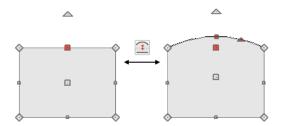

#### SIMPLIFY POLYLINE

The **Simplify Polyline** edit button is available for an open or closed polyline or polyline-based object with a segment that is unusually short and can cause problems when editing the polyline's shape. Click this edit button to remove the segment.

# **Rotating Objects**

Objects can be rotated using the edit handles as well as a variety of edit tools. Multiple selected objects can also be rotated as a group. See *Selecting Objects on page 88*.

By default, an object or group of objects rotate about the center point of the selection set.

#### USING THE EDIT HANDLES

Select an object, then click the triangular **Rotate** edit handle and drag it in any direction. When your pointer is over the Rotate handle, it displays a curved arrow  $\mathfrak{P}$ .

The angles of line-based objects can also be changed by dragging an end handle in a direction other than parallel to the object. The object rotates about the opposite end point. See *Editing Line-Based Objects on page 91*.

Objects snap to Allowed Angles as they are rotated. See *Angle Snaps on page 73*.

To override any movement restrictions caused by snap settings or the presence of other objects, press the Ctrl key while dragging an edit handle.

You can temporarily slow the movement of your mouse as you drag an edit handle by holding down the Shift key on your keyboard.

#### USING THE SPECIFICATION DIALOG

The exact angle of some objects such as lines, arcs, walls and the selected edges of polylines can be specified on either the GENERAL panel, SELECTED LINE panel, or SELECTED ARC panel of that object's specification dialog. See *Polyline Specification Dialog on page 126*.

# **Eyedropper and Painter Tools**

There are a number of tools in Home Designer that allow you to apply attributes to objects by clicking on them.

- The Eyedropper tools allow you to load attributes from one object and apply them to other objects.
- The Painter tools allow you to apply attributes to one or more objects. Depending on the tool, attributes may be loaded from another object using an Eyedropper tool or selected from a dialog.
- Some object attributes can also be replaced directly from the library. See *To replace an inserted object on page 356*.

## **EYEDROPPER TOOLS**

The Eyedropper tools allow you to select attributes from one object and apply them to other objects. There are Eyedropper tools in the program:

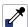

Material Eyedropper, see Material Eyedropper on page 373

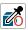

Object Eyedropper, see Object Eyedropper on page 115

## To use an eyedropper tool

- 1. Select the Eyedropper tool that you want to use and notice that the mouse pointer displays an eyedropper / icon.
- 2. Move the mouse pointer over an object in the current view. If the object is eligible for use with the selected Eyedropper:
  - It will become highlighted in the view.
  - The left side of the Status bar will report information about that object or the attribute that the Eyedropper can load from it.
- 3. Click once to load the object's attributes so they can be applied to other, similar objects.
- 4. Notice that your mouse pointer now displays a spray can icon. This means that the Painter tool associated with the selected Eyedropper is now active.
- 5. Depending on the tool in use, additional buttons may now display on the Edit Toolbar. Select the option or options that you need:
  - The **Painter Mode** buttons. See *Painter Modes on page 114*, below.
  - Blend Colors with Materials. See Material Painter Tools on page 372.
- 6. Move your mouse pointer over an object that is similar to the one selected in step 2. If it is eligible to receive the loaded attribute(s):
  - It will become highlighted in the view.
  - The left side of the Status bar will report information about the attribute to be painted or loaded.

- 7. Click on an eligible object to apply attributes to it as well as to any other identical objects, depending on which Painter Mode is active.
- 8. Continue clicking to apply attributes until the Esc key is pressed or another tool is activated.

#### **PAINTER TOOLS**

The Painter Tools let you apply attributes to a wide variety of objects by clicking on them. When a Painter tool is active, the mouse pointer will display a spray can in icon. There are a number of ways to load attributes into a Painter tool.

- Click on an object using any Eyedropper tool to load its attribute(s). The associated Painter tool will become active, ready to paint the loaded attributes.
- Select a material in the Library Browser and move the mouse pointer into the current view window. If that item can be applied in the current view type, the associated Painter will be active and you can apply the selection to eligible objects in that view.
- When you select the **Material Painter** tool, the Select Material dialog will open, allowing you to choose a material from the library. See *Select Material/Library Object Dialog on page 376*.

Once a Painter tool is loaded, simply click on an object to apply the selected attributes. See *To use the Material Painter tool on page 372*.

### **PAINTER MODES**

There are five Painter Modes that control how broadly or narrowly a selected Painter tool will apply an attribute or attributes to objects in the current plan. These modes are listed in the same submenu as the associated Eyedropper and/or Painter tool. When a Painter tool is active, they are also found on the Edit Toolbar. In both locations, a small check mark will display at the lower left of the active Mode's button icon.

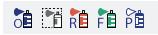

Rather than modify instances of an object type, the Material Painter Modes replace instances of a material based on the selected scope.

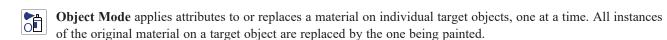

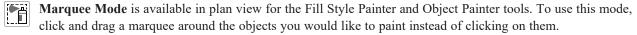

Room Mode applies attributes to a target object as well to as all instances of that object type in the same room with a single click. All instances of the original material throughout the room are replaced by the one being painted.

Floor Mode applies attributes to a target object as well as all instances of that object type on the same floor with a single click. All instances of the original material on the current floor are replaced by the one being painted.

**Plan Mode** applies attributes to a target object as well as all instances of that object type in the entire plan with a single click. All instances of the original material throughout the plan are replaced by the one being painted.

An additional mode, the **Component Mode**, is only available for the Material Painter and Adjust Material Definition tools. See *Material Painter Modes on page 373* and *Adjust Material Definition on page 377*.

Home Designer will remember your Painter Mode selection until you quit the program. The next time you launch the program, Object Mode will be active.

# **Object Painter**

A variety of attributes can be copied from one object to another using the Object Painter tools.

### **OBJECT EYEDROPPER**

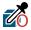

Select **Tools> Object Painter> Object Eyedropper** to apply the attributes of one object to other objects. The Object Eyedropper functions like other Eyedropper tools. See *To use an eyedropper tool on page 113*.

When the Object Painter is active, you can choose a Painter Mode to control how broadly or narrowly the selected attributes are applied to other objects. See *Painter Modes on page 114*.

# **Deleting Objects**

Objects can be deleted in a variety of ways:

- Select an object or group of objects, then click the **Delete** | edit button, select **Edit** > **Delete** | from the menu, or press the either the Delete or Backspace key on your keyboard.
- Entire categories of objects can be deleted using the Delete Objects dialog.
- Objects are deleted if the floor they are placed on is deleted. See *Deleting Floors on page 282*.

If an object has a line with arrow attached to it, the line with arrow is deleted if the object is deleted. To prevent the arrow from being deleted, drag the attached end away from the object before deleting it.

Objects such as roofs and Auto Exterior Dimensions that are set to automatically rebuild or refresh cannot be deleted while that behavior is enabled. Automatically generated objects cannot be deleted unless the automatic creation option is disabled.

To remove an edge from a polyline, drag a corner handle until it overlaps an adjacent corner handle to remove the edge between them and merge them into a single handle. See Reshaping Objects on page 110.

#### **DELETE SURFACE**

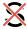

In any 3D view, select 3D> Delete Surface, then click a surface in the view to temporarily remove the surface from the current view without permanently affecting the object. See Delete 3D Surface on page 388.

# **Delete Objects Dialog**

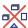

The Delete Objects dialog lets you delete categories of objects of one or more specified types in one room, on the current floor, or on all floors in the plan. Select Edit> Delete Objects to access this dialog.

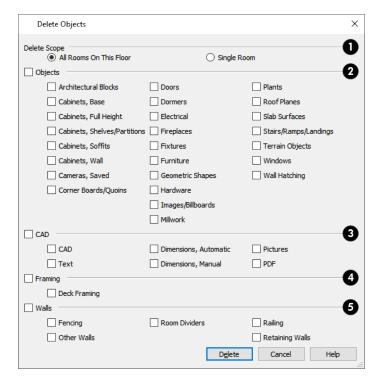

- Delete Scope
  - Choose **All Rooms on This Floor** to delete objects in all rooms on the current floor.
  - Choose **Single Room** to delete objects only in rooms on the current floor that you specify.
- 2 Objects

Specify which types of architectural Objects you want to delete.

3 CAD

Specify which types of CAD objects you want to delete. See CAD Objects on page 118.

4 Deck Framing

Specify whether or not to delete Deck Framing. See Deck Framing and Planking on page 169.

### To use the Delete Objects dialog

- 1. Specify the Delete Scope as Single Room or All Rooms On This Floor.
- 2. Click Select All to check all the boxes or Clear All to uncheck all boxes.
- 3. Check the box for each category of objects you want to delete.
  - Check the box beside any heading to select all of the categories within it; clear the box beside a heading to deselect all of its categories.
- 4. Check the box for each subcategory of objects that you want to delete.

- 5. When the scope is set to **Single Room**:
  - Move your cursor into the drawing area and click in a room of the plan to delete objects of the selected type within that room without closing the dialog.
  - Only objects with their center point located in the room are deleted.
  - Continue clicking on rooms or choose a different Delete Scope.
  - Click **Done** when all selections have been deleted.

Note: If you click in or try to switch to a view window other than the active view, the Delete Objects dialog will close.

6. If you select All Rooms On This Floor, you do not need to click in plan view. The Delete button becomes available, and clicking it closes the dialog and deletes the specified objects.

## Undo and Redo

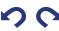

The Undo and Redo commands allow you to both undo the last action performed, as well as redo actions that were recently Undone.

The 50 most recent actions can be Undone or Redone. Actions that can be Undone and Redone include creating, editing, and deleting objects.

Undo files are stored in your operating system's Temp directory. When Home Designer is closed normally, any current Undo files are deleted.

To Undo an action, select Edit> Undo, click the Undo button, or press Ctrl + Z on your keyboard.

The Redo command is only available after Undo has been used. To Redo an Undone action, select Edit> Redo, click the **Redo** button or press Ctrl + Y on your keyboard.

It is important to note that **Undo** and **Redo** do not affect all actions in the program, including:

- Save and Save As. See Saving Plan Files on page 31.
- Changes made in the Library Browser. See The Library Browser on page 339.
- Changes made in a dialog while the dialog box is open. See *Dialogs on page 16*.
- Changes made to the display by panning the display or zooming in or out. See Zoom Tools on page 67.
- Changes made to the position of a camera, or its Rendering Technique. See Editing 3D Views on page 393.

# **CAD Objects**

Chapter 10

CAD objects do not affect 3D objects or display in camera views or overviews, but they can be used to add details to plan views.

CAD objects are edited much like other objects in Home Designer. See Editing Objects on page 87.

## **TOPICS**

| The CAD Drawing Tools                    | 119 |
|------------------------------------------|-----|
| Line Tools                               |     |
| Line Specification Dialog                | 121 |
| Draw Arc                                 |     |
| Arc Specification Dialog                 |     |
| Circle/Oval/Ellipse Specification Dialog |     |
| Polylines                                |     |
| Polyline Specification Dialog            |     |
| Polyline and Box Tools                   |     |
| Box Specification Dialog                 |     |
| Splines                                  |     |
| Displaying CAD Objects                   |     |

# The CAD Drawing Tools

The following CAD Tools are available in the CAD menu and the toolbars.

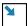

The CAD drawing tools can be accessed by selecting the CAD menu or by clicking the CAD Tools button.

#### **DRAW LINES**

Select CAD> Draw Line or CAD> Draw Line With Arrow to draw lines with or without arrows. See *Line Tools on page 120*.

Once a line is created, it can be edited. You can snap the ends of lines together to form polylines. See *Editing Line-Based Objects on page 91* and *Line Specification Dialog on page 121*.

#### DRAW ARC

Select CAD > Draw Arc / to draw an arc. See *Draw Arc on page 122*.

Once an arc is created, it can be edited. See *Editing Arc-Based Objects on page 93* and *Arc Specification Dialog on page 123*.

You can snap the ends of arcs together with other arcs or with lines to form polylines. See *Polylines on page 125*.

### **DRAW POLYLINE**

Select CAD > Draw Polyline 127. To create a rectangular polyline. See *Draw Polyline on page 127*.

Once drawn, a rectangular polyline can be edited into any shape. See *Editing Closed Polyline-Based Objects on page 98* and *Polyline Specification Dialog on page 126*.

#### **DRAW BOX**

Select **CAD> Draw Box** to draw a box which, unlike a polyline, always has four 90° corners. See *Polyline and Box Tools on page 127*.

Once drawn, a CAD Box can be edited. See *Editing Box-Based Objects on page 101* and *Box Specification Dialog on page 127*.

### **DRAW CIRCLE**

Select CAD > Draw Circle O to draw a circle. See Draw Circle on page 124.

Once a circle is created, it can be edited. See *Editing Circles, Ovals and Ellipses on page 104* and *Circle/Oval/Ellipse Specification Dialog on page 125*.

### **DRAW OVAL**

Select **CAD > Draw Oval** to draw an oval, which is a four-arc approximation of an ellipse. See *Draw Circle on page* 124.

Once an oval is created, it can be edited. See Editing Circles, Ovals and Ellipses on page 104 and Circle/Oval/Ellipse Specification Dialog on page 125.

#### DRAW ELLIPSE

An Ellipse is a set of points with a constant combined distance from two points called foci. An ellipse looks like a stretched circle, or a circular surface viewed at an angle. See Draw Circle on page 124.

Once an ellipse is created, it can be edited. See Editing Circles, Ovals and Ellipses on page 104 and Circle/Oval/Ellipse Specification Dialog on page 125.

#### **DRAW SPLINE**

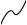

A Spline is a curve that passes smoothly through a set of points. Select CAD> Draw Spline to draw connected line segments that form a spline. See Splines on page 127.

Once created, a spline can be selected and edited. See Editing Spline-Based Objects on page 103 and Polyline Specification Dialog on page 126.

#### **DIMENSION TOOLS**

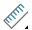

Select CAD> Dimensions to access the Dimension Tools. The Dimension Tools can be used with CAD and architectural objects and are discussed in their own chapter. See *Dimensions on page 178*.

#### **TEXT TOOLS**

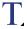

Select CAD> Text to access the Text Tools. The Text Tools are discussed in their own chapter. See Text on page

## **Line Tools**

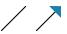

Select CAD> Draw Line or CAD> Draw Line With Arrow to draw lines with or without arrows.

#### To draw a line or line with arrow

- 1. Select CAD> Draw Line or Draw Line With Arrow.
- 2. Click and drag in the drawing area to draw a line.
- 3. Continue drawing lines as needed, then select another tool when you are finished.

Once a line is created, it can be edited. You can snap the ends of lines together to form polylines. See Editing Line-Based Objects on page 91 and Line Specification Dialog on page 121.

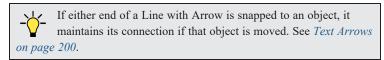

If Object Snaps p are enabled, you can connect the ends of multiple lines and/or arcs to form a single entity called a polyline. See Polylines on page 125.

# **Line Specification Dialog**

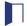

Select a CAD Line, Line With Arrow, or Text Line With Arrow and click the **Open Object** edit button to open the Line Specification dialog.

The settings on the panels in this dialog are found in the specification and defaults dialogs for a variety of different objects in the program.

The Line Specification dialog has three panels:

#### LINE PANEL

The information on the LINE panel of the Line Specification dialog is similar to that found on the SELECTED LINE panels of various specification dialogs in the program.

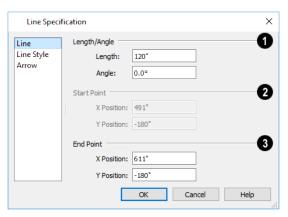

## 2 Length/Angle

Specify the Length and Angle of the selected line.

# 3 Start Point

Specify the X and Y coordinates of the line's Start Point. Not available when the Start or Center Point is locked.

# 4 End Point

Specify the X and Y coordinates of the line's End Point. Not available when the Center or End Point is locked.

### LINE STYLE PANEL

The LINE STYLE panel is found in the specification dialogs for many different objects. The settings here control the appearance of the lines and/or arcs that make up an object. Depending on the type of object selected, some settings may not be available.

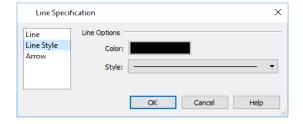

• Click the Line Color box to specify a new line color. See Select Color Dialog on page 85.

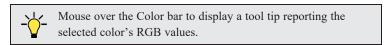

• Click the Line Style drop-down list to select from a variety of available line styles.

An additional **Display Options** setting is available In the Picture File, Metafile, and PDF File Box Specification dialogs. See *Pictures, Images, and Walkthroughs on page 413*.

• Check **Show Outline** to display the selected object's border polyline.

#### ARROW PANEL

The ARROW panel is available for any line, arc, open polyline, or spline that can have an arrow: including dimension lines. The defaults for arrows are set in the Arrow Defaults dialog. See *Dimension Defaults Dialog on page 179*.

A line, polyline, or spline with an arrow can be attached to other objects. It attaches to a closed polyline-based object along its edges, but can attach to an architectural object anywhere within its 2D symbol in plan view. If an arrow is attached to another object, deleting that object will also delete the arrow.

Some objects, including closed polylines and Electrical connections are examples of objects that cannot have arrows at all.

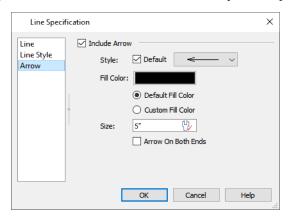

- Check Include Arrow to create an arrowhead at the end of the selected line, arc, or open polyline.
- Select an arrowhead **Style** from the drop-down list. Check the **Default** box to use the default arrow Style.
- Click the **Fill Color** box to select a color for the arrowhead to be used if a solid Style is selected. See *Select Color Dialog on page 85*.
- Select **Default Fill Color** to use the default color for text arrows in the current plan. See *Text Defaults on page 191*.
- Custom Fill Color becomes selected automatically if you choose a custom color above.
- Specify the arrowhead's **Size**. The Active Defaults  $\begin{picture}(100,0) \put(0,0){\line(0,0){100}} \put(0,0){\line(0,0){100}} \put(0,0){\line(0,0)$
- Check the box beside **Arrow On Both Ends** to create a two-headed arrow.

## **Draw Arc**

Draw Arc tools allows you to draw a curved line by clicking and dragging along the desired path.

#### To draw an arc

- 1. Select CAD> Arcs> Draw Arc , then click at the arc's start point.
- 2. Move the pointer along the desired curve while dragging to curve the arc.
- 3. Release the mouse button at the end point to complete the arc.

Once an arc is created, it can be edited. See *Editing Arc-Based Objects on page 93* and *Arc Specification Dialog on page 123*.

You can snap the ends of arcs together with other arcs or with lines to form polylines. See *Polylines on page 125*.

# **Arc Specification Dialog**

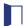

Select an arc and click the Open Object edit button to open the Arc Specification dialog.

The settings on the ARC panel are also found on the SELECTED ARC panels for many objects.

#### ARC PANEL

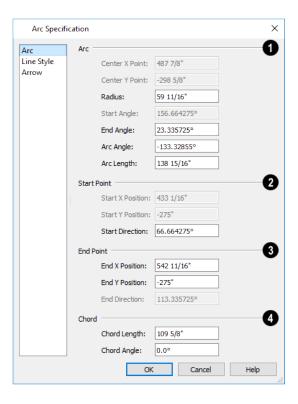

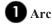

These settings define the **Arc**. Some values are listed for reference only and cannot be directly changed here. They can, however, be changed using the edit handles and edit tools. See *Editing Arc-Based Objects on page 93*.

- The Center X and Center Y Points are the Y and Y coordinates of the center of the arc and display for reference. They may update as changes are made to other settings in this dialog.
- Radius Specify the distance between the center of the arc and the arc surface.

- **Start Angle** The angle of a line drawn from the arc center to the arc start points. This displays for reference only but may update as changes are made to other settings in this dialog.
- End Angle Specify the angle of a line drawn from the arc center to the arc end.
- Arc Angle Specify the angle between the center of the arc and each end.
- Arc Length Specify the length of the arc along its curve.

## 2 Start Point

Specify information about the starting point of the selected arc.

- The **Start X** and **Start Y Position** coordinates display for reference. They may update as changes are made to other settings in this dialog.
- Start Direction Specify the angle of a tangent line at the start of the arc.

## 3 End Point

Specify information about the end point of the selected arc.

- End X Specify the X coordinate for the end of the arc.
- End Y Specify the Y coordinate for the end of the arc.
- End Direction The angle of a tangent line at the end of the arc displays for reference. This displays for reference only but may update as changes are made to other settings in this dialog.

# 4 Chord

Define the selected arc's Chord, which is the straight line between its start and end points.

- Chord Length The straight line distance between the two ends of the arc.
- Chord Angle Specify the angle of the chord.

#### LINE STYLE PANEL

For information about the LINE STYLE panel, see *Line Style Panel on page 121*.

### ARROW PANEL

For information about the ARROW panel, see Arrow Panel on page 122.

#### **DRAW CIRCLE**

Select CAD > Draw Circle, then click and drag across the diameter, in any direction.

If a small circle is needed, draw a larger circle and then resize it. See *Editing Circles, Ovals and Ellipses on page 104* and *Circle/Oval/Ellipse Specification Dialog on page 125*.

#### DRAW OVAL

An **Oval** is a four-arc approximation of an ellipse. To draw an oval, select **CAD> Draw Oval**, then click and drag at an angle to define the oval's maximum height and width.

Once an oval is created, it can be edited. See *Editing Circles, Ovals and Ellipses on page 104* and *Circle/Oval/Ellipse Specification Dialog on page 125*.

#### DRAW ELLIPSE

An Ellipse is a set of points with a constant combined distance from two points called foci. An ellipse looks like a stretched circle, or a circular surface viewed at an angle. To draw an ellipse, select CAD> Draw Ellipse and drag at an angle to define its maximum height and width.

Once an ellipse is created, it can be edited. See *Editing Circles, Ovals and Ellipses on page 104* and *Circle/Oval/Ellipse Specification Dialog on page 125*.

# Circle/Oval/Ellipse Specification Dialog

Select a circle, oval or ellipse and click the **Open Object** edit button to open the CAD Circle, Oval or Ellipse Specification dialog.

#### LINE STYLE PANEL

For information about the LINE STYLE panel, see Line Style Panel on page 121.

#### FILL STYLE PANEL

For information about settings on this panel, see Fill Style Panel on page 84.

# **Polylines**

A polyline consists of two or more line and/or arc segments that are attached at their endpoints. Select **CAD> Draw Polyline**, then click and drag from corner to corner to create a rectangular-shaped, closed polyline. A closed polyline measuring 2'x 2' (600 mm x 600 mm) can also be created by clicking once while the **Rectangular Polyline** tool is active.

You can also create a polyline by drawing lines and/or arcs end-to-end, allowing the end of each new object to snap to the end of the previous one.

Line- and arc-based objects will only snap together to form a polyline if they are on the same layer and share identical attributes such as color, line style, and arrow specifications.

If one end of the polyline is connected to the other, it becomes a closed polyline.

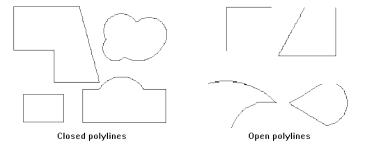

Polylines can be copied, moved, reshaped, or resized as a single unit.

Once created, polylines can be edited in a variety of ways. See *Editing Open Polyline-Based Objects on page 96* and *Editing Closed Polyline-Based Objects on page 98*.

# **Polyline Specification Dialog**

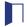

Select an open polyline, closed polyline, spline or Electrical connection and click the **Open Object** edit button to open the Polyline Specification dialog.

The information on the FILL STYLE panel of the Polyline Specification dialog is similar to that for many other objects in the program. See *Fill Style Panel on page 84*.

#### POLYLINE PANEL

The POLYLINE panel is found in the specification dialogs for a variety of objects throughout the program. It states:

- The Length of an open polyline;
- The **Perimeter** of a closed polyline;
- The Area of a closed polyline;
- The Volume of a closed polyline;
- The **Number of Lines** that form an open polyline or the perimeter of a closed polyline or polyline hole;
- The Number of Holes located inside of a closed polyline;
- The **Hole Perimeter** is the total length of the perimeter(s) of any holes inside of a closed polyline;
- The **Hole Area** is the total area of the holes inside of a closed polyline.

If the polyline is not closed, the Area and Volume are described as "Not closed". The Volume of a 2D polyline will always be 0, even if it is closed.

#### SELECTED LINE PANEL

The SELECTED LINE panel is available when the selected edge of the polyline is a line as opposed to an arc and is not available if the selected object is a spline. See *Editing Line-Based Objects on page 91*.

Moving the End of a line segment moves the start of the next connected line, if there is one.

This panel is similar to the LINE panel of the Line Specification dialog. See *Line Panel on page 121*.

### SELECTED ARC PANEL

The SELECTED ARC panel is available when the selected segment of the polyline is an arc as opposed to a line. It is not available if the selected object is a spline.

This panel is similar to the ARC panel of the Arc Specification dialog. See Arc Panel on page 123.

#### LINE STYLE PANEL

This panel is similar to the LINE STYLE panel in the Line Specification dialog. See *Line Style Panel on page 121*.

#### FILL STYLE PANEL

The FILL STYLE panel is found in the specification dialogs for a variety of objects in the program. See *Fill Style Panel on page 84*.

#### ARROW PANEL

The ARROW panel is available for most open polylines and splines and is similar to the ARROW panel of the Line Specification dialog. See *Arrow Panel on page 122*.

The ARROW panel is not available for closed polylines or Electrical Connections.

# **Polyline and Box Tools**

### **DRAW POLYLINE**

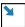

A closed, rectangular Polyline can be created in either of two ways:

- Click in the drawing area to place a 24" x 24" square polyline at that location.
- Click and drag from corner to corner to draw a rectangle of any size.

CAD polylines can also be created by connecting CAD lines and/or arcs. See *Polylines on page 125*.

Once created, a rectangular polyline can be edited into any shape or converted to a 3D object. See *Editing Closed Polyline-Based Objects on page 98*.

### **DRAW BOX**

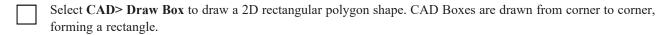

The sides of a Box can be resized, but unlike a polyline, a Box always has four 90° corners. See *Editing Box-Based Objects* on page 101 and Box Specification Dialog on page 127.

# **Box Specification Dialog**

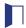

Select a CAD box and click the **Open Object** edit button to open the Box Specification dialog. See *Polyline and Box Tools on page 127*.

### LINE STYLE PANEL

For information about the LINE STYLE panel, see *Line Panel on page 121*.

#### FILL STYLE PANEL

For information about the FILL STYLE panel, see Fill Style Panel on page 84.

# **Splines**

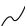

A Spline is a curve that passes smoothly through a set of points. Splines are typically used in situations where there is an irregular curve. A contour line is a typical example. Splines are useful wherever a free-flowing curve is needed.

Once created, splines can be selected and edited. See *Editing Spline-Based Objects on page 103* and *Polyline Specification Dialog on page 126*.

## To use the Spline tool

- 2. Click and drag to draw the first spline segment just as you would a line. A single spline segment looks identical to a line, in fact. You may need to turn off **Angle Snaps** to draw freely.

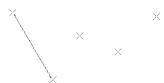

3. Draw the second segment from the end of the first at a different angle. **Object Snaps** should be on to assure that new segments attach correctly to the ends of previous segments.

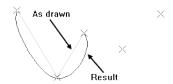

- 4. As soon as two straight spline segments connect end-to-end, the straight segments become a curve that passes through the endpoints defined by the original segments. Each point is called a vertex.
- 5. Draw a few more segments, connecting each to the free end of a previously drawn segment.

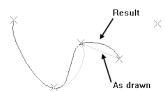

6. Notice as additional segments are drawn that the spline changes the curvature of the previous segment to create a continuous curve between the last three points.

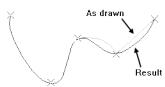

7. Form a closed spline by drawing a segment between its two free ends.

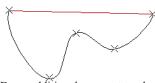

Draw additional segment to close polyline

8. The result is an irregular curve that flows smoothly through each vertex.

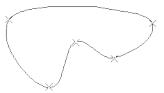

Spline-based objects will only snap together to form a single spline if they share identical attributes such as color, line style, and arrow specifications.

# **Displaying CAD Objects**

As with architectural objects, the display of CAD objects is controlled in the Display Options dialog. See *Display Options Dialog on page 81*.

CAD objects can be drawn in plan view only. They are 2D objects only, so they are never visible in camera views or overviews. See *Architectural vs CAD Objects on page 72*.

#### **DRAWING GROUPS**

Each object in a plan file is included in a Drawing Group, which influences whether it displays in front of or behind other objects. By default, all CAD objects are placed in the same Drawing Group. Their drawing order relative to one another is based on the order in which they were placed: an object will display in front of any objects that were created before it was.

Once created, however, the drawing order of CAD objects can be customized. See Drawing Groups on page 83.

## LINE STYLES

A selection of line styles is available for you to apply to CAD and terrain objects. See *Line Style Panel on page 121*.

### FILL STYLES

A selection of fill styles can be applied to closed CAD and CAD-based architectural objects. See Fill Styles on page 84.

# Walls, Railings, and Fencing

Chapter 11

To draw a wall, select one of the *Wall Tools on page 132*, then click and drag in a line to the approximate length that you want. When you enclose an area with walls, a room is created, complete with floor and ceiling. The *Door Tools on page 206* and *Window Tools on page 224* can be used to add openings, while *Dimensions on page 178* are used to position walls and openings with accuracy.

Walls are the single most important structural component in Home Designer. They define *Rooms on page 159*, are used to create *Foundations on page 268*, and even influence how *Roofs on page 315* are built. It is helpful to understand how Wall Type Definitions, wall connections, and wall alignment all affect your design.

## **TOPICS**

| Wall Defaults                             |     |
|-------------------------------------------|-----|
| Wall Tools                                |     |
| Railing and Deck Tools                    |     |
| Fencing Tools                             |     |
| Exterior and Interior Walls               |     |
| Foundation Walls                          |     |
| Room Dividers and Invisible Walls         |     |
| Polygon Shaped Decks                      |     |
| Wall Hatching                             |     |
| Creating Walls                            |     |
| Connecting Walls                          |     |
| Displaying Walls                          |     |
| Measuring Walls                           |     |
| Editing Walls                             |     |
| Editing Straight/Curved Wall Combinations |     |
| Aligning Walls                            |     |
| Roof Directives in Walls                  | 148 |
| Attic Walls                               |     |
| Wall Type Definitions                     |     |
| Wall Specification Dialog                 |     |
| Railing and Fencing Specification Dialogs |     |
| Wall Hatching Specification Dialog        |     |

# Wall Defaults

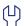

Default Settings can be accessed by selecting **Edit> Default Settings**. Click on "Walls" and click the **Edit** button to open the Wall Defaults dialog.

The settings in the wall defaults dialog determines what wall types are drawn when the different wall tools are used. It is a good idea to be familiar with these settings and how they relate to your style of building.

## 3 Automatic Walls

• Uncheck **Auto Rebuild Attic Walls** to prevent Attic walls from automatically generating when the model changes. When checked, Attic Walls are automatically generated. See *Attic Walls on page 149*.

#### EXTERIOR AND INTERIOR WALL DEFAULTS DIALOGS

Specify the initial attributes of walls drawn using the **Exterior** and **Interior** wall tools in the Exterior and Interior wall Defaults dialogs. See *Wall Tools on page 132*.

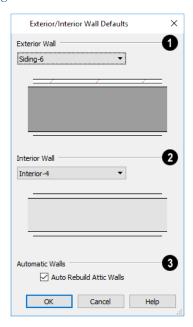

# **1** Exterior Wall

Select the wall type drawn using the Exterior Wall tool.

## 2 Interior Wall

Select the wall type drawn using the Interior Wall tool.

# 3 Auto Rebuild Attic Walls

Uncheck **Auto Rebuild Attic Walls** to prevent Attic walls from automatically generating when the model changes. When checked, Attic Walls are automatically generated. See *Attic Walls on page 149*.

# Wall Tools

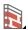

Select **Build> Wall** to access the Wall Tools. The type of wall drawn by each wall tool is specified in its corresponding defaults dialog.

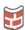

The Curved Wall tools are similar to their corresponding Straight Wall Tools. Select Build> Wall to access these tools as well.

#### **EXTERIOR WALLS**

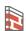

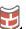

The Exterior Wall and Curved Exterior Wall tools draw walls using the default wall type specified for exterior walls in the Exterior/Interior Wall Defaults dialog. See Exterior and Interior Walls on page 135.

#### INTERIOR WALLS

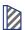

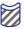

The **Interior Wall** and **Curved Interior Wall** tools draw walls using the wall type specified for interior walls. The interior wall type is defined in the Exterior/Interior Wall Defaults dialog.

Note: Whether a wall is recognized as an exterior or interior wall by the program is determined by its position in the model, not by the tool used to draw it. See *Exterior and Interior Walls on page 135*.

#### GLASS WALLS AND HALF-WALLS

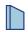

The **Straight Glass Wall** tool creates single-layer glass walls that do not cut the surfaces of the floor, ceiling, or adjacent walls.

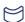

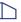

The **Half-Wall** and **Curved Half-Wall** tools create solid railings: walls that are 36" (900 mm) high topped with a handrail.

#### ROOM DIVIDERS

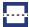

**Room Dividers** are Invisible walls with a thickness of 0" (mm) that are used to define separate room areas in a plan. They can display in plan view but not in 3D views. See *Room Dividers and Invisible Walls on page 136*.

#### WALL HATCHING

The **Wall Hatching** tool applies a hatch pattern to a wall that displays in plan views. You must click the wall that you want to apply the hatch pattern to. You can then select the hatch and resize it if you want to only hatch a portion of a wall. See *Wall Hatching on page 137*.

#### WALL BREAK

The legacy **Wall Break** tool divides walls into separate segments. It is similar to the Break edit tool, but can be used to modify multiple walls without having to select them first. The Wall Break tool has been deprecated but can be activated using the hotkey Ctrl + B. In addition, it may be available if legacy toolbars have been migrated into Version 2022. It can also be added to the toolbars . See *Add Break on page 111*.

# **Railing and Deck Tools**

Railings are a special type of wall that have a specified height rather than building all the way to a room's ceiling height. Select **Build> Railing and Deck** to access the Railing and Deck Tools. Railings are typically used to define interior spaces, while the various Deck tools are used to define exterior Deck rooms.

With the exception of the Polygon Shaped Deck tool, each of the tools in this family have both Straight and Curved versions, and are created and edited just like walls. See *Creating Walls on page 138*.

To create a break in a railing for a stairway or other access, use a **Doorway** —. This keeps the railing continuous and maintains room definition. See *Room Definition on page 160*.

When first drawn, railings are specified as **No Locate**, which prevents **Auto Exterior Dimensions** [A] from locating them.

This attribute may also be helpful if you do not want a railing to divide an area into two separate rooms. See *General Panel on page 151*.

### **RAILINGS**

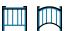

The Railing and Curved Railing tools create railings that are primarily used to define interior spaces.

Railings are ideal for a number of tasks:

- Creating changes in floor and/or ceiling height. See Floor and Ceiling Heights on page 169.
- Creating stairwells. See *Creating a Stairwell on page 301*.

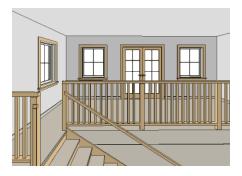

## **DECK RAILING**

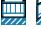

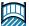

The **Straight Deck Railing** and **Curved Deck Railing** tools draw decks, complete with framing and bounded by a railing. If a foundation level exists, supports for the deck are also created. See *Decks on page 168*.

When a room is defined using deck railing, its Room Type is automatically set to "Deck". See Decks on page 168.

### **DECK EDGES**

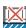

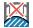

The **Straight Deck Edge** and **Curved Deck Edge** draw decks complete with framing, but without a railing. No deck supports are created.

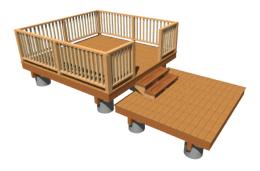

#### POLYGON SHAPED DECK

The **Polygon Shaped Deck** tool opens the New Polygon Shaped Deck dialog, where you can specify the exact size and number of sides of a new polygonal deck room and then click in plan view to create that deck room. See *Polygon Shaped Decks on page 137*.

#### **RAILING TYPES**

A variety of railing types can be specified in the Railing and Deck Railing Specification dialogs. See *Rail Style Panel on page 155*. Available types include:

- Baluster creates railings composed of newel posts, balusters, a railing, and an optional bottom rail.
- Solid produces a framed railing wall, or Half Wall. See Glass Walls and Half-Walls on page 132.
- If **Panels** is selected, you can choose a panel style such as glass or ironwork from the library. See *Newels/Balusters Panel on page 156*.

Newels and balusters do not display in plan view.

# **Fencing Tools**

Fencing is a special type of wall that is designed to follow the terrain rather than define a room with a flat floor platform.

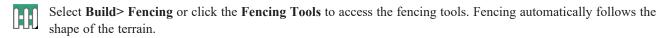

The **Fencing** and **Curved Fencing** tools are used to draw fences, which are similar to railings but by default do not define room areas. Fencing is created and edited much like walls and railings, and normally used outside of a building and follows the shape of the terrain. See *Terrain on page 448*.

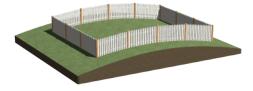

You can specify a fence panel style in the Fencing Specification dialog. See *Railing and Fencing Specification Dialogs on page 155*.

## **Exterior and Interior Walls**

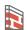

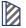

Most walls are drawn using either the Straight Exterior Wall and Straight Interior Wall tools.

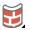

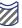

Exterior and interior walls can also be drawn using the Curved Exterior Wall and Curved Interior Wall tools.

The only difference between the Exterior and Interior Wall Tools is the wall type used: Exterior Walls use a wall type set up to model a wall with siding, while Interior Walls model interior walls with sheetrock. See *Wall Type Definitions on page 150*.

You can specify the default wall type for each tool in the Exterior/Interior Wall Defaults dialog. See *Exterior and Interior Wall Defaults Dialogs on page 131*.

You can also draw a wall using the default type and then change the wall type in the Wall Specification dialog. See *General Panel on page 151*.

Whether a wall is recognized by the program as an actual exterior or interior wall is based on its position in the model, not by which tool you used to draw the wall.

- Any wall or wall segment that is entirely surrounded by interior room areas is considered to be an interior wall.
- Any wall or wall segment that defines an exterior room or is exposed to the outside of the building is considered to be an exterior wall. See *Room Types on page 161*.

If a Framed wall separates an interior room area from an exterior room, hybrid room, or the outside of the building, it will have insulation counted for it in the Materials List. See *In the Materials List on page 142*.

## **Foundation Walls**

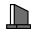

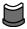

Foundation walls are similar to the interior and exterior walls but also have a footing. Foundation walls are created automatically when a foundation floor is created. See *Building a Foundation on page 269*.

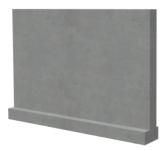

#### **BRICK LEDGES**

Brick ledges can be produced in monolithic slab and stem wall foundations. They do not extend under door openings in monolithic slab foundations.

Brick ledges are represented in plan view:

- In stem wall foundations, brick ledge lines are on the "Slabs" layer.
- In monolithic slab foundations, they are on the "Walls, Foundation" layer.

See In Plan View on page 141.

In order for a brick ledge to be produced, the foundation wall material directly under the brick ledge must be a concrete material and the wall material that drops into the brick ledge must be a masonry material such as brick

## **Room Dividers and Invisible Walls**

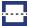

The **Room Divider** tool is used to define separate room areas in a plan; typically, by dividing a large room area into two or more smaller areas. See *Room Definition on page 160*.

Common uses for Room Dividers include dividing areas of an open floor plan into areas with different purposes.

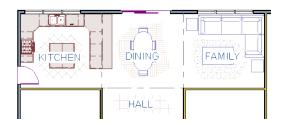

Room Dividers can also be used to define areas with different floor or ceiling materials or heights.

**Room Dividers** are simply walls that are specified as Invisible and have a single layer of an "Air Gap" material with a thickness of 0" (mm).

If a zero-thickness **Room Divider** separates two rooms with different floor and/or ceiling heights, its wall type will be changed to the current plan's default Interior Wall so that the platform step created by the height difference can be enclosed.

#### **INVISIBLE WALLS**

Any wall, regardless of its wall type or thickness, can also be specified as Invisible - or vie versa - in the Wall Specification dialog or by clicking the **Make Wall(s) Invisible** or **Make Wall(s) Visible** edit button. See *General Panel on page* 151.

Room Dividers are placed on the "Walls, Invisible" layer, as are walls that are specified as Invisible.

Walls specified as Invisible can display in plan view but not in 3D views or the Materials List. See *Displaying Walls on page 141*.

It is not possible to place doors or windows into an Invisible wall; however, if a wall with openings in it is specified as Invisible, any openings in it will remain.

#### IMPORTANT NOTES ON INVISIBLE WALLS

- Floor, wall and ceiling areas are calculated separately for rooms divided by Invisible walls.
- Invisible walls are ignored by the **Auto Place Outlets** https://doi.org/10.1016/j.com/10.1016/j.com/10.1016/j.co
- Cabinets, fixtures and furniture can be moved freely through Invisible walls.
- Invisible walls can be drawn through a cabinet to attach to the wall behind.
- Room Dividers are automatically generated to connect "island" rooms to the larger structure around them. See *Room Definition on page 160*.

# **Polygon Shaped Decks**

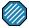

Select **Build> Railing and Deck> Polygon Shaped Deck** to open the New Polygon Shaped Deck dialog and create a polygon shaped deck with regular sides.

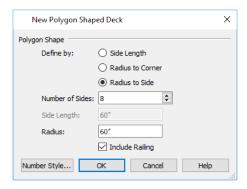

The settings in this dialog are saved between program sessions.

## To create a polygon shaped deck

- 1. Click the radio button beside an option to specify whether you want to **Define Polygon by Side Length**, **Radius to Corner** or **Radius to Side**.
- 2. Specify the desired Number of Sides.
- 3. Specify the desired Side Length or,
- 4. Specify the desired **Radius**.
- 5. Uncheck **Include Railing** to produce a deck platform defined by Deck Edges. This option is not available in the New Polygon Shaped Room dialog.
- 6. Click **OK**, then click once in plan view to create the specified polygon shaped deck.

# Wall Hatching

The Wall Hatching tool can be used to fill wall segments with a single hatch pattern in plan view. To apply wall hatching, select Build> Wall> Wall Hatching, then click on a wall. The hatch pattern covers the entire length and width of the wall segment.

Note: The Wall Hatching tool cannot be used to apply a hatch pattern to Invisible Walls. See *Room Dividers and Invisible Walls on page 136*.

Wall Hatching places a hatch pattern across all layers of the selected wall layers, covering any fill styles specified for that wall type.

Wall hatching can be selected, edited and deleted much like other line-based objects. See *Editing Line-Based Objects on page 91*.

The wall hatch pattern can be customized in the Wall Hatching Specification dialog. See *Wall Hatching Specification Dialog on page 158*.

If you use the **Wall Hatching** tool to apply a hatch pattern to a wall that has been divided into multiple segments using the **Add Break** edit tool, the pattern is only applied to the segment that you clicked on. See *Add Break on page 111*.

Like doors and windows, wall hatching must be placed within a single wall segment but can be edited to extend across multiple collinear wall segments after it is created. Unlike doors and windows, only the midpoint of Wall Hatching can be located by dimension lines.

If three or more wall hatching objects occupy the same space in a wall, a Caution symbol will display at the problem location in plan view and the Duplicate Openings [[[]] icon will follow your mouse pointer. Click on the Caution symbol that displays over the wall to open a contextual menu, then select **Delete** to delete a duplicate wall hatching. When no more Caution symbols remain, you should then confirm that the remaining two wall hatching objects meet your needs and delete any that are unnecessary.

When editing or deleting wall hatching, make sure that it is selected rather than the wall by noting that "Wall Hatching" displays in the Status Bar. See *The Status Bar on page 20*.

# **Creating Walls**

Walls, railings, and fencing are drawn similar to the way CAD lines are drawn: select a Wall Tool and then click and drag from end to end in the drawing area by clicking and dragging from end to end. Walls can be drawn in plan view, camera views, and overviews. See *Line Tools on page 120*.

There are several other ways that walls can be created in Home Designer:

- Exterior walls can be generated automatically when a new floor is built by using another floor as a model. See *Adding Floors on page 281*.
- Foundation walls are created when a foundation is automatically generated on Floor 0. See Foundations on page 268.
- Attic walls are generated automatically when the program perceives a gap between a wall that defines a room and the roof above. See *Attic Walls on page 149*.
- The **Space Planning Assistant** creates room boxes which can be arranged and then converted into walls. See *Space Planning on page 41*.

#### DRAWING WALLS

Drawing walls to create a floor plan is simple if you keep a few things in mind:

- Draw exterior walls first to define the building's footprint, then draw the interior walls after the perimeter is in place.
- It is easiest to draw walls at the approximate location and length needed and then move or resize them precisely using dimensions later. See *Moving Objects Using Dimensions on page 187*.
- When drawing and positioning exterior walls, make sure **Grid Snaps** are enabled. Once these walls are in place, you may prefer to turn Grid Snaps off to draw and position interior walls and other objects. See *Grid Snaps on page* 73.
- As walls are drawn, "sticky" points identify points that are either collinear or orthogonal to the end points of other walls, making alignment easier. See *Extension Snaps on page 72*.
- When walls enclose an area to form a room, the program will orient all exterior walls so that the siding material faces outward
- To flip the layers of a wall after it is drawn, select it and click the **Reverse Layers** edit button. See *Editing Walls* on page 144.
- Initial wall heights are determined by the default floor and ceiling heights of the current floor.

#### WALL ANGLES

With very few exceptions, walls should be drawn and edited with **Angle Snaps** enabled. Walls that are drawn at irregular angles can result in wall connection, alignment, and room definition problems.

If a wall is drawn at an off angle, the **Off Angle Wall** \( \) icon will follow the mouse pointer and a Caution \( \) symbol will display over the problem wall in plan view. See *Pointer Icons on page 13*.

To correct the wall's angle, click on the Caution symbol that displays over the wall and select **Fix Off Angle Wall** from the contextual menu. In the Fix Off Angle Wall dialog:

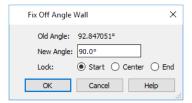

- The **Old Angle** is stated for reference.
- Enter a New Angle in the text field.
- Specify whether to Lock the Start, Center, or End point of the wall when its angle is changed.

There are several other ways to fix a selected wall if it has been drawn at an off angle:

- Click the **Open Object** edit button and specify the correct angle. See *General Panel on page 151*.
- Click and drag an end edit handle until the wall snaps to an Allowed Angle. See Angle Snaps on page 73.
- If the wall in question should be aligned with a wall directly above or below it, click the **Align with Wall Above** or **Align with Wall Below** edit button. See *Aligning Walls on page 147*.

You can also suppress the Caution symbol by specifying the needed angle in the wall's specification dialog.

Although not recommended unless the walls in question are Fencing, Terrain Walls, and/or Retaining Walls, you can choose to **Ignore Off Angle Wall** or **Ignore All Off Angle Walls** by clicking on the Caution symbol that displays over an off angle wall. See *Fencing Tools on page 134* and *Terrain Wall and Curb Tools on page 457*.

### WALL POSITIONING

The recommended method of drawing walls is to draw them at their approximate location and length, then move them into position with accuracy using dimensions. To make this task quick and efficient:

- Notice the temporary wall that displays as you draw. Its length and angle display in the Status Bar at the bottom of the window and adjust as you move the mouse. Release the mouse button to draw the wall at the displayed length and angle. See *The Status Bar on page 20*.
- Use Snaps to help ensure proper wall alignment and orientation. See Snap Behaviors on page 72.

Once walls are drawn, they can be accurately dimensioned and moved as needed. See Measuring Walls on page 143.

### WALL OPENINGS

To create a door or doorway, do not draw wall sections with a gap between them. Walls should be drawn to completely enclose rooms, and then door and window objects should be placed in the walls to create openings later. See *Doors on page 205* and *Windows on page 223*.

#### **TEMPORARY DIMENSIONS**

Temporary dimensions will display along the length of a wall as it is drawn, helping you draw walls to the desired length. Although dimensions display as you are drawing, you do not need to position walls precisely when you first draw them: they can be easily moved into place at any time. See *Editing Walls on page 144*.

#### **DRAWING CURVED WALLS**

Drawing a curved wall, curved railing, or curved fence is similar to drawing a CAD arc. See *Draw Arc on page 122*.

A straight wall can also be converted into a curved wall and vice versa using the **Change Line/Arc** edit button. See *Change Line/Arc on page 112*.

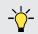

To create a room in the shape of a circle, you must draw two

### SPACE PLANNING ASSISTANT

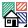

The **Space Planning Assistant Tools** allow you to place and arrange room boxes that can then be converted into a fully editable house plan, including walls. See *Space Planning on page 41*.

# **Connecting Walls**

When walls are drawn sufficiently close to one another, they will snap together to form an intersection. This snapping occurs when the walls' center lines are within a distance defined by the larger of the two walls' widths and will occur even when **Object Snaps** are turned off. See *Object Snaps on page 72*.

If the two walls in question have identical specifications and are collinear, they will merge to become a single wall. See *Aligning Collinear Walls on page 147*.

When three or more walls connect to form a completely enclosed area, that area defines a room. See Rooms on page 159.

When walls snap together to form an intersection and **Object Snaps** are enabled, the program joins them at their Main Layers. See *Aligning Walls on page 147*.

- The wall that is being drawn or edited will move, lengthen, or shorten slightly to meet the other wall.
- The other wall will not move; however, its length may be affected.

### FIX WALL CONNECTIONS

Occasionally, intersecting walls may not properly connect. When this is the case and the connection in question is on the current floor, a Caution symbol will display at the problem location in plan view and the Connect Walls con will follow your mouse pointer.

Click on the Caution <u>A</u> symbol that displays over the wall to open a contextual menu:

- Select **Delete** to delete the wall.
- Select Ignore Unconnected Wall to leave the wall unchanged and suppress the Caution symbol.

#### REMOVING WALL BREAKS

The **Add Break** edit tool allows you to break a wall into two or more separate wall segments. See *Add Break on page* 111.

To merge two collinear walls separated by a break, select one of the segments, then click the end edit handle located at the break and drag it a few plan inches (mm) away from the break.

If the two walls do not merge, either the walls are not collinear or their specifications are not identical. You can open the Wall Specification dialog for each wall and determine how they differ. See *Wall Specification Dialog on page 151*.

# **Displaying Walls**

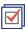

The display of walls in all views is controlled in the Display Options dialog. See Layer Attributes on page 80.

If a "Walls" layer is turned off in plan view, any doors and windows placed in walls on that layer will not display, either. See *Displaying Doors on page 209* and *Displaying Windows on page 228*.

#### IN PLAN VIEW

There are several options for controlling how walls are displayed in plan view. In the Display Options dialog, you can specify whether or not various types of walls display. Walls are placed on layers with "Walls" at the beginning of the layer name, such as "Walls, Normal".

Note: In plan view, railings not specified as Solid display their Main Layer regardless of whether "Walls, Layers" or "Walls, Main Layer Only" is turned on.

Foundation Walls have footings that display in plan view as long as the "Footings" layer is turned on. Brick ledge lines can also display. See *Displaying Foundations on page 270*.

It is sometimes helpful to display the walls from a floor other than the current floor. To do this, select and display a reference floor. See *The Reference Display*.

#### **NOTIFICATION ICONS**

Occasionally, the program may detect a problem with one or more walls in a plan. When this is the case, notification icons will display on the floor where the problem has occurred:

- If a wall is drawn at an off angle, the **Off Angle Wall** \(\), icon will follow the mouse pointer and a Caution \(\textit{\Lambda}\) symbol will display over the problem wall in plan view.
- If there is a problem with a wall connection, the **Connect Walls** icon will follow the mouse pointer and a Caution symbol will display at the problem location.

The recommended response to either situation is to fix the problem, although you can choose to ignore it if you prefer. See *Wall Angles on page 139* and *Fix Wall Connections on page 140*.

If an issue has been ignored, notification icons for it will not display. Select **Tools> Checks> Reset Notification Icons** to display any suppressed notifications so that any wall angle or connection problems can be corrected.

## IN 3D VIEWS

As in plan view, the display of walls can be controlled by layer in the Display Options dialog.

When a camera is located on the exterior of a structure, you can select 3D> Camera View Options> Hide Camera-Facing Exterior Walls , allowing the interior to be seen as you rotate around the model. Interior walls set as Attic walls are also hidden when this setting is active.

While most architectural objects in the program can display in both floor plan and 3D views, a few cannot. Invisible walls and Wall Hatching are examples of objects that do not display in 3D.

Unlike in plan view, doors and windows placed in a wall can display in 3D views even if the wall's layer is turned off.

#### WALL MATERIALS

There are several ways that materials can be assigned to walls. See *Rooms on page 159*.

When you draw a wall, it uses the materials specified in its wall type definition. See Wall Type Definitions on page 150.

You can change the surface material of an individual wall in the Wall Specification dialog. If you select "Use Default" as the material and the wall is used to define a room, the program refers to the material specified in the Room Specification dialog. See *Wall Specification Dialog on page 151*.

You can also change a room's wall material in the Room Specification dialog. See *Materials Panel on page 374*. To restore the default Wall Type material, select **Use Default** in the Select Material dialog. See *Select Material/Library Object Dialog on page 376*.

Wall materials can also be changed using the **Material Painter** tool, but bear in mind that depending on which Material Painter Mode is in use, only a portion of the wall may be painted and that the entire room may be affected rather than the individual wall. See *Material Painter and Walls on page 374*.

Note: Wall materials that are specified on the Materials panel of either the Wall or Room Specification dialog are not calculated in the Materials List.

## IN THE MATERIALS LIST

The materials that make up wall assemblies are listed under different Categories in the Materials List:

- Siding Lists all materials located outside of each wall's Main Layer, such as siding, sheathing, and housewrap.
- **Framing** Lists the framing material for all walls as well as railings specified as Solid. Non-framed walls' Main Layer materials are also listed here when those walls are not specified as Foundation.
- **Insulation** Insulation is calculated for all exterior walls are not defined as Railings, and have one Framing layers. Insulation thickness is equal to that of the framing layer. See *Exterior and Interior Walls on page 135*.
- Wallboard Lists all materials located inside of each wall's Main Layer, such as drywall. Includes all materials aside from framing, concrete, and rebar in walls that do not define rooms.

Does not include materials specified in either the Room or Wall Specification dialog. See *Materials Panel on page* 154

- Interior Trim Lists base, crown and chair rail moldings
- **Foundation** Lists the concrete for all walls specified as Foundation as well as their footings. See *Foundation Walls* on page 135.
- General Reports the thickness of glass wall materials and their total lengths.

With the exception of wallboard, windows and doors are taken into account in the calculation of these totals.

Wall framing members can be reported in a Materials List using one of four methods: Linear Length, Buy List, Cut List, or Mixed Reporting. See *Structural Member Reporting on page 488*.

# **Measuring Walls**

Accurate wall measurements are an essential aspect of any drawing, and can be achieved by following two basic rules:

- Be aware of what part of a wall assembly dimensions are locating;
- Position walls using dimensions rather than edit handles or edit tools.

These rules can easily be met when you keep the following recommendations in mind.

For information about changing the value reported in a dimension line label, see *Using Dimensions on page 145*.

#### **DIMENSION DEFAULTS**

Dimensions can be set to locate walls at their Dimension Layers or at their surfaces. Before drawing dimensions - and particularly, before using them to move your walls into position - make sure that your Dimension Defaults are set up to meet your needs. See *Dimension Defaults Dialog on page 179*.

If a wall is specified as Invisible, dimensions will locate it at its centerline regardless of your Dimension Defaults settings. If the Invisible wall divides rooms with different floor heights, dimensions will locate the edge of the wall facing the room where the floor is lower.

#### **EDIT DIMENSION LINES**

Once a dimension line has been drawn, its extension lines can be edited to locate a number of locations on a wall assembly:

- The exterior surface
- The Main Layer's exterior
- The center line of the wall assembly
- The Main Layer's center line
- The Main Layer's interior
- The interior surface

See Editing Extension Lines on page 185.

#### MOVING WALLS USING DIMENSIONS

By far, the most precise method of positioning walls is using dimension lines. To produce accurate measurements, remember to:

- Be aware of what part of your walls is being located by dimensions.
- Avoid specifying dimension values with greater accuracy than your dimensions are set to display. See *Format Panel on page 180*.

See Using Dimensions on page 145.

### USE OBJECT, ANGLE AND GRID SNAPS

Object Snaps, Angle Snaps, and Grid Snaps make it easier to align walls when they are being drawn as well as when they are edited. See *Snap Behaviors on page 72*.

Object Snaps [19] help to ensure consistent wall connections and are particularly helpful when aligning collinear walls.

When **Grid Snaps** are enabled, walls are drawn on a regularly spaced grid, which helps avoid inaccurate wall placement. This can become particularly important if you forego positioning walls using dimensions in favor of using edit handles to move them.

Using Grid Snaps is recommended when you are laying out exterior shell walls, but may be inconvenient when positioning interior walls or other objects.

**Angle Snaps** make it easy to accurately draw walls at regular angles, ensuring walls that are truly parallel or perpendicular to one another and separated by consistent distances.

#### NO LOCATE

If a wall is specified as **No Locate** in the Wall Specification dialog, it will be ignored by **Auto Exterior Dimensions**  $\nearrow$  in plan view, as will any doors or windows placed in it. See *Dimensions on page 178*.

By default, Railings, Deck Railings, and Room Dividers are specified as No Locate. See General Panel on page 151.

Once a dimension line has been created, it can be edited so that it locates a No Locate wall or railing that is perpendicular to it. See *Editing Dimension Lines on page 184*.

# **Editing Walls**

Walls can be selected in all views. When a wall is selected, it displays edit handles and an edit toolbar that can be used to modify it in various ways. When a wall is selected, temporary dimensions will also display.

The ways in which a wall can be edited depend on the current view and which edge is selected. See *Selecting Objects on page 88*.

#### SELECTING WALLS

Like other objects, walls can be selected in a variety of ways. See Selecting Objects on page 88.

In plan view, if wall hatching has been applied to a wall using the **Wall Hatching** tool, it is possible that the hatching may be selected first. If it is, click **Select Next Object** to select the wall itself. See *Wall Hatching on page 137*.

#### USING THE EDIT HANDLES

A selected wall can be modified in a variety of ways using its edit handles in any view. The handles that are available will depend on the current view type.

- In plan view, straight and curved walls can be edited like other line- and arc-based objects. See *Editing Line-Based Objects on page 91* and *Editing Arc-Based Objects on page 93*.
- In a camera view or overview, click on the top surface of a wall to display the same edit handles as in plan view, allowing you to rotate, move, and extend or shorten the length of the wall.
- Moving a wall in any view will move any cabinets attached to that wall, as well.
- In an Elevation view, the side edges of straight walls can be moved to shorten or lengthen the segment. Curved walls can be shortened in this manner, but not lengthened.
- In a camera view or overview, click on an interior or exterior surface to display an edit handle at the center of each side edge, allowing you to shorten or lengthen the wall. Curved walls can be shortened in this manner, but not lengthened.

• When a wall is connected to other walls, it can only be moved perpendicular to itself or, in the case of curved walls, perpendicular to its chord, using the Move edit handle.

#### IN THE SPECIFICATION DIALOG

The appearance and structure of walls can be customized in the Wall Specification dialog. See *Wall Specification Dialog on page 151*.

The characteristics of the roof directly above a selected wall can also be specified in the Wall Specification dialog. See *Roof Panel on page 152*.

#### USING THE EDIT TOOLS

A selected wall or walls can be edited in a variety of ways using the buttons on the Edit Toolbar. See *The Edit Toolbar on page 61*.

## **REVERSE LAYERS**

When walls enclose an area to form a room, the program will orient all exterior walls so that the siding material faces outward. When needed, you can click the **Reverse Layers** edit button to flip the orientation of the interior and exterior layers of a selected wall. Its wall type definition is not affected by this change. See *Interior and Exterior Surfaces* on page 150.

When a wall's interior wall layers are oriented to face adjacent roof planes, a Caution  $\triangle$  symbol may display at the problem location in plan view and the Reverse Layers  $\overrightarrow{}$  icon will follow your mouse pointer.

Click on the Caution A symbol that displays over the wall to open a contextual menu:

- Select Reverse Layers to flip the wall's interior and exterior layers.
- Select **Ignore Reversed Wall** to leave the wall unchanged and suppress the Caution symbol.

## USING DIMENSIONS

Automatic, manually-drawn, and temporary dimension lines can be used to both resize and move walls with accuracy. Select a wall, then click on a dimension line that locates it and type in the value that you need. See *Moving Objects Using Dimensions on page 187*.

When a wall is resized using dimensions, the inline text field used to edit the dimension will have three unique buttons:

- Horizontal walls have Move Left End  $\begin{cal} \longleftarrow \end{cal}$ , Move Both Ends  $\begin{cal} \longleftarrow \end{cal}$ , and Move Right End  $\begin{cal} \longmapsto \end{cal}$ .
- Vertical walls have **Move Top End** ☐, **Move Both Ends** ↔, and **Move Bottom End** ☐.

Note: If only one of these buttons is available, the wall end that the button references is the only part of the selected wall that the dimension line actually locates, and only that end can be moved using the selected dimension.

Choose the option that you want to use before pressing the Enter key.

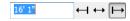

If both ends of the selected wall intersect walls that are not parallel to one another, a fourth option will be available: **Move Along Rails** . When this option is used, the selected wall both resizes and changes position so that it remains connected to the other walls when you press the Enter key.

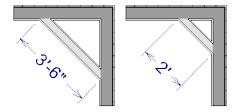

Depending on your Dimension Defaults settings, dimension lines may locate wall surfaces or structural layers. See *Dimension Defaults Dialog on page 179*.

## WALL THICKNESS

The initial thickness of a wall is determined by its wall type.

You can specify a selected wall's thickness in its Wall Specification dialog. See General Panel on page 151.

If a selected wall's thickness is changed:

- A copy of the wall's wall type is created with the same name but appended with a number equal to the thickness of the structural layer, and that new type is assigned to the wall.
- The change in thickness will be applied to new wall type's structural layer.
- The structural layer must be at least 1/16" thick, and the wall's thickness cannot be less than the original wall type's total thickness minus the thickness of its structural layer.

If a wall type's thickness is modified, the wall will resize about the outside edge of its structural Layer. In some instances, the wall may appear to move as a result of changes made to the thicknesses of its layers.

## WALL HEIGHTS

The height of a wall is controlled by the ceiling height of the room(s) it defines. If the ceiling or floor height of a room is changed, the height of the walls that define it also change.

- The initial ceiling height for all rooms on a floor is set in the Floor Defaults dialog for that floor. See *Floor Level Defaults on page 160*. Whenever possible, it is best to set all ceiling heights using the default.
- The ceiling height of a single room can be set in its Room Specification dialog. See General Panel on page 173.

## WALL LENGTH

Wall length can be modified in several different ways:

- Using dimensions. See *Measuring Walls on page 143*.
- In the Wall Specification dialog. See General Panel on page 151.
- Using the Add Break edit tool to divide a selected wall into two segments. See Add Break on page 111.
- By dragging the end edit handles. See *Editing Line-Based Objects on page 91* and *Editing Arc-Based Objects on page 93*.

Bear in mind that if you try to resize a wall by a small amount using one of its edit handles and that wall is connected to another wall at that end, its length will not change because its end will snap back to the existing intersection. See *Connecting Walls on page 140*.

The most accurate way to specify wall length is using dimensions. By default, wall length is measured at the outside edge of the Main Layer. You can instead specify that dimension lines locate surfaces in the Dimension Defaults dialog. See *Dimension Defaults Dialog on page 179*.

# **Editing Straight/Curved Wall Combinations**

If you move a straight wall connected to a curved wall with a locked center, the curved wall extends along its curve and the straight wall will either lengthen or shorten as needed to stay connected to the curved wall.

If the connection between the straight and curved wall cannot be maintained because of the curved wall's radius, it will be broken.

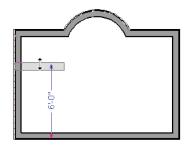

# **Aligning Walls**

Wall alignment refers to the way wall segments line up with one another, either on the same floor or on the floor above or below. Walls may need to be aligned in a variety of situations.

To make alignment easier when drawing or resizing walls, "sticky" points identify points that are either collinear or orthogonal to the end points of other walls. See *Extension Snaps on page 72*.

#### ALIGNING COLLINEAR WALLS

Collinear walls are parallel walls connected end to end and drawn on the same floor. When collinear walls join end-to-end, the walls snap together. If these walls have the same wall type and identical specifications, and if **Object Snaps** are enabled, they will merge to become a single wall segment.

## **CREATING A NOOK**

Walls can be aligned across an opening such as a nook, so that they are collinear, using the Add Break | edit tool.

## To align walls across a gap

- 1. Select a wall to build a nook into and click the **Add Break**  $\nearrow$  edit button.
- 2. Click at a point on the wall close to one side of the nook area. Do not worry about exact placement right now.
- 3. Click again near the other side of the nook. Two short lines at each location where you clicked indicate Breaks in the walls.

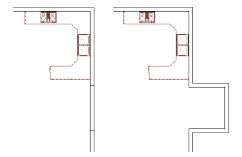

- 4. Right-click the middle section of the wall to select the wall section.
- 5. Click the middle Move handle and drag the wall outward.
- 6. Draw side walls to connect the wall back to the rest of the house.
- 7. Move these short walls using dimensions to accurately size the nook.

#### ALIGNING WALLS BETWEEN FLOORS

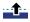

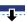

Walls can be aligned between floors by clicking the Align With Wall Above and Align With Wall Below edit buttons

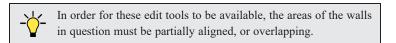

## To align walls between floors

- 1. Select a wall that you want to align with another wall either above or below it.
- If the wall is above or below the other wall along only part of its length, you must click on it along that part. Select Tools> Floor/Reference Display> Reference Display On to help make sure you click on the correct part of the wall.
- 3. When you have selected the wall at the desired location, click either the Align With Wall Above or Align With Wall Below edit button.

## ALIGNING CURVED WALLS BETWEEN FLOORS

Curved walls are aligned between floors using the same technique to align straight walls. If the centers and radii of the walls are within a few inches of each other, the **Align With Wall Above** and **Align With Wall Below** edit buttons are enabled for the selected wall. The selected curved wall will take on the radius and center of the referenced wall when the walls are aligned.

# **Roof Directives in Walls**

To automatically generate a roof plane using values other than the defaults or to not generate a roof plane bearing on a particular wall (as for a gable or the sides of a shed roof), you can change the settings in the Wall Specification dialog. See *Roof Panel on page 152*.

## HIP, GABLE, AND SHED ROOFS

By default, the program will produce a roof plane over each exterior wall to create a hip roof. You can instead specify a gable or shed roof above the selected wall.

- Check Full Gable Wall to create a gable with a ridge centered above the selected wall(s).
- Check High Shed/Gable Wall for the side walls or the wall under the high side of a shed roof.
- You can also select a wall and click the **Change to Gable Wall(s)** edit button, or change it back by clicking the **Change to Hip Wall(s)** edit button.

## **PITCH**

The default pitch for roof planes is set in the Build Roof dialog. However, any exterior wall can define the pitch of the roof plane built above it.

You can also specify a second, upper pitch above a given wall. Mansard, gambrel, gull wing and half-hip are examples of roof styles that use two pitches.

## **ROOF RETURNS**

Check **Auto Roof Return** to generate roof returns on the selected wall. In most cases, roof returns only generate on Full Gable Walls. See *Roof Returns on page 329*.

#### EXTEND SLOPE DOWNWARD

Check **Extend Slope Downward** to extend the roof plane downward over a bump out, instead of creating additional roof planes. The two connecting walls that create the bump out must be Full Gable walls.

In the following image, the bearing wall of the bump out has **Extend Slope Downward** checked. The two short side walls are **Full Gable Walls**.

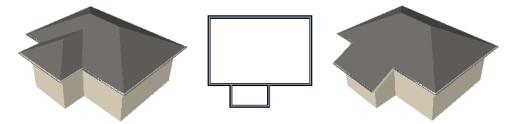

# **Attic Walls**

In Home Designer, walls are built between the floor and ceiling platforms of the current floor. See *Floor and Ceiling Heights on page 169*. When the program detects an open space between a wall and the roof plane above it, it automatically creates an Attic Wall on the floor above that wall to fill in the gap.

Attic Walls are typically found above Full Gable Walls, forming a gable or closing the top portion of a side wall of a shed roof.

Attic Walls are often found on the Attic floor, but can be generated on other floors, as well. See *The Attic Floor on page 284*.

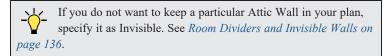

#### REMOVING ATTIC WALLS

Occasionally, the program will generate an Attic Wall where one is not wanted. There are several ways to address this:

- Turn off the display of the "Walls, Attic" layer.
- Specify the Attic Wall as Invisible. See Room Dividers and Invisible Walls on page 136.
- Some interior Attic Walls can be suppressed by specifying space they enclose as a **Shelf Ceiling**. See *Shelf Ceilings on page 170*.
- Select the Attic Wall and **Delete** it. The program will specify the wall as Invisible automatically. If you delete this Invisible wall, a new Attic Wall will be created.

## KNEE WALLS

Knee Walls are a bit like Attic Walls in that they are not meant to generate to full ceiling height. Instead, they build upward until they encounter a roof plane. Unlike Attic Walls, however, Knee Walls are used in the interior of a structure, typically to separate unused areas from rooms on the upper floor of a story-and-a-half structure. See *Room Types on page 161*.

Home Designer does not specify walls as Knee Walls automatically. If an interior wall is drawn in a location where the roof is lower than the ceiling height, you should specify it as a Knee Wall in the Wall Specification dialog. See *Roof Panel on page 152*.

For best results, Knee Walls should be drawn perpendicular to the pitch of the roof and should intersect with Full Gable Walls on each end.

# **Wall Type Definitions**

Every wall drawn in a plan is assigned a wall type, and its Wall Type Definition determines its structure, its appearance in plan view, and its default materials.

Wall types typically have multiple layers, each representing a different material. All of these layers can be calculated in the Materials List. The materials assigned to the surface layers of the wall type definition also determine the wall's appearance in 3D views. See *Materials Lists on page 486*.

You can specify the default wall type that is drawn by the Exterior and Interior Wall tools. You can also specify the wall type of any wall after it is drawn in the Wall Specification dialog. See *Wall Defaults on page 131* and *General Panel on page 151*.

The structural layer of a wall type is its Main Layer, which controls a number of things:

- At intersections, walls join at the interior surfaces of their Main Layers. See Connecting Walls on page 140.
- Windows are placed relative to the outer surface of the Main Layer.
- Exterior walls on different floors are aligned by the exterior edges of their Main Layer.
- Roof baselines are placed at the outer edge of the Main Layer.
- · Walls resize about the exterior surface of their Main Layer when their thickness or wall type is changed.
- Object Snaps [19] locate the interior and exterior edges of a wall's Main Layer. See *Object Snaps on page 72*.
- By default, dimension lines locate walls at their Main Layer. See Dimension Defaults Dialog on page 179.

## INTERIOR AND EXTERIOR SURFACES

Every wall has an interior and exterior surface - including walls in a plan that are recognized by the program as being interior walls. See *Exterior and Interior Walls on page 135*.

Having separate designations for a wall's two sides serves a couple of purposes:

- It allows the program to orient each wall's exterior side toward the outside of a structure. See *Creating Walls on page 138*.
- It allows you to specify different materials for each side's surface in the Wall Specification dialog. See *Materials Panel on page 154*.

In plan view, you can identify a selected wall's exterior surface by the location of its edit handles, which display on the exterior of the Main Layer.

# Wall Specification Dialog

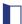

To open the Wall Specification dialog, select a wall or group of walls and click the **Open Object** edit button.

The panels of the Wall Specification dialog are also found in the Railing, Deck Railing, and Fencing Specification dialogs. See *Railing and Fencing Specification Dialogs on page 155*.

The Wall Specification dialogs have a total of five panels:

Some panels will only be available when the selected wall is a Railing or Fencing.

## GENERAL PANEL

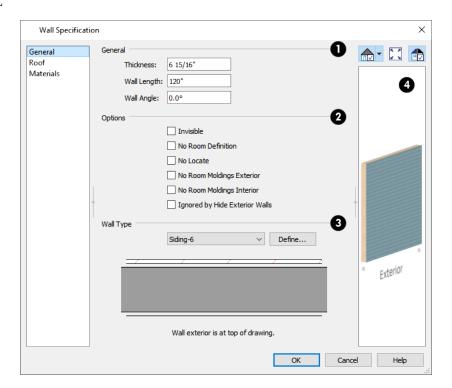

# 1 General

Specify General properties of the selected wall or railing.

• The **Thickness** of the selected wall displays and can be changed here. If the wall is a Post to Overhead Beam railing, this setting also affects the width of the beam. See *Wall Thickness on page 146*.

- Wall Angle The current absolute angle of the wall in plan view is shown. If you type in a new angle, any walls
  attached to it will not move. If the selected wall is curved, this value describes the angle of the chord and cannot be
  modified.
- Wall Length The current length is shown. If you type a new length, any walls attached to the selected wall will not move. If the selected wall is curved, this value cannot be modified.

# 2 Options

These settings are not available for fencing.

- Check **Invisible** to specify the wall as invisible. Invisible walls can display in plan view but not in 3D views or the Materials List. **Room Dividers** are invisible by default. See *Room Dividers and Invisible Walls on page 136*.
- Check **No Room Definition** to display the wall in floor plan and/or 3D views but not create room definition. See *Room Definition on page 160*.
- Check No Locate to prevent Auto Exterior Dimensions from locating the wall in plan view. See No Locate on page 144.
- Check **No Room Moldings Exterior** to prevent any room moldings from generating along the Exterior side of the selected wall. See *Room Moldings on page 172*.
- Check **No Room Moldings Interior** to prevent any room moldings from generating along the Interior side of the selected wall.
- Check **Ignored by Hide Exterior Walls** to prevent the selected wall from being hidden in 3D views when the Hide Camera-Facing Exterior Walls option is in use. See *Hide Camera-Facing Exterior Walls on page 405*.

# **3** Wall Type

Select the **Wall Type** assigned to the selected wall from the drop-down list. A preview diagram of the selected wall type's layers, as seen in plan view, displays below.

# 4 Preview

A preview of the selected wall, including any doors or windows inserted into it, displays on the right. If the selected wall is specified as Invisible, its plan view will display here by default. See *Dialog Preview Panes on page 18*.

## **ROOF PANEL**

Any automatically generated roof style other than a hip requires roof information to be defined in the exterior walls. On the ROOF panel, you can specify how the selected wall interacts with the roof plan, defining the portion of the roof plan that bears on it..

The ROOF panel is not available for Foundation Walls or Fencing. See *Foundation Walls on page 135* and *Fencing Tools on page 134*.

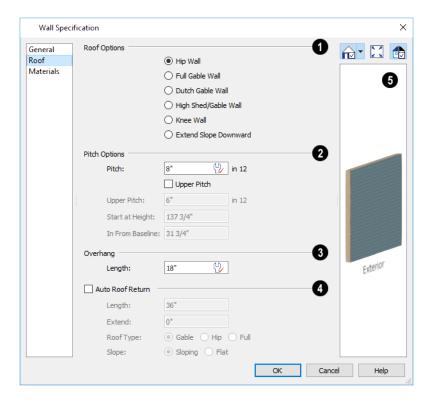

# **1** Roof Options

Specify the shape of the wall relative to the roof.

- Check Full Gable Wall to create a gable end over the selected wall.
- Check **Dutch Gable Wall** to create a small gable part way up a hip roof. Use the Pitch Options below to specify the location of the gable.
- Check High Shed/Gable Wall to specify the selected wall as the high end of a shed roof.
- Check **Knee Wall** to define the selected interior wall as a knee wall. Only an interior wall can be defined as a knee wall. A knee wall's height is defined by the roof above, not the ceiling height. See *Knee Walls on page 150*.
- Check **Extend Slope Downward** to continue a roof down over a bump out in an exterior wall. See *Extend Slope Downward on page 149*.

# 2 Pitch Options

Specify the pitch or pitches of the roof plane(s) above the selected wall.

- Enter a value to define the Pitch of the roof plane bearing on the selected wall.
- Check **Upper Pitch** to create a roof with two pitches or, if the selected wall is a Full Gable Wall, a half hip condition.
- Enter the **Pitch** of the second, upper roof.
- Specify the **Height** that the Upper Pitch **Starts at**, or define the distance **In from Baseline** that the second pitch begins. The two values are dynamic. Press the Tab key to update the relative numbers. These settings are also used to position a Dutch Gable Wall.

# **3** Overhang Length

Specify the **Overhang Length**, which is the horizontal distance from the outside of the wall's Main Layer to the eave. See *Wall Type Definitions on page 150*.

# 4 Auto Roof Return

Check **Auto Roof Return** to generate roof returns on the selected wall. In most cases, roof returns only work for Full Gable Walls. See *Roof Returns on page 329*.

- Specify the horizontal **Length** of the roof return in inches (mm).
- Enter a value in inches (mm) to Extend the roof returns past the overhang.
- Specify a Gable, Hip, or Full roof return.
- Specify a Sloping or Flat roof return.

# **5** Preview

A preview of the selected wall, including any doors or windows inserted into it, displays on the right. See *Dialog Preview Panes on page 18*.

#### RAIL STYLE PANEL

The RAIL STYLE panel is only available for Railings, Half Walls, Deck Railings, and Fencing. See *Rail Style Panel on page* 155.

## **NEWELS/BALUSTERS PANEL**

The NEWELS/BALUSTERS panel is only available for Railings, Half Walls, Deck Railings, and Fencing. See *Newels/Balusters Panel on page 156*.

## **RAILS PANEL**

The settings on the RAILS panel are used to specify the style and size of the horizontal components of a selected Railing, Deck Railing, or Fence. See *Railing and Deck Tools on page 133*.

A similar panel is also found in the Staircase and Ramp Specification dialogs and has additional settings for handrails at walls. See *Rails Panel on page 309*.

The settings on this panel are like those on the MOLDINGS panel found in a variety of dialogs in the program. See *Moldings Panel on page 335*.

#### MATERIALS PANEL

All walls - including interior walls, railings and fencing - have an "Exterior Wall Surface" and an "Interior Wall Surface". See *Interior and Exterior Surfaces on page 150*.

The materials specified on the MATERIALS panel affect the appearance of walls and Solid Railings in 3D views but are not calculated in the Materials List. See *Materials Lists on page 486*.

For most railing types, the "Exterior Wall Surface" component only affects the appearance of the floor platform under the railing and the "Interior Wall Surface" component is not used. For fencing, neither material component is used.

# **Railing and Fencing Specification Dialogs**

To open the Railing or Fencing Specification dialog, select a railing or fencing, or a group of railings or fencing, and click the **Open Object** edit button.

The Railing and Fencing Specification dialogs are the same as the Wall Specification dialog, but have three panels that apply only to Railings, Half Walls, Deck Railings, and Fencing. See *Wall Specification Dialog on page 151*.

The RAILS panel is similar to the HANDRAIL panel found in the Staircase and Ramp Specification dialogs. See *Stairs*, *Ramps*, *and Landings on page 285*.

#### RAIL STYLE PANEL

The RAIL STYLE panel is only available for Railings, Deck Railings, and Fencing. See *Railing and Deck Tools on page 133* and *Fencing Tools on page 134*.

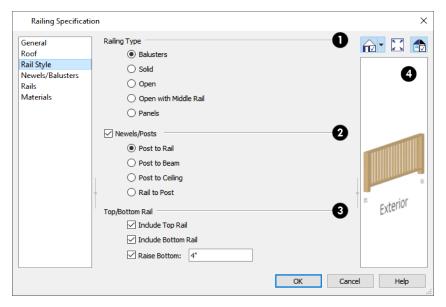

# **1** Railing Type

Select the radio button for the desired **Railing Type**:

- Select Balusters to create regularly spaced balusters between larger newel posts.
- Select **Solid** to create a solid railing or Half Wall.
- Select **Open** to create a railing with only newel posts and top and bottom rails.
- Select Open with Middle Rail to create a railing with newel posts and top, bottom, and middle rails.
- Select **Panels** to create a railing composed of panels, then click the **Library** button to select a panel style from the Library Browser. See *Select Library Object Dialog on page 354*.

# 2 Newels/Posts

Check Newels/Posts to assign these to the selected railing, then specify their properties.

- Select **Post to Rail** to create newel posts from the floor to the top rail. This option is selected by default.
- Select **Post to Beam** to create newel posts from floor to a beam placed just under the ceiling height. The beam's width is based on the Thickness of the selected railing wall.
- Select Post to Ceiling to extend the newel posts to the ceiling.
- Select **Rail to Post** to produce newel posts of the Height specified on the NEWELS/BALUSTERS panel, with rails that build to the sides of the newels.

# 3 Top/Bottom Rail

These options control the placement of the top and bottom rail, or shoe.

- Uncheck Include Top Rail to eliminate the top rail.
- Uncheck **Include Bottom Rail** to eliminate the bottom rail and extend the balusters to the floor. Not available for Solid railings.
- Check **Raise Bottom**, then specify the **Floor to Bottom** distance, measured up from the floor platform to the bottom rail or panel.

# 4 Preview

A preview of the selected railing or fence, including any doorways or gates inserted into it, displays on the right. See *Dialog Preview Panes on page 18*.

## **NEWELS/BALUSTERS PANEL**

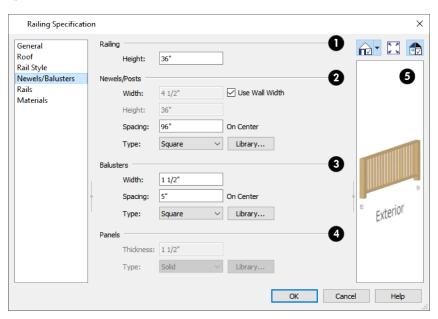

# Railing

Specify the height of the railing.

• For interior railings, the Railing Height is measured from the height of the floor finish.

# 2 Newels/Posts

Specify the characteristics of the selected railing's newel posts.

- When **Use Wall Width** is checked, the newels will be the same width as the wall type assigned to the selected railing. Uncheck this box to specify the **Width** of each newel at its widest point.
- Specify the **Height**, which is the height from the floor or ground to the top of the newel. Not available if Post to Rail, Post to Overhead Beam or Post to Ceiling is selected on the RAIL STYLE panel. See *Rail Style Panel on page 155*.
- Specify the on-center **Spacing** of the newel posts.
- Type Select Square, Round, or Library newels.

Note: Selecting Library from the drop-down list is the same as clicking the Library button to the immediate right and allows you to select a symbol from the library. See *Select Library Object Dialog on page 354*.

# 3 Balusters

These settings are only available when the railing type is "Balusters" on the RAIL STYLE panel.

- Specify the Width or diameter of each baluster at its widest point.
- Specify the on-center **Spacing** of the balusters.
- Type Select Square, Round, or Library balusters.

# 4 Panels

These settings are only available when the railing type is specified as Panels on the RAIL STYLE panel.

- Specify the panel's Thickness.
- Select "Solid" or "Library" from the Panel Type drop-down list.

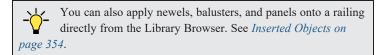

# 5 Preview

A preview of the selected railing or fence, including any doorways or gates inserted into it, displays on the right. See *Dialog Preview Panes on page 18*.

## RAILS PANEL

The settings on the RAILS panel are used to specify the style and size of the horizontal components of a selected Railing, Deck Railing, or Fence. See *Railing and Deck Tools on page 133*.

A similar panel is also found in the Staircase and Ramp Specification dialogs and has additional settings for handrails at walls. See *Rails Panel on page 309*.

The settings on this panel are like those on the MOLDINGS panel found in a variety of dialogs in the program. See *Moldings Panel on page 335*.

# **Wall Hatching Specification Dialog**

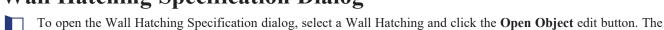

The settings in the Wall Hatching Specification dialog are found on the FILL STYLE panel of the specification dialogs for many different objects. See *Fill Style Panel on page 84*.

settings in this dialog are also found in the Wall Hatching Defaults dialog. See Wall Hatching on page 137.

Rooms Chapter 12

Rooms are created when walls are drawn to enclose an area. When a room is defined in this way, it automatically receives both a floor and ceiling as well as features like moldings and finish materials that can be seen in 3D Views.

Rooms can be selected and edited. Each room can be assigned a Room Type with predefined characteristics. For example, a room defined as a Deck is assigned certain attributes that are different from a Kitchen.

## **TOPICS**

| Room Definition                 | 160 |
|---------------------------------|-----|
| Floor and Room Defaults         | 160 |
| Room Types                      | 16  |
| Displaying Rooms                | 16. |
| Selecting Rooms                 | 16. |
| Editing Rooms                   |     |
| Room Labels                     |     |
| Room Label Specification Dialog |     |
| Decks                           |     |
| Floor and Ceiling Heights       |     |
| Special Ceilings                |     |
| Room Moldings                   |     |
| Room Specification Dialog       |     |

# **Room Definition**

A room is a totally enclosed area defined by any combination of joined walls or railings, visible or invisible. To be recognized as a room by Home Designer, a room must have an unbroken perimeter.

Unless otherwise specified, rooms generate floor and ceiling platforms automatically. Most rooms are also automatically covered by the roof when one is built. There are exceptions to this, such as rooms defined as Decks. See *Room Types on page 161*.

If a room is drawn within a larger structure and none of its walls connect to the exterior walls, either directly or indirectly by connecting to walls that do, it is referred to as an "island" room. The program will connect such a room to the larger structure with an Invisible Wall. See *Room Dividers and Invisible Walls on page 136*.

Room definition disappears if part or all of a surrounding wall is deleted. It is a good idea to finalize the position of walls before specifying Room Types or defining room attributes such as floor or ceiling height.

#### SUBDIVIDING ROOMS

When a room area is first defined, it inherits its characteristics from the Floor Defaults dialog for that floor. If the room is then specified as a particular type, it may inherit properties from the Room Defaults dialog associated with its type. See *Floor and Room Defaults on page 160*.

If a new room is created by subdividing a larger room, it inherits its characteristics from that larger room - including any non-default settings.

If two rooms are separated by an Invisible wall, their interior areas will be measured from the wall's centerline and characteristics like the floor finish materials and moldings will break along that line.

- If the two rooms have different floor heights, the break will occur at the wall edge that faces the room where the floor is lower.
- If the two rooms have different ceiling heights, the break will occur at the wall edge that faces the room where the ceiling is higher.

#### COPYING AND PASTING ROOMS

A room can be copied into the same or a different plan by copying and pasting the walls that define it. Rooms copied in this manner retain their size and shape, as well as any finish materials assigned to the walls. See *Copying and Pasting Objects on page 75*.

If you want to retain the room's Type and other specifications, copy and paste it and the walls that define it using the **Edit Area** tools. See *Edit Area on page 90*.

# Floor and Room Defaults

Select **Edit> Default Settings** to open the Default Settings dialog, then click the arrow to the left of "Floors and Rooms" to expand the category. Here, you can access several defaults dialogs which directly affect rooms. Select a line item and click the **Edit** button to open the defaults dialog associated with it.

#### FLOOR LEVEL DEFAULTS

Many important default values that affect rooms are specified in the Floor Defaults dialog for each floor in a plan. This dialog controls important information that the program uses to create a 3D model - particularly floor and ceiling heights and materials. Moldings can also be specified in the Floor Defaults dialog.

Only the defaults for Floor 1 can be set ahead of time. The program uses the settings from Floor 1 to create subsequent floors. Once a new floor is created, its floor defaults can be changed. See *Floor Defaults Dialog on page 280*.

#### FLOOR 1 DEFAULT HEIGHT

Home Designer always defines the default height of Floor 1 at 0'-0". This height value is measured from the top of the subfloor and is the constant by which the heights of structural elements in the program like walls, floors, and ceilings are measured. The heights of architectural objects can be measured relative to this absolute height, as well. As such, this default cannot be changed.

#### **ROOM TYPE DEFAULTS**

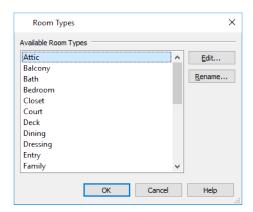

Select an Available Room Type from the list, then:

- Click the Edit button to modify the selected Room Type in the Room Type Defaults dialog.
- Click the **Rename** button to specify a new Name for the selected Room Type.

The settings in the Room Type Defaults dialogs allow you to specify the floor and ceiling finish materials for each Room Type.

# **Room Types**

Room Types are used to quickly apply useful structural, functional, and appearance properties to different kinds of rooms. For example, a room assigned the "Garage" Room Type will receive concrete curbs under its walls when the Foundation is built, while a "Kitchen" will get GFCI Outlets when the Auto Place Outlet tool is used.

When a room is first created by enclosing an area with walls, it is assigned a generic room type of "Unspecified." Once a room is created, though, it can be assigned a **Room Type** in the Room Specification dialog. See *General Panel on page 173*.

## **ROOM TYPES**

There are three broad categories of room Types: Interior, Exterior and Hybrid.

- Interior Most room Types are Interior.
- Exterior Balcony, Court, Deck.
- Hybrid Attic, Crawl Space, Garage, Open Below, Porch, Slab.

#### **EFFECTS OF ROOM TYPES**

Home Designer applies specific properties to rooms depending on the assigned Room Type.

## Living and Conditioned Areas

- All interior type rooms are included in Living Area calculations by default; exterior and hybrid type rooms are not.
- All interior type rooms are included in Conditioned Area calculations. Open Below rooms are also included; however, exterior and other hybrid type rooms are not. See *Exported Envelope Data*.

## Ceilings and Roofs

- Interior rooms have a flat ceiling and are set to generate a roof above them.
- Exterior rooms are assumed to be open to the outside and do not have a flat ceiling or generate a roof above them.
- Attic rooms do not receive a ceiling and are ignored by the program's automatic roof generator.
- Garage, Slabs, and Porches are treated like exterior rooms in all cases except that they generate a ceiling and a roof above them by default.

## Floors and Foundations

- A room's default floor structure and finish definitions are determined by its Room Type. See *Room Type Defaults on page 161*.
- Open Below and Crawl Space rooms have no floor platform. Stairwells are created using the Open Below Room Type.
- Garages have a foundation under them with a concrete slab at the top of stem wall or grade beam.
- The floor in Garage and Slab rooms display in 3D on Floor 0, not the first floor. See Garages on page 272.
- Deck rooms do not generate foundations. See Decks on page 168.

# Doors and Windows

- A window placed in a wall between an exterior room and an interior room always faces out toward the exterior.
- Doors placed between interior and exterior type rooms inherit their settings from the Exterior Defaults for the door tool, if hinged or sliding; they display threshold lines and are considered Exterior. See *Interior vs Exterior Doors on page 206*.
- Doors placed between interior type rooms do not display thresholds and are considered Interior.
- Crawl Spaces and Open Below rooms are treated as interior rooms for window and door placement. All other hybrid type rooms are treated as interior.

## **Electrical**

- An electrical object placed on the wall of an exterior room using the Light , Switch , 110V Outlet or 220V Outlet tool will automatically be a waterproof or outdoor type fixture.
- The **Auto Place Outlets**  $\bigcirc$  tool adds outlets automatically to all interior rooms. In Bath rooms, only one outlet over each sink is added. See *Auto Place Outlets on page 263*.
- Auto Place Outlets places GFCI outlets in Kitchens and Baths.
- Auto Place Outlets places fewer outlets in hybrid type rooms.
- Auto Place Outlets had does not place outlets in exterior type rooms, Porches or Open Below rooms.

#### Plan Check

• Plan Check we uses Room Types and their characteristics for basic plan checking. For example, a closet does not need a smoke detector but a bedroom does. See *Plan Check on page 44*.

# **Displaying Rooms**

Unlike most things in Home Designer, a room is not an individual object. Rather, a room is a space defined by the walls that enclose it.

## IN PLAN VIEWS

Rooms typically display a transparent fill in plan view. You can, however, specify a solid color or fill pattern for individual rooms in the Room Specification dialog. See *Fill Style Panel on page 177*.

In order for room fill styles to display, the "Rooms" layer must be turned on. See Layer Attributes on page 80.

Room labels that include the room's name as well as its size and other information can be set to display in plan view. See *Room Labels on page 166*.

## IN 3D VIEWS

Rooms can be viewed in views created by any of the 3D view tools. The **Dollhouse View** tool can be used to see all rooms on the current floor without their ceilings. See *Creating Overviews on page 385*.

## IN THE MATERIALS LIST

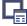

The contents of a room, including furnishings and floor and ceiling materials can be calculated using the **Calculate in Room** tool. See *Calculate Materials in Room on page 487*.

# **Selecting Rooms**

Room definition is established when a room is completely enclosed by walls. You can confirm that a room has room definition by using the **Select Objects** tool to select it. When a fully-enclosed room is selected, its interior space becomes highlighted. See *Selecting Objects on page 88*.

Rooms can be group-selected using the Shift or Ctrl key. They can also be marquee-selected using the **Marquee Select Similar** edit tool. To select rooms of a particular type, us the **Restrictive Selection** option. See *Selecting Multiple Objects on page 89*.

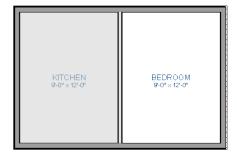

#### THE EXTERIOR ROOM

Each floor level of a plan has an Exterior Room, which allows you to control its exterior wall coverings and materials in the Exterior Room Specification dialog. See *Room Specification Dialog on page 173*.

To select the Exterior Room in plan view, click just outside an exterior wall using the **Select Objects** tool. If a wall or other object becomes selected instead, click the **Select Next Object** edit button or press the Tab key until the Exterior Room becomes selected. The Status Bar indicates which object is currently selected. See *The Status Bar on page 20*.

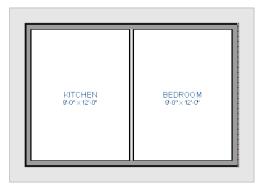

When it is selected, a highlighted band around the plan's exterior displays.

#### IN 3D VIEWS

A room can be selected in a 3D view by clicking on an empty space on its floor or a wall surface while the **Select Objects** tool is active.

If you select a wall or other object instead of the room, click **Select Next Object** edit button or press the Tab key until the room becomes selected.

In exterior camera views and overviews, the Exterior Room for each floor can be selected by clicking on the exterior surface of an exterior wall using the **Select Objects** tool and then clicking the **Select Next Object** edit button.

# **Editing Rooms**

A room's structure and appearance can be modified using its edit tools and specification dialog. Rooms can be selected in all views, and the ways in which they can be edited depend somewhat on the current view. See *Selecting Rooms on page 163*.

## IN 3D VIEWS

The floor and ceiling heights of individual rooms and entire floor levels can be edited using edit handles in 3D views. Lowered ceilings cannot be edited in 3D. See 3D Views on page 382. See The Exterior Room on page 164.

The default floor and ceiling heights for an entire floor level can be edited by selecting the Exterior Room. See *The Exterior Room on page 164* and *Floor and Room Defaults on page 160*.

## To change default ceiling heights in 3D

- 1. Create a 3D view of the exterior of your plan.
- 2. Click on the exterior surface of a wall, then click the **Select Next Object** edit button.
- 3. When the Exterior Room is selected in 3D:
  - The wall that you clicked on remains highlighted and an edit handle displays along its top edge.
  - When the wall is on any floor other than Floor 1, an edit handle also displays along its bottom edge.
  - A bounding box displays around each wall of the selected floor level.
  - The Status Bar says "Exterior Room". See *The Status Bar on page 20*.
  - A temporary dimension will display, measuring from the floor's default rough floor to default rough ceiling. See *Temporary Dimensions on page 183*.
- 4. Click and drag the edit handle on the top wall edge to adjust the default ceiling height, or the edit handle on the bottom edge to adjust the default floor height.
- 5. As you drag a handle, notice that the entire floor level is affected.
- The wall that you clicked on remains highlighted and an edit handle displays along its top edge.
- When the wall is on any floor other than Floor 1, an edit handle also displays along its bottom edge.
- A bounding box displays around each wall of the selected floor level.
- The Status Bar says "Exterior Room". See *The Status Bar on page 20*.
- A temporary dimension will display, measuring from the floor's default rough floor to default rough ceiling. See *Temporary Dimensions on page 183*.
- 1. Click and drag the edit handle on the top wall edge to adjust the default ceiling height, or the edit handle on the bottom edge to adjust the default floor height.
- 2. As you drag a handle, notice that the entire floor level is affected.

Note: Any rooms that do not update when the default floor or ceiling height is changed are not using the default values. To use the default values for a specific room, check Default for any of the room height values in its specification dialog. See *General Panel on page 173*.

# To adjust room heights in 3D

- 1. Create a 3D view of your plan.
- 2. Click on the surface of a wall that faces a room to select it, then click the **Select Next Object** edit button.
- 3. When a room is selected in 3D:
  - The wall that you clicked on remains highlighted and an edit handle displays along its top and bottom edges.
  - The Status Bar says "Room".
  - A temporary dimension will display in elevation views, and measure from the room's rough floor to rough ceiling.
- 4. Click and drag the edit handle on the top wall edge to adjust the room ceiling height, or the handle on the bottom edge to adjust its floor height. Temporary dimensions display.
- 5. As you drag a handle, notice that all walls defining that room are affected.

Room materials such as floor, ceiling, and wall materials can be changed in 3D views using the **Material Painter** . See *Material Painter Tools on page 372*.

Room moldings can be replaced directly from the library in 3D views, as well. See Replace From Library on page 356.

## IN THE SPECIFICATION DIALOG

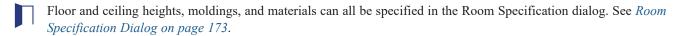

- Click the Calculate Materials for Room edit button to create a materials list of the contents of the selected room, not including walls. See Calculate Materials in Room on page 487.
- Click the **Auto Interior Dimensions** dedit button to generate interior dimensions that measure each wall defining the selected room(s). See *Auto Interior Dimensions on page 183*.

# **Room Labels**

A label can display in plan view for any area defined as a room. There are two parts to each room label:

- The Room Name, which is set in the Room Specification dialog.
- The room size, which can be reported as dimensions and/or an area and is determined by the configuration of the walls that define the room.

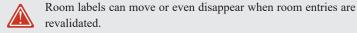

#### **CUSTOM ROOM NAMES**

The Room Names that display in room labels are based on the Room Types assigned in the Room Specification dialog. See *Room Types on page 161*.

You can, however create a custom name for a selected room, also in the Room Specification dialog. See *General Panel on page 173*.

Before creating a custom Room Name, assign the Room Type most similar to the room's actual use. For example, if you wish to name a room "Guest Room", begin by specifying it as a "Bedroom" since these rooms have similar uses.

You can assign a custom Room Name, move a room label or even delete it without affecting the Room Type.

## **DISPLAYING ROOM LABELS**

The display of room labels is controlled in the Display Options dialog. Room labels are placed on the "Rooms, Labels" layer and use the Text Style assigned to that layer. See *Display Options Dialog on page 81*.

You can specify how the area of rooms is reported by the program by turning on the display of one or more of these layers:

- Rooms, Standard Area is measured from the center of interior walls that define the room and from either the outside surface or outside of the Main Layer of exterior walls, depending on the Living Area to setting in the General Plan Defaults dialog. It is rounded to the nearest square foot or mm and does not include the area within bay, box and bow windows. See Exterior and Interior Walls on page 135 and General Plan Defaults Dialog on page 50.
- Rooms, Interior Area is measured from the inner surfaces of all the room's walls.
- Rooms, Interior Dimensions is also measured from the inner surfaces of the room walls.

The display of room labels can also be controlled on a room by room basis in the Room Specification dialog. See *General Panel on page 173*.

## **EDITING ROOM LABELS**

Room labels are similar to simple **Text** To objects and can be moved and resized much like any other text object. You can also modify a room label's Text Style and other attributes in the Room Label Specification dialog. See *Room Label Specification Dialog on page 168*.

The text of a room label cannot be modified in its specification dialog, however. The Room Name can only be specified in the Room Specification dialog.

If you delete a room label, the Room Type and Room Name remain unchanged in the Room Specification dialog. To restore the label, check the **Show Room Label** check box on the GENERAL panel of that dialog.

If you wish to further customize a room's label by adding text, uncheck **Show Room Label** in the Room Specification dialog and create your own label using a Text object. See *The Text Tools on page 192*.

#### **ROOM AREA**

Unlike the rest of a room label, the room area and dimensions are not standard text entries and cannot be edited or changed. The room area moves, resizes and rotates with the rest of the room label, but you can turn the area and dimensions on or off separately in the Display Options dialog. See *Displaying Rooms on page 163*.

All three area formats measure the room's size at floor level. The Interior Area room area calculation includes the areas within bay, box or bow windows, while the Standard Area and Interior Dimensions calculations do not.

## LIVING AREA

The Living Area label is an automatically generated Text object that reports the area of the current floor specified as living space. By default, interior type rooms are defined as part of the Living Area, while exterior and hybrid type rooms are not. In addition, rooms with a Rough Ceiling height that is less than 48" (1200 mm) are excluded from the Living Area by default. See *Room Types on page 161*.

Regardless of its Room Type, you can specify whether any room is included in the Living Area Calculation in the Room Specification dialog. See *General Panel on page 173*.

A Living Area label is created as soon as a room area is defined by walls and/or railings and is recalculated every time you add, remove, resize, or redefine a room. If multiple buildings are created, each will have its own Living Area label. If none of a structure's rooms are included in the Living Area Calculation, however, no Living Area label will display for it.

Each Living Area label can be edited in its specification dialog. Bear in mind, though, that if a new floor is added, any existing Living Area labels will be deleted and replaced. See *Room Label Specification Dialog on page 168*.

Living Area labels are placed on the "Room Labels" layer. To turn off the display of all Living Area labels in a plan without affecting individual room labels, you can uncheck **Show Living Area Label** in the General Plan Defaults dialog. See *General Plan Defaults Dialog on page 50*.

Living Area labels cannot be deleted: if you select one and click the **Delete** edit button, **Show Living Area Label** in the General Plan Defaults dialog will become unchecked.

#### LIVING AREA VS. FOOTPRINT

The Living Area should not be mistaken for the footprint of a house. Only true livable areas are included in the Living Area calculation. By default, exterior and hybrid room types such as Garage, Deck, and Porch are not included. Neither is any

room labeled Open Below or Attic. See Room Types on page 161.

Regardless of its room type, you can specify whether a room is included in the Living Area calculation in the Room Specification dialog. See *General Panel on page 173*.

Living Area is measured from either the outside surface or the outer surface of the structural layer of exterior walls.

# **Room Label Specification Dialog**

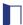

The Room Label Specification dialog opens if you select a Room Label or Living Area Label and click the **Open Object** edit button. See *Room Labels on page 166*.

A similar Text Specification dialog is available for simple **Text** objects in legacy plan files created in Version 8 or prior. See *Compatibility with Other Programs on page 28*.

Note: Rich Text objects have a different specification dialog. See *Rich Text Specification Dialog on page 193*.

## **TEXT PANEL**

The settings on the TEXT panel allow you to type the selected Living Area Label's content. Text cannot be added to a selected room's label, however.

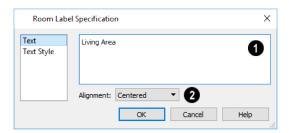

## **Text Entry**

- Enter text in the Text Entry field. This field is available for the Living Area but not for a selected room's label. See *Room Labels on page 166*.
- Text automatically wraps to a new line without requiring a hard return.
- Tabs can be added to the text by pressing the Tab key.

#### TEXT STYLE PANEL

The TEXT STYLE panel is available for a number of objects in the program and control the appearance of the selected object's text. See *Text Styles on page 201*.

# **Decks**

A Deck room is an exterior-type room that uses deck planking and framing to create a floor platform rather than using a single floor surface that spans the entire room area.

To draw a deck, select **Build> Railing and Deck> Straight Deck Railing**, then click and drag to draw a railing. Once room definition is established, the area defined by the railing can be assigned the "Deck" room type.

- To create a deck without a railing, use one of the **Deck Edge** tools. See *Fencing Tools on page 134*.
- You can also create a regular, polygon-shaped deck using the **Polygon Shaped Deck** tool. See *Polygon Shaped Deck on page 134*.

A room does not have to be defined by Deck Railing to be specified as a "Deck." See *Room Types on page 161*. You can also define a room as a "Deck" in the Room Specification dialog. See *General Panel on page 173*.

By default, decks do not have roofs. If you want a roof over a deck, check **Roof Over This Room** in the Room Specification dialog. See *Structure Panel on page 174*.

To give the roof a visible means of support, you can select the **Post to Beam** option in the Wall Specification dialog. See *Rail Style Panel on page 155*.

Openings in deck railings can be created using **Doorways** —. See *Openings in Railings on page 214*.

## **DECK FRAMING AND PLANKING**

When a Deck room is created, the floor platform is modeled using joists, beams, posts, and planking.

• Deck framing, planking, posts, and beams are placed on their own layers with names that begin with "Framing, Deck": for example, "Framing, Deck Posts". These layers cannot be turned on in plan view but are shown in 3D views.

The structural materials for a selected deck can be calculated in a Materials List by clicking the **Calculate Structural Materials for Deck** edit button. See *Materials Lists on page 486*.

# Floor and Ceiling Heights

Default floor and ceiling heights are defined in the Floor Defaults dialog for each floor, including the foundation. Use the Floor Defaults dialog to change these values on a floor-by-floor basis. See *Floor and Room Defaults on page 160*.

Use the Room Specification dialog to set floor heights on a room-by-room basis. See *Room Specification Dialog on page 173*.

Different rooms on the same floor can have unique floor and ceiling heights, allowing you to create:

- Split levels and bi-levels
- Sunken living rooms and garages
- Cathedral and coffered ceilings.

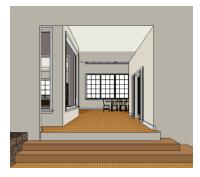

In 3D views, you can adjust the default floor and ceiling height for the entire floor or the floor and ceiling height for an individual room. See *In 3D Views on page 164*.

In order to raise or lower an area's floor or ceiling height, you must give it a room definition. To create room definition without enclosing an area with solid walls, use **Railings**.

Ceiling and floor heights are interrelated. Changing the floor height in one room can affect ceiling heights of the rooms below.

- If a room's floor is lowered, its ceiling height is increased while the ceiling below that room drops.
- If the floor is raised, the ceiling height decreases while the ceiling below that room is raised.

If the rooms above a particular room have more than one floor height, the room's ceiling is stepped.

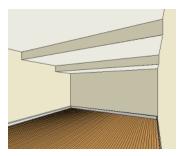

In a situation like this, a Lowered Ceiling can be used to cover "steps" made by different floor heights on the floor above. See *General Panel on page 173*.

To ensure that steps in floor and ceiling platforms have solid sides, define their room areas using Invisible Railings.

#### SHELF CEILINGS

In rooms with high or vaulted ceilings, it is possible to have a smaller room such as a closet that has a flat, lower ceiling. By default, the area above the flat ceiling will be enclosed by automatically-generated Attic walls. See *Attic Walls on page 149*.

If you prefer, you can specify that these Attic walls be suppressed and an open space be created instead. This condition is referred to as a **Shelf Ceiling**, or plant shelf, and can be specified in the Room Specification dialog of the room with the lower flat ceiling. See *Structure Panel on page 174*.

#### SPLIT LEVELS

A split level can be created by raising or lowering the floor and ceiling heights of various areas of the plan.

In the following example, the lowest floor height is 0, the next is 24, and the next is 48 inches. The ceiling height in each room is set at 109 inches. See *Split Levels on page 282*.

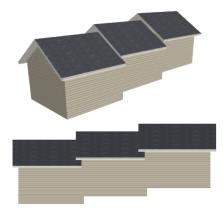

# **Special Ceilings**

By default, the program builds a flat ceiling platform on top the wall plates of a room. More varied and complex ceilings are made using settings in the Room Specification dialog.

## STEPPED PLATFORMS VS LOWERED CEILINGS

Each floor has default floor and ceiling heights. You can, however, use the Room Specification dialog to specify floor and ceiling heights on a room by room basis to create stepped floors and ceilings. See *Structure Panel on page 174*.

If you require a single floor platform with a uniform height and thickness but different ceiling heights for the rooms below, specify a lowered ceiling. You can define a lowered or dropped ceiling in a room without affecting the top height of the walls by increasing the thickness of the Ceiling Finish.

In the following illustration, the default ceiling height for the entire first floor is 120", and the room on the right has a ceiling finish lowered to 96".

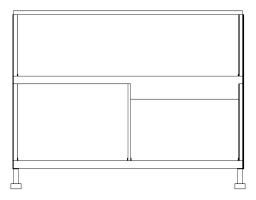

## To create a lowered ceiling

- 1. Select the room in which you would like to specify a lowered ceiling.
- 2. Click the **Open Object** edit button to open the Room Specification dialog.
- 3. On the STRUCTURE panel, increase the Ceiling Finish value by the amount that you would like to lower the ceiling.
- 4. Notice that the preview diagram represents the Finished Ceiling height (F).

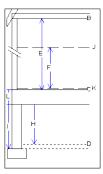

## **CATHEDRAL CEILINGS**

A cathedral ceiling has the same pitch as the roof and is created using the underside of the roof above the room.

## To create a cathedral ceiling

- 1. Build a roof for your plan. See *Roofs on page 315*.
- 2. Select the room and open the Room Specification dialog. See Room Specification Dialog on page 173.
- 3. On the STRUCTURE panel, uncheck Flat Ceiling Over This Room.

## TRAY CEILINGS

A tray ceiling is an area within a ceiling that is raised and has either vertical or sloping sides. A standard tray ceiling can be easily created by placing Soffits around the perimeter of the room. An angled tray ceiling can be created using the underside of roof planes above.

## To create an automatic angled tray ceiling

- 1. In the Room Specification dialog, make sure that **Flat Ceiling Over this Room** is checked, then specify the desired height of the walls as the **Ceiling Height**. See *Structure Panel on page 174*.
- 2. Make sure that Auto Rebuild Roofs is unchecked, then build the roof. See Build Roof Dialog on page 318.
- 3. Change the Ceiling Height of the room to the desired height of the flat ceiling surface in its center.

In plan view, dashed lines indicate where the ceiling changes from sloped to flat. These lines are located on the "Ceiling Break Lines" layer in the Display Options dialog. See *Display Options Dialog on page 81*.

If the roof is rebuilt after the ceiling height is adjusted upward, the new roof will be raised to match the new ceiling height and a tray ceiling will not be created.

In the following example, a hip roof is built on 8' (2400 mm) ceilings. After the roof is built, the Ceiling Height is raised to 10' (3000 mm). The resulting ceiling follows the roof pitch for 2' (600 mm), then becomes a flat ceiling.

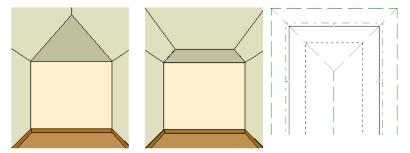

#### **CANTILEVER UNDERSIDES**

Occasionally, a room will cantilever out past an exterior wall. You can specify the surface material of the underside of a cantilever on the MATERIALS panel of the Room Specification dialog. For no material, select "No Material" from the Plan Materials dialog. See *Room Specification Dialog on page 173*.

# **Room Moldings**

Base molding, chair rail, and crown moldings can be applied to rooms on a floor by floor basis in the Floor Defaults dialogs, to different room types in the Room Type Defaults dialogs, and to individual rooms in the Room Specification dialog. See *Floor and Room Defaults on page 160* and *Room Specification Dialog on page 173*.

By default, Home Designer does not automatically add room moldings to exterior or hybrid room types. Baseboards and chair rails are not automatically added to Open Below rooms, either; however, crown molding is if it is specified in the defaults for the room's floor. See *Room Types on page 161*.

Base molding and chair rail heights are both offset from the floor, while crown molding is offset from the ceiling. For additional information, see *Applying Moldings on page 335*.

By default, room moldings are suppressed behind cabinets placed against a wall. You can prevent this from occurring by checking **Suppress Adjacent Room Moldings** in the Cabinet Specification dialog. See *General Panel on page 253*.

Room Moldings can be suppressed along an individual wall by checking **No Room Molding** in the Wall Specification dialog. See *General Panel on page 151*.

# **Room Specification Dialog**

The Room Specification dialog controls the structural characteristics and appearance of a selected room. To open the Room Specification dialog, select one or more rooms and click the **Open Object** edit button. See *Selecting Rooms on page 163*.

Some of the panels in this dialog are also found in the Exterior Room Specification dialog as well as in the Floor and Room Type Defaults dialogs. See *Floor and Room Defaults on page 160*.

The Room Specification dialog has five panels:

Some values in this dialog are dynamic. A value with Default specified references the Floor Defaults dialog. To return a value to the default, replace the check mark. See *Dynamic Defaults on page 49*.

The settings in this dialog are similar to those in the Floor Defaults dialog, but affect only the selected room See *Floor Defaults Dialog on page 280*.

## GENERAL PANEL

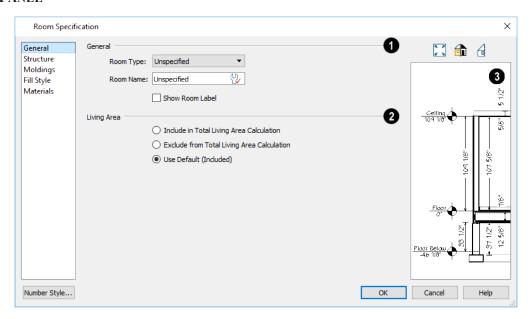

# 1 General

Specify the Room Type and the appearance of the Room Label

- Select the **Room Type** from the drop-down list. Changing the Room Type can affect settings throughout the dialog. See *Room Types on page 161*.
- Click the **Define** button to open the Room Types dialog where you can customize the settings of the selected Room Type.

- In the Room Type Defaults dialog only, the **Function** of the selected room type displays for reference. See *Room Types on page 161*.
- If you wish to use a custom name in the room's label, type the desired Room Name in the text field.
- Check Show Room Label to display the room label in plan view. See Room Labels on page 166.
   Show Room Label is unchecked automatically if you select "Unspecified" as the Room Type, and checked automatically if you select any other Room Type

# 2 Living Area

See Living Area on page 167.

- Select Include in Total Living Area Calculation to include the room in the Living Area regardless of its Room Type.
- Select **Exclude from Total Living Area Calculation** exclude the room from the Living Area regardless of its Room Type.
- Select **Use Default for Room Type (Included/Excluded)** to base the selected room's inclusion in the Living Area on its Room Type. The default for the selected Room Type is stated in parentheses.

# 3 Preview

The preview on the right side of this dialog features a cross section diagram showing the relationships between the room's heights and platform thicknesses.

- If present, the floors above and below the selected room are also shown. The left side of the floor above is offset for clarity.
- The height and thickness values shown in this diagram are set on the Structure Panel on page 174.

## STRUCTURE PANEL

Some settings on the STRUCTURE panel are also found in the Floor and Room Type Defaults dialogs.

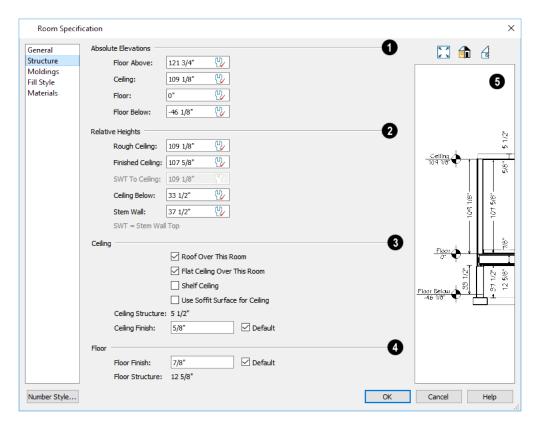

Active Defaults  $\stackrel{\square}{\cup}$  icons in the Elevation and Height fields, as well as Default check boxes next to the Finish fields indicate that these settings are Dynamic Defaults.

Note: Many of the settings on this panel are interdependent. For example, if the Ceiling Finish thickness is modified, the Finished Ceiling height will change in response.

# **1** Absolute Elevations

These height values are measured from zero, which is the default top height of the subflooring on Floor 1. See *Floor and Ceiling Heights on page 169*.

- The **Floor Above** height displays here for reference. If multiple rooms with differing floor heights exist directly above, "No Change" will display.
- Specify the **Ceiling** height of the selected room, as measured from zero to the bottom of the ceiling framing. Not available in the or Floor Defaults dialog on Floor 0, or if multiple floor heights are specified above the selected room.
- Specify the **Floor** height, as measured from zero to the top of the subfloor.

Note: The default floor height for Floor 1 is 0. It can be modified in the Room Specification dialog, but not in the Floor 1 Defaults dialog. See *Floor and Room Defaults on page 160*.

- If a room is defined directly beneath the selected room on the floor below, additional settings may be available.
- Specify the Floor Below height, which is the subfloor height of the room directly below where you clicked to select
  the currently selected room. If there are multiple rooms with differing floor heights located below, this value may
  change depending on where you click.

• If the selected room is directly above a Garage and there is a foundation present, you can specify the **SWT Below** height, which is the top height of the concrete stem walls around the perimeter of the garage.

# 2 Relative Heights

These height values are measured from surfaces within the selected room or the room below.

- Specify the **Rough Ceiling** height, as measured from the subfloor surface to the bottom of the ceiling framing. Not available if multiple floor heights are specified directly above the selected room.
- Specify the **Finished Ceiling** height, as measured from the finished floor surface to the finished ceiling surface. Not available if multiple floor heights are specified directly above the selected room.
- Specify the distance from the Stem Wall Top to Ceiling. Only available when Floor for this Room is Supplied by the Foundation 'Room' from the Floor Below is checked, below.
- Specify the Floor to Stem Wall Top for rooms with Floor for this Room is Supplied by the Foundation 'Room'
  from the Floor Below specified.
- Specify the Ceiling Below height, which is the height of the ceiling of the room below, as measured from that
  room's subfloor to rough ceiling surfaces. Not available when Auto Rebuild Foundation is enabled or if there is no
  room below the selected room. See Rebuilding Foundations on page 271.
- Specify the Stem Wall height, which is measured from the top of the foundation wall footing to the top of the
  treated sill plate, if one is specified. Only available if the selected room or the room below it is defined by
  foundation walls.

# Ceiling

- If **Roof Over This Room** is checked, a roof automatically generates over the room. If unchecked, no roof generates.
- If **Flat Ceiling Over This Room** is checked, the room has a flat ceiling. If unchecked, the ceiling follows the underside of the roof.
- Check Shelf Ceiling to prevent Attic Walls from generating over the interior walls that define the selected room.
   When unchecked, interior Attic Walls will generate if surrounding rooms have higher ceilings than the selected room.
   See Shelf Ceilings on page 170.
- Check **Use Soffit Surface for Ceiling** to improve the 3D appearance of the transition between ceiling and eaves of exterior rooms with Flat Ceiling Over This Room unchecked.
- The thickness of the Ceiling Structure displays here for reference but cannot be changed.
- Specify the thickness of the Ceiling Finish layer.

# 4 Floor Finish

• The thickness of the Floor Structure displays here for reference but cannot be changed.

# Preview

The preview on the right side of this dialog features a cross section diagram showing the relationships between the room's heights and platform thicknesses.

• If present, the floors above and below the selected room are also shown. The left side of the floor above is offset for clarity.

- The callout or dimension line associated with selected height or thickness value will be highlighted in the preview, as will any height or thickness value that you move your mouse point over.
- What appears in both the diagram and in the settings on the STRUCTURE panel may be affected by the location where you clicked to select the room. For example:
- If the selected room is located above two rooms with different structural settings, the position of the pointer relative to these two lower rooms determines which of them displays as the floor below.
- If the selected room is located below two rooms with different floor heights, its absolute and relative ceiling height settings will be disabled.

## MOLDINGS PANEL

Chair rail, crown and base moldings can be assigned to one or more selected rooms on the MOLDINGS panel. Moldings are placed on a room's wall surfaces and continue around the surface of any soffit that is attached to the wall at the molding height.

The settings on this panel are also similar to those found in the Floor Defaults dialog, but affect only the selected room instead of all rooms on the current floor.

The settings on this panel are similar to those found in other specification dialogs throughout the program. See *Moldings Panel on page 335*.

## FILL STYLE PANEL

The settings on the FILL STYLE panel affect the appearance of the room in plan view. This panel is also found in the Floor Defaults dialog. For more information, see *Fill Style Panel on page 84*.

## **MATERIALS PANEL**

The settings on this panel affect the appearance of a selected room's walls, floor, ceiling, and moldings in 3D views. See *Materials Panel on page 374*.

Default molding and ceiling and floor covering materials can be set on this panel in the Floor Defaults and Room Defaults dialogs.

Dimensions Chapter 13

Home Designer provides a variety of dimensioning tools for measuring walls, doors, windows, and many other objects.

Dimensions can be used to accurately position objects relative to other objects. In addition, dimension lines and extensions can be selected and customized.

## **TOPICS**

| Dimension Defaults Dialog           |  |
|-------------------------------------|--|
| The Manually Drawn Dimension Tools  |  |
| Automatic Dimensions                |  |
| Displaying Dimension Lines          |  |
| Editing Dimension Lines             |  |
| Editing Extension Lines             |  |
| Moving Objects Using Dimensions     |  |
| Dimension Line Specification Dialog |  |

# **Dimension Defaults Dialog**

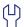

Select Edit> Default Settings, select "Dimension", and click the Edit button to open the Dimension Defaults dialog.

The settings in this dialog are dynamic defaults, which means that any changes made here may affect existing dimension lines in the drawing that are using default values. See *Dynamic Defaults on page 49*.

The Dimension Defaults dialog has four panels:

## GENERAL PANEL

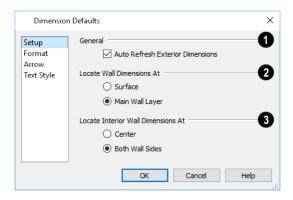

# General

Uncheck **Auto Refresh Exterior Dimensions** to prevent Auto Exterior Dimensions from being regenerated as changes are made to the plan. When checked, Auto Exterior Dimensions will be created when walls enclose a room area and will refresh whenever walls, doors, or windows are added or moved. See *Auto Exterior Dimensions on page 183*.

# 2 Locate Wall Dimension At

Specify how Manual and Auto Exterior Dimension lines locate both interior and exterior walls.

• Select **Surfaces** to have dimensions locate the outer surfaces of walls.

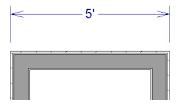

• Select Main Wall Layer to have dimensions locate the structural layer of exterior walls.

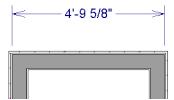

# 3 Locate Interior Wall Dimension At

Specify how Manual and Auto Exterior Dimension lines locate interior walls.

• Select Centers to have exterior dimensions locate the centers of interior walls.

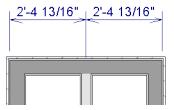

• Select **Both Wall Sides** to have dimensions locate both sides of interior walls. Either the wall Surfaces or both sides of the Main Wall Layers will be located, depending on your selection above.

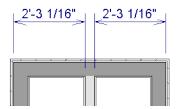

You can always change the object or surface that a dimension locates after it has been created. See *Editing Extension Lines* on page 185.

Changes made on this panel only affect new dimension lines as they are drawn, not those already drawn. Once created, a dimension line's extensions can be edited so that they locate objects in ways not specified here. See *Editing Extension Lines on page 185*.

#### FORMAT PANEL

The settings on the FORMAT panel allow you to specify the units, position, and degree of accuracy of dimension numbers. The settings on this panel also control the format of object length numbers in the Status Bar. See *The Status Bar on page 20*.

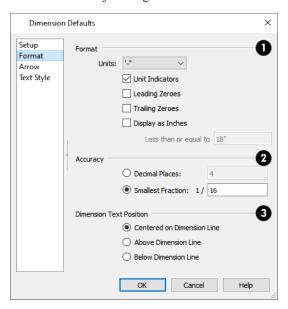

1 Format

Specify the numbering Format for dimension numbers.

- Select the Units of measurement to be used by dimensions from the drop-down list.
- Check Unit Indicators to display the unit of measurement along with the dimension number.
- Check Leading Zeros to include the zero before a decimal less than 1 or to display 0' or 0" when the ft-in or '-" unit formats is used.
- Check Trailing Zeros to display trailing zeros at the end of decimal values. When the ft-in or '-" unit format is used and fractional inches are specified, 0" will be included.
- Check **Display as Inches** to display the dimension number of sufficiently short segments in inches rather than the Unit selected above. This option is only available when the specified Unit is a form of either feet or yards, or a format that includes feet.
- The Less than or equal to value specifies how short a segment must be before its number uses inches rather than the specified Unit.

## 2 Accuracy

Specify the degree of Accuracy used by dimension numbers.

- Select the Decimal Places radio button for dimension numbers in decimal format. In the text field, specify the number of decimal places to use, from 0 to 20. If 0 is used, no decimal places are used.
- Select the Smallest Fraction radio button for dimension numbers using whole numbers and fractions. In the text field, specify the largest denominator to use, from 1 to 16. If 1 is entered, whole numbers are used.

# 3 Dimension Text Position

Specify the location of dimension numbers relative to the dimension line.

- Centered on Dimension Line centers the primary dimension numbers on the dimension line. If two formats are used, the primary format is placed above the line and the secondary format, beneath it.
- Position dimension numbers Above Dimension Line.
- Position dimension numbers Below Dimension Line.

### ARROW PANEL

The settings on the ARROW panel control the size and style of dimension line arrows. See Arrow Panel on page 122.

#### TEXT STYLE PANEL

The settings on the TEXT STYLE panel control the size, font and other attributes of automatic, manually drawn, and temporary dimension line labels. Individual dimension lines inherit their text style from a Saved Dimension Default: they cannot have a non-default text style assigned to them. See Dimension Labels on page 184.

For information about the settings on this panel, see *Text Styles on page 201*.

Temporary dimensions and their labels always use the Selection Line color set in the Preferences dialog. See Colors Panel on page 52.

# The Manually Drawn Dimension Tools

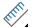

Select CAD> Dimensions to access the manually-drawn Dimension Tools.

Manually drawn dimensions are created by clicking and dragging like other line-based objects and can be drawn in plan view.

The Automatic Dimension tools can also be used to create interior and exterior dimensions. See *Automatic Dimensions on page 182*.

The zoom factor of the current view affects whether objects drawn close together are dimensioned or not. If you try to dimension an array of objects but the dimension line locates only the first and last objects along its path, **Zoom** in on the objects and try again. Similarly, if you want to dimension between two objects but the dimension locates unwanted objects between them, **Zoom** out. See *Zoom Tools on page 67*.

Once created, both manually drawn and automatically generated dimension lines can be selected and edited. See *Editing Dimension Lines on page 184*.

#### MANUAL DIMENSIONS

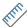

The **Manual Dimension** tool creates dimension lines that locate all eligible objects positioned between their start and end points.

Manual Dimensions locate walls as specified in the Dimension Defaults dialog. See *Dimension Defaults Dialog on page 179*.

### **END-TO-END DIMENSIONS**

The **End-to-End Dimension** tool creates dimension lines that locate an eligible object at its start and end points but ignores any objects in between.

End to End Dimensions locate walls as specified in the Dimension Defaults dialog. See *Dimension Defaults Dialog on page* 179.

#### INTERIOR DIMENSIONS

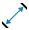

The **Interior Dimension** tool creates dimension lines that measure the interiors of rooms. Interior Dimensions do not locate the exterior sides of exterior walls by default, although they can be edited to do so.

## TAPE MEASURE

Use the **Tape Measure** tool to draw a temporary dimension line between any two points in the drawing area. The tool will place temporary markers at the start and end points of the dimension line. The Tape Measure line and its start and end points all disappear when you release the mouse button.

The **Tape Measure** tool can be used in Elevation views as well as in plan view. See *Elevation Views on page 386*.

# **Automatic Dimensions**

These tools automatically create dimension lines in plan view for different purposes:

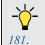

The manually drawn Dimension tools can also be used to draw dimensions. See *The Manually Drawn Dimension Tools on page* 

#### **TEMPORARY DIMENSIONS**

**Temporary Dimensions** display automatically when an object is selected and report the distance between that object's selected edge and other objects. Select **View> Temporary Dimensions** to turn on or off the display of Temporary Dimensions. This toggle affects all views and is saved between launches of Home Designer.

A Temporary Dimension will only display when an object is selected, and as with other dimension lines, it will only locate objects that are parallel or nearly parallel to one another. Temporary Dimensions will also locate the endpoints of CAD lines and the corners of objects located past the end of the selected edge, within 4 feet (1200 mm) of the point where you click to select the object.

#### **AUTO EXTERIOR DIMENSIONS**

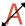

The **Auto Exterior Dimensions** tool generates dimensions around a plan's exterior in plan view, locating walls as specified in the Dimension Defaults dialog.

Up to three rows of automatically generated dimensions may be created per exterior wall:

- The innermost dimension line locates exterior walls, interior walls, and all openings in exterior walls.
- The second dimension line locates exterior and interior walls.
- The outermost dimension line is the overall exterior dimension.

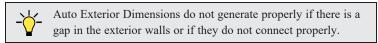

If you edit an **Auto Exterior Dimension** [A] line, it will be converted to a manual dimension, so if Auto Exterior Dimensions are later regenerated, your changes will not be lost.

#### **AUTO INTERIOR DIMENSIONS**

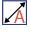

Select one or more rooms and click the **Auto Interior Dimensions** edit button to generate interior dimensions that measure each wall defining the selected room(s).

Auto Interior Dimensions lines are generated inside of the rooms they measure and locate walls and wall openings

**Auto Interior Dimensions** do not recognize the **No Locate** setting for walls. If a wall is specified as No Locate, Auto Interior Dimensions will locate it anyway. See *No Locate on page 144*.

# **Displaying Dimension Lines**

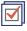

The display of dimension lines is controlled in the Display Options dialog. See Displaying Objects on page 79.

Dimension lines created by any of the dimension tools share the same components:

- **Dimension Lines** run parallel with the distance being measured.
- Extension Lines are perpendicular to dimension lines, indicating what they locate. If a dimension line locates more than two objects, extension lines divide the dimension line into segments.
- Arrowheads display at the intersections of dimension and extension lines.
- **Dimension Labels** display at the midpoint of dimension line segments and indicate the distance that each segment measures.

### **DIMENSION LABELS**

Manually drawn, automatic, and temporary dimension labels use the Text Style specified in the Dimension Defaults dialog. Unlike many objects that use Text Styles, by default dimensions use a Text Style specified in the defaults dialog rather than the Text Style assigned to their layer. See *Text Styles on page 201*.

#### **DIMENSION ARROWHEADS**

You can specify the style, color and size of dimension arrows in the Dimension Defaults and Dimension Line Specification dialogs. See *Arrow Panel on page 122*.

The arrow at the end of a dimension line will not display if it is close enough to another dimension arrow that the two will overlap. A typical example of this is where two sections of an Interior Dimension locate two sides of an interior wall.

# **Editing Dimension Lines**

Before a manually-drawn or automatic dimension line can be edited, it must be selected. To select a dimension line, click anywhere along its length when the **Select Objects** or any of the **Manual Dimension** tools is active. If another nearby object becomes selected, click the **Select Next Object** edit tool. See *Selecting Objects on page 88*.

For information about changing the value reported in a dimension line label, see *Moving Objects Using Dimensions on page 187*.

With the exception of **Temporary Dimensions**  $\nearrow$ , dimension lines can be selected and edited using the mouse, the Edit Toolbar buttons, and the Dimension Line Specification dialog. See *Dimension Line Specification Dialog on page 188*.

If an Auto Dimension line is edited, it will no longer be considered an automatic dimension line and will not be deleted and replaced the next time the tool used to create it is used.

#### USING THE EDIT HANDLES

When a dimension line is selected, its edit handles can be seen. There are four types of dimension line edit handles. The total number of edit handles a dimension line has depends on how many extension lines it has.

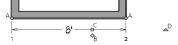

- A. The **Extension Line End** handles are positioned at the point that each extension line locates and are used to move or delete extension lines. See *Moving an Extension Line on page 186*.
- B. The **Add Extension Line** handle displays to the side of the Move handle and is used to add extension lines to the dimension line. Extension lines added in this manner are able to locate marks that the dimension line might not locate as it was being drawn. See *Adding an Extension Line on page 185*.
- C. The **Move** handle is located where you clicked to select the dimension line and is used to move the entire dimension line, including any subsections, perpendicular to itself. Extension lines are resized as appropriate. The pointer

changes to a two-headed arrow  $\longleftrightarrow$  when moved over this handle.

D. The **Rotate** handle is located past the end of the dimension line and can be used to rotate the dimension line.

#### USING THE EDIT TOOLS

Dimension lines can be repositioned, copied, and deleted using the Edit Toolbar buttons just like other objects in the program can. See *The Edit Toolbar on page 61*.

#### **DIMENSION NUMBER SIZE**

The initial size of dimension numbers is specified in the Dimension Defaults dialog. See *Dimension Defaults Dialog on page 179*.

You can specify number height for individual dimension lines in the Dimension Line Specification dialog. See *Dimension Panel on page 189*.

As with text and other objects, dimension number size is subject to scaling when printed.

#### COPYING AND PASTING DIMENSION LINES

Dimension lines can be copied and pasted into any view type that supports dimensions. If a dimension line is copied independent of the objects it originally locates, however, it cannot be pasted.

#### **DELETING DIMENSION LINES**

There are several ways to delete dimension lines.

You can select any manual or automatic dimension line or group of dimension lines, then press the Delete key or click the **Delete** edit button. See *Deleting Objects on page 115*.

The Delete Objects dialog allows you to delete all manually drawn and/or automatic dimension lines at once. See *Delete Objects Dialog on page 115*.

Individual dimension line segments located between extension lines can also be deleted. If a segment is located between two other segments along the same dimension line, that dimension will be broken in two.

### To delete a portion of a dimension line

- 1. Select any **Dimension Tool** aside from Auto Exterior Dimensions.
- 2. Manually draw a dimension line over the segment that you wish to remove, dragging from extension line to extension line.

# **Editing Extension Lines**

Extension lines can be added, edited, and deleted using the edit handles when their dimension line is selected.

#### ADDING AN EXTENSION LINE

The Add Extension Line edit handle allows you to locate marks that the dimension line might not have been able to locate as it was being drawn. Interior Dimensions, for example, do not locate cabinets as they are drawn; however, you can add an extension line that locates a cabinet.

#### To add an extension line

- 1. Select the dimension line anywhere along its length.
- 2. Click the diamond-shaped Add Extension Line edit handle which displays near the Move edit handle. The pointer changes to a two-headed arrow ↔.
- 3. Drag the handle to the object that you want to locate with a new extension handle. This example adds an extension line to the window edge.

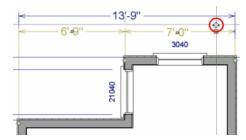

4. Release the mouse button to add an extension line.

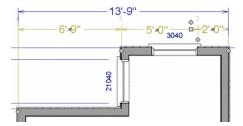

### MOVING AN EXTENSION LINE

Extension lines can be moved to locate the centers, sides, or surfaces of most objects. Here, an extension line is moved from the windows edge to the center.

### To move an extension line

- 1. Select the dimension line anywhere along its length: do not click on the extension line itself.
- 2. Click the Extension Line edit handle. The pointer changes to a two-headed arrow ↔.

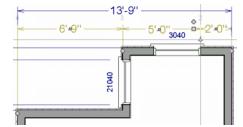

- 3. Drag the handle to a new location. The extension line snaps to possible marks as the handle is moved.
- 4. Release the mouse button at the new location.

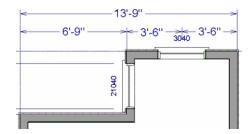

Not all library symbols can be located by a dimension line as it is drawn. Once a dimension is drawn, however, you can move or add an extension line to locate the library object.

#### **DELETING AN EXTENSION LINE**

When an extension line is deleted, the remaining dimensions update. If a dimension line has only two extension lines, they cannot be deleted.

#### To remove an extension line

- 1. Select the dimension line anywhere along its length: do not click on the extension line itself.
- 2. Click the Extension Line edit handle.

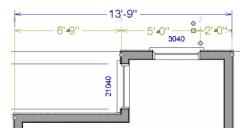

3. Drag it perpendicular to the direction of the arrows, away from any dimensionable object, and release the button when the extension line disappears.

# **Moving Objects Using Dimensions**

Most objects can be moved by changing an automatic, manual, or temporary dimension value that locates it. This technique can be applied in nearly any situation where dimensions are present. See *Moving Objects on page 106*.

In addition, some objects can be resized using dimensions. See Resizing Objects on page 109.

Your pointer indicates which dimensions can be used to relocate the selected object by changing to a pointing hand 🖑 icon.

Another way to tell is to select an object and drag it in the desired direction. As you drag, note which dimensions update. These dimensions are the dimensions that can be used to move that object.

### To move an object using dimensions

1. Select the object and click on a dimension line that locates it. An inline text field opens at the location where you clicked.

- The actual distance displays in the text field.
- If the dimension is locating two different objects and the selected object is polyline-based, the **Move Edge** and **Move Entire Object** buttons display to the right of the text field.

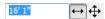

• If the dimension describes a selected wall's length, additional buttons display to the right. See *Using Dimensions* on page 145.

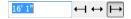

- 2. Click the Move button of your choice.
- 3. Enter a new value in text field. .
  - To use a unit other than inches (or mm), include its indicator after the value.
  - To move the selected object past a second object, to its opposite side, enter a negative value.
  - Basic math operations can also be performed in the inline text box, just as they can in dialogs. See *Units and Math Operations in Dialogs on page 17*.
- 4. The selected object moves or resizes when you press the Enter key or click outside of the text field.

A variety of polyline- and box-based objects can also be resized using dimensions.

### To resize an object using dimensions

- 1. Select the object along the edge that you would like to move. See Selected Edge on page 88.
- 2. Click on a dimension line that indicates its distance from the object's opposite side.
- 3. In the inline text field, enter a value.
- 4. Click **Move edge** to move the selected edge only.
- 5. The selected edge moves, resizing the object, when you press the Enter key.

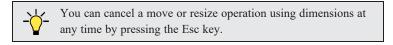

#### RESIZING WALLS USING EXTERIOR DIMENSIONS

When resizing a structure using dimensions, it is important to work your way around it in one direction. Relocate one wall at a time in succession so that you do not redefine the same dimension more than once.

For more information, see Measuring Walls on page 143.

# **Dimension Line Specification Dialog**

To open the Dimension Line Specification dialog, select one or more dimension lines and click the **Open Object** edit button.

The settings in this dialog are dynamic defaults. See *Dimension Defaults Dialog on page 179*.

### **DIMENSION PANEL**

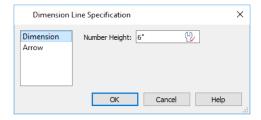

Specify the Number Height of the selected dimension's labels. See *Dynamic Defaults on page 49*.

### **ARROW PANEL**

For information about the settings on this panel, see Arrow Panel on page 122.

Text Chapter 14

The Text Tools help you draw attention to special details of your drawings in plan view.

Text lines with arrow can be attached to text objects, allowing you to direct attention to specific plan details.

## **TOPICS**

| Text Defaults                  |  |
|--------------------------------|--|
| Fonts and Alphabets            |  |
| The Text Tools                 |  |
| Creating Text                  |  |
| Displaying Text Objects        |  |
| Rich Text Specification Dialog |  |
| Editing Text                   |  |
| Copying and Pasting Text       |  |
| Find/Replace Text              |  |
| Text Arrows                    |  |
| Text Styles                    |  |
| Object Labels                  |  |
| Label Panel                    |  |

## **Text Defaults**

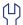

Text Defaults can be accessed by selecting **Edit> Default Settings** in any view in which text can be created. See *Default Settings vs Preferences on page 48*.

The default settings for Rich Text determine what these objects look like when they are first created. Text Style Defaults determine the appearance of text associated with things like dimensions and object labels.

#### TEXT STYLE DEFAULTS

Select "Text Style" from the list in the Default Settings dialog and click the **Edit** button to open the Saved Text Style Defaults dialog.

The Text Style Defaults dialog allows you to specify the attributes of the various Text Styles in use in the current file. See *Text Styles on page 201*.

#### RICH TEXT DEFAULTS

The Rich Text Defaults dialog is similar to the Rich Text Specification dialog. See *Rich Text Specification Dialog on page* 193.

**Text Lines with Arrows** use the same default layer as Rich Text, so by default they have the same color. See *Layers on page 80*.

#### ARROW DEFAULTS

The settings in the Arrow Defaults dialog determine the initial settings for arrows drawn using the **Text Line with Arrow** and **Line With Arrow** tools. These settings also determine the initial appearance of arrows when they are added to

CAD lines, arcs, and polylines.

The Arrow Defaults dialog looks almost the same as the ARROW panel of the Line Specification dialog. See *Arrow Panel on page 122*.

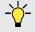

Avoid typing any text in the Rich Text Defaults dialog unless you want it to be present in all text objects you create.

# **Fonts and Alphabets**

Home Designer allows you to use any font found in your computer's Fonts directory.

For best printed results, using true-type or open-type fonts is recommended.

#### CHIEF BLUEPRINT FONT

The Chief Blueprint font is installed in the Windows Fonts directory when Home Designer is installed.

On Mac systems, this font is embedded with the Home Designer Suite 2022 installation but not installed on the system. As such, it is available for use in Home Designer Suite 2022 but not in other programs.

### INTERNATIONAL ALPHABETS

The **Rich Text** tool supports unicode alphabets and characters. In order to use a unicode alphabet or characters, the appropriate language support must be installed on your computer. See *The Text Tools on page 192*.

Special characters can be added to any **Rich Text** T object by:

- Copying and pasting the character from another application;
- Copying and pasting the character from the Windows Character Map;
- Using the Mac Character Viewer;
- Typing the keystroke associated with the character.

See Copying and Pasting Text on page 198.

#### MISSING FONTS

If you open a plan file that uses a font that is not installed on the current computer, the program will give you an opportunity to replace it in the Replace Fonts dialog.

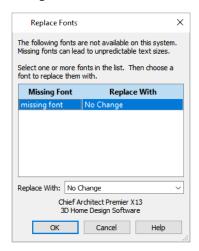

The table lists all missing fonts and how they will be replaced.

- Click on a font name in the list to select it. Use the Shift or Ctrl key to select multiple fonts. See *Shift and Ctrl Select on page 90*.
- Select a replacement font from the **Replace With** drop-down list, or leave "No Change" as the selection to maintain the file's association with the missing fonts.
- A preview of the selected font displays below the **Replace With** list.

If you do not plan to return the file to the computer where it was created, you may want to replace missing fonts with the fonts you normally use. On the other hand, if you do intend to return the file, you may prefer to not replace any missing fonts.

# **The Text Tools**

Select CAD> Text to access the Text Tools. These tools are available in plan view only.

The **Rich Text** tool is used to create text objects. See *Creating Text on page 193*.

The **Text Line with Arrow** tool is used to connect text and another object with an arrow. See *Text Arrows on page 200*.

The **Text with Arrow** tool places a Rich Text object with an arrow attached.

# **Creating Text**

Text can be created in plan view only. See View Windows on page 65.

Once created, text can be selected and edited in a variety of ways. See Editing Text on page 196.

#### To create Rich Text

- 1. Select CAD> Text> Rich Text T.
- 2. Click in the drawing area, and the Rich Text Specification dialog will open. See *Rich Text Specification Dialog on page 193*.
- 3. Type or paste the desired text into the Text Field.
- 4. Use the options in the dialog to change the font, style and size of any portion of the text. See *Editing Text on page* 196.
- 5. When you are finished, click OK. The **Text** tool remains active, so you can create additional text objects if you wish.

Note: If you do not type anything in the Text Field, a text object will not be created when you click outside of it.

You can also create lines with arrows connecting the text that you create to items in the drawing. See *Text Arrows on page* 200.

# **Displaying Text Objects**

As with other types of objects, the display of Text objects is controlled in the Display Options dialog. All Text objects, including Text Lines with Arrows, are located on the "Text" layer. See *Display Options Dialog on page 81*.

Text objects can only be displayed in plan view.

The display attributes of each individual text object can be controlled independent of the layer it is placed on. See *Rich Text Specification Dialog on page 193*.

# **Rich Text Specification Dialog**

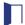

The Rich Text Specification dialog opens if you select one or more Rich Text objects, then click the **Open Object** edit button.

This dialog also opens when you select the **Rich Text** tool and then click once in the drawing area.

When **Rich Text** objects are group-selected, the text content, zoom factor, and Paragraph Options cannot be changed, but everything else can be.

The Rich Text Specification dialog is similar to the Rich Text Defaults dialog but affects the selected text rather than all subsequently created text objects. See *Text Defaults on page 191*.

#### **TEXT PANEL**

The settings on the TEXT panel allow you to type the selected Rich Text object's content and control many aspects of its appearance, including its font, size, color and style.

You can specify the appearance of the text before typing, and can also select and change the attributes of all or portions of the text content after it is typed. To change text that already exists, simply highlight it using the mouse and/or the Shift + arrow keys and then make any needed changes to its attributes.

Note: If you do not type anything in the text field on this panel when creating a new object, no object will be created when you click OK. On the other hand, if you remove the text from an existing object and click OK, an empty text box will result.

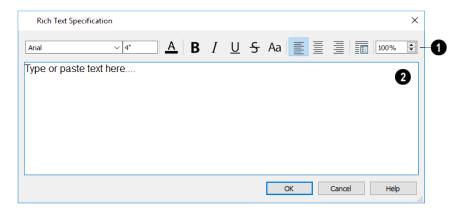

# 1 Edit Bar

Use the options on the Edit Bar, which displays above the Text Entry field, to change the font, size, and style of the text.

Select the desired options before typing to affect the text as it is typed, or select some or all of the text and then specify which options to apply to it.

- Select a **Font** from the drop-down list.
- Specify the Text Size in drawing units.
- Click the Color A button to specify the color of the selected or subsequently typed text. See Select Color Dialog on page 85.
- Click the **Bold B** button to specify the selected text as bold. The Ctrl+B hotkey can also be used.
- ullet Click the **Italic** I button to specify the selected text as italic. The Ctrl+I hotkey can also be used.
- Click the Underline  $\boxed{U}$  button to specify the selected text as underlined. The Ctrl + U hotkey can also be used.
- Click the **Strikethrough S** button to specify the selected text as stricken-through.
- Click the Uppercase Aa button to display the selected text in all capital letters.
- Click the Align Left , Align Center , or Align Right button to specify how the selected text is aligned.
- Click the **Paragraph Options** button to specify the selected paragraph's alignment, spacing and bullets or numbering in the Paragraph Options dialog.
- Specify the **Zoom** factor of the selected text by typing a percentage value in the text field or clicking the up/down arrows. This setting only affects the text as it appears in this dialog.

Note: Some fonts cannot be drawn at certain zoom factors. When this is the case, the appearance of the text will not change.

# 2 Text Entry Field

Type or paste text in the Text Entry field. See Copy, Cut and Paste on page 197.

- Right-click in the Text Entry field to access a contextual menu from which you can select Undo, Redo, Cut, Copy, Paste and Select All. See *Contextual Menus on page 16*.
- To edit text in the entry field, click and drag to highlight any portion of it and then use the tools on the Edit Bar as needed.

### PARAGRAPH OPTIONS DIALOG

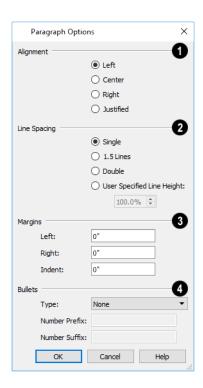

# 1 Alignment

Specify the Alignment of the selected paragraph(s). See Aligning Text on page 197.

# 2 Line Spacing

Specify the Line Spacing of the selected paragraph(s).

- Click the radio button beside Single, 1.5 Lines, Double or User Specified.
- If you select **User Specified Line Height**, type the desired height in the text field. For best results, this value should be at least as much as the largest text size used in the selection.

## **3** Margins

Specify the appearance of the selection's side **Margins**, as measured in from edges of the text box. Only positive Margin values can be used.

• Specify the **Indent**, which is measured from the left side margin. A negative value can be used if a left Margin has been specified.

## 4 Bullets

Specify the appearance of **Bullets** and numbering in the selection.

- Select the desired bullet, numbered, or lettered **Type** from the drop-down list.
- Specify the **Number Prefix**, which are any characters that you would like to display before the number or letter. Does not affect paragraphs using circle or square bullets.
- Specify the **Number Suffix**, which are any characters that you would like to display after the number or letter and before its actual text. Does not affect paragraphs using circle or square bullets.

# **Editing Text**

Once created, **Rich Text** Toolbar buttons, and their specification dialogs. See *Rich Text Specification Dialog on page 193*.

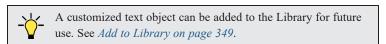

Text objects can be edited using a variety of methods:

#### **EDITING TEXT ATTRIBUTES**

Most text attributes, including the font, size, style, and the content itself, are edited in the Rich Text Specification dialog.

In order to edit the attributes of an existing **Rich Text** object, you must select some or all of the text before making changes. See *Text Panel on page 193*.

### To edit Rich Text attributes

- 1. Select a **Rich Text** object and click the **Open Object** edit button.
- 2. On the TEXT panel of the Rich Text Specification dialog, click and drag to select some or all of the text typed into the Text field.

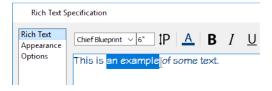

3. With some or all of the text selected, change any of the attributes available along the top of the panel, including the font, size, color, and style.

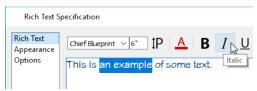

4. As changes are made, the selected text updates. Only the selected text is modified.

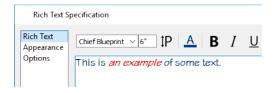

#### USING THE EDIT HANDLES

A selected **Rich Text** object has the same edit handles as other box-based objects. See *Editing Box-Based Objects on page 101*.

As a text box's width is made narrower or wider using an edit handle, its height may increase or decrease so that none of the text becomes hidden. The opposite is not true, however: a text box's height cannot be resized smaller than the height of the rows of text it currently contains.

#### USING THE EDIT TOOLS

A selected **Rich Text** object can be edited in a variety of ways using the buttons on the Edit Toolbar. See *The Edit Toolbar* on page 61.

#### RESIZING TEXT

The default character height of **Rich Text** objects can be specified as can the character height for individual objects, in their specification dialogs. See *Text Defaults on page 191*.

#### **SCALING TEXT**

As with the size of other objects, text size is subject to the current drawing scale specified in the Page Setup dialog. See *Drawing Sheet Setup Dialog on page 495*.

### **ALIGNING TEXT**

Text can be aligned in a couple of ways.

- The text content of a text object can be aligned to the left, right, center or justified in the Rich Text Specification dialog. See *Text Panel on page 193*.
- The text content of a text object can be also be aligned by clicking the Align Left , Align Right , Center , or Justify edit button.

### COPY, CUT AND PASTE

Copy, Cut and Paste of text into and out of the Rich Text Specification dialog can be accomplished using keyboard hotkeys:

- Press Ctrl + X to Cut the selected text and save it to the system clipboard.
- Press Ctrl + C to Copy the selected text and copy it to the system clipboard.
- Press Ctrl + V to paste your last cut or copied selection in a new text object.

For more, see Copying and Pasting Objects on page 75.

Copy, Cut and Paste use the system clipboard, making it possible to transfer text between text objects, between Home Designer files, from a plan into another application, or vice versa. See *Copying and Pasting Text on page 198*.

# **Copying and Pasting Text**

The Copy, Cut and Paste commands use the system clipboard, making it possible to transfer text between text objects, between Home Designer files, from a plan into another application such as a text editor or spreadsheet program, or vice versa. See *Copying and Pasting Objects on page 75*.

All or selected portions of the Materials List can also be copied and pasted into a text object, as well as into a word processing or spreadsheet program. See *Materials Lists on page 486*.

Cut, Copy, and Paste can also be accessed from the Edit menu of many applications, including Home Designer. These menu commands are not available when the text specification dialogs are open, but you can use the associated hotkeys.

#### To Copy, Cut and Paste text

- 1. On the TEXT panel of either text specification dialog or in another program altogether, highlight the text you wish to cut, copy or paste.
- 2. Press Ctrl + X to Cut the selected text out of its original location and save it to the system clipboard.
- 3. Press Ctrl + C to Copy the selected text to the system clipboard without removing it from its original location.
- 4. Open the text object or a file in another application and click to place your cursor in the Text field, writing area, or spreadsheet cell.
- 5. Press Ctrl + V to Paste the copied text at the location of your cursor.

Bear in mind that when text is copied and pasted, its formatting is not always retained. The results depend on the program or type of text object in which the content was created as well as the type of text object into which it is pasted.

#### PASTING INTO RICH TEXT

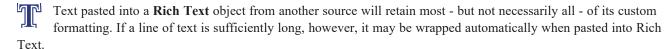

Text pasted into a **RichText** object from a spreadsheet program retains basic column and row information. Column width cannot be adjusted; however, as you add or remove text from a cell, row height will increase or decrease to accommodate your changes.

#### PASTING INTO A VIEW

Text can also be pasted directly into a plan or elevation view. When you use the Paste command, a new Rich Text object is created, the text is pasted into that object, and it is selected. In order to see the new object, you may need to Fill Window.

# Find/Replace Text

**Find/Replace Text** locates text in Rich Text and custom labels for objects and rooms. It does not locate text in automatic object labels, default room labels, suppressed labels, or the Materials List, however.

#### FIND/REPLACE TEXT

B Select Ed

Select Edit> Find/Replace Text to find a particular word or string of text in your plan file and replace it if you wish.

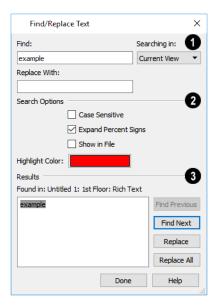

# **1** Find and Replace

- Type the string of text that you want to **Find** in the text field.
- Type the string of text that you want the text you find to be Replaced With.
- Select the scope of your search from the **Searching In** drop-down list. Choose "Current View", "Current File", "All Open Files" or "Selected Objects".

# 2 Search Options

The **Search Options** allow you to refine your search.

- Check **Case Sensitive** to distinguish between capitalized and lowercase letters when searching. When unchecked, capitalization is ignored while searching. The Replace function is always case sensitive.
- When **Expand Percent Signs** is checked, the program will ignore strings of one or two % signs in a row, which may be used to mark up imported text with style commands. Uncheck this to find individual % signs in the search results.
- Check Show in File to open a new view window and highlight the object associated with the current search Result.
   When unchecked, the current search Result will only be highlighted if it is located in the current view window. See Working in Multiple Views on page 65.
- Click the **Highlight Color** button to specify the color used to highlight the object associated with the current search Result. See *Select Color Dialog on page 85*.

## 4 Results

The current search **Results** are shown for reference in the field on the left. The location of the associated object, including file name, view name, and its object type is stated above the Results field as well. Click a button to perform the associated action:

- Click Find Previous to find the previous search Results.
- Click Find Next to search for additional Results.
- Click to **Replace** the current search Results with the replacement specified above.

• Click to Replace All instances of the current search Results found throughout the Searching In scope, selected above.

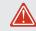

Although the Find options do not locate text in suppressed labels, Replace All will replace that text. See Displaying Labels on page 203.

## **Text Arrows**

Text arrows, which are simply CAD lines with arrows drawn on the "Text" layer, can be used to connect text objects to details of interest in your drawing. See *Line Tools on page 120*.

When a selected Text Line with Arrow is snapped to an object on either end, its end edit handle will display the Selected Edge Handle Fill color. See Colors Panel on page 52.

Text arrows can be snapped together to form open or closed polylines. If two lines with arrows meet within the bounding box of a text object, however, they will not join. This allows you to attach multiple, separate text arrows to a single text object. See Editing Line-Based Objects on page 91.

Lines with arrows can be independent or attached to other objects. If an attached object is moved, the end of the Line with Arrow will move, as well. Arrows attach to closed polyline-based objects along their edges, but can attach to Text or an architectural object anywhere within its bounding box in plan view.

If an arrow is attached to text or another object, deleting either the text or the object will also delete the arrow.

#### **TEXT WITH ARROW**

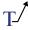

The Text with Arrow tool places a text object with an arrow already attached. This arrow can be selected and edited

#### **TEXT LINE WITH ARROW**

Text Lines with Arrow can be attached to text, CAD and architectural objects by selecting CAD> Text> Text Line with Arrow and then clicking and dragging to draw a line. There is no limit to the number of text lines with arrows that can be attached to an object.

The endpoints of Text Lines with Arrows can be joined to form polylines with corners that can be adjusted using the edit handles. See Polylines on page 125.

A Text Line with Arrow behaves like a Line With Arrow with one exception: Text Lines with Arrow are initially placed on the "Text" layer, not the "CAD, Default". See Layers on page 80.

#### **AUTO POSITION ARROWS**

Auto Positioning helps prevent a Text Line with Arrow from crossing over the text object it is attached to by snapping the end of the line to the midpoint of the text box's nearest edge. If the text object or the line's arrowhead is moved, the location of the tail end will update as needed so that it snaps to the nearest edge's midpoint. This behavior only occurs when the end of a line with arrow is snapped an Auto Position location: if it is snapped to a different point on the text, the tail end will not move.

The following image illustrates the behavior of Auto Positioning. When the head of the line with arrow is moved, the tail of the arrow snaps to different Auto Position locations on the text object, maintaining its connection.

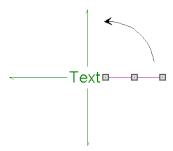

# **Text Styles**

In Home Designer, a Text Style is a set of attributes assigned to objects that displays text, such as Dimensions and object labels.

Note: Because of its ability to use multiple attributes in the same object, Rich Text does not use Text Styles. See *Rich Text Specification Dialog on page 193*.

There are three Text Styles in Home Designer Suite. You can edit these Text Styles to suit your needs in the Text Style Defaults dialog.

- The Default Label Style affects the appearance of labels for objects such as doors and windows;
- The Default Text Style controls the appearance of legacy Text objects, and dimension line labels, unless specified otherwise.
- The Default Room Style controls the appearance of room labels.

#### **TEXT STYLE DEFAULTS**

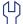

Select **Edit> Default Settings**, click on "Text Styles" and click the **Edit** button. The Saved Text Styles dialog will open, allowing you to select which Saved Text Style Defaults you would like to edit.

### SAVED TEXT STYLE DIALOG

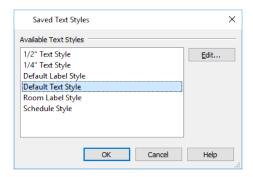

- Select the Name of a Text Style from the list.
- Click the Edit button to open the defaults dialog for the selected Text Style so that you can edit it.
- Click **OK** to close the Saved Text Style Defaults dialog and save any changes you made in the defaults dialog(s). Any changes made to a given Text Style will be applied to all objects in the current plan that are set to use that Text Style.
- Click Cancel to close the Saved Text Style Defaults dialog without saving any changes that you may have made in the defaults dialog.

The TEXT STYLE panel is also found in the Dimension Defaults dialog. See Dimension Defaults Dialog on page 179.

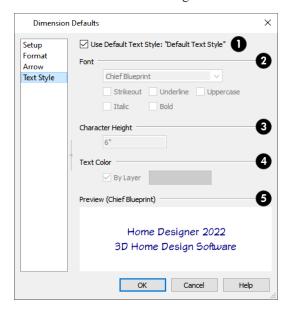

# **1** Use Default Text Style

The settings that follow are only editable when **Use Default Text Style** is unchecked. When it is checked, information about the Text Style assigned to the selected object displays for reference but is not editable.

# 2 Font

- Select a font from the drop-down list.
- The text styles **Bold**, **Underline**, **Italic**, **Strikeout**, and **Uppercase** are available. Check any of the boxes to apply that style.

## 3 Character Height

• Enter the Character Height in drawing units. This height is subject to the current drawing scale.

## 4 Text Color

- When **By Layer** is checked, text uses the line color assigned to the layer that the object it is assigned to is located on. See *Layer Attributes on page 80*.
- Uncheck By Layer, then click the Color bar to select a different color. See Select Color Dialog on page 85.

## **5** Preview of Text Style

A preview of the Text Style currently assigned to the selected object displays here.

# **Object Labels**

Object labels can display in plan views for a variety of different object types:

- Automatic Labels provide basic information about the object, such as its type, size, or name.
- You can create a custom label for an object in its specification dialog using text. See Label Panel on page 203.

#### **AUTOMATIC LABELS**

Most objects that can display labels have an Automatic Label created by the program that states basic information about it.

When Automatic Labels is selected in the object's specification dialog, this is usually the label that will be used; however:

- If a user-defined label is specified in the object's defaults dialog, that label will be used instead of the Automatic Label.
- Fixtures and appliances inserted into cabinets do not have labels of their own.

#### **DISPLAYING LABELS**

The display of object labels in plan views can be controlled by layer in the Layer Display Options dialog. abel layer names begin with the object type, followed by the word Label: for example, cabinet labels are located on the "Cabinets, Labels" layer. See *Display Options Dialog on page 81*.

You can choose to suppress the label for an individual object on the LABEL panel of its specification dialog. See *Label Panel on page 203*.

Object labels use the Text Style assigned to each label's layer. For example, cabinet labels use the "Cabinets, Labels" layer's Text Style. See *Text Styles on page 201*.

Object labels use the "Default Label Style" Text Style. See *Text Styles on page 201*.

## **Label Panel**

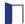

The LABEL panel is found in the specification and defaults dialogs for a variety of different objects.

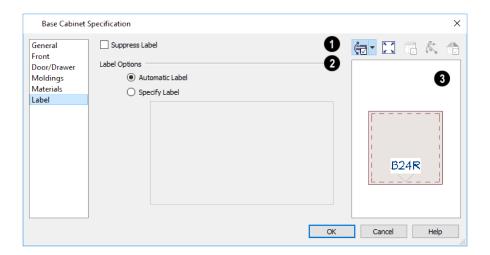

## **1** Suppress Label

Most objects have this option; however, Bay, Box, and Bow Windows and Mulled Units instead have several settings for controlling **Multiple Component** labels. See *Window Labels on page 228*.

• Check Suppress Label to prevent the selected object's label from displaying in plan.

For Bay, Box and Bow Windows and Mulled Window units:

• Select **Suppress All Labels** to display no label in plan view. Individual components are counted in the Materials List.

- Select Show Component Labels to produce labels for each component in plan view. Individual components are counted in the Materials List.
- Select Show Single Label for Entire Unit to produce one label for the unit and suppress component labels. When
  this option is selected, the settings that follow on the LABEL panel become enabled.
- These settings also affect how Bay, Box and Bow Windows and Mulled Window units are counted the Materials
  List. See Window Labels on page 228 and Displaying Mulled Units.

## 2 Label Options

Specify the information reported in the label.

- Select Automatic Labels to use the default label for the selected object. See Automatic Labels on page 203.
- Select **Specify Label** to replace the selected object's Automatic Label with whatever you type in the text field below. Press the Enter key while the cursor is in the text field to begin a new line. When Specify Label is chosen, the text of the selected object's Automatic Label initially populates the text field.

# 3 Preview

In most specification dialogs, a preview of the selected object displays here. In the preview pane, labels can be seen in Plan View only. See *Dialog Preview Panes on page 18*.

Doors Chapter 15

Home Designer comes with tools for creating a wide variety of interior and exterior doors. In addition, the library offers a large selection of specialty doors and doorways including hinged, sliding, pocket, bifold, and garage doors. Additional name-brand door catalogs are also available for download from our website, HomeDesignerSoftware.com.

### **TOPICS**

| Door Defaults             |  |
|---------------------------|--|
| Door Tools                |  |
| Displaying Doors          |  |
| Editing Doors             |  |
| Changing Door Swings      |  |
| Special Doors             |  |
| Door Specification Dialog |  |

# **Door Defaults**

There are several defaults dialogs for doors. Default Settings are accessed by selecting **Edit> Default Settings** . Click the arrow next to "Doors" to expand the category. Select a subheading and click the **Edit** button to open the defaults dialog associated with your selection:

The Door Defaults dialogs look nearly the same as the Door Specification dialog. See *Door Specification Dialog on page 216*. There are only a couple of differences:

- Since default settings are specified here, "Use Default" is not an option for some settings as it is in the Door Specification dialog.
- The Door Type cannot be changed in the Defaults dialogs.

Because Hinged and Sliding Doors are often used in both interior and exterior applications, they have both Interior and Exterior Door Defaults.

#### INTERIOR VS EXTERIOR DOORS

Regardless of its **Door Type** or the tool used to create it, a door will be:

- An Interior Door if it is created in a wall that separates two interior rooms;
- An Exterior Door if it is created in a wall that separates an interior room from either an exterior room or the building's exterior. See *Room Types on page 161*.

This rule does not apply to doors placed from the Library or copied and pasted from one location to another, however. If, for example, you place a hinged door in an interior wall between two rooms and then paste a copy of that door in an exterior wall, the copy will remain an interior door. See *Exterior and Interior Walls on page 135*.

## **Door Tools**

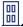

To place a door, select the type you want from the **Build> Door** submenu. Move your mouse pointer over a wall section. When a preview outline can be seen, click to place a door at that location.

The minimum initial size for doors varies by Door Type. For example, If there is room enough along the wall to fit a 12" (300 mm) wide Hinged Door, a preview outline will display and a door can be placed. Garage doors, in contrast, must initially be at least 6' (1800 mm) wide.

Doors can be placed in both straight and curved walls, as well as span across straight, collinear wall segments.

A newly created door inherits the settings in the Door Defaults dialog for its door type. Once created, doors can be edited in a variety of ways. See *Door Defaults on page 206*.

Doors cannot be placed in a wall specified as Invisible. See Room Dividers and Invisible Walls on page 136.

Once placed, any door may be changed into any other type of door in the Door Specification dialog. See *General Panel on page 216*.

### **HINGED DOORS**

Select **Build> Door> Hinged Door** and click on a wall to place a hinged door at that location. Hinged doors have separate defaults for interior and exterior doors. By default, a hinged door becomes a double door when its width is four feet (1200 mm) or greater.

The initial swing direction of a hinged door depends on the location of the mouse pointer relative to the wall when you click. The door will swing towards the side of the wall that you click nearest.

The initial hinge side of a hinged door can be set by clicking to place the door and then holding the mouse button down rather than releasing it. Move the mouse toward the end of the door that you would like the hinges to be on: as the mouse pointer nears either end, the door preview's hinge side will move to that end. You can also adjust the door's swing direction in this manner. When the swing direction and hinge side are correct, release the mouse button.

#### **DOORWAYS**

Select **Build> Door> Doorway** and click on a wall to place a doorway. Doorways are simply openings without a door and can be placed in interior and exterior walls, railings, and fences. You can assign a door from the library to a doorway if you wish.

#### **SLIDING DOORS**

Select **Build> Door> Sliding Door** and click on a wall to place a sliding door. Sliding doors have separate defaults for interior and exterior doors: interior sliding doors are typically solid while exterior sliding doors are Glass Panel doors.

The initial opening side of a sliding door can be specified by moving the mouse pointer along the wall while the mouse button is still pressed.

#### **POCKET DOORS**

Select Build> Door> Pocket Door and click on a wall where you want to place a pocket door.

As with sliding doors, the initial opening side of a pocket door can be specified by moving the mouse pointer along the wall while the mouse button is still pressed.

By default, a pocket door becomes a double pocket door if its width is four feet (1200 mm) or greater.

#### **BIFOLD DOORS**

Select Build> Door> Bifold Door and click on a wall where you want to place a bifold door.

Like a hinged door, the initial opening side of a bifold door depends on the location of the mouse pointer relative to the wall when you click. The door will open towards the side of the wall that you click nearest.

Similarly, the initial hinge side of a bifold door can be specified by moving the mouse pointer along the wall while the mouse button is still pressed.

By default, a bifold door becomes a double bifold if its width is greater than three feet (900 mm).

#### **GARAGE DOORS**

Select Build> Door> Garage Door and click on a wall to place a garage door.

In plan view, dashed lines show the size and location of the garage door when open.

Garage doors will build into a garage stem wall provided the room is designated as a garage before the door is inserted. See *Room Types on page 161*.

#### FIXED DOOR

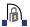

Select **Build> Door> Fixed Door** and click on a wall to place a fixed door.

#### **BARN DOOR**

Select **Build> Door> Barn Door** and click on a wall to place a surface mounted sliding door, sometimes referred to as a barn style door.

#### **SHOWER DOOR**

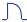

Select Build> Door> Shower Door and click on a wall to place a hinged glass slab shower door.

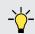

Place a Shower Door in a Straight Glass Wall. See *Wall Tools on* 

### THE DOORS & DOORWAYS LIBRARY CATALOG

The Doors & Doorways library catalog can be accessed by selecting **View> Library Browser** and browsing to Home Designer Core Catalogs> Architectural> Doors and Doorways. This catalog contains a variety of interior and exterior doors, as well as special entryways and wrapped openings.

Entryways and wrapped openings are examples of Doorways, which are wall openings that do not have doors within them.

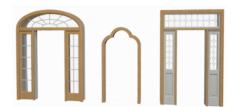

To add a door to the Doorway, select a **Door Type** other than "Doorway" from the drop-down list in the Door Specification dialog. See *General Panel on page 216*.

You can also select a door from the library and place it into a doorway in plan view or any 3D view.

### To place a library door in a doorway

- 1. Go to plan view or any 3D view.
- 2. Open the Library Browser.
- 3. Browse or search to find a door style that suits your needs.
- 4. Select the door in the Library Browser, then click on the doorway to place the selected door within it. If a door already exists, it is replaced.
- 5. Continue clicking other doorways as needed.

# **Displaying Doors**

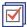

The display of doors and door labels is controlled in the Display Options dialog. See *Display Options Dialog on page 81*.

Doors can only be placed in walls, so if a wall's layer is turned off in plan view, any doors placed in that wall will not display, either. Doors can display independent of their containing walls in 3D views, however. See *Displaying Walls on page 141*.

If the "Doors" layer is turned off, doors and their casing do not display but openings in the walls where they are located are visible.

### In Plan Views

A door's jamb, and swing are all represented in plan view.

A threshold line will display across a door opening in plan view when the door:

- Is located in an exterior wall. See Exterior and Interior Walls on page 135.
- Opens to an exterior room such as a Garage or Deck. See *Room Types on page 161*.
- Is located between rooms with different floor heights. See Stepped Floor and Ceiling Platforms.

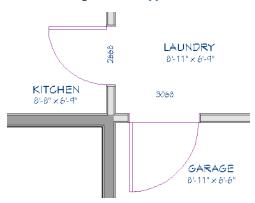

If an exterior door to a Garage room on Floor 1 extends into a Garage stem wall or curb on Floor 0, its location will be indicated on Floor 0. See *Garages on page 272*.

### IN 3D VIEWS

You can specify whether a selected door is shown open or closed in 3D views by clicking the **Show Door Open in 3D** and **Show Door Closed in 3D** edit buttons as well as in the Door Specification dialog. See *General Panel on page 216*.

If a door is set to display open in 3D, the angle of the open door can be changed using the edit handles in plan view. See *Using the Mouse on page 210*.

You can specify whether an exterior door has a threshold in the Door Specification dialog. See Casing Panel on page 219.

#### **DOOR LABELS**

Door labels display in floor plan view, centered on the doors they represent, when the "Doors, Labels" layer is turned on and use the "Default Label Style" Text Style. See *Label Panel on page 203*.

Door labels indicate Width and Height. For example:

- In Imperial plans, the label for a 3'-0" wide, 6'-8" high double hung window will read 3068.
- In metric plans, the label for a 900 mm wide, 2100 mm high double hung window will read 900x2100.

# **Editing Doors**

Before a door can be edited, it must be selected. To select a door, click it when the **Select Objects** tool or any of the **Door Tools** are active. Doors and/or windows can also be group selected and edited. See *Selecting Objects on page 88*.

Blocked units are made up of individual doors and windows that have been grouped together to act as one object. You can create what is essentially a blocked door unit by assigning a library door to a doorway from the library.

Select a blocked unit by clicking on it in any view. To select a door that is a component of a blocked unit, click at the location of the component in question, then click the Select Next Object next edit button. See Selecting Objects on page 88.

## IN THE SPECIFICATION DIALOG

The most precise method of editing a door or group of doors is to use the Door Specification dialog. Door type, size, casing, materials, and more can all be specified in this dialog. See Door Specification Dialog on page 216.

### USING THE MOUSE

In plan view, click either of the two end handles and drag along the wall to change the width. The label showing the size updates as the handles are dragged. Click and drag the Move handle at the center to move the door along the wall it is placed in. Use the triangular Rotate handle to adjust the door's swing.

In 3D views, a selected door has five edit handles: the Move handle at the center and a Resize handle on each edge. Click and drag an edge handle to resize the door.

A door or window moved against an intersecting wall temporarily stops when the casing meets the intersecting wall. You can continue to drag and it resumes movement past the intersecting wall.

### USING DIMENSIONS

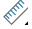

Like various other objects, doors can be moved using dimensions. See *Moving Objects Using Dimensions on page* 187.

By default, dimensions locate the sides of doors. Once a dimension line has been drawn, you can move or add its extension lines to locate the center of a door. See *Editing Extension Lines on page 185*.

### USING THE EDIT TOOLS

A selected door or doors can be edited in a variety of ways using the buttons on the Edit Toolbar. See *The Edit Toolbar on* page 61.

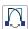

Change Opening/Hinge Side changes the side of the door that its hinges are on. See Changing Door Swings on page 212.

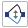

Change Swing Side changes which direction the selected door swings.

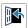

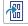

Show Door Open in 3D or Show Door Closed in 3D controls the selected door's appearance in 3D views. See In 3D Views on page 209.

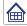

Gable Over Door/Window creates a gable over the selected door(s) the next time the roof is rebuilt. See Gable Over Door/Window on page 322.

#### CENTERING DOORS

The **Center Object** edit button allows you to center a selected door along a wall within a room or relative to a cabinet or window. See *Center Object on page 109*.

#### To center a door along a wall

- 1. Select a door or combination of windows and doors in plan view.
- 2. Click the Center Object dedit button then choose from one of the following options:
  - Click near a wall inside a room to center the door along that wall in that room.
  - Click outside the house (on the exterior room) near an exterior wall to center the door along an exterior wall.

#### **DOOR STYLE AND PANELS**

There are a number of Door Styles available for use, including Slab, basic Panel, and Louvered. In addition, a selection of door panel symbols is available in the Library. See *Placing Library Objects on page 353*.

You can specify whether a selected door is a Single or Double Door, or whether its panel number is determined automatically by its width in the Door Specification dialog. See *Options Panel on page 218*.

#### **DOOR SIDES**

Like walls, all doors have two sides: an interior side and an exterior side. This is the case even for doors placed in interior walls. See *Exterior and Interior Walls on page 135*.

By default, the interior side of the door will face the direction that the door swings to open. If you prefer, you can specify that the interior side face the opposite direction in the Door Specification dialog. See *General Panel on page 216*.

You can specify the materials for the two sides separately in the Door Specification dialog. See *Materials Panel on page* 222.

You can also specify different casing for the interior and exterior sides of exterior doors - that is, doors placed in exterior walls or walls defining a Garage or other exterior room type. See *Room Types on page 161*.

### **DOOR CASING**

Doors typically feature casing, or trim, on both sides of the wall opening. See Applying Moldings on page 335.

- By default, interior doors use the same casing profile on both sides. You can specify that both sides be edited separately in the Door Specification dialog. See *General Panel on page 216*.
- Exterior doors can have different casing profiles on their interior and exterior sides.

The default casing for interior and exterior doors is a basic rectangular stock profile. You can specify a door's casing profiles in the Door Specification dialog, or you can choose to suppress casing altogether. See *Casing Panel on page 219*.

### DOOR HARDWARE

Handles, locks, and hinges can be assigned to a door in the Door Specification dialog. See Hardware Panel on page 220.

# **Changing Door Swings**

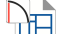

Door swing direction and hinge side can be changed using the edit handles and the **Change Opening/Hinge Side** and **Change Swing Side** edit buttons.

The Change Opening/Hinge Side edit button is available for all doors except double doors and garage doors.

The **Change Swing Side** edit button is available for all doors except pocket doors.

### **HINGED DOORS**

In addition to using the edit buttons, Hinged Doors and Shower Doors' hinge side and swing direction can be changed using the triangular Rotate edit handle.

### To adjust the angle of swing:

- 1. In plan view, select the door and grab the triangular handle.
- 2. Drag to change the amount of swing.

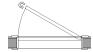

3. Release the mouse.

If you drag near the closed position, the door snaps to a closed position.

## To change the swing using edit handles:

1. In plan view, select the door and grab the triangular edit handle.

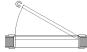

2. Drag the pointer along the path of the new arc to change the hinge side and/or swing direction.

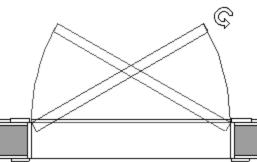

3. Release the mouse.

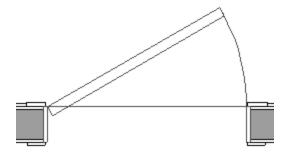

### To change the swing using edit buttons:

- 1. In plan view, select the door.
- 2. To change the hinge side, click the **Change Opening/Hinge Side** edit button.

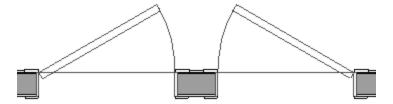

3. To change the swing direction, click the **Change Swing Side** ( edit button.

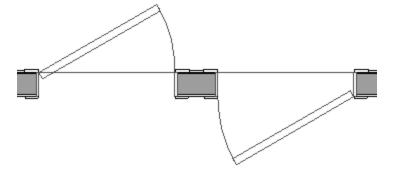

### **SLIDING TYPE DOORS**

Sliding, Pocket, Bifold, and Barn Doors are types of sliding door.

Similar to hinged doors, the Opening/Hinge and Swing sides of a Sliding, Pocket, Bifold, or Barn Door can be changed by clicking and dragging its diamond-shaped edit handle.

To change the side of a Sliding, Pocket, Bifold or Barn door that opens, select the door and click the **Change Opening/Hinge Side** acid button.

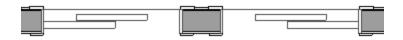

Note: For a Pocket Door to change Opening Side, there must be enough room for the entire door to fit in the wall on that side.

To flip the fixed and moving sides of the door, click the **Change Swing Side** edit button.

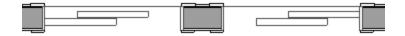

#### **GARAGE DOORS**

To change the side of a garage door that it faces, select it and click the **Change Swing Side** 🕸 edit button.

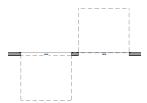

Unlike other door types, the Swing side of a garage door cannot be modified using the edit handles.

# **Special Doors**

A variety of special doors and doorways can be created in Home Designer.

#### TRANSOMS ABOVE DOORS

Transom windows above doors are created the same as other stacked windows. See Grouped Windows on page 227.

### WRAPPED OPENINGS

Wrapped openings of various shapes are available in the **Doors & Doorways Library**.

You can also create a wrapped opening by unchecking **Use Interior Casing** and/or **Use Exterior Casing** in a Doorway's Door Specification dialog. See *Casing Panel on page 219*. If base molding is present, it will wrap around the opening.

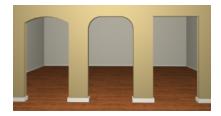

### **OPENINGS IN RAILINGS**

Use the **Doorway** tool to open a railing for a stairway or other access.

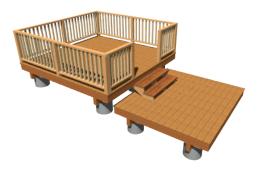

To open a railing across an entire section, resize the doorway's **Width** so that it is greater than the length of the railing in the Door Specification dialog. The opening resizes to the maximum width possible for that space. See *General Panel on page 216*.

To add a gate, specify the doorway's **Door Type** as a Door, then choose an appropriate gate as the **Door Style**. A selection of gates is available in the Fences & Railings library folder. See *Placing Library Objects on page 353*.

#### CREATING A DOORWAY WITH A RAILING

When a railing is specified as **No Room Def**, it can be positioned within a **Doorway** 

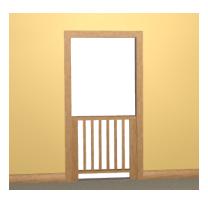

### To create a doorway with railing

- 1. Place a **Doorway** at the desired location in your plan.
- 2. Select **Build> Railing and Deck> Straight Railing**, then click and drag to draw a railing parallel to the wall with the doorway.
- 3. Select the railing, then use the Resize edit handles to adjust the length of the railing as needed. See *Using the Edit Handles on page 91*.
- 4. With the railing selected, click the **Open Object** edit button.
- 5. On the GENERAL panel of the Railing Specification dialog, check **No Room Def** and click OK. See *General Panel on page 151*.
- 6. With the railing still selected, Ctrl + drag it into position within the doorway. See *To move an object freely on page 107*.

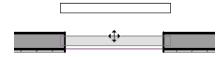

#### PLACING A GABLE OVER A DOOR

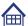

Click the **Gable Over Door/Window** edit button to produce a gable roof over the selected door(s) the next time automatic roofs are built. See *Gable Over Door/Window on page 322*.

You can manually edit or delete this gable line at any time. Your changes take effect when the automatic roofs are rebuilt. This can also be used with group selected doors.

# **Door Specification Dialog**

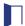

To open the Interior or Exterior Door Specification dialog, select a door or group of doors and click the **Open Object** edit button or double-click on a door using the **Select Objects** or any **Door** tool.

Whether a selected door is Interior or Exterior depends on where it is placed. See *Interior vs Exterior Doors on page 206*.

The Interior and Exterior Door Specification dialogs have eight panels:

#### GENERAL PANEL

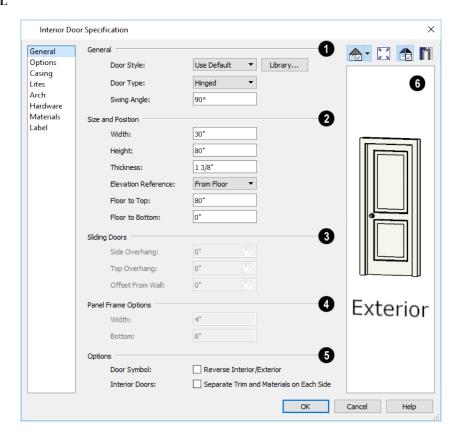

# 1 General

- **Door Style** Select Slab, Glass Slab, Panel, Glass Panel, Louvered, or Glass Louver from the drop-down list; select a style from the Library; or choose "Use Default" to use the default door style set in the Door Defaults dialog. See *Door Defaults on page 206*.
- Select "Library" from the drop-down list or click the **Library** button to choose a door symbol from the library. Once a library door is selected, its name is added to the Door Style list. See *Select Library Object Dialog on page 354*.

- Specify the Door Type as Doorway, Hinged, Sliding, Pocket, Bifold, Garage, Fixed, Barn, or Shower. In the Door Defaults dialogs, the Door Type cannot be changed.
- Specify the **Swing Angle** of the selected door in plan view, between 0° and 180°. An angle of 0° displays the door as closed and an angle of 180° displays it as wide open. The Swing Angle for Bifold doors and double doors that swing from the center can be no more than 90°.

The Swing Angle also affects the door's appearance in 3D views if **Draw Closed** is unchecked on the OPTIONS panel. See *Options Panel on page 218*.

## 2 Size and Position

Specify the Size and Position of the selected door.

- Specify the Width, Height, and Thickness of the door.
- Select the **Elevation Reference** from the drop-down list. This determines where the next two settings are measured from and also affects their labels.
- Specify the height to Top, measured from the selected Elevation Reference to the top of the door frame.
- Specify the height to Bottom, measured from the selected Elevation Reference to the bottom of the door frame.

## Sliding Doors

The **Sliding Doors** settings are available for Slider, Pocket, and Barn Doors.

- Specify the **Side** and **Top Overhang** values, which control how much the selected door extends past its wall opening. Only available for Barn Doors.
- Specify the Offset from Wall, which is how far the selected door is offset from its default location. Slider and
  Pocket Doors are centered in the wall's Main Layer by default, while Barn Doors are positioned against the wall
  surface.

## **4** Panel Frame Widths

Specify the dimensions of the selected door's rails and stiles. Only available for Glass, Panel, and Louvered doors.

- Specify the Width of the stiles and top rail.
- Specify the height of the **Bottom** rail.

## 6 Options

- Check **Reverse Interior/Exterior** to reverse the two sides of the selected door so that they face the opposite direction. Only available when a door symbol from the Library is specified as the Door Style. See *Door Sides on page 211*.
- Check **Separate Trim and Materials for Each Side** to specify the casing, lintels, and all materials for each side of the selected interior door independently. When unchecked, the two sides of the door use the same trim and materials. Only available when the selected door is placed in an interior wall. See *Exterior and Interior Walls on page 135*.

## 6 Preview

A preview of the door displays on the right side of the dialog box. A label indicates which side of the door is its Interior and which is its Exterior. See *Dialog Preview Panes on page 18*.

### **OPTIONS PANEL**

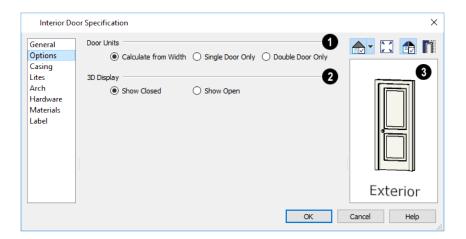

# **1** Door Panels

Specify the number of **Door Panels** or sections that the selected door has. See *Door Style and Panels on page 211*.

- Select Single Door Only to force the selected hinged, pocket or bifold door to be a single door, regardless of its width.
- Select **Double Door Only** to force the selected hinged, pocket or bifold door to be a double door, regardless of its width.
- Select Calculate From Width to use the program defaults. Hinged and pocket doors default to Single Door when less than four feet (1200 mm) wide; bifold doors do so when less than three feet (900 mm) wide. If the width is greater than this, Double Door is the default.

Note: The Calculate From Width defaults are not editable.

## 2 3D Display

Specify whether the selected door is shown open or closed in 3D and Elevation views.

• If **Show Open** is selected, the Swing Angle set on the *General Panel on page 216* is used.

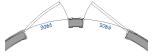

## 3 Preview

A preview of the door displays on the right side of the dialog box. See Dialog Preview Panes on page 18.

#### CASING PANEL

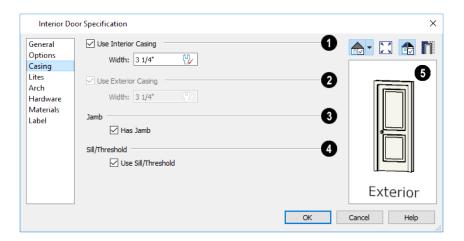

- **1** Use Interior Casing
- Check Use Interior Casing
  - , then specify the Width of the casing.
- **2** Use Exterior Casing

Check Use Exterior Casing, then specify the Width of the casing. Not available for doors in interior walls unless Use Exterior Trim and Materials is checked on the GENERAL panel. See *General Panel on page 216*.

3 Has Jamb

Uncheck **Has Jamb** to prevent a jamb from generating around the selected door. The jamb is not included in the door's size, which is set on the *General Panel on page 216*.

4 Use Sill/Threshold

Uncheck Use Sill/Threshold to prevent a sill from being generated under the door. See Displaying Doors on page 209.

5 Preview

A preview of the door displays on the right side of the dialog box. If casing is not specified for a Doorway, the **Show Wall** option will be toggled on automatically. See *Dialog Preview Panes on page 18*.

#### LITES PANEL

The settings on the LITES panel of the Door Specification dialogs are only available when the selected door is specified as a Glass door on the *General Panel on page 216*. These settings are also found on the LITES panel of the Window Specification dialog. See *Lites Panel on page 233*.

#### ARCH PANEL

The settings on the ARCH panel are also found in the Window Specification dialog.

The settings on this panel are not available if the selected door is a Sliding, Bifold or Garage door.

The ARCH panel is not available for window symbols from the library, and its settings are not available if a selected window has been modified using the SHAPE panel. See *Shape Panel on page 234*.

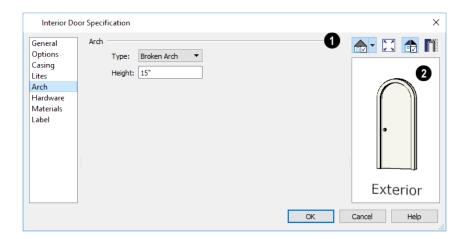

## 1 Arch

Define the style and size of the Arch.

- Select a **Type** of arch from the drop-down list.
- Specify the **Height** of the arch, as measured from the base of the arch to the top of the door. Not available for Round Top Arches.

## 2 Preview

A preview of the door displays on the right side of the dialog box. See *Dialog Preview Panes on page 18*.

## HARDWARE PANEL

Many of the settings on the HARDWARE panel are Dynamic Defaults: if "Use Default" is selected, the setting in the Door Defaults dialog for the selected door's Type is used. See *Dynamic Defaults on page 49*.

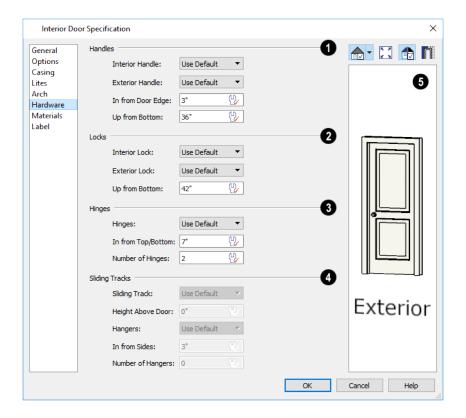

## 1 Handles

Specify the Handles to be used on the selected door.

- Select an Interior Handle and/or Exterior Handle from the drop-down lists.
- Specify the location of the door handles In From Door Edge.
- Specify the location of the door handles **Up From Bottom**.

## 2 Locks

Specify the door's interior and exterior Locks.

- Select an Interior Lock and/or Exterior Lock from the drop-down lists.
- Specify the location of the door locks **Up From Bottom**. The locks use the same In From Door Edge value as the handles.

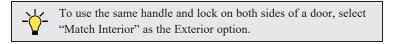

## 3 Hinges

Specify the Hinges to be used on the selected door.

- Select a style of **Hinges** from the drop-down list.
- Specify the distance In From Top/Bottom of the door to the center of the top and bottom hinges.

Note: For hinges to look right, it is best to have at least a 1/4" (6 mm) reveal for the interior, or hinge side, door casing.

Specify the Number of Hinges on the selected door. Interior hinged doors and bifold doors typically have two
hinges while exterior hinged doors have three.

## 4 Sliding Tracks

Specify the Sliding Tracks to be used on the selected Barn Door.

- Select a Sliding Track from the drop-down list.
- Specify the track's **Height Above Door**.
- Select a style of **Hangers** from the drop-down list.
- Specify the distance In From Sides of the door to the center of the outermost hangers.
- Specify the number of **Hangers** to be evenly spaced along the door.

## **5** Preview

A preview of the door displays on the right side of the dialog box. See Dialog Preview Panes on page 18.

#### MATERIALS PANEL

The MATERIALS panel is available for a variety of objects throughout the program. For more information, see *Materials Panel on page 374*.

### LABEL PANEL

Door labels display in plan view when the "Doors, Labels" is turned on and use the Text Style assigned to that layer. See *Door Labels on page 209*.

For information about the settings on this panel, see *Label Panel on page 203*.

### **MANUFACTURER PANEL**

The MANUFACTURER panel provides contact information for the selected door's manufacturer. Only available for doors from Manufacturer library catalogs. See *Manufacturer Catalogs on page 345*.

Windows Chapter 16

Home Designer can model a wide variety of windows. Fixed glass, hung, casement, sliding, awning, hopper, and louver window styles can all be created with the standard Window tool. Home Designer can create bay, box, and bow windows with a single click. In addition, the library contains many mulled window combinations.

## **TOPICS**

| Window Defaults                                                              |     |
|------------------------------------------------------------------------------|-----|
| Window Tools                                                                 |     |
| Special Windows                                                              |     |
| Grouped Windows                                                              |     |
| Displaying Windows                                                           |     |
| Editing Windows                                                              |     |
| Window Specification Dialog                                                  |     |
| Bay, Box, and Bow Windows                                                    |     |
| · · · · ·                                                                    |     |
|                                                                              |     |
| Bay, Box, Bow Windows and Roofs Bay/Box and Bow Window Specification Dialogs | 238 |

## **Window Defaults**

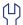

Default Settings can be accessed by selecting **Edit> Default Settings**. Select Window from the Default Settings dialog.

The settings in the Window Defaults dialog control the attributes of a window when it is initially placed in a plan, so you should define the type of window that will be placed most often in your model. See *Default Settings vs Preferences on page 48*.

The panels in the Window Defaults dialog are similar to those found in the Window Specification dialog.

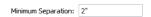

For more information, see Window Specification Dialog on page 230.

### DYNAMIC WINDOW DEFAULTS

A variety of window default values are dynamic, including the **Window Type**, values, **Casing Specifications**, and **Sash** sizes. All **Materials** are also dynamic. When a dynamic default is changed, existing windows using the default value are affected. See *Dynamic Defaults on page 49*.

## Window Tools

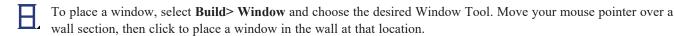

- If there is room enough along the wall to fit a 6" (150 mm) wide Standard Window, a preview of the window will display and a window can be placed.
- The Bay, Box, and Bow Window tools do not have preview outlines. If a minimum width of 30" (725 mm) cannot be accommodated at the location where you click, a warning message will display and a window unit will not be created.

Standard Windows, Passthroughs, and Wall Niches can be placed in both straight and curved walls, as well as span across straight, collinear wall segments. In contrast, a Bay, Box, or Bow Window can only be placed in a single, straight wall.

Windows cannot be placed in a wall specified as Invisible. See Room Dividers and Invisible Walls on page 136.

#### STANDARD WINDOWS

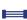

Select Build> Window> Window, then click on a straight or curved wall to place a Standard Window at that location

A Standard Window is a single window that is not a bay, box, or bow window. These special types are made up of multiple Standard Windows.

A Standard Window that is part of a special window is called a Component Window.

Standard Windows can be specified as any of a variety of window types, such as double hung, casement and awning. See *Window Specification Dialog on page 230*.

### **BAY WINDOWS**

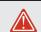

The roof is affected by Bay, Box and Bow Windows. These windows should therefore be placed before the roof is built.

A **Bay Window** is composed of three wall sections, each with a single component window. The two side walls are at an angle to the main wall. Select **Build> Window> Bay Window** and click on a straight wall to produce a bay window.

When initially placed, bay windows measure 2'-2" across at the front, 4'-2" across at the back, and are 1'-0" deep. The component windows are specified in the Window Defaults dialog and their sizes adjust to fit the available space.

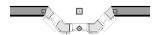

#### **Box Windows**

A **Box Window** is a bay window with side angles set at 90°. Select **Build> Window> Box Window** and click on a straight wall to produce a box window.

Box windows initially measure 4'-2" wide with a depth of 1'-6". The component windows are specified in the Window Defaults dialog and their sizes adjust to fit the available space.

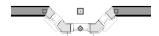

### **Bow Windows**

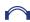

A **Bow Window** is a group of identical wall segments that form a segmented curve. Select **Build> Window> Bow Window** and click on a straight wall to produce a 5-section bow window.

The component windows are specified in the Window Defaults dialog. Their sizes adjust to fit the available space.

The 5-section bow below has a 4'-10" radius centered 3'-9" inside the wall, giving an opening 5'-10" across and a depth of 11½".

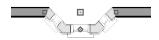

Note: Bay, box, and bow window areas are not included in the living area or in room standard area calculations. They are included in room interior area calculations.

#### **PASS-THROUGHS**

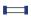

Select **Build> Window> Pass-Through**, then click on a straight or curved wall to place a Pass Through at that location.

A Pass-Through is simply a wall opening without a window unit placed inside. Like a window, it can have easing and a sill. It does not, however, have a sash, frame, or glass. It is one of the window **Types** available in the Window Specification dialog. See *General Panel on page 230*.

#### WALL NICHES

Select Build> Window> Wall Niche, then click on a straight or curved wall to place a Wall Niche at that location.

A Wall Niche is a wall opening that does not extend through the entire depth of the wall. You can specify the niche's depth in the Window Specification dialog. See *General Panel on page 230*.

#### WINDOWS LIBRARY

Select **View> Library Browser**, then browse to Home Designer Core Catalogs> Architectural> Windows to access a selection of special window units. Select the desired window, then click on a wall to place the window at that location.

## **Special Windows**

A variety of special windows can be created using multiple standard windows, the edit tools or custom symbols.

### CREATING MANUAL BAY, BOX AND BOW WINDOWS

Sometimes it is easier to draw bay, box and bow windows manually than to use the automatic tools. Bays created using walls can have more than one window per section, which is not possible using a bay window unit.

Bear in mind that moving a manually created bay, box or bow window is generally more difficult than moving a unit created with one of the **Window Tools**  $\blacksquare$  since it is composed of individual walls.

### **CORNER WINDOWS**

To create a corner window, first create the desired window on each side of the corner. For best results, the heights, casing, and sills of both windows should be the same.

There are a number of ways to control the size of the corner post.

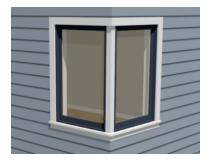

- Use dimensions to position the windows relative to the corner. By default, windows will stop when their interior casing bumps into the adjacent wall. See *Editing Windows on page 229*.
- To move a window all the way into a corner, check **Ignore Casing for Opening Resize**. See *General Plan Defaults Dialog on page 50*.
- To produce a minimal corner post and no siding or casing between the windows, use their Move edit handles. Click and drag each window past the exterior corner until its preview outline moves into the middle of the wall corner.

### SPECIAL WINDOW SHAPES

A selection of special shaped windows is available in the Windows Library, including arched windows and mulled units.

In addition, you can create a variety of window shapes in the Window Specification dialog, including:

- Arched windows. See Arch Panel on page 235.
- Trapezoidal windows. See Shape Panel on page 234.

#### PLACING A GABLE OVER A WINDOW

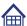

Click the **Gable Over Door/Window** edit button to produce a gable roof over the selected window(s) the next time automatic roofs are built. See *Gable Over Door/Window on page 322*.

You can manually edit or delete this gable line at any time. Your changes take effect when the automatic roofs are rebuilt. This tool can also be used with group selected windows.

#### STAINED GLASS

A selection of solid stained glass materials is available in the Home Designer Core Catalogs> Materials> Glass library. See *Materials on page 370*.

#### **VENTS**

A selection of attic, foundation and gable vents are available in the Library Browser. See *The Library on page 338*.

Vents are placed in the same manner as regular windows and can be edited in much the same way, as well.

## **Grouped Windows**

Windows can be grouped together to create a wide variety of custom configurations. Stacked windows are easy to create in 3D views, particularly Elevation views, using their edit handles. See *Editing Windows on page 229*.

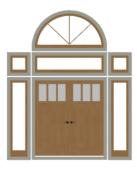

Notice how the windows and door in this example are separate, with spaces between them. Doors and/or windows can also be positioned so that there are no spaces between the windows and door units, and the casing between them appears to be shared.

### **AUTOMATICALLY MULLED OPENINGS**

To form a mulled group of windows and/or doors, move them close enough together so that their casings touch. Once the casings touch, the windows are mulled together with one casing between the two of them.

The sill of each window in the group must be at the same level for them to share the middle casing; however, the casing tops do not. The casings are modeled as if they are one unit but the windows remain separate objects for dimensioning and the Materials List.

Windows can be automatically mulled to doors if the bottom of the window is at the elevation of the floor, equal to the bottom of the door.

#### MULLED UNITS IN THE LIBRARY

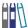

A selection of mulled window units is available in the Windows library. To place one in your plan, select it and click on a wall in any view. See *Placing Library Objects on page 353*.

### MULTIPLE STACKED OPENINGS

If four or more multiple windows or doors occupy the same space in a wall, a Caution  $\triangle$  symbol will display at the problem location in plan view and the Duplicate Openings [[[[]]]] icon will follow your mouse pointer.

Click on the Caution symbol that displays over the wall to open a contextual menu, then select **Delete** to delete a duplicate opening. When no more Caution symbols remain, you should then confirm that the remaining three openings meet your needs and delete any that are unnecessary.

## **Displaying Windows**

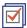

The display of windows and window labels in floor plan and 3D views can be controlled in the Display Options dialog. See *Display Options Dialog on page 81*.

If the "Windows" layer is not set to display, window casing and other components are not visible, but the openings in the walls where they are located can still be seen.

Windows can only be placed in walls, so if a wall's layer is turned off in plan view, any windows placed in that wall will not display, either. Windows can display independent of their containing walls in 3D views, however. See *Displaying Walls on page 141*.

#### IN PLAN VIEW

A window's frame, glass, and sill are all represented in plan view. This makes some window types, notably Sliding and Double and Triple Casement windows, distinguishable.

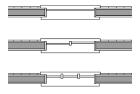

Bay, box, and bow windows have dimensions lines associated with them.

- You can suppress their display by turning off the "Manual Dimensions" layer or on a unit by unit basis in the unit's specification dialog. See *Bay/Box and Bow Window Specification Dialogs on page 240*.
- The arrow style and fill are set in the Dimension Defaults dialog. See *Dimension Defaults Dialog on page 179*.

#### WINDOW LABELS

Window labels display in floor plan view, centered on the windows they represent, when the "Windows, Labels" layer is turned on and use the "Default Label Style" Text Style Similarly, Wall Niche labels display in the same manner when the "Wall Niches, Labels" layer is turned on. See *Label Panel on page 203*.

Automatic window and niche labels indicate Width and Height, followed by Type. For example:

- In U.S. Unit plans, the automatic label for a 3'-0" wide, 4'-0" high double hung window will read 3040 DH.
- In metric plans, the automatic label for a 900 mm wide, 1200 mm high double hung window will read 900x1200 DH.

You can specify whether a Bay, Box or Bow Window displays a single label or displays the labels of its component windows. See *Bay, Box, and Bow Windows on page 236*.

- When Suppress All Labels is selected, individual components of Bay, Box and Bow Windows are counted in the Materials List.
- When **Show Component Labels** is selected, components of Bay, Box and Bow Windows are counted in the Materials List
- When **Show Single Label for Entire Unit** is selected, the Bay, Box or Bow Windows has one label in plan view but each component is counted separately in the materials list.

These options are also available for mulled units but affect their display the materials list somewhat differently. See *Displaying Mulled Units*.

Customized labels can also be specified in the Window Specification dialog.

## **Editing Windows**

Before a window can be edited, it must be selected. Click on a window when the **Select Objects** tool or any of the **Window Tools** are active. Doors and/or windows can also be group-selected and edited. See *Selecting Objects on page* 88.

To select a window that is part of a blocked unit, click the component window, then click the **Select Next Object** edit button. See *Selecting Components of Mulled Units*.

When you select a window in plan view, the window size label displays the width followed by the height. For example, a 3036 window is 3'-0" wide by 3'-6" high. See *Window Labels on page 228*.

Once selected, windows can be edited using their edit handles, the Edit Toolbar buttons, and their specification dialogs.

### IN THE SPECIFICATION DIALOG

The most precise method of editing an individual window or group of windows is to use the Window Specification dialog. The window type, size, casing, materials, and more can all be specified in this dialog. See *Window Specification Dialog on page 230*.

### USING THE EDIT HANDLES

In plan view, click either of the two end handles and drag along the wall to change the width. The label showing the size updates as the window is resized.

In 3D views, a selected window has five edit handles: the Move handle at the center and a Resize handle on each edge. Click and drag an edge handle to resize the window.

A single window or a group of windows can be moved with the center edit handle.

A door or window moved against an intersecting wall temporarily stops when it is the casing distance from the intersecting wall. Enable **Ignore Casing for Opening Resize** in the Plan Defaults dialog to turn off this behavior. See *General Plan Defaults Dialog on page 50*.

You can continue to drag the selected window and it will resume movement past or onto the intersecting wall.

To create a corner window, drag the Move handle straight out past the wall corner, parallel to the selected window's wall. See *Corner Windows on page 226*.

#### USING DIMENSIONS

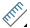

Like various other objects, windows can be moved using dimensions. See Moving Objects Using Dimensions on page

By default, dimensions locate the sides of windows. Once a dimension line has been drawn, you can move or add its extension lines to locate the center of a window. See Editing Extension Lines on page 185.

### USING THE EDIT TOOLS

A selected window or windows can be edited in a variety of ways using the buttons on the Edit Toolbar. See *The Edit* Toolbar on page 61.

- Click the Gable Over Door/Window edit button to create a gable over the selected window(s) the next time the roof is rebuilt. See Gable Over Door/Window on page 322.
- Click the Change Wall Side edit button to move the selected Wall Niche to the opposite side of the wall. See Wall Niches on page 226.

# Window Specification Dialog

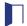

To open the Window Specification dialog, select a window and click the **Open Object** edit button; or double-click the window using the **Select Objects**  $| \Diamond |$  or a **Window**  $| \blacksquare |$  tool.

The settings in this dialog are similar to those in the Window Defaults dialog. See Window Defaults on page 224.

The settings in this dialog are also similar to those in the Wall Niche, Mulled Unit and Window Symbol Specification dialogs. Although similar, a number of the options cannot be edited when either a window symbol or a mulled unit from the library is selected, and some panels are not available. See Grouped Windows on page 227.

The Window Specification dialog has nine panels:

### GENERAL PANEL

In the Wall Niche Specification dialog, only the Size and Position settings on this panel are available. See Wall Niches on page 226.

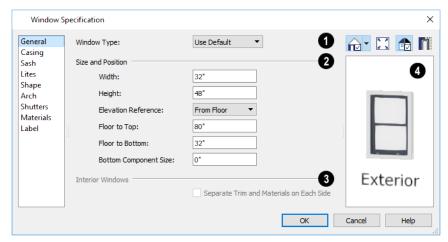

## **1** Window Type

Select the type of window from the list. The first entry in the list is the "Use Default", which is set in the Window Defaults dialog.

## 2 Size and Position

- Specify the window's Width and Height.
- Select the Elevation Reference from the drop-down list. This determines where the next two settings are measured from and also affects their setting labels.
- Specify the height to Top, measured from the selected Elevation Reference to the top of the window frame.
- Specify the height to Bottom, measured from the selected Elevation Reference to the bottom of the window frame.
- Specify the **Depth** of the selected Wall Niche, measured from the wall surface to the back of the niche. Only available for Wall Niches.

Note: When either the Floor to Top or Floor to Bottom setting is modified, the other will adjust in response to prevent the window's Height from changing.

## 3 Interior Windows

These settings are only present when the selected window is a Pass-Through placed in an interior wall. See *Exterior and Interior Walls on page 135*.

• Check **Separate Trim and Materials for Each Side** to specify the casing and all materials for each side of the selected Pass-Through independently. When unchecked, the two sides use the same trim and materials.

## 4 Preview

A preview of the selected window displays here. A label indicates which side of the window is its Interior and which is its Exterior. See *Dialog Preview Panes on page 18*.

### **CASING PANEL**

The CASING panel is not available in the Window Symbol Specification dialog.

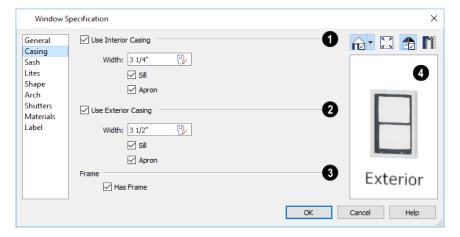

Home Designer Suite 2022 Reference Manual - Window Specification Dialog

## **1** Interior Casing

- Check **Use Interior Casing** to apply interior casing to the selected window and enable the settings that follow. When this box is unchecked, no interior casing is used.
- Specify the Width of the casing.

## **2** Exterior Casing

If the selected window is a Pass-Through placed in an interior wall, these settings will be unavailable unless **Separate Trim** and **Materials on Each Side** is checked on the GENERAL panel. See *General Panel on page 230*.

• Check **Use Exterior Casing** to apply exterior casing to the selected window and enable the settings that follow. These settings are the same as those for the Interior Casing, above. When this box is unchecked, no exterior casing is used.

## 3 Frame

• Uncheck **Has Frame** to prevent a frame from generating around the selected window. The frame is not included in the window's size, set on the *General Panel on page 230*.

## 4 Preview

A preview of the selected window displays here. You may need to rotate the preview to see the casing on the side of the door you are editing. If casing is not specified for a Pass-Through, the **Show Wall** option will be toggled on automatically. See *Dialog Preview Panes on page 18*.

### SASH PANEL

The settings on the SASH panel control the size and position of the selected window's sash. Note that increasing the Side, Middle, Top or Bottom Width decreases the area of the glass and vice versa.

The SASH panel is not available in the Wall Niche Specification dialog, and the settings on this panel are not available for Pass-Throughs.

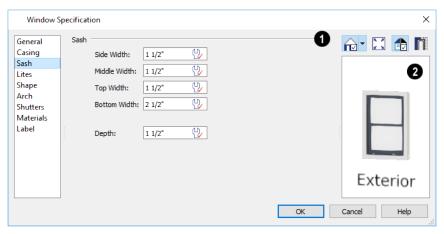

## 1 Sash

Specify the width and depth of the selected window's sash, which are the pieces of the window that hold the glass; or, uncheck this box to prevent it from having a sash.

- Specify the **Side Width** of all vertical sash members: those at the window sides as well as the central members of Casement and Sliding windows. This is also the width of the top portion of the window when an arch is specified.
- Specify the **Middle** width of horizontal components between the top and bottom sash in Double Hung, Double and Triple Awning, and Double and Triple Hopper windows. It does not affect Casement and Sliding windows.
- Specify the **Top** and **Bottom Widths**. The **Top** value is not used if the window has an arch.
- Specify the **Depth**, or thickness, of the sash stock measured from the exterior to the interior.

## 2 Preview

A preview of the selected window displays here. See Dialog Preview Panes on page 18.

### **LITES PANEL**

The LITES panel allows you to add muntins to windows, and is also available for Glass doors. See *Doors on page 205*.

There are four possible styles of muntin bars.

The LITES panel is not available in the Wall Niche Specification dialog, and the settings on this panel are not available for Pass-Throughs.

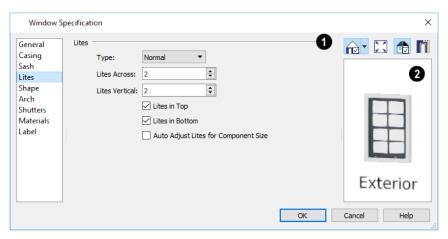

## 1 Lites

Specify the number, position and style of lites for the selected window.

• Select a **Type**, or style, of window lite from the drop-down list.

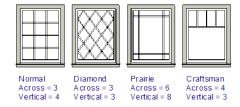

- **Normal** style is the most common, with muntins going horizontally and vertically. Colonial windows are an example of the normal style.
- Diamond style uses angled muntin bars to divide up the lites. French windows are an example of the diamond style.

- **Prairie** style is based on the normal style, but with all the central muntin bars removed, leaving only the two outside muntin bars both horizontally and vertically. Typically, both Lites Across and Lites Vertical should be set between 6 and 8. Federal or Federation windows are an example of the Prairie style.
- Craftsman style is based on the normal style, but only the topmost horizontal muntin bar is kept with all the portions of the vertical muntin bars above it. Typically, both Lites Across and Lites Vertical should be set between 4 and 8.
- Enter the number of horizontal Lites Across in each sash.
- Enter the number of vertical Lites Vertical in each sash.
- Check or uncheck Lites in Top and/or Lites in Bottom or Lites in Left and/or Lights in Right to specify either one or both of the sashes to have divided lites.
- Check Auto Adjust Lites for Component Size to have the program produce lites that are consistent in size across
  all components. When this is checked, the window's lites and its specification settings may not agree; when
  unchecked, lites in the components may not be consistent in size.
- Note: Because the fixed window in a Triple Sliding window is twice the size of the movable windows, the fixed section has a vertical muntin bar. To eliminate this, uncheck Auto Adjust Lites for Component Size.

## 2 Preview

A preview of the selected window displays here. See Dialog Preview Panes on page 18.

#### SHAPE PANEL

The settings on the SHAPE panel control the position of the selected window's corners, allowing you to create angled edges and mitered top corners.

If any of these settings are used to create a custom shape, the selected window will be automatically specified as "Fixed Glass" on the GENERAL panel. If the selected window has an arch specified on the ARCH panel, it will be removed.

Note: The Left and Right settings on this panel refer to the window's

The Shape panel is not available for mulled units or window symbols from the library.

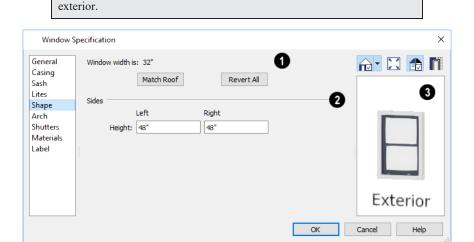

## **1** Window Width

The Window Width displays for reference here. It can be changed on the General Panel on page 230.

• Click **Match Roof** to match the angle of the top of the window to the pitch of the roof above by changing its Sides heights, below. If either Top Inside Corner box is checked, it will become unchecked.

Match Roof does not work for curved roofs, has no effect if the window is not in a gable end wall, and is not available in the Window Defaults dialog.

• Click **Revert All** to restore the window to its original shape, type and arch settings.

## 2 Sides

Specify the height of the window's **Left** and **Right** sides, as measured from the bottom of the window. By default, these settings match the window's Height.

## 3 Preview

A preview of the selected window displays here. You may want to rotate the view so the window's exterior can be seen. See *Dialog Preview Panes on page 18*.

Note: The Left and Right settings on this panel refer to the window's exterior.

#### ARCH PANEL

The settings on the ARCH panel of the Window and Mulled Unit Specification dialogs are also found on the panel of the same name in the Door Specification dialog. See *Arch Panel on page 219*.

The ARCH panel is not available for window symbols from the library, and its settings are not available if the selected window has been modified using the SHAPE panel.

## **SHUTTERS PANEL**

The settings on the SHUTTERS panel allow you to specify exterior shutters for the selected window or mulled unit from the library.

The SHUTTERS panel is not available in the Wall Niche and Window Symbol Specification dialogs.

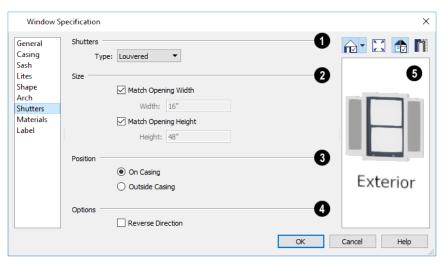

1 Shutters

Select a **Type** of shutters from the drop-down list.

## Size

- · When Match Opening Width is checked, each shutter's width is exactly half that of the window, excluding casing.
- Uncheck Match Opening Width to specify a Width in the text field. If the window is later resized, the shutters will not adjust in response.
- When Match Opening Height is checked, each shutter's height equals that of the window, excluding casing.
- Uncheck Match Opening Height to specify a Height in the text field. If the window is later resized, the shutters will not adjust in response.

## Position

Specify the position of the shutters relative to the window.

- Select **On Casing** to position the shutters just outside the window frame, like functional shutters.
- Select Outside Casing to position shutters outside the window casing, as decorative shutters often are.

## 4 Options

Additional shutter **Options** can be specified here.

• Check Reverse Direction to orient the shutters so their exterior sides face outward and their interior sides face the wall. For functional shutters, this should remain unchecked.

## **5** Preview

A preview of the selected window displays on the right. In order to see the shutters, you may need to rotate the preview to show the Exterior. See *Dialog Preview Panes on page 18*.

### **MATERIALS PANEL**

The settings on the MATERIALS panel are the same as those found on the same panel in dialogs throughout the program. See Materials Panel on page 374.

#### LABEL PANEL

Window labels display in plan view when the "Windows, Labels" layer is turned on and use the Text Style assigned to that layer. See Window Labels on page 228.

Similarly, Wall Niche labels display in plan view when the "Wall Niches, Labels" layer is turned on and use the Text Style assigned to that layer. See Window Labels on page 228.

For more information about the settings on this panel. See *Label Panel on page 203*.

## MANUFACTURER PANEL

The MANUFACTURER panel provides contact information for the selected window's manufacturer. Only available for windows from Manufacturer library catalogs. See Manufacturer Catalogs on page 345.

## Bay, Box, and Bow Windows

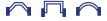

Bay, Box and Bow Windows are created much the way regular windows are: select a tool, then click a

Home Designer Suite 2022 Reference Manual - Bay, Box, and Bow Windows

wall to place that window type.

Suite automatically builds a foundation under bay/box/bow windows placed on floor 1 unless they are raised from their original position. That section of the foundation wall is also a bay/box/bow, but without windows. If the foundation was generated before the window is placed, the foundation must be rebuilt or edited manually.

### EDITING BAY, BOX, AND BOW WINDOWS

Bay, box, and bow windows are edited similar to regular windows with one exception: in plan view, a diamond-shaped Depth edit handle displays on the section. Drag this Depth handle outward to increase the depth, or inward to decrease the depth of the unit. See *Editing Windows on page 229*.

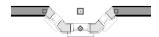

Bay, box, and bow windows can also be edited in their respective specification dialogs. See *Bay/Box and Bow Window Specification Dialogs on page 240*.

### DISPLAYING BAY, BOX, AND BOW WINDOWS

The display of bay, box, and bow windows is controlled in the Display Options dialog. See *Display Options Dialog on page 81*.

Like other windows, bay, box, and bow windows can display labels: either a single label for the unit, or one for each component. See *Window Labels on page 228*.

Bay, box, and bow window width and radius dimensions, which display in plan view when specified to do so in the window's specification dialog, are placed on the "Dimensions, Manual" layer. See *Options Panel on page 241*.

#### **COMPONENT WINDOWS**

A component window within a bay, box, or bow window can be resized like any other standard window. To select a component window, click at the location of the component in question, then click the **Select Next Object** edit button or press the Tab key.

- Only the bay or box window component that was clicked on is selected using this method. If you need to select a different component, click on it and repeat the process.
- In a bow window, all components are identical, so only one component can be selected. Changing this component changes them all.

#### RESIZING COMPONENTS

An individual component window can be resized using the edit handles, by changing settings in the component's Window Specification dialog.

When a bay/box/bow window is first created, there is room for one standard trimmer on each side of each component window. When the bay as a whole is moved and resized, its components automatically resize so that a standard trimmer is still accommodated.

If a component window is resized, it retains its size if at all possible when the containing bay/box/bow window is moved or resized. If the bay is resized in such a way that the component is too large to fit even with a thinner trimmer, the component resumes its default behavior, resizing as the containing bay window is resized.

### FLOORS AND CEILINGS

When originally created, the floor and ceiling within a bay, box, or bow window are the same heights as the floor and ceiling of the room in which it is placed.

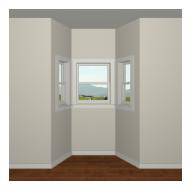

Both the top and bottom heights of these window units can be adjusted in its specification dialog or a 3D view using its edit handles to create a lowered ceiling and/or a bench seat or garden window.

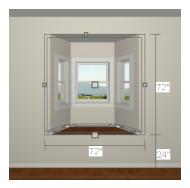

When the ceiling is lowered, the top heights of the walls that define the window unit are also lowered. When a roof is built over the unit, its height will be affected, as well.

When the bottom of the window is raised to create a bench seat, the unit's walls will not reach the ground. As a result, window units with bench seats will have no foundation beneath them when the foundation is built.

## Bay, Box, Bow Windows and Roofs

Several different roof styles can be specified for bay, box and bow window units in the Bay/Box/Bow Specification dialog. See *Bay/Box and Bow Window Specification Dialogs on page 240*.

If you change a bay, box, or bow window's roof specification, you will need to rebuild the roofs to see the changes. See *Rebuilding Roofs on page 318*.

### **HIP ROOFS**

By default, a hip roof is built above the unit when roofs are automatically generated. No roof directives need to be selected in the specification dialog to produce this roof.

Home Designer Suite 2022 Reference Manual - Bay, Box, Bow Windows and Roofs

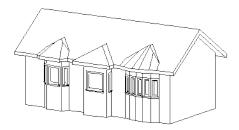

### **USE THE EXISTING ROOF**

To generate a standard roof that ignores a bay, box, or bow window, check Use Existing Roof.

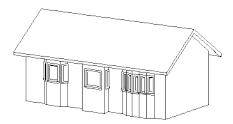

With this option the bay, box, or bow windows is tucked under the roof eave. You may find it helpful to increase the width of the eaves. See *Roof Panel on page 318*.

### EXTEND THE EXISTING ROOF

To have the main roof extend down over the window unit and follow the shape of the unit, select Extend Existing Roof.

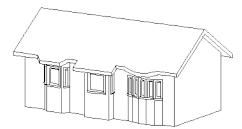

For this roof style, the ceiling heights of the window unit and the adjacent room must be the same. If you lower the ceiling of the window unit and then build the roof, a lower hip roof over the window is created. See *Floors and Ceilings on page 238*.

If a header is desired over the window unit, first build the roof, then lower the ceiling of the window unit. Do not rebuild roof planes.

### **RECTANGULAR HIP ROOFS**

To create a rectangular-shaped hip roof above a bay, box, or bow window, select Rectangular Roof Over.

Home Designer Suite 2022 Reference Manual - Bay/Box and Bow Window Specification Dialogs

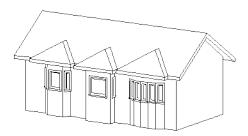

### EXTEND EXISTING ROOF - RECTANGULAR

To extend the main roof down over a window unit to create a rectangular roof over it rather than one that follows its shape, select both **Extend Existing Roof over** and **Rectangular Roof Over**.

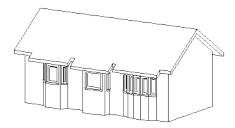

### GABLE ROOF

A gable roof is not one of the automatic options for the roof above a bay, box or bow window.

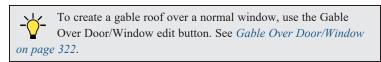

# Bay/Box and Bow Window Specification Dialogs

To open the Bay/Box Window Specification or the Bow Window Specification dialog, select one or more Bay, Box, or Bow Windows and click the **Open Object** edit button. See *Bay, Box, and Bow Windows on page 236*.

The options in this dialog can only be set for objects placed in a plan: Bay, Box, and Bow Windows do not have defaults dialogs.

The Bay/Box and Bow Window Specification dialogs have four panels:

### GENERAL PANEL

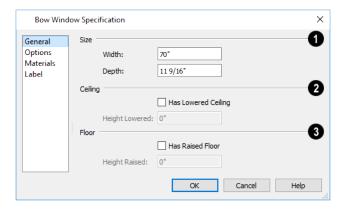

## 2 Size

Specify the Width and Depth of the selected Bay, Box, or Bow Window.

## 4 Ceiling

Specify the height and structure of the Ceiling within the selected window.

- Check **Has Lowered Ceiling** to enable the settings that follow. When this is unchecked, the ceiling height and finish material within the window is the same as that for the adjacent room.
- Specify the **Height Lowered**, which is measured from the ceiling height of the adjacent room.

Note: If the Height Lowered is 0", Has Lowered Ceiling will become unchecked when you click OK.

## 5 Floor

Specify the height and structure of the Floor within the selected window.

- Check **Has Raised Floor** to enable the settings that follow. When this is unchecked, the floor height and material within the window is the same as that for the adjacent room.
- Specify the **Height Raised**, which is the measured from the floor height of the adjacent room.

Note: If the Height Raised is 0", Has Raised Floor will become unchecked when you click OK.

### **OPTIONS PANEL**

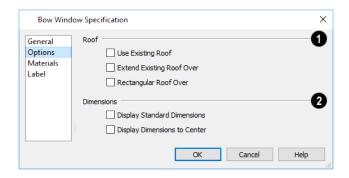

Home Designer Suite 2022 Reference Manual - Bay/Box and Bow Window Specification Dialogs

## 1 Roof

Specify the structure of the Roof over the selected window unit. See Bay, Box, Bow Windows and Roofs on page 238.

- Check Use Existing Roof if the existing roof needs no changes to accommodate the bay window.
- Check Extend Existing Roof Over to extend the existing roof plane to cover the bay window below.
- Check **Rectangular Roof Over** to create a roof over the bay window that is square across the end instead of following the profile of the roof.

## 2 Dimensions

Specify the appearance of the selected window unit's **Dimensions** in plan view.

- Check Display Standard Dimension to display the automatically-produced dimensions that show the window's width and depth.
- Check **Display Dimensions to Center** to display a Bow Window's radial dimension.

### **MATERIALS PANEL**

The settings on the MATERIALS panel are the same as those found on the same panel in dialogs throughout the program. See *Materials Panel on page 374*.

### LABEL PANEL

Bay, Box, and Bow Window labels display in plan view when the "Windows, Labels" layer is turned on and use the Text Style assigned to that layer. See *Window Labels on page 228*.

For more information about the settings on this panel. See Label Panel on page 203.

Cabinets Chapter 17

With Home Designer's cabinet tools you can create base, wall, and full height cabinets as well as soffits, shelves and partitions. These objects are very versatile, allowing for a wide range of customization.

A selection of cabinet door and drawer styles are available in the Library Browser.

Home Designer also has many customized cabinets and cabinet groups available in the library.

## **TOPICS**

| Cabinet Defaults                     | 244 |
|--------------------------------------|-----|
| The Cabinet Tools                    | 244 |
| Cabinet Fillers                      |     |
| Placing Cabinets                     | 246 |
| Displaying Cabinets                  |     |
| Editing Cabinets                     |     |
| Editing Cabinet Styles               |     |
| Special Cabinets                     |     |
| Cabinet Specification Dialog         |     |
| Shelf/Partition Specification Dialog |     |
|                                      |     |

## **Cabinet Defaults**

There are several defaults dialogs for cabinets. Access Default Settings by selecting **Edit> Default Settings**, then clicking the arrow beside "Cabinets". Select a subheading and click the **Edit** button to open the defaults dialog associated with your selection.

Each type of cabinet object has default definitions for size, style, materials and more. In fact, the default dialog for each cabinet type is similar to its corresponding specification dialog. For descriptions of these settings, see *Cabinet Specification Dialog on page 258*, *Shelf/Partition Specification Dialog on page 258* and *Soffit Specification Dialog on page 367*.

In many of the new plan Style Templates, Wall and Full Height cabinets have crown molding. These cabinets can be placed from the library into any plan. See *Template Plans on page 30*.

### **GENERAL CABINET DEFAULTS**

The General Cabinet Defaults dialog can be accessed only from the Default Settings dialog.

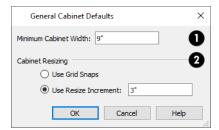

## **1** Minimum Cabinet Width

The smallest allowable value is 1/16 of an inch (10 mm).

## **2** Cabinet Resizing

Specify how Cabinet Resizing takes place when the edit handles are used.

- Select Use Grid Snaps to resize cabinets using Snap Grid increments. See Grid Snaps on page 73.
- Select Use Resize Increment to resize cabinets using the increment specified here.
- Set the **Resize Increment** at which cabinets resize. The minimum allowable increment is 1/16 of an inch (10 mm).

## The Cabinet Tools

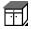

Select **Build> Cabinet** to access the Cabinet Tools.

Cabinets are easily created with a single click in plan view or any camera view. See Click-to-Create on page 74.

Typically, groups of cabinet objects are positioned closely together and arranged to form work spaces, and there are some special behaviors and techniques to be aware of. See *Placing Cabinets on page 246*.

Once created, cabinets, soffits, shelves, partitions and fillers can be selected and edited much like other box-based objects. See *Editing Cabinets on page 248*.

### **BASE CABINETS**

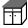

Base cabinets can be placed directly under wall cabinets and generate a countertop and toe kick by default.

#### WALL CABINETS

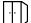

Wall cabinets can be placed directly over base cabinets.

### **FULL HEIGHT CABINETS**

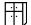

Full height cabinets generate a toe kick by default and cannot be placed on top of other cabinets.

#### **SOFFITS**

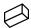

Soffits typically fill the space between cabinet tops and the ceiling, but can also be used to create any object that can be modeled as a 3D box. To place a soffit, select **Build> Cabinet> Soffit** and click in any view.

By default, soffits use the material assigned to interior walls in the Material Defaults dialog. Like cabinets, soffits can have molding profiles applied to them.

For more information about using soffits for a variety of purposes, see Other Objects on page 364.

#### **SHELVES**

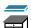

Select **Build> Cabinet> Shelf** and click in any view to create a shelf.

Create corner shelves by placing one shelf on each wall, then moving or stretching them until they touch.

Once created, shelves can be selected and edited. See Shelf/Partition Specification Dialog on page 258.

### **PARTITIONS**

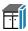

Select Build> Cabinet> Partition button and click in any view to create a vertical partition.

Like shelves, partitions can be selected and edited after they are placed.

Partitions can be used with shelves to create complex storage systems.

### **CABINET LIBRARY CATALOG**

In the Library Browser, browse to Home Designer Core Catalogs> Architectural> Cabinets to access a selection of specialty cabinets. Select the library object you want, then click in any view to place it in the plan. Once placed, library cabinets can be edited. See *Placing Library Objects on page 353*.

## CABINET DOORS, DRAWERS, AND PANELS CATALOG

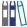

A selection of cabinet door panels, drawer fronts, and specialty cabinet storage options can be found in the Library Browser in Home Designer Core Catalogs> Architectural> Cabinet Doors, Drawers, and Panels.

- Doors and drawers can be assigned to a cabinet in its specification dialog. See *Door/Drawer Panel on page 257*.
- Select a door or drawer in the library, then click on a cabinet in your plan to place the door or drawer onto that cabinet. Side and back panels cannot be applied to cabinets using this approach. See *Inserted Objects on page 354*.
- Cabinet doors and drawers can also be placed as stand-alone fixtures. Once placed, they can be edited like other stand-alone library objects. See Editing Library Objects on page 357.

#### **BUILT-IN SINKS AND APPLIANCES**

A variety of fixtures and appliances such as sinks, cooktops, and dishwashers can be placed into cabinets. See *Inserted* Objects on page 354.

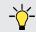

Place fixtures and appliances into cabinets early, so that any resizing can be done while there is adequate free space.

To insert a fixture into a cabinet, select the fixture in the Library Browser, then click on a cabinet. There must be enough space in the cabinet or adjoining cabinets to contain the selected fixture. Only one front mounted appliance can be inserted in this manner.

If a sink or cooktop is inserted into a cabinet with a top Drawer or Double Drawer, its Item Type will automatically change to a False Drawer or False Double Drawer.

Once placed, an inserted fixture can be selected and edited:

- To select a fixture in a cabinet top, click on it and then click the Select Next Object edit button. See Select Next Object on page 89.
- Front fixtures can only be modified or deleted in the Cabinet Specification dialog. See *Front Panel on page 255*.

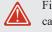

Fixtures can be added to both the top and front of the same cabinet. It is up to you to determine which can be effectively and safely combined in the real world.

#### ELECTRICAL SWITCHES AND OUTLETS

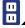

Electrical switches and outlets placed within the backsplash area of a base cabinet will display in front of the backsplash in 3D views when the "Electrical" layer is turned. See *The Electrical Tools on page 261*.

## **Cabinet Fillers**

Home Designer automatically generates fillers when cabinets of the same height are either touching or placed with 3" (75 mm) of one another. Automatic fillers receive the same toe kick, moldings, and backsplash as adjacent cabinets, and model a continuous countertop.

If two cabinets meeting at a corner are separated from each other by 3" (75 mm) or less, the program will automatically generate a filler in the angle between them. A filler is used to separate the front of one of these cabinets from the one it meets so that drawers and doors have room to operate.

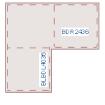

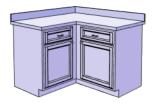

# Placing Cabinets

Cabinets are easily created with a single click in any view. See Click-to-Create on page 74.

When used near a wall corner, the Cabinet Tools will produce corner cabinets and soffits. See Corner Cabinets on page *251*.

When created, cabinets are positioned relative to the floor of the room in which they are placed. Base and full height cabinets typically rest on the floor while wall cabinets are placed a set distance above the floor. See *Cabinet Defaults on page 244*.

If the ceiling height of the room does not accommodate the height of a cabinet, its **Floor to Bottom** value will be retained and its **Height** will be reduced so that it fits under the ceiling. When this happens, some front items may be removed from the cabinet if there is not enough room for them. See *Front Panel on page 255*.

Because cabinets are typically organized into groups with shared attributes, they have some special behaviors.

#### CABINET SNAPPING AND ALIGNING

Cabinets have several special snapping and aligning behaviors which help you create precisely aligned cabinets quickly and easily.

- When Base and/or Full Height cabinets are within 3" of one another's sides, they will snap together. Wall cabinets snap in a similar manner, but only with other Wall cabinets.
- When Base and/or Full Height cabinets are within 3" of one another's sides and their front or back surfaces are within 3" of aligning, they will become aligned. Wall cabinets snap in a similar manner with other Wall cabinets as well as Full Height cabinets.
- When a Base and/or Full Height cabinet is placed against the back of another Base or Full Height cabinet, its back surface will automatically face the other cabinet's back. Wall cabinets snap in a similar manner with other Wall as well as Full Height cabinets.
- When a cabinet is placed against a wall, its back and/or side will snap to the wall and, if the wall is moved, the cabinet will move with it.

When cabinets are snapped to a wall or to other cabinets, only exposed end cabinets have side counter overhangs.

Cabinet snapping and aligning occurs even when **Object Snaps** are turned off; however, you can override this behavior by moving a cabinet into the desired position using dimensions. See *Moving Objects Using Dimensions on page 187*.

### **CABINET MERGING**

When cabinets of the same height and type are placed side-by-side within 3" (30 mm) of one another they will automatically merge, making any shared components such as the toe kick, countertop, backsplash, and moldings continuous. Any gap between merged cabinets will be automatically filled.

The exposed ends of merged cabinets have side counter overhangs.

Cabinets placed at different angles will also merge if they face toward one another and meet at a front corner. Cabinets that meet at a back corner will also merge provided that they face away from one another at an angle no greater than 87°. In either case, a filler is created in the angle between the two.

If the side of a cabinet is placed within 3" (30 mm) of a wall, the countertop will extend to the wall and a filler will be created.

#### BASE AND WALL CABINETS

Base and wall cabinets have different default heights, so they can be placed directly above or below one another without interference. You can use **Object Snaps** to center a wall cabinet's back center point above that of a base cabinet, or vice versa. See *Click-to-Create on page 74*.

#### MINIMUM CABINET SIZE

If you try to place a cabinet into a space that is too narrow for its default size, the program will place a smaller cabinet with a width that is a multiple of the default **Resize Increment**. For example, if you try to place a 24" wide cabinet in a 20" wide space and your Resize Increment is 3", the program places an 18" cabinet. See *General Cabinet Defaults on page 244*.

If you try to place a cabinet into a space narrower than the default **Minimum Cabinet Width**, a cabinet will not be placed. If, for example, you have a space that is 8" and your Minimum Cabinet Width is 9", no cabinet is placed.

# **Displaying Cabinets**

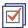

The display of the various cabinet object types, labels, module lines, and more is controlled in the Display Options dialog. See *Layer Attributes on page 80*.

Like other objects, cabinets are placed in Drawing Groups that affect whether they display in front of or behind other objects in plan view. By default, wall cabinets, soffits and shelves are drawn in front of base and full height cabinets and partitions. You can modify a selected cabinet's place in the drawing order by clicking the **View Drawing Group Edit Tools** edit button. See *Drawing Group Edit Tools on page 83*.

Objects assigned to cabinets, including hardware and moldings, are located on the same layer as their parent object. They display in 3D views, but are not shown in plan view. There are two notable exceptions: countertops and doors/drawers.

- Countertops are drawn on the "Cabinets, Countertops" layer in all views.
- Cabinet doors and drawers are drawn on the "Cabinets, Doors & Drawers" layer in all views, but only display in 3D views.

By default, cabinet module lines display in plan view when cabinet objects of the same type are placed side by side. If you prefer that these lines not display, turn off the "Cabinets, Module Lines" layer. You can also specify whether module lines are full or partial.

You can also display cabinet front indicator arrows in plan view by turning on the "Cabinets, Front Indicators" layer.

Cabinet labels display in plan view when the "Cabinets, Labels" layer is turned on and use the "Default Label Style" Text Style. See *Label Panel on page 203*.

In 3D views, cabinet doors and drawers are drawn on the "Cabinets, Doors & Drawers" layer, and their display can be turned on and off.

# **Editing Cabinets**

Cabinets can be selected in 2D and 3D views and edited using the edit handles, the Edit Toolbar and their specification dialog.

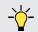

You can marquee-select cabinets of multiple types when the Full Height Cabinet tool is active. See *Marquee Select on page 89*.

### USING THE EDIT HANDLES

Cabinets can be edited like other box-based objects. See *Editing Box-Based Objects on page 101*. The edit handles that a cabinet displays when selected will vary depending on the view.

When a cabinet is selected in plan view or on its top surface in a 3D view, ten edit handles display: the Move handle at the center, the Rotate handle, and a Resize handle on each edge and at each corner.

In 3D views, cabinets can be selected on any surface: front, side, back or top. When the side of a cabinet is selected, five edit handles are available: the Move handle and a Resize handle on each edge.

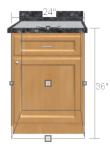

### IN THE SPECIFICATION DIALOG

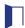

A selected cabinet can be customized in a variety of ways in its specification dialog. See *Cabinet Specification Dialog on page 253*.

When you group select cabinets of different types, some options are not available in the Cabinet Specification dialog. For example, you cannot modify the crown molding on a full height cabinet if it is selected with a base cabinet that does not have crown molding. Any specifications that they share in common, however, can be edited.

Soffits, shelves, and partitions can also be group-selected and edited using a shared specification dialog. It is, however, necessary that only soffits, or only shelves, or only partitions be a part of the selection set in order to access a shared specification dialog.

### USING THE EDIT TOOLS

A cabinet or cabinets can be edited in a variety of ways using the buttons on the Edit Toolbar. See *The Edit Toolbar on page 61*.

### ADD TO LIBRARY

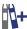

Cabinets can be saved in the Library Browser. Select a base, wall or full height cabinet or cabinet filler and click the **Add to Library** edit button. See *Add to Library on page 349*.

### USING DIMENSIONS

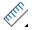

Like various other objects, cabinets can be moved and resized using dimensions. See *Moving Objects Using Dimensions on page 187*.

### MOVING WALLS WITH CABINETS ATTACHED

When a cabinet is placed or moved against a wall, it will snap to the wall and become attached to it. When a wall is moved, all attached cabinets move with it.

## **Editing Cabinet Styles**

A variety of settings allow you to customize the appearance of your cabinets to create styles ranging from traditional to contemporary.

If the desired style is known before cabinets are placed, you can save time by specifying that style in the Cabinet Defaults dialogs before you start drawing. See *Cabinet Defaults on page 244*.

## **CABINET FACE ITEMS**

A variety of different face items can be added to the front of any cabinet, including doors, drawers, cutting boards, and horizontal separations. Face items can be moved, resized, as well as removed to produce a variety of custom configurations. See *Front Panel on page 255*.

When adding, removing, or resizing face items, it is helpful to keep a few rules in mind:

- When the overall height of a cabinet or the height of a face item is changed, the height of the lowest face item that is not a Separation is adjusted to accommodate the change.
- If you increase the height of the lowest face item, the non-Separation item directly above is adjusted; if you decrease its height, a Blank Area and Separation are created below it.
- If the bottom-most face item on a cabinet is a Separation and you increase its height to be greater than the default value, it will extend down past the bottom of the cabinet, creating a recessed bottom.
- If the bottom-most face item on a cabinet is anything other than a Separation or Blank Area, the cabinet box will be treated as an appliance garage and will not have a bottom.

Note: To ensure that Face Item heights always equal the total cabinet front height, the program automatically adjusts the bottom Face Item as changes are made elsewhere. This means you should start editing Face Items at the top and work down.

### DOORS, DRAWERS AND PANELS

- Cabinet doors, drawers, and panels can be applied in either of two ways:
- In the Cabinet Specification dialog. See *Door/Drawer Panel on page 257*.
- Directly from the Library Browser.

Select a style in the Library, then click on a cabinet to apply the selected style to that cabinet. See *Replace From Library on page 356*.

### **CABINET HARDWARE AND MOLDINGS**

Cabinet handles, pulls, and hinges can be assigned in the Cabinet Specification dialog. See *Door/Drawer Panel on page* 257.

Multiple molding profiles can also be applied around the perimeter of a cabinet at any height. For example, you may want an edge profile around base cabinet countertops and a crown molding that ties together the tops of the wall cabinets and full height cabinets. Moldings are automatically suppressed along any side where the cabinet is within 3" (75 mm) of a wall, another cabinet, a Partition, or free-standing appliance from the Library. See *Applying Moldings on page 335*.

### COUNTERTOPS AND BACKSPLASHES

The countertop thickness, overhang, edge profile, and material for a selected base cabinet can be specified in the Cabinet Specification dialog. See *General Panel on page 253* and *Moldings Panel on page 335*.

Backsplashes can be applied to base cabinets as well as down from wall cabinets on the GENERAL panel of their specification dialogs.

# **Special Cabinets**

There are a number of special cabinet shapes that can be specified. Certain requirements must be met before some special cabinet shapes can be specified. If the requirements are not met, a warning message will explain what is needed. See *Cabinet Specification Dialog on page 253*.

Note: Only Standard cabinets can be the default cabinet Type. See *Cabinet Defaults on page 244*.

### STANDARD CABINETS

Select Build> Cabinet> Base Cabinet and click in plan view to place a standard, rectangular base cabinet.

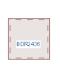

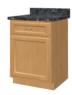

### **CORNER CABINETS**

To create a corner cabinet, click as close to an inside wall corner as possible using either the **Base Cabinet**. Wall Cabinet , or Full Height cabinet tool. A corner cabinet remains a corner cabinet when it is moved, edited or copied.

You can turn an existing cabinet into a corner cabinet by selecting "Corner" from the **Special** drop-down list in its specification dialog. See *General Panel on page 253*.

- Before a corner cabinet can be specified in the Cabinet Specification dialog, the cabinet's Width must be greater than its Depth.
- The Left and the Right Side Widths can be set independently for corner cabinets.

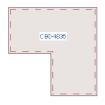

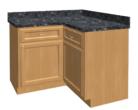

• You can specify a Diagonal Door on corner cabinets to create an angled corner cabinet. See Front Panel on page 255.

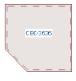

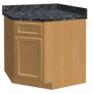

## **END CABINETS**

To turn a cabinet into an end cabinet, specify its Type as "Left End" or "Right End".

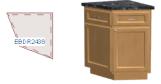

- End Cabinets have an angled front and side.
- The cabinet width must be no greater than its depth for an end cabinet to be specified.

### **RADIUS END CABINETS**

To turn a cabinet into a radius end cabinet, specify its Type as "Left Radius End" or "Right Radius End".

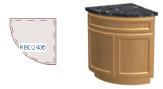

As you face the cabinet, a right radius end curves to the right, and a left radius end curves to the left.

## PENINSULA RADIUS CABINETS

To turn a cabinet into an end cabinet, specify its Type as "Peninsula Radius".

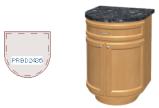

### KITCHEN ISLANDS

To create a kitchen island, simply place several cabinets back-to-back and/or side-to-side. Match the widths so that each cabinet back or side meets the back or side of only one other cabinet. If this is not done, the lines separating the cabinets cannot be suppressed.

A given side of a single cabinet cannot merge with the edges of two different cabinets. The example below shows two instances of cabinets placed back-to-back. Cabinet fronts and joining surfaces are shown.

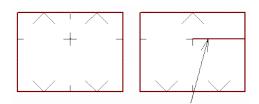

#### **BLIND CABINETS**

Often, when two cabinets meet in a corner, one is partially hidden by the other. This partially hidden cabinet is called a "blind" cabinet. Home Designer will resize and offset the front items of the partially hidden cabinet so that they are not located in the hidden portion of the cabinet face.

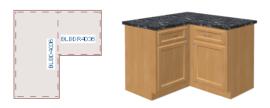

## **Cabinet Specification Dialog**

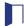

Select one or more cabinets and click the Open Object edit button to open the Cabinet Specification dialog.

The options in the Cabinet Specification dialogs are similar to the corresponding Cabinet Defaults dialog. See *Cabinet Defaults on page 244*.

The Cabinet Specification dialogs have six panels:

#### GENERAL PANEL

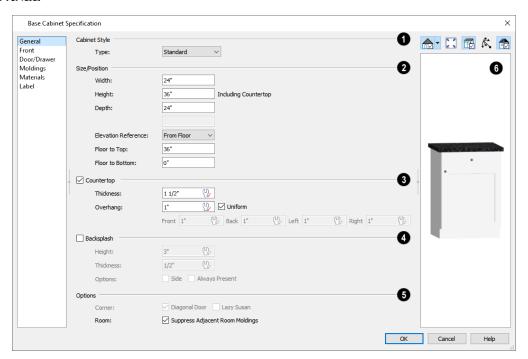

### **1** Cabinet Style

A number of **Cabinet Types** are available in the drop-down list. Certain requirements must be met before some types can be specified. See *Special Cabinets on page 251*.

### 2 Size/Position

The selected cabinet's dimensions and position relative to the floor can be specified here. Fractional values are supported to

1/16th of an inch (1 mm).

- Specify the **Width** of the cabinet box, as measured across the front of the cabinet box from left to right. This does not include the countertop overhang.
- Specify the **Height (Including Counter)** of the cabinet box, as measured from bottom to top. For base cabinets, this value includes the countertop thickness, but not the height of the backsplash.

Note: Height refers to the height of the entire cabinet, including countertop and toe kick. If you change the Countertop Thickness or Toe Kick Height, the cabinet's total height is not altered. Instead, the cabinet face height and the heights of face items change in response.

- Specify the Depth of the cabinet box, as measured from front to back. It does not include the thickness of overlay
  doors or the countertop overhang.
- For Corner cabinets, the Width and Depth fields are instead named Right Side Width and Left Side Width.
- Select the **Elevation Reference** from the drop-down list. This determines where the next two settings are measured from and also affects their setting labels.
- Specify the to Top distance, measured from the Elevation Reference to the top of the cabinet's countertop.
- Specify the **to Bottom** distance, measured from the Elevation Reference to the bottom of the cabinet, including the toe kick.

### 3 Countertop

Specify the dimensions and style of the selected cabinet's **Countertop**, or uncheck this box to prevent it from having a countertop. Only available for base cabinets .

- Specify the countertop **Thickness**. Changing this value does not alter the cabinet height, but it does affect the height of face items. See *Front Panel on page 255*.
- Specify the countertop Overhang. Uncheck Uniform to specify separate values for each side in the fields below, or leave it checked to use the same value for all sides. Overhangs do not generate on sides that are against a wall, free-standing appliance, Partition, or another Base or Full Height Cabinet. See Cabinet Snapping and Aligning on page 247.

### 4 Backsplash

Check the box beside **Backsplash**, then specify its dimensions and when it should generate, or leave this box unchecked to prevent the selected base or wall cabinet from having a backsplash.

- Specify the backsplash Height and Thickness.
- Check Side to add the backsplash to the side of the cabinet if it is against a wall or a taller cabinet. Not available for Corner cabinets.
- Check **Always Present** to display the backsplash at all times. If unchecked, a backsplash is present only when the cabinet is against a wall.
- Check **Backsplash to Base Below** to extend a backsplash from the selected wall cabinet down to the backsplash or countertop of the base cabinet below. Only available for wall cabinets.

Note: While a base cabinet's backsplash is measured from the countertop up, a wall cabinet's backsplash extends downward.

### Options

- Uncheck **Diagonal Door** to create double doors at right angles instead of a single diagonal door. This option is checked by default in the Cabinet Defaults dialog and is only available for Corner Cabinets. See *Corner Cabinets on page 251*.
- Check Lazy Susan to indicate a lazy Susan in the cabinet's label and its appearance in plan view. This option does
  not display in 3D views.
- When Suppress Adjacent Room Moldings is checked, room moldings do not generate on walls where the selected
  cabinet touches them. Uncheck this box to allow room moldings to generate through the cabinet. See Room Moldings
  on page 172.

### 6 Preview

A preview of the selected cabinet displays on the right side of the panel. See Dialog Preview Panes on page 18.

#### FRONT PANEL

If you click on a cabinet face item in the preview on the right side of the dialog, the FRONT panel will become active and that face item will be selected and can be edited.

If the selected cabinet was originally created in Chief Architect Premier or Chief Architect Interiors, some settings on this panel may display for reference only. See *Opening Chief Architect Plans in Home Designer Programs on page 28*.

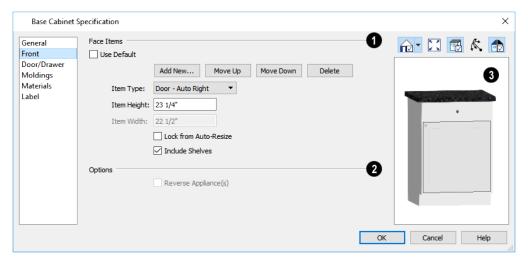

### **1** Face Items

Most of the **Face Items** settings are only active when a door, drawer, or other face item is selected. To select a face item, click on it in the preview on the right.

When a face item is selected, **Use Default** will become unchecked and its attributes can be edited. The vertical frame pieces on the sides of the cabinet front are referred to as stiles and cannot be selected in the preview. See *Cabinet Face Items on page 250*.

- Click Add New to add a new face item directly below the currently selected item. When a face item is added, the
  height of the lowest item on the cabinet front is reduced to make room for the new item. If you click Add New with
  no face item selected, the new item is added to the bottom of the cabinet face.
- In the New Cabinet Face Item dialog, define the **Item Type**, **Item Height**, and click OK. If the Item Type is "Separation", you can check **Default** to use the default Separation Height.

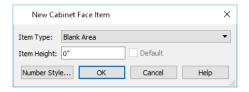

• Click **Delete** to remove the selected face item. When an Auto Left, Auto Right, Left, Right, or Double Door is deleted, it is replaced by an Opening; when other face item types are deleted, the height of the lowest item is increased to make up the difference. You can also press the Delete key on the keyboard.

The program tries to maintain a single separation between all face items. When you add or delete a face item, separations are usually added or deleted with them.

- Click Move Up to move the currently selected item up one position, switching places with the item directly above.
- Click Move Down to move the currently selected item down one position, switching places with the item directly below.
  - Choose the selected face item's **Item Type** from the drop-down list.
  - Specify the selected face item's **Item Height**. Fractional values are supported to 1/16th of an inch (1 mm). For doors and drawers, this is the height of the opening: the selected door or drawer's Front Height is reported to the right for reference. For best results, edit face item heights starting at the top of the cabinet and work down. See *Cabinet Face Items on page 250*.
  - The selected item's **Item Width** displays here for reference only. For doors and drawers, this is the width of the opening: the selected door or drawer's Front Height is reported to the right. as well.
- Check Lock from Auto Resize to prevent the selected face item from resizing when the cabinet is resized.
- Check Include Shelves to include shelves in the selected "Door" or "Opening" face item.

### 2 Options

• Check **Reverse Appliances** to reverse any appliances inserted into the selected cabinet from left to right: for example, to move a dishwasher's controls from the left side to the right. See *Inserted Objects on page 354*.

### 3 Preview

A preview of the selected cabinet displays on the right side of the panel. See Dialog Preview Panes on page 18.

- Select Cabinet Face Item mode is active by default and allows you to click on a face item like a door, drawer, or separation in the preview to select it for editing. The selected face item is highlighted in grey.
- Mouse-Orbit Camera mode allows you to orbit around the preview of the cabinet. When this is active, you can right-click on a front item to select it.

#### **DOOR/DRAWER PANEL**

The settings on the DOOR/DRAWER panel allow you to control the appearance of the selected cabinet's doors, drawers and hardware.

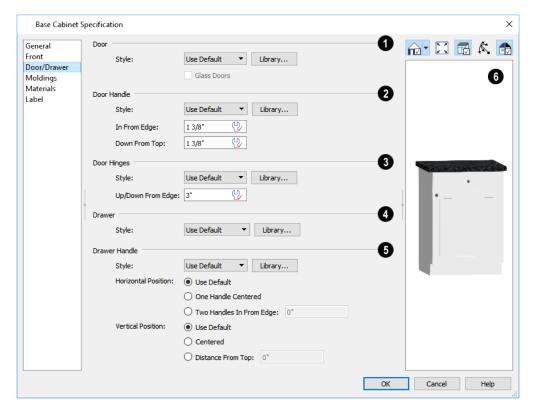

### 1 Door

- Select a door Style from the drop-down list. See *Doors, Drawers and Panels on page 250*.
- Select "Use Default" to apply the door style specified in the defaults dialog for the selected cabinet's type. See *Cabinet Defaults on page 244*.
- Select "Slab Doors" to apply a flat door front or "Framed Doors" to apply a door with a frame and flat panel front.
- Select "Library" or click the **Library** button to select a cabinet door from the **library**. If a library door has been previously selected, its name will display in the list. See *Select Library Object Dialog on page 354*.
- Check **Glass Doors** to use a glass material for the panel of Framed doors or for the entire door for Slab doors. Not available when "Library" is the selected door Style.

### 2 Door Handle

- Select a door handle **Style** from the drop-down list.
- Specify the position of the handle In From Edge, as measured from the edge of the door opposite the hinges.
- Specify the height of the handle **Down From Top**, as measured from the top edge of the door. For wall cabinets, this value is measured **Up From Bottom**.

### 3 Door Hinges

- Select a door hinge **Style** from the drop-down list.
- Specify the location of the hinges **Up/Down From Edge**, as measured from the door edge. If the cabinet door is more than 35 1/4" (880 mm) high, three hinges will be created instead of two.

### 4 Drawer

Select a drawer **Style** from the drop-down list or choose one from the **Library**. For best results, "Framed" drawers should be at least 6" (150 mm) high.

### **5** Drawer Handle

- Select a drawer handle **Style** from the drop-down list.
- Specify the Horizontal Position of the drawer handle(s): Choose Use Default to use the default position; One
  Handle Centered for a single handle centered on the drawer face; or Two Handles In From Edge for two handles
  set in from the drawer sides by the value specified in the text field.
- Specify the **Vertical Position** of the drawer handle(s): Choose **Use Default** to use the default position, **Centered** for handle(s) centered on the drawer face, or specify the handle's **Distance From Top**.

### 6 Preview

A preview of the selected cabinet displays on the right side of the panel. See Dialog Preview Panes on page 18.

#### Preview

A preview of the selected cabinet displays on the right side of the panel.

#### MOLDINGS PANEL

The settings on the MOLDINGS panel allow you to assign one or more horizontal moldings around the selected cabinet. See *Editing Cabinet Styles on page 249*.

For information about the settings here, see *Moldings Panel on page 335*.

#### **MATERIALS PANEL**

The settings on the MATERIALS panel affect the appearance of the selected cabinet in 3D views. For information about these settings, see *Materials Panel on page 374*.

#### LABEL PANEL

Cabinet labels display in plan view when the "Cabinets, Labels" layer is turned on and use the Text Style assigned to that layer.

For more information about the settings on this panel, see Label Panel on page 203.

## **Shelf/Partition Specification Dialog**

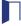

Select a shelf or partition and click the **Open Object** edit button to open the Shelf Specification or Partition Specification dialog.

The options in these specification dialogs are similar to the corresponding defaults dialogs. See *Cabinet Defaults on page 244*.

#### GENERAL PANEL

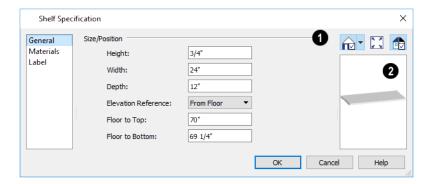

### 1 Size/Position

Specify the Height, Width, and Depth of the shelf or partition.

- Select the **Elevation Reference** from the drop-down list. This determines where the next two settings are measured from and also affects their setting labels.
- Specify the to Top distance, measured from the Elevation Reference to the top of the shelf or partition.
- Specify the **to Bottom** distance, measured from the Elevation Reference to the bottom of the shelf or partition.

### 2 Preview

A preview of the selected object displays on the right side of the panel. See Dialog Preview Panes on page 18.

#### **MATERIALS PANEL**

The settings on the MATERIALS panel affect the appearance of the selected object in 3D views. For information about these settings, see *Materials Panel on page 374*.

#### LABEL PANEL

Shelf and Partition labels display in plan view when the "Cabinets, Labels" layer is turned on and use the Text Style assigned to that layer. The Automatic Labels for Shelves and Partitions re blank, but you can specify custom labels

For more information about the settings on this panel, see *Label Panel on page 203*.

Electrical Chapter 18

The electrical plan shows the location of all electrical objects such as lights, switches, outlets, smoke detectors and vent fans. Basic wiring diagrams show which objects share circuits and the locations of the controlling switches.

Electrical objects can be displayed in 2D and 3D views. Some electrical light fixtures also add light sources to 3D views. See *Lighting on page 405*.

Usually, the electrical plan is one of the last additions to a plan since the position of most electrical objects is determined by the location of walls, cabinets and other objects.

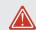

Building requirements vary throughout the country and around the world. It is your responsibility to comply with local codes.

### **TOPICS**

| The Electrical Tools                    |  |
|-----------------------------------------|--|
| Placing Electrical Objects              |  |
| Auto Place Outlets                      |  |
| Creating Wiring Schematics              |  |
| Electrical Library Content              |  |
| Displaying Electrical Objects           |  |
| Editing Electrical Objects              |  |
| Electrical Service Specification Dialog |  |

### The Electrical Tools

Select **Build>** Electrical to access the Electrical Tools. Some electrical objects are designed to be inserted into walls, floors, ceilings or cabinets, although some can also be free-standing. With the exception of Connect Electrical splines, they can be created with a single click in plan and camera views. See *Placing Electrical Objects on page 262*.

Different outlet, switch, and light fixture symbols can be placed in different room types. To take advantage of the program's capabilities, define room types properly before placing electrical objects. See *Room Types on page 161*.

Once created, outlets, switches, and lights can be selected and edited. See Editing Electrical Objects on page 265.

#### **OUTLETS**

The outlet tools can place receptacles on walls, the floor, and on the sides of cabinets and soffits.

Select Build> Electrical, then choose:

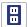

110V Outlet to place 110 volt duplex outlets.

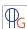

GFCI Outlet to place ground fault circuit interrupter outlets.

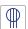

220V Outlet to place 220 volt outlets.

The type and height of an outlet will vary depending on where it is placed. For example:

- An outlet placed on a wall at the back of a base cabinet in plan view is positioned above the counter.
- An outlet placed on a wall at the back of a base cabinet containing a kitchen sink is placed at the standard 11 1/2" (300 mm) above the floor.
- An outlet placed on the side of a cabinet or soffit will be positioned 32" (800 mm) up from that object's bottom.
- An outlet placed outside the building or in an exterior area such as a deck or porch will be weatherproof.
- An outlet placed in the central area of a room in plan view will be positioned on the floor, with one exception: 110V Outlets placed in Garage or Slab rooms will be positioned on the ceiling.

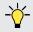

In camera views, 110V Outlets can be placed on ceilings in any room type.

#### **LIGHT FIXTURES**

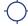

Select **Build> Electrical> Light** to place light fixtures on walls, the ceiling, or on soffits. All light fixtures placed in a plan can also serve as light sources in 3D views. To place a light fixture using the Light tool:

- Click near a wall or the side of a soffit to place a wall-mounted fixture at that location.
- Click away from a wall to place a ceiling mounted light.
- Click inside of a soffit in plan view or on its bottom surface in a camera view to place a ceiling mounted light on the soffit's bottom surface.
- Click outside of a room and away from a wall to place a path light.
- Some light symbols from the library can be mounted under wall cabinets, as well.

#### **SWITCHES**

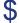

Select Build> Electrical> Switch to place electrical switches on walls or on the sides of cabinets or soffits. Like

outlets, the height of switches is measured from the floor to the center of the object.

- A switch placed on the side of a cabinet or soffit will be positioned 32" (800 mm) up from that object's bottom.
- Switches placed outside the building or in an exterior area such as a deck or porch will be weatherproof.

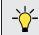

If you connect two or more switches in a circuit, they update to 3-way or 4-way switches automatically.

#### **AUTO PLACE OUTLETS**

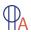

Select **Build> Electrical> Auto Place Outlets** and click in a room tool to place outlets at regular intervals around the entire room. See *Auto Place Outlets on page 263*.

#### CONNECT ELECTRICAL

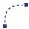

Select **Build> Electrical> Connect Electrical**, then click and drag to draw splines that snap to electrical switches, outlets, and lights to illustrate wiring circuits. See *Creating Wiring Schematics on page 263*.

#### LIGHTING AND ELECTRICAL LIBRARY CATALOGS

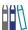

A selection of free-standing and ceiling-, wall- and cabinet-mounted light fixtures is available in the Library Browser at Home Designer Core Catalogs> Architectural> Lighting.

Special use outlets, switches, jacks and numerous other electrical items can be found at Home Designer Core Catalogs> Mechanical, Electrical, Plumbing> Electrical. See *Placing Library Objects on page 353*.

## **Placing Electrical Objects**

Electrical switches, outlets, lights, and other symbols can be created with a single click in any view. They can also be placed from the Library. See *Click-to-Create on page 74*.

When the Switch, Light, or an outlet tool is used, the type and height of the object that is created will vary depending on where it is placed. As you move your mouse pointer around the view, an object preview will display near the pointer whenever it is over a location where an object can be placed. Specific details for each tool are noted in *The Electrical Tools on page 261*.

The electrical objects in the Library are typically designed for a specific use and can only be placed on a wall, on the floor, or on the ceiling. Some are instead free-standing and are designed to be placed on a table or the floor. See *Placing Library Objects on page 353*.

Wall mounted outlets, switches, and Library symbols can also be placed on the sides of cabinets and soffits. They will snap to the outside of the cabinet box but will ignore doors and drawers.

When a light fixture is created using any method, including copying and pasting, it will always be turned On. This is the case even if the default symbol is turned Off.

#### **ELECTRICAL OBJECT HEIGHTS**

When a wall-mounted electrical object is placed in plan view, its initial height off the floor is based on commonly used standards.

In 3D views, an electrical object placed on a wall in a 3D view will snap to the standard height for its type provided that the mouse pointer is near that height when you click. If you move the mouse pointer away from the standard height, the object will be positioned wherever you click on the wall, regardless of the height at that point.

### **Auto Place Outlets**

Select **Build> Electrical> Auto Place Outlets** and click in a room to place 110 volt outlets on the walls around the entire room, spaced so that no wall position is farther than six feet (1800 mm) from the nearest outlet. 110 or 220 volt outlets are also placed behind large appliances. In addition, a light is placed above each sink.

It is important that a room's Type be defined before **Auto Place Outlets** is used so that outlets are placed appropriately. For example, **GFCI Outlets** (Ground Fault Circuit Interrupter) are placed over cabinets in Kitchen, and Bath rooms. See *Room Types on page 161*.

Auto Place Outlets does not work in rooms assigned an exterior room type such as Deck. To place outlets in an exterior room, place them from the Electrical Library or use the 110V Outlet 🗒 tool.

Railings and invisible walls are ignored by **Auto Place Outlets**. If it is used in a room defined by railings or invisible walls, outlets are automatically placed in any adjacent rooms on the other side of these wall types. See *Room Definition on page* 160.

Once placed, any outlet can be moved, edited, or deleted. See Editing Electrical Objects on page 265.

# **Creating Wiring Schematics**

Electrical schematics can be created in two ways. Using the **Connect Electrical** tool is quick and easy, but if you need detailed schematics, you can create your own wiring diagrams using the CAD tools. See *CAD Objects on page 118*.

#### CONNECT ELECTRICAL

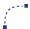

Select **Build> Electrical> Connect Electrical**, then click and drag to draw splines that snap to electrical switches, outlets, and lights to illustrate wiring circuits. See *Splines on page 127*.

To create a new circuit or add to an existing circuit, click on a switch, outlet, or light while the **Connect Electrical** tool is active, drag to the next object and release. You can also draw electrical circuits using the **Alternate** Alt continuous drawing mode. See *Alternate*.

When a **Connect Electrical** spline is first drawn, it looks like an arc but actually consists of two segments that are defined by vertex points. When selected, its edit handles display at each of these vertices. If you click and drag one of these edit handles, the length, angle, and curvature of the spline will change but the other vertices will not move.

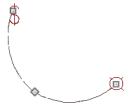

**Connect Electrical** splines cannot be snapped to one another: they can only snap to electrical objects. Once drawn, though, additional vertices can be added and used to form complex curves. See *Editing Spline-Based Objects on page 103*.

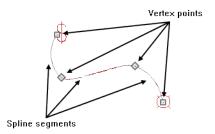

To remove a connection from a circuit, simply select and **Delete** it. If you remove an electrical object from a circuit, any Connect Electrical splines snapped to it will also be deleted. See *Deleting Objects on page 115*.

#### THREE- AND FOUR-WAY SWITCHES

Multiple switches can control an object or group of objects.

- Two switches controlling the same objects are referred to as three-way switches.
- Three switches controlling the same objects are called four-way switches.

In plan view, a three- or four-way switch's "way" number will automatically display in its 2D symbol.

### **Electrical Library Content**

Select View> Library Browser to accesses a variety of electrical symbols. See *The Library Browser on page 339*.

Browse for electrical objects such as bath vent fans, an electrical panel, fluorescent lights, chandeliers, a smoke detector, thermostat, and more. Select a symbol, then click in your plan to place it on a wall, floor, or ceiling.

#### ADDING ELECTRICAL CONTENT

Any electrical symbol placed into a plan can be customized and added to the User Catalog in the Library Browser. See *Add to Library on page 349*.

### **Displaying Electrical Objects**

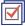

The display of electrical objects and connections is controlled in the Display Options dialog. See *Layer Attributes on page 80*.

When displayed in 3D views, light fixtures act as sources of light that help illuminate the 3D model. See *Lighting on page* 405.

In plan view, electrical objects are represented by commonly used CAD symbols that represent the type of object rather than its appearance in 3D.

Like other objects, electrical objects are placed in Drawing Groups that affect whether they display in front of or behind other objects in plan view. You can modify a selected object's place in the drawing order by clicking the **View Drawing Group Edit Tools** The edit button. See *Drawing Group Edit Tools on page 83*.

Electrical symbols are placed on the "Electrical" layer, while Connect Electrical splines are drawn on the "Electrical, Connections" layer.

#### **ELECTRICAL LABELS**

Electrical labels display in plan view when the "Electrical, Labels" layer is turned on and use the "Default Label Style" Text Style. See *Label Panel on page 203*.

Customized labels can be specified in the Electrical Service Specification dialog.

Note: Some electrical objects are represented in plan view by a symbol that includes text. This text is not part of the object's label and does not use the Default Label Text Style.

#### IN THE MATERIALS LIST

Electrical objects, including outlets, switches, lights, and symbols from the library, are listed under the Electrical Category in the Materials List. Connect Electrical splines are 2D objects only, however, and are not calculated. See *Materials Lists on page 486*.

## **Editing Electrical Objects**

Electrical objects can be selected individually as well as in a group in 2D and 3D views and edited using the edit handles, the Edit Toolbar and their specification dialog. See *Electrical Service Specification Dialog on page 266*.

Electrical objects can be marquee-selected by type when the drawing tool used to create them is active. The Marquee Select Similar edit tool can also be used to group-select electrical objects. See *Selecting Multiple Objects on page 89*.

#### MOVING ELECTRICAL OBJECTS USING DIMENSIONS

Electrical objects can be moved precisely using dimensions. See Moving Objects Using Dimensions on page 187.

Electrical objects are not located by dimension lines as the lines are drawn. Once created, though, you can edit a dimension line's extensions to locate the center of any electrical object. See *Editing Extension Lines on page 185*.

#### USING THE EDIT HANDLES

The edit handles for electrical objects vary depending on the location of the object.

- Wall mounted electrical objects cannot be rotated, so only the Move edit handle displays.
- Electrical objects placed on floors and ceilings can be rotated.
- In 3D views, some ceiling mounted and free-standing light fixtures can be resized.
- Electrical connections are edited like splines. See Editing Spline-Based Objects on page 103.

#### USING THE EDIT TOOLS

A selected electrical symbol can be edited in a variety of ways using the buttons on the Edit Toolbar. See *The Edit Toolbar* on page 61.

- Click the **Change to GFCI Outlet**  $\P$  edit button to change the selected 110V Outlet to a GFCI Outlet.
- Click the Change to 110V Outlet 🗒 edit button to change the selected GFCI Outlet to a 110V Outlet.

#### IN THE SPECIFICATION DIALOG

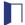

Electrical objects can be edited in the Electrical Service Specification dialog. See *Electrical Service Specification Dialog on page 266*.

#### ADJUSTING ELECTRICAL OBJECT HEIGHTS

When a wall- or cabinet-mounted electrical object is placed, its initial height is based on commonly used standards. See *Placing Electrical Objects on page 262*.

Once placed, a wall-mounted electrical object's height can be edited in either of two ways:

- Specify the height in the Electrical Service Specification dialog. See General Panel on page 266.
- In 3D views, the position of an electrical object can be adjusted using its edit handles.

#### **DELETING ELECTRICAL OBJECTS**

An electrical object can be deleted by selecting it and clicking the **Delete** 🔀 edit button or by pressing the Delete key.

All electrical objects in a room, on a floor, or in the entire plan can also be deleted as a group using the Delete Objects dialog. See *Deleting Objects on page 115*.

## **Electrical Service Specification Dialog**

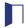

Select one or more electrical objects and click the **Open Object** edit button to open the Electrical Service Specification dialog. The settings in this dialog vary, depending on the type of objects you select.

#### GENERAL PANEL

The items on this panel vary, depending on the type of electrical object selected.

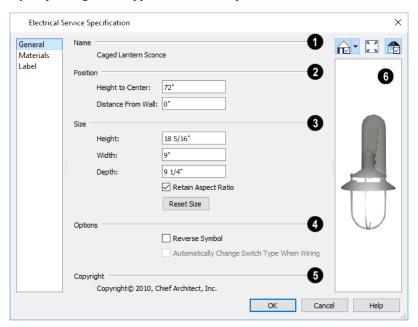

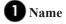

The Name of the selected object as used in the Library Browser and Materials List displays here.

### 2 Position

Specify the Position of the selected electrical object. The options available depend on the type of object selected.

- Specify the **Offset From Ceiling** of a ceiling outlet or ceiling mounted light. If the light is mounted to a cabinet, this value is the offset from the cabinet.
- Specify the Height to Center of a switch, wall outlet or wall light.
- Specify the **Offset From Floor** of a floor outlet or floor lamp.
- Specify the **Distance From Wall** of a wall mounted symbol. A negative value will recess the symbol into the wall and may prevent it from being seen in 3D.

### 3 Size

Specify the Size of the selected electrical symbol.

- Specify the Height, Width and Depth of the selected symbol.
- Uncheck **Retain Aspect Ratio** if you would like to modify one of the above values without affecting the others. Doing so may cause the symbol's shape to become distorted. This check box does not affect editing performed outside of this dialog and is an action rather than a state: the next time you open this dialog, it will be checked.
- Click the **Reset** button to restore the electrical symbol's original size.

### 4 Options

- Check Reverse Symbol to reverse the object's appearance so that features on its left are located on its right and vice versa. Does not affect symmetrical symbols.
- Check **Automatically Change Switch Type When Wiring** for a selected switch to become a three- or four-way switch if your wiring plan uses it as such. See *Connect Electrical on page 263*.

Switches placed from the toolbar use this option by default; switches placed from the library do not.

### **5** Copyright

Any **Copyright** information associated with the selected symbol will be stated here.

### 6 Preview

A preview of the selected object displays here. See Dialog Preview Panes on page 18.

### **MATERIALS PANEL**

The MATERIALS panel is found in the specification dialogs for a variety of objects. For more information, see *Materials Panel on page 374*.

#### LABEL PANEL

Labels for electrical fixtures display in plan view when the "Electrical, Labels" layer is turned on and use the "Default Label Style" Text Style . See *Electrical Labels on page 265*.

For information about the settings on this panel, see Label Panel on page 203.

## **Foundations**

Chapter 19

There are two foundation types in Home Designer Suite: stem walls with footings and monolithic slab. The foundation type can be specified in the Foundation Defaults dialog when the foundation is built on Floor 0.

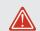

Always consult registered geotechnical and civil engineers for information regarding the proper foundation for your site.

### **TOPICS**

| Foundation Defaults Dialog     |  |
|--------------------------------|--|
| Building a Foundation          |  |
| Displaying Foundations         |  |
| Editing Foundations            |  |
| Deleting Foundations           |  |
| Foundations and Rooms          |  |
| Foundations and the Terrain    |  |
| Fireplaces                     |  |
| Fireplace Specification Dialog |  |
| Library Fireplaces             |  |
| Chimneys                       |  |

## **Foundation Defaults Dialog**

The Foundation Defaults dialog allows you to specify basic characteristics of an automatically-generated foundation. These values determine how a new foundation is generated as well as the sizes for manually drawn foundation walls added to an existing foundation. Select **Edit> Default Settings**, and in the Default Settings dialog, select "Foundation" and click the **Edit** button.

The settings in the Foundation Defaults dialog are similar to those in the Build Foundation dialog, which opens when **Build>Floor> Build Foundation** is selected. The primary difference is that when you click **OK** in the Foundation

Defaults dialog, no changes are made to the model. See Building a Foundation on page 269.

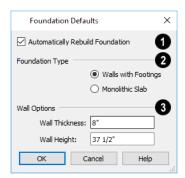

### 1 Automatically Rebuild Foundation

Check **Automatically Rebuild Foundation** to automatically rebuild the foundation whenever changes are made to Floor 1 that affect the structure of the foundation. See *Rebuilding Foundations on page 271*.

### **2** Foundation Type

Click the radio button beside either **Monolithic Slab** or **Walls with Footings** to specify which foundation type the program should build.

### **3** Wall Options

Specify characteristics of the foundation walls.

- Wall Thickness Specify the desired thickness of the foundation walls. See Wall Thickness on page 146.
- Wall Height Specify the desired height of the foundation walls.

If the Wall Height is at least 76 inches (1900 mm), a 4" (100 mm) thick slab floor is generated above the footings and inside the foundation walls. The Wall Height includes the thickness of this slab.

If you do not want this slab, specify the "rooms" on Floor 0 as **Open Below** in the Room Specification dialog. See *Room Types on page 161*.

### **Building a Foundation**

Foundations can be generated automatically or drawn manually. A combination of the two methods can also be used.

Two foundation types are available: stem walls with footings and monolithic slabs. The first option is created using walls; the second creates concrete slabs with footings.

Automatically built foundations are placed on Floor 0 and are based on wall positions and floor heights on Floor 1. Foundation walls or slab footings are generated under:

- All exterior walls on Floor 1 that define a room other than a Deck type room. See *Room Definition on page 160*.
- Any interior walls on Floor 1 defining rooms with different floor heights. See Floor and Ceiling Heights on page 169.

At least one room must be defined on Floor 1 for a foundation to be automatically generated. If no rooms are defined on Floor 1, a blank Floor 0 is created.

#### To build an automatic foundation

- 1. Select Build> Floor> Build Foundation ...
- 2. Specify the desired foundation type and other information in the Build Foundation dialog. The settings in this dialog are similar to those in the Foundation Defaults dialog. See *Foundation Defaults Dialog on page 269*.
- 3. In the New Floor dialog, select **Derive new Foundation plan from the 1st floor plan** and click **OK** to build a foundation based on Floor 1.

If you prefer, you can instead select **Make new (blank) plan for the Foundation** to create an empty foundation level where you can manually draw foundation walls or slabs.

In most cases, it is preferable to base Floor 0 off the first floor plan and then manually edit the foundation as needed. See *Editing Foundations on page 271*.

#### MIXING FOUNDATION TYPES

You can also create a foundation that combines stem walls and/or monolithic slabs.

### To create a foundation of multiple types

- 1. Begin by specifying any rooms on Floor 1 that require a slab floor as either a Garage or Slab **Room Type**. See *Foundations and Rooms on page 272*.
- 2. **Build Foundation** , as described above.

### **Displaying Foundations**

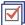

The display of foundation walls, slabs, curbs and footings is controlled in the **Display Options** dialog. See *Display Options Dialog on page 81*.

- Foundation Walls, including slab footings and Garage curbs, are placed on the "Walls, Foundation" layer.
- Footings under slab footings and Foundation Walls are placed on the "Footings" layer.
- Deck post footings are placed on the "Footings, Deck Post" layer.
- In stem wall foundations, brick ledge lines in plan view are on the "Slabs" layer; in monolithic slab foundations, they are on the "Walls, Foundation" layer. See *Brick Ledges on page 135*.
- The "Foundations" layer controls the display of all objects on Floor 0 in 3D views but does not affect plan view.

If a door on Floor 1 extends into a stem wall or curb defining a Garage room, its location will be indicated on Floor 0.

In 3D views, all objects on Floor 0 will only display when the "Foundation" layer is turned on.

While the display of foundation walls and their footings can be controlled independent of one another in plan view, in 3D views this is not the case. If a foundation wall is set to display, its footing will as well - even if the "Footings" layer is turned off. The reverse is also true - if a foundation wall's display is turned off, so will its footing's.

The display of monolithic slab foundations in 3D views is controlled by the "Foundation" layer. Slab footings are located on the "Walls, Foundation" layer; but if this layer is turned off, any slab footings that define a foundation room will continue to display as long as the "Foundation" layer is on.

- Exterior Trim Lists slabs drawn with the Slab tools that are located outside of a structure.
- Interior Trim Lists slabs drawn with the Slab (a) tools that are located inside of a structure.

### **Editing Foundations**

Stem wall with footings and monolithic slab foundations are both created using walls which enclose room areas.

- Foundation walls can be selected and edited much like other walls. See Editing Walls on page 144.
- Foundation rooms can also be selected and edited like other rooms. See Foundations and Rooms on page 272.

#### REBUILDING FOUNDATIONS

By default, foundations update automatically when changes are made to the structure on Floor 1. For example, if exterior walls are moved or floor platforms are raised or lowered, the foundation will be rebuilt.

If you prefer that the foundation not rebuild automatically, you can uncheck **Auto Rebuild Foundation** in the Foundation Defaults dialog. See *Foundation Defaults Dialog on page 269*.

You can also rebuild an automatically generated foundation by selecting **Build> Floor> Build Foundation** from the menu.

When **Auto Rebuild Foundation** is enabled, walls cannot be edited, manually drawn or deleted on Floor 0. When the foundation is rebuilt, any manually drawn or edited walls are deleted. Similarly, rooms on Floor 0 cannot be edited while this option is enabled. If you try to draw a wall or edit a room or a wall while **Auto Rebuild Foundation** is turned on, a warning message will display.

#### **CHANGING FOUNDATION TYPES**

When a foundation is generated, the program creates Floor Defaults settings for Floor 0 based on the information in the Build Foundation dialog. If you specify a Monolithic Slab foundation, the default Floor Structure on Floor 1 will also be changed to a slab rather than a framed platform. See *Floor Defaults Dialog on page 280*.

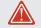

To avoid unexpected results, it is recommended that you not change the Foundation Type once the foundation is built.

#### STEM WALL HEIGHT

When a foundation is created, all of Floor 0 uses the stem wall height specified in the Foundation Defaults dialog,

This height is measured from the bottom of floor platform of Floor 1 to top of the stem walls' footings. If Floor 1 has multiple floor platform heights, the foundation stem walls will be stepped.

Once a foundation is created, stem wall heights can be adjusted either on a room-by-room basis or for individual walls.

#### To change a room's stem wall height

- 1. Select a room on Floor 0 and click the **Open Object** edit button.
- 2. Specify the desired Stem Wall Height in the Room Specification dialog. See General Panel on page 173.

3. If you wish to reduce the **Stem Wall Height**, you will first need to reduce the **Ceiling Height** value by the same amount.

If adjacent rooms have stem wall heights that differ by at least 1/16 of an inch, the stem wall separating them uses the larger of these two values.

### **Deleting Foundations**

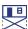

Select Build> Floor> Delete Foundation to delete the entire foundation floor.

You can also select and delete individual foundation walls and slabs by clicking the **Delete** edit button or pressing the Delete key. See *Deleting Objects on page 115*.

Deleting and rebuilding the foundation is often the quickest way to update the model when substantial changes are made to Floor 1 after the foundation is built.

### **Foundations and Rooms**

When a foundation plan is created, rooms included in the Living Area calculation generate a stem wall or slab foundation below them. Garage rooms generate slab foundations, but exterior rooms such as Decks, Courts and Balconies do not generate any foundation. See *Room Types on page 161*.

Interior foundation walls are not generated unless:

- They separate the area under a Slab or Garage room from the rest of the plan;
- They define areas under rooms with different floor heights.

Note: To remove all or part of the concrete slab in the basement area, select a basement room and define it as Open Below in the Room Specification dialog.

#### **GARAGES**

When a foundation is generated based on the floor plan of Floor 1, a room on the first floor specified as either a Garage or Slab type will receive a foundation with a slab floor and stem walls. If a monolithic slab foundation is generated, the room will receive a slab floor with curbs.

By default, a room on Floor 1 specified as a Garage or a Slab will be assigned a lower floor height when the foundation is built. The amount that it is lowered depends on the foundation type:

- The floor height will drop the default thickness of the floor platform for Floor 1 plus 12" (300 mm) a total of 24 5/8" (618 mm) in a Walls with Footings foundation.
- The floor height will drop 3 1/2" (88 mm) in a Monolithic Slab foundation.

### To build a Garage slab with stem walls

- 1. Before the foundation is generated, specify the room as a Garage or Slab.
- 2. Build a Wall with Footings foundation.

#### To build a Garage slab with curbs

- 1. Before the foundation is generated, specify the room as a Garage or Slab.
- 2. Build a Monolithic Slab foundation, specifying the required Lower Garage Floor value.

#### **BASEMENT ROOMS**

When a foundation's type is Walls with Footings and it is assigned a Minimum Wall Height of 52" (1300 mm) or greater, the resulting basement is automatically included in the Living Area calculation. It does not, however, have a floor or ceiling finish.

When a foundation is assigned a Minimum Wall Height of 76" (1900 mm) or greater, the resulting basement is automatically created with a 4" (100 mm) concrete slab floor and a default Floor Finish like that on Floor 1. Similarly, it is automatically given a painted drywall Ceiling Finish. See *Foundation Defaults Dialog on page 269*.

Regardless of its ceiling height, however, you can specify a floor or ceiling finish for any room in the Room Specification dialog. See *Structure Panel on page 174*.

The resulting basement can be divided into separate rooms using **Interior Walls** or any wall type you wish.

### **Foundations and the Terrain**

Home Designer automatically raises the structure in a plan a set distance above the terrain. See *Terrain Height vs Floor Height on page 449*.

In a plan with a foundation present, the terrain will be:

- 6" (187 mm) below the top of the stem walls in a Walls with Footings foundation.
- 8" (200 mm) below the top of the slab in a Monolithic Slab foundation.

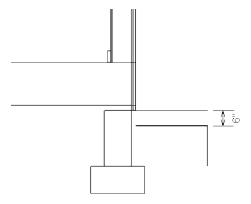

By default, the program will also create a flattened pad under the building footprint.

Not all foundations have these requirements, of course, so you can customize your foundation and terrain to suit your needs.

#### **DAYLIGHT BASEMENTS**

Daylight basements, also referred to as look-out basements, have walls that are tall enough for basement windows to be positioned above the terrain. They are often found in split level or split entry structures.

To create a daylight basement condition, build a stem wall foundation and modify these settings in the Terrain Specification dialog:

- Uncheck Auto Calculate Elevation.
- Increase the Building Pad Elevation, which is the distance between the default floor height of Floor 1 and the terrain.

#### WALKOUT BASEMENTS

Walkout basements are a type of daylight basement typically located on sloped terrain. They feature walls that are above ground at the lower end of the slope so that a door can be positioned above the terrain at that end.

To create a walkout basement, build a stem wall foundation and modify these settings in the Terrain Specification dialog:

- Uncheck Flatten Pad.
- Uncheck Auto Calculate Elevation.

You will also need to create sloped terrain and adjust the **Building Pad Elevation** and/or terrain data so that the terrain is at the appropriate height relative to the structure at both the high and low ends of the slope.

#### STEPPED FOUNDATIONS

Stepped foundations are usually built on sloping terrain. A stepped foundation will be produced automatically if more than one floor height is present on Floor 1 when the foundation is built.

As with a walkout basement, you will need to build a stem wall foundation and modify these settings in the Terrain Specification dialog:

- Uncheck Flatten Pad.
- Uncheck Auto Calculate Elevation.

You will also need to create sloped terrain and adjust the **Building Pad Elevation** and/or terrain data so that the terrain is at the appropriate height relative to the structure at both the high and low ends of the slope.

You can also create a stepped foundation by editing foundation rooms. See Stem Wall Height on page 271.

### **Fireplaces**

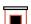

A masonry fireplace can be placed in or away from a wall by selecting the legacy **Fireplace** tool and then clicking in the drawing area.

- If created in a wall, it is considered a wall opening and can be moved or resized like a window or door.
- If created away from a wall, it moves and resizes similar to a cabinet.

The legacy **Fireplace** tool can be added to the toolbars. See *Adding and Removing Buttons*.

A selection of prefabricated metal fireplaces is also available from the Architectural Core Catalog. These can be framed in with standard walls. See *The Library on page 338*.

The display of fireplaces is controlled in the Layer Display Options dialog. See Display Options Dialog on page 81.

Fireplaces are edited, moved, resized, and deleted similar other objects. See Editing Objects on page 87.

#### **BUILT INTO A WALL**

To place a masonry fireplace in a wall, click the **Fireplace** button, then click on a wall. A fireplace is created with the outside of the fireplace flush with the outside of the wall.

Fireplaces cannot be placed in a wall specified as Invisible or if the wall in question is on a locked layer. See *Layer Attributes on page 80*.

Select the fireplace to display four edit handles located along the wall.

Home Designer Suite 2022 Reference Manual - Fireplace Specification Dialog

Click the diamond-shaped Depth handle and drag toward the outside of the wall. The fireplace will stop when the firebox front is flush with the inside edge of the wall.

In 3D views, fireplaces placed in walls display five edit handles: a Resize handle along each edge and a Move handle at the center.

Fireplaces always face the interior when placed on an exterior wall. When placing a fireplace in an interior wall, click on the edge of the wall that you want the fireplace to face. The fireplace is created with the firebox on the same side as the wall edge you clicked on to create it.

#### **FREESTANDING**

To place a free-standing masonry fireplace, click the **Fireplace l** button, then click in an open area away from a wall.

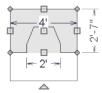

Unlike fireplaces placed in walls, free-standing fireplace have ten edit handles when selected and may be rotated, resized, or moved in any direction, similar to the way CAD boxes can. See *Editing Box-Based Objects on page 101*.

Free-standing fireplaces can be selected and replaced with a symbol from the library by clicking the **Replace From Library** edit button. See *Replace From Library on page 356*.

#### FIREPLACE FOUNDATIONS

When a Walls with Footings or Grade Beams on Piers foundation is built, a fireplace foundation will be generated under any **Fireplaces** present on Floor 1. See *Building a Foundation on page 269*.

Fireplace foundations are the same material type as the original fireplace, but do not have a firebox or a hearth. Fireplace foundations can be edited or deleted as needed. A firebox and hearth can be added in the Fireplace Specification dialog. See *Fireplace Specification Dialog on page 275*.

### **Fireplace Specification Dialog**

Select a legacy Fireplace and click the **Open Object** edit button to display the Fireplace Specification dialog. Multiple fireplaces can be group-selected, but all objects in selection group must be either placed in a wall or free-standing.

Dimensions in this dialog here must be entered in whole inches. Fractions and decimals are not accepted.

#### **GENERAL PANEL**

### Size and Position

Specify the Size and Position of the selected fireplace and its hearth.

- Specify the **Height**, **Width**, and **Depth** of the fireplace.
- Specify the **Hearth Depth**. This is measured from the front of the fireplace out into the room. To eliminate the hearth altogether, enter a zero for this value.

Home Designer Suite 2022 Reference Manual - Fireplace Specification Dialog

- Specify the **Hearth Height**, relative to the floor in the room that the fireplace faces.
- Select the Elevation Reference from the drop-down list. This determines where the next two settings are measured from and also affects their setting labels.
- Specify the height to Top, measured from the selected Elevation Reference.
- Specify the height to Bottom, measured from the selected Elevation Reference.

### 2 Add for Rough Opening

Specify the amount to add to **Each Side**, the **Top** and the **Bottom** for the fireplace's framed rough opening. Only available for a fireplace placed in a wall, **Each Side** and **Top** are set to 2" (50 mm) by default.

If the Bottom Rough Opening value exceeds the fireplace's distance to the floor, the difference is added to the top
when wall framing is built.
 See Framing.

### **3** Plan Display

Check **Suppress Dimensions** to turn off the display of the selected fireplace's width and firebox width dimensions in floor plan view.

### 4 Preview

The preview of the fireplace updates as changes are made.

See Dialog Preview Panes on page 18.

#### FIREBOX PANEL

### No Firebox

Check **No Firebox** to eliminate the firebox from the fireplace. This is checked by default for a fireplace object generated on Floor 0 to serve as a solid matching base for a fireplace on Floor 1.

### 2 Size

Define the Size of the selected fireplace's firebox.

- Specify the firebox's **Height** and **Width**.
- Specify the **Depth** of the firebox.

### 3 Offset

Define the firebox Offset, measured from the center of the fireplace.

- Enter the offset **Distance**, which is how far the firebox is offset from the fireplace center. A value of 0 centers the firebox in the fireplace.
- Offset to Left/Right Choose to offset the firebox to the left or to the right.

### 4 Preview

The preview of the fireplace updates as changes are made.

See Dialog Preview Panes on page 18.

#### **MATERIALS PANEL**

For information about the settings on this panel, See *Materials Panel on page 374*.

#### **COMPONENTS PANEL**

The information on the COMPONENTS panel can be used in the materials list. For more information, See *Components Panel*.

### **Library Fireplaces**

A variety of fireplace symbols are available in the library. Flush fireplaces are designed to snap to wall surfaces. Some fireplace symbols can be enclosed by walls or positioned to project through a wall. See *Placing Library Objects on page 353*.

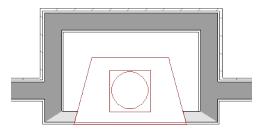

Always check the manufacturer's product information for the framing and clearance requirements of the fireplace unit you plan to use, and design your plan accordingly

## Chimneys

Chimneys can be created using a variety of methods.

#### MASONRY FIREPLACE CHIMNEYS

### To create a chimney on a masonry fireplace

- 1. Select the fireplace in a 3D view.
- 2. Ctrl + drag the top edge of the chimney upward through all the floors and the roof until it is to the desired height. See *Unrestricted Movement on page 107*.
- 3. When the chimney is approximately the correct height, select the fireplace, click the **Open Object** edit button, and type in the exact height.

#### CHIMNEY CHASES AND CAPS

There are two ways to draw a chimney chase:

• Place a closed box Geometric Shape or Soffit over the chimney chase, resize it to match, then increase its height either in its specification dialog or in a 3D view using the same method as extending a masonry fireplace.

• Use walls to define the chimney chase as a room area, making sure these walls are aligned between floors. The chimney chase "room" on the uppermost floor should have a much higher ceiling than the other rooms on that floor and should also have no ceiling or roof. See *Room Specification Dialog on page 173*.

A selection of chimney tops is available in the library. In addition, custom chimney caps can be made using Geometric Shapes and/or Soffits. See *Other Objects on page 364*.

# **Multiple Floors**

Chapter 20

When a new plan file is opened in Home Designer Suite, two floor levels are present: Floor 1 and the Attic Floor. You can add more floors whenever you like: up to 3 total. Once created, floors can also be copied and deleted.

Home Designer also supports special floors for foundations and attics. Only one foundation level and one attic can exist in a plan. Foundations are discussed in their own chapter. See *Foundations on page 268*.

#### **TOPICS**

| Floor Defaults Dialog | 280 |
|-----------------------|-----|
| Floor Tools           |     |
| Adding Floors         | 281 |
| Displaying Floors     |     |
| Exchanging Floors     |     |
| Deleting Floors       |     |
| Split Levels          |     |
| The Current Floor     |     |
| The Attic Floor       |     |
| The Reference Floor   |     |

## Floor Defaults Dialog

There is a Floor Defaults dialog for each floor in a plan file aside from the Attic floor, which can be accessed by selecting Edit> Default Settings. Click the arrow to the left of "Floors and Rooms" to expand the category, then expand the "Floor Levels" subcategory. Select a floor level and click the Edit button to open the Floor Defaults dialog for that floor. See Default Settings vs Preferences on page 48.

The Floor Defaults dialog also opens whenever you add a new floor to the plan. See Adding Floors on page 281.

The Floor Defaults dialog does not open when you build a foundation; however, the Floor 0 Default settings are created based on the current Foundation Defaults. See Building a Foundation on page 269.

The Floor Defaults dialog is similar to the Room Specification dialog, but controls the default settings for all rooms on the floor in question. The settings here also control the height of individual walls as they are drawn on that floor. See Room Specification Dialog on page 173.

> Note: The default floor height for Floor 1 is 0. It can be modified in the Room Specification dialog, but not in the Floor 1 Defaults dialog. See Floor and Room Defaults on page 160.

#### STRUCTURE PANEL

The settings on the STRUCTURE panel are similar to those in the Room Specification dialog. See Structure Panel on page 174.

#### MOLDINGS PANEL

The settings on the MOLDINGS panel are similar to those in the Room Specification dialog. See *Moldings Panel on page* 177.

#### FILL STYLE PANEL

The settings on the FILL STYLE panel are similar to those in the specification dialogs for many objects throughout the program. See Fill Style Panel on page 84.

#### MATERIALS PANEL

The settings on the MATERIALS panel are similar to those in the specification dialogs for many objects throughout the program. See Materials Panel on page 374.

### Floor Tools

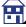

Select **Build> Floor** to access the following floor tools:

- Build New Floor builds a new floor; a new floor can be generated based upon the perimeter of the floor below or a blank floor can be created and drawn from scratch. See Adding Floors on page 281.
- **Delete Current Floor** removes the Current Floor from the plan. For more information, see *Deleting Floors on* page 282.
- **Build Foundation** opens the Foundation Defaults dialog and build a foundation floor. See *Building a* Foundation on page 269.
- **Delete Foundation** removes the foundation from the plan. See *Deleting Foundations on page 272*.

# Adding Floors

When a new plan file is opened in Home Designer Suite, two floor levels are present: Floor 1 and the Attic Floor. You can add up to 3 total living floors, as well as create a foundation below Floor 1.

Floors can be added whenever you like; and once created, they can also be copied and deleted.

Note: Home Designer allows only one floor, the foundation/basement, below Floor 1. See Foundations on page 268.

#### BUILD NEW FLOOR

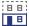

New floors can be created in plan view as well as in 3D views, and are always added above the top living floor. To create a new floor, select Build> Floor> Build New Floor.

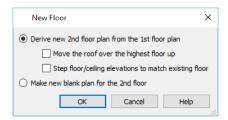

- Derive new 2nd floor plan from the 1st floor plan creates a new top floor with exterior walls generated directly over the exterior walls of the floor below. Wall types and roof directives associated with the walls on the floor below are duplicated; however, interior walls are not. See *Roof Panel on page 152*.
- Check Move Highest Floor's Roof Up to move any roof planes displaying on the highest floor in the plan up one floor when the new floor is created. Roof planes displaying on floors other than the top floor are unaffected. This option is only available if there are roof planes built on the top floor and is not available when Auto Rebuild Roofs is enabled. See Build Roof Dialog on page 318.
- Check Step floor/ceiling elevations to match existing floor to maintain all ceiling heights on the existing floor by stepping floor heights on the new floor to match. Ceiling heights on the new floor also become stepped accordingly. See Stepped Floor and Ceiling Platforms.
- Make new (blank) plan for the # floor creates a new top floor that is blank. This option is typically useful only if none of the exterior walls on the new floor will be directly above the exterior walls on the floor below. If you choose this method, it may be helpful to turn on the Reference Floor when drawing walls on the new floor. See *The Reference* Display.

When you click OK, the Floor Defaults dialog for the newly created floor opens. Make any necessary changes to the floor structure, moldings, or materials and click OK. See Floor Defaults Dialog on page 280.

The new floor becomes the Current Floor in plan view. If, however, the new floor is created in a 3D view, the camera remains on its original floor and does not move.

#### ADDING A FOUNDATION

To add a foundation, select **Build> Floor> Build Foundation** See *Building a Foundation on page 269*.

### **Displaying Floors**

Home Designer allows you to view the floors in your plan in a variety of ways.

#### IN PLAN VIEW

In plan view, only one floor can be active for editing at a time. This is referred to as the Current Floor. See *The Current Floor on page 284*.

In addition to the Current Floor, one other floor can be displayed for reference purposes: the Reference Floor. Objects on the Current Floor can snap to those on the Reference Floor, helping you align objects. See *The Reference Display*.

#### IN 3D VIEWS

In 3D views, all floors in a plan are visible, from the foundation up to the attic. There are two exceptions:

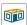

Doll House Views, which show the Current Floor, not including its ceiling, plus any floors beneath it.

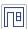

Interior Elevation views show a wall on a single floor, in a single room.

See 3D View Tools on page 383.

## **Exchanging Floors**

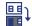

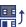

Select **Build> Floor> Exchange With Floor Above** or **Exchange With Floor Below** to swap the Current Floor with the floor above or below.

The floor that was moved becomes the Current Floor at its new location. You can easily move a floor up or down several floors by using either one of these buttons repeatedly.

### **Deleting Floors**

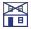

Select **Build> Floor> Delete Current Floor** to remove the Current Floor from the plan. If there is a floor above, it becomes the Current Floor; if there is no floor below, the floor beneath becomes the Current Floor.

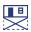

272.

To delete Floor 0, select **Build> Floor> Delete Foundation**. You can delete the foundation without actually being on Floor 0. Floor 0 cannot be deleted while **Auto Rebuild Foundation** is turned on. See *Deleting Foundations on page* 

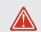

When a floor is deleted, all objects on that floor are deleted with

### **Split Levels**

Both split level floor plans and split level entries can be created by controlling the floor and ceiling heights of individual rooms in a multiple story structure.

For more detailed information about both types of structure, visit HomeDesignerSoftware.com.

#### SPLIT LEVEL FLOOR PLANS

A split level, or tri-level, structure is a building where the floor level in one part of the plan is located approximately halfway between the floor and ceiling levels of another part of the plan.

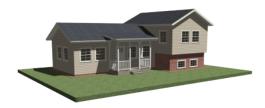

### To create a simple split level plan

- 1. Draw a simple rectangular structure divided into two separate halves by an interior wall.
- 2. Select one of the rooms and click the **Open Object** edit button. See *Room Specification Dialog on page 173*.
- 3. Raise the **Floor Height** then press the Tab key.
- 4. Restore the **Relative Rough Ceiling** to the default value, then click OK.
- 5. Build a stem wall foundation. See Foundations on page 268.
  - The foundation under the room with the lower floor height will have the specified Min Stem Wall Height.
  - The foundation under the room with the raised floor will have taller stem walls.
  - Both can be edited in the Room Specification dialog.
- 6. If you add a Floor 2, note that the Ceiling Height in the room on Floor 1 will be reset to the default value.
- To maintain a stepped condition on multiple floors, return to this room and set the **Relative Rough Ceiling** back to using the default.

#### SPLIT LEVEL ENTRIES

A split level entry, or divided entry, is characterized by an entry door that opens onto a landing positioned halfway between the basement floor and first floor levels.

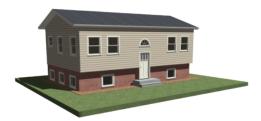

#### To create a simple split level entry

- 1. Create a plan file with a full basement at the location of the entry door. See Basement Rooms on page 273.
- 2. Go to Floor 0 and draw a stair **Landing** at the location of the entry. See *Landings on page 294*.
- 3. Draw stairs upward from the basement floor to the landing.
  - The number of treads and risers in the stair section will determine the landing height.
- 4. Draw a second stair section from the landing upward.
- 5. Select the stairs and click the **Auto Stairwell** and edit button. See *Creating a Stairwell on page 301*.

Split level entries are often associated with daylight basements. See Daylight Basements on page 273.

### The Current Floor

In a given plan view window, only one floor level can be active at any given time. The active floor is referred to as the **Current Floor**, and it is the only floor on which objects can be edited.

If you would like to view two different floor levels side by side, open a second plan view, navigate to the desired floor, and then tile the two views. Although both are visible, only one of these view windows is active. See *Working in Multiple Views on page 65*.

#### FLOOR UP / FLOOR DOWN

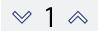

If you are working with more than one floor, you can select **Tools> Floor/Reference Display> Up One Floor** or **Down One Floor** to switch from one floor to another.

You can change the Current Floor in floor plan and 3D views. The Current Floor displays on the **Change Floor/Reference** button, which can be found between the **Down One Floor** and the **Up One Floor** buttons.

Floors become available once they have been built. The Attic and foundation levels are also accessible using these tools.

#### CHANGE FLOOR / REFERENCE

If there are multiple floors, select **Tools> Floor/Reference Display> Change Floor/Reference** to open the Change Floor/Reference dialog, where you can select both the Current Floor and which floor is used in the Reference Floor. See *The Reference Display*.

### The Attic Floor

A Home Designer automatically creates a floor above the top numbered floor level of each plan. This floor is called the Attic floor and has only one purpose: to provide a space for automatically generated Attic walls. See *Attic Walls on page 149*.

In some situations, you may find it necessary to draw one or more walls on the Attic floor; however, even if you enclose an area with walls, rooms cannot be created on this floor level. If you wish to create an attic loft or bonus room in your plan, you must do so on a numbered floor level.

Because the Attic floor is not meant to be a living area, a warning message will display if you try to draw walls or other objects on this floor level.

### The Reference Floor

When the Reference Floor Display is turned on, the floor level below the Current Floor is used as the Reference Floor. If there is no floor level below, the floor above is used. By default, the Reference Floor displays in red.

You can specify which floor is used in the Reference Display in the Change Floor/Reference dialog: select **Tools>** Floor/Reference Display> Change Floor/Reference or click the floor level 1 toolbar button. See *Change Floor* /

Reference Dialog.

Note: When objects on the Current Floor and the Reference Floor align and lines of two different colors are superimposed upon each other, discoloration may result.

# Stairs, Ramps, and Landings

Chapter 21

Staircases can be composed of one or more straight or curved stair sections, ramps, and landings. Stairs and ramps can be drawn, selected and edited in 2D and 3D views.

Stairwells can be created automatically or manually and can be seen in 3D views.

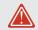

Local building and fire authorities must be consulted for specific stair construction codes and access requirements.

#### **TOPICS**

| Stair Defaults                          | 286 |
|-----------------------------------------|-----|
| The Stair Tools                         |     |
| Anatomy of a Staircase                  |     |
| Drawing Stairs and Ramps                |     |
| L- and U-Shaped Stairs                  |     |
| Displaying Stairs, Ramps, and Landings  |     |
| Editing Stairs and Ramps                |     |
| Stair and Ramp Sections and Subsections |     |
| Landings                                |     |
| Maintaining Tread Depth                 |     |
| Starter Treads                          |     |
| Wrapped Stairs                          |     |
| Other Special Railings and Stairs       |     |
| Creating a Stairwell                    |     |
| Rooms Below Staircases                  |     |
| Staircase Specification Dialog          |     |
| Ramp Specification Dialog               |     |
| Stair Landing Specification Dialog      | 31  |

### **Stair Defaults**

The purpose of interior stairs is to provide passage from one floor platform to another, so the attributes that influence floor heights - including ceiling heights - also influence the structure of stairs. When considering a staircase's structure, bear in mind that riser height is directly dependent on the distance from one floor platform to another.

### The Stair Tools

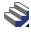

Select **Build> Stairs** to access the Stair Tools.

#### **DRAW STAIRS**

To draw a straight staircase select **Build> Stairs> Draw Stairs**, then click and drag in floor plan or a 3D view. You can also click once to place a staircase that extends from the current floor up to the next floor. See *Drawing Stairs* and *Ramps on page 288*.

#### STRAIGHT STAIRS

Select **Build> Stairs> Straight Stairs**, then click to create stairs between the current floor and the floor above. To create stairs between two floor platforms on the current floor, click on the low side, within a few feet of where the floor changes height.

- If you click on the low side of a floor platform defined by a railing, a doorway will be created in the railing, adjacent to the stairs.
- If you click on the low side of a floor platform defined by a wall, stairs will be created but a doorway will not.
- If you click at a location that is not near the edge of a floor platform, a full height staircase will be created.

#### **CURVED STAIRS**

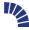

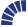

Select **Build> Stairs> Curve to Left** or **Curve to Right** and click once in plan view to place a curved staircase. See *Curved Stairs and Ramps on page 288*.

#### L-SHAPED STAIRS

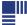

Select **Build> Stairs> L-Shaped Stairs**, then click to create two equal stair sections that form a 90° corner and are connected by a landing. See *L- and U-Shaped Stairs on page 289*.

#### **U-SHAPED STAIRS**

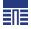

Select **Build> Stairs> U-Shaped Stairs**, then click to create two stair sections that form a 180° turn and are connected by a landing.

#### LANDING

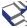

Select **Build> Stairs> Landing** to draw a landing, which is a platform connecting two or more stair sections. See *Landings on page 294*.

There are two ways to create a landing using this tool:

- Click once to place a landing measuring 39" (975 mm) on each side.
- Click and drag to draw a rectangular landing sized as needed. See *Polylines on page 125*.

#### **RAMP**

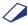

Select **Build> Stairs> Ramp** to draw a sloped ramp. By default, ramps are drawn at a 1:12 slope to a maximum height of 30" (760 mm). See *Drawing Stairs and Ramps on page 288*.

#### **SPIRAL STAIRS**

In the Library Browser, browse to Home Designer Core Catalogs> Architectural> Spiral Stairs to access a selection of spiral staircase fixtures. Select the object that you want, then click in any view to place it in the plan. See *The Library on page 338*.

Because spiral staircase symbols are fixture symbols, they do not have an Auto Stairwell edit tool. An opening in the floor above a spiral staircase must be created manually. See *Creating a Stairwell on page 301*.

## Anatomy of a Staircase

Stairs as well as ramps are often described in terms of **rise** and **run**. Rise is typically between 6" and 8", and the run between 10" and 12". In metric plans, rise is 177 to 190 mm, and the run is about 250 mm. Whenever possible, Home Designer will automatically apply reasonable rise and run values that meet most building codes to stairs and ramps as they are drawn.

In Home Designer, staircases automatically have a consistent rise and run along their length because this is also a typical requirement of most building codes. When this is not desired, however, stairs and ramps can be divided into multiple sections subsections. See *Stair and Ramp Sections and Subsections on page 292*.

#### STAIRCASE TERMINOLOGY

**Balusters** - The vertical members that run between the handrail and the treads or bottom rail.

Bracket - Decorative L-shaped supports on the exposed side of stairs below each tread.

**Landing** - A platform connecting two or more stair sections.

Newels - The end post of a stair railing located at landings and the beginnings and endings of new stair sections.

Rise - The height of a riser, measured from tread surface to tread surface, Also referred to as Unit Rise.

Rise Angle - The angle of the staircase or stair section, defined by a line drawn through the back surfaces of its treads.

**Riser** - The vertical stair member located between the treads. Risers may be solid or open. When open, the front surfaces of the stringers are considered the risers.

**Run** - The depth of a tread, measured from riser surface to riser surface. Run does not include the Tread Overhang. Also referred to as Unit Run.

Runner - The carpet that runs down the center of the staircase.

**Shoe** - The bottom railing, placed on the landing floor, that anchors the balusters at landings.

Stringer - The inclined support member of a staircase that supports the treads and risers.

Tread - The horizontal member of a stair that the foot is placed on.

**Tread Overhang** - The portion of a tread extending past the front surface of the riser and over the tread below. Also referred to as Nosing or Nosing Extension, it is not included in the Run or Tread Depth measurements.

**Tread Thickness** - The vertical depth of the tread material.

#### STAIR STRUCTURE AND THE MODEL

Stairs locate the height of the floor platform that they are drawn on and seek the next level, which may be the floor platform of the floor above or a landing. The stringers locate the subfloor of the floor platforms and maintain consistent riser height. If the stairs are long enough to reach the next level at a reasonable rise angle, their tread depth and number of treads are automatically calculated to create a staircase with consistent tread and riser dimensions along its entire length.

### **Drawing Stairs and Ramps**

Stairs and ramps can be drawn in floor plan and 3D views but not in elevation views. There are a few things to keep in mind when drawing stairs:

- Before stairs are created, make sure that the heights for both the lower and upper floors are correctly defined.
- Stairs are drawn going UP, so they should be drawn from the lower of the two floors they connect.
- By default, stairs adjust their riser and tread dimensions to connect two floor heights if possible. The rise and run are calculated so that the steps are consistent in size.
- Stairs drawn within 1" (25 mm) of a wall will snap to the outer surface of the wall.
- Stairs will snap to the **Reference Display** [2], if you have it turned on. See *The Reference Display*.
- Hold down the Ctrl key to suppress these snapping behaviors.
- If a stairwell room has been defined on the floor above, the top of the stairs can be dragged until it stops at the railing or wall defining the stairwell.
- When drawing stairs or a ramp up from the terrain, it is a good idea to make sure the terrain is up to date. See *Building* the Terrain on page 458.

#### STRAIGHT STAIRS AND RAMPS

The **Draw Stairs** stool can be used in two different ways:

- Click and drag in a straight line to draw stairs that are the length that you drag.
- Click once to place stairs that go from the current floor up to the height of the next floor level.

You can also click once using the **Straight Stairs** tool to create stairs between rooms on the same floor with different floor heights or between exterior rooms and the terrain. When the Straight Stairs tool is active, a preview outline of the stairs will follow the mouse pointer. Hold down the Alt key to reverse the direction of the Up arrow in the preview.

Similarly, **Ramps** can be created by either clicking and dragging or by clicking. A ramp created with a single click will be 30" (760 mm) high, have a slope of 1:12, and be 360" (9120 mm) long.

An individual stair or ramp section must be between 6" (150 mm) and 100' (30 m) in length. If a greater length is needed, connect two sections using a landing.

#### **CURVED STAIRS AND RAMPS**

You can make a straight stair or ramp section curved, or vice versa:

by selecting the stairs or ramp and clicking the Change Line/Arc 1 edit button. See Change Line/Arc on page 112.

You can also curve straight stairs and ramps by drawing them against a curved wall.

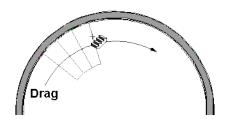

Curved Stairs can also be created in plan view by selecting Build> Stairs> Curve to Left or Curve to Right. Click to place a 90° curved stair section that can then be edited. You can continue clicking to place additional curved staircases until another tool is selected.

### DRAWING STAIRS AND RAMPS DOWNWARD

Stairs and ramps can be drawn from the current floor level downward; however, drawing stairs or ramps between floors in this manner is not recommended. Drawing downward should only be used to create a staircase or ramp between a porch or deck and the terrain when you require the direction arrow to say "DN" instead of "UP". See Displaying Stairs, Ramps, and Landings on page 290.

### To draw stairs going downward

- 1. Select Build> Stairs> Draw Stairs 🗳.
- 2. Hold down the Alt key or the right mouse button.
- 3. Click and drag to create straight stairs.

When drawing stairs or ramps from a floor platform to the terrain, or vice versa, they will locate the height of the terrain as long as it is lower than the floor height. You can also create a landing or "room" outside the structure and use it to establish the bottom height of the stairs or ramp. Then, draw in an upward direction from the lower platform to the upper platform.

# L- and U-Shaped Stairs

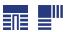

The L-Shaped Stairs and U-Shaped Stairs tools allow you to place staircases composed of two stair sections connected by one or more landings with a single click.

The staircases created with these tools build from the current floor to the floor above. If you need a staircase that builds between platforms on the same floor level, or in a downward direction, you will need to draw it manually. See Landings on page 294.

When you select either tool, the New Shaped Staircase dialog opens.

### NEW SHAPED STAIRCASE DIALOG

The settings in this dialog retained between sessions in the software and are global, affecting all plans.

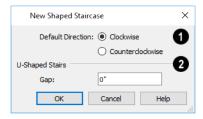

### 1 Only Show This Dialog on Double Click

- Specify the **Default Direction** of the stairs as they build upward: **Clockwise**, or **Counterclockwise**.
- Check Make Winders to create multiple landings with angled edges between the two stair sections When unchecked, a single rectangular landing is produced.

### 2 U Shaped Stairs

- Specify the width of the Gap between the two stair sections.
- Check **Split Landing** to create two rectangular landings instead of one. When Make Winders is also checked, each of these two landings is further divided into triangular shaped winders.

When you click OK, a preview outline will follow the mouse pointer.

You can control the staircase's orientation and direction by moving the mouse pointer towards a wall.

- In the case of a U-Shaped staircase, the landing will snap to the wall first.
- As you move the mouse pointer closer to the wall, the preview will rotate so that the upper stair section snaps to the
  wall.
- If you continue to move the mouse closer, the lower stair section will snap to the wall instead.
- If you move the mouse pointer into a wall corner, the preview will rotate so that the bottom stair section snaps to the wall that is nearest to the mouse pointer.
- When a U-Shaped staircase preview is in a wall corner, move the mouse pointer within the landing area to control which wall the back of the landing snaps to. With the landing in place, move the mouse pointer over the two stair sections to control which is the bottom section.
- Press the Alt key to reverse these snapping behaviors and the stairs' direction.
- Hold down the Ctrl key to prevent the stairs from rotating or snapping to walls.

# Displaying Stairs, Ramps, and Landings

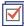

The display of stairs, ramps, and landings in all views is controlled in the Display Options dialog. Stairs, ramps, and landings are placed on the "Stairs & Ramps" layer. See *Layer Attributes on page 80*.

#### IN PLAN VIEW

In plan view, stairs, ramps and landings display on the floor they were drawn on and are only visible from the floor above if there is a stairwell. See *Creating a Stairwell on page 301*.

Stairs and ramps have an arrow indicating the direction they run. Interior stairs and ramps have an **UP** arrow on the floor they were created on and a **DN** arrow when viewed from the floor above. See *Drawing Stairs and Ramps on page 288*.

When a staircase is selected in plan view, the numbers associated with each of its sections and subsections display. Stair sections are assigned a single number, while subsection numbers have two parts: a section number and subsection number separated by a hyphen.

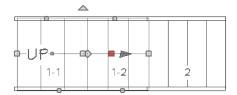

#### ON MULTIPLE FLOORS

Stairs and ramps display on the floor level on which they are drawn. If they are located beneath an Open Below room, they will be visible within the area of that room on the floor level above, as well.

### IN 3D VIEWS

Although stairs span between two floors, they can only belong to one floor. As a result, only multi-floor views show the upper floor with the platform opening and the lower floor with the staircase simultaneously. In Doll House Views, stairwells may appear as an empty spaces. See 3D View Tools on page 383.

## **Editing Stairs and Ramps**

Staircases and ramps can be selected and edited in plan view and 3D views. See Selecting Objects on page 88.

#### USING THE EDIT HANDLES

When a staircase or ramp is selected, its edit handles display. These edit handles can be used to customize the selected object in many ways. See *Editing Objects on page 87*.

- Straight stair sections and ramps are edited like lines. They have additional edit handles for resizing the width of the section. See *Editing Line-Based Objects on page 91*.
- Curved stair sections and ramps are edited like arcs and also include edit handles for resizing the stair's width. See *Editing Arc-Based Objects on page 93*.
- When stair sections are merged, the edit handles display differently depending on what subsection is currently selected. See *Merging Stair and Ramp Sections on page 292*.
- When moving merged stair sections, all merged sections and landings move as one unless Stair Sections Move
   Independently is checked in the Preferences dialog. To temporarily enable this behavior, hold down the Alt key on the keyboard.
- Additional edit handles display on the first two treads of a staircase if the **Starter Tread** edit button is clicked. See *Starter Treads on page 296*.

#### IN THE SPECIFICATION DIALOG

Stairs and ramps can be customized in the Staircase and Ramp Specification dialogs. See *Staircase Specification Dialog on page 303*, *Ramp Specification Dialog on page 310*, and *Stair Landing Specification Dialog on page 312*.

Stair, ramp, and landing railings can also be customized. See *Railing Panel on page 307*, and *Newels/Balusters Panel on page 308*.

#### USING THE EDIT TOOLS

A selected staircase can be edited in a variety of ways using the buttons on the Edit Toolbar. See *The Edit Toolbar on page 61*.

# Stair and Ramp Sections and Subsections

In Home Designer, staircases and ramps can be composed of multiple sections. In addition, each section can be broken into multiple subsections.

- Both sections and subsections can be curved while their neighbors are straight and can have different tread depths.
- Stair sections can also have different tread widths, can be disconnected from adjacent sections using the edit handles, and are usually separated from other sections by landings.
- Subsections both move and rotate as a single object, while sections move with other sections but rotate separately.

You can identify sections and subsections by clicking on a stair or ramp to select it: sections are identified with labels using whole numbers (1, 2, etc), while subsections are identified using hyphens (1-1, 1-2, etc). In addition, when a stair or ramp is selected, only the selected section will have edit handles.

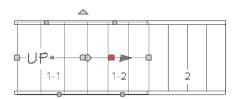

The selected section or subsection can be identified by the Move edit handle, which is red by default. See *Selected Edge on page 88*.

### CREATING STAIR AND RAMP SUBSECTIONS

There are several ways to create a stair section with multiple subsections:

- Draw one section, then draw a second section that begins at the first one's endpoint.
- Draw two separate segments, then snap the start point of one segment to the endpoint of the other using the edit handles.
- Draw one segment and use the **Add Break** edit tool to divide it into two subsections. See *Add Break on page 111*.

### CREATING STAIR AND RAMP SECTIONS

There are also three ways to create multiple stair sections:

- Draw two separate stair sections and join them using a landing.
- Use the **Complete Break** edit tool to divide a section into two sections. See *To create a complete break on page* 111.
- Use the **Disconnected Selected Section** edit tool to change a subsection into a section.

### MERGING STAIR AND RAMP SECTIONS

Any combination of straight and curved stair sections or straight and curved ramps using **Automatic Heights** can be merged. The resulting staircase or ramp section is made up of subsections and, if there are no landings, functions as a single unit.

Stair and ramp subsections must be drawn in the same direction if they are to be merged:

Home Designer Suite 2022 Reference Manual - Stair and Ramp Sections and Subsections

- The top edge of a stair section or ramp cannot merge with the bottom edge of another section or ramp.
- Combinations of stairs drawn in the UP and DOWN directions cannot be merged.

Stair subsections merge at the center points of their upper and lower edges.

Stair sections and ramps cannot be merged directly. If a combination of stairs and a ramp is required, connect them with a landing. See *Landings on page 294*.

### To merge stair or ramp sections

- 1. Confirm that the stairs or ramps that you wish to merge are using **Automatic Heights**. See *General Panel on page* 303.
- 2. Position the sections so they are in the desired relationship to each other.
  - In order to merge stair sections correctly, they must be parallel to one another.
  - To create merged subsections that change direction, make one of the merged sections curved.
- 3. Select either stair section so that its edit handles display.
- 4. Click the Extend handle on the end to be merged and drag it to the point where the two stairs are to meet.

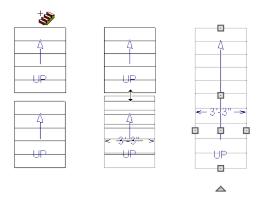

A staircase consisting of merged subsections resembles a single stair section in plan view. The UP (or DN) arrows join, becoming a single direction arrow.

When a subsection is selected, the entire staircase is selected. Additional edit handles, indicating the presence of multiple subsections and allowing you to reposition the line along which they join. See *Using the Edit Handles on page 291*.

#### CURVED SUBSECTIONS

Stair subsections attached at both ends by other sections do not have a free end that can be dragged into a curve. In this situation, change the middle sub-section to a curve using the **Change Line/Arc** edit button. See *Change Line/Arc on page 112*.

### To curve an enclosed stair subsection

- 1. Draw three straight stair sections and connect them end to end.
- 2. Select the middle subsection.

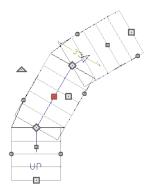

3. Click the Change Line/Arc 1 edit button. The center section turns into a curved stair section.

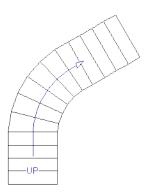

4. Use the triangular Change Curve edit handle to adjust the curvature of the middle section as needed.

Stairs joined in this manner can be turned into winders, which are steps located where a staircase turns and are narrower on the inside of the turn than they are on the outside.

## Landings

Stair landings are platforms between stair sections and/or ramps, and can be created in either of four ways:

- Click and drag using the **Landing** tool.
- Single-click using the **Landing** tool to create a 3'-3" (975 mm) square landing.
- Click between two stair sections using the **Draw Stairs** stool.
- One or more landings are also created when the L-Shaped Stairs or U-Shaped Stairs tool is used.

### To create a landing between stair sections

- 1. Draw two stair sections going UP. They can be at any angle.
- 2. Click between the two sections using the **Draw Stairs** stool to create a landing. Notice that only one direction

arrow displays after the sections are joined by a landing.

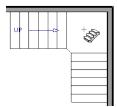

Similarly, a landing can be created between two ramps by clicking between them with the **Ramp** (2) tool active.

Multiple stair sections and/or ramps can be connected to one landing. For example, two or three stair sections might meet at a landing with a single stair section continuing to the next level.

To be linked by a landing, all sections must be drawn in the same UP direction and the top of one section should be near the bottom of the next.

Stair sections connected with a landing will move together as a single unit.

A landing formed between two stair sections having less than a 90° angle between them are created with a short edge not less than 6" (150 mm). This is because most building codes require the shortest tread to be at least 6" wide. This edge can be manually edited to less than 6" if needed.

#### ADJACENT LANDINGS

Some staircases have more than one landing adjacent to one another. When **Auto Adjust Height** is used, landings in Home Designer recognize other nearby landings and will automatically adjust their heights and railings when their edges are sufficiently close to one another.

To create adjacent landings, draw two landings and then position them so that their edges are within 1" (25 mm) of one another. The landing that was drawn first will maintain its position while the height of the one drawn later will be the equivalent of one riser higher than the first. The railings on adjacent edges are suppressed, as well.

#### **EDITING LANDINGS**

Once created, landings can be selected in 2D and 3D views and edited like other closed-polyline based objects. See *Editing Closed Polyline-Based Objects on page 98*.

Landings derive their initial materials, height, thickness, and railings from the stairs and/or ramps attached to them. You can assign a unique railing or material to a landing in the Stair Landing Specification dialog. See *Stair Landing Specification Dialog on page 312*.

When moving a landing, all stair or ramp sections connected to it move as one unless **Stair Sections Move Independently** is checked in the Preferences dialog. To temporarily enable this behavior, hold down the Alt key on the keyboard.

### LANDING HEIGHT AND THICKNESS

A landing's height and thickness can either be dynamically controlled by the program or user-defined and static.

By default, landing top height and thickness are both set to **Auto Adjust**. This means that if the structure of the attached stairs is edited so that their length or riser height is affected, the landing's height and thickness will adjust automatically to maintain consistent riser height in all connected stair sections.

If you uncheck either **Auto Adjust** box in the Stair Landing Specification dialog, the landing will maintain the specified height and/or thickness no matter how the attached stairs or ramps are modified. This can result in stairs that have inconsistent risers. See *General Panel on page 312*.

#### LANDING RAILINGS

By default, landings have railings on all edges, but will automatically suppress the railing along any portion of an edge that connects to a stair section or has an adjacent landing. You can specify whether this automatic behavior is used, the railing is suppressed, or the railing is always applied in the Stair Landing Specification dialog. See *General Panel on page 312*.

You can also suppress the railing on a selected edge by clicking the **Remove Railing from Selected Edge** edit button. To always generate the railing on a selected edge, click the **Add Railing to Selected Edge** edit button. See *Selected Edge on page 88*.

Landings can be edited into a wide variety of shapes. So that the railings of stair sections connect properly to the landing railings, you may find it helpful to use the **Add Break** edit tool to create a break in a landing edge if it is longer than the connecting stairs are wide. See *Add Break on page 111*.

# **Maintaining Tread Depth**

Most building codes require staircases to maintain a consistent tread depth.

Home Designer measures a stair section's length and tread depth along a Walk Line located 12" (30 cm) from the right edge of the stair section. On curved stairs, it is located 12" (30 cm) from the inside edge of the curve.

When a curved stair section has **Automatic Treads** specified in the Staircase Specification dialog and the Walk Line is used, the number and/or width of treads in a section or subsection changes when the inner edge is moved. For this reason, it is best to finalize stair section width as early as possible.

### **Starter Treads**

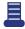

The first and second treads of a staircase can be turned into starter treads by clicking the **Starter Tread** edit button. Starter treads extend to the side of the staircase, have rounded edges and are common on traditional staircases.

A starter tread can be added only to open sides of a stair section. If one side of a stair section is against a wall or wrapped (see *Wrapped Stairs on page 297*), only the exposed tread end can become a starter tread.

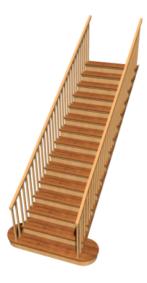

#### To create starter treads

- 1. Click on a staircase to select it.
- 2. Click the **Starter Tread** edit button. An edit handle displays on each end of both the first and second treads.

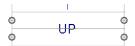

- 3. Drag either of the handles on the first tread outward from the stair section. If the stair section is against a wall, only one handle displays on the side opposite the wall.
- 4. As you drag, the ends of the tread become rounded.

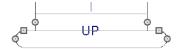

- 5. Two additional edit handles display on each side of the tread, along the back edge.
- 6. Drag either of the two square handles upward to increase the width of the rounded ends of the tread.

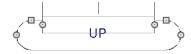

7. Drag the edit handle on the second tread outward from the stair section to create a second starter tread.

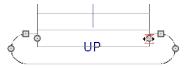

- 8. To make changes to existing starter treads, select the stairs, click the **Starter Tread** edit button and repeat the above steps as needed.
- 9. When you are finished editing the starter treads, click the **Main Edit Mode** to restore the stairs' regular edit handles and toolbar buttons.

# **Wrapped Stairs**

Stairs can be wrapped around the corner of a deck or landing. Curved stairs and stairs with multiple subsections cannot be wrapped. See *Style Panel on page 305*.

### To wrap stairs around a deck

- 1. Begin by drawing a deck. See Decks on page 168.
- 2. Use the **Straight Stairs** tool to place a stair section on each side of the corner around which you want them to wrap.
- 3. Move the stair sections toward the corner of the deck. When the two sections are sufficiently close to the corner,

they will merge to form wrapped steps.

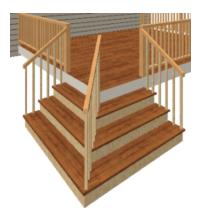

You can also draw stairs down from a deck by right-clicking to draw them or by pressing the Alt key while you drag. See *To draw stairs going downward on page 289*.

### To wrap stairs around a landing

- 1. Use the **Draw Stairs** stool to create two perpendicular stair sections with top ends that share a corner.
- 2. Click between them to create a landing.
- 3. Rotate one stair section 180°.

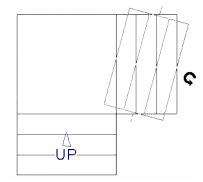

4. The stairs wrap around the corner. Notice that the Up arrow displays on the most recently edited stair section.

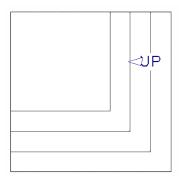

# Other Special Railings and Stairs

Stairs can be customized to meet a variety of needs.

### **SOLID RAILINGS**

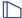

To create a solid rail along a staircase, position a solid Railing or Half Wall against, but not underneath, the stairs.

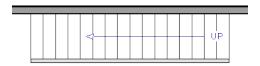

The solid railing recognizes the adjacent stairs and climbs alongside them.

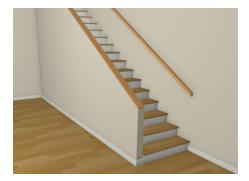

If any balusters extend beyond the railing, eliminate them by unchecking **Left Railing** or **Right Railing** in the Staircase Specification dialog. See *Style Panel on page 305*.

Note: To create housed stringers, check Trim Against Wall in the Staircase Specification dialog. See *Stringers Panel on page 306*.

### **RAILING PANELS**

You can specify panels, including glass panels or cables, as a stair or ramp's railing in the Staircase and Ramp Specification dialogs. See *Railing Panel on page 307*.

### **CONCRETE STAIRS**

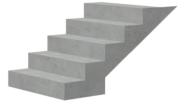

### To make a solid concrete staircase

- 1. Select the stairs and click the **Open Object** edit button.
- 2. On the STYLE panel of the Staircase Specification dialog:

- Set the Tread Overhang to zero.
- Set the Tread Thickness to zero.
- Uncheck Open Risers.
- Uncheck Open Underneath.
- 3. On the STRINGERS panel, you can also check Large Stringer Base.
- 4. On the MATERIALS panel, specify the "Riser/Trim", "Support Wall", and "Tread" materials as concrete.

### MASONRY STAIRS

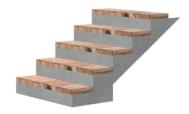

### To make a set of masonry stairs

- 1. On the STYLE panel of the Staircase Specification dialog:
  - Set the Tread Overhang to zero.
  - Set the Tread Thickness to the thickness of the masonry material.
- 2. On the MATERIALS panel, assign the desired masonry material to the "Tread" component and specify the "Riser/Trim" material as concrete.

### STEEL STRINGER

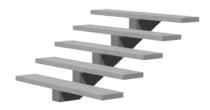

### To make a steel stringer with concrete treads

- 1. On the STYLE panel of the Staircase Specification dialog:
  - Check Open Underneath.
  - Set the **Tread Thickness** to 2 inches or more.
- 2. On the STRINGERS panel, select 1 Center Stringer.
- 3. On the MATERIALS panel, specify the "Tread" material as concrete and the "Riser/Trim" material as steel.

# **Creating a Stairwell**

An interior staircase must be located in a stairwell, an opening to the floor above. A stairwell is an Open Below room type on the floor above. See *Room Types on page 161*.

If you create a stairwell away from other walls so the Open Below is created in the center of another room, connect a wall of the Open Below room to another wall using an invisible wall.

### CREATING A STAIRWELL AUTOMATICALLY

To create a stairwell that matches the perimeter of a selected staircase, click the **Auto Stairwell** edit button. This button is only available when a living space exists above the staircase. It will not be available if the space above is Open Below or on the Attic Floor.

**Auto Stairwell** automatically creates a room on the floor above enclosed by railings, defined as **Open Below** in the Room Specification dialog, and given a **Stairwell** room label. This room can be selected and edited like any other room.

#### CREATING A STAIRWELL MANUALLY

Stairwells can also be created manually.

### To create a manual stairwell

- 1. Draw a two-story building. Create the staircase on the first floor.
- 2. Make the second floor the Current Floor and the first floor the Reference Floor. See *The Reference Display*.
- 3. Select Tools> Floor/Reference Display> Reference Display at to show the Reference Floor, including the stairs.
- 4. On the upper floor, use the **Railing** tool to create a room around the stairs. Use the edit handles to position the railings as needed.

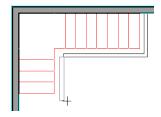

- 5. Select the railings one at a time and move them into position.
  - When a railing is selected, its bounding box shows the location of the outer surface of the railing's drywall layer. For best results, this outer surface (which does not display when the railing is not selected) should meet the top edge of the stairs.
  - If you prefer, you can also go **Down One Floor** wand adjust the top edge of the staircase to snap it to the surface of the railing on the floor above.
- 6. When the railings are positioned properly, select **Tools> Floor/Reference Display> Reference Display** to turn off the display of the Reference Floor.
- 7. Click inside the room using the **Select Objects** tool to select it, then click the **Open Object** edit button.

8. On the GENERAL panel of the Room Specification dialog, select "Open Below" from the **Room Type** list. Click **OK** to close the dialog.

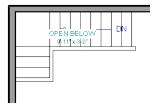

- 9. Place a **Doorway** in the railing at the top step for an opening.
- 10. Select the doorway and define a large width in the Door Specification dialog. If the doorway is specified wider than the railing, its width adjusts to fit the available space.

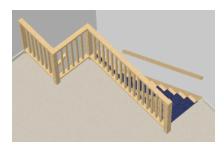

### **Rooms Below Staircases**

Rooms such as closets or storage areas are commonly located beneath staircases.

### To create a room below a staircase

- 1. Draw a staircase, select it, and click the **Open Object** edit button to open the Staircase Specification dialog. See *Staircase Specification Dialog on page 303*.
  - On the FILL STYLE panel, select "No Pattern" so the walls and other objects under the stairs can be seen.
- 2. On the same floor as the staircase, draw the **Interior Walls** under them, following their shape.
- 3. Reposition the walls as needed, making sure that each is entirely under the stairs.
- 4. The wall at the foot of the stairs should be placed no closer to the bottom than the second step.
- 5. Add a door and specify the Room Type.

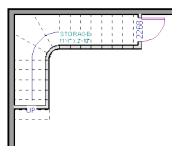

# **Staircase Specification Dialog**

Staircases can be defined with the greatest accuracy in the Staircase Specification dialog. To open this dialog, select one or more staircases and click the Open Object edit button, or double-click a stair section using the **Draw Stairs**, **Straight Stairs**, or **Select Objects** tool.

If a staircase is composed of multiple stair sections, the section that you clicked on to select the staircase is the Selected Section; however, information about all the sections is available and can be edited in the dialog.

The Staircase Specification dialog has a total of nine panels:

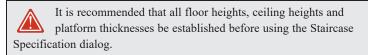

### GENERAL PANEL

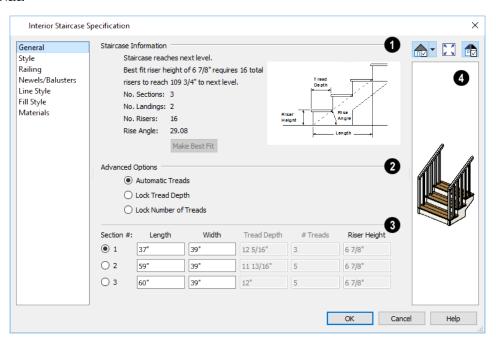

### **1** Staircase Information

Structural information about the selected staircase displays here for reference and updates as changes are made on the GENERAL panel.

- The first comment tells whether or not the staircase reaches the next level. It also indicates whether its rise angle is either steeper or more shallow than the Best Fit, described below. If **Automatic Heights** is unchecked, this comment instead says "Start and end heights are set manually".
- The second comment, **Best fit riser height of \_\_\_ requires \_\_\_ total risers to reach \_\_\_ to next level**, describes the ideal rise and run for the selected staircase. The program defines the Best Fit Riser Height as the riser height closest to 6 3/4" (168.75 mm) that allows the selected staircase to meet the next level precisely. This comment is only active if **Automatic Heights** is checked, below.

**Make Best Fit** will also extend stairs drawn in a downward direction until they reach the terrain. See *Terrain Perimeter on page 449*.

A diagram of a sample staircase's structure displays here for reference, as well.

### 2 Advanced Options

The Advanced Options apply to all sections and subsections.

- Select **Automatic Treads** to have the program define the depth and number of stair treads. If the staircase has multiple sections, each may have different tread depths.
- Select **Lock Tread Depth** to specify the Tread Depth for each stair section, below, and prevent them from changing. When Lock Tread Depth is selected and the length of the stairs is changed, the number of treads will change.
- Select Lock Number of Treads to specify the number of treads in each stair section and prevent it from changing.
   When Lock Number of Treads is selected and the length of the stairs is changed, the tread depths will change.
- If a staircase with multiple sections is selected, **No Change** may be an option as well. Select this to maintain the multiple sections' individual settings.

The **Top Height Reference** values control what point on the staircase the Top Height value, below, describes.

### Specifications

The specifications for each stair section and subsection are listed and can be edited here. Up to ten items total can display.

A change in one value usually affects other values. You may need to reposition the staircase after making changes.

- The **Section Number** column identifies the Selected Section and the number of each section of the selected staircase. The radio button to the left indicates which section or subsection is selected. See *Displaying Stairs, Ramps, and Landings on page 290*.
- Define the Length, or run, of each section.

When the length of a section changes, other sections and landings in the staircase unit move in response. You can specify whether the bottom or top edge of the Selected Section moves when you resize it by selecting either the Lock Bottom or Lock Top radio button, above.

- Define the **Width** of each section. If a section is connected to a landing, its width should equal the length of the landing edge that it connects to. See *Landings on page 294*.
- Specify the **Tread Depth**, or run, of each stair tread in the selected section.
- Define the number of **Treads** in a stair section or subsection.
- Define the Riser Height, the height of the risers in each stair section.

### 4 Preview

A preview of the selected staircase displays on the right side of the panel. If the staircase includes any landings, only the section that was selected when the dialog was opened will display. See *Dialog Preview Panes on page 18*.

### STYLE PANEL

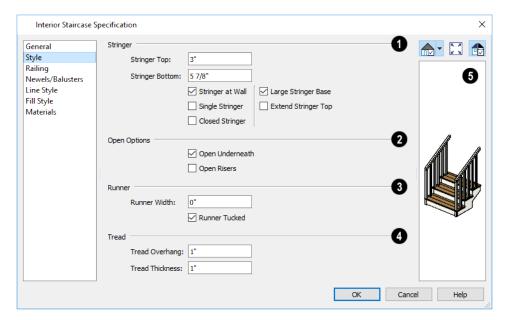

- 1 Stringer
- 2 Open Options

The **Open Options** control whether the selected stairs have open risers or an open underside.

- Check Open Risers to eliminate the riser face under each tread and expose the stringers.
- Uncheck **Open Underneath** to add a skirt below the staircase along the two sides. It looks like a wall in 3D, but only has a single face. Base molding does not generate along the bottom of the skirt, and doors cannot be placed in it. In most cases, the recommended way to enclose the area beneath stairs is to use walls. See *Rooms Below Staircases on page 302*.
- 3 Runner

Specify the attributes of the staircase's carpet Runner. Only available when Open Risers is unchecked, above.

- Specify the **Runner Width**. The default value of 0 does not create a runner.
- Uncheck **Runner Tucked** to have the runner drop straight down from the tread front to the riser below. This is checked by default.
- 4 Winder

Define the **Max Tread Contraction**, which is the amount a tread's width may be reduced when it meets a wall. See *Other Special Railings and Stairs on page 299*.

This option only takes effect when the stairs are specified as Winders on the GENERAL panel.

Tread

Specify characteristics of the staircase Treads. See Anatomy of a Staircase on page 287.

- Specify the Tread Overhang, which is the distance that each tread overhangs the riser.
- Specify the Tread Thickness.

### 6 Preview

A preview of the selected staircase displays on the right side of the panel. If the staircase includes any landings, only the section that was selected when the dialog was opened will display. See *Dialog Preview Panes on page 18*.

#### STRINGERS PANEL

The settings on the STRINGERS panel affect all sections of a selected staircase.

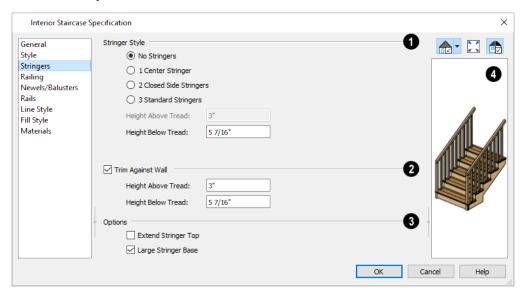

### Stringer Style

- Click a radio button to specify the number of stringers assigned to the staircase.
- Specify the **Height Above Tread**, measured straight down from the top outer edge of the tread nosing to the top of the stringer. Only available when 2 Closed Side Stringers is selected, above.
- Specify the **Height Below Tread**, measured straight down from the back bottom edge of the tread to the bottom of the stringer. Not available when Custom Stringers is selected, above.

### 2 Trim Against Wall

Specify the attributes of the Trim Against Wall that generates when the staircase is positioned against a wall.

- Specify the Height Above Tread, measured straight down from the top outer edge of the tread nosing to the top of
  the tread.
- Specify the **Height Below Tread**, measured straight down from the back bottom edge of the tread to the bottom of the trim.

### Options

- Extend Stringer Top is checked by default and extends a triangular portion of the stringer under the landing or platform at the top of the stairs.
- Check Large Stringer Base to widen the stringers at the foot of the staircase. This is helpful when walls are created below the stairs.

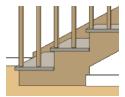

### 4 Preview

A preview of the selected staircase displays on the right side of the panel. To see the stringers, click in the preview and drag upward to rotate. See *Dialog Preview Panes on page 18*.

### **RAILING PANEL**

### Railing

Specify how the **Railing** is applied to the selected staircase.

- Stair Rail Height defines the height from tread surface directly over the riser to railing top.
- Landing Rail Height defines the height of the landing rail top from the landing surface.
- Railing at Wall Select Left and/or Right to specify the placement of wall railings. Not available for ramps.

### 2 Style

- Select **Balusters** to create regularly spaced balusters between larger newel posts.
- Select **Open** to create with only newels posts.
- Select Open with Middle Rail to create railings with newel posts and a middle rail.
- Select **Panels** to create railings composed of panels. The panel style is specified on the NEWELS/BALUSTERS panel. See *Newels/Balusters Panel on page 308*.

### Top/Bottom Rail

- Check **Include Top Rail** to produce a top rail on the stair railings that receives the top baluster ends and typically acts as a handrail.
- Check Include Bottom Rail to place a low rail on the landing surface that receives the balusters ends.

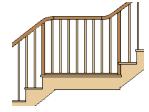

• Check Raise Bottom, then specify the distance to raise the bottom rail or panel from the stair tread.

### 4 Preview

A preview of the selected staircase displays on the right side of the panel. If the staircase includes any landings, only the section that was selected when the dialog was opened will display. See *Dialog Preview Panes on page 18*.

### **NEWELS/BALUSTERS PANEL**

The settings on the NEWELS/BALUSTERS panel will also affect the appearance of railings on any landings attached to the selected staircase. See *Landings on page 294*.

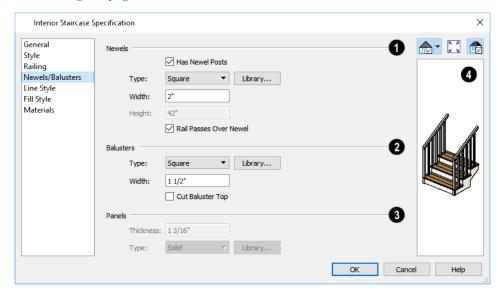

### Newels

- Uncheck **Has Newel Posts**, to prevent newels from generating in the selected staircase's railings. When this box is checked, newels are generated and can be edited using the settings that follow.
- Type Select Square, Round, or newels from the Library. Selecting Library from the drop-down list is the same as clicking the Library button to the right and allows selection of a newel from the library.
- Specify the Width, which is the width or diameter of each newel. For Library newels, this is the width at its widest
  point.
- Specify the **Height**, which is the height from the landing surface to the top of the newel. Only available when **Rail Passes Over Newel** is unchecked below.
- Specify the on-center **Spacing** of the newel posts.

### 2 Balusters

The first three **Balusters** settings are similar to the Newels options of the same names, above.

• Cut Baluster Top - Each tread normally has two to three balusters, growing longer toward its back. The default is to use the same baluster and cut it off at the bottom to shorten it toward the tread front. Check this box to cut the balusters at the top instead.

### Panels

Specify the characteristics of the selected railing's **Panels**. These settings are only available when the railing Style specified as "Panels" on the *Railing Panel on page 307*.

- Specify the panel's Thickness.
- Select "Solid" or "Library" from the Type drop-down list.

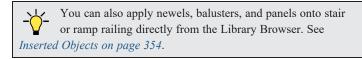

## 4 Preview

A preview of the selected staircase displays on the right side of the panel. If the staircase includes any landings, only the section that was selected when the dialog was opened will display. See *Dialog Preview Panes on page 18*.

### **RAILS PANEL**

The settings on the RAILS panel are similar to those on the RAILS panel of the Wall Specification dialog as well as the MOLDINGS panel of a variety of other dialogs. See *Moldings Panel on page 335*.

By default, the settings on the RAILS panel will also affect the appearance of railings on any landings attached to the selected staircase. See *Landings on page 294*.

#### LINE STYLE PANEL

The settings on the LINE STYLE panel are available for a variety of other objects in the program. For information about these settings, see *Line Style Panel on page 121*.

### FILL STYLE PANEL

The settings on the FILL STYLE panel affect the appearance of the selected staircase in plan view. For information about these settings, see *Fill Style Panel on page 84*.

### **MATERIALS PANEL**

The settings on the MATERIALS panel affect the appearance of the selected staircase in 3D views and are available for a variety of objects throughout the program. For information about these settings, see *Materials Panel on page 374*.

The settings on this panel will also affect the materials applied to any landings attached to the selected staircase. See *Landings on page 294*.

# Ramp Specification Dialog

Ramps can be defined with the greatest accuracy using the Ramp Specification dialog. To open this dialog, select one or more ramps and click the **Open Object** edit button or double-click a ramp section using the **Ramp** or **Select Objects** tool.

The Ramp Specification dialog has a total of eight possible panels:

### GENERAL PANEL

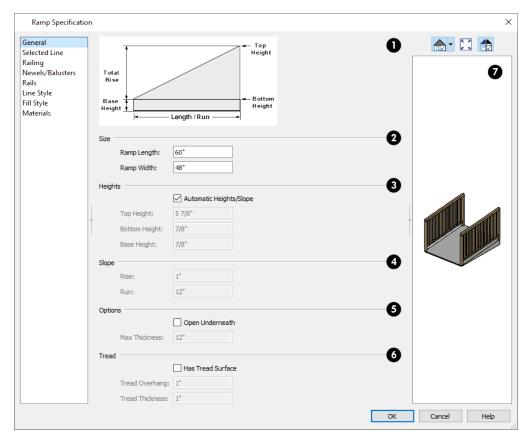

1 Diagram

A diagram of a sample ramp's structure displays here for reference.

2 Size

Specify the Ramp Length and Width.

3 Heights

Specify the **Heights** of various key locations on the selected ramp.

- Uncheck Automatic Heights/Slope to activate the settings below, then specify the height and slope of the ramp.
- Specify the **Top Height**, which is the height of the ramp at its high end.

- Specify the **Bottom Height**, which is the height of the ramp at its low end.
- Specify the **Base Height**, which is the height of the bottom surface of the ramp.

### 4 Slope

Specify the ramp's **Slope** by typing its **Rise** value in the first field, and the **Run** value in the second field. See *Anatomy of a Staircase on page 287*.

### Options

- Check **Open Underneath** to remove the skirt around the bottom of the ramp so that it has a uniform, sloped thickness that may not reach the floor or terrain at the high end. This is unchecked by default.
- Specify the **Max Thickness**, which is the ramp's maximum thickness. At the low end of the ramp where it meets the floor or terrain, its thickness may be less than this value.

### 6 Tread

Specify the structure of the ramp's **Tread**, which an optional surface layer placed over the top of the ramp.

- Check **Has Tread Surface** to apply a top tread surface to the ramp and enable the settings below.
- Specify the Tread Overhang, which is the distance the tread surface extends past the ramp's edges.
- Specify the Tread Thickness, which is the tread surface's vertical depth.

## 7 Preview

A preview of the selected ramp displays on the right side of the panel. If the ramp is composed of multiple sections separated by landings, only the section that was selected when the dialog was opened will display. See *Dialog Preview Panes on page 18*.

### SELECTED LINE/ARC PANEL

The SELECTED LINE panel is available when the selected ramp segment is a line as opposed to an arc. For more information, see *Line Panel on page 121*.

The SELECTED ARC panel is available when the selected ramp segment has been converted to an arc. For more information, see *Arc Panel on page 123*.

See, too, Selected Edge on page 88 and Change Line/Arc on page 112.

#### **RAILING PANEL**

The settings on the RAILING panel are similar to those on the same panel in the Staircase Specification dialog. For information about these settings, see *Railing Panel on page 307*.

By default, the settings on this panel will also affect the appearance of railings on any landings attached to the selected ramp. See *Landings on page 294*.

#### NEWELS/BALUSTERS PANEL

The settings on the NEWELS/BALUSTERS panel are similar to those on the same panel in the Staircase Specification dialog. For more information, see *Newels/Balusters Panel on page 308*.

By default, the settings on this panel will also affect the appearance of railings on any landings attached to the selected ramp. See *Landings on page 294*.

#### RAILS PANEL

The settings on the RAILS panel are similar to those on the RAILS panel of the Staircase Specification dialog as well as the MOLDINGS panel of a variety of other dialogs. See *Moldings Panel on page 335*.

By default, the settings on this panel will also affect the appearance of railings on any landings attached to the selected ramp. See *Landings on page 294*.

#### LINE STYLE PANEL

The settings on the LINE STYLE panel are available for a variety of other objects in the program. For information about these settings, see *Line Style Panel on page 121*.

### FILL STYLE PANEL

The settings on the FILL STYLE panel affect the appearance of the selected ramp in plan view. For information about these settings, see *Fill Style Panel on page 84*.

#### MATERIALS PANEL

The settings on the MATERIALS panel affect the appearance of the selected ramp in 3D views and are available for a variety of objects throughout the program. For information about these settings, see *Materials Panel on page 374*.

The settings on this panel will also affect the materials applied to any landings attached to the selected ramp. See *Landings* on page 294.

# **Stair Landing Specification Dialog**

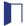

Select a landing and click the **Open Object** edit button to open the Stair Landing Specification dialog. See *Landings* on page 294.

The Stair Landing Specification dialog has a total of eight panels:

### GENERAL PANEL

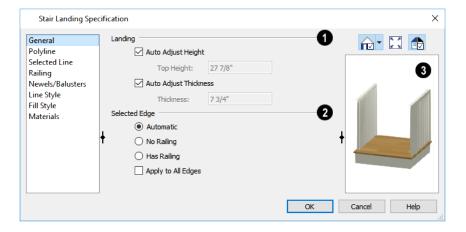

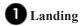

Uncheck Auto Adjust Height to specify the selected landing's Top Height.

- A free-standing interior landing will have a default Top Height equal to one riser plus the thickness of the default
  floor finish. A free-standing exterior landing will have a default top height equal to its thickness. When this box is
  checked, the landing height may adjust as needed to maintain consistent riser height in all connected stair sections or
  adjacent landings.
- The **Top Height** field is only active when Auto Adjust Height is unchecked. See *Landing Height and Thickness on page 295*.

Note: A network of adjacent landings can only be created when Auto Adjust Height is checked. See *Adjacent Landings on page 295*.

Uncheck Auto Adjust Thickness to specify the selected landing's Thickness.

- A free-standing landing will have a default thickness of 6 3/4" (169 mm). When checked, the thickness is based on the riser height of the stair sections it is attached to, or the thickness of the ramps it is attached to.
- The **Thickness** field is only active when Auto Adjust Thickness is unchecked.

### 2 Selected Edge

Specify how railings are applied to the landing's **Selected Edge**. See *Selected Edge on page 88*.

- Select **Automatic** to suppress the railing on any portion of the selected edge that either connects to a stair section or has an adjacent landing, but to produce a railing where that is not the case. See *Landing Railings on page 296*.
- Select **No Railing** to suppress the railing on the selected edge of this landing.
- Select **Has Railing** to produce a railing along the selected edge, even where it connects to a stair section or has an adjacent landing.
- Check **Apply to All Edges** to apply your selection to all edges of the landing. This is an action rather than a state the next time this dialog is opened, this box will be unchecked.

### 3 Preview

A preview of the selected landing displays on the right side of the panel. See Dialog Preview Panes on page 18.

### POLYLINE PANEL

The POLYLINE panel states the length of the landing's Perimeter, its enclosed Area, and its Volume.

The settings on this panel are available for a variety of other objects in the program. See *Polyline Panel on page 126*.

### SELECTED LINE/ARC PANEL

The SELECTED LINE panel is available when the selected edge is a line as opposed to an arc. For more information, see *Line Panel on page 121*.

The SELECTED ARC panel is available when the selected edge has been converted to an arc. For more information, see *Arc Panel on page 123*.

See, too, Selected Edge on page 88 and Change Line/Arc on page 112.

### **RAILING PANEL**

The settings on the RAILING panel are similar to those on the same panel in the Staircase Specification dialog. For information about these settings, see *Railing Panel on page 307*.

There is one setting that is unique to the Landing Specification dialog:

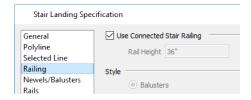

Uncheck **Use Connected Stair** or **Ramp Railing** to enable the settings on this panel, the NEWELS/BALUSTERS panel, and the RAILS panel. When checked, the selected landing derives all railing settings from the connected stairs or ramp.

If the selected landing is not connected to a stair or ramp, this check box will be named **Use Default Interior** or **Exterior Stair Railing**, depending on where the landing is located.

### **NEWELS/BALUSTERS PANEL**

The settings on the NEWELS/BALUSTERS panel are similar to those on the same panel in the Staircase Specification dialog. For more information, see *Newels/Balusters Panel on page 308*.

By default, the settings on this panel will also affect the appearance of railings on any landings attached to the selected ramp. See *Landings on page 294*.

### **RAILS PANEL**

The settings on the RAILS panel are similar to those on the RAILS panel of the Staircase Specification dialog as well as the MOLDINGS panel of a variety of other dialogs. See *Moldings Panel on page 335*.

### LINE STYLE PANEL

The settings on the LINE STYLE panel are available for a variety of objects throughout the program. See *Line Style Panel on page 121*.

### FILL STYLE PANEL

The settings on the FILL STYLE panel affect the appearance of the selected landing in plan view. See *Fill Style Panel on page 84*.

### **MATERIALS PANEL**

When a landing is attached to stairs or a ramp, its initial materials are derived from the stairs or ramp. When the landing is attached to a ramp, its top surface material is defined by the Landing Sides component unless the ramp is using a Tread material.

The settings on this are available for a variety of objects throughout the program. For information about these settings, see *Materials Panel on page 374*.

Roofs Chapter 22

Home Designer's automatic Roof Tools allow you to draw almost any roof style.

### **TOPICS**

| Automatic vs. Manual Roofs      | 316 |
|---------------------------------|-----|
| Roof Defaults                   | 310 |
| The Roof Tools                  |     |
| Automatic Roofs                 |     |
| Build Roof Dialog               |     |
| Roof Planes                     |     |
| Displaying Roofs                |     |
| Editing Roofs                   |     |
| Gable Over Door/Window          |     |
| Gable Line Specification Dialog |     |
| Skylights                       |     |
| Skylight Specification Dialog   |     |
| Dormers                         |     |
| Editing Auto Dormers            |     |
| Dormer Specification Dialog     |     |
| Roof Returns                    |     |
| Roof Pitches in Degrees         |     |

# Automatic vs. Manual Roofs

Home Designer can create just about any roof style. Most common roof styles such as hips and gables can easily be generated automatically.

More complex roof styles, including curved roof planes, can be created manually. The manual roof tools allow you to create any roof system that can be represented using roof planes.

### **AUTOMATICALLY GENERATED ROOFS**

The quickest and easiest way to create a roof over a structure is automatically. By default, a roof plane is generated over each exterior wall, creating a hip roof. The program automatically joins the roof planes at ridges, hips, and valleys and tries to create roof planes that join together to form a single, integrated system. See *Automatic Roofs on page 318*.

Any deviations from the default hip roof can be specified on the ROOF panel of the Wall Specification dialog for any exterior wall. Here, you can specify a Full Gable Wall, High/Shed Gable Wall, or other options instead of a default hip roof. You can also specify a different overhang, pitch, an upper pitch, and the elevation where the upper pitch begins for the roof plane that rests on the selected wall. See *Roof Directives in Walls on page 148*.

When you need the roof planes over an area of a plan to be entirely separate from those over the rest of the structure, you can assign those areas to a non-default Roof Group. See *Automatic Roofs on page 318*.

Roofs can also be automatically generated based on a Roof Baseline Polyline. When a Roof Baseline Polyline is used, information that determines where and how roof planes are generated is contained in the Roof Baseline Specification dialog. See *Roof Baseline Polylines*.

Bay, bow, and box windows also produce roof planes automatically. For information about these windows and the roof styles that can be used with them, see *Bay, Box, Bow Windows and Roofs on page 238*.

### MANUALLY DRAWN ROOFS

Any roof system that can be created automatically can also be created manually. Each roof plane is drawn and edited individually, offering full control over the process and limiting the possibilities only to your imagination.

Note: You cannot manually draw or edit roof planes when Auto Rebuild Roofs is enabled in the Build Roof dialog. See *Roof Panel on page 318*.

### **USING BOTH TECHNIQUES**

Another useful option is to start with an automatically generated roof and use manual design techniques to finish it. Using both automatic roof generation and the manual roof drawing and editing techniques, you can quickly design highly customized roof systems.

### **Roof Defaults**

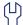

Select **Edit> Default Settings**, to open the Default Settings dialog for a variety of drawing tools, several of which directly affect roof generation.

#### ROOF DEFAULTS DIALOG

The Build Roof and Roof Defaults dialogs are nearly identical in appearance and function. The only difference is that the Build Roof dialog has a checkbox that allows you to automatically generate roof planes. See *Build Roof Dialog on page 318*.

#### FLOOR AND CEILING HEIGHTS

The initial heights of floors and ceilings, which influence roof heights, are specified in the Floor Defaults dialog for each floor. See *Floor Defaults Dialog on page 280*.

The floor and ceiling heights in individual rooms also influence roof heights and are specified in the Room Specification dialog. See *Structure Panel on page 174*.

If Auto Rebuild Roofs is checked in the Build Roof dialog and you change floor or ceiling heights, wall positions or roof directives in walls, the roof rebuilds to reflect your changes. See *Rebuilding Roofs on page 318*.

### WALL SPECIFICATION DIALOG

By default, when a roof is built, a roof plane is generated over each exterior wall, creating a hip roof.

Any deviations from this default hip roof, such as a gable or a different pitch, can be specified in the Wall Specification dialog for any exterior wall. See *Roof Panel on page 152*.

#### **DORMER DEFAULTS**

The settings in the Dormer Defaults dialog determine the initial settings for automatic dormers and are much like those in the Dormer Specification dialog. See *Dormer Specification Dialog on page 327*.

### The Roof Tools

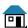

Select **Build> Roof** to access the Roof Tools.

### **BUILD ROOF**

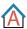

Select **Build> Roof> Build Roof** to open the Build Roof dialog, specify the settings for automatically generated roof planes, and build or rebuild a roof. See *Build Roof Dialog on page 318*.

When roofs are automatically generated, a roof plane is created over each exterior wall by default, resulting in a hip roof.

To automatically generate a roof plane using values other than the defaults or to not generate a roof plane bearing on a particular wall (as with a gable or the sides of a shed roof), you can change the settings in the Wall Specification dialog. See *Roof Panel on page 152*.

### **SKYLIGHT**

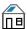

Select **Build> Roof> Skylight**, then draw a rectangle over an existing roof plane to create a skylight. The skylight, skylight shaft, and ceiling hole (if a ceiling exists) are drawn at the same time. See *Skylights on page 324*.

#### **DORMER**

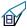

Select **Build> Roof> Dormer** and click within an existing roof plane to place an auto floating dormer. See *Dormers on page 326*.

#### **DELETE ROOF**

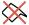

Select Build> Roof> Delete Roof to delete all roof planes in the plan. See Deleting Roof Planes on page 322.

### **Automatic Roofs**

When roofs are automatically generated, a roof plane is created over each exterior wall by default, resulting in a hip roof.

#### **ROOF DIRECTIVES IN WALLS**

To automatically generate a roof plane using values other than the defaults or to not generate a roof plane bearing on a particular wall (as with a gable or the sides of a shed roof), you can change the settings in the Wall Specification dialog for that wall. See *Roof Panel on page 152*.

#### REBUILDING ROOFS

By default, whenever changes are made to wall placement, floor/ceiling heights, or roof directives in walls, the roof will update in response. If you do not want the roof to rebuild automatically, uncheck **Auto Rebuild Roofs** in the Build Roof dialog. See *Roof Panel on page 318*.

You can also rebuild the roof at any time to reflect the current state of the model by opening the Build Roof dialog and clicking OK.

# **Build Roof Dialog**

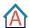

The Build Roof dialog is used to automatically build or rebuild roof planes.

To open the Build Roof dialog, select **Build> Roof> Build Roof** .

Roof planes are generated based on the positions and roof directive settings for each exterior wall in the plan. If you make changes to any of these walls, you will need to build the roof again for them to take effect. See *Roof Panel on page 152*.

Aside from a checkbox on the ROOF panel that allows you to automatically generate roof planes, the settings in this dialog are also found in the Roof Defaults dialog. See *Roof Defaults on page 316*.

There are three panels in the Build Roof dialog:

### **ROOF PANEL**

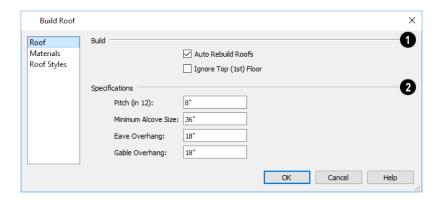

### 1 Build

- If you check **Auto Rebuild Roofs**, the program automatically rebuilds the roof whenever you make a change that affects the generation of roofs, such as changes to exterior walls or ceiling heights.
- Check **Ignore Top Floor** to build the roof so that it bears on the walls of the floor below the top living floor in the plan. When unchecked, the roof builds so that it bears on the walls on the top floor of the plan.

### 2 Specifications

- Enter a value to describe the **Pitch**. In plans using U.S. units of measurement, pitch is described as a ratio over 12; in metric plans, it is measured in degrees. For a conversion to degrees, see *Roof Pitches in Degrees on page 330*.
- Minimum Alcove Size Specify the minimum width of an alcove bumped in an otherwise straight exterior wall. Any alcove less than the specified width is treated as though the exterior wall continues straight across. Alcoves that measure wider than this value are not roofed over; they cause a change in roof planes.

Following is an example showing this difference. If **Min Alcove** is 36", a 36" wide alcove requires a change in the roof line. Each wall of the alcove has an eave. On the right, the alcove is less than the 36" minimum, so the roof passes right over it.

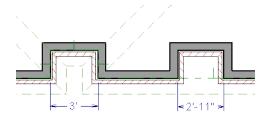

The **Roof Overhang** is measured horizontally from the exterior surface of the wall's framing layer to the end of the top of the rafter. It does not include gutters, sheathing or siding.

- Eave is the overhang distance outside of bearing walls for roof planes using the default Pitch. If a particular roof plane has a different Pitch, its overhang will adjust to keep its fascia at the same height. Overhang may be greater for a shallower pitch, lesser for a greater pitch.
- Gable is the overhang distance at gable ends or rake walls.

#### MATERIALS PANEL

The settings on this panel allow you to specify the default materials for the roof's various components. See *Materials Panel* on page 374.

### **ROOF STYLES PANEL**

The ROOF STYLES panel provides links to tutorial information about creating different roof styles automatically. Click on a roof style to launch the online Help to a page with information about the roof style you selected.

### **Roof Planes**

When creating a roof, it is helpful to know how to draw a roof plane manually and be familiar with its parts.

### **DRAWING ROOF PLANES**

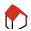

Roof planes are CAD-based objects that are created and edited like much closed polylines, and also have pitch, elevation and structural properties.

Before drawing roof planes, you should set your roof defaults so that the 3D attributes of your roof planes are correct. See *Roof Defaults on page 316*.

### To draw a roof plane

- 1. Select Build> Roof> Roof Plane .
- 2. Click and drag a Baseline from point 1 to point 2, as in the following example:

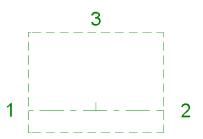

Most roof planes are drawn over a wall, and the Baseline should be located directly above the outer edge of the wall's Main Layer. See *Wall Type Definitions on page 150*.

- 3. Release the mouse button at point 2 and move your cursor in the upslope direction. As you move the cursor, a preview outline of the roof plane displays.
- 4. Click at point 3 to build the roof plane. Point 3 is located on the ridge edge of the roof plane.

Note: You cannot manually draw roof planes when Auto Rebuild Roofs is enabled in the Build Roof dialog. See *Roof Panel on page 318*.

### THE BASELINE

The pitch direction and initial height of any roof plane - manual or automatic - is determined by its Baseline.

The Baseline of the roof plane is normally located over the outer main layer of the wall and is used as the pivot point for the roof plane when the pitch is changed.

The Baseline height is determined by the following formula:

Elevation of the wall top plate + (Vertical Structure Depth - Vertical Birdsmouth Depth) = Baseline Height

In a cross section, the Baseline is located directly above the outer surface of the main wall layer, at the top surface of the roof framing.

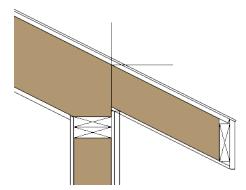

A roof Baseline displays as a separate line within its roof plane when the "Roofs, Baselines" layer is turned on. In 3D views, it can only be seen if the roof plane is selected.

A Baseline has a tick mark at its center point which indicates the direction that the roof plane slopes upward. If the upslope tick is pointing the wrong direction, either rotate the entire roof plane or delete it and draw a new one.

When drawing the Baseline of a roof plane, here are some things to consider:

- A Baseline does not have to be drawn over a wall, although it often is.
- A Baseline drawn along a wall should be drawn over the outer edge of the wall's main layer. It tries to snap to that layer.
- The elevation of the top plate is defined by the ceiling height in the room. If the roof plane is not drawn over a wall, it's height is based on the default ceiling height value for the current floor.
- If a Baseline is drawn over the top of any other roof plane, the Baseline height equals the height of the existing roof plane at the point where you started drawing.

Once drawn, a Baseline can be selected in plan view and edited independent of the roof plane. See *Editing Roofs on page 322*.

#### **EAVE AND GABLE OVERHANGS**

Roof overhangs are measured horizontally from the outside Main Layer of exterior walls to the end of the top of the rafter. They include fascia but not gutters. See *Wall Type Definitions on page 150*.

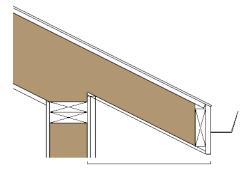

The location of a roof plane's fascia and shadow boards also determines its area and the size of its polyline in plan view. See *Polyline Panel*.

# **Displaying Roofs**

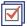

The display of roof planes and attributes such as gutters and ridge caps is controlled in the Display Options dialog. See *Display Options Dialog on page 81*.

Roof planes are drawn on the "Roof Planes" layer. If this layer is turned off and **Auto Rebuild Roofs** feature is turned on, changes made to the plan that cause the roof to rebuild will not automatically turn on its display. See *Rebuilding Roofs on page 318*.

A number of layers associated with roof planes only display information in plan view, including "Roofs, Baselines" and "Roofs, Gable Lines". In addition,

If the bottom surface of the roof extends below the ceiling height of a room, Ceiling Break lines will display, indicating where the flat ceiling ends and sloped ceiling begins. Ceiling Break lines are drawn on the "Ceiling Break Lines" layer in plan view only.

# **Editing Roofs**

Unlike most other objects in Home Designer Suite, roof planes cannot be selected and edited. To make changes to the roof, you must edit the edit roof directives in walls and/or settings in the Build Roof dialog, and then rebuild. See *Rebuilding Roofs on page 318*.

An exception to this rule is the **Material Painter** tool, which you can use to change the materials used by individual roof planes without rebuilding the roof. Bear in mind, though, that any changes made using the **Material Painter** will not be retained if the roof is later rebuilt. See *Material Painter Tools on page 372*.

#### **DELETING ROOF PLANES**

There are several ways to delete roof planes.

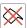

Delete the entire roof quickly by selecting **Build> Roof> Delete Roof**.

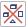

You can also delete all roof planes at once in the Delete Objects dialog. See Delete Objects Dialog on page 115.

## Gable Over Door/Window

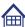

The **Gable Over Door/Window** edit button allows you to add a small gable dormer over one or more selected doors or windows the next time automatic roof planes are built.

Gable/Roof Lines display in plan view when the "Roofs, Gable Lines" layer is set to display and can be selected and edited much like regular CAD lines. See *Editing Line-Based Objects on page 91*.

### To use the Gable Over Door/Window tool

- 1. Select one or more doors or windows.
- 2. Click the Gable Over Door/Window edit button.
  - Gable Over Door/Window is not available for openings placed in Full Gable Walls or for Bay, Box or Bow Windows. See *Bay, Box, Bow Windows and Roofs on page 238*.
- 3. In the Gable Line Specification dialog, specify the desired Pitch and Overhang for the gable roof. See *Gable Line Specification Dialog on page 323*.

4. The next time automatic roof planes are built, gables will be created over each of these doors and windows.

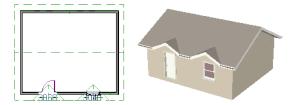

- Each gable will extend 12" (300 mm) on either side of its door or window.
- If two of these openings are within 30" (750 mm) of each other on the same wall, a single gable will be created.
- If you move or resize the door or window(s), the associated Gable Line will not update until the roof is built again.
- 5. To remove a Gable Over Door/Window, select the door(s) or window(s) and click the **Delete Gable Over Opening**edit button. The next time the roof is built, the gable will be removed.

# **Gable Line Specification Dialog**

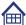

To open the Gable Line Specification dialog, select a door or window and click the **Gable Over Door/Window** edit button. See *Gable Over Door/Window on page 322*.

#### GABLE LINE PANEL

The settings on this panel affect the structure of the two roof planes associated with the selected Gable Over Door/Window.

The defaults for these settings are set in the Build Roof dialog. See Roof Panel on page 318.

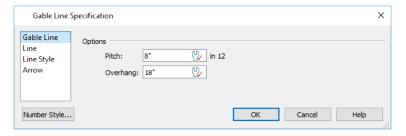

- Specify the **Pitch** of the roof planes that form the gable.
- Specify the **Overhang** of the roof planes that form the gable.

### LINE PANEL

The settings on the LINE panel are available for a variety of other objects in the program. See *Line Panel on page 121*.

### LINE STYLE PANEL

The settings on the LINE STYLE panel are available for a variety of other objects in the program. See *Line Style Panel on page 121*.

#### ARROW PANEL

The settings on the ARROW panel are available for a variety of other objects in the program. See Arrow Panel on page 122.

### **Skylights**

A skylight can be created by selecting **Build> Roof> Skylight** and drawing a rectangular polyline within a single roof plane. You can also simply click once within a roof plane to place a 2' x 2' skylight. These measurements describe the skylight's projected size, as measured in plan view: roof pitch is not taken into account.

The **Skylight** fine tool places a flat panel skylight into a roof hole, produces a hole in the ceiling platform below, and automatically generates the skylight shaft between these two holes.

To place a skylight in a vaulted ceiling, uncheck **Flat Ceiling Over This Room** in the Room Specification dialog, draw the ceiling planes to produce the vault and edit them as needed, and then draw the skylight. See *Structure Panel on page 174*.

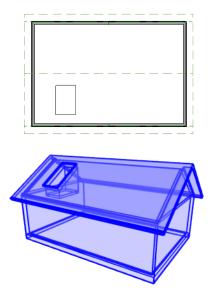

Skylights are placed on the "Roofs, Openings" layer. See Displaying Objects on page 80.

Although inserted into roof planes, skylights are able to display in both plan and 3D views when their containing roofs do not.

### **EDITING SKYLIGHTS**

Skylights can be edited using the edit handles, edit toolbar buttons, or the Skylight Specification dialog. See *Skylight Specification Dialog on page 324*.

Skylights must always be contained by a single roof plane. If the roof plane is deleted, any skylights it contains are also deleted. Aside from this restriction, skylights can be edited much like standard closed polylines. See *Editing Closed Polyline-Based Objects on page 98*.

# **Skylight Specification Dialog**

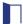

Select a skylight and click the **Open Object** edit button to open the Skylight Specification dialog. See *Skylights on page 324*.

#### GENERAL PANEL

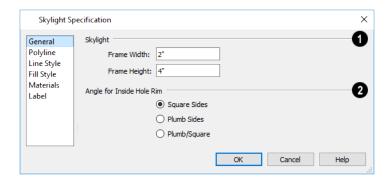

## 1 Skylight

• Specify the **Frame Width** and **Height** of the selected skylight. These values describe the skylight's projected size, as measured in plan view: roof pitch is not taken into account.

## 2 Inside Hole Rim

Specify how the hole for the skylight is framed as well as the shape of the skylight well where it passes through the roof plane.

- Select **Square Sides** to cut the framing for the skylight square to the pitch of the roof.
- Select Plumb Sides to produce framing for the skylight that is plumb-cut.
- Select Plumb/Square to produce framing with the bottom edge plumb-cut and the top edge, square-cut.

#### POLYLINE PANEL

The POLYLINE panel states the skylight's Perimeter, its Framing Area, and its Projected Area.

- The **Perimeter** is the length of the skylight's perimeter with the pitch taken into account. It does not equal the perimeter as measured in plan view.
- The Framing Area is the area of the skylight with the pitch taken into account.
- The Projected Area is the area of the skylight as seen in plan view.

#### LINE STYLE PANEL

For information about the settings on this panel, see Line Style Panel on page 121.

#### FILL STYLE PANEL

The settings on the FILL STYLE panel control the appearance of the selected skylight in plan view. See *Fill Style Panel on page 84*.

#### **MATERIALS PANEL**

For information about the MATERIALS panel, see Materials Panel on page 374.

#### LABEL PANEL

Skylight labels display when the "Roofs, Labels" layer is turned on and use the "Default Label Style" Text Style. The Automatic Label for these objects is blank, but you can specify a custom label.

For information about the settings on this panel, see Label Panel on page 203.

### **Dormers**

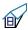

Dormers can be drawn manually or placed automatically using the **Dormer** tool. Automatic Dormers can be placed only under certain conditions:

- Automatic Dormers can only be placed entirely within a single roof plane. They cannot extend past the eaves or ridge
  of this roof plane.
- Automatic Dormer side walls cannot be positioned above other walls in the plan.

If you click within a roof plane to place an automatic dormer, but click too close to an eave or the ridge, a dormer will not be created; however, its outline will. Move this outline box to a location that meets the dormer's requirements and it will be created.

The initial width, height, roof style and other settings of Auto Dormers are set in the Dormer Defaults dialog. See *Dormer Defaults on page 317*.

#### **DORMER**

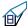

Select **Build> Roof> Dormer** and click the roof plane where you would like to place the center of the dormer's front wall.

The bottom edges of all dormer walls are cut off by the underlying roof plane.

The images below show both the outside and inside of a typical dormer.

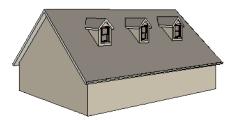

A dormer can be placed in plan view on the same floor that its underlying roof plane displays on, or it can be placed on the floor above. Normally, it does not matter what floor the dormer is on; but in some cases, it may need to be on the floor above so that the dormer walls do not interfere with walls or railings in the room below.

Regardless of which floor it is placed on, a dormer must always fit within a single roof plane. When placing a dormer on the floor above, you may find it helpful to turn on the **Reference Display** . See *The Reference Display*.

#### MANUALLY DRAWN DORMERS

Once you are familiar with Home Designer's roof tools, drawing dormers manually can be quite simple. There are several different ways to draw dormers; some methods work better in certain applications.

A variety of resources with information about drawing dormers manually is available at HomeDesignerSoftware.com.

## **Editing Auto Dormers**

Auto Dormers are a collection of objects that behave as one. When a dormer is selected, it can be edited using its edit handles, edit tools, and specification dialog. See *Dormer Specification Dialog on page 327*.

#### USING THE EDIT HANDLES

When selected, an auto dormer displays three edit handles. The Move handle displays over the front wall and allows you to relocate the dormer. Two resize handles display on the side walls and allow you to change the width of the dormer.

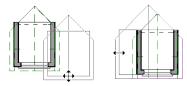

There are some things to keep in mind when editing auto dormers and auto floating dormers using the mouse.

- Dormers move at 90° angles unless the Ctrl key is pressed before moving them.
- The dormer must be contained within one underlying roof plane.
- Auto dormers cannot be moved beyond the required knee wall.

#### **EDITING THE WINDOW**

Dormer windows can be selected, edited, deleted and replaced just like other windows. See *Editing Windows on page 229*. You can place several windows in the front wall.

Unless the dormer's window has been edited or changed in the Window Specification dialog, when the dormer width is changed, its width changes automatically to fill the front dormer wall. If the window has been edited, its width stays fixed. If a change to the dormer makes its front wall too short to hold the window, the window reverts to auto width.

## **Dormer Specification Dialog**

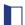

Select a dormer and click the Open Object edit button to open the Dormer Specification dialog.

The settings in this dialog are also found in the Dormer Defaults dialog, where they apply to all dormers as they are created rather than to a selected dormer.

#### **ROOF PANEL**

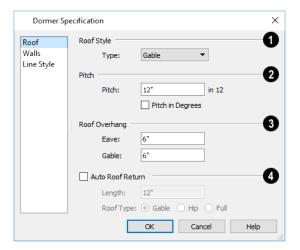

## **1** Roof Style

• Choose a roof **Type** from the drop-down list. You can choose from Hip, Gable, Shed, Gambrel, Mansard, Barrel, Curved Eave, Hip Curved Eave or Eyebrow.

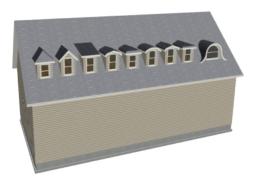

## 2 Pitch

- Specify the **Pitch** of the dormer roof planes. The default dormer pitch applies to all dormer roof types except Shed, which has a default 3 in 12 pitch. For Gambrel and Mansard types, this applies to the lowest, or eave, roof planes.
- Check **Pitch in Degrees** to display the pitch in degrees; uncheck it to display the pitch in terms of rise and run. See *Roof Pitches in Degrees on page 330*.

### **3** Roof Overhang

Specify the depth of the selected dormer's Eave and Gable Overhangs.

## 4 Auto Roof Returns

See Roof Returns on page 329.

- Check **Auto Roof Returns** to generate roof returns on the selected dormer. Roof Returns can be only specified for Gable dormers.
- Specify the horizontal **Length** of the roof return in inches (mm).

- Specify a Gable, Hip, or Full roof return.
- Specify a Sloping or Flat roof return.

#### WALLS PANEL

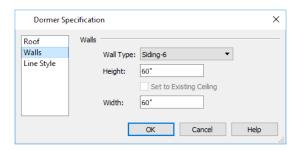

- Select a Wall Type for the dormer walls from the drop-down list.
- Specify the **Height** of the dormer, as measured from where the top of the underlying roof plane meets the dormer front wall exterior to the top plate of the dormer roof's bearing walls.
- Check **Set to Existing Ceiling** to assign the ceiling height of the room behind the dormer to the dormer. Not available in the Dormer Defaults dialog.
- Specify the dormer's Width, measured from the outside surfaces of the dormer side walls.

#### LINE STYLE PANEL

For information about the settings on this panel, see Line Style Panel on page 121.

## **Roof Returns**

A roof return is a small decorative roof plane that connects to the low side of a gable roof overhang and extends below the upper triangular portion of the gable wall. Three styles of roof returns that can be produced.

The first two styles are called Gable and Hip returns since the return ends in a gable or hip.

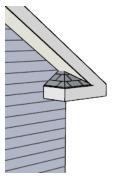

The third is called a **Full** return because it extends under the entire gable to connect both sides and is sometimes referred to as a water table. In order for a Full return to be created, the roof planes on each side must have the same height.

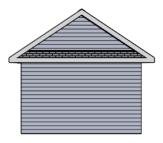

Roof returns are generated automatically on a wall by wall basis using settings in the Wall Specification dialog. See *Roof Panel on page 152*.

These roof return settings are also found in the Dormer Specification dialog for gable roof dormers and function similarly. See *Roof Panel on page 328*.

The pitch of an automatically generated roof return is the same as that of the roof plane above it.

# **Roof Pitches in Degrees**

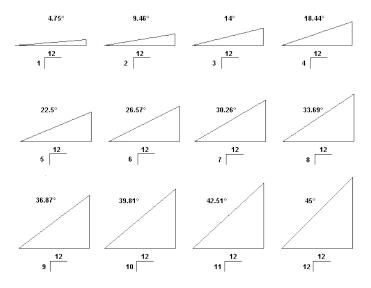

Trim Tools

Chapter 23

The Trim Tools allow you to place corner boards and quoins at wall intersections that form corners.

You can also assign moldings to a variety of objects, such as rooms and cabinets, in those objects' specification dialogs. See *Specification Dialogs on page 17*.

#### **TOPICS**

| Trim and Molding Defaults         |     |
|-----------------------------------|-----|
| Corner Boards                     | 332 |
| Corner Board Specification Dialog |     |
| Quoins                            |     |
| Quoin Specification Dialog        |     |
| Editing Corner Boards and Quoins  |     |
| Millwork                          |     |
| Applying Moldings                 |     |
| Applying woldings                 |     |

## **Trim and Molding Defaults**

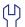

Select **Edit> Default Settings** to open the Default Settings dialog where you can access the defaults for a variety of drawing tools, including a number that affect trim and moldings.

- Click the + beside "Floors and Rooms", then beside "Floor Levels". Select a floor level and click the **Edit** button to specify the default moldings for rooms on that floor. See *Floor Level Defaults on page 160*.
- Click the + beside "Door" to access the defaults for Interior and Exterior Doors. See *Door Defaults on page 206*.
- Select "Window" and click the **Edit** button to specify the default casing for windows. See *Window Defaults on page* 224.
- Wall and Full Height cabinets in many of the new plan Style Templates have crown molding. These cabinets can be placed from the library into any plan. See *Cabinet Defaults on page 244*.

### **Corner Boards**

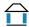

Corner boards are added to a building exterior in any view by selecting **Build> Trim> Corner Boards**.

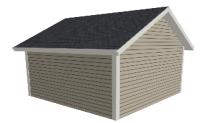

Click at a wall corner where you want to add trim. Be sure to click where the outside wall surfaces meet. If you click where the inside surfaces meet, corner trim will be created inside the room.

Corner boards extend from the top plate down to the bottom of the floor platform of the floor on which it is placed, but do not extend to other floors. You must add corner boards to all floors of the building that you want to have corner boards.

A selected corner board or boards can be moved, but only to another wall corner or corners. In 3D views, corner boards can be lengthened or shortened using the edit handles. Corner boards can be copied, deleted and resized similar to other objects using the Edit Toolbar or the Corner Board Specification dialog. See *Corner Board Specification Dialog on page 332*.

The default material for corner boards is defined by the **Exterior Trim** entry in the Material Defaults dialog. See *Material Defaults on page 371*.

# **Corner Board Specification Dialog**

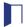

Select a corner board and click the Open Object edit button to open the Corner Board Specification dialog.

#### GENERAL PANEL

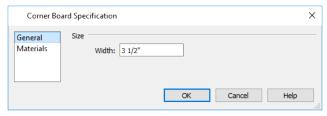

Specify the Width of the selected corner board(s).

#### **MATERIALS PANEL**

The settings on the MATERIALS panel are available for a wide variety of objects in the program. For information about these settings, see *Materials Panel on page 374*.

## **Quoins**

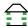

Select Build> Trim> Quoins in any view and click at a wall corner where you want to place quoins.

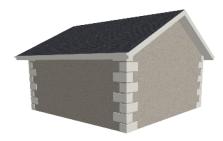

A selected quoin or quoins can be moved, but only to another wall corner or corners. In 3D views, quoins can be lengthened or shortened using the edit handles. Quoins can be copied, deleted and resized similar to other objects using the Edit Toolbar or the Quoin Specification dialog. See *Quoin Specification Dialog on page 333*.

The size of quoins in plan view is relative on their size in 3D.

Initially, quoins use the same material as the default material of the wall surface they are placed against.

## **Quoin Specification Dialog**

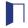

Select a quoin and click the Open Object edit button to open the Quoin Specification dialog.

#### GENERAL PANEL

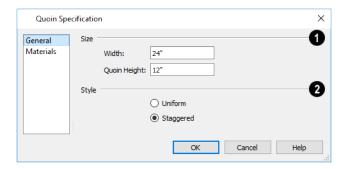

## 1 Size

- Specify the **Width**, which is the horizontal dimension of each quoin in the selected Quoin object. The dimension along the other wall is half this value when they are staggered or mirrored.
- Specify the Quoin Height for individual quoins in the selected Quoin object.

## 2 Style

- Uniform Produce quoins that are of equal length on both sides of the corner.
- Staggered Produce quoins that have one long side and one short side staggered on opposite sides of the corner.

#### **MATERIALS PANEL**

The settings on the MATERIALS panel are available for a wide variety of objects in the program. For information about these settings, see *Materials Panel on page 374*.

## **Editing Corner Boards and Quoins**

Before a corner board or quoin can be edited, it must be selected. Click on a trim object when the **Select Objects** tool is active. Corner boards and quoins can also be group selected and edited. See *Selecting Objects on page 88*.

Corner boards and quoins can be edited using their edit handles, the Edit Toolbar buttons, and their specification dialogs. See *Corner Board Specification Dialog on page 332* and *Quoin Specification Dialog on page 333*.

#### USING THE EDIT HANDLES

Depending on the type of view, a corner board or quoin displays a different set of edit handles when selected.

- In plan view, corner boards and quoins display one edit handle and can be moved from one eligible location at a wall
  corner to another.
- In 3D views, corner boards and quoins can be moved, lengthened, and shorted much the other line-based objects are. See *Editing Line-Based Objects on page 91*.

#### USING THE EDIT BUTTONS

A selected corner board or quoin can be edited in a variety of ways using the buttons on the Edit Toolbar. See *The Edit Toolbar on page 61*.

#### **DELETING CORNER TRIM**

Corner boards and quoins can be selected individually or in groups and deleted using the **Delete** edit button or the Delete key on the keyboard. They can also be removed using the Delete Objects dialog. See *Deleting Objects on page 115*.

### Millwork

A selection of various types of millwork including columns, corbels and finials is available in the Library Browser. See *The Library Browser on page 339*.

Most millwork objects are designed to be placed in a plan as free-standing objects. Some - notably, newels and balusters - can be assigned to objects such as railings and stairs. See *Placing Library Objects on page 353*.

Millwork assigned to an object can be replaced from the library in 3D views. See Replace From Library on page 356.

# **Applying Moldings**

Moldings can be applied to rooms and cabinets.

#### REPLACING AN EXISTING MOLDING

If a molding profile has already been applied to an object, it can be replaced by another directly from the library in a 3D view. Select **Build> Trim> Replace Moldings**, select a molding profile from the Select Library Object dialog, then move the mouse pointer into the view window and click on a molding in the view. See *Select Library Object Dialog on page 354* and *Replace From Library on page 356*.

You can also select a molding profile directly from the Library Browser while a 3D view is active and move your mouse pointer into the view window. When a molding is selected, the pointer displays the Moldings of icon. When the mouse pointer is moved over a molding in the view, the Replace From Library icon displays instead. Click on the molding's surface to change its molding profile.

#### MOLDINGS PANEL

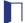

The specification dialogs for a variety of objects in the program include a MOLDINGS panel. Select an object or group of similar objects and click the **Open Object** edit button to open the specification dialog for that selection.

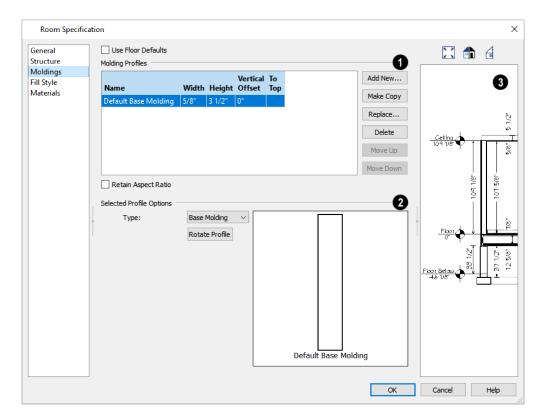

At the top of the dialog, one or more check boxes may be present.

- Only available for rooms, uncheck **Use Floor Default** to make the settings that follow active. Check this box to use the defaults set in the Floor Defaults dialog for the current floor. In the Room Type Defaults dialogs, the settings for Floor 1 are shown in the preview when this is checked. See *Floor Level Defaults on page 160*.
- If multiple objects with different moldings assigned to them are selected, a No Change check box will be available.
   Uncheck this box to make the settings that follow active but note that only moldings that all selected objects have in common will be retained.

Note: If multiple rooms are selected and only some of them have Use Default checked, these settings on this panel will not be editable.

## **1** Molding Profiles

The selected object's **Molding Profiles** are listed in a table and can be edited here.

- Select the name of a molding to edit it or remove it from the object.
- Click in the Width and/or Height column and type to specify the selected molding's size.
- Specify the **Vertical Offset** of the selected molding, measured relative to the default molding location on the object it is assigned to.
- A check mark in the **To Top** column means that the Vertical Offset value is measured from the top of the molding. When unchecked, this value is measured from the bottom of the molding. Click to place or remove a check mark.
- When **Retain Aspect Ratio** is checked, if you change either the Height or Width, the other value changes to maintain their original ratio. When this is unchecked, the two values can be edited independently.

The buttons on the right allow you to manage the moldings listed in the table.

- Add New opens the Select Library Object dialog and add a new molding profile to the selected object. See *Select Library Object Dialog on page 354*.
- Click the Make Copy button to add a copy of the selected molding profile at the bottom of the list.
- Replace removes the selected profile and replace it with a new profile from the Library.
- Move Up and Move Down change the order of the line items in the table. This does not change a selected item's Height, Offset, To Top setting, or Type: only its position in the table.
- Click the **Add to Library** button to save a copy of the molding as specified here in the User Catalog. See *Adding Library Content on page 349*.

## 2 Selected Profile Options

The Selected Profile Options only apply to the molding profile selected above.

- A preview of the molding profile(s) displays here. When multiple moldings of the same Type, To Top setting, or similar Height are specified, they will display together here, even when only one is selected. The selected profile is identified by thicker edge lines than the others. When multiple moldings of different Types, To Top, or Height settings are selected, no preview will display.
- When a room or cabinet is selected, choose a molding **Type** from the drop-down list. For rooms, the choices are "Base Molding", "Chair Rail", and "Crown Molding"; for base cabinets, "Edge Profile" and "Base Molding"; for wall cabinets, "Crown Molding" and "Light Rail"; and for full height cabinets, "Crown Molding" and "Base Molding". When a molding profile's Type is changed, its To Top setting may also change, above. See *Room Moldings on page 172* and *Cabinet Hardware and Moldings on page 250*.
- Click the **Rotate Profile** button to rotate a selected profile 90° counterclockwise, or to the left.

Note: The Default Base Molding is a basic rectangular stock profile rather than a profile from the library.

## 3 Preview

Many specification and defaults dialogs have previews of the selected object in which the moldings assigned to it can be seen. See *Dialog Preview Panes on page 18*.

When **Use Floor Default** is checked in the Room Type Defaults dialog, this preview always shows the default moldings for Floor 1.

# **The Library**

Chapter 24

Home Designer Suite's library offers thousands of symbols, materials, and images that can enhance any plan.

New library catalogs and enhancements are made available by Chief Architect Software on a continuing basis and are available for download for the current program version.

You can also customize items from the library or import new items from outside the program and then save them in the library for future use.

#### **TOPICS**

| The Library Browser                                    |     |
|--------------------------------------------------------|-----|
| Searching the Library Find in Library                  | 343 |
| Find in Library                                        |     |
| Library Content                                        |     |
| Downloading Library Content                            |     |
| Downloading Library Content Importing Library Catalogs |     |
| Adding Library Content                                 | 349 |
| Adding Library Content Organizing the Library          | 350 |
| Exporting Library Catalogs                             | 352 |
| Placing Library Objects                                |     |
| Select Library Object Dialog                           | 354 |
|                                                        |     |
| Place Library Object Button Replace From Library       |     |
| Displaying Library Objects                             |     |
| Editing Library Objects                                |     |
| Symbol Object Specification Dialogs                    |     |

# The Library Browser

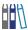

The Home Designer Library Browser allows you to manage the contents of the library as well as add library content to your drawings.

#### To open the Library Browser:

- Select View> Library Browser.
- Click the **Library Browser** button.
- Press Ctrl + L on your keyboard.

By default, the Library Browser is docked to the right side of the program window, but can be undocked or docked to another side. See *Docking the Library Browser on page 343*.

The Library Browser has four sections:

- The search options at the top.
- The Directory and Search Results Pane.
- The Selection Pane.
- The Preview Pane.

To adjust the height or width of a section, place the pointer over the split bar you want to move. When the double-headed arrow  $\longleftrightarrow$  displays, click and drag.

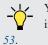

You can control the configuration of the Library Browser panes in the Preferences dialog. See *Library Browser Panel on page* 

You can work on your drawing with the Library Browser open. To close the Browser, click the Close **×** button or double-click on an object in the Selection Pane.

The library directory is presented in a tree list with five categories: Home Designer Core Catalogs, Home Designer Bonus Catalogs, Manufacturer Catalogs, User Catalog and Trash. See *Library Content on page 345*.

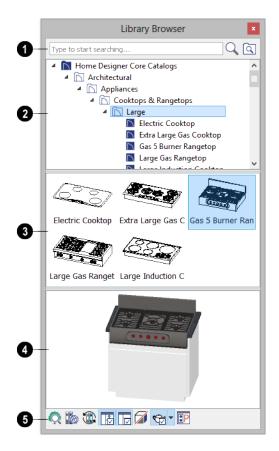

## 2 Search

Search the library using keywords and optional search filters. See Searching the Library on page 343.

- Begin typing in the text field to search for library items. As you type, search results will display in the Directory Pane.
- Search a specific catalog or folder by right-clicking on it and selecting Search Folder. Multiple items can be searched in this manner.
- Right-click on an item in the Search Results list and select **Show in Browser** to view the item's location in the Directory list.
- Click the **Browse** button to stop searching and restore the Directory list.
- Click the **Search** Q button to display the search results for your search entry.
- Click the **Search Filtering Options** button to customize your search parameters. If the Library Browser is resized so that it is narrow, this button will be replaced by two arrows.

## 3 Library Pane

The library Directory and Search Results display here. The basic structure of the directory tree is:

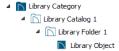

Library items are always placed in alphabetical order within their hierarchy.

The Library Browser includes a Trash bin, where deleted items are moved until you choose to Empty Trash. See *Deleting Library Items on page 352*.

Navigate the Directory Pane using the mouse. Click the gray Expand arrow beside a catalog or folder to display its contents. Once expanded, you can click the black Collapse arrow to close it again. You can also browse the list using the arrow keys on your keyboard.

Click on an item to select it. Preview images display in the Selection and Preview Panes and basic information about it also displays in the program's Status Bar. See *The Status Bar on page 20*.

## 4 Selection Pane

The **Selection Pane** shows a thumbnail image of the item selected in the Directory Pane.

When an item is selected in the Directory Pane, a basic line-based representation of the item displays in the Selection Pane.

- If the selected item is a single object, a preview of that object displays in the Preview Pane. You can move your cursor into the drawing area to place the item. See *Placing Library Objects on page 353*.
- If the selected item is a folder, a thumbnail image displays, representing each item inside. Move your pointer over an item in this pane to see a Tool Tip with the item's name. Click on a folder in the Selection Pane to display its contents here and make it the item selected in the Directory Pane.
- Some folders may have too many items to display useful thumbnails for each; when this is the case, they do not display.

Click the **Show/Hide Selection Pane** 🔢 button to toggle the Selection Pane on and off.

## **5** Preview Pane

When an individual item is selected in either the Directory or Selection Pane, an image of it displays in the **Preview Pane**. If the item is designed to be inserted into another object such as a cabinet, that parent object will also display in the preview.

You can click the **Toggle Preview Display** button at the bottom of the browser window to switch between preview images in high and low detail.

If the selected object is a 3D symbol, you can rotate and zoom in or out on the Preview using the mouse.

If you have rotated a view in the Preview Pane, you can restore the default angle either by clicking in the Selection Pane or by right-clicking on the Preview Pane and selecting **Reset Preview**.

Click the Show/Hide Preview Pane 🔃 button to toggle the Preview Pane on and off.

## 6 Toolbar

The toolbar at the bottom of the browser aids in searching, displaying panes, and managing library content.

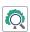

Open the Plant Chooser dialog. See Plant Chooser Dialog on page 480.

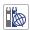

**Get Additional Online Content** launches your default web browser to the Home Designer website, where additional library content is available for download.

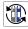

**Update Library Catalogs** downloads and installs updates to your installed catalogs to include the latest content. See *Updating Library Catalogs on page 346*.

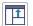

**Show/Hide Selection Pane** toggles the Selection Pane on and off.

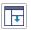

Show/Hide Preview Pane toggles the Preview Pane on and off.

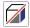

**Toggle Preview Display** switches between high and low detail images of a selected library object in the Preview Pane.

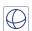

A selected material will display on a shape in the Preview Panel. The initial shape is a Sphere, but you can select a Cube, Teapot, or 2D Plane instead if you prefer.

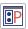

Open the Preferences dialog, where display properties for the Library Browser can be controlled. See *Library Browser Panel on page 53*.

#### USING THE CONTEXTUAL MENUS

A number of important library functions can be accessed using the contextual menus. Right-click on an item in the Library Browser to open a contextual menu displaying options related to that item. See *Contextual Menus on page 16*.

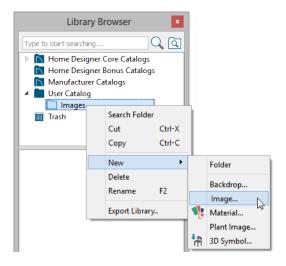

The options in the contextual menu vary depending on the item selected, but may include:

- · Search Folder
- Cut/Copy/Paste
- Copy to User Catalog
- Paste Shortcut
- Locate Shortcut Source
- New
- Rename
- Delete
- Export Library
- Open Object
- Reset Preview
- Expand All/Collapse All
- Show in Browser

#### KEYBOARD COMMANDS

The Library Browser can be navigated using the arrow keys on your keyboard.

- The right and left arrow keys expand and collapse folders.
- The up and down keys change which library object is currently selected.
- Select an item and press F2 to rename it.
- Select an item and press the Delete key to delete it.

#### EXPAND/COLLAPSE ALL

When a library category or folder is selected in the Directory Pane, **Expand All** and **Collapse All** are available in the contextual menu, allowing you to expand or contract its contents in the tree view.

#### **DOCKING THE LIBRARY BROWSER**

Initially, the Library Browser side window is docked to the right side of the main Home Designer program window. To undock it, click and drag its title bar towards the center of the program window. Once undocked, it can be moved and redocked in the same manner. See *Side Windows on page 14*.

When moved to the top, bottom, or side of the program window, it automatically docks in a vertical or horizontal orientation, depending on its location. You can prevent the Library Browser from docking by holding down the **Ctrl** key while dragging it.

To return the Library Browser to its original position and size, click the **Restore Position/Size** button in the Preferences dialog. See *Reset Options Panel on page 57*.

#### **CLOSING THE LIBRARY BROWSER**

The Library Browser can be closed in either of two ways:

- Click the Close  $\times$  button at the top right corner of the browser window.
- Select View> Library Browser

## **Searching the Library**

The Library Browser filtering options let you focus your searches to meet parameters that you define.

#### To search the Library Browser

- 1. Select View> Library Browser and click in the Search field at the top of the Library Browser.
- 2. Begin typing a keyword to search for. As you type, the search results will populate in the Directory Pane below.
  - Use Boolean keywords (NOT, AND, OR), capitalized and with spaces, to refine your search. Shortcuts (!, +, |) can be used, as well.
  - Boolean keywords' are prioritized from highest to lowest in this order: not, and, or. Parentheses can also be used.
  - Use quotation marks "" to search for an exact word or phrase. Quotation marks around a Boolean keyword will treat the keyword as a normal search term.

- 3. You can click the Clear button on the right side of the Search field to remove anything typed in this field.
- 4. If you move your mouse pointer over the Search field, a Tool Tip will state the number of results of your search.
- 5. Right-click on an item in the Search Results list and select **Show in Browser** to view the item's location in the Directory list.

You can also search the contents of one or more specific catalogs and/or folders. Right-click on a catalog or folder level item or group-select multiple catalogs and/or folders and right-click on them, select **Search Folder** from the contextual menu, and proceed with step 2, above. See *Shift and Ctrl Select on page 90*.

Substrings are not included. For example, searching for "windows" will not produce "window" as a search result. On the other hand, searching for "window" will produce "windows" as a search result.

#### To search using custom filters

- 1. Click the **Search Filtering Options** button.
  - Check **Keyword** to match the entered search keyword with an object's search attributes.
  - Check Entire Word to match the entire keyword or words with the complete name of the object.
  - Check **Folders** to include library folders in your search.
- 2. Click the arrow beside **Type**, **Style**, or **Manufacturer** to expand that category.
  - Check **Keyword** to match the entered search keyword with an object's search attributes.
  - Check Entire Word to match the entire keyword or words with the complete name of the object.
  - Check Folders to include library folders in your search.
- 3. Click the arrow beside **Type**, **Style**, or **Manufacturer** to expand that category.
  - Check the box beside one or more **Type** of library item that you want to include in your search.
  - Check the box beside one or more architectural or design **Style** to include items of that style in your search.
  - Check the box beside one or more **Manufacturer** to include in your search. Manufacturer catalogs that were imported during the current program session will not be listed here until you exit out of and restart Home Designer.

To save time, check the box beside Type, Style, or Manufacturer to select all of the options in that category at once; uncheck the box to deselect all of the options.

4. Type a keyword in the **Search** field. The results will be filtered to match your selected filtering options.

# Find in Library

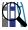

You can find out whether a selected object is saved in the library and if so, where, using the **Find Original in Library** edit tool.

The **Find Original in Library** edit tool also allows you to locate any objects inserted into the selected object as well as any materials or moldings assigned to it. See *Inserted Objects on page 354*.

#### FIND IN LIBRARY DIALOG

The Find in Library dialog opens when you select one or more objects and click the **Find Original in Library** edit button This dialog lists all of the selected objects as well as all objects assigned to and inserted into them.

Highlighted line items are categories that may have multiple components beneath them.

- Check the box beside a line item to find that object in the library.
- Check the box beside a category heading to select all items in that category.

When you click OK, the dialog will close and one of three things will happen:

- If a single line item was selected in the Find in Library dialog was clicked, that item will be selected in the tree list of the Library Browser.
- If the single line item is not found in the library, a message box will inform you of this and give you the option of adding it to the library.
- If multiple line items were selected, the Show in Library Results dialog will open, summarizing the status of each.

#### **SHOW IN LIBRARY RESULTS**

If multiple line items are selected in the Find in Library dialog, the Show in Library Results dialog will report where, or if, they are found in the library.

Each line item selected in the Find in Library dialog is listed here.

- Click on a line item to select it. Multiple lines can also be selected. See Shift and Ctrl Select on page 90.
- Click the **Show in Library** button to locate and select the selected line item in the tree list of the Library Browser. Not available if the selected item is "Not Found in Library Browser", or if multiple line items are selected.
- Click the Add to Library button to add the selected line item(s) to the User Catalog in the library.
- Click the **Done** button to close the dialog.

## **Library Content**

The Home Designer Suite library has five categories: Home Designer Core Catalogs, Home Designer Bonus Catalogs, Manufacturer Catalogs, User Catalog and Trash.

#### HOME DESIGNER CORE CATALOGS

The Home Designer Core Catalogs category contains a wide selection of 3D symbols, images, and materials. If you install the program from USB drive, this library content will also be installed; if you download the software, you will be able to download the Core Catalogs separately, after the program is installed.

When you launch the program for the first time, it will ask if you want to download the Core Catalogs. Click Yes to begin the download. If you click No, you can download at any time by selecting **Library> Install Core Content** from the menu.

#### HOME DESIGNER BONUS CATALOGS

Chief Architect regularly posts new library catalogs available for download. Select **Library> Get Additional Content**Online from the menu to access the bonus catalogs and content.

Most Bonus Catalogs can be purchased for a nominal fee, while others are available free of charge. In addition, some Bonus Catalogs are only available to Chief Architect Support and Software Assurance program members.

#### MANUFACTURER CATALOGS

A variety of name brand library catalogs is available for download on the Home Designer website with content ranging from materials to fixtures.

Select Library> Get Additional Content Online to access these Manufacturer Catalogs.

As with the Bonus Catalogs, some Manufacturer Catalogs are available free of charge while others can be purchased, and some are available for Support and Software Assurance members only.

Note: Support and Software Assurance is an optional program for holders of Chief Architect Premier and Chief Architect Interiors software licenses and is not available for Home Designer licenses.

#### THE USER CATALOG

The User Catalog is the location for items that you add to the library either from a drawing or by importing. See *Adding Library Content on page 349*.

You can create and organize custom library folders and imported items such as symbols, images, backdrops, and materials. See *Organizing the Library on page 350*.

#### **UPDATING LIBRARY CATALOGS**

The Home Designer Core Catalogs, Bonus Catalogs, and Manufacturer Catalogs are updated periodically to include new and improved content. You can update your installed catalogs to include the latest content by selecting **Library**> **Update Library Catalogs** at any time.

The program will gather information about the content in each of these three categories, and then download and replace any content that is not up to date, and you may see a progress indicator at the bottom of the Library Browser while it is doing so. See *Download Progress on page 347*.

#### LIBRARY CONTENT LOCATION

All library content aside from your User Catalog is stored in the **System Library Database Folder**. This folder is created in the directory intended for shared application data in your operating system (C:\ProgramData in Windows; /Library/Application Support in macOS).

The Home Designer User Catalog File, User\_Library.calib, is located in the Home Designer Suite 2022 Data folder by default. See *Home Designer Suite Data on page 29*.

You can specify a different location for the Data folder if you wish in the Preferences dialog. If you choose a removable drive or network location, library slowness may result. See *Folders Panel on page 55*.

If you choose to use a different location, it is important that you specify a directory on a hard drive with sufficient space to hold these files.

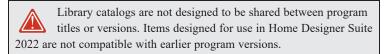

#### **BACKING UP CUSTOM CONTENT**

The best way to back up your custom library content is to export the items in your User Catalog, as this will ensure that the textures used by custom materials or imported symbols are not lost. See *Backing Up Your Files on page 33*.

Exported libraries use the .calibz file format: a zipped file type that can include textures and images along with other library data.

#### To back up your custom library content

- 1. Launch Home Designer and open a plan file.
- 2. If the Library Browser is not open, select View> Library Browser [17] from the menu.
- 3. Right-click on a folder or item in the User Catalog.
- 4. Select Export Library from the contextual menu.
- 5. The Export Library Data dialog is a typical Save dialog. See Exporting Files on page 33.
- Notice that the file type in the Save as type field is "Library File with Textures/Images (\*.calibz)".

## **Downloading Library Content**

The Home Designer Core Catalogs, Home Designer Bonus Catalogs, Manufacturer Catalogs are all available for internet download.

#### **CORE CATALOGS**

When you launch Home Designer for the first time, you will be asked if you want to download the Core Catalogs. Click Yes to begin the download.

If you click No, you can download at any time by selecting Library> Install Core Content from the menu.

#### **BONUS AND MANUFACTURER CATALOGS**

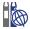

Bonus and Manufacturer Catalogs can be downloaded from our website, www.HomeDesignerSoftware.com. Select Library> Get Additional Content Online to launch your default internet browser to our Content Resources page.

#### **DOWNLOAD PROGRESS**

When library content is downloading, a green progress bar will display at the bottom of the Library Browser. If you choose to download the Core Catalogs while the library is not open, the Browser will open so the progress indicator can display.

Click on the progress bar to display the name of the current file being downloaded, the total amount of data to be downloaded in KB, and the amount downloaded so far.

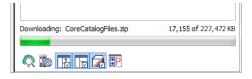

#### PAUSING AND RESUMING

Library downloads can only take place while Home Designer is running. If you close the program while a download is in progress, a dialog will confirm whether you wish to stop the download.

- Click Stop Download and Close Program to stop the download and close the program.
- Click Cancel to leave the program open and continue downloading.

Most catalogs are composed of a single file. If you stop the download midway, none of the downloaded data will be retained.

The Core Catalogs, on the other hand, contain a large volume of data saved in multiple files. If you close the program and stop the Core Catalogs download midway, only data associated with the file currently being downloaded will be lost. You can resume the download beginning with that file at a later time by selecting **Library> Install Core Content**.

#### **DOWNLOAD ERRORS**

If any problems occur during the library download process, a dialog box will notify you at the end of the download. Click **Retry Download** to repeat the download and correct any errors or click **Cancel** to discard the downloaded catalog.

## **Importing Library Catalogs**

Home Designer library files have two different file extensions: .calib and .calibz. Both files can include any combination of Home Designer library items; in addition, .calibz files are able to save data associated with textures and images. Both file types can be imported into the Home Designer library.

There are several ways to import a .calib or .calibz file into the program library:

- Double-click on the file in an operating system window while a plan file is open.
- Drag the file from an operating system window and drop it into the Home Designer program window.
- Select Library> Import Library from the program menu.

Although multiple versions of Home Designer can be installed on a computer, the operating system will only associate .calib and .calibz library files with one version. If they are not associated with Home Designer Suite 2022, click the Associate Files with this Program button in the Preferences dialog. See *File Management Panel on page 54*.

Note: Library files cannot be imported if no plan file is open, or when a Materials List window is active.

#### To import library files into the library

- 1. Select Library > Import Library to display the Import Library Data dialog.
- 2. Browse to the .calib or .calibz file(s) that you want to import and either single or group-select the files so that their names display in the File Name field.
  - To select a group of files, click on the first one, hold down the Shift key, then click on another file. The two files plus all files in between are selected.
  - To select multiple files individually, click on one, hold down the Ctrl key, then click on additional files. Only the files you click on are selected.
  - To select all files in the directory, click on one and press Ctrl + A. Only do this if you wish to import all files in the folder.
- 3. Click the **Open** button.
- 4. A progress bar will display, telling you the progress of each library data file as it is imported.
- 5. Once imported, each file will be listed in its corresponding library category and will be selected in the Library Browser tree list. See *Library Content on page 345*.

When a .calibz file is imported into the program, any images or textures saved in it will be copied into the Home Designer Suite 2022 Data\ Images and Textures folders for backup purposes. The program will only reference these copies if it cannot locate the files in their original locations. See *Home Designer Suite Data on page 29*.

#### LIBRARY CATALOG MIGRATION

If you have library catalogs from Home Designer Suite 2014 through 2021 installed on your computer, the initial startup of Home Designer Suite 2022 will give you the opportunity to migrate that content into the Version 2022 Library.

#### LEGACY LIBRARY CONVERSION

You can import .calib and .calibz files created in Home Designer versions 2012, 10, or 9 for use in Version 2022 at any time. See *Exporting Library Catalogs on page 352*.

Note: Library content exported from Home Designer 10 will not include catalog names. Any subscribed content from Version 10 that has not been downloaded will not be included, either.

In addition, legacy **.alb** files created in Home Designer Versions 8.0 and 7.0 and prior can be converted for use in Version 2022. Conversion of legacy **.alb** files from Version 6 is not supported.

#### To convert legacy library files

- 1. Select Library> Convert Legacy (.alb) Library Files.
- 2. In the Select a Legacy Library File Folder dialog, select an .alb file that you want to bring in to Home Designer 2022.
- 3. The selected file's name will display in the **File name:** field.
- 4. Click the Open button to import the legacy library files into the User Catalog.
- 5. Organize the imported content to suit your needs. See Organizing the Library on page 350.

## **Adding Library Content**

In addition to downloading Home Designer Content and importing entire catalogs into the library, you can also add a variety of individual objects to the library.

#### ADD TO LIBRARY

Nearly any object imported into a plan or placed from the Library Browser can be added to the User Catalog in the library.

- Select one or more objects in your plan and click the **Add to Library** \* edit button.
- Check Add to Library in the Import 3D Symbol dialog. See Importing 3D Symbols on page 443.

A few objects cannot be added to the library: notably terrain objects, CAD objects, imported pictures, metafiles, and PDF files.

Any object created using a drawing tool in Home Designer will automatically be added to the User Catalog using the name of that tool, whereas a symbol will automatically use the Symbol Name. See *Native Objects vs Symbols on page 357*.

If multiple identical objects are selected when the Add to Library button is clicked, only one instance will be added to the User Catalog.

Once added to the library, objects in the User Catalog can be renamed and edited. See Renaming Library Items on page 351.

#### USING THE CONTEXTUAL MENU

A variety of new content can be added to the User Catalog by right-clicking on it or on a folder within it and selecting **New>** from the contextual menu:

- Backdrops See 3D Backdrops on page 424.
- Images See Images on page 414.
- Line Styles See Line Style Specification Dialog.
- Materials See Creating Materials on page 379.
- Plant Image See Plant Image Specification Dialog on page 483.
- 3D Symbols See *Importing 3D Symbols on page 443*.

See also Using the Contextual Menus on page 342 and Adding New Folders on page 350.

#### CREATING A CUSTOMIZED LIBRARY ITEM

You can customize an existing library item and save your changes for future use by first copying the item into the User Catalog.

#### To customize a library object

- 1. Right-click on a library item and select Copy to User Catalog from the contextual menu.
- 2. If the library item is already located in the User Catalog, instead select **Duplicate** from the contextual menu.
- 3. Right-click on the copied item and select **Open Object** from the menu.
- 4. The item's specification dialog opens, and you can make any changes that you wish to the item.
- 5. Make any needed changes to the item, then click OK. Your changes will be saved with this item for use in any plan.

## Organizing the Library

Library folders and objects can be copied, pasted, moved, and deleted: allowing you to organize your User Catalog to best suit your work style and needs.

#### ADDING NEW FOLDERS

New folders can be added to the User Catalog or to any folder located within it. To add a new folder, right-click on User Catalog or one of its sub-folders and select **New> Folder** from the contextual menu.

The new folder is created inside the library item you right-clicked on and is initially named "Untitled". Type a short, descriptive name and press Enter.

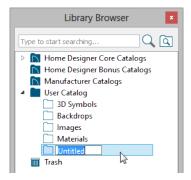

#### **SELECTING LIBRARY ITEMS**

To select a library object, folder, or category, simply click on it.

When an item is selected, preview images display in the Selection and Preview Panes and basic information about it also displays in the program's Status Bar. See *The Status Bar on page 20*.

A selected library item can be modified in a number of ways to help meet your organizational needs.

#### RENAMING LIBRARY ITEMS

Only folders and objects in the User Catalog can be renamed. There are several ways to do this from the tree list:

- Right-click on the item, select **Rename** from the contextual menu, and type a new name.
- Click once on the item, press F2 on your keyboard and type a new name.
- Click once on the item, pause for a moment, then click a second time and type a new name.

Library names are case-sensitive and can contain up to 63 characters. While you can have more than one library item that uses the same name, it is best to use short, descriptive and unique names.

#### **MOVING LIBRARY ITEMS**

Folders and objects in the User Catalog can be moved to new locations within the User Catalog. Folders and library objects are always organized alphabetically within each hierarchy.

To move an item to a different location, select it in the tree list, then click and drag it to the new location in the list. Directories and folders able to accept new content highlight as your mouse pointer moves over them. Release the mouse button to relocate the selected library item in the highlighted location.

You can also cut a library item from one location and paste it in another. When an item is cut, it is removed from its current location and saved to the system clipboard. To cut an item:

- Right-click on it and select Cut from the contextual menu.
- Click on the library item and press Ctrl + X on your keyboard.

To Paste the item, click on a library catalog or folder in the Library Browser tree view and either:

- Right-click on the new location and select **Paste** from the contextual menu.
- Press Ctrl + V on your keyboard.

#### **COPYING LIBRARY ITEMS**

All library folders and library objects can be copied and pasted to new locations in the User Catalog.

There are two ways to copy one or more library items to the system clipboard:

- Right-click on it and select Copy from the contextual menu.
- Click on the library item and press Ctrl + C on your keyboard.

To Paste the item, click on a library catalog or folder in the Library Browser tree view and either:

- Right-click on the new location and select Paste from the contextual menu.
- Press Ctrl + V on your keyboard.

When a library item is copied and pasted, the new item that results is independent of the original item. If you make changes to it, the original item is unaffected. Similarly, changes to the original item do not affect the copy.

#### LIBRARY SHORTCUTS

In addition to copying and pasting to create new, independent library items, you can copy and paste to create Library Shortcuts. Library Shortcuts are not independent items - they are linked to the original item and are affected if changes are made to the original.

Library Shortcuts are advantageous because you can place a given library item in multiple locations to suit your organizational style without increasing the size of the library database and without having to maintain multiple copies of the same item.

To create a Library Shortcut, copy a library item to the system clipboard. Then, right-click on the location where you would like to create a copy and select **Paste Shortcut** from the contextual menu. Library Shortcuts use the same name as their source item but use the Library Shortcut icon.

To locate a Library Shortcut's source item, right-click on it in the tree list and select Locate Shortcut Source.

If you move or delete an item from the library, any shortcuts to it will not be updated or removed. If you try to use a "hanging" shortcut, a message about its status will display in the library preview panes.

#### **DELETING LIBRARY ITEMS**

The five installed library categories: Home Designer Core Catalogs, Home Designer Bonus Catalogs, Manufacturer Catalogs, User Catalog, and Trash cannot be deleted.

Catalog level folders in all categories can be deleted; however, individual subfolders and objects can only be deleted out of the User Catalog.

Items in the library that are eligible for deletion can be deleted in either of two ways:

- Right-click on it and choose **Delete** from the contextual menu.
- Select it and press the **Delete** key on your keyboard.

When items from the User Catalog are deleted, they are moved to the Library Browser Trash . Items in the Trash can be retrieved by clicking and dragging them into any location in the User Catalog.

To empty the Trash, right-click on it and select Empty Trash from the contextual menu.

Depending on how much content is in the Trash, emptying it can be time consuming. You can click the Cancel button to end the process if you wish.

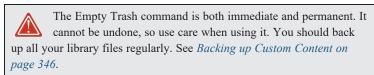

## **Exporting Library Catalogs**

Exporting library files allows you to:

- Back up your custom library content.
- Transfer library content between computers.

Exporting is often preferable to simply copying library files because it allows you to include images and textures in the exported library.

#### To export content from the library

- 1. Locate an object, folder, or catalog that you want to export, right click on it, and select Export Library.
- 2. In the Export Library Data dialog:
  - Choose the appropriate **Save in:** location for your exported library file.
  - Type a short, descriptive name for your library file in the File Name field.
  - Click the Save as type: drop down list and select whether or not you want the library to include Textures/Images.

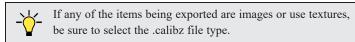

- · Click Save.
- 3. Your exported library file can now be copied to a network location or storage device in an operating system window.

Any Shortcuts present in a catalog will be converted to regular library objects when exported. See *Library Shortcuts on page 352*.

# **Placing Library Objects**

Library objects are subject to placement restrictions based upon typical real-life placement. Most library objects require sufficient free space at the location where they are placed, for example, and some library objects have additional requirements. Library windows and doors, for example, must be placed in a wall just like standard windows and doors, and some fixtures are designed to be placed in cabinets.

There are three main categories of items available in the Library Browser:

- Stand-alone objects that can be placed directly into a plan. Examples include cabinet modules, furnishings and images.
- 3D objects designed to be inserted into another 3D object. Examples include cabinet fixtures, windows and doors.
   Some items, such as cabinet doors and fixtures and fence panels, can be inserted into another object or placed as standalone objects.
- Materials and molding profiles, which cannot stand alone and must be assigned or applied to another object.

If a warning message displays when placing a library object, it will indicate where the object can be placed.

#### STAND-ALONE OBJECTS

Most library categories contain objects that can be selected in the Library Browser and placed directly in a 2D or 3D view.

- Most stand-alone objects are designed to rest on the floor or terrain.
- Some objects will rest on top of a cabinet, shelf, furniture or roof plane object if one is located at the point where they are first placed.
- A few objects, notably some light fixtures, will mount on the bottom of a wall cabinet or on the ceiling.
- In addition, some objects will attach to a wall if one is nearby.

#### To place a stand-alone library object

- 1. Click on an object in the tree view or Selection Pane of the Library Browser to select it for placement. See *The Library Browser on page 339*.
- 2. Move your mouse pointer into the view area and notice that it displays an icon indicating the type of object selected instead of an arrow.

- 3. Click to place the selected object at that location.
- 4. Continue clicking to place as many instances of the selected object as needed. When you are finished, click the **Select Objects** button.

Once a stand-alone object has been placed, it can be edited in a variety of ways. See Editing Library Objects on page 357.

#### **INSERTED OBJECTS**

Some objects cannot stand alone and must be placed into other objects in a plan. For example, doors and windows must be inserted into a wall, while some appliances and plumbing fixtures are designed be placed inside a base cabinet. See *Doors on page 205*, *Windows on page 223* and *Cabinets on page 243*.

With the exceptions of doors, windows, and skylights, an inserted library object can only display in a 2D or 3D view if the object that contains it is set to display. This is the case even if the inserted object's layer is turned on. See *Displaying Library Objects on page 356*.

#### To insert a library object

- 1. Click on an item in the tree view or Selection Pane of the Library Browser to select it for placement. See *The Library Browser on page 339*.
- 2. Move your pointer into the drawing area.
- 3. Click on the object into which you wish to insert the selected library item. If the selected library item is designed to be inserted into that type of object, it will be placed into it.
- 4. Continue clicking on other objects to place as many instances of the selected item as needed. When you are finished, click the **Select Objects** button.

When an object has been inserted into another object, it can be replaced directly from the library. See *Replace From Library* on page 356.

#### ASSIGNED ITEMS

Some library items, such as materials and moldings, are not objects in themselves but can be applied to objects in a variety of ways.

- Using the specification dialog of the containing object. See Select Library Object Dialog on page 354.
- By selecting the item in the library and then clicking on the containing object.
- Materials and moldings can be assigned to objects directly from the library in 3D views by selecting the library item and then clicking on an object. See *Eyedropper and Painter Tools on page 113* and *Replace From Library on page 356*.

## **Select Library Object Dialog**

The Select Library Object dialog is a modal version of the Library Browser that is accessible from many object specification dialogs. See *Specification Dialogs on page 17*.

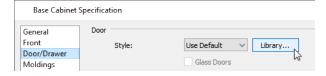

The Select Library Object dialog only displays categories of items that are related to the object component being edited. For example, if this dialog is accessed from the DOOR/DRAWER panel of the Cabinet Specification dialog, only cabinet door and drawer symbols will be listed. If it is accessed from the Moldings panel, only moldings will be listed.

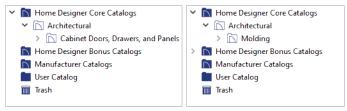

From the Door/Drawer panel From the Moldings panel

The Select Library Object dialog is similar to the LIBRARY MATERIALS panel of the Select Material dialog. See *Select Material/Library Object Dialog on page 376*.

## **Place Library Object Button**

The **Place Library Object** button can be added to your toolbar and used for quick access and placement of frequently used library items.

If the **Place Library Object** button has not yet been assigned a library object, click it once to open the Library Object Button Specification dialog.

Double-click a **Place Library Object** button that has been assigned a library object to open the Library Object Button Specification dialog.

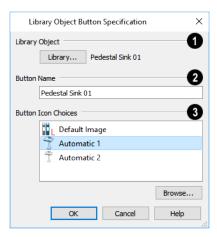

## 1 Library Object

Click the **Library** button to open the Select Library Object dialog and assign a library object to the button. If a library object has already been assigned, click this button to assign a new library object. See *Select Library Object Dialog on page 354*.

## 2 Button Name

When a library object has been selected, type a Button Name in the text field.

## 3 Button Icon Choices

When a library object has been selected, assign a **Button Icon**. Choose from two automatically generated button icons or click **Browse** to browse your computer for a different icon.

Up to 100 Place Library Object buttons can be added to the same toolbar, each assigned a different object.

The library object assigned to the **Place Library Object** button is actually saved with that particular button. If you move or delete the library item from the library, the button will continue to function.

## **Replace From Library**

In 3D views, an inserted object can be replaced by a different item from the library with a single click. See *Inserted Objects* on page 354.

#### To replace an inserted object

- 1. Open the Library Browser, and browse to an object of a type similar to the one you wish to replace.
- 2. Select the object and move the mouse pointer into the 3D view window.
- 3. The Replace from Library ignormalization will display near the mouse pointer when it passes over an object that can be replaced by the selection from the library.
- 4. Click once to replace the object in the plan with the selected object from the library.

Some types of inserted objects - notably, doors and cabinet doors and drawers - can also be replaced in this manner in plan view. The Replace from Library icon does not display in plan view, however.

## **Displaying Library Objects**

The display options available for library objects depend on the type of object in question, as well as the view.

If the display of an object is turned off in a 2D or 3D view, any objects inserted into it will not display in that view, either even if the inserted object's layer is turned on. The exception to this rule is doors and windows, which can display in 3D views when their containing wall does not. See *Inserted Objects on page 354*.

#### IN PLAN VIEW

All library objects except materials, doors and drawers applied to cabinets, and backdrops can display in plan view. Library objects are represented in plan view by 2D symbols that resemble the size and shape of the object when viewed from above.

As with other architectural objects, the display of library objects is controlled by layer in the Display Options dialog. Each library category has its own layer. See *Display Options Dialog on page 81*.

Like other objects, each library symbol is placed in a Drawing Group that affects whether it displays in front of or behind other objects. You can modify a selected symbol's place in the drawing order by clicking the **View Drawing Group Edit Tools** and edit button. See *Drawing Group Edit Tools on page 83*.

#### **OBJECT LABELS**

Free-standing library objects can display labels in plan views when the appropriate layer is set to display in the Display Options dialog. Fixture labels, for example, are located on the "Fixtures, Labels" layer. See *Label Panel on page 203*.

You can specify a custom label for many library objects in its specification dialog. See *Symbol Object Specification Dialogs* on page 358.

#### IN 3D VIEWS

All library objects can display in 3D views.

By default, images rotate to face the camera in 3D views. For information about turning off image rotation, see *Image Specification Dialog on page 416*.

# **Editing Library Objects**

The Core, Manufacturer, and Bonus Catalogs and the objects within them cannot be edited. Library objects can, however, be customized to suit your design needs. There are three approaches to doing so:

- Select an object in the User Catalog, edit it using any of the options in its contextual menu, and your changes will be reflected when you next place this library object in a drawing. See *Using the Contextual Menus on page 342*.
- Place an object in a drawing and then edit it using the various edit tools available for it. This will not affect the original object still saved in the library.
- Place an object in a drawing, edit it using the available edit tools, and then add it back to the library for future use. This will not replace the original object still saved in the library. See *Add to Library on page 349*.

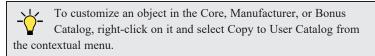

Stand-alone library symbols placed in a plan can be selected individually or as a group, like other objects in Home Designer. To select a symbol object inserted into the top of a cabinet, select that cabinet and click the **Select Next Object** edit button. See *Selecting Objects on page 88*.

Once selected, a library object can be edited in a variety of ways using dimensions, the edit handles, the Edit Toolbar buttons and its specification dialog. See *Symbol Object Specification Dialogs on page 358*.

#### NATIVE OBJECTS VS SYMBOLS

In Home Designer, objects created using the program's standard tools, such as the **Door Tools** and **Cabinet Tools** are referred to as native objects.

On the other hand, objects placed from the library, such as fixtures and furnishings, are symbols. Symbols are typically more limited than native objects in how they can be edited.

In addition to the symbols available in the library, you can import additional symbols into the program from 3D .obj, .3ds, .skp, or .dae files. See *Importing 3D Symbols on page 443*.

Any changes made to objects like fixtures and furniture will not be reflected in their Materials List Description, although they may be seen in other columns, such as Size. See *Materials Lists on page 486*.

#### USING EDIT HANDLES

Most free-standing library symbols are box-based objects and can be edited as such once placed in a drawing. See *Editing Box-Based Objects on page 101*. Depending on the type of view and the surface selected, the edit handles a symbol displays will vary.

When a typical symbol is selected in plan view or on the top surface in a 3D view, up to ten edit handles display. They are the Move handle at the center, the Rotate handle just outside the front indicator (a V) and a Resize handle on each edge and at each corner.

When a symbol is selected on a side in a 3D view, it displays six edit handles: the Move handle, a Rotate handle, and a Resize handle on each edge. See *Selected Side on page 89*.

When a free-standing symbol is selected on its side and rotated, you will be prompted to choose whether to update its plan view symbol to reflect its new orientation, as viewed from above. See *In Plan View on page 356*.

Fixtures and furniture placed in a plan are subject to bumping/pushing behavior when moved. See *Bumping/Pushing on page 107*.

#### USING THE EDIT TOOLS

A selected library object placed in a plan will have a variety of edit tools available. See *The Edit Toolbar on page 61*.

The specification dialog for an individual symbol, Rich Text object, Elevation Point, image, or plant image in the User Catalog can be edited from the Library Browser Directory Pane. Right-click on the item and select **Open Object** from the contextual menu. See *Specification Dialogs on page 17*.

Individual or multiple group-selected materials can be edited by right-clicking and selecting **Open Object** as well. See *Define Material Dialog on page 380*.

#### EDITING BUILT-IN FIXTURES AND APPLIANCES

A fixture installed into the front of a cabinet becomes a cabinet face item, like a door or drawer. It can be resized or deleted like other face items in the Cabinet Specification dialog. See *Front Panel on page 255*.

Once placed in the top of a cabinet, however, a fixture cannot be selected or edited.

# **Symbol Object Specification Dialogs**

The Fixture, Furniture, Geometric Shape, Hardware, and Millwork and Plant Specification dialogs all feature the same options. The actual name of the dialog is determined by the type of object that is currently selected. For example, selecting a library object placed from the Interiors library catalog and clicking the **Open Object** edit button opens the Furniture Specification dialog.

#### GENERAL PANEL

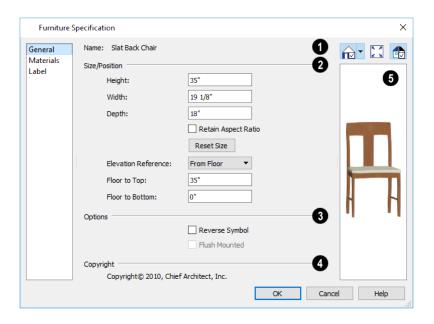

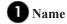

The Name of the selected symbol object displays here.

## 2 Size/Position

- Specify the Width, Height, and Depth of the object.
- Check **Retain Aspect Ratio** to maintain the ratio between the object's Height, Width, and Depth when it is resized in the specification dialog. Does not affect the behavior of the object's edit handles.
- Click **Reset Size** to reset the symbol's original, unmodified size. The symbol's elevation is not affected by this option.
- Select the **Elevation Reference** from the drop-down list. This determines where the next two settings are measured from and also affects their setting labels.
- Specify the height to Top, measured from the selected Elevation Reference to the top of the object.
- Specify the height to Bottom, measured from the selected Elevation Reference to the bottom of the object.

## 3 Sprinkler Settings

The Sprinkler Settings are only available if the selected object is a sprinkler. See Sprinkler Tools.

- Specify the **Spray Angle**, which is the angle within which the sprinkler sprays. An angle of 360° forms a complete circle.
- Specify the **Spray Radius**, which is the distance from the sprinkler head that the spray reaches.

## 4 Options

Check **Reverse Symbol** to reverse the object's appearance, so that features on its left are positioned on its right, and vice versa. This turns a right-hand refrigerator, for example, into a left-hand refrigerator. This option has no effect on objects that are symmetrical.

• Check **Flush Mounted** to specify that the selected object follow the pitch of either the ceiling or roof. Only available when "From Ceiling" or "From Roof" is selected as the Elevation Reference, above.

## **5** Copyright

If the selected object has a **Copyright**, information about it displays here.

## 6 Preview

A preview of the selected library object displays here and updates with changes. If the selected symbol is inserted into another object, such as an appliance in a cabinet, the parent object will also display. See *Dialog Preview Panes on page 18*.

#### **MATERIALS PANEL**

The settings on the MATERIALS panel affect the appearance of the selected object in 3D views. See *Materials Panel on page* 374.

#### LABEL PANEL

A variety of library objects can display labels in plan view. Labels use the Text Style assigned to the layer they are on.

For information about the settings on this tab, see *Label Panel on page 203*.

Home Designer Suite 2022 Reference Manual - Symbol Object Specification Dialogs

#### MANUFACTURER PANEL

The MANUFACTURER panel provides contact information for the selected object's manufacturer. Only available for symbols from Manufacturer library catalogs. See *Manufacturer Catalogs on page 345*.

## **Architectural Blocks**

Chapter 25

A selection of pre-arranged rooms library catalogs is available for download. These pre-arranged rooms are a collection of fixtures, furnishings and accessories that are grouped together so that they can be placed and moved as a single object. See *Downloading Library Content on page 347*.

3D objects that are grouped together like this are referred to as Architectural Blocks. Although blocked together, these objects retain many of their own attributes, such as materials.

Architectural blocks can also be exploded so that the individual sub-objects become independent of one another.

### **TOPICS**

| Displaying Architectural Blocks      | 362 |
|--------------------------------------|-----|
| Editing Architectural Blocks         |     |
| Architectural Blocks and Sub-Objects |     |

## **Displaying Architectural Blocks**

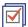

As with individual objects, the display of architectural blocks is controlled in the Display Options dialog. See *Layer Attributes on page 80*.

- If an architectural block is composed of objects that are on the same layer, the block will be placed on that layer, as well
- If an architectural block is composed of objects on different layers, the block will be placed on the "Architectural Blocks" layer.

## **Editing Architectural Blocks**

Architectural blocks can be selected and edited in 2D and 3D views. See Selecting Objects on page 88.

Once selected, an architectural block can be edited using its edit handles and edit toolbar buttons.

#### USING THE EDIT HANDLES

A selected architectural block displays a Move handle and a Rotate handle.

Architectural blocks cannot be resized, but the individual objects in the block can be.

### USING THE EDIT TOOLS

A selected architectural block or blocks can be edited in a variety of ways using the buttons on the Edit Toolbar. See *The Edit Toolbar on page 61*.

#### **EDITING SUB-OBJECTS**

The individual objects included in an architectural block can also be selected and edited. See *To select a sub-object on page* 363.

### EXPLODE ARCHITECTURAL BLOCK

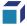

You can break an architectural block to make its objects independent. Select the architectural block and click the **Explode Architectural Block** edit button.

Note: If you open a plan created in another version of Home Designer and an architectural block includes an object that you cannot create in your version of the software, you cannot unblock it or edit its components.

Once exploded, an architectural block cannot be made into a single object again.

## **Architectural Blocks and Sub-Objects**

An architectural block is composed of a group of sub-objects that have been blocked together. For example, a kitchen island architectural block may consist of cabinets, appliances, and other accessories.

Each of the sub-objects in an architectural block may contain additional parts called components. The cabinets in a kitchen island, for example, may contain handles, hinges, and drawer glide.

### **SUB-OBJECTS**

Certain attributes of an architectural block can be edited at the sub-object level. A sub-object can be edited by accessing its specification dialog in either of two ways:

- Explode the architectural block, select the sub-object, and click the **Open Object** edit button.
- Select the sub-object while it is part of the architectural block and click the **Open Object** edit button. Some attributes may not be editable while the object is part of a block. See *Editing Architectural Blocks on page 362*.

### To select a sub-object

- 1. Click the **Select Objects** button, then click on the sub-object that you would like to edit.
- 2. With the architectural block selected, click the **Select Next Object** edit button or press the Tab key.

  The selection switches to the individual object and it can be edited using its edit handles, edit toolbar and specification dialog.

The options for editing a sub-object may be more restricted than if the object were independent. If more extensive editing is required, the architectural block must be exploded. See *Explode Architectural Block on page 362*.

# **Other Objects**

Chapter 26

Home Designer has additional objects that can be used to customize your design.

### **TOPICS**

| General Shapes                   | 365 |
|----------------------------------|-----|
| Soffits                          | 365 |
| Special Applications for Soffits |     |
| Soffit Specification Dialog      |     |

## **General Shapes**

Items in the Home Designer Core Catalogs> Shapes library catalog allow you to create a variety of custom objects using basic geometric shapes. These shapes can be used individually or combined to create a wide variety of custom objects.

General Shape objects are placed and edited much like other library objects. See Editing Box-Based Objects on page 101.

### **Soffits**

Soffits typically fill the space between the tops of wall cabinets and the ceiling, but they are very versatile and can be used to create almost any other object that can be modeled as a 3D box. Select **Build> Cabinet> Soffit** to activate this tool.

### SOFFIT DEFAULTS

The default settings for soffits are set in the Soffit Defaults dialog. The settings in this dialog are similar to those in the Soffit Specification dialog. See *Soffit Specification Dialog on page 367*.

When a soffit is created, it is placed on the "Cabinets, Soffits" layer. See Layer Attributes on page 80.

For best results when placing soffits above wall cabinets:

- The default soffit should be the same width as and 1" (20mm) deeper than the default wall cabinet. See *Cabinet Defaults on page 244*.
- The default soffit **Floor to Bottom** value should equal the sum of the default wall cabinet's Floor to Bottom value plus its Height. See *General Panel on page 368*.
- The default soffit **Height** should be equal to or greater than the space between the ceiling and the top of the wall cabinets.

If the sum of the default soffit's Floor to Bottom value and Height is larger than the ceiling height of the room in which a soffit is placed, the Floor to Bottom value will be retained and its Height will be adjusted so that it fits under the ceiling.

The maximum soffit width is 250 feet (48m), and the minimum width is 1/16" (1 mm).

Once a soffit is placed in a plan, you can change its size and position to meet a variety of needs. See *Special Applications* for Soffits on page 366.

### **PLACING SOFFITS**

Soffits can be created in both 2D and 3D views by simply clicking with the **Soffit** tool active. See *Click-to-Create on page 74*.

To create a corner soffit, click as close to an inside wall corner as possible. A corner soffit retains its shape when it is moved, edited, or copied.

When positioned against a wall in a room, soffits will automatically display any moldings present in that room that are at the same height as the soffit. Soffits can also have custom molding profiles assigned to them. See *Moldings Panel on page 177*.

When positioned against the ceiling in a room, a soffit will prevent the Ceiling Finish layers directly above it from generating in 3D. See *Stepped Platforms vs Lowered Ceilings on page 171*.

## **Special Applications for Soffits**

Nearly any object with straight, flat sides can be represented by one or more Soffits. They can be resized to as small as 1/16" (1mm) per side, or as large as 250 feet (48m).

Soffits can have materials applied to them to represent simple mirrors, posts, chimneys and so on. Following are some additional examples.

### **COFFERED CEILINGS**

Soffits can be used to create coffered ceilings. They will display any moldings assigned to the room it is in that are at its height.

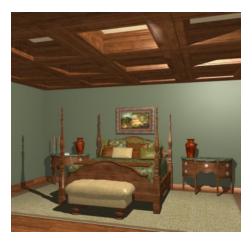

### ACCENT TILES

A material such as ceramic tile can be assigned to one or more soffits applied to the walls above tubs or in showers.

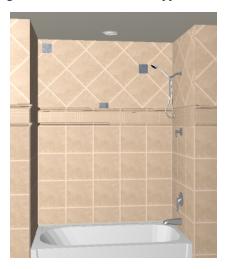

### MASONRY VENEER

You can use a soffit to create a brick or stone veneer over part of a wall. Specify a soffit depth equal to the masonry material to be used.

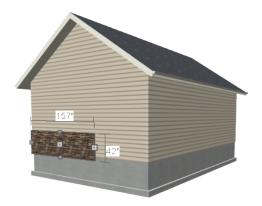

Soffits automatically stop at the floor platform when moved downward or at the ceiling platform when moved upward - even when the soffit is not located in a room. To move or resize a soffit through a floor or ceiling platform, select it and hold the Ctrl key down while dragging its edit handles. See *Unrestricted Movement on page 107*.

#### CALCULATING MATERIALS ON SOFFITS

By default, soffit materials are not calculated in the Materials List. In order for a soffit's material to be counted, it must be edited so that it is not using the default material. See *Material Defaults on page 371*.

The number of bricks, tiles, shingles, shakes or other materials applied to a soffit is calculated using the following rules:

- If the soffit depth is less than the larger of 4 inches (10 mm) or 1 ½ times the material thickness, then only the front area of the soffit is used. Thus if a soffit is 48"x48"x4" thick, and the Dark Red brick material is used (3"x 8" with 3/8" mortar joint), the front of the soffit is 48"x48"=2304 square inches. Including the mortar joint, each brick requires 3 3/8" x 8 3/8" = 28.26 square inches. 2304 sq. in. divided by 28.26 sq. in. per brick gives 81.5 bricks.
- If the soffit depth is greater than both 4 inches (10 mm) and 1 ½ times the material thickness, then the surface areas of the soffit back, sides and top are used in addition to the front, if these surfaces are not attached to a wall or other soffit. However, only those portions of the sides, top and bottom remaining after subtracting twice the material thickness are used. So, for Dark Red brick, which has a depth of 4", the sides, top and bottom surface areas cannot contribute to the brick count unless the soffit depth is greater than 8 inches.
- If surface materials such as brick are applied to a large soffit, the soffit center is assumed to be hollow, with only a single layer of the material applied to each applicable face.
- For shingles and shakes, the overlap amount should be subtracted from the height, as opposed to brick or tile, where the joint width is added to the size.
- For materials in the area category, the soffit area calculation above is used, with the material thickness treated as zero.
- For materials in the volume, concrete or earth categories, the true volume of the soffit is used.

### **Soffit Specification Dialog**

To open the Soffit Specification dialog, select the soffit and click the **Open Object** edit button or double-click on a soffit using the **Soffit** ool.

The settings in this dialog are similar to those in the Soffit Defaults dialog, but affect only the selected object(s).

### GENERAL PANEL

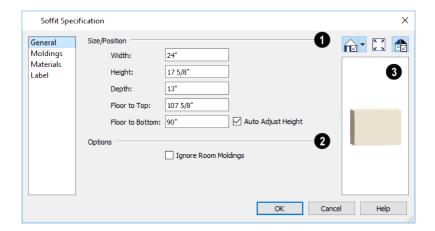

### Size/Position

Define the Size and Position of the selected soffit relative to the floor or terrain.

- Specify the Width of the soffit.
- Define the vertical **Height** of the soffit.
- Define the **Depth**, which is the distance between the front and the back of the soffit. When selected in plan view, the front of a soffit has a "V," and the back of the soffit has a triangular rotation handle.
- If the selected soffit is a corner soffit, the Width controls its left side width, and Depth controls its right side width.
- Specify the distance from **Floor to Top** of the soffit.
- Specify the distance from Floor to Bottom of the soffit.
- When the selected soffit is outside a room, its Floor to Bottom height is measured relative to the terrain. Check Auto
  Adjust Height to maintain the same distance above the terrain if the soffit is moved to a location with different
  terrain height. Uncheck this to maintain the same absolute height regardless of the terrain below. When Auto Adjust
  Height is checked, the Floor to Bottom value may automatically adjust if the soffit is moved.

### 2 Options

• Check **Ignore Room Moldings** to prevent the selected soffit from displaying moldings assigned to the room that it is placed in. See *Special Applications for Soffits on page 366*.

### 3 Preview

A preview of the soffit displays on the right side of the dialog box. See Dialog Preview Panes on page 18.

### **MOLDINGS PANEL**

The settings on the MOLDINGS panel allow you to assign one or more horizontal moldings around the selected soffit.

For information about the settings on this panel, see *Moldings Panel on page 335*.

### **MATERIALS PANEL**

Soffits are not calculated in the Materials List unless a non-default material is specified. See *Calculating Materials on Soffits on page 367*.

For information about the settings on this panel, see Materials Panel on page 374.

### LABEL PANEL

Soffit labels display in plan view when the "Cabinets, Labels" layer is turned on and use the Text Style assigned to that layer. The Automatic Label for Soffits is blank, but you can specify a custom label.

For more information about the settings on this panel, see Label Panel on page 203.

Materials Chapter 27

The objects used in Home Designer have a variety of 3D properties. These objects - walls, windows, doors, cabinets, roof planes, lot perimeters, etc. - can have materials assigned to them so that they look realistic in 3D views. These materials can also be used to generate materials lists that can help with cost estimations.

Designing with objects that look correct in 3D and calculate properly in the Materials List requires that you use realistic material definitions and apply them appropriately to objects in your plan.

Home Designer comes with many materials that are ready for use. From siding, roofing, flooring, masonry, tile, and paneling, to road surfaces, grass, water, and wood materials, Home Designer has materials for every application, inside and out. If you cannot find a material that suits your needs, you can customize the materials provided or create your own.

Redefining only the visual properties of a material may create unexpected results. For example, changing the image of a brick material to represent siding does not cause the material to be considered as siding during material calculations.

### **TOPICS**

| About Materials                       | 371 |
|---------------------------------------|-----|
| Material Defaults                     |     |
| Material Painter Tools                |     |
| Materials Panel                       |     |
| Select Material/Library Object Dialog |     |
| Editing Materials                     |     |
| Creating Materials                    |     |
| Define Material Dialog                |     |

### **About Materials**

The materials that are assigned to objects in Home Designer perform two important roles:

- They determine what the surfaces of objects look like in 3D views.
- They influence how objects are calculated in the Materials List. See Materials Lists on page 486.

Materials are stored in the Library Browser and can be applied to objects in either of two ways:

- Using the **Material Painter** 1. See *Material Painter Tools on page 372*.
- In an object's specification dialog. See Materials Panel on page 374.

### **TEXTURES**

In Home Designer Suite, materials have textures associated with them that determine how they look in Standard 3D views. See *Rendering Techniques on page 409*.

Textures are created using special image files that tile seamlessly when applied to surfaces. See *Define Material Dialog on page 380*.

#### STRETCH TO FIT

Some special textures, often used for artwork, do not tile. Instead, these textures resize to stretch across any surfaces that they are applied to. Materials that behave this way are specified as **Stretch to Fit** in the Define Material dialog. See *Define Material Dialog on page 380*.

To display an artwork texture, first place a wall or desk frame in your plan. A selection of both are available in the library. See *Placing Library Objects on page 353*.

Next, simply apply a material specified as **Stretch to Fit** to the center portion of the frame. See *Material Painter Tools on page 372*.

### **Material Defaults**

Most objects in the program have defaults dialogs which allow you to set up a variety of attributes, including materials, before the objects are created. These defaults dialogs are accessed by selecting **Edit> Default Settings**. See *Preferences and Default Settings on page 47*.

The Material Defaults dialog serves two purposes. It allows you to:

- Set the default materials for objects that do not have a defaults dialog: for example, fireplaces and furnishings from the library.
- Set the initial materials that can then populate a variety of defaults dialogs. Door, Window, and Cabinet Defaults are examples of defaults dialogs that can draw their material assignments from the Material Defaults dialog.

Material defaults are dynamic, which means that if you change a particular default material, all objects that are set to use that default will automatically update to use the new material. See *Dynamic Defaults on page 49*.

Because material defaults are dynamic, you can use the Material Defaults dialog to apply a material to multiple objects that share similar components. For example:

• The "Room Moldings" Material Default applies to the base, crown, and chair rail moldings that can be assigned to rooms, as well as to interior door and window casing. If you change this Material Default, all of these objects in the plan can be affected.

• The "Cabinet", "Cabinet Door/Drawer", "Countertop", and "Hardware" Material Defaults can be used in your Cabinet Defaults dialogs to ensure that all cabinets use the same materials.

### MATERIAL DEFAULTS DIALOG

Select **Edit> Default Settings** [1] from the menu, select "Materials", and click the **Edit** button to open the Material Defaults dialog.

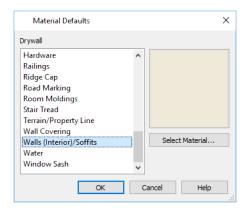

- Select a material category from the scrollable list. Select multiple line items using the Shift or Ctrl key. See *Shift and Ctrl Select on page 90*.
- Click the Select Material button or material preview box to open the Select Material dialog. See Select Material/Library Object Dialog on page 376.

### **Material Painter Tools**

In a 3D view, select **3D> Material Painter** to access the **Material Painter Tools**, which are used to apply materials to object surfaces. The Material Painter tools are available in all Rendering Techniques except Glass House views. See *Glass House on page 410*.

#### **MATERIAL PAINTER**

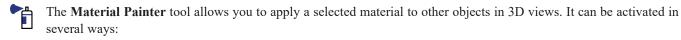

- Select 3D> Material Painter> Material Painter
- Select a material in the Library Browser while a 3D view is active.
- The Material Painter also becomes active when the Material Eyedropper is used.

The **Material Painter** is similar to the other Painter tools but has some additional considerations. See *Painter Tools on page 114*.

### To use the Material Painter tool

- 1. In a 3D view, select **3D> Material Painter> Material Painter**
- 2. Choose a material from the Select Material dialog. See Select Material/Library Object Dialog on page 376.

- Check **Use Default Material** at the bottom left of the dialog to apply the default material to any object that has a defaults dialog. See *Material Defaults on page 371*.
- 3. If you click the **Copy Selected Material** button, a copy of the selected material is created and the Define Material dialog will open, allowing you to customize that copy. See *Copy Selected Material on page 374*.
- 4. Select one of the Material Painter Modes from the Edit Toolbar. See Material Painter Modes on page 373, below.

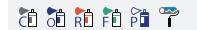

- 5. If you selected a solid color material, choose whether to use the **Blend Colors with Materials** option and click the edit button to turn this feature on or off. See *Blend Colors With Materials on page 374*, below.
  - The mouse pointer displays a paint roller icon \* when **Blend Colors With Textures** is active.
  - The mouse pointer displays a spray can icon the when the Material Painter is active and Blend Colors With Textures is not.
- 6. Note that the name of the material being painted displays on the left side of the Status Bar at the bottom of the program window. See *The Status Bar on page 20*.
  - Move your pointer over a surface in the 3D view. The Status Bar now states both the material being painted and the current material on the target surface.
- 7. Click on a surface to apply the selected material to that surface. The material is applied to surfaces in the model based on the active Material Painter Mode.
- 8. If either the **Component** or **Object Mode** is active, you can continue to click on surfaces to apply the selected material. When you are finished, select a different tool.

### MATERIAL EYEDROPPER

The **Material Eyedropper** tool allows you to load the material assigned to an existing object into the Material Painter and apply that material to other objects and is similar to other Eyedropper tools. See *Eyedropper Tools on page 113*.

### MATERIAL PAINTER MODES

There are five Material Painter Modes, each specifying how broadly or narrowly the selected material will be applied to surfaces in your plan. They are similar to other Painter Modes in the program, but rather than modify instances of an object type, the Material Painter Modes replace instances of a material based on the selected scope. See *Painter Modes on page 114*.

These Painter Modes are also available when the **Adjust Material Definition** tool is used, allowing you to control how extensively a change to a material is applied throughout the current plan. See *Adjust Material Definition on page 377*.

Material Painter Component Mode is unique to the Material Painter Tools. It is the default mode and applies the selected material to a single component on the target object. For most object types, using this tool is the same as opening an object's specification dialog and changing the material of one of its components on the MATERIALS panel. See *Materials Panel on page 374*.

Material Painter Object Mode replaces all instances of a material on the target object.

Material Painter Room Mode replaces all instances of a material in the room where the target object is located.

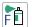

Material Painter Floor Mode replaces all instances of a material on the floor where the target object is located.

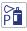

Material Painter Plan Mode replaces all instances of a material in the entire plan.

#### **BLEND COLORS WITH MATERIALS**

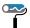

The **Blend Colors With Materials** option allows you to apply a solid color to a surface displaying a texture and blend the two

Blend Colors With Materials works in all five Material Painter Modes. See *Blending Materials on page 379*.

### COPY SELECTED MATERIAL

The Copy Selected Material tool creates a copy of the selected material, gives you an opportunity to customize it as needed, and then lets you apply the new material to surfaces in the model. This option is helpful if you need slightly different versions of the same material - for example, to orient wood planks or tile in different directions.

When you click the **Copy Selected Material** button, the Define Material dialog will open, allowing you to customize the new material. When you click OK, the customized material is loaded into the Material Painter. See *Define Material Dialog on page 380*.

Once you apply the material to one or more surfaces in the model, it will be listed in the User Catalog in the library. See *The User Catalog on page 346*.

### MATERIAL PAINTER AND WALLS

Painting walls is an obvious use for the **Material Painter** [1]; however, it is important to note that the Material Painter Modes affect walls and rooms somewhat differently than they do other objects: particularly if a wall defines multiple rooms on the side that is being painted.

Component and Object Modes only paint the section of the wall that defines the room located where you click to apply a new material. Sections of the same wall that define other rooms are unaffected.

Room Mode applies the material to all walls and solid railings that define the room where you click provided that they have the same original surface material as the one being painted. Any other objects in the room with that original material are also affected, but railings are not unless they are specified as Solid.

Floor and Plan Modes apply the material to all walls, all railings, and any other objects with the same original surface material as the one being painted: either on the current floor, or throughout the plan.

Note: Wall materials applied using the Material Painter tool are not calculated in the Materials List. See *In the Materials List on page 142*.

### **Materials Panel**

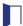

The specification dialogs for most objects include a MATERIALS panel. Select an object or a group of similar objects and click the **Open Object** edit button to open the specification dialog for that selection.

On the MATERIALS panel, you can specify material assignments for the components that make up that object. When a new material is assigned, the appearance of the preview image on the right side of the dialog updates.

If the selected object is using a material that is missing its texture, a Caution  $\triangle$  symbol will display next to the Materials panel name in the list on the left side of the object's specification dialog. See *Referenced Files on page 37*.

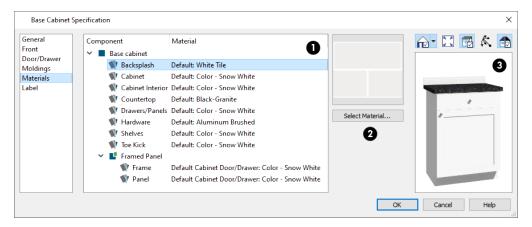

### **O**bject Components

The table on the left side of the panel lists the components of the selected object that can be assigned unique materials, along with the names of those materials and whether or not the default materials are used. Some objects may have only one component while more complex objects may have many. As changes are made to the selected object, components may be added to or removed from this table.

- Click on a Component in the table to select it. Multiple line items can be added to the selection set by holding down the Shift or Ctrl key. See *Shift and Ctrl Select on page 90*.
- The selected component's Material is stated in the list, to the right of the component name. If the component is using the default material, the name will be preceded by the word "Default:". If it is using a Material Default, it will be preceded by the word "Default" followed by the name of an object type. See *Material Defaults on page 371*.

Note: If the selected object is a wall or a room modified using the Material Painter, a component's Material may be described as "No Change". See *Material Painter and Walls on page 374*.

### 2 Material Preview

The box to the right of the table displays a preview of the material assigned to the selected component. If "No Texture" displays in the preview window, the material has no texture assigned to it; if a Caution symbol and the words, "Texture Missing" display, the texture file could not be found on the system.

There are several ways to open the Select Material dialog and choose a different material for one or more selected line items:

- Double-click on a line item in the table.
- Select one or more line items and click the **Select Material** button.
- Select one or more line items and click on the preview box.

See Select Material/Library Object Dialog on page 376.

### 3 Preview

A preview of the selected object displays on the right side of the panel. To view material textures, select **Standard** as the View Type. See *Dialog Preview Panes on page 18*.

## Select Material/Library Object Dialog

The Select Material dialog allows you to select a material to apply to one or more objects and is opened by clicking the **Select Material** button on the MATERIALS panel of most specification dialogs or by using the **Material Painter**. See

Materials Panel on page 374 and Material Painter Tools on page 372.

The similar Select Library Object dialog allows you to select an item from the library to either apply or insert into a currently selected object. See *Placing Library Objects on page 353*.

The Select Library Object dialog has a single panel, as does the Select Material dialog most of the time. If, however, a component of a library symbol is selected in an object specification dialog when the Select Materials dialog is accessed it will instead have two panels.

#### LIBRARY MATERIALS PANEL

The LIBRARY MATERIALS panel is a modal version of the Library Browser that lists only materials. See *The Library Browser on page 339*.

Most of the settings on this panel are also found in the Select Library Object dialog. See *Select Library Object Dialog on page 354*.

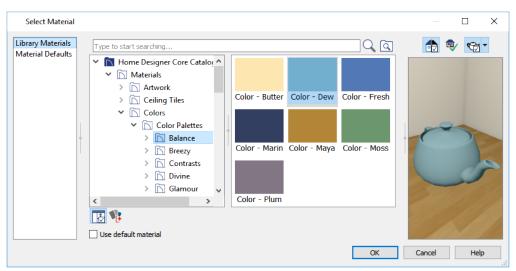

The LIBRARY MATERIALS panel has most of the functionality that the Library Browser has, including the search and preview options.

- To locate a material, either search using keywords or browse the tree list. See Searching the Library on page 343.
- Located below the tree list, check **Use default material** to apply the default material to the selected object component (s), if one exists. See *Material Defaults on page 371*.
- A preview of the selected material displays on the right. See *Dialog Preview Panes on page 18*.
- To apply a material to an object, either click on the material and click **OK** or double-click on the item in the Selection Pane.

A selection of buttons below the tree list allows you to control the appearance of the panes in this dialog. The Selection and Preview panes are always present when the dialog is first opened. See *The Library Browser on page 339*.

- Click the **Show/Hide Selection Pane** 🔛 button to toggle the Selection Pane on and off.
- Click the **Show/Hide Preview Pane** button to toggle the Preview Pane on and off. Not available for materials.

- Click the **Toggle Preview Display** button to switch between Standard Render and Vector View images of a selected library object in the Preview Pane. This setting is remembered between visits to this dialog and is not available for materials.
- For materials, select an object shape to display the material on in the preview on the far right: Cube, Sphere, Teapot, or Plane.

An additional button allows you to add new content to the User Catalog. The available option varies depending on the type of library item being assigned or inserted into another object.

- Click the Add New Backdrop button to open the Import Backdrop File dialog. See 3D Backdrops on page 424.
- Click the **Add New Material** button to open the Define Material dialog and create a new material saved in the User Catalog. See *Define Material Dialog on page 380*.

The OK button is only active when a library item is selected. If a library folder or catalog is selected, the OK button cannot be clicked.

### MATERIAL DEFAULTS PANEL

The MATERIAL DEFAULTS panel will only be present if the Select Material dialog was accessed via an object specification dialog where a component of an inserted library symbol was selected.

Rather than apply a specific material to the selected component, you can dynamically associate it with a Material Default category. See *Material Defaults on page 371*.

### **Editing Materials**

Much like objects, materials in Home Designer can be edited so that they better suit your design needs. There are several ways to customize a material:

- Edit the original material and replace all instances of it in the current plan;
- Create and edit a copy of the original material and replace only some instances of the original in the current plan;
- Edit a material in the Library Browser and apply it in any plan as needed.

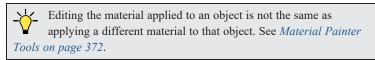

### ADJUST MATERIAL DEFINITION

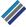

The Adjust Material Definition tool lets you to make changes to the materials seen in camera views.

**Adjust Material Definition** has five Painter Modes that allow you to control how extensively your changes to a given material are applied:

Material Painter Component Mode allows you to edit the material applied to a single component on a target object. If any other instances of the original material are present in the current plan, including on other components of the same object, you will be presented with the option of editing a copy of the original material on that component so those other instances can remain unchanged.

Material Painter Object Mode allows you to edit all instances of the material on a target object. If any other instances of the original material are present on other objects in the current plan, you will be presented with the option of editing a copy of the original material on the target object so those other instances can remain unchanged.

Material Painter Room Mode allows you to edit all instances of the material located in the same room as the target object. If any other instances of the original material are present in other rooms in the current plan, you will be presented with the option of editing a copy of the original material so those other instances can remain unchanged.

Material Painter Floor Mode allows you to edit all instances of the material located on the same floor level as the target object. If any other instances of the original material are present on other floors in the current plan, you will be presented with the option of editing a copy of the original material so those other instances can remain unchanged.

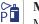

**Material Painter Plan Mode** allows you to edit all instances of the material in the current plan. When Plan Mode is selected, the original material is modified and creating a copy of it is not an option.

### To use the Adjust Material Definition tool

- 1. Create a camera view in which a material that you would like to modify can be seen.
- 2. While the camera view is active, select 3D> Adjust Materials> Adjust Material Definition .
- 3. Notice that the **Adjust Materials Painter Mode** buttons become available on the Edit Toolbar, and click on the Mode that suits your needs.
- 4. Select the material that you want to edit:
  - Move your mouse pointer over a surface and notice the Status Bar reports that material's name.
  - Click on a surface displaying the material you want to edit.
- 5. If the material is assigned to any objects outside of the scope set by the selected Mode, the Create Copy of Material dialog will open.

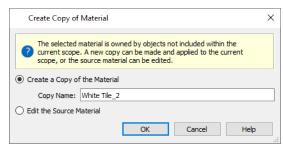

- Select Create a Copy of the Material to make a copy of the material and leave the original unchanged, then type a name for the new material in the Copy Name text field. In addition to being applied in the current plan, the new material will be added to the User Catalog in the Library. See *Adding Library Content on page 349*.
- Select Edit the Source Material to modify the original material and apply your changes plan-wide.
- 6. The Define Material dialog opens next, allowing you to edit either the original material or a copy of it. See *Define Material Dialog on page 380*.
- 7. When you click OK, your customized material will be applied in the current plan according to the selected Mode. If you chose to create a copy of the original material, it will be added to the Library at this time.

Changing a material definition using the **Adjust Material Definition** tool only affects objects in the current plan that are using that material. It does not affect any materials saved in the library or materials used in other plans. See *Adding Library Content on page 349*.

#### IN THE LIBRARY BROWSER

Materials saved in the User Catalog of the Library Browser are editable: right-click on one and select **Open Object** from the contextual menu to open the Define Material dialog for that material. See Editing Library Objects on page 357.

### **Creating Materials**

Home Designer provides a wide variety of materials - including numerous name brand material catalogs - that are ready to download and use. If you cannot find a suitable material, you can edit an existing material or create a new one. See Editing Materials on page 377.

#### TEXTURE FILE MANAGEMENT

Materials often have a texture which is an image file that add realism to the material's appearance. In order to display a material's texture, Home Designer needs to be able to locate the image file associated with it on your computer. See Referenced Files on page 37.

If a texture referenced by a newly created material is not located in either the Home Designer Suite 2022 Data folder or the installation folder for the program's library textures, a copy of the file will be made in Home Designer Suite 2022 Data\Textures\Material Data and the material will reference that copy. See *Home Designer Suite Data on page 29*.

> Note: Adding a material to a plan is not the same as adding it to the library. If you want a new material to be available for use in other plans, create it in the Library Browser.

### IN THE LIBRARY BROWSER

Materials can be created in the Library Browser, making them available for use in any plan. See Adding Library Content on page 349.

In the directory pane of the Library Browser, right-click on an unlocked folder and select New Material | 1 from the contextual menu. See Using the Contextual Menus on page 342.

The Define Material dialog opens, allowing you to specify the new material's attributes. See Define Material Dialog on page 380.

### **COPYING MATERIALS**

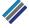

When the Adjust Material Definition tool is used with any scoping mode other than Plan Mode, the program will prompt you to choose whether to edit the original material or create a copy of it. See Adjust Material Definition on page 377.

### **BLENDING MATERIALS**

In 3D views, you can create a new material by blending a solid color such as a paint color with a textured material. Select 3D> Material Painter> Blend Colors With Materials to toggle this feature on or off. See Blend Colors With Materials on page 374.

The result is a new material that is saved in the current plan.

Materials created using the **Blend Colors With Materials** [7] tool are given the name of the patterned/textured material with the extension "--PAINTED:" followed by the name of the solid color material.

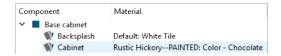

### **Define Material Dialog**

The Define Material dialog allows you to adjust how materials look in 3D views.

The Define Material dialog can be accessed in a number of ways:

- Use the Adjust Material Definition wood tool. See Adjust Material Definition on page 377.
- Right-click on a material in the User Catalog in the Library Browser and select **Open Object** from the contextual menu. See *Using the Contextual Menus on page 342*.
- You can also right-click on the User Catalog and select New> Material.

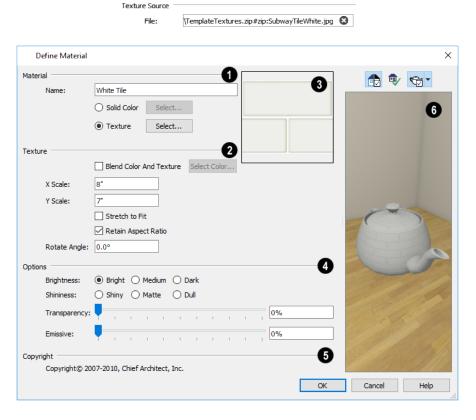

### Material Name

The **Material Name** displays here. In this field, you can type a new name if you wish. Renaming the material does not create a new material: it redefines the existing material in the current plan.

- Click the **Solid Color** radio button to specify the material as a solid color, then click the **Select** button to open the Select Color dialog and select a new color. See *Select Color Dialog on page 85*.
- Click the Texture radio button to specify a texture for the material instead of a solid color, then click the Select
  button to open the Select Texture File dialog, a standard Open File dialog, and specify an image saved on your
  computer to serve as the texture.

### **2** Texture Options

The **Texture Options** are only enabled when Texture is selected, above.

- Check **Blend Color and Texture** to blend the selected texture with a solid color, then click the **Select Color** button to specify the color you would like to blend it with. When a new material is created using the **Blends Color With Materials** tool, the resulting material has this box checked. See *Blend Colors With Materials on page 374*.
- Specify the X and Y Scale for the chosen texture in inches (mm). If you specify x and y values of 30", the pattern repeats every 30 inches in both directions along a surface.
- Check **Stretch to Fit** to stretch the texture image over the entirety of each surface it is applied to. This is useful when you wish to create a painting or photo material to display in a frame. See *Stretch to Fit*.

Note: Changing the scale or selecting Stretch to Fit can cause textures to appear distorted if they are mapped to a surface using a different aspect ratio than they were originally created with.

- Check **Retain Aspect Ratio** to maintain the ratio between the texture image's height and width and prevent distortion when either its X or Y Scale value is adjusted.
- Rotate Angle Specify how the texture is rotated on the surface it is applied to.

### **3** General Options

- Brightness controls how bright the material appears relative to other materials.
- Shininess controls the sheen of the material when it is rendered with a point or spot light source on it. Shiny materials such as metal will reflect light when viewed at the right angle.
- **Transparency** controls the opacity of the material. A transparency value of 0 results in a completely opaque material, while a value of 100 creates a material that is completely invisible.
- Use the **Emissive** slider bar or text field to control how bright a material appears independent of the lighting in the scene. It can be used to simulate surfaces that are glowing with their own light, such as the glass on a light fixture.

### 4 Copyright

Any Copyright information about the material displays here.

### **5** Texture/Color Preview

A preview of the selected texture or color displays in the square pane.

### 6 Preview

A preview of the material applied to an object displays here and updates as changes are made to the material definition. Various options allow you to view different aspects of the material's attributes:

- Zoom and orbit the object in the view.
- Toggle Color on or off.
- Select an object shape: Cube, Sphere, Teapot, or Plane.

### MANUFACTURER PANEL

If the selected material is from a Manufacturer library catalog, the Define Material dialog will have a second panel: the MANUFACTURER panel, which lists contact information. See *Manufacturer Catalogs on page 345*.

3D Views Chapter 28

Little preparation is needed to create a 3D view of a model: simply click a button to create an overview or click and drag to create a camera or elevation view.

To improve the quality of the rendering and create a custom look, you can adjust lighting and edit the materials used in the plan. See 3D Rendering on page 403.

Many objects can be placed and edited in 3D views, and any camera view or overview can be saved or even used to record a walkthrough. See *Pictures, Images, and Walkthroughs on page 413*.

### **TOPICS**

| Camera Defaults Dialogs         |     |
|---------------------------------|-----|
| 3D View Tools                   |     |
| Creating Camera Views           |     |
| Creating Overviews              |     |
| Elevation Views                 |     |
| Displaying 3D Views             |     |
| Navigating in Camera Views      |     |
| Editing 3D Views                |     |
| Cross Section Slider            | 395 |
| Working in 3D                   | 396 |
| Saving and Printing 3D Views    | 397 |
| Camera Specification Dialogs    | 398 |
| Elevation Specification Dialogs |     |

## **Camera Defaults Dialogs**

There are several defaults dialogs for cameras, which can be accessed by selecting **Edit> Default Settings**. Select an item in the submenu. In the Default Settings dialog, click the arrow next to "Camera tools", then select a subheading and click the Edit button to open the defaults dialog associated with your selection.

The settings in the Camera Defaults dialogs control the initial use of effects that improve the appearance of 3D views.

Once a camera is created, its attributes can be customized. See Editing 3D Views on page 393.

#### **FULL CAMERA DEFAULTS**

Specify the initial attributes of cameras created using the **Full Camera** tool. See *Camera Views on page 384*.

The settings in this dialog are the same as those the Full Camera Specification dialog.

Note: The Reflections setting in the Full Camera Defaults is used by walkthroughs created using the Walkthrough Path tool. See *Recording a Walkthrough on page 433*.

### PERSPECTIVE FULL OVERVIEW DEFAULTS

Specify the initial attributes of cameras created using the **Perspective Full Overview** tool. See *Full Overview on page* 385.

The settings in this dialog are the same as those in the Perspective Full Overview Specification dialog.

### **DOLL HOUSE VIEW DEFAULTS**

Specify the initial attributes of cameras created using the **Doll House View** pt tool. See *Doll House View on page 386*.

The settings in this dialog are the same as those in the Doll House View Specification dialog.

### **ELEVATION DEFAULTS**

Specify the initial attributes of cameras created using the **Elevation** tool. See *Elevation Views on page 384*.

The settings in this dialog are also found in the **Elevation Specification** dialog. See *Elevation Specification Dialogs on page* 401.

### **3D View Tools**

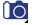

Select **3D> Create Camera View** to display the Camera View Tools.

There are three types of 3D Views:

### **CAMERA VIEWS**

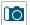

The Full Camera tool creates multi-floor views of the 3D model. It can be used to create interior and exterior perspectives, and is good for displaying cathedral ceilings, roofs, lofts, stairwell openings, and other variation in floor and ceiling levels.

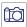

Glass House Camera creates full camera view of the 3D model using the Glass House Rendering Technique. See Glass House on page 410.

### **OVERVIEWS**

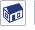

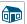

The Full Overview tool creates views of the entire model including all floors, ceilings, and the roof.

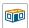

The **Doll House View** tool creates views of the current floor with the ceiling removed and all floors beneath it visible.

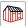

The Framing Overview tool creates views of the framing in the model. See Framing Overview on page 386.

### **ELEVATION VIEWS**

Elevation views are similar to the traditional, scaled orthographic views often used in drafting. They are scaled and can be fully annotated. See *Elevation Views on page 386*.

The Wall Elevation tool creates views similar to the traditional, orthographic views often used in drafting. See *Elevation* Views on page 386.

- When an interior view is created, an elevation of a wall on a single floor and in a single room is shown.
- When an exterior view is created, the entire model is shown.

## **Creating Camera Views**

All Camera views are created using the same method.

### To create a camera view

- 1. In plan view, select the desired camera tool. The mouse pointer displays the camera † icon.
- 2. Click and drag a line to define the view direction.
  - The camera's position is where you click to begin the line.
  - The line that you drag defines the direction the camera is pointed.
  - The end of the line is the focal point of the view, the point the camera rotates around.
  - The Field of View is 55° by default.

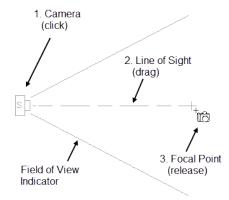

- 3. When you release the mouse button, a view generates in a new window.
- 4. Return to the plan view. A camera symbol now displays in plan view. See Working in Multiple Views on page 65.

A new camera can also be created by copying and pasting an existing camera symbol selected in plan view. See *Copying and Pasting Objects on page 75*.

### **CAMERA HEIGHT**

By default, Cameras are created at a height of 60" (1500 mm). Where this height is measured from depends on the location of the camera:

- If the camera is inside of a room, it is measured from that room's subfloor.
- If the camera is outside of a room but inside of the Terrain Perimeter, it is measured from the terrain at the location of the camera.
- If the camera is located in neither a room nor within the Terrain Perimeter, it is measured from the default height of the subfloor for the current floor.

Once created, a camera's height can be modified in its Camera Specification dialog. See Camera Panel on page 398.

## **Creating Overviews**

In Home Designer, there are three different overview types: Full, Doll House, and Framing Overviews.

Overviews generate as soon as you select the tool and are always created at the same 120° angle. The initial focal point is located at the center of the architectural model: the terrain is not taken into consideration determining its position. The distance of the camera from the model will vary depending on its size: the larger the architectural model, the further away the camera will be from the focal point so that the entire model can be seen in the view.

A new overview camera can also be created by selecting an existing overview camera in plan view and then copying and pasting it. See *Copying and Pasting Objects on page 75*.

Once generated, an overview window's title bar indicates its view type and a camera symbol in plan view represents its location. An overview camera can be edited much like regular camera views can. See *Editing 3D Views on page 393*.

### **FULL OVERVIEW**

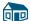

Select 3D> Create Camera View> Perspective Full Overview to generate an exterior view of the entire model.

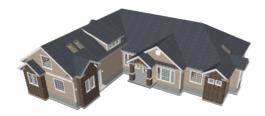

### **DOLL HOUSE VIEW**

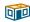

Select 3D> Create Camera View> Doll House View to create a view of the current floor with the ceiling removed and all floors beneath it visible.

Doll House Views are an effective tool for illustrating traffic flow and the relationships between spaces.

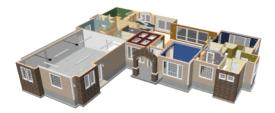

To see a different floor, select Tools> Floor/Reference Display> Up One Floor or Down One Floor . You can also return to plan view and make another floor current before generating the Doll House View.

### FRAMING OVERVIEW

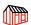

Select 3D> Create Camera View> Framing Overview to create a view of the entire model, displaying only framing and the foundation.

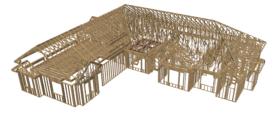

Framing overviews include all floor, wall, and roof framing as well as foundations.

### **Elevation Views**

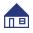

The Elevation tool produces views in which all lines and dimensions are their true lengths, regardless of their distance from the camera.

When an Elevation camera is created inside of a room, it is referred to as a Wall Elevation and shows a single wall defining that room, along with any objects in the room that are located between that wall and the camera. The camera does not cut through walls or show the ceiling, floor, or roof and any adjacent rooms are not shown.

#### To create an elevation view

- 1. Select the **Elevation** tool. The pointer changes to a the with crosshairs marking the position of the pointer.
  - Click in the building's interior to create an elevation of a wall on a single floor and in a single room.
  - Click outside of the building to create a view of the entire model.
- 2. Click and drag a line in plan view.
  - A Camera symbol displays where you click.

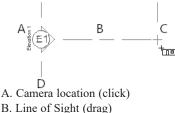

- B. Line of Sight (drag)
- C. Focal Point (release)
- D. Cross Section Line
- 3. Drag in the direction of the Line of Sight to draw a camera arrow.
  - Always drag the camera arrow perpendicular to the wall to be viewed.
- 4. When you release the mouse button, the view generates in a new window.
- 5. Once created, a cross section/elevation view's extents can be edited. See Camera Panel on page 402.

A new cross section/elevation view can also be created by copying and pasting an existing cross section/elevation camera symbol selected in plan view. See Copying and Pasting Objects on page 75.

If the Line of Sight does not cut through a 3D object, such as a window shown in elevation, the object retains its 3D definition and can be selected, moved, stretched, or otherwise modified in the view. The 3D model is updated in all views.

### **Displaying 3D Views**

A variety of tools and settings allow you to control the appearance of 3D views. There are also numerous ways to adjust a 3D view's position, focal point and field of view. See Editing 3D Views on page 393.

The name of the current plan file and the type of view displays at the top of each view window in its title bar.

There is no limit to the number of 3D view windows that you can have open at a given time; bear in mind, though, that each window demands use of your computer's resources and that you may see poor performance if too many views are open. See Working in Multiple Views on page 65.

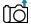

The 3D model will rebuild automatically as you draw; however, if you notice any anomalies in the model in 3D, select 3D> Rebuild 3D to regenerate all 3D data associated with the current plan. All open views will remain open.

### **DISPLAY OPTIONS**

As in plan view, the display of objects in 3D views can be controlled by layer. See Display Options Dialog on page 81. Different view types use different layer sets when they are created. See Layer Sets on page 82.

### IN PLAN VIEW

Cameras are represented in plan view by symbols that indicate the camera's position, field of view and focal point.

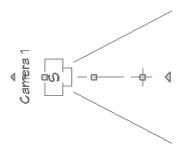

The symbols for Elevation views and Full Overviews display on all floors, while those for Full Cameras and Doll House Views display only on the floor where the view was created. See *Creating Camera Views on page 384*.

You can move a camera to a different floor by clicking the **Up One Floor** or **Down One Floor** button while the camera view is active. Note that this may affect what is seen in the view as well as its display in plan view. See *Floor Up / Floor Down on page 284*.

Active cameras can have labels indicating the camera number. Camera labels are located on the "Cameras, Labels" layer.

They are numbered sequentially in each plan in the order they were created.

Camera symbols are an on-screen reference: they do not print unless Print Image is used

#### IN RENDERED VIEWS

There are a number of factors that contribute to the appearance of rendered 3D views:

- Select View> Color and to toggle between color and grayscale in 3D views. See Color On/Off on page 84.
- Select 3D> Lighting> Toggle Sunlight to turn on and off the light source that represents the sun. This feature can be used to simulate day vs. night exterior views. User defined exterior lights are turned off in day views and turned on in night views. See *Generic Sunlight on page 406*.
- Select 3D> Lighting> Adjust Sunlight to open the Default Sun Light Specification dialog.

Several other factors can contribute to the overall quality of a rendered 3D view. See Rendering Tips on page 404.

### 3D BACKDROPS

A backdrop is an image, usually of an exterior view, that displays in the background of 3D views to help place the model into a realistic setting and add a sense of perspective. If a backdrop is not specified, Home Designer applies a background color. See 3D Backdrops on page 424.

#### **DELETE 3D SURFACE**

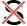

The individual surfaces that make up objects can be temporarily removed from any 3D view by selecting **3D> Delete Surface** and then clicking on a surface. When the pointer is over a surface, that surface will become highlighted.

Surfaces removed in one view are removed in all 3D views, but are not permanently removed from the model. Continue clicking surfaces to remove them, then select another tool when you are finished.

Surfaces in 3D views are composed of multiple triangles. Hold the Alt key while clicking to delete one triangular face at a time rather than all triangles forming a surface.

To restore the most recently deleted surface, select 3D> Delete Surface Surface or click the toolbar button.

There are several ways to restore all deleted surfaces:

• Select Build> Floor> Rebuild Walls/Floors/Ceilings .

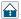

- Exit the 3D view and reopen it.
- Generate a new 3D view.

## **Navigating in Camera Views**

Once a 3D view is created, there are many ways to manipulate the camera location and the direction of its line of site using the mouse, the keyboard, and the menus.

When the keyboard, toolbar buttons, or menu commands are used to move or rotate a camera, the adjustments occur in regular increments. The size of these increments is specified in the Camera Specification dialog:

- The Incremental Move Distance controls Panning movement and forward and backward Dolly movement.
- The Incremental Rotate Angle controls Orbit movement, Tilt movement, and side to side Dolly movement.

See Camera Panel on page 398.

Each time you move the camera, the view is updated. If you are using either the toolbar or keyboard to move the camera, you can hold down the Shift key, suppressing the redraw of the view until the Shift key is released and allowing you to move multiple increments more quickly.

You can also move a camera to a different floor by clicking the Up One Floor or Down One Floor button while the camera view is active. Note that this may affect what is seen in the view as well as its display in plan view. See Floor *Up / Floor Down on page 284.* 

### MOUSE SCROLL WHEEL AND TRACKPAD

3D views can be panned and zoomed when any tool is active using the mouse scroll wheel or trackpad gestures. See Trackpads on page 13.

The program adjusts the speed of these actions depending on characteristics of the camera:

- Zoom speed depends on how close the camera is to the object located behind the mouse pointer. When the target object is far from the camera, zooming is faster; as the camera gets closer to the target, zooming slows.
- Panning speed depends on the length of the camera's Line of Sight. In general, it is likely to be faster in an exterior view of a large model, slower in an interior view of a small room. See Creating Camera Views on page 384.

By default, panning and zooming adjusts the position and direction of the camera. It does not, however, adjust the distances at which surfaces are clipped. This means that if you zoom in closely on an object, some of its surfaces may be removed from the view. One way to avoid this is to lower the camera's Clip Surfaces Within value in the Camera Specification dialog. See Camera Panel on page 398.

### 3DCONNEXION® 3D MICE

3Dconnexion®'s 3D mice can be used to navigate in all views - including camera views and overviews.

In the Windows version of Home Designer, preprogrammed view direction hotkeys are supported on devices with buttons for that purpose. MacOS<sup>TM</sup> does not provide mapping support to the view direction commands. See Hotkeys.

You can specify whether navigation is centered about the camera or its focal point in the Preferences dialog. See *Render* Panel on page 56.

Rolling is not supported in Home Designer, In addition, 3D mice cannot be used to move the mouse pointer. For details about using your 3D Connexion® mouse, refer to its documentation.

### **GAMEPADS**

In the Windows version of Home Designer, gamepads can be used to navigate in camera views, overviews, and elevation views. To use a gamepad in Home Designer, Select Tools> Toolbars and Hotkeys> Gamepad Settings, then check Enable Gamepad in the Gamepad Settings dialog. You can also adjust the sensitivity and other aspects of thumbstick functionality when used in Home Designer. See Gamepad Settings Dialog on page 62.

You can also specify whether navigation is centered about the location of the camera or its focal point in the Preferences dialog. See *Render Panel on page 56*.

### **MOVE CAMERA WITH MOUSE**

An active camera's position can be edited using the mouse. Select 3D> Move Camera With Mouse to access the Move Camera with Mouse modes, select a mode, and use the left mouse button for the primary behavior or the right mouse button for the secondary behavior. These tools are not available in Elevation views.

|                                 | Primary Behavior (Left-Click)                                                                                                    | Alternate<br>Behavior<br>(Right-Click)                                      |
|---------------------------------|----------------------------------------------------------------------------------------------------|-----------------------------------------------------------------------------|
| Mouse-Orbit<br>Camera           | Left-click and drag to rotate the camera around its focal point. The camera's position and direction both change.  You can temporarily activate <b>Mouse-Tilt Camera</b> by using the right mouse button while the Mouse-Pan Camera or Mouse-Tilt Camera mode is active.  To continuously rotate the camera around its focal point, left-click in the 3D view, drag the mouse, and release the mouse button to "throw" the view. Click again in the view to stop it from rotating. | Right-click<br>and drag to<br>tilt the<br>camera<br>instead of<br>orbiting. |
|                                 | In the Mac version of the software, you can temporarily activate <b>Mouse-Orbit Camera</b> while another tool is active: hold down the Option + Shift keys, then left-click and drag. When the mouse button and keys are released, the previously active tool will again be active.                                                                                                    |                                                                             |
| Mouse-Pan<br>Camera             | Left-click and drag to move the camera in any direction. The camera's position changes, but its direction does not.                                                                                                    | Right-click<br>and drag to<br>orbit instead<br>of panning.                  |
| Mouse-Dolly<br>Camera           | Left-click and drag up and down to move the camera forward and backward or drag left or right to rotate the camera side to side.                                                                                                    | Right-click<br>and drag to<br>tilt the<br>camera<br>instead of<br>dollying. |
| Mouse-Tilt<br>Camera            | Left-click and drag in any direction to tilt the camera, changing its view direction but not its position.  You can temporarily activate <b>Mouse-Tilt Camera</b> by using the right mouse button while the Mouse-Orbit Camera or Mouse-Dolly Camera mode is active.                                                                                                    | Right-click<br>to orbit<br>instead of<br>tilting.                           |
| 3D Center<br>Camera on<br>Point | Lets you focus the camera at a particular point in the scene. This changes the camera's direction and focal point, but not its position.  To use this tool, activate it and then click on any object in the scene.                                                                                                    | N/A                                                                         |
| 3D Focus on<br>Object           | Lets you focus on a specific object by changing the camera's position, direction, focal point, and the length of its line of sight.  To use this tool, activate it and then click on an object in the scene. Alternatively, select an object in the view and click the <b>Focus on Selected</b> edit button.                                                                                                    | N/A                                                                         |

### MOVE CAMERA WITH KEYBOARD

An active camera's position can be changed using the Arrow keys on your keyboard. Select 3D> Move Camera with Keyboard to access the Move Camera with Keyboard modes. These modes are not available in Elevation views.

These modes use the Incremental Move Distance and Incremental Rotate Angle set in the active 3D view's Camera Specification dialog.

- Keyboard-Orbit Camera lets you use the keyboard to rotate the camera around the focal point. The camera's position and direction both change.
- Keyboard-Pan Camera lets you move the camera up, down, right, and left using the keyboard. The camera's position changes, but its direction does not.
- Keyboard-Dolly Camera lets you move the camera forward and back using the Up and Down Arrow keys, and rotate side to side using the Left and Right keys.
- Keyboard-Tilt Camera lets you use the Arrow keys to tilt the camera up, down, or side to side to change the focal point. The camera's direction changes, but its position does not.

### **MOVE CAMERA TOOLS**

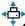

Select 3D> Move Camera in a 3D view to access these tools. These tools change the active camera's position but • not its direction, and are not available in Elevation views.

These tools use the Incremental Move Distance set in the active 3D view's Camera Specification dialog.

|         | Description                                                                                                    |
|---------|----------------------------------------------------------------------------------------------------|
| 分       | Move Camera Forward moves the camera and its focal point forward.                                                        |
| ₽       | Move Camera Back moves the camera and the focal point back.                                                              |
| 4       | <b>Move Camera Left</b> moves the camera and the focal point to the left in a line perpendicular to the line of sight.   |
|         | <b>Move Camera Right</b> moves the camera and the focal point to the right in a line perpendicular to the line of sight. |
| 1       | Move Camera Up moves the camera and the focal point up.                                                                  |
| <b></b> | Move Camera Down moves the camera and the focal point down.                                                              |

### **ORBIT CAMERA TOOLS**

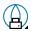

Select 3D> Orbit Camera in a 3D view to access these tools. Orbiting the camera rotates it about the focal point using the Incremental Rotate Angle set in the active view's Camera Specification dialog.

These tools are not available in Elevation Defaults views.

|                | Description                                                                                                    |
|----------------|----------------------------------------------------------------------------------------------------|
| 立              | <b>Move Camera In</b> moves the camera closer to the focal point along the line of sight. The camera cannot move past the focal point using this tool.            |
| $\Diamond$     | Move Camera Out moves the camera away from the focal point along the line of sight.                                                                               |
| <u>گ</u> و     | Orbit Camera Upward rotates the camera up about the focal point. The camera cannot rotate past a vertical line looking straight down on the focal point.          |
| ₽ <del>\</del> | <b>Orbit Camera Downward</b> rotates the camera down about the focal point. The camera cannot rotate past a vertical line looking straight up at the focal point. |
|                | Orbit Camera Left rotates the camera to the left about the focal point.                                                                                           |
|                | Orbit Camera Right rotates the camera to the right about the focal point.                                                                                         |

### **TILT CAMERA TOOLS**

Select 3D> Tilt Camera to access these tools. Tilting keeps the camera in one place and pivots the camera about its vertical or horizontal axis. This movement uses the Incremental Rotate Angle set in the active view's Camera Specification dialog and is similar to tilting your head up and down or turning it side-to-side.

These tools are not available in Elevation views.

|   | Description                                                                                                    |
|---|----------------------------------------------------------------------------------------------------|
| 1 | <b>Tilt Camera Upward</b> tilts the camera up while keeping it in the same location. The camera cannot tilt beyond the vertical position.     |
| • | <b>Tilt Camera Downward</b> tilts the camera down while keeping it in the same location. The camera cannot tilt beyond the vertical position. |
| 1 | Turn Camera Left turns the camera to the left while staying in the same location.                                                             |
|   | Turn Camera Right turns the camera to the right while staying in the same location.                                                           |

## **Editing 3D Views**

In addition to its position and direction, there are other ways to modify a 3D view.

If you make changes to an open camera view that was saved previously, you will be prompted to resave the view when you close it.

### IN THE SPECIFICATION DIALOG

You can make adjustments to a camera view or overview in the Camera Specification dialog. This dialog is particularly helpful for making fine adjustments to the camera's position, appearance, and other attributes. See *Camera Specification Dialogs on page 398*.

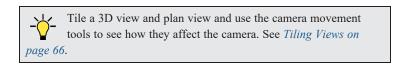

#### USING THE EDIT TOOLS

A camera symbol or symbols selected in plan view can be edited in a variety of ways using the buttons on the Edit Toolbar. See *The Edit Toolbar on page 61*.

#### USING THE EDIT HANDLES

Return to plan view without closing the 3D view. See Working in Multiple Views on page 65.

Using the **Select Objects** tool, select the camera object. When a camera symbol is selected, it displays four edit handles.

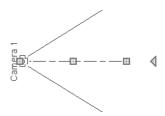

- Drag the Line of Sight handle to change the camera angle without moving the focal point.
- Drag the **Move** handle to relocate the camera while maintaining its relative angle.
- Drag the Focal Point handle to reposition the focal point and change the line of sight without moving the camera.
- Drag the **Rotate** handle to rotate the camera's line of sight about its center.

The 3D view corresponding to the camera symbol reflects changes made to the symbol in plan view.

Multiple camera symbols can be selected; however, their editing options are limited to being moved, rotated, and deleted.

#### USING THE CONTEXTUAL MENU

In a 3D view, right-click in an empty space in which the backdrop or background color displays to access the contextual menu. See *Contextual Menus on page 16*.

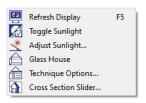

• These options are a selection of tools and toggles specific to the current view.

### **UP ONE FLOOR/DOWN ONE FLOOR**

You can move a camera to a different floor. While the camera view is active, select **Tools> Floor/Reference Display> Up One Floor** or **Down One Floor**. Note that this may affect what is seen in the view as well as its display in plan view. See *In Plan View on page 387*.

The position and movement of a camera is affected by its location within the model. When the camera is outside a building, its height is relative to the terrain and follows the terrain as it is moved. When inside a building, the camera height is relative to the floor of the room it is drawn in.

If the camera is on an upper floor and you move the camera outside of the building, the camera remains at the same height relative to the floor it was created on.

### **ZOOMING**

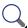

The Zoom Tools are available in all 3D views. See Zoom Tools on page 67.

Selecting Window Zoom In , Zoom Out or Fill Window does not change the camera's location or field of view. Instead, the extents of the view are expanded or cropped.

### FIELD OF VIEW

The Field of View refers to a camera's field of vision. A wider field of view makes the focal point appear further away, as more of the image is included in the same view window.

In plan view, the angled lines of a camera symbol indicate its field of view.

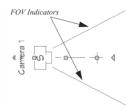

A camera's field of view can be adjusted in the Camera Specification dialog. See Camera Panel on page 398.

### **Cross Section Slider**

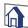

Select 3D> Cross Section Slider when a camera view or overview is active to open the Cross Section Slider dialog.

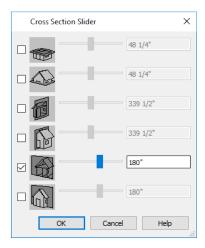

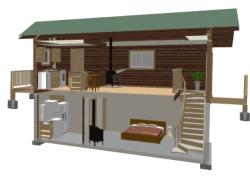

#### To use the Cross Section Slider

- 1. Check the box beside a cross section cutting plane to select it and make its Position slider and text box active.
- 2. Move the Position slider to adjust the position of the cutting plane.
  - The cutting plane Position is measured from the edge of the model that is cut first by the selected cutting plane.
  - Position the Cutting Plane with accuracy using the text field to the right of the slider.
- 3. Repeat steps 1-3 to use additional cutting planes if you wish.
- 4. Click **OK** to close the dialog. If the active camera is saved, its Cross Section Slider settings will also be retained. See *Saving 3D Views on page 397*.

## Working in 3D

A variety of tools are available in 3D views that allow you to edit your 3D model as well as annotate it.

#### **CREATING OBJECTS IN 3D VIEWS**

You can place windows, doors, cabinets, electrical objects, corner trim, and most library objects directly into 3D views. To do this, select the appropriate tool and click in the 3D view. You can then edit the object's size and placement.

When created in 3D, most objects must be placed against a wall, on a floor platform, or within the Terrain Perimeter.

You can also click and drag to draw some CAD-based objects such as terrain features and roads in camera views and overviews.

#### SELECTING AND EDITING OBJECTS IN 3D VIEWS

Most objects can be selected and edited in 3D views. Select **Edit> Select Objects** and click on the surface of an object to select it. Once selected, objects can be edited using their edit handles, buttons on the Edit Toolbar, and the object's specification dialog. See *Editing Objects on page 87*.

When you select an object, edit handles and a handle surface display. The handle surface is a rectangle around the perimeter of the object that indicates the overall height and width of the selected surface. The edit handles that display depend on the type of object selected. Walls, for example, display two resize edit handles when selected while the top of a cabinet displays ten handles, allowing you to move, resize and reshape it.

Note: If the wall height of the Exterior Room is adjusted in a 3D view, the default Floor or Ceiling Height of the entire floor is changed. See *Floor and Room Defaults on page 160*.

All moving or resizing is in the plane of the handle surface. You cannot move an object directly towards or away from the camera, for example, because that surface plane cannot be seen in the view.

By default, object movement is restricted to 1 inch (10 mm) increments, but this restriction can be and toggled off and on by selecting **Edit> Snap Settings> Grid Snaps** . See *Grid Snaps on page 73*.

Unrestricted positioning can also be enabled by holding down the Ctrl key while moving or resizing an object. See *Unrestricted Movement on page 107*.

Temporary dimension lines display when many objects are selected to help you resize the object and determine its height.

Because Elevation views are orthogonal and display objects at their actual dimensions, they are sometimes more suitable for editing objects than camera views or overviews. See *Elevation Views on page 386*.

When several 3D views are open, changes made in the plan automatically rebuild the model in all views. Because of this, it is typically faster to make changes to your plan with as few windows open as possible.

### **EDITING MATERIALS IN 3D VIEWS**

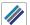

Select **3D> Materials> Adjust Material Definition**, then click on a surface in the 3D view to open the Define Material dialog for that material. See *Adjust Material Definition on page 377*.

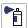

Select **3D> Material Painter** to apply materials to surfaces in the view using the Material Painter Tools. See *Material Painter Tools on page 372*.

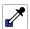

Select **3D> Material Painter> Material Eyedropper** to apply the material on a surface in the view to other surfaces in the view. See *Material Eyedropper on page 373*.

### REBUILD 3D

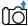

As changes are made to your plan, a 3D view automatically updates to reflect any changes visible in the view. If you find that a view is not updating as expected, select **3D**> **Rebuild 3D** to rebuild the entire 3D model.

# Saving and Printing 3D Views

3D camera views, overviews, and Elevation views can be saved with the plan in which they are created, exported and saved as image files, as well as printed.

### **SAVING 3D VIEWS**

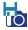

Select **3D> Save Active Camera** to save the current camera in the plan. You can also save a camera view by checking the **Saved** box in the Camera Specification dialog. See *Camera Specification Dialogs on page 398*.

Saved cameras can be closed and re-opened for later use, and retain their Cross Section Slider, Shadows, and Rendering Technique settings. See *Cross Section Slider on page 395*, *Shadows on page 404*, and *Rendering Techniques on page 409*.

#### **ACTIVATING SAVED VIEWS**

There are several ways to open a saved 3D view:

- Select the camera symbol in plan view and click the **Open View** edit button.
- Right-click on the camera symbol in plan view and select **Open View** of from the contextual menu.
- Double-click the camera symbol using the **Select Objects**  $\ \ \ \ \ \ \$  tool.

Unsaved cameras that are open in another view window can also be activated using the **Open View** of edit button.

If you open a saved camera view and then modify its location or direction using any of the tools available in that view, the program will confirm whether you want to re-save the camera using these new settings when you close it. See *Navigating in Camera Views on page 389*.

#### **EXPORTING 3D VIEWS**

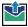

All 3D views can be exported and saved as .bmp, .jpg, .png, or .tif files. Select **File> Export> Picture** to save the current screen image as an image file. See *To export a picture on page 418*.

Once saved, a picture can be opened and converted into many other formats using a graphics program.

#### PRINTING 3D VIEWS

Since 3D views are created using pixels instead of lines, **File> Print> Print Image** must be used when printing. Print Image is a special Home Designer function that prints the screen in picture format. The entire view prints, including images such as plants and textures.

The quality of your print image is affected by your current window size and screen resolution. To maximize the quality of your printed image, generate it in full screen size and use the maximum screen resolution.

### **CLOSING 3D VIEWS**

Although you can have any number of 3D views open at a time, to conserve resources on your computer it is a good idea to close views when you no longer need them. There are a number of different ways to do this. See *Closing Views and Files on page 70*.

# **Camera Specification Dialogs**

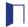

The Camera Specification dialog can be accessed in plan view by selecting one or more camera symbols and clicking the **Open Object** edit button. See *In Plan View on page 387*.

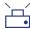

This dialog can also be accessed while a camera view or overview is active by selecting **3D> Edit Active Camera**.

The settings in this dialog may vary somewhat depending on the tool used to create the selected view. This tool name is indicated in the dialog's title bar: the specification dialog for a **Full Camera** , for example, is named Full Camera Specification. See *3D View Tools on page 383*.

The settings in this dialog are also found in the Camera Defaults dialogs for each of the camera tools. See *Camera Defaults Dialogs on page 383*.

### **CAMERA PANEL**

The CAMERA panel is also found in the Walkthrough Path Specification and Defaults dialogs. See *Walkthrough Path Specification Dialog on page 428*.

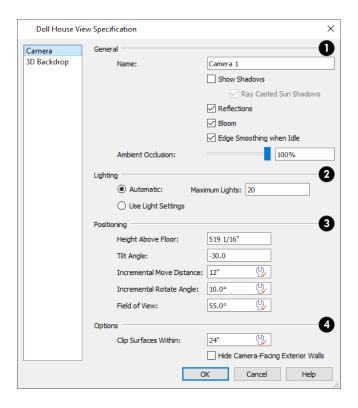

# 1 General

- Specify the Name that displays in the camera label in plan view.
- In the Walkthrough Path Specification and Defaults dialogs, select a **Rendering Technique** from the drop-down list. See *Rendering Techniques on page 409*.
- Check **Show Shadows** to turn on shadows in the selected camera view. When unchecked, shadows are not generated. See *Shadows on page 404*.
- Check **Ray Casted Sun Shadows** for higher quality shadows cast by sun light. Ray Casted Sun Shadows take longer to generate than regular shadows and only refresh when the camera is not moving.
- Check **Reflections** to turn on reflections in the selected camera view. When unchecked, reflections are not generated. See *Reflections on page 404*.
- Light **Bloom** occurs around areas of intense illumination and looks as though the light is 'bleeding' beyond the edges of the light source. It adds realism to the view but can take longer to render. Only affects Standard renderings. See *Rendering Techniques on page 409*.
- Check **Edge Smoothing When Idle** to apply high quality edge smoothing to edge lines when the selected camera is not in motion. See *Edge Smoothing on page 405*.
- Select the amount of **Ambient Occlusion** in the view using the slider bar or text field. Ambient Occlusion allows variation in the strength of the ambient light in Standard renderings. It is more realistic than uniform ambient light, but can take longer to render. See *Ambient Lighting and Occlusion on page 406*.

# 2 Lighting

The Lighting settings control which and how many light sources are used in the current view. See *Lighting Modes on page* 408.

- Select Automatic, then specify the Maximum Number of lights that can be used in the current camera view.
- Select Use Light Settings to use all light sources in the entire plan provided that they are turned On 🔯 .

## 3 Positioning

The Positioning settings determine the position and orientation of the camera. See *Navigating in Camera Views on page* 389.

- The **Height Above Floor** defines the height that the camera is above the floor level for the current floor. See *Camera Height on page 385*.
- The **Tilt Angle** determines the vertical angle that the camera is tilted. The camera maintains its focal point and position in plan view, but if the camera is tilted, the focal point is above or below the current camera height.
- The **Incremental Move Distance** controls how far the camera moves each time you Pan in any direction or Dolly forwards or backward using the keyboard, toolbar buttons, or menu. For interior views a small number is good, but for exterior you may want a larger increment.
- The Incremental Rotate Angle defines how many degrees the camera rotates each time you Tilt, Orbit, or Dolly side to side using the keyboard, toolbar buttons, or menu. A setting of 90° would make one full rotation in four moves.
- The Field of View defines the camera's field of vision in angular degrees. See Field of View on page 395.

## 4 Options

- Clip Surfaces Within Objects located within this distance from the camera do not display in the view. Decrease this value to display objects located close to the camera; increase it to improve the appearance of some surfaces in Overview cameras with very large extents.
- Check Hide Camera-Facing Exterior Walls to suppress the display of any exterior walls that face the camera.
   Interior walls set as Attic walls are also suppressed. This setting only has an effect when the selected camera's position is on the exterior of a structure and also has an associated toggle. See *Hide Camera-Facing Exterior Walls on page 405*.

### 3D BACKDROP PANEL

The settings on the 3D Backdrop panel allow you to specify a backdrop image or color to display behind your model in the selected 3D view. See 3D Backdrops on page 424.

The BACKDROP panel is also found in the Walkthrough Path Specification and Defaults dialogs. See *Walkthrough Path Specification Dialog on page 428*.

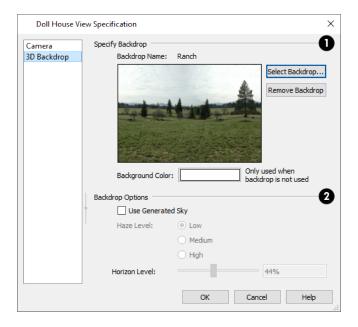

### Specify Backdrop

A preview of the selected backdrop image is shown here. A backdrop cannot be selected or removed when Use Generated Sky is checked, below.

- Backdrop Name The selected backdrop image's name displays for reference.
- Click Select Backdrop to choose a backdrop image from the library. See Select Library Object Dialog on page 354.
- Click Remove Backdrop to use a solid color instead of a backdrop image in all 3D views, then specify the color below.
- Click the Color bar to select the **Background Color** that displays when a backdrop image is not being used. See *Select Color Dialog on page 85*.

The Background Color for plan views is set in the Preferences dialog. See Colors Panel on page 52.

### 2 Backdrop Options

• Check **Use Generated Sky** to simulate a daytime sky backdrop. When checked, Spherical Panoramic Backdrop will also be checked and a preview of the Generated Sky will display above.

Note: If Use Generated Sky is in use as the backdrop in the current view and Sun Follows Camera is checked, the Generated Sky will not update if the camera is moved.

- Specify a **Haze Level** of **Low**, **Medium**, or **High**. This determines the degree to which light in the sky backdrop appears to be scattered by particles in the air.
- Specify a Horizon Level using the text field or slider bar. The default value of 44% works well in most situations.

# **Elevation Specification Dialogs**

The Elevation Specification dialog can be accessed in plan view by selecting one or more exterior elevation camera symbols and clicking the **Open Object** edit button. When one or more interior elevation cameras are selected, the

similar Wall Elevation Specification dialog opens instead. See In Plan View on page 387.

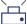

This dialog can also be accessed while an elevation camera view is active by selecting 3D> Edit Active Camera.

Most of the settings in this dialog are also found in the Elevation Specification dialog as well as in the Elevation Defaults dialog. See *Camera Defaults Dialogs on page 383*.

### **CAMERA PANEL**

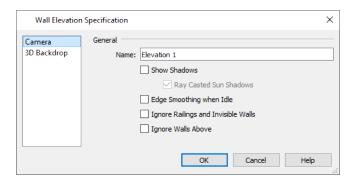

#### General

- The Camera Name displays in plan view.
- Check **Show Shadows** to turn on shadows in the selected camera view. When unchecked, shadows are not generated. See *Shadows on page 404*.
- Check **Ray Casted Sun Shadows** for higher quality shadows cast by sun light. Ray Casted Sun Shadows take longer to generate than regular shadows and only refresh when the camera is not moving.
- Check **Edge Smoothing When Idle** to apply high quality smoothing to edge and pattern lines when the camera is not in motion. See *Edge Smoothing on page 405*.

Two additional options are available for Wall Elevation cameras located inside rooms:

- Check Ignore Railings and Invisible Walls to ignore the room definition created by these types of walls in a
  selected interior Wall Elevation view. When this is unchecked, interior Wall Elevation views only recognize room
  definition created by regular walls. See *Elevation Views on page 386*.
- Check **Ignore Walls Above** to prevent any walls located above the selected camera's room from displaying in the view. This option typically has an effect only when the camera's room has Flat Ceiling Over This Room unchecked, or the room above has Floor Under This Room unchecked, in the Room Specification dialog. See *Structure Panel on page 174*.

#### BACKDROP PANEL

The settings on the BACKDROP panel allow you to specify a backdrop image or color to display behind your model in the selected 3D view. See 3D Backdrop Panel on page 400.

# 3D Rendering

Chapter 29

There are a variety of tools available to create 3D views of a model: simply click a button to create an overview, or click and drag to create a camera or elevation view. See 3D Views on page 382.

### **TOPICS**

| Rendering Tips              |     |
|-----------------------------|-----|
| Lighting                    | 405 |
| Light Types                 |     |
| Displaying Lights           |     |
| Lighting Modes              |     |
| Light Specification Dialog  |     |
| Adjust Sunlight Dialog      |     |
| Rendering Techniques        |     |
| Rendering Technique Options |     |
|                             |     |

# **Rendering Tips**

There are a variety of factors which affect the appearance and quality of rendered 3D views. You can use these tools and settings to achieve renderings that meet your needs.

### LIGHTING

Lighting is extremely important in most 3D renderings. Lighting controls the visibility of objects in a view, affects the appearance of surfaces, and influences the appearances of colors and textures on those surfaces. Even small changes to light intensity, direction and color can have a large impact on image quality. See *Lighting on page 405*.

### **SHADOWS**

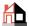

Like lighting, shadows have an important effect on image quality. Shadows can be generated in any type of camera view using any Rendering Technique aside from Glass House. See *Rendering Techniques on page 409*.

When shadows are enabled and the sun is shining directly at a window, its light can shine through the window and into an interior room. These shadows use **Ray Casted Sun Shadows** by default, but this option can be unchecked if it slows performance in 3D views. See *Generic Sunlight on page 406*.

Shadows are enabled in Full Camera views by default. You can, however, check or uncheck **Show Shadows** and **Ray Casted Sun Shadows** in the defaults dialog for any camera tool or in the Camera Specification dialog. In addition, you can select **3D> Camera View Options> Toggle Shadows** in any camera view. See *Camera Panel on page 398*.

#### REFLECTIONS

Reflections are another aspect of lighting that can increase a 3D view's realism. When a flat surface is assigned a Mirror material, it can display the reflections of other objects in the scene. Bear in mind that a Mirror surface cannot display the reflection of another mirror: when one mirror can be seen in another, its material is shown rather than a reflection.

Reflections in Mirrors only generate in Perspective 3D views using the Standard Rendering Technique. In some situations, they can slow down 3D view generation and responsiveness. See *Rendering Techniques on page 409*.

Reflections in Mirrors can be toggled on or off in a camera view by selecting 3D> Camera View Options> Toggle Reflections | as well as in the Camera Specification dialog.

#### MATERIAL DEFINITIONS

Textures are graphic files that represent contoured surfaces of objects such as carpet, bricks, tile, and wood in 3D views. Textures are assigned to materials which in turn are assigned to objects. See *Textures on page 371*.

The display of materials in 3D views is controlled by settings in the Define Material dialog. See *Define Material Dialog on page 380*.

Brightness, shininess and transparency control how light sources affect the display of surfaces in 3D views. See *Lighting on page 405*.

If no texture is selected for a material or if the display of textures is turned off, affected surfaces are a solid color instead.

### **IMAGES**

Image objects use picture files to represent individual objects such as trees, flowers, and vehicles in 3D views. Images are useful because they have only one 3D surface, allowing them to represent complicated 3D objects with a high degree of

realism but with minimal cost in terms of performance. See *Placing Images on page 414*.

#### **BACKDROPS**

A backdrop is an image, usually of an exterior view, that displays in the background of 3D views to help place the model into a realistic setting and add a sense of perspective. If a backdrop is not specified, Home Designer applies a background color. See 3D Backdrops on page 424.

#### **EDGE SMOOTHING**

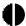

Angled surface edges will sometimes display on screen as jagged or stair-stepped. Edge Smoothing softens this effect, producing cleaner lines.

You can specify how much Hardware Edge Smoothing occurs in 3D views in the Preferences dialog. Hardware Edge Smoothing is set to "Low" by default. You can try using a higher setting; however, it may impact performance. See *Render* Panel on page 56.

Even higher quality Edge Smoothing can be produced by checking Edge Smoothing When Idle in the Camera Specification dialog. This setting does not affect a camera while its position or orientation are being changed, but applies additional smoothing to edge lines when the camera is not in motion. See Camera Specification Dialogs on page 398.

This high quality Edge Smoothing option is view-specific and can also be toggled on or off by selecting 3D> Camera View **Options> Toggle Edge Smoothing When Idle 1**.

### HIDE CAMERA-FACING EXTERIOR WALLS

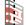

Occasionally, it can be very helpful to view the interior of a structure from an exterior view. To achieve this, create an exterior camera view or overview and select 3D> Camera View Options> Hide Camera-Facing Exterior Walls. This option is view-specific and can also be set in the Camera Specification dialog. See Camera Panel on page 398.

Hide Camera-Facing Exterior Walls is also an option for Walkthrough Paths. See Walkthrough Options Dialog on page 434.

# Lighting

Lighting controls the visibility of objects in 3D views, affects the appearance of surfaces, and influences the appearances of colors and textures on those surfaces.

By default, a maximum of eight lights can display in a given camera view or overview. If more than eight are present, those with the highest intensity located in the same room as the camera are rendered. Lights in adjacent rooms may also be rendered, with the highest intensity lights rendered first.

- You can specify a different Maximum Lights number in the Camera Specification dialog. See Camera Panel on page
- You can also manually turn on and off individual lights in order to get the desired lighting effects. See Displaying Lights on page 407.

When the camera is outside a building, the program normally uses sunlight for lighting calculations and turns off all other light sources. You can turn the sunlight off and use all the other exterior lights to simulate nighttime views.

There are four types of light sources in Standard 3D views:

### **DEFAULT INTERIOR LIGHTS**

If you create a Standard interior camera in a room where no lights have been placed, the program creates a Default Light source within that room. The Default interior light acts like a central point light source but cannot be selected or edited.

Because the Default Light cannot be adjusted, if you want to control the light in an interior 3D view, you must add lights to the rooms in your plan by placing light fixtures and Added Lights.

#### LIGHT FIXTURES

An electric symbol that represents a Light Fixture has a light source associated with it. When a light is placed in a room, it will be used as a light source in 3D views instead of the Default Light. In large rooms, more than one light fixture may be needed for sufficient light.

### **GENERIC SUNLIGHT**

When you create a 3D view, the program creates a Generic Sun light source.

The Generic Sun's intensity, color, and angle can be modified in the Adjust Sunlight dialog. In addition, you can specify that it follow the camera in 3D views so surfaces are always illuminated. See *Adjust Sunlight Dialog on page 409*.

When standard shadows are enabled, sunlight can shine through windows into interior rooms. See Shadows on page 404.

Select 3D> Lighting> Toggle Sunlight turn the Generic Sun on or off to simulate either daytime or nighttime exterior lighting.

#### AMBIENT LIGHTING AND OCCLUSION

Ambient lighting simulates the way light bounces around a scene, producing a basic level of uniform illumination on all surfaces. It is used in camera views and overviews using the Standard Rendering Technique.

There are three types of ambient light in Home Designer:

- Interior Ambient controls the ambient light in interior views.
- Daytime Ambient controls the ambient light in exterior views when Toggle Sunlight is on.
- Nighttime Ambient controls the ambient light in exterior rendered views when Toggle Sunlight is off.

You can control the brightness of each in the Rendering Technique Options dialog. See Standard Panel on page 410.

Ambient occlusion adds shading to surfaces near corners which, because of their location, reflect less light compared to other surfaces. Too little ambient occlusion can result in a view having a flat appearance. You can specify the amount of **Ambient Occlusion** to use in Standard renderings in the Camera Specification dialogs. See *Camera Panel on page 398*.

# **Light Types**

There are two types of light source, each of which generates light in a different way and allows you to create a variety of lighting effects:

- · Point Light sources
- · Spot Light sources

Any light source can be specified as a Point or Spot Light in the Electrical Service Specification dialog. See *Electrical Service Specification Dialog on page 266*.

In addition to being assigned to light fixtures, these two types of light sources can be placed in a plan as **Added**Lights, which are light sources that are not associated with a fixture. As with light fixtures, the lighting properties of Added Lights can be specified in their specification dialog. See *Light Specification Dialog on page 408*.

### POINT LIGHTS

Like a bare light bulb, a Point Light radiates light equally in all directions from its origin. Point lights are a realistic representation of non-directional electric lighting.

If no user defined light exists, Home Designer creates a Point Light source to represent a light within a room.

### To create a Point Light source

- 1. In plan view, select 3D> Lighting> Add Lights ...
- 2. Click in plan view. Do not drag the pointer when you click the screen, or you will create a Spot Light.

### **SPOT LIGHTS**

A Spot Light focuses the light in a specified direction. The Tilt and Direction Angles can be specified in a Spot Light's specification dialog.

### To create a Spot Light source

- 1. In plan view, select 3D> Lighting> Add Lights ...
- 2. Click and drag in plan view no more than two plan feet (600 mm) in any direction.
- 3. As you drag, the light preview will look like a Spot Light icon.
- 4. When you release the mouse, a Spot Light pointing in the direction that you dragged is created.

You can also use a Spot Light's edit handles in plan view to move it, as well as change its direction and Cut Off Angle.

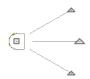

# **Displaying Lights**

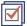

The display of light fixtures in floor plan and 3D views is controlled in the Display Options dialog. Light fixtures are placed on the "Electrical" layer. See *Display Options Dialog on page 81*.

In addition, they can serve as sources of light in rendered 3D views. They can be turned on and off, as well.

#### IN PLAN VIEW

In plan view, light fixtures can display labels when the "Electrical, Labels" layer is turned on. See Label Panel on page 203.

### IN 3D VIEWS

Light fixtures can serve as sources of light in rendered views.

To turn one or more light fixtures on or off in 3D views, select them and click the Turn Light(s) Off in 3D or Turn Light(s) On in 3D edit button.

Sunlight will shine through windows into interior rooms when shadows are enabled. See Shadows on page 404.

# **Lighting Modes**

By default, cameras use an Automatic Lighting Mode that allows a set number of lights to illuminate the view. This number can be specified in the Camera Specification dialog. See *Camera Panel on page 398*.

If more than the set number of lights are present, lights are prioritized in this order:

- Lights in the same room as the camera before those in different rooms.
- Higher intensity lights before lower intensity lights.
- Lights closer to the camera before those further away.
- Regardless of their intensity or proximity to the camera, lights on floors above the camera are not used in Floor Overviews. See *3D View Tools on page 383*.

The Automatic Lighting Mode is useful because it is an easy way to produce reasonable lighting without taxing your video memory.

An alternative to the Automatic Lighting Mode is the **Use Light Settings** option. When **Use Light Settings** is selected, all lights in the current plan that are turned On are used in 3D views. This gives you control over which lights are used as light sources but may require more resources on your system.

# **Light Specification Dialog**

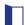

Select one or more Parallel, Point or Spot Lights and click the **Open Object** edit button to open the Light Specification dialog.

You can also select **3D> Lighting> Adjust Lights** to access a list of the light sources present in the current plan and open the specification dialog for any of them. See *Lighting Modes on page 408*.

#### **LOCATION PANEL**

### **Light Display**

Specify where the selected Added Light displays in plan and 3D views.

- Select All Floors to display the selected light on all floors in plan view. See Multiple Floors on page 279.
- Select **Specify Floor Number** to display the light on one floor only, then choose a floor number from the drop-down list.

Note: The floor or floors that an Added Light displays on in plan view is totally independent of where it displays in 3D.

- Specify the selected light's **Absolute Elevation**, measured relative to 0, which is the default height of Floor 1.
- Specify the **Display Size**, which is the diameter of the circle representing the Added Light in plan view.

#### LIGHT DATA PANEL

The settings on this panel are also found on the same panel of the Electrical Service Specification dialog. See *Electrical Service Specification Dialog on page 266*.

Depending on the type of light selected, the options available here may vary.

# Adjust Sunlight Dialog

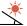

The Adjust Sunlight dialog allows you to control the intensity, direction and color of the Generic Sun light source in the currently active 3D view. See *Generic Sunlight on page 406*.

To open this dialog, select **3D>Lighting>Adjust Sunlight** while a 3D view is active.

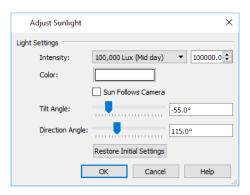

### **Light Settings**

- Use the **Intensity** slider bar or text field to control how bright the Generic Sun light appears.
- Click the **Color** bar to define the color of the light being modeled. Colored sunlight may be used to achieve special lighting effects, but may alter the appearance of your material colors and textures.
- Check **Sun Follows Camera** to adjust the position of the Generic Sun so that it is always behind the camera, illuminating surfaces in the view. When this is checked, the Tilt and Direction Angle settings that follow are disabled.

Note: If Use Generated Sky is in use as the backdrop in the current view and Sun Follows Camera is checked, the Generated Sky will not update if the camera is moved.

- Specify the **Tilt Angle**, which is the angle of the sunlight with respect to the horizon. A value of 90° means that the light points straight up, while a value of -90° means that the light points straight down. 0° is parallel to the horizon.
- Specify the **Direction Angle**, which is the direction that the sunlight points toward. 0° is measured horizontally on screen, pointing to the right. Positive values rotate in a counter-clockwise direction from there, while negative values rotate clockwise.
- Click the **Restore Initial Settings** button to restore the original Generic Sun settings.

By default, the Generic Sun light color is pure white, which has the least effect on the appearance of material colors and textures. See *Materials on page 370*.

# **Rendering Techniques**

Any camera view, elevation view, or overview can be generated using either of two Rendering Techniques. To access these tools, while a 3D view is active, select 3D> Rendering Techniques, then select one of the following techniques:

The Watercolor technique require more time to generate than other Rendering Techniques. To save time, adjust the camera's perspective before using one of these techniques. See *Editing 3D Views on page 393*.

#### STANDARD RENDERING

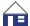

Standard rendering is a photo-realistic technique that represents materials using textures, models lighting and shadows, and can also display reflections.

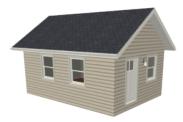

In plan view, the camera symbol for a view using the Standard technique displays an S in its center. See *Displaying 3D Views on page 387*.

### **GLASS HOUSE**

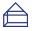

used.

Glass House rendering uses different shades of a single color to display the model with surface edge lines and semi-transparent surfaces. Lighting and shadows are not modeled, and materials are not represented, so textures are not

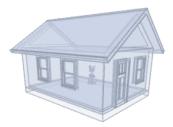

In plan view, the camera symbol for a view using the Glass House technique displays a G in its center.

# **Rendering Technique Options**

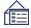

The settings in the Rendering Technique Options dialog allow you to control the specific effects of each rendering technique on an active 3D view. To access this dialog, create a camera view, elevation view, or overview and select

### 3D> Rendering Techniques> Technique Options.

In the Rendering Technique Options dialog, select a technique from the list on the left to make its options active on the right. When this dialog is first opened, the technique currently used by the view is selected.

As changes are made in the Rendering Technique Options dialog, the 3D view automatically updates to reflect those changes.

#### STANDARD PANEL

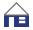

The active 3D view immediately updates to reflect any changes made to the Rendering Technique Options for Standard renderings.

There are a variety of other tools that affect the appearance of Standard rendered views, as well. See *Displaying 3D Views on page 387*.

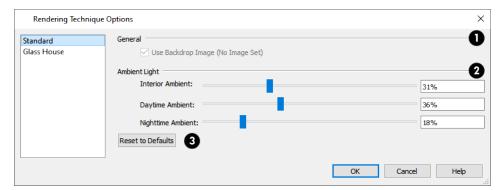

## General

• When **Use Backdrop** is checked, the backdrop image specified for this view is used. When unchecked, the specified Backdrop Color is used instead. See *3D Backdrops on page 424*.

## 2 Ambient Light

Specify the amount of Ambient light to use in different situations in Standard renderings. See *Ambient Lighting and Occlusion on page 406*.

- Interior Ambient affects interior views.
- Daytime Ambient affects exterior views.
- Nighttime Ambient affects nighttime exterior views.

## 3 Reset

• Click Reset to Defaults to restore the default settings used when the Standard technique was first enabled.

### **GLASS HOUSE PANEL**

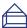

The active 3D view immediately updates to reflect any changes made to the Rendering Technique Options settings for Glass House renderings.

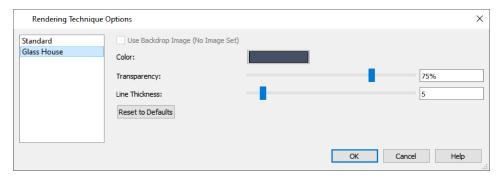

- When **Use Backdrop** is checked, the backdrop image specified for this view is used. When unchecked, the specified Backdrop Color is used instead. See *3D Backdrops on page 424*.
- Click the **Color** bar to select a color for the semi-transparent surfaces and lines in a Glass House view. See *Select Color Dialog on page 85*.

- Specify the **Transparency** of the surfaces in Glass House view. For example, to create a wireframe line drawing of your structure, turn transparency to full and minimize line thickness.
- Specify the Line Thickness of surface lines in Glass House view.
- Click Reset to Defaults to restore the default settings used when the Glass House technique was first enabled.

# Pictures, Images, and Walkthroughs

Chapter 30

Home Designer uses picture files in a variety of ways to enhance your drawings.

The Library Browser contains images of real world objects like plants and vehicles that can display in 3D views.

Picture files can also be imported into Home Designer and shown in most views.

You can save any view using a variety of picture file formats. In addition, Home Designer allows you to create virtual tour videos that can be played back later and shared with others.

### **TOPICS**

| Picture Files vs Pictures and Image Objects   |     |
|-----------------------------------------------|-----|
| Images                                        | 414 |
| Displaying Images                             |     |
| Editing Images                                | 41: |
| Image Specification Dialog                    | 410 |
| Pictures                                      |     |
| Picture File Box Specification Dialog         | 420 |
| Metafiles                                     |     |
| Metafile Box Specification Dialog             |     |
| PDF Files                                     |     |
| PDF Box Specification Dialog                  |     |
| Displaying Pictures, Metafiles, and PDF Boxes |     |
| Editing Pictures, Metafiles, and PDF Boxes    |     |
| 3D Backdrops                                  |     |
| Backdrop Specification Dialog                 |     |
| Walkthrough Paths                             |     |
| Walkthrough Path Specification Dialog         |     |
| Walkthrough Previews                          |     |
| Recording a Walkthrough                       | 433 |

# Picture Files vs Pictures and Image Objects

In common computer language, picture files, pictures and images are more or less synonymous. In the Home Designer environment, however, there are some notable differences between these terms.

In Home Designer, a two dimensional image file such as a .bmp, .jpg, .gif, or .png is referred to as a picture file or an image file. Examples of these files are saved on most computers and can be opened in a variety of applications.

A Picture, on the other hand, is a file that has been imported into the program. Pictures can be imported into plan view and Elevation views. They are two-dimensional only and do not display in camera views or overviews.

An Image object is also based on a picture file, but it does display in both 2D and 3D views. Images have 3D width and height data associated with them, as well as a 2D symbol which displays in plan view.

Picture files have additional uses in Home Designer, as well:

- Backdrops are picture files that display behind 3D views. See 3D Backdrops on page 424.
- Textures are picture files that realistically represent materials in 3D views. See *About Materials on page 371*.

## **Images**

Images add realistic detail to 3D views without adding many surfaces to the model. For example, a tree image with a single surface can be used instead of a tree symbol with thousands, dramatically improving realism without compromising drawing time.

There are two types of Images in Home Designer:

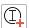

Images rotate so that they always face the camera in 3D views.

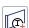

**Billboard Images** do not rotate to face the camera. An example of when this may be useful is an image of a trellis, which might look awkward when facing a camera from a side view.

### PLACING IMAGES

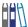

A selection of Images are available in the Library Browser. Select one and click in a plan view, camera view or overview to place it. See *Placing Library Objects on page 353*.

#### **CREATING IMAGES**

Custom Images can be added to the User Catalog in the library, as well as created in plan files. Home Designer can use any image with a \*.bmp, \*.jpg, \*.png, \*.gif, or \*.tif extension.

Generally, .png files work best as Images because this format has good compression and allows for the Image to contain transparency information.

### To create an Image in plan view

- 1. In plan view, select **Build> Image> Create Image** or **Billboard Image** to open the Image Specification dialog. See *Image Specification Dialog on page 416*.
- 2. On the IMAGE panel:

- Click the **Browse** button to select a picture file on your computer or enter the path to a valid picture file in the **Image File** field. If the file is not located in the Home Designer Suite 2022 Data folder, a copy of the file will be created at Home Designer Suite 2022 Data\Images\-My Images and the Image object will reference that copy. See *Home Designer Suite Data on page 29*.
- Select a **2D Plan Symbol** from the drop-down list or click the **Library** button and select a symbol from the library. The selected symbol represents the image in plan view. See *Image Panel on page 417*.
- Specify the Size and Position of the image.
- 3. Specify transparency information on the TRANSPARENCY panel.
- 4. Click OK to close the Image Specification dialog.
- 5. Click to place the new Image in plan view.

### To create an image in the Library Browser

- 1. In the Library Browser, right-click on an unlocked folder.
- 2. Select New> Image from the contextual menu to open the Image Specification dialog.
- 3. Browse to the image file you want to add and select your other options. See *Image Specification Dialog on page* 416.
- 4. Once created, the image is listed in the library folder that you right-clicked on. Size and other data is saved.

### USING PASTE IMAGE

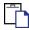

You can also import an image by first copying it to the system clipboard, then navigating to a Suite window and selecting **Edit> Paste> Paste**. See *Paste Special on page 78*.

## **Displaying Images**

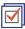

The display of images in floor plan and 3D views is controlled in the Display Options dialog. See *Layer Attributes on page 80*.

Images are placed on the "Images" layer.

### IN PLAN VIEW

In plan view, most images are represented by an Image ① symbol. You can specify a different symbol to represent an image if you wish. See *Image Specification Dialog on page 416*.

### IN 3D VIEWS

The actual picture associated with an image object can be seen in 3D views, as can any transparency data associated it. See *Image Specification Dialog on page 416*.

Images can be set to either rotate so that they always face the camera or remain stationary, like billboards. See *Images on page 414*.

# **Editing Images**

Images can be selected in 2D and 3D views and edited using the edit handles, edit tools and the Image Specification dialog. See *Image Specification Dialog on page 416*.

### USING THE MOUSE

In plan view, a selected image can be rotated, moved, and resized. In 3D views, a selected image only has two edit handles: the circular Resize handle and square Move handle.

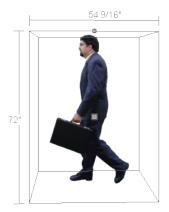

When an image is resized using the edit handle, its aspect ratio is retained and 2D symbol resizes proportionally.

### USING THE EDIT TOOLBAR

A selected image or images can be edited in a variety of ways using the buttons on the Edit Toolbar. See *The Edit Toolbar* on page 61.

# **Image Specification Dialog**

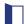

Select an image and click the Open Object edit button to open the Image Specification dialog.

#### **IMAGE PANEL**

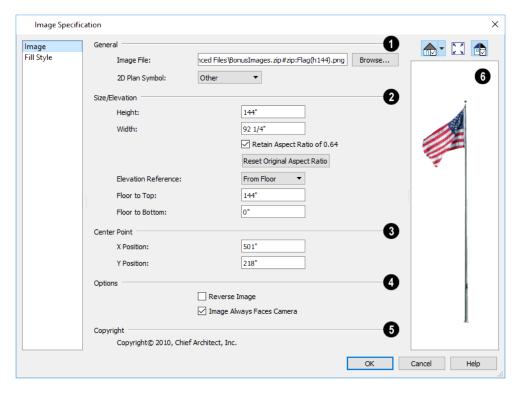

## 1 General

General information about the selected Image can be specified here.

- The **Image File** associated with the Image can be specified. Click **Browse** to choose a file saved on your computer or type the file's full pathname in the text field.
- Select a **2D Plan Symbol** from the drop-down list to represent the Image in plan view. See *Displaying Images on page 415*.

### 2 Size/Elevation

Specify the Size/Elevation of the image as it displays in 3D views.

- Enter a Height for the selected image.
- Enter a Width for the selected image.
- Uncheck **Retain Aspect Ratio of X** if you would like to modify the Height or Width without affecting the other value. If you do this, the image may appear distorted.
  - This check box does not affect editing performed outside of this dialog and is an action rather than a state: the next time you open this dialog, it will be checked.
- Click Reset Original Aspect Ratio of to reset the image's original aspect ratio and remove any distortion caused by resizing.
- Select the **Elevation Reference** from the drop-down list. This determines where the next two settings are measured from and also affects their setting labels.

- Specify the height to Top, measured from the selected Elevation Reference to the top edge of the image.
- Specify the height to Bottom, measured from the selected Elevation Reference to the bottom edge of the image.

## 3 Center Point

Specify the location of the X and Y Coordinates of the selected image's Center Point.

# 4 Options

Check Reverse Image to reflect the appearance of the image about an imaginary vertical line through its center.

Check **Image Always Faces Camera** to prevent the image from rotating to face the camera in 3D views. This box is unchecked for Billboard Images. See *Images on page 414*.

# **5** Copyright

Any Copyright information associated with the selected Image will be stated here.

# 6 Preview

A preview of the selected Image displays here. The Glass House Rendering Techniques is not available for images. See *Dialog Preview Panes on page 18*.

### FILL STYLE PANEL

The settings on the FILL STYLE panel affect the appearance of the selected image's **2D Plan Symbol** in plan view, provided that the selected symbol is a closed shape. For information about these settings, see *Fill Style Panel on page 84*.

### **Pictures**

A variety of picture file types can be imported into and exported out of Home Designer.

Metafiles are also types of picture files that can be imported and exported. See Metafiles on page 420.

### **EXPORTING PICTURES**

There are several ways to save a picture of a view in Home Designer:

Using the **Export Picture** tool is similar to creating a screen capture of everything in the current view window. Pictures can be saved in various file formats and used in other applications. **Export Picture** is best suited for 3D views. When exporting a line-based view, best results can be achieved by saving it as a metafile. See *To export a metafile on page 420*.

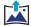

The Export 360 Panorama tool creates a spherical panoramic image file. See Export 360 Panorama on page 446.

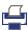

Use the **Print Image** tool to either print or save the current view as a PDF file. See *Print Image Dialog on page 501*.

### To export a picture

- 1. Open the view that you would like to export as a picture file.
- 2. Zoom, pan or otherwise adjust the view so that what you see on screen suits your needs. See *Displaying 3D Views on page 387*.

- 3. Select File> Export> Export Picture (BMP, JPG, PNG) to open the Export Picture dialog, below, and specify the desired image size and other properties.
- 4. In the Export Picture File dialog, which opens next, give the new picture file a name, file type, and save location. See *Exporting Files on page 33*.

### **EXPORT PICTURE DIALOG**

The settings in this dialog are retained between program sessions.

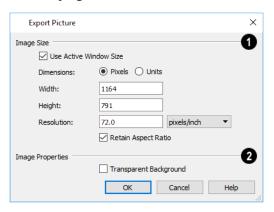

# **1** Image Size

Specify the exported file's Image Size in pixels or inches (mm).

- Check Use Active Window Size to export the picture at the same size as the active view window. The window's
  Width and Height are described below. In camera views only, these values can be changed, in which case this box
  becomes unchecked automatically.
- Select either **Pixels** or **Units** as the method by which the picture's dimensions are measured.
- Specify the **Width** and **Height** of the image. The initial values correspond to the view window's size. In plan view, they display for reference only.
- Specify the Resolution of the image. Select Dots/Inch or Dots/mm from the drop-down list.
- Uncheck **Retain Aspect Ratio** if you would like to modify the Height or Width without affecting the other value. Leave this box checked to prevent the image from becoming distorted.

## 2 Image Properties

Check **Transparent Background** to produce alpha transparency in the spaces between all objects that can be seen in the current view. Transparency associated with Fill and Text Styles is retained, as well. Note that the .png and .png file types support transparency, while the .jpg and .bmp file types do not.

When you click OK, the Export Picture File dialog will open, allowing you to specify a name, file type, and save location for the picture file.

#### **IMPORTING PICTURES**

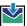

Pictures can be imported into and displayed in plan view. Pictures do not display in camera views or overviews. See *Displaying Pictures, Metafiles, and PDF Boxes on page 423*.

There are several ways to import a Picture into Home Designer:

- Select File> Import> Import Picture (BMP, JPG, PNG) to open the Import Picture File dialog, which is a typical open file dialog. See *Importing Files on page 36*.
- Click and drag an image file from an operating system window into the Home Designer window.
- In any application, copy an image to the system clipboard, then select **Edit> Paste> Paste Special** from the program menu in an eligible view window. See *Paste Special on page 78*.

Note: Importing large, or multiple, Pictures into a plan file can result in program slowness.

An imported picture is placed in the center of the current view. Once imported, pictures can be selected and edited. See *Editing Pictures, Metafiles, and PDF Boxes on page 423*.

If the file referenced by a picture object is modified outside of Home Designer, its appearance will not update in Home Designer until you close and reopen the plan file it was imported into.

# Picture File Box Specification Dialog

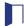

Select an imported picture file and click the **Open Object** edit button to open the Picture File Box Specification dialog.

The settings in this dialog are similar to those on the LINE STYLE panel in numerous other dialogs, with one exception: check **Show Outline** to turn on the display of the picture's border polyline. For more information, see *Line Style Panel on page 121*.

### **Metafiles**

A metafile (.emf, .wmf) is a special picture file format made up of vectors (lines) that allow the image to be rescaled without loss of quality. High resolution pictures of line-based views can be exported as a metafile.

Note: Metafiles are not supported in Mac operating systems and cannot be imported or exported in Mac versions of the software.

### **EXPORTING METAFILES**

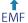

An enhanced metafile (.emf) can be exported from plan view.

Only objects that display on screen are included in an exported metafile.

### To export a metafile

- 1. Accurately position the view on screen.
- 2. Select File> Export> Export Metafile (EMF)
- 3. Drag a marquee <sup>†</sup> from corner to corner, defining the area that will included in the metafile.
- 4. Release the mouse button to open the Export Metafile dialog, which is a typical Save As dialog. See *Exporting Files on page 33*.
- 5. When you click the Save button, the Metafile Size dialog opens.

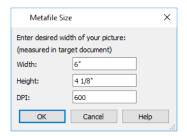

6. Specify the desired **Width** or **Height** of the metafile. When one value is edited, the other changes to maintain its aspect ratio.

Specify, too, the desired **Dots Per Inch (DPI)** for the metafile. A larger value results in a higher quality metafile, but also a larger file size.

### **IMPORTING METAFILES**

W↓E Metafiles can be imported into and displayed in plan view. Metafiles do not display in camera views or overviews. See *Displaying Pictures, Metafiles, and PDF Boxes on page 423*.

There are two ways to import a metafile into Home Designer:

- Select File> Import> Import Metafile (EMF, WMF) to open the Import Metafile dialog, which is a typical open file dialog. See Importing Files on page 36.
- You can also click and drag a metafile file from an operating system window into the Home Designer window to import it.

An imported metafile is placed in the center of the current view. Once imported, metafiles can be selected and edited. See *Editing Pictures, Metafiles, and PDF Boxes on page 423*.

# **Metafile Box Specification Dialog**

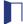

Select an imported metafile and click the Open Object edit button to open the Metafile Box Specification dialog.

The settings in this dialog are similar to those on the LINE STYLE panel in numerous other dialogs, with one exception. Check **Show Outline** to turn on the display of the picture's border polyline. For more information, see *Line Style Panel on page 121*.

### **PDF** Files

Portable Document Format (.pdf) files are a special type of file that can be viewed on nearly any computer and can include a wide variety of visual information.

### PRINTING AND EXPORTING PDF FILES

**↑** PDF

You can save any view as a 2D .pdf file by selecting File> Export> Export PDF. This will open either the Print View or Print Image dialog, depending on the view type.

You can also save any view as a 2D .pdf file by selecting "Chief Architect Save as PDF" as the Destination printer Name in either of these dialogs. See *Printing to a PDF File on page 498*.

#### IMPORTING PDF FILES

To import a .pdf file, select File> Import> Import PDF. You can also import a .pdf file by dragging it from an operating system window into the Home Designer window.

You can import .pdf files into Home Designer Suite in plan view. Once imported, PDF boxes behave and can be edited similar to imported pictures and metafiles. See *Editing Pictures, Metafiles, and PDF Boxes on page 423*.

Some .pdf files can contain both 2D and 3D information; however, Home Designer can only support 2D data in an imported .pdf file. When a 3D .pdf file is imported, it may display text, a static image of the 3D model, or it may not import at all.

Note: Importing large, or multiple, .pdf files into a plan file can result in program slowness.

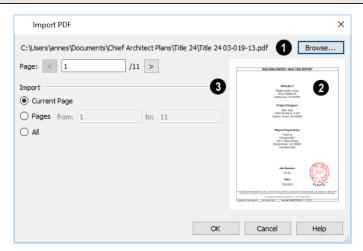

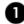

The full pathname of the .pdf file displays here. If the pathname is not that of a valid .pdf file, this text will display in red.

- Click the Browse button to choose a new .pdf file or to relink to a missing file.
- Specify the **Page** of the .pdf file that displays in the preview on the right. Type a page number in the text field or use the spin control arrows to browse the pages sequentially.

### 2 Preview

A preview of the page selected above displays on the right.

### 3 Import

Specify how much of the .pdf file you wish to Import. When multiple pages are imported, a separate PDF box is created for each one.

- Select Current Page to import only the page specified above and shown in the preview to the right.
- Select Pages, then specify the starting page in the From field and the ending page in the To field.
- Select All to import the entire .pdf file.

# **PDF Box Specification Dialog**

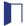

Select an imported PDF box and click the Open Object edit button to open the PDF Box Specification dialog.

The settings in this dialog are similar to those on the LINE STYLE panel in numerous other dialogs, with one exception: Check the **Show Outline** box to turn on the display of the PDF box's border polyline.

See Line Style Panel on page 121.

## Displaying Pictures, Metafiles, and PDF Boxes

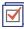

The display of Pictures, Metafiles, and PDF Boxes is controlled in the Display Options dialog. See *Layer Attributes* on page 80.

Pictures, Metafiles, and PDF Boxes are placed on the "CAD, Default" layer.

Pictures, Metafiles, and PDF Boxes can be imported into and displayed in plan view only. A Picture, Metafile, or PDF Box can only be seen in the view where it was imported and cannot be imported into a camera view or overview.

#### **DRAWING GROUPS**

Each object in a plan file is included in a Drawing Group, which influences whether it displays in front of or behind other objects. By default, imported pictures and PDF Boxes are placed in the Back Group, and imported metafiles are placed in the same Drawing Group as CAD objects.

Once imported, the drawing order of pictures, metafiles, and PDF Boxes can be customized. See *Drawing Groups on page 83*.

## **Editing Pictures, Metafiles, and PDF Boxes**

Pictures, Metafiles, and PDF Boxes can be selected and edited using the edit handles, the Edit Toolbar, and their specification dialogs.

#### IN THE SPECIFICATION DIALOG

Pictures, Metafiles, and PDF Boxes can be customized in their specification dialog. See:

#### USING THE EDIT HANDLES

Pictures, Metafiles, and PDF Boxes have edit handles similar to other box-based objects. See *Editing Box-Based Objects on page 101*.

- The corner Resize handles do not behave the same for Pictures, Metafiles, and PDF Boxes as they do for CAD boxes, however. If you drag a corner handle of one of these objects while the Default Edit Behavior is active, its contents will resize and height to width ratio will be retained.
- If you drag an Extend handle along a Picture, Metafile, or PDF Box's edge, the contents of the box will not be resized. If you resize it larger, an empty space will be created between that edge and the contents; if you resize it smaller, the contents will be cropped.

### To resize a picture or metafile

- 1. Find two items on the imported picture or metafile that are separated by a known horizontal or vertical distance, such as two walls or plot lines.
- 2. Draw parallel CAD lines to represent these two items and use dimensions to position the lines so that they are the known distance between the two items in the imported picture. See *The CAD Drawing Tools on page 119*.
- 3. Click and drag one of the imported picture's corner edit handles to resize it concentrically until the two items are aligned with the two CAD lines.

### USING DIMENSIONS

Pictures, Metafiles, and PDF Boxes can be relocated relative to other objects with precision using dimensions.

To avoid changing the selected object's aspect ratio, make sure you choose to move the entire object rather than the selected edge. See *Moving Objects Using Dimensions on page 187*.

### USING THE EDIT TOOLS

A selected Picture, Metafile, or PDF Box can be edited in a variety of ways using the buttons on the Edit Toolbar. See *The Edit Toolbar on page 61*.

## 3D Backdrops

A backdrop is an image, typically of an exterior view, that displays in the background of 3D views to help place the model into a realistic setting and add a sense of perspective.

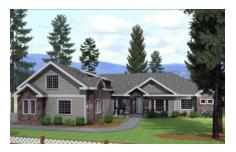

Backdrops automatically adjust to fit each view window, so they look best when they are created with a height to width ratio that is similar to the window you are working in.

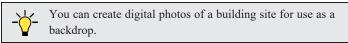

### SPECIFYING A BACKDROP IMAGE

Backdrop images are view specific. You can select a backdrop image for a camera view from the library in either of two ways:

- In a 3D view, open the Library Browser. Select a Backdrop image, then move your mouse pointer into the view window. Click anywhere in the view to apply the selected backdrop.
- Open the Camera Specification dialog, and on the BACKDROP panel, click the **Select Backdrop** button. See *3D Backdrop Panel on page 400*.

When a backdrop image is not applied, Home Designer applies a background color instead. This color can be specified on the BACKDROP panel of the Camera Specification dialog, as well.

The Use Generated Sky option produces a special Spherical Panoramic Backdrop that simulates a daytime sky using the Generic Sun.

### **BACKDROP DEFAULTS**

By default, Home Designer uses backdrop images in Full Cameras only. You can, however, specify which types of views use backdrops by default, and also select the default backdrop images for each, in the Camera Tools Defaults dialogs. See *Camera Defaults Dialogs on page 383*.

Similarly, backdrop images are only used by default in Standard renderings. You can choose whether a backdrop is used in either technique in the Rendering Technique Options dialog. See *Rendering Technique Options on page 410*.

### ADDING NEW BACKDROPS

A new backdrop image can be created using a variety of graphic file formats and can be imported into Home Designer in several ways:

- Select File> Import> Backdrop to open the Import Backdrop File dialog, which is similar to the Import Picture File dialog. See Importing Pictures on page 419.
- Right-click on the User Catalog and select New> Backdrop from the contextual menu.
- Copy and paste an image into Home Designer. See Copying and Pasting Objects on page 75.

# **Backdrop Specification Dialog**

To open the Backdrop Specification dialog, select **File> Import> Import Backdrop** or right-click on the User Catalog in the Library Browser and select **New> Backdrop** from the contextual menu. See *Adding New Backdrops* on page 425.

You can also open this dialog by right-clicking on a backdrop image in the User Catalog in the Library Browser and selecting **Open** from the contextual menu.

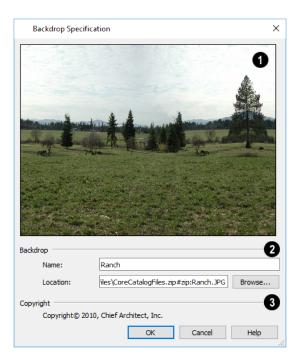

# 1 Preview

A preview of the selected image displays here.

# 2 Backdrop

Specify backdrop's Name and the image file associated with it.

- Type a Name for the selected backdrop, to be used in the Library Browser and 3D View Defaults dialog.
- In the **Location** field, type the full pathname of the image file or click the **Browse** button and browse to the file on your computer. If the file is not located in the Home Designer Suite 2022 Data folder, a copy of the file will be created at Home Designer Suite 2022 Data\Backdrops\-My Backdrops and the program will reference that copy. See *Home Designer Suite Data on page 29*.

# 3 Copyright

If the selected image has a Copyright, information about it will display here.

# Walkthrough Paths

A 3D Walkthrough is a series of pictures saved as an .mp4, .wmv, or .avi file that can be played as a video by media player applications. Although you can record a walkthrough video directly from a camera view, Walkthrough Paths offer more options and flexibility and are the preferred way to create a walkthrough video in Home Designer.

#### CREATING WALKTHROUGH PATHS

There are two ways to create a Walkthrough Path:

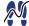

The Create Walkthrough Path tool allows you to define the route that a walkthrough video travels through a plan as well as specify details like camera height, angle, and speed before actually recording.

Available in plan view, the Create Orbital Walkthrough Path edit tool creates a circular walkthrough path around a selected full overview or camera's focal point. The path's radius is equal to the length of the camera's line of sight, and all frames are pointed at the camera's focal point. 3D> Walkthroughs> Create Orbital Walkthrough Path is also an option when a camera view or overview is active.

### To use the Create Walkthrough Path tool

- 1. Begin by choosing a codec for recording walkthroughs. See Selecting a Codec on page 436.
- 2. In plan view, select **3D> Walkthroughs> Create Walkthrough Path** [N], then click and drag to draw a Walkthrough Path. See *To use the Spline tool on page 128*.
- 3. Edit the direction and curvature of the spline's segments, as needed. See Editing Spline-Based Objects on page 103.
- 4. Add **Key Frames** on page 427.
- 5. Select the path and click the **Record Walkthrough Along Path** edit button. See *Record Walkthrough Along Path on page 433*.

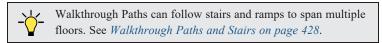

#### DISPLAYING AND EDITING WALKTHROUGH PATHS

Walkthrough Paths display in plan view only and are located on the "Walkthrough Paths" layer. Walkthrough Paths display in front of most other objects, will print, and are included in views exported to .dxf/.dwg. See Layers on page 80.

Before a Walkthrough Path can be edited, it must be selected. The Key Frame closest to the point where you clicked will be the Selected Key Frame. See Selecting Objects on page 88.

Walkthrough Paths can be edited like other spline-based objects using the edit handles, edit toolbar, and specification dialog. See Editing Spline-Based Objects on page 103.

In addition to the standard edit handles for splines, Walkthrough Paths also have an edit handle for each Key Frame. The Key Frame closest to the point where you click displays the Selected Edge Handle Fill color, while the other Key Frame handles use the Secondary Handle Fill color. Both are set in the Preferences dialog. See Colors Panel on page 52.

#### **KEY FRAMES**

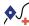

Key Frames are points along a Walkthrough Path that allow you to change:

- Camera direction, tilt angle, and height;
- Changes in walkthrough speed;
- The floor that the walkthrough is on.

These changes are applied as the camera moves along the Walkthrough Path from one Key Frame to another.

### To add a Key Frame to a Walkthrough Path

- 1. Select the path and click the **Add Key Frame** of edit button.
- 2. If you wish to add multiple Key Frames, click the **Sticky Mode** A edit button. See *Sticky Mode on page 77*.
- 3. Click on the selected path to add a Key Frame at that location. The new Key Frame receives height and angle attributes based on its position on the path and the attributes of the Key Frames before and after it.
- 4. If you clicked the **Sticky Mode** | button, continue clicking to create additional Key Frames. When you are finished, click the Main Edit Mode edit button or select a different drawing tool.

In plan view, each Key Frame is represented by a camera symbol centered along the walkthrough path. It displays its Key Frame number, is pointed in the direction of its Camera Angle, and its position along the path corresponds to its Time setting.

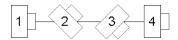

Key Frame Time, Angle, and other properties can be edited in the Walkthrough Path Specification dialog. See General Panel on page 429.

You can also select a Walkthrough Path and move and rotate each Key Frame using its edit handles.

To remove a Key Frame from a Walkthrough Path, click on its symbol to select it and click the **Delete Key Frame** 🕺 edit button. The selected Key Frame can be identified by the color of its Move edit handle. This edit tool can be used to delete the Start and End Key Frames; however, if only two Key Frames are present it will not be available. Key Frames can also be deleted in the Walkthrough Path Specification dialog. See Selected Edge on page 88 and General Panel on page 429.

#### WALKTHROUGH PATHS AND STAIRS

If you draw a Walkthrough Path up or down a staircase or ramp, it will follow the height of the stairs or ramp and continue on the next floor.

### To create a multiple floor walkthrough

- 1. Draw a Walkthrough Path so that it extends into a staircase or ramp in the same direction as its Direction Arrow. See *Displaying Stairs, Ramps, and Landings on page 290*.
  - Do not drag the Walkthrough Path across the entire length of the stairs or ramp. If you do, its height will remain relative to the current floor.
- 2. When you release the mouse button, the program will automatically display a dashed line with an arrow extending past the last Key Frame on the current floor.
  - If it follows stairs or a ramp going upward, the path will also extend to the top end of the staircase or ramp.
- 3. Go up or down one floor, select the Walkthrough Path, and resize and reshape it as needed. You can use the Create Walkthrough Path tool to draw more segments and use the Add Key Frame edit tool, as well.

### PREVIEWING A WALKTHROUGH

Depending on the quality settings and length of a Walkthrough Path, it may take a considerable amount of time to record a walkthrough video. The Walkthrough Preview side window allows you to preview part or all of an existing walkthrough path to confirm that it meets your needs prior to actually recording it. Select **View> Walkthrough Preview** to open or close this side window. See *Walkthrough Previews on page 431*.

### PLAYING A WALKTHROUGH

Once a walkthrough has been recorded, it can be played using a media player on your system.

#### To play a walkthrough

- 1. Select **3D> Walkthroughs> Play Walkthrough** to open the Select Video File dialog.
- 2. Browse to the .mp4, .wmv, or .avi file on saved on your computer. Your system's default video player plays the walkthrough video.

# Walkthrough Path Specification Dialog

Select a Walkthrough Path and click the **Open Object** edit button to open the Walkthrough Path Specification dialog. See *Walkthrough Paths on page 426*.

Most of the settings in this dialog are also found in the Walkthrough Path Defaults dialog.

#### GENERAL PANEL

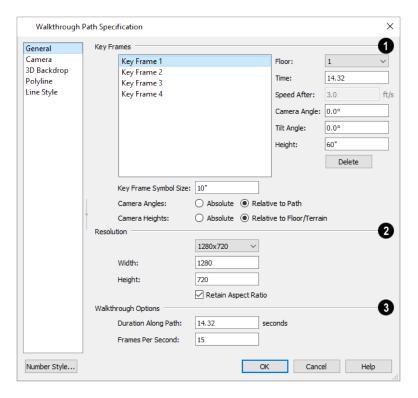

# **1** Key Frames

A list of the selected path's Key Frames displays on the left. Click on a Frame in the list to select and edit it using the settings on the right. When the dialog is opened, the Key Frame selected in plan view will be selected in the list automatically. See *Key Frames on page 427*.

- Specify the **Floor** that the selected Key Frame is located on. See *Multiple Floors on page 279*.
- Specify the **Time** in seconds at which the selected Key Frame is found in the duration of the walkthrough. The Times of the walkthrough path's first and final frames cannot be moved.
- Specify the **Speed After (ft/s)**, which is how fast the camera moves along the walkthrough path from the current Key Frame to the next. Not available if the last Key Frame is selected.
- Specify the Camera Angle at the selected Key Frame.
- Specify the **Tilt Angle** of the camera at the selected Key Frame.
- Specify the **Height** of the camera at the selected Key Frame.
- Click the **Delete** button to remove the selected Key Frame from the path. Key Frames can also be deleted in plan view using the **Delete Key Frame** edit tool. This option can be used to delete the Start and End Key Frames; however, if only two Key Frames are present it will not be available.
- Specify the **Key Frame Symbol Size**, which is the size of the symbols representing the selected walkthrough path's Key Frames in plan view. See *Key Frames on page 427*.

Specify how the Camera Angles associated with each key frame are measured:

• Select **Absolute** to measure the Camera Angles relative to the plan's X and Y axes.

• Select **Relative to Path** to measure the Camera Angles frame relative to the direction of the path at that location.

Note: When Relative Angles are used, a Camera Angle of  $0^{\circ}$  points in the direction of the Walkthrough Path. When Absolute Angles are used,  $0^{\circ}$  always points in the positive direction along the X axis.

Specify how the Camera Heights associated with each key frame are measured:

- Select **Absolute** to measure camera height relative to the plan's Z axis.
- Select Relative to Floor/Terrain to measure camera height relative to the floor or terrain at each Key Frame location.

## 2 Resolution

Control the size of the selected walkthrough's frames.

- Select a size from the drop-down list. If the Width or Height is modified below, the selected Resolution will be "Custom".
- The current **Width**, based on the selected Resolution, is stated here. If you change this value, the selected Resolution will be "Custom".
- The current **Height**, based on the selected Resolution, is stated here. If you change this value, the selected Resolution will be "Custom".

### 3 Walkthrough Options

- Specify the **Duration**, or total length of the walkthrough video in seconds.
- Specify the desired number of **Frames per Second**, between 1 and 100. A higher number results in a higher quality recording but also a larger file size.
- In the Walkthrough Path Defaults dialog only, specify the **Video Codec** to use when recording walkthroughs. See *Selecting a Codec on page 436*.

### **CAMERA PANEL**

The settings on the CAMERA panel let you specify lighting, a Rendering Technique, and more. These settings are also found in the Camera Specification dialog. See *Camera Panel on page 398*.

### **3D BACKDROP PANEL**

The settings on the 3D BACKDROP panel are also found in the Camera Specification dialog. See 3D Backdrop Panel on page 400.

### **POLYLINE PANEL**

The POLYLINE panel states the length of the path's **Perimeter**. The **Area** and **Volume** of a walkthrough path will always be described as "Not closed". See *Polyline Panel on page 126*.

#### SELECTED LINE/ARC PANEL

The SELECTED LINE panel is available when the selected path is a spline or the selected edge is a line as opposed to an arc. See *Line Panel on page 121*.

The SELECTED ARC panel is available when the selected path edge is an arc as opposed to a spline or line. See *Arc Panel on page 123*.

See, too, Selected Edge on page 88 and Change Line/Arc on page 112.

### LINE STYLE PANEL

This panel is similar to the LINE STYLE panel in the Line Specification dialog. See Line Style Panel on page 121.

# Walkthrough Previews

Depending on the quality settings and length of a Walkthrough Path, it may take a considerable amount of time to record a walkthrough video. The Walkthrough Preview side window allows you to preview part or all of an existing walkthrough path to confirm that it meets your needs prior to actually recording it. Select **View> Walkthrough Preview** to open or close this side window. See *Side Windows on page 14*.

You can also open or close this side window by selecting a Walkthrough Path and clicking the **Walkthrough Preview** edit button.

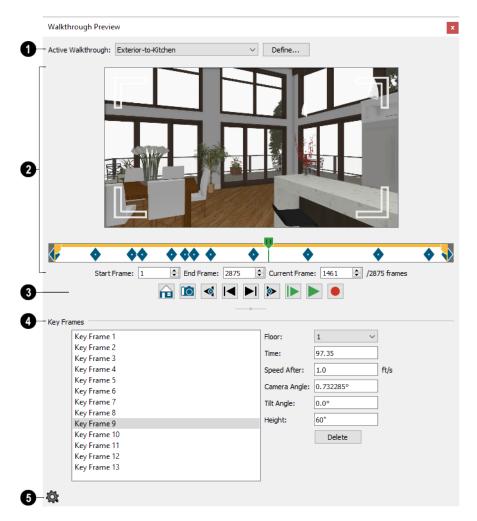

# **1** Active Walkthrough

Select the walkthrough path that you would like to see in the preview from the drop-down list. All walkthrough paths

present in the current plan are listed, and are described using their Label.

• Click the **Define** button to open the selected path's Walkthrough Path Specification dialog. See *Walkthrough Path Specification Dialog on page 428*.

## 2 Preview

A preview of the selected walkthrough displays here. When a preview is not playing, the Current Frame displays.

- Click and drag in the preview window to adjust the Camera Angle and Tilt Angle of the Current Frame.
- Click and drag the green slider bar to control which frame of the walkthrough displays in the preview pane. You can also click anywhere along the slider to move the bar to that location or use the Current Frame setting, below.
- The yellow bar at the top of the slider indicates the duration of the walkthrough and the location of the Start and End Frames selected below. Click and drag the handles at each end to move the Start and End Frames.
- Blue diamonds along the slider show the location of the selected walkthrough's Key Frames, defined below.
- Specify the **Start Frame** of the walkthrough video. This will be the first frame of the walkthrough video when it is recorded using **Custom Frames to Record**, and is Frame 1 by default. See *Record Walkthrough Along Path on page 433*.
- Specify the **End Frame** of the walkthrough video. This will be the final frame of the walkthrough video when it is recorded using **Custom Frames to Record**, and is the last frame of the walkthrough path by default.
- Specify the **Current Frame**, which displays in the preview pane above and can also be specified using the slider bar. The Current Frame cannot be located before the Start Frame.

## **3** Preview Controls

Use Recording Quality shows the preview using the same level of quality as set on the CAMERA panel of the Walkthrough Path Specification dialog. This option is selected by default but may cause slow performance in the preview pane. See *Camera Panel on page 430*.

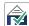

Use Standard Quality may improve performance if you encounter slowness in the preview pane. This option shows the preview using without shadows, bloom or reflections.

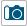

Create Camera View creates a camera view window using the location and angle of the current frame.

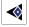

**Jump to Previous Key Frame** moves the preview back one Key Frame. Not available if the Current Frame is located before the Start Frame.

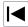

**Go to Previous Frame** moves the preview back one frame. Not available if the Current Frame is located before the Start Frame.

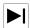

**Go to Next Frame** advances the preview ahead one frame. Not available if the Current Frame is located after the End Frame.

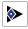

**Jump to Next Key Frame** advances the preview ahead one Key Frame. Not available if the Current Frame is located after the End Frame.

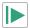

**Play Walkthrough Preview from Beginning** plays a preview of the walkthrough from the Start Frame through the End Frame.

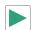

**Play Walkthrough Preview from Current Frame** plays a preview of the walkthrough from the Current Frame through the End Frame.

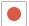

Record Walkthrough records a preview of the walkthrough from the Start Frame through the End Frame.

# 4 Key Frames

Make adjustments to the selected walkthrough path's Key Frames. These settings are also found in the Walkthrough Path Specification dialog. See *General Panel on page 429*.

- Click on a Key Frame in the list on the left to select and edit it.
- Specify the **Floor** that the selected Key Frame is located on.
- Specify the **Time** in seconds at which the selected Key Frame is found in the duration of the walkthrough. The Times of the walkthrough paths' first and final frames cannot be moved.
- Specify the **Speed After**, which is how fast the camera moves along the walkthrough path from the current Key Frame to the next, in feet per second. Not available if the last Key Frame is selected.
- Specify the Camera Angle at the selected Key Frame.
- Specify the **Tilt Angle** of the camera at the selected Key Frame.

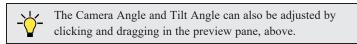

- Specify the **Height** of the camera at the selected Key Frame. You can specify where the Heights are measured from in the Walkthrough Path Specification dialog, which is accessible by clicking the Define button, above.
- Click the **Delete** button to remove the selected Key Frame from the path.

## **5** Walkthrough Preview Control Options

Click the Options button at the bottom of the side window to specify what settings are presented as well as their layout.

- Select **Preview Pane** to toggle the display of the Preview Panel that plays the walkthrough preview or shows the Current Frame
- Select Key Frame Settings toggle the display of the Key Frames settings.
- Select Horizontal Layout to position the Key Frames settings to the right of the other settings, or select or Vertical
  Layout to position the Key Frame settings below the other settings. The side window's shape does not adjust when
  you switch between layout options, so you may need to resize it by clicking and dragging its edges.

## Recording a Walkthrough

There are two approaches to recording a walkthrough of a plan: using a Walkthrough Path, and recording frame by frame, directly from a camera view.

### RECORD WALKTHROUGH ALONG PATH

Once a Walkthrough Path has been drawn, you can use it to record a walkthrough video. See *Creating Walkthrough Paths on page 426*.

### To record a walkthrough along a path

- 1. In plan view, select a Walkthrough Path.
- 2. Click the **Record Walkthrough Along Path** we edit button.
- 3. In the Walkthrough Options dialog, specify the desired Quality, Resolution, Rendering Options, and Video Codec, then click OK.

Note: You can specify your preferred settings, including Key Frame Symbol Size, Compression, and Video Codec in the Walkthrough Path Defaults dialog. See *Default Settings on page 48*.

- 4. In the Save Video As dialog, specify a name and saved location for your walkthrough file. The available file type will vary depending on the Codec you are using. See *Exporting Files on page 33*.
- 5. When you click Save, a camera view will open, showing the progress of the recording.

To cancel the recording as it is being created, press the ESC key on your keyboard.

### WALKTHROUGH OPTIONS DIALOG

Most of the settings in this dialog are also found in the Walkthrough Path Defaults dialog.

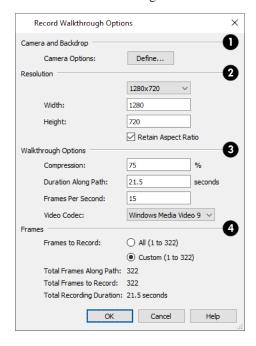

# 1 Camera and Backdrop

Click the **Define** button to open the Record Walkthrough Camera Options dialog, where Rendering Technique, lighting, backdrop, and more for the current walkthrough can be specified. The settings in this dialog are also found in the Camera Specification dialog. See *Camera Specification Dialogs on page 398*.

# 2 Resolution

Specify the size of the walkthrough's frames.

- Select a resolution from the drop-down list. If you modify the Width or Height below, "Custom" will become selected.
- The current **Width**, based on the selected Resolution, is stated here. If you change this value, the selected Resolution will become "Custom".
- The current **Height**, based on the selected Resolution, is stated here. If you change this value, the selected Resolution will become "Custom".
- Check **Retain Aspect Ratio** to retain the original ratio between the frame Width and Height. If you modify either value while this is unchecked, the walkthrough may appear distorted.

### 3 Walkthrough Options

- Specify a **Compression** percentage between 0 and 100. A value of 0 gives the highest quality images and largest file sizes.
- Specify a **Duration Along Path**, in seconds.
- Specify the desired number of **Frames Per Second**, between 1 and 100. A higher number results in a higher quality recording but also a larger video file.
- Select a Video Codec from the drop-down list. See Selecting a Codec on page 436.

### 4 Frames

This setting is retained between sessions and is also global, affecting all walkthroughs in all plan files.

- Specify the Frames to Record by choosing either All or a Custom range, which is set in the Walkthrough Preview side window. See Walkthrough Previews on page 431.
- The Total Frames Along Path, Total Frames to Record, and Total Recording Duration display for reference.

When you click OK, the Save Video As dialog will open, allowing you to specify the name, location, and file format for the walkthrough file. The available file formats may vary, depending on which codec you selected.

### FRAME BY FRAME WALKTHROUGHS

You can also create a walkthrough by recording it frame by frame. Although time-consuming and lacking many of the options that a Walkthrough Path provides, creating a walkthrough in this manner lets you see exactly what is being recorded as you record it.

### To record a walkthrough frame by frame

- 1. Create a camera view. This view is the first frame of the walkthrough.
- 2. While the camera view is active, select **3D> Walkthroughs> Record Walkthrough** .
- 3. In the Walkthrough Options dialog:

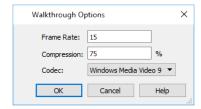

- Select a **Frame Rate** between 1 and 100. The value entered is the number of frames per second.
- Select a **Compression Percent** between 0 and 100. A value of 0 gives the highest quality images and the largest file size.
- Select a Codec from the drop-down list. See Selecting a Codec on page 436, below.
- · Click OK.
- 4. In the Save Video As dialog, specify the name, location, and file format for the walkthrough file, then click **Save**. The available file formats will vary, depending on the codec you selected.
- 5. Use the camera movement tools to navigate the view. Each time the screen redraws, it is recorded as the next frame in sequence. See *Editing 3D Views on page 393*.
- 6. To move the camera without saving a view, select 3D> Walkthroughs> Pause Recording to temporarily stop recording.
  - You can then select 3D> Walkthroughs> Save Frame 🔳 button to control what views are saved.
  - You can start recording again by selecting Pause Recording III once more.
- 7. When the walkthrough sequence is complete, select 3D> Walkthroughs> Stop Recording or close the view.

Note: Zooming in and out and using the scrollbars does not change the viewpoint and does not produce a frame for the walkthrough.

If you resize the current view window while recording a walkthrough, the program will stop recording.

### **SELECTING A CODEC**

A codec is a utility that compresses and decompresses media files, and is used when both recording and viewing videos such as walkthroughs. When you record a walkthrough in Home Designer, you can choose which of the codecs installed on your system you want to use. This selection is universal and is retained between program sessions: when you choose a codec in the Walkthrough Path Defaults or either Walkthrough Options dialog, it will become selected the next time you open either dialog, even if you do so in another plan.

"Windows Media Video 9" is the default codec in the Windows version and "H.264", in the Mac version; but any codecs installed on your system will be available to use.

To choose the codec that best suits your needs, it is a good idea to create a test walkthrough using each of the codecs installed on your system to see how well their walkthrough quality and file compression meet your requirements. Note that your choice of codec may affect the file formats in the Save Video As dialog.

For more information about codecs, visit HomeDesignerSoftware.com.

# **Importing and Exporting**

Chapter 31

Importing is the process of opening a file that was produced in a different program in Home Designer. Exporting, on the other hand, is the process of saving information in a Home Designer file to a format that can be read by another program.

Home Designer allows you to import and export a variety of information from and to other applications. This chapter focuses on importing and exporting 2D .dwg/.dxf files and importing a variety of 3D file formats. Other importing and exporting options are described in the chapters in which those objects or settings are discussed. See *Pictures, Images, and Walkthroughs on page 413*.

### **TOPICS**

| Chief Architect Account Login         | 438 |
|---------------------------------------|-----|
| Export Chief Architect 3D Viewer File |     |
| Import Room Planner File              | 440 |
| DXF vs DWG File Formats               |     |
| Exporting 2D DXF/DWG Files            |     |
| Additional 2D Export Information      |     |
| 3D Data Import Requirements           |     |
| Importing 3D Symbols                  |     |
| Symbol Specification Dialog           |     |
| 3D Symbols and Materials              |     |
| Export 360 Panorama                   |     |

# **Chief Architect Account Login**

Your online Chief Architect Account allows you to take advantage of a variety of valuable resources including catalog downloads, license management, and technical support. See *Creating a Chief Architect Account*.

In order to import a drawing from the Room Planner mobile app, you must first log in your Chief Architect cloud account. See *Import Room Planner File on page 440*.

If you try to do this while you are logged out of your cloud account, the Chief Architect Account Login dialog will open, giving you an opportunity to log in.

You can also log into or out of your online account at any time by selecting Help> Log in to Chief Architect Account or Help> Log out of Chief Architect Account.

### CHIEF ARCHITECT ACCOUNT LOGIN DIALOG

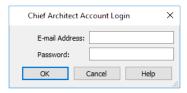

In order to import Room Planner files, you should enter the same **E-mail Address** and **Password** that you used to save the drawing to the cloud in Room Planner.

# **Export Chief Architect 3D Viewer File**

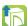

The Chief Architect 3D Viewer allows a model created in Chief Architect to be viewed in either:

- A web browser on a computer.
- The 3D Viewer app on a mobile device.

In order to export a Chief Architect 3D Viewer file, you must be logged in to your Chief Architect cloud account.

For more information about the Chief Architect 3D Viewer, visit HomeDesignerSoftware.com.

To export a file to the cloud for viewing with either option, select File> Export> Export Chief Architect 3D Viewer File while a 3D view is active.

Any light sources that are On in the current view, as well as ambient light, will be exported along with the model. See *Lighting on page 405*.

### **3D VIEWER EXPORT OPTIONS**

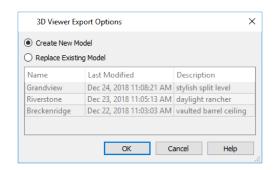

- Select Create New Model to export a new model without affecting any previously exported files.
- Select **Replace Existing Model** to select a previously-exported model in the list and replace it with the model being exported now.
- To select an existing model to replace, click on its line item in the list.

When you click OK, the Export 3D Viewer File dialog opens, where you can specify the exported model's name, description, and other details.

### **EXPORT 3D VIEWER FILE DIALOG**

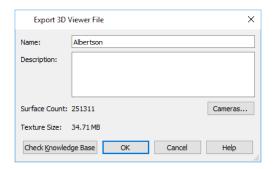

- The **Name** of the current plan file populates this field by default. Specify a different name for the exported 3D Viewer file if you would like.
- Type a brief **Description** of the model.
- Click the **Cameras** button to open the Select Cameras to Export dialog and specify which saved cameras to export with the model. See *3D Views on page 382*.
- The **Surface Count** and **Texture Size** display here for reference. Large Surface Count and/or Texture Size values can impact performance in the app.

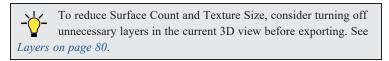

When you click OK, the 3D model is exported using the layer settings in the camera view that was active when the model was exported.

On the 3D Viewer page, you can also choose to share an exported model with someone so that it can be opened in a 3D Viewer page or in the 3D Viewer mobile app.

### SELECT CAMERAS TO EXPORT DIALOG

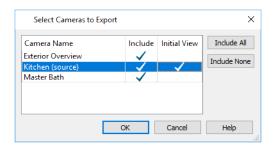

- The Camera Name of each saved Perspective Camera and Overview in the plan is listed here. The camera that is active when you export the model, if listed, is followed by "(source)". Doll House Views can be exported; however, they behave like Full Overviews in the 3D Viewer.
- In the **Include** column, click to add or remove a check mark for each camera that you would like to export. By default, only cameras of the same type, on the same floor, and using the same layer set are Included.
- In the **Initial View** column, add a check mark for the camera that you would like to be active when the model is opened in 3D Viewer.
- Click the **Include All** button to export all saved cameras with the model. A large number of saved cameras may slow down the interface of the 3D Viewer app.
- Click the **Include None** button to export no saved cameras with the model. When the model is opened, an unsaved 3D Overview will be the initial view.

# **Import Room Planner File**

Select File> Import> Import Room Planner File, then select and download a Room Planner file from the cloud. When prompted to log in, use the same credentials you used to save a plan to the cloud in Room Planner. See *Chief Architect Account Login on page 438*.

Files created in Room Planner version 2 and newer can be imported into Home Designer 2022.

Note that the exterior walls in an imported Room Planner drawing will inherit their thickness and other properties from the Exterior Wall Defaults dialog in the current plan, while interior walls will retain the thickness that was set in Room Planner. See *Exterior and Interior Wall Defaults Dialogs on page 131*.

Unless a custom ceiling height has been specified in Room Planner, rooms in an imported file use the Default ceiling height set in the Floor Defaults dialog. See *Floor Level Defaults on page 160*.

Visit roomplanner.chiefarchitect.com for more information about the Room Planner mobile app.

### **DXF** vs **DWG** File Formats

.dwg is the native AutoCAD<sup>®</sup> file format. Originally a proprietary format, it is now widely used with many different products.

.dxf (Drawing eXchange Format) is a standard file format created by Autodesk for the transfer of data between other programs.

Many design programs can read and write .dxf and .dwg files. Both formats interpret data as CAD objects such as lines, polylines, and circles.

Binary .dxf format is another related file format. It is easier for computers to read, is more accurate, and occupies less disk space and regular .dxf files. When exporting, however, bear in mind that not all applications support binary .dxf.

# **Exporting 2D DXF/DWG Files**

Line-based 2D files can be exported from Home Designer in both .dxf and .dwg file formats. You can specify the version of AutoCAD<sup>®</sup> to export to. Compatibility with other software may vary.

There are two ways to export a 2D drawing file in Home Designer: Export Current View and Export All Floors.

### **EXPORT CURRENT VIEW**

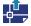

To export the currently active plan view or 3D view, select File> Export> Current View (DWG/DXF).

#### EXPORT ALL FLOORS

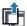

To export the plan view for all floor plans simultaneously, select File> Export> All Floors (DWG/DXF) from any floor of the plan. The floor plans are exported to a single .dxf or .dwg file.

If you choose to export all floors, the file will contain all floors superimposed on each other. Upon export, each layer in your Home Designer drawing is divided into separate layers: one for each floor. For example: "Electrical-2" contains objects on Floor 2 that were originally on the "Electrical" layer.

### **EXPORT DRAWING DIALOG**

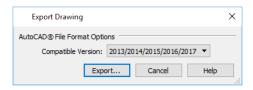

Specify which Compatible Version of AutoCAD® you want your .dwg/.dxf file to be compatible with.

Click the Export button to save the exported file as a .dwg or .dxf file. See Exporting Files on page 33.

# **Additional 2D Export Information**

The export process converts high level Home Designer objects (doors, windows, etc) into simple, CAD-based objects (lines, arcs, etc). Home Designer exports all data to AutoCAD®'s Model Space.

### **SUPPORTED ENTITIES**

The following entity types are currently supported for 2D export:

- Line The simplest entity. In AutoCAD®, lines are 3 dimensional with the Z coordinate set to zero.
- Arc Arcs have a start angle, end angle and radius.
- Circle Fully Supported.
- Multi Line Text If exporting to an AutoCAD® release that supports multi-line text, Home Designer writes the file as multi-line text. If exporting to a version that does not support multi-line text, the file is written as simple text.
- Unicode Text Fully supported.
- **Polylines** Polylines are a collection of points with lines or arcs connecting them. Home Designer supports both lines and arcs. Arcs are referred to as bulges in AutoCAD<sup>®</sup>.
- **Block Insert** A block insert is a reference to a block, which is a named collection of entities. A block can also contain block inserts.

### **DIMENSIONS**

Each dimension has an associated block containing a representation of the dimension as it is drawn in Home Designer. It also contains all the data to recreate that information.

- When an exported dimension is modified in AutoCAD® or other CAD program, its appearance changes.
- Home Designer does not support arrowhead styles or fonts.
- Three kinds of dimensions are generated: Aligned, Rotated and 3 Point Angular.
- Please refer to AutoCAD® documentation for more information.

Note: Uncheck "Use Associative Dimensions" in the Export Drawing File dialog if the CAD program you are using does not support AutoCAD® Associative dimensions. See *Export Drawing Dialog on page 441*.

### **LAYERS**

Layers in other systems are similar to Home Designer layers, but there are some subtle differences. Layer information is mapped as follows:

| Home<br>Designer | Other Systems                                                                                                    |
|------------------|----------------------------------------------------------------------------------------------------|
| Name             | Name                                                                                                    |
| Color            | Nearest AutoCAD® Color. Home Designer uses the default AutoCAD® color table to determine this mapping.                                                                                                    |
| Display          | On                                                                                                    |
| Size             | Line Weight. In AutoCAD <sup>®</sup> , line weights are determined by a table of mm line widths. Home Designer maps to the closest match in this table based the current view's Line Weight Scale. See <i>Drawing Sheet Setup Dialog on page 495</i> . |
| Style            | Line type                                                                                                    |
| Lock             | Lock                                                                                                    |

### LINE TYPES

A line type, or line style, is used by layers and entities to determine how lines are drawn. Home Designer line types installed with the program are supported on export.

# 3D Data Import Requirements

Importing a symbol that can be used by Home Designer is a relatively simple process that begins with previously created 3D data. This 3D data often comes from a program other than Home Designer. If you use another 3D modeling program to create the 3D data, be aware of the following requirements before attempting to create symbols.

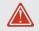

Chief Architect does not provide support for any third party software.

There are a number of requirements that must be met before any 3D data can be used to create a symbol in Home Designer Suite:

- The 3D data must be stored in an, object (.obj), 3D Studio<sup>®</sup> Mesh (.3ds), COLLADA (.dae), or SketchUp version 2021 and prior (.skp) file format. If you have 3D data in another format, you must convert it into one these formats first.
- Geometry and material information stored in .3ds files are imported; cameras and lights are not.
- The 3D model must be composed of 3DSOLID solid entities, or face data. Faces are typically referred to as 3D faces, polygonal faces, or poly meshes. Other types of entities such as lines, curves, circles, polylines, and free form surfaces can exist in the file but are not imported when the symbol is created. This is true for all (.obj/.3ds/.skp) file types.
- The face data should be assigned to different layers so that you can map them to the correct materials when viewing them in 3D. It is helpful to name your layers using a convention that identifies that materials should be assigned to each sub-component.

- Pay attention to the origin and orientation of the 3D data when designing symbols. Home Designer allows some adjustment when creating the symbol, but it is easier to build the 3D data correctly before importing it into Home Designer. For more information about defining the origin, see *Symbol Origin*.
- If a symbol with faces that have more than four vertices is imported, the faces are truncated, resulting in an object that appears to have holes. The best remedy is to re-export the model from the original application using only triangular or quadrilateral faces.
- Home Designer does not support grouped objects in symbols imported from .3ds files.

### SURFACE NORMALS

If you use third party software to create an .obj/.3ds./skp file that will be imported as a symbol, you should be familiar with the concept of surface normals.

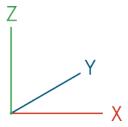

A surface normal is a vector that is perpendicular to the plane of a surface. This vector points in one direction, determined by the way the face is drawn.

If a face is drawn clockwise, the surface normals are directed outward; if a face is drawn counter-clockwise, the surface normals point inward. Home Designer assumes that the face on the positive side of the normal vector is the outside face.

Many objects can be drawn using only one side of each face. A cube is a good example: the inside of a cube is not visible, so it is not necessary to create its inside faces. When inside faces are not calculated, 3D views in Home Designer can generate more quickly.

# **Importing 3D Symbols**

Home Designer Suite supports the import of 3D surface and 3D solid objects saved in .3ds, .obj, .dae, and .skp formats. See 3D Data Import Requirements on page 442.

There are three ways to import a 3D symbol into Home Designer Suite:

- By selecting File> Import> Import 3D Symbol.
- By selecting New> 3D Symbol from the contextual menu in the Library Browser. See *Using the Contextual Menus on page 342*.
- By dragging and dropping the file from an operating system window into plan view.

Symbols imported by clicking and dragging are imported for use in the current plan, while those imported using the Import 3D Symbol dialog are also saved in the library. See *The Library on page 338*.

### To drag and drop a 3D symbol file

- 1. Open the plan in which you would like to import a 3D symbol and remain in plan view.
- 2. Open an operating system window in front of the Home Designer program window.
- 3. Resize and position the window so that the Home Designer program window can be seen behind it.
- 4. Click on the desired .3ds, .obj .dae, or .skp file and drag it into the Home Designer program window.

5. When your cursor changes to a +, click in the drawing area to place as many copies of the symbol as desired. When you are finished, select a different tool.

Symbols imported by clicking and dragging cannot be edited in the Symbol Specification dialog. If a symbol needs to be rotated, or its unit of measurement specified, use the **Import 3D Symbol** tool to import it. See *Symbol Specification Dialog on page 444*.

If the symbol you are importing has a high surface count, it may impact program performance. When this is a possibility, the program will warn you and present you with an option to cancel the import operation.

# **Symbol Specification Dialog**

To import a symbol object, select File> Import> Import 3D Symbol [ ].

Home Designer Suite supports the import of 3D surface and 3D solid objects saved in .obj, .3ds, .skp and .dae file formats and treats imported symbols as stand alone fixtures.

The Import 3D Symbol File dialog, which opens first, is a typical Open File dialog in which multiple files can be group-selected for import. See *Importing Files on page 36*.

The Symbol Specification dialog, which opens next, has two panels:

### **3D PANEL**

The options on the 3D panel primarily affect the symbol's appearance in 3D views.

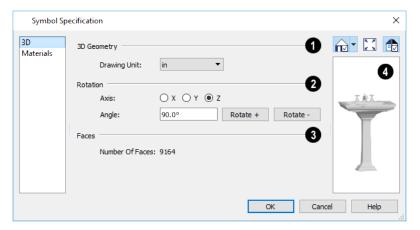

## 1 3D Geometry

Select the Drawing Unit that was used to create the symbol. If any units other than inches or mm are selected, the
program will convert the data into units appropriate for Home Designer. To apply a change to this setting, you must
also click the Browse button and reload the symbol data from the original file.

Note: SKP files are always imported using inches, regardless of the default units used in the plan file.

## 2 Rotation

These settings allow you to rotate the selected symbol(s) about the X, Y, and Z axes. Note that rotating a symbol will affect

the location of its top, bottom, front, and /or back - and thus the location of its default origin. It may affect the size of the bounding box, as well; however, it does not affect the bounding box's orientation. See *Bounding Boxes*.

- Select the X, Y, or Z Axis that you wish to rotate the symbol about.
- Specify the **Angle** to rotate the symbol in the text field. 90° is set by default.
- Click the **Rotate** + button to rotate the symbol around the selected axis in a clockwise direction.
- Click the **Rotate** button to rotate the symbol around the selected axis in a counterclockwise direction.

## 3 Faces

• The **Number Of Faces** that a selected symbol has displays here for reference. When multiple symbols are being imported, nothing displays. Although there is no limit to the number of faces, large numbers can increase rendering time significantly.

## 4 Preview

A preview of the symbol's appearance displays here and updates as changes are made to the settings in this dialog. When multiple symbols are selected, the most recently selected symbol displays. See *Dialog Preview Panes on page 18*.

### **MATERIALS PANEL**

The MATERIALS panel allows you to assign materials to the symbol's components and is similar to the Materials panel in many specification dialogs. See *Materials Panel on page 374*.

If the selected symbol is in the process of being imported, bear in mind that .dxf/.dwg files do not include material information, so the symbol's components will not have materials assigned to them. See 3D Symbols and Materials on page 445.

## 3D Symbols and Materials

When a symbol is imported into Home Designer, material definitions may be included with it. How material information is included depends on the symbol's file format. See *About Materials on page 371*.

#### **OBJ** Files

Material definitions for most .obj files are saved in a separate file with the .mtl file extension. If such a file exists, the materials associated with the .obj file display in the list on the left side of the MATERIALS panel of its specification dialog.

If Home Designer does not receive material definition information in an accompanying .mtl file, default material properties are assigned.

Material definitions for .obj files can also include texture information in the form of image files (.jpg, .png, etc).

In order to properly import an .obj file, Home Designer needs the .obj file, the .mtl file, and any referenced texture files. If a texture file is not available, the material it is associated with is created without a texture.

The material definitions associated with an imported **.obj** symbol are not available for use by other objects in Home Designer until that symbol has been placed into a plan. The associated texture files are then copied to the user's Textures folder. See *Home Designer Suite Data on page 29*.

### 3DS and DAE Files

Material definitions for .3ds and .dae files refer to texture information in separate image files.

In order to properly import a .3ds and .dae file, Home Designer needs these referenced image files. If a texture file is not available, the material it is associated with will be created without it. The associated texture files are copied to the user's Textures folder.

### **SKP Files**

The textures associated with a **.skp** file are saved in the file. After you import a symbol and either place it in a plan or add it to the Library, these textures are saved in the user's Textures folder.

Home Designer does not support deformed textures. If a texture associated with a .skp file is deformed, it will be imported without the deformations.

### **TEXTURE FILENAME CONFLICT**

If a texture of the same name already exists in the plan when an .obj, .3ds, or .skp file is imported, the Texture Filename Conflict dialog displays.

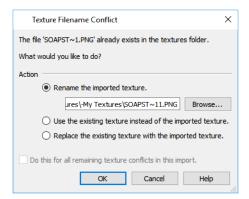

- Select **Rename the imported texture**, then click the **Browse** button to create a copy of the texture's image file with a new name that you specify.
- Select Use the existing texture instead of the imported texture to keep the existing texture.
- Select **Replace the existing texture with the imported texture** to replace the texture already present in the plan with the new, imported one.
- Check **Do this for all remaining textures in this object** to use the same selection for all textures with filename conflicts associated with this symbol.

# **Export 360 Panorama**

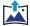

The Export 360 Panorama tool creates a spherical panoramic image that can be opened in various panorama viewers. Select File> Export> Export 360 Panorama while a 3D view is active to access this tool.

For best results, position the camera as near as you can to the center of the scene before exporting.

### **EXPORT 360 PANORAMA FILE**

All of the settings in this dialog are retained during the current program session.

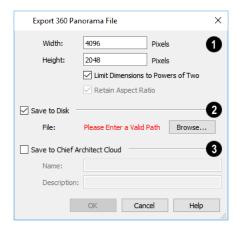

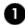

Specify the size of the exported image, in pixels.

- Specify the Height and Width of the exported image file, in pixels.
- Check Limit Dimensions to Powers of Two to restrict the Width and Height to values that are powers of two.
   When this is checked and an ineligible value is entered, it will adjust up or down to the nearest power of two.
   Although not required, this option is recommended for best results in some panoramic image viewers.
- The **Retain Aspect Ratio** check box displays for reference and cannot be changed. The ratio between Width and Height is 2 to 1 when Limit Dimensions to Powers of Two is unchecked, above.

## 2 Save to Disk

Check Save to Disk to save the exported panoramic image file on the local computer system.

• Specify the full pathname of the **File** you wish to export, or click the **Browse** button to open the Export 360 Panorama File dialog, which is a typical File Save dialog. See *Exporting Files on page 33*.

### 3 Save to Chief Architect Cloud

Check **Save to Chief Architect Cloud** to save the exported panoramic image file to your Chief Architect Cloud Account. See *Chief Architect Account Login on page 438*.

- Type a short, descriptive Name for the exported panoramic image file.
- Type a brief **Description** of the file.

When you click OK, a panoramic image is created and a progress dialog may display. Because spherical panoramas are composed of multiple images stitched together, they may take longer to create than a standard exported picture.

Note: You can also upload a previously saved panoramic image file to the cloud on the 360 Panoramas page of your online account.

Terrain Chapter 32

Home Designer Suite allows you to model the terrain around a house. Begin by specifying elevation data that creates the surface contours, and then add surface features such as planting areas and water features in level terrain around your house plan.

You can import terrain data from a variety of sources and use this data to produce your 3D model.

Driveways, parking lots, and sidewalks as well as plants and sprinklers are among the objects that can be placed in your terrain and are discussed in *Plants on page 479* and *Roads, Driveways and Sidewalks on page 474*.

### **TOPICS**

| Terrain Perimeter                            | 449 |
|----------------------------------------------|-----|
| Elevation Data Tools                         | 450 |
| Terrain Modifier Tools                       |     |
| Terrain Feature Tools                        |     |
| Garden Bed Tools                             |     |
| Water Feature Tools                          | 450 |
| Stepping Stone Tools                         | 450 |
| Terrain Wall and Curb Tools                  |     |
| Sun Shadows                                  |     |
| Terrain Objects in the Library               |     |
| Displaying Terrain                           |     |
| Editing Terrain Objects                      |     |
| Terrain Object Specification Dialogs         |     |
| Terrain Specification Dialog                 | 460 |
| Elevation Point Specification Dialog         |     |
| Elevation Line/Region Specification Dialog   |     |
| Flat Region Specification Dialog             |     |
| Hill / Valley Specification Dialog           | 463 |
| Raised / Lowered Region Specification Dialog |     |
| Terrain Feature Specification Dialog         |     |
| Garden Bed Specification Dialog              | 460 |
| Terrain Path Specification Dialog            | 468 |
| Importing Elevation Data                     |     |
| Import Terrain Assistant                     |     |
| Import GPS Data Assistant                    | 47  |

### **Terrain Perimeter**

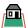

The Terrain Perimeter is a closed polyline defining the boundary of the terrain that generates in 3D views and of the contour lines that generate in plan view. Select **Terrain> Create Terrain Perimeter** to create a terrain perimeter.

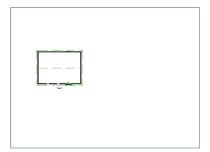

If you create a terrain perimeter in plan view but do not see it, select **Window** Fill **Window** See Zoom Tools on page 67.

Once created, the terrain perimeter can be resized and edited like other polyline-based objects. See *Editing Closed Polyline-Based Objects on page 98*.

When a terrain perimeter is first created, it is completely flat and is placed at a height of 0'-0", or sea level.

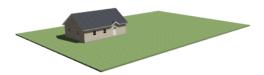

The terrain perimeter by itself does not have elevation data associated with it. You can use the **Elevation Data** and **Terrain Modifier** tools to create terrain that slopes in a wide variety of ways. If you do not create elevation data within the terrain perimeter, the terrain remains flat at an elevation of 0' - 0". See *Elevation Data Tools on page 450* and *Terrain Modifier Tools on page 453*.

The Terrain Perimeter has a variety of editable properties that affect the appearance of the terrain in 2D and 3D views. See *Terrain Specification Dialog on page 460*.

### TERRAIN HEIGHT VS FLOOR HEIGHT

Home Designer always defines the default height of Floor 1 at 0'-0". This height value is the constant by which the heights of structural elements in the program like walls, floors, and ceilings are measured. The heights of architectural object can be measured relative this absolute height, as well. See *Floor 1 Default Height on page 161*.

The default height of Floor 1 is not, however, the absolute by which terrain elevation is measured. Instead, elevation data is measured relative to sea level. This means that if you want to, you can use real-world elevation data to generate a 3D terrain model without also having to measure floor and ceiling heights from sea level. See *Importing Elevation Data on page 469*.

The program automatically positions Floor 1 a set distance above the terrain. To do this, it first finds the center point of the building footprint. Then, it determines the elevation of the terrain at that point. Finally, it adds the thickness of the floor platform to this value plus either 6" (150 mm) or 8" (200 mm) depending on the foundation type. The resulting value, referred to as the automatic Subfloor Height Above Terrain, is how far the default height of Floor 1 is above sea level in the current plan. See *Foundations and the Terrain on page 273*.

The Subfloor Height Above Terrain distance is stated and can be modified in the Terrain Specification dialog. You can specify a custom value to produce a daylight or walkout basement. See General Panel on page 460.

### **BUILD TERRAIN**

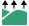

Select Terrain> Build Terrain to generate the terrain surface based on the elevation data you have provided. Build Terrain also updates the Building Pad Elevation value in the Terrain Specification dialog. See Building the Terrain on page 458.

### **Elevation Data Tools**

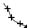

Select Terrain> Elevation Data to add elevation information to your terrain.

When terrain is generated, this data is used to calculate the surface of your site and is represented by contour lines in plan view and a curved surface in 3D. See Displaying Terrain on page 458.

Elevation data can be specified using the Elevation Point , Elevation Line , and Elevation Region for tools.

Elevation data can also be imported. See *Importing Elevation Data on page 469*.

The elevation of each Elevation Line and Region is specified relative to sea level.

In order to create rising and/or falling terrain, multiple terrain data objects with different elevation values must be used. If only one terrain data object is placed, the terrain will be flat regardless of the object's specified elevation.

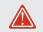

To avoid unexpected results, do not draw Elevation Data objects with different elevation information at the same location.

#### **ELEVATION POINTS**

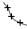

An Elevation Point comains are age.

Points are imported rather than placed manually. An Elevation Point contains the absolute elevation data for one point in the terrain model. Typically, Elevation

Home Designer requires many points to make an accurate approximation of your site. Even small sites may require over a hundred points to generate an accurate model of the terrain if it is sloped. For the sake of illustration, the following example shows only a few elevation points.

### To place an elevation point

- 1. Select Terrain> Elevation Data> Elevation Point 🐛 and click in plan view at the point where you would like to place elevation data.
- 2. The Elevation Point Specification dialog opens. Enter an elevation value and click OK. See Elevation Point Specification Dialog on page 461.
- 3. Click somewhere else in plan view and the Elevation Point Specification dialog opens again with the last elevation value entered.

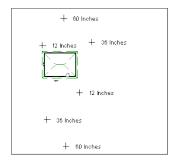

- 4. Repeat steps 1, 2 and 3 to place additional elevation points with varied elevation values as needed.
- 5. Select **Terrain > Build Terrain** . See *Building the Terrain on page 458*.

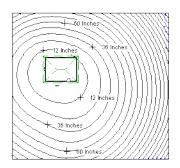

Elevation Points are most effective when they are imported. When adding elevation data manually, use Elevation Lines instead. See *Importing Elevation Data on page 469*.

### **ELEVATION LINES**

An Elevation Line contains absolute elevation data for many points along a line at a constant elevation. Elevation lines can be connected to create a polyline with many straight sections. For the sake of illustration, the images in the following example show single-section elevation lines.

### To draw an elevation line

- 1. Select **Terrain> Elevation Data> Elevation Line**, then click and drag a line inside the Terrain Perimeter in plan view
- 2. Click on the elevation line to select it, then click the **Open Object** edit button.
- 3. At first, an elevation line is at elevation 0' 0". In the Elevation Line Specification dialog, specify the desired elevation and click OK. See *Elevation Line/Region Specification Dialog on page 462*.
- 4. Repeat steps 2 and 3 to draw additional elevation lines as needed.

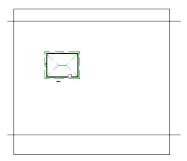

5. Select **Terrain> Build Terrain** See *Building the Terrain on page 458*.

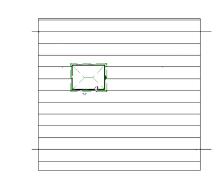

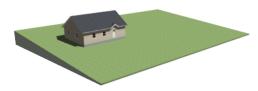

After it is drawn, an Elevation Line can be edited much the way other line-based objects can. See *Editing Line-Based Objects on page 91*.

### **ELEVATION REGIONS**

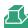

An **Elevation Region** contains absolute elevation data for an enclosed region and is ideal for creating a flat surface in your terrain.

### To create an elevation region

- 1. Select Terrain> Elevation Data> Elevation Region ...
- 2. There are two ways to add a Terrain Modifier to your plan:
  - Click once to place an 8' (0.6 m) square feature at that location.
  - Click and drag from end-to-end to draw a feature sized as needed. See *Draw Polyline on page 127*.
- 3. Click on the region to select it, then click the **Open Object** edit button.
- 4. At first, an elevation line is at elevation 0' 0". In the Elevation Region Specification dialog, specify the desired elevation and click OK. See *Elevation Line/Region Specification Dialog on page 462*.
- Click once to place an 8' (0.6 m) square feature at that location.
- Click and drag from end-to-end to draw a feature sized as needed. See Draw Polyline on page 127.

- 1. Click on the region to select it, then click the **Open Object** edit button.
- 2. At first, an elevation line is at elevation 0' 0". In the Elevation Region Specification dialog, specify the desired elevation and click OK. See Elevation Line/Region Specification Dialog on page 462.

After it is drawn, and Elevation Region can be reshaped much the way other closed polyline-based objects can. See Editing Closed Polyline-Based Objects on page 98.

An Elevation Region also be created by drawing a closed polyline using Elevation Lines 2.

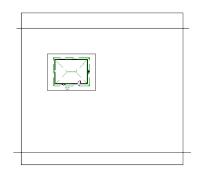

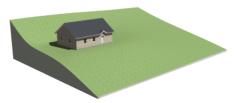

### **Terrain Modifier Tools**

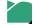

Select Terrain> Modifier to access tools that allow you to modify the existing elevation data by drawing a closed polyline. Their height is relative to the terrain surface generated from the Elevation Data provided in your plan.

The elevation data associated with a Terrain Modifier only affects the terrain within its perimeter. The rest of the terrain is unaffected.

### RAISED AND LOWERED REGIONS

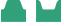

The Raised Region tool creates a raised area with a top surface that is flattened like a plateau but follows the

surface of the terrain. The Lowered Region tool creates a depression with a bottom that follows the terrain and is flattened.

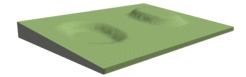

### HILLS AND VALLEYS

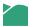

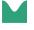

The Hill and Valley tools create raised and lowered areas in the terrain that come to a point rather than flattening at their highest or lowest elevations.

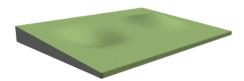

There are two ways to add a Terrain Modifier to your plan:

- Click once to place a modifier with endpoints that form a 10' (4 m) square at that location.
- Click and drag from end-to-end to draw a feature sized as needed. See Draw Polyline on page 127.

Terrain Modifiers can only be drawn when a Terrain Perimeter is present, and will only display in 3D when they are drawn within the perimeter. See *Displaying Terrain on page 458*.

Once created, Terrain Modifiers can be selected and edited in a variety of ways. See *Editing Spline-Based Objects on page* 103.

### **Terrain Feature Tools**

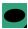

Select **Terrain> Feature** to access tools for drawing bounded areas that follow the contours of the terrain rather than modifying them.

Terrain Features are useful for creating landscaping features because they have specified heights and materials. You can, for example, create paths and planting beds with gravel or mulch materials that stand out in a grassy Terrain Perimeter.

In fact, **Driveways**, **Garden Beds**, are special Terrain Features with material and height attributes already applied to them, saving you time when drawing these objects.

Terrain Features can only be drawn when a Terrain Perimeter is present, and will only display in 3D when they are drawn within the perimeter. See *Displaying Terrain on page 458*.

Terrain Features can be created in either of two ways:

- Click once to place a feature with endpoints that form a 10' (4 m) square at that location.
- Click and drag from end-to-end to draw a feature sized as needed. See *Draw Polyline on page 127*.

Once created, Terrain Features can be edited into nearly any shape you require. See *Editing Closed Polyline-Based Objects on page 98* and *Editing Spline-Based Objects on page 103*.

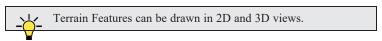

### **RECTANGULAR FEATURES**

The **Rectangular Feature** tool can be used to create straight-sided features that can be edited into a wide variety of shapes.

Rectangular Features can also be edited like other closed polyline-based objects. See *Editing Closed Polyline-Based Objects on page 98*.

### **ROUND FEATURE**

The **Round Feature** tool can be used to create features with rounded edges and smoothly curved corners.

Round Features can be edited like other closed spline-based objects. See Editing Spline-Based Objects on page 103.

#### KIDNEY SHAPED FEATURES

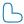

The **Kidney Shaped Feature** tool allows you to quickly create features with curved edges, smooth corners and a right angle bend in its shape.

**Kidney Shaped Features** can be edited like other closed spline-based objects. See *Editing Spline-Based Objects on page* 103.

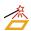

For information about adding height and material information to Terrain Features, see *Terrain Feature Specification Dialog* on page 464.

### **TERRAIN HOLES**

By default, the program automatically cuts a hole in the terrain around any structures located within and on the same floor as the Terrain Perimeter. The shape of these holes follow the exterior surfaces of the walls and will automatically update if any of those walls are moved.

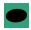

A **Terrain Hole** is a Terrain Feature that cuts a hole in the terrain.

**Terrain Holes** are useful for manually clipping the terrain around a foundation that does not match the footprint of the first floor.

### **Garden Bed Tools**

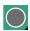

Select Terrain> Garden Bed to access tools that can be used to place garden bed features in your terrain.

### POLYLINE GARDEN BED

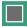

This tool draws a garden bed with straight sides and four right angles. See Rectangular Features on page 454.

### ROUND GARDEN BED

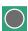

Use this tool to draw garden beds with rounded edges and smoothly curved corners. See Round Feature on page 454.

### KIDNEY SHAPED GARDEN BED

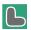

You can draw a kidney shaped garden bed with this tool. See Kidney Shaped Features on page 455.

Garden Beds are basically **Terrain Features** with material and height attributes typical of planting beds. See *Terrain Feature Tools on page 454*.

You can specify a Garden Bed's material and height in its Terrain Feature Specification dialog. See *Terrain Feature Specification Dialog on page 464*.

In addition, you can choose to distribute copies of a plant image within a Garden Bed. See *Distributed Plant Panel on page* 465.

### **Water Feature Tools**

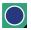

Select Terrain> Water Feature to access tools for drawing ponds and streams in your terrain.

Ponds are basically **Terrain Features** with material and height attributes typical of bodies of water. See *Terrain Feature Tools on page 454*.

Similarly, Streams are Terrain Curbs with a water material. See *Terrain Wall and Curb Tools on page 457*.

### ROUND POND

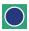

Use this tool to draw a pond with rounded edges. See Round Feature on page 454.

### KIDNEY SHAPED POND

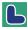

This tool draws a kidney shaped pond. See Kidney Shaped Features on page 455.

### **STREAM**

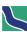

Select the **Stream** tool, then click and drag to draw a stream. Streams are drawn and edited the same way that splines are. See *Splines on page 127* and *Editing Spline-Based Objects on page 103*.

Streams follow the contours of the terrain, so they may appear to flow uphill if they are not drawn correctly in the terrain. Try to draw them so that they follow a downward course for their entire length.

Once drawn, Water Features can be selected and edited just like any other Terrain Feature.

Specify the material and set the height of Water Features in their specification dialogs. See *Terrain Feature Specification Dialog on page 464* and *Terrain Path Specification Dialog on page 468*.

# **Stepping Stone Tools**

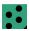

Select Terrain> Stepping Stone to place a walkway made of individual stepping stones.

Stepping Stones are basically **Terrain Features** with material and height attributes typical of walking paths. See *Terrain Feature Tools on page 454*.

There are two ways to draw Stepping Stones:

- Click once to place a stepping stone with endpoints that form a 1' (300 mm) square at that location.
- Click and drag from end-to-end to draw a stepping stone sized as needed. See *Draw Polyline on page 127*.

### POLYLINE STEPPING STONE

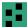

The Polyline Stepping Stone tool draws rectangular stepping stones. See Rectangular Features on page 454.

### **ROUND STEPPING STONE**

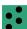

The Round Stepping Stone tool draws stepping stones with rounded edges. See Round Feature on page 454.

Once drawn, Stepping Stones can be selected and edited just like any other Terrain Feature.

By default, Stepping Stones have a concrete material; however, you can specify the material and set the height of Stepping Stones in the Terrain Feature Specification dialog. See *Terrain Feature Specification Dialog on page 464*.

### **Terrain Wall and Curb Tools**

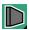

Select Terrain> Terrain Wall and Curb to draw landscaping walls and curbs that follow the contours of the terrain.

Straight and curved Terrain Walls and Curbs are drawn just as other walls are. See Creating Walls on page 138.

Terrain Walls and Curbs are examples of Terrain Paths. Other examples include Sidewalks and Streams. See *Terrain Path Specification Dialog on page 468*.

### TERRAIN WALLS

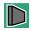

Use the Straight Terrain Wall tool to draw a wall that sits on top of and follows the terrain.

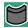

Use the **Spline Terrain Wall** to draw a curved terrain wall. This wall is drawn the same way as a CAD Spline. See *Splines on page 127*.

Once drawn, a Terrain Wall can be like other line-based objects. See *Editing Line-Based Objects on page 91* and *Editing Spline-Based Objects on page 103*.

Terrain walls are 5' (1500 mm) high and concrete by default, but you can specify the material, height and more in the Terrain Path Specification. See *Terrain Path Specification Dialog on page 468*.

### **RETAINING WALLS**

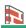

Use the Straight Retaining Wall tool draws a straight wall that holds back sloped terrain.

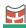

Use the Curved Retaining Wall tool to draw a curved retaining wall.

A Retaining Wall's height is determined by the elevation of the terrain on each side. By default, the height of the wall matches the terrain on the high side of the break and the bottom matches the low side. If you insert a Retaining Wall into flat terrain, it looks like a concrete strip in 3D views.

Once drawn, a Retaining Wall can be edited much like other walls. See Editing Walls on page 144.

### **TERRAIN CURBS**

Terrain Curbs are useful for creating curbs around planting beds and along paths, driveways and roads.

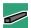

Use the **Straight Terrain Curb** tool to draw a straight landscaping curb.

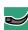

Use the **Spline Terrain Curb** tool to draw a curved landscaping curb. This curb is drawn the same way as a CAD Spline. See *Splines on page 127*.

Once drawn, a Terrain Curb can be like other line-based objects. See *Editing Line-Based Objects on page 91* and *Editing Spline-Based Objects on page 103*.

You can specify the height of straight and spline terrain curbs on the GENERAL panel of the Terrain Path Specification. See *Terrain Path Specification Dialog on page 468*.

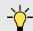

You can also add Fencing to your terrain, complete with gates from the Doors Library. See *Fencing Tools on page 134*.

### **Sun Shadows**

Sun shadows are generated by the program and represent shadows cast at a particular location on the Earth and at a specific date and time. See *Sun Angles and Shadows*.

Sun shadows are computed based on the contour of the terrain. If a terrain perimeter exists, the sun shadow adjusts to the terrain.

A sun shadow is automatically rebuilt whenever terrain is rebuilt. If you generate a sun Shadow and the terrain is not up-to-date, the terrain automatically rebuilds. You can turn off the automatic rebuild. See *Sun Angle Specification Dialog*.

# Terrain Objects in the Library

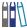

The Library Browser contains a variety of objects that can be placed in a plan's terrain, including plants, exterior fixtures, accessories and roadway objects. See *The Library Browser on page 339*.

# **Displaying Terrain**

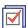

The display of terrain objects in 2D and 3D views is controlled in the Display Options dialog. See *Display Options Dialog on page 81*.

Like other objects, terrain objects are placed in Drawing Groups that affect whether they display in front of or behind other objects. You can modify a selected object's place in the drawing order by clicking the **View Drawing Group Edit Tools** edit button. See *Drawing Group Edit Tools on page 83*.

You can customize appearance of Terrain Features, Roads, and other terrain objects in plan view by changing their line and fill styles. See *Terrain Object Specification Dialogs on page 460*.

Plant images are represented in plan view by 2D CAD symbols. You can select a plant's symbol in the Plant Image Specification dialog. See *Image Panel on page 483*.

When elevation data has been drawn or imported into a plan, contour lines will display in plan views. See *Elevation Data Tools on page 450*.

### IN 3D VIEWS

In order for objects such as Terrain Features and Roads to be visible in 3D views, they must be drawn within the Terrain Perimeter. Any portions of these objects drawn outside of the Terrain Perimeter will not be seen in 3D views. See *Terrain Feature Tools on page 454*.

A variety of tools are available to help you adjust the perspective of your 3D views. See Editing 3D Views on page 393.

### **BUILDING THE TERRAIN**

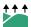

When terrain is generated, Home Designer gathers all elevation data that has been added to the model and creates a terrain surface. The program interpolates the data to produce smooth contours.

A terrain perimeter with no additional elevation data drawn within it generates terrain that is flat at the elevation 0' - 0", or sea level.

The terrain is automatically built before a 3D view is generated. This process takes a variable amount of time, depending on the amount of elevation data and number of terrain features in the plan. The Building Terrain progress dialog displays as terrain is generated, sometimes only briefly, indicating the progress.

#### TERRAIN AND 3D DRAWING TIME

Terrain is typically large with many surfaces, which often increases the drawing time of 3D views. The time required is affected by the amount of elevation data and number of terrain features present.

Lights and symbols can be placed outdoors and included in 3D views when the terrain is generated. These objects can also contribute to the time needed to generate 3D views. See Rendering Tips on page 404.

# **Editing Terrain Objects**

Before a terrain object can be edited, it must be selected. All terrain objects can be selected in plan view. In addition, the Terrain Perimeter and Terrain Features can be selected in 3D views. See Selecting Objects on page 88.

A selected terrain object can be edited using its edit handles, edit tools and specification dialog. See Specification Dialogs on page 17.

Any time elevation data is changed, the terrain must be rebuilt. This can be done by selecting Terrain> Build Terrain and occurs automatically when a 3D view is created.

### USING THE EDIT HANDLES

Terrain objects can be moved, resized, and reshaped using their edit handles. How a selected object can be edited depends on what type of object it is. See Editing Objects on page 87.

- The Terrain Perimeter can be moved, resized, and reshaped like a polyline-based objects.
- Elevation Points can be moved in plan view using the Move edit handle.
- Elevation Lines are edited like other line-based objects.
- The shape of a Raised Region, Lowered Region, Hill, and Valley can be edited like a spline.
- Terrain Features are edited like other spline- and polyline-based objects.

#### IN THE SPECIFICATION DIALOG

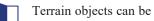

Terrain objects can be customized in their specification dialog. See Terrain Object Specification Dialogs on page 460.

### USING THE EDIT TOOLS

A selected terrain object can be edited in a variety of ways using the buttons on the Edit Toolbar. The edit tools available for a terrain object depends on the type of object selected. See The Edit Toolbar on page 61.

> Note: If you copy terrain objects from one plan to another, you cannot view the pasted objects in 3D unless a Terrain Perimeter exists.

#### USING DIMENSIONS

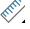

Like many other types of objects, terrain objects can be resized and moved using dimensions. For more information see Moving Objects Using Dimensions on page 187.

# **Terrain Object Specification Dialogs**

Just as there are a number of different types of terrain objects, there are a number of different specification dialogs for them.

# **Terrain Specification Dialog**

The Terrain Specification dialog controls how your terrain is modeled, as well as its appearance. It can be accessed in any of two ways:

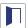

Select the Terrain Perimeter and click the **Open Object** edit button;

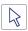

Double-click the Terrain Perimeter using the **Select Objects** tool.

### **GENERAL PANEL**

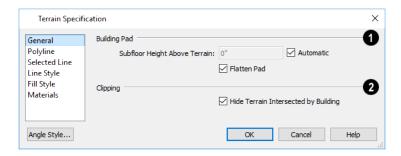

# 1 Building Pad

Specify how the **Building Pad** is generated beneath the structure. See *Foundations and the Terrain on page 273*.

- To specify the distance between Floor 1 and the terrain at the building footprint center, uncheck Automatic and enter a value in the **Subfloor Height Above Terrain** field.
- Check **Automatic** to have Home Designer automatically lower the terrain relative to the first floor. See *Terrain Height vs Floor Height on page 449*.
- Check Flatten Pad to flatten the area beneath the building. To create a walkout basement, uncheck this box.

# 3 Clipping

Check **Hide Terrain Intersected by Building** to cut out the portion of the terrain that is intersected by the first floor footprint. Checking this box prevents the generation of contour lines inside the house.

If your foundation footprint differs from your first floor footprint, you may need to use the **Terrain Hole** tool for custom clipping instead. See *Terrain Feature Tools on page 454*.

### POLYLINE PANEL

The POLYLINE panel states the length of the Terrain Perimeter's Perimeter, its enclosed Area, and its Volume.

The settings on this panel are available for a variety of other objects in the program. For information about these settings, see *Polyline Panel on page 126*.

### SELECTED LINE/ARC PANEL

The SELECTED LINE panel is available when the selected edge is a line as opposed to an arc. See *Line Panel on page 121*. The SELECTED ARC panel is available when the selected edge has been converted into an arc. See *Arc Panel on page 123*.

See, too, Selected Edge on page 88 and Change Line/Arc on page 112.

### LINE STYLE PANEL

The settings on the LINE STYLE panel are available for a variety of other objects in the program. See *Line Style Panel on page 121*.

#### FILL STYLE PANEL

The settings on the FILL STYLE panel affect the appearance of the Terrain Perimeter in plan view. See *Fill Style Panel on page 84*.

### **MATERIALS PANEL**

The settings on the MATERIALS panel let you specify the terrain surface and terrain skirt materials used in 3D views. These materials are not calculated in the Materials List. See *Materials Panel on page 374*.

# **Elevation Point Specification Dialog**

To open the Elevation Point Specification dialog, select an elevation point and click the **Open Object** edit button, or double-click on an Elevation Point using the **Select Objects** tool.

Use the Elevation Point Specification dialog to define the selected elevation point and control its appearance in plan view.

### GENERAL PANEL

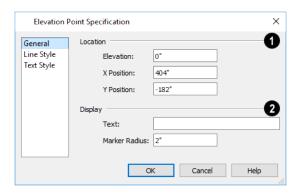

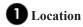

Specify the exact location of the elevation point.

- Specify the **Elevation** of the selected Elevation Point.
- Y Position Enter the y coordinate of the elevation point.

# 2 Display

- In the **Text** field, type any notes that you would like to display beside the selected Elevation Point in plan view.
- Enter the Marker Radius, which is the size of the point marker, measured from the center to an edge.

### LINE STYLE PANEL

The settings on the LINE STYLE panel are available for a variety of other objects in the program. For information about these settings, see *Line Style Panel on page 121*.

### TEXT STYLE PANEL

The settings on the TEXT STYLE panel control the appearance of the selected Elevation Point's text. For more information, see *Text Styles on page 201*.

# **Elevation Line/Region Specification Dialog**

To open the Elevation Line or Elevation Region Specification dialog, select an Elevation Line, a polyline composed of Elevation Lines, or an Elevation Region and click the **Open Object** edit button. You can also double-click an Elevation Line using the **Select Objects** tool.

The Elevation Line Specification dialog is used to define the selected Elevation Line and controls its appearance in plan view.

The settings in this dialog are the same as those in the Elevation Region Specification dialog. See *Elevation Regions on page 452*.

#### **ELEVATION PANEL**

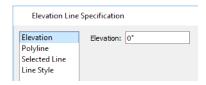

• Specify the **Elevation** of the selected Elevation Line, Spline, or Polyline.

### POLYLINE PANEL

The POLYLINE panel states the **Length** of an open polyline or the **Perimeter** of a closed polyline. If multiple Elevation Line segments form a closed Elevation Region, its Area will be calculated. Elevation Lines do not have a thickness, so they have no Volume.

### SELECTED LINE/ARC PANEL

The SELECTED LINE panel is available when the selected edge is a line as opposed to an arc. See *Line Panel on page 121*.

The SELECTED ARC panel is available when the selected edge has been converted into an arc. See Arc Panel on page 123.

See, too, Selected Edge on page 88 and Change Line/Arc on page 112.

### LINE STYLE PANEL

The settings on the LINE STYLE panel are available for a variety of other objects in the program. See *Line Style Panel on page 121*.

# **Flat Region Specification Dialog**

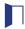

To open the Flat Region Specification dialog, select a Flat Region and click the **Open Object** edit button, or double-click a Flat Region using the **Select Objects** tool. See *Terrain Modifier Tools on page 453*.

The options in the Flat Region Specification dialog are similar to those a number of other dialogs in the program.

### POLYLINE PANEL

The POLYLINE panel states the length of the region's **Perimeter** and its enclosed **Area**. Flat Regions do not have a Volume measurement. See *Polyline Panel on page 126*.

### SPLINE PANEL

The SPLINE panel has a single option and is only available when the selected object is a spline. See Splines on page 127.

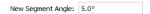

**New Segment Angle** - Specify the angle between line segments that are used to draw the spline. Specifying a smaller angle makes the spline smoother. Specify a larger angle to draw the spline faster.

### SELECTED LINE/ARC PANEL

The SELECTED LINE panel is available when the selected edge is a line as opposed to an arc. See Line Panel on page 121.

The SELECTED ARC panel is available when the selected edge has been converted into an arc. See Arc Panel on page 123.

See, too, Selected Edge on page 88 and Change Line/Arc on page 112.

### LINE STYLE PANEL

The settings on the LINE STYLE panel are available for a variety of objects in the program. See *Line Style Panel on page 121*.

### FILL STYLE PANEL

The settings on the FILL STYLE panel affect the appearance of the selected object in plan view. See *Fill Style Panel on page* 84.

# Hill / Valley Specification Dialog

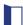

The Hill/Valley Specification defines the selected Hill or Valley and controls its appearance in plan view.

To open the Hill/Valley Specification dialog, select one or more Hills or Valleys and click the **Open Object** edit button, or double-click the region(s) using the **Select Objects** tool.

### HILL / VALLEY PANEL

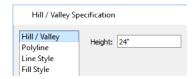

• Enter a **Height** for the selected Hill or Valley. This height is relative to the terrain surface that is generated from the Elevation Data in your plan. See *Terrain Modifier Tools on page 453*.

### **POLYLINE PANEL**

The POLYLINE panel states the length of the hill or valley's **Perimeter** and its enclosed **Area**. Hills and Valleys do not have a volume measurement.

### LINE STYLE PANEL

The settings on the LINE STYLE panel are available for a variety of other objects in the program. See *Line Style Panel on page 121*.

#### FILL STYLE PANEL

The settings on the FILL STYLE panel affect the appearance of the selected object in plan view. See *Fill Style Panel on page* 84.

# Raised / Lowered Region Specification Dialog

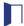

To open the Raised/Lowered Region Specification dialog, select one or more raised or lowered regions and click the **Open Object** edit button, or double-click the region(s) using the **Select Objects** tool.

The Raised / Lowered Region Specification dialog is similar to the Hill / Valley Specification dialog. See *Hill / Valley Specification Dialog on page 463*.

# **Terrain Feature Specification Dialog**

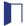

To open the Terrain Feature Specification dialog, select a Terrain Feature and click the **Open Object** edit button, or double-click the Terrain Feature using the **Select Objects** tool.

Most of the panels in this dialog are similar to those for a variety of other objects in the program, including Ponds, Stepping Stones, Driveways, and Parking Lots.

Garden Beds are also a type of Terrain Feature and have an additional Distributed Plant panel in their specification dialog.

Depending on the type of object that is selected, the Terrain Feature Specification dialogs may have as many as seven panels:

#### GENERAL PANEL

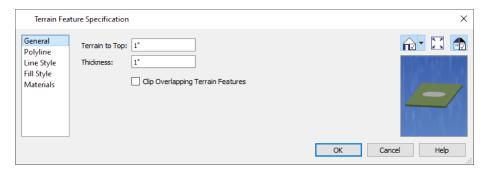

- Specify the **Terrain to Top** value, which is the distance from the top surface of the terrain to that of the terrain feature. If this value is a negative number, the feature sinks into the terrain.
- Specify the feature's Thickness.
- Check **Clip Overlapping Terrain Features** to suppress the 3D display of any part of the selected Terrain Feature intersected by other Terrain Features with a lower Terrain to Top value. Clipping is useful for creating features that contain other features such as planters or swimming pools.

### DISTRIBUTED PLANT PANEL

This panel is only available when the selected Terrain Feature is a Garden Bed. See Distributed Plant Panel on page 466.

### POLYLINE PANEL

The POLYLINE panel states the length of the garden bed's **Perimeter**, its enclosed **Area**, and its **Volume**.

New Segment Angle: 5.0°

### SELECTED LINE/ARC PANEL

The SELECTED LINE panel is available when the selected edge is a line as opposed to an arc. See *Line Panel on page 121*. The SELECTED ARC panel is available when the selected edge has been converted into an arc. See *Arc Panel on page 123*.

See, too, Selected Edge on page 88 and Change Line/Arc on page 112.

### LINE STYLE PANEL

The settings on the LINE STYLE panel are available for a variety of other objects in the program. See *Line Style Panel on page 121*.

### FILL STYLE PANEL

The settings on the FILL STYLE panel affect the appearance of the selected object in plan view. See *Fill Style Panel on page 84*.

### MATERIALS PANEL

The settings on the MATERIALS panel affect the appearance of the selected object in 3D views. See *Materials Panel on page* 374.

# Garden Bed Specification Dialog

Select a Garden Bed and click the **Open Object** edit button to open the Garden Bed Specification dialog. This dialog is similar to the Terrain Feature Specification dialog; however, the DISTRIBUTED PLANT panel is unique to Garden Beds. See *Terrain Feature Specification Dialog on page 464*.

#### DISTRIBUTED PLANT PANEL

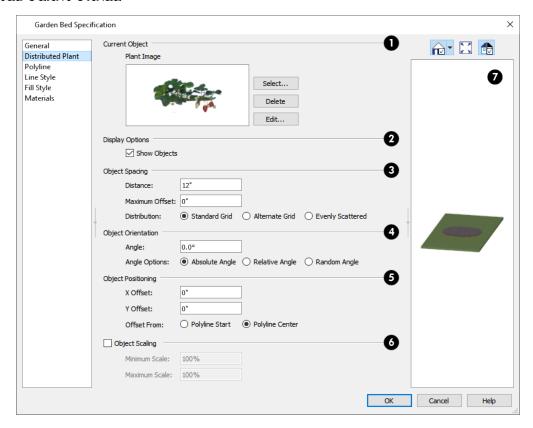

# **1** Current Object

Specify the **Current Object** assigned to the selected region. When an object is assigned, its name and a preview of a single instance of it display here.

- Click the Select button to choose an object from the library. See Select Library Object Dialog on page 354.
- Click the **Delete** button to unassign the Current Object from the selected region.
- Click the **Edit** button to open the Current Object's specification dialog. Changes made here affect all objects generated within the region. See *Specification Dialogs on page 17*.

You can replace the plant assigned to a Garden Bed by applying a new one directly from the library. See *Replace From Library* on page 356.

### 2 Display Options

- Check **Show Objects** to display the distributed objects in plan view.
- Check **Show Region** to display the distribution region outline in plan view.

### **3** Object Spacing

Specify how the objects in the region are spaced.

- Specify the Distance between the objects in the region, as measured from their center points.
- Objects in the region can be randomly offset from their default positions if you wish. Specify their **Maximum Offset**, measured from their center points. Not available when Evenly Scattered is selected, below.
- Select **Standard Grid** to position the objects in rows and columns based on the standard X/Y grid in the program. This grid is affected by **Rotate Plan View**. See *Plan Views on page 65*.
- Select Alternate Grid to position the objects in rows and columns based on the shape of the region.
- Select Evenly Scattered to distribute the objects evenly but not on a grid layout.

### 4 Object Orientation

Specify how or if the objects in the region are rotated. These settings do not affect the region itself or its edges.

- Specify the Angle that the distributed objects should be placed at.
- Select **Absolute Angle** to rotate the objects relative to an imaginary horizontal line drawn in the positive X direction from the origin. See *3D Drafting on page 10*.
- Select **Relative Angle** to rotate the objects relative to the angle of the region's first edge or, if that edge is curved, to the angle of its chord. The first edge is typically located at the top of the region when it is first created; however, this can change as the region is edited.
- Select Random Angle to rotate the objects in the region at a variety of random angles.

### **5** Object Positioning

Specify the positioning of the distributed objects relative to a point of origin within the region.

- Specify the X Offset, the horizontal distance in plan view from the region's specified point of origin.
- Specify the Y Offset, the vertical distance in plan view from the region's specified point of origin.
- Select **Offset From Polyline Start** to measure the offset from the region's start point. This start point is typically located at the top left of the region when it is first created; however, this can change as the region is edited.
- Select Offset From Polyline Center to measure the offset from the region's center point.

### **6** Object Scaling

Check Object Scaling to specify a range of size variation of the objects in the region.

- Specify the Minimum Scale, which is the smallest resize of the objects allowed.
- Specify the Maximum Scale, which is the largest resize of the objects allowed.

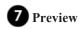

A preview of the region displays on the right side of the dialog box. If no object has been assigned to the selected region, Plan View will be the default preview type. See *Dialog Preview Panes on page 18*.

# **Terrain Path Specification Dialog**

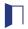

To open the Terrain Path Specification dialog, select one or more Sidewalks, Streams, Terrain Walls, or Terrain Curbs and click the **Open Object** edit button, or double-click the terrain path(s) using the **Select Objects** tool.

Most of the panels in this dialog are similar to those for a variety of other objects in the program.

### **GENERAL PANEL**

The settings on the GENERAL panel are also found in the Road Specification dialog. See General Panel on page 477.

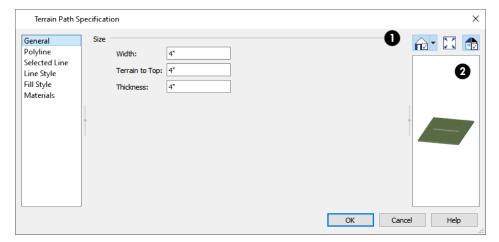

## 1 Size

- Specify the path's Width.
- Specify the **Terrain to Top** value, which is the distance from the top surface of the terrain to that of the path. If this value is a negative number, the object sinks into the terrain.
- Specify the path's Thickness.

## 2 Preview

A preview of the selected cabinet displays on the right side of the panel. See *Dialog Preview Panes on page 18*.

### POLYLINE PANEL

The POLYLINE panel states the length of the Terrain Path's **Perimeter**, its enclosed **Area**, and its **Volume**. See *Polyline Panel on page 126*.

#### SELECTED LINE/ARC PANEL

The SELECTED LINE panel is available when the selected edge is a line as opposed to an arc. See *Line Panel on page 121*.

The SELECTED ARC panel is available when the selected edge has been converted into an arc. See Arc Panel on page 123.

See, too, Selected Edge on page 88 and Change Line/Arc on page 112.

### LINE STYLE PANEL

The settings on the LINE STYLE panel are available for a variety of other objects in the program. See *Line Style Panel on page 121*.

### FILL STYLE PANEL

The settings on the FILL STYLE panel affect the appearance of the selected object in plan view. See *Fill Style Panel on page* 84.

### **MATERIALS PANEL**

The settings on the MATERIALS panel affect the appearance of the selected object in 3D views. See *Materials Panel on page* 374.

# **Importing Elevation Data**

Elevation data can be added to a plan using the tools and techniques described in this chapter or it can be imported from a file. See *Elevation Data Tools on page 450*.

Home Designer Suite can import elevation data saved in GPS Exchange (.gpx) and a variety of text file formats (.txt, .csv, .prn, .xyz, .auf and .nez). If your terrain data is not saved in one of these file formats, there are third party programs available that can convert to these formats.

### **TEXT FILES**

Elevation data can be saved in text files as x, y, and z coordinates where x and y define the location of a point on a Cartesian grid, and z defines the elevation for that point. Each data point must be on a separate line in the text file.

Importable text files can come from surveyors, other software programs, or you can create your own using a GPS system.

Elevation data saved in text files can be imported using the Import Terrain Assistant. See *Import Terrain Assistant on page* 469.

### **GPS EXCHANGE FILES**

Elevation data in standard format .gpx files created using a GPS system can also be imported using the Import GPS Data Assistant. See Import GPS Data Assistant on page 471.

GPS data may include three types of points - Way, Track, and Route. Home Designer Suite can only import a .gpx file if it includes one or more Way Points, and cannot use Route Points at all. If a .gpx file does not include any Way Points, it will not be imported, and if it includes any Route Points, they will be ignored.

Home Designer supports the import of data in standard .gpx files that adhere to the GPX 1.1 Schema. Files that do not follow this standard cannot be imported.

# **Import Terrain Assistant**

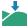

The Import Terrain Assistant allows you to import elevation data saved in text (.txt) file format into a plan.

Each data point in this format has information about its X-axis (East to West location), Y-axis (North to South location), and Z-axis (elevation). It might also have a brief description. In order to import elevation data from a text file, you need to know how the data in the file is organized.

To launch the Import Terrain Assistant, select File> Import> Terrain Data . Click Next.

### SELECT FILE

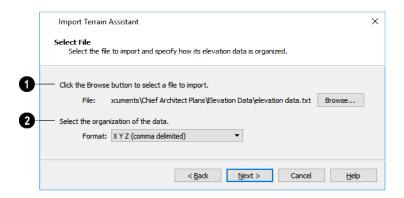

# Select a file to import

- Click the Browse button to locate a file on your computer. See Importing Files on page 36.
- If a file has been selected, its full pathname displays here for reference; if a file has not been selected, the directory of the last file imported displays. If the pathname is not that of a valid .txt file, this text will display in red.

## 2 Select the organization of the data

- Elevation information can be organized in one of six different ways, and can be separated by either a comma (comma delimited) or a space (space delimited).
- XYZ Information in this format begins with the X coordinate, followed by the Y coordinate and the Z coordinate.
- #XYZ Information in this format begins with a number that belongs to each data point followed by the X coordinate, the Y coordinate, and the Z coordinate.
- #XYZ Description Information in this format begins with a number that belongs to each data point followed by the X coordinate, the Y coordinate, the Z coordinate, and a description.
- YXZ Information in this format begins with the Y coordinate followed by the X coordinate and the Z coordinate.
- #YXZ Information in this format begins with a number that belongs to each data point followed by the Y coordinate, the X coordinate, and the Z coordinate.
- #YXZ Description Information in this format begins with a number that belongs to each data point followed by the Y coordinate, the X coordinate, the Z coordinate, and a description.

Click Next to continue.

### SCALE DATA

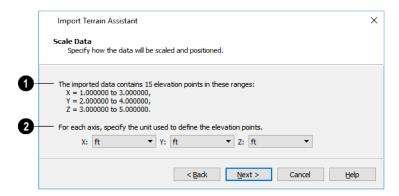

- 1 Imported Data
  - The total number of data points to be imported and the ranges of their coordinates are described here.
- 2 Units
  - Select the **Units** of measurement used for each axis. Click **Next** to finish.

# **Import GPS Data Assistant**

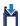

The Import GPS Data Assistant allows you to import terrain data from the standard .gpx file format. See GPS Exchange Files on page 469.

Select File> Import> GPS Data to open the Import GPS Data Assistant, then click Next to continue.

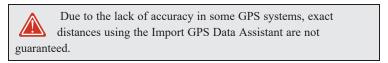

### SELECT FILE

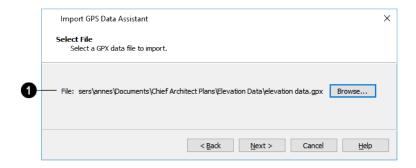

# Select a file to import

- Click the Browse button to locate a .gpx file on your computer. See Importing Files on page 36.
- If a file has been selected, its full pathname is reported here for reference; if a file has not been selected, the directory of the last file imported displays. If the pathname is not that of a valid .gpx file, this text will display in red.

Note: Not all GPS programs use the standard .gpx file format; however, only files using the standard format can be imported.

Click Next to continue.

### **IMPORT DATA AS**

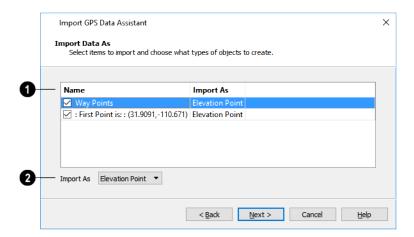

## 1 Name

Specify which items you want to import by checking the box to the left of the **Name**. Items with unchecked boxes are not imported.

## 2 Import As

Specify what you would like the selected item to Import As from the drop-down list.

- Only Way Points have elevation data associated with them. To import this data, import them as "Elevation Points".
- Select "Marker" to import either Way Points or Track Points as location markers. Markers have no elevation data associated with them.
- Select "Polyline" to create an open CAD polyline based on the position of Way Points or Track Points. The points themselves are not imported. Polylines have no elevation data associated with them.
- Select "Terrain Perimeter" to create a closed Terrain Perimeter polyline based on the position of either Way Points or Track Points. The points themselves are not imported. A Terrain Perimeter has no elevation data associated with it. See *Terrain Perimeter on page 449*.

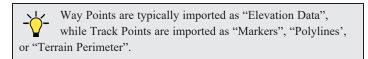

Click Next to finish.

Home Designer Suite 2022 Reference Manual - Import GPS Data Assistant

# Roads, Driveways and Sidewalks

Chapter 33

Roads, sidewalks, driveways and parking lots are modeled in 3D like other terrain objects in Home Designer. Because they have much in common with terrain objects and rely upon terrain data to be viewed in 3D, it is helpful to be familiar with terrain modeling before using these tools. See *Terrain on page 448*.

### **TOPICS**

| Road, Driveway, and Sidewalk Tools | 475 |
|------------------------------------|-----|
| Displaying Road Objects            |     |
| Editing Road Objects               | 470 |
| Road Specification Dialog          |     |

# Road, Driveway, and Sidewalk Tools

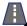

Roads objects can be drawn in plan view, camera views and overviews, but only when a Terrain Perimeter exists in the plan. See Terrain Perimeter on page 449.

Straight and Spline road objects:

- Are typical line- and spline-based objects, and can be edited as such.
- Are flat along their widths, which makes it easy to create roads on sloping terrain.
- Can be joined end-to-end to form intersections and networks.
- Have a consistent width that can be defined in their specification dialogs. See Road Specification Dialog on page 477 and Terrain Path Specification Dialog on page 468.

Driveways and Parking Lots, on the other hand, are actually Terrain Features which follow the contours of the terrain rather than cut into them. They are drawn as rectangles but can be edited to any shape. See Terrain Feature Tools on page 454 and Editing Closed Polyline-Based Objects on page 98.

Once road objects have been placed, they can be edited individually or as a group. See Editing Road Objects on page 476.

### ROAD TOOLS

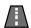

Select Terrain > Road and Sidewalk > Straight Road, then click and drag to draw a line within the Terrain Perimeter to draw a Straight Road.

The ends of multiple road sections can be connected together. Roads are edited along their center line and can be edited much like other line-based objects. See *Editing Line-Based Objects on page 91*.

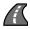

Select Terrain> Road and Sidewalk> Spline Road, then click and drag to draw a curved road composed of spline segments.

Spline roads are drawn and edited like other spline-based objects. See Editing Spline-Based Objects on page 103.

### SIDEWALK TOOLS

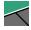

To create a sidewalk with no curves, select Terrain> Road and Sidewalk> Straight Sidewalk, then click and drag a line within the Terrain Perimeter.

Sidewalks are edited along their center line like line-based objects. See Editing Line-Based Objects on page 91.

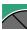

Select Terrain> Sidewalk> Spline Sidewalk, then click and drag to draw a curved sidewalk composed of spline segments.

### DRIVEWAY AREA

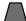

A Driveway Area is a terrain feature with a concrete material assignment. To create a driveway, select Terrain> Road and Sidewalk> Driveway Area, then click and drag from corner to corner to draw a rectangle. See Draw Polyline on page 127.

Height, thickness and material information can be specified in a driveway's specification dialog. See Terrain Feature Specification Dialog on page 464.

Driveways can be edited like other closed polylines. See Editing Closed Polyline-Based Objects on page 98.

### PARKING LOT

A Parking Lot is a terrain feature with an asphalt material assignment. To place a parking lot, select Terrain> Road and Sidewalk> Parking Lot, then click and drag from corner to corner to draw a rectangle. See See *Draw Polyline* on page 127.

Height, thickness and material information can be specified in a parking lot's specification dialog. See *Terrain Feature Specification Dialog on page 464*.

# **Displaying Road Objects**

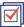

Roads and sidewalks display in floor plan and 3D views based on the settings in the Display Options dialog. See *Layers on page 80*.

### IN 3D VIEWS

In order for Road objects to be visible in 3D views, they must be drawn within the Terrain Perimeter. Any portions of these objects drawn outside of the Terrain Perimeter will not be seen in 3D views.

By default, the terrain rebuilds automatically when road objects are added, removed or edited. If it does not, you can select **Terrain> Build Terrain** See *Terrain Perimeter on page 449*.

# **Editing Road Objects**

Road objects can be selected in 2D and 3D views and edited using the edit handles, the Edit Toolbar, and their specification dialogs.

**Terrain Walls** and **Terrain Curbs** are also Road objects. See *Terrain Wall and Curb Tools on page 457*.

### USING THE EDIT HANDLES

The edit handles available for a selected road object depend on the type of object selected.

- Straight Roads A, straight Terrain Walls , and straight Terrain Curbs are edited along their centerline like a line or open polyline. See Editing Line-Based Objects on page 91.
- Spline Roads , Spline Sidewalks, Spline Terrain Walls are edited along their centerline like CAD splines. See *Editing Spline-Based Objects on page 103*.
- Driveway Areas and Parking Lots are edited like other closed polyline based objects. See *Editing Closed Polyline-Based Objects on page 98*.

### IN THE SPECIFICATION DIALOG

Road objects can be customized in their specification dialogs. See *Road Specification Dialog on page 477*, *Terrain Feature Specification Dialog on page 464*, and *Terrain Path Specification Dialog on page 468*.

### USING THE EDIT TOOLS

A selected road object can be edited in a variety of ways using the buttons on the Edit Toolbar. See *The Edit Toolbar on page 61*.

# **Road Specification Dialog**

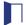

To open the Road Specification dialog, select a Straight Road or Spline Road and click the **Open Object** edit button.

Many of the settings in this dialog are similar to those in the Terrain Path Specification dialog. See *Terrain Path Specification Dialog on page 468*.

### **GENERAL PANEL**

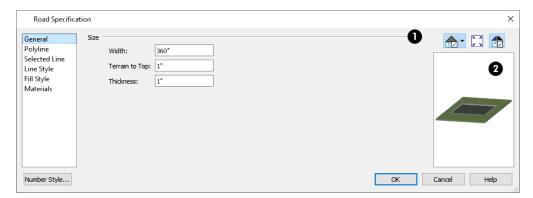

# 1 Size

- Specify the road's Width.
- Specify the **Terrain to Top** value, which is the distance from the top surface of the terrain to that of the road. If this value is a negative number, the road sinks into the terrain.
- Specify the road's **Thickness**.

# 2 Preview

A preview of the selected road displays on the right side of the panel. See Dialog Preview Panes on page 18.

### POLYLINE PANEL

The POLYLINE panel states the length of the road's **Perimeter**, its **Area** and its **Volume**. For more information, see *Polyline Panel on page 126*.

### SELECTED LINE/ARC PANEL

The SELECTED LINE panel is available when a Straight Road is selected. For more information, see *Line Panel on page 121*. The SELECTED ARC panel is available when the curved segment of a Straight Road is selected. See *Arc Panel on page 123*. See, too, *Selected Edge on page 88* and *Change Line/Arc on page 112*.

### LINE STYLE PANEL

This panel is the same as the LINE STYLE panel in many other specification dialogs. See *Line Style Panel on page 121*.

### FILL STYLE PANEL

The settings on the FILL STYLE panel affect the appearance of the selected object in plan view. For information about these settings, see *Fill Style Panel on page 84*.

### **MATERIALS PANEL**

The settings on the MATERIALS panel affect the appearance of the selected object in 3D views. For information about these settings, see *Materials Panel on page 374*.

Plants Chapter 34

The Plant Tools allow you to create planting designs in your terrain.

The Terrain Tools are discussed in their own chapter. See *Terrain on page 448*.

### **TOPICS**

| Plant Tools                      | 480 |
|----------------------------------|-----|
| Plant Chooser Dialog             |     |
| Hardiness Zones                  | 482 |
| Plant Image Specification Dialog | 483 |

## **Plant Tools**

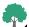

Select **Terrain> Plant** to add plants to your landscaping plan. Plants can also be placed in a plan directly from the library. See *Placing Library Objects on page 353*.

Plant objects are actually images, which provide realism while avoiding high 3D surface count. Once created, plant images can be selected and edited much like other image objects. See *Editing Images on page 415*.

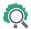

Select **Terrain> Plant> Plant Chooser** to open the Plant Chooser dialog and find plants based on their characteristics and requirements. See *Plant Chooser Dialog on page 480*.

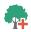

Select **Terrain> Plant> Create Plant Image** to create a plant image. See *Plant Image Specification Dialog on page 483*. Once a plant image is created, it can be added to the library for future use. See *Creating Images on page 414*.

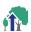

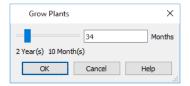

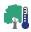

Select **Terrain> Plant> Show Hardiness Zones** to access regional climate zone maps. See *Hardiness Zones on page 482*.

Home Designer's Library Browser features a Plants category with a selection of plant, shrub and tree images which you can place in your plan. See *The Library on page 338*.

Once placed in your plan, these plant images can be selected, moved, copied and resized to produce a wide variety of unique landscaping designs. See *Editing Images on page 415*.

### GARDEN BEDS

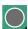

Garden Beds are special **Terrain Features** with material and height attributes typical of planting beds. In addition, you can choose to distribute copies of a plant image within a Garden Bed. See *Garden Bed Tools on page 455*.

### PLANTS LIBRARY CATALOGS

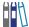

In the Library Browser, browse to Home Designer Core Catalogs> Plants to access a selection of plant images. Select the library object you want, then click in any view to place it in the plan. See *The Library on page 338*.

A selection of Bonus Catalogs of plants is also available for download. See *Home Designer Bonus Catalogs on page 345*. In addition, you can add plants to the library. See *Adding Library Content on page 349*.

# **Plant Chooser Dialog**

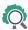

Select **Terrain> Plant> Plant Chooser** or click the **Plant Chooser** button at the bottom of the Library Browser window to open the Plant Chooser.

Use this dialog to search the library for plant images that match your search parameters. You can search using any or all of the options in the Plant Chooser.

The search parameters in this dialog correspond to the settings on the PLANT INFORMATION panel of the Plant Image Specification dialog. See *Plant Information Panel on page 484*.

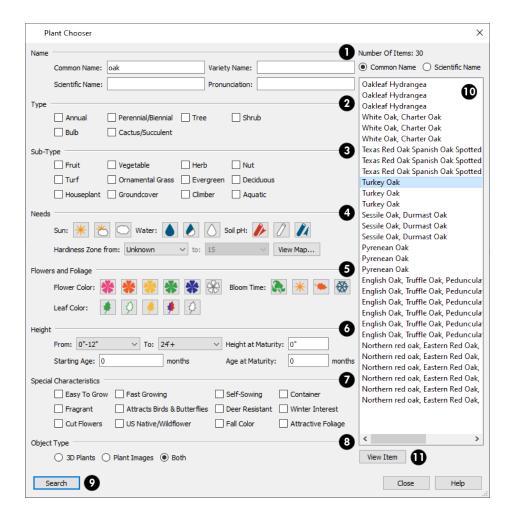

## 1 Name

Type the Name of a plant that you would like to find.

- Specify the plant's Common Name, Scientific Name, or its Variety Name.
- A **Pronunciation** field is also provided. In the Plant Image Specification dialog, it is populated with a phonetic pronunciation guide for the plant's scientific name.
- 2 Type

Check one or more boxes to indicate selected plant **Type** to search for.

# 3 Sub-Type

Check one or more boxes to specify the selected Sub-Type to search for.

# 4 Needs

Specify the plant **Needs** to search for. These include the **Sun**, **Water**, **Soil pH**, and **Hardiness Zone** range. See *Hardiness Zones on page 482*.

5 Flowers and Foliage

481

- Specify the Flower Color to search for. Multiple colors can be selected.
- Specify the Leaf Color to search for. Multiple colors can be selected.
- Specify the Bloom Time to search for, which is the season when the plant produces flowers.

## 6 Height

Specify the plant **Height** at maturity to search for.

- An average mature height range can be entered using the From and To drop-down lists.
- A specific Height at Maturity to search for can be entered in the text field.
- A specific Starting Age, in months, can be entered in the text field.
- A specific Age at Maturity, in months, can be entered in the text field.

# **7** Special Characteristics

Check one or more boxes to search for plants with Special Characteristics.

# 8 Object Type

Select which types of plant **Object Type** to search for. 3D Plants are symbol objects, while Plant Images are two dimensional images.

# Search

Click the **Search** button at the bottom of the dialog to search for plants that meet your search criteria. The search results display to the right.

## 10 Search Results

Your search results display here.

- The **Number of Items** that match your search criteria is stated.
- · Specify whether you want the search results to use the Common Name or Scientific Name.
- Click on the name of a plant in the list to see its location in the Library Browser.

## Wiew Item

Click the **View Item** button to see more information about the selected plant in the Plant Information dialog. See *Plant Image Specification Dialog on page 483*.

# **Hardiness Zones**

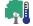

Select **Terrain> Plant> Show Hardiness Zones** to view a selection of regional Hardiness Zone Maps. Click the drop-down list at the top left to select various regions.

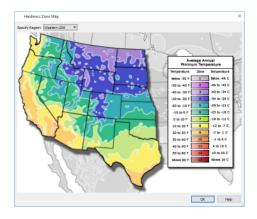

# **Plant Image Specification Dialog**

Select one or more plant images in a plan view or 3D view and click the **Open Object** edit button to open the Plant Image Specification dialog.

This dialog can also be accessed by selecting **Terrain> Plant> Create Plant Image** or by selecting New> Plant Image from the Library Browser contextual menu.

The PLANT INFORMATION and PLANT DESCRIPTION panels are also found in the Plant Information dialog, which can be accessed from the Plant Chooser dialog. See *Plant Chooser Dialog on page 480*.

### **IMAGE PANEL**

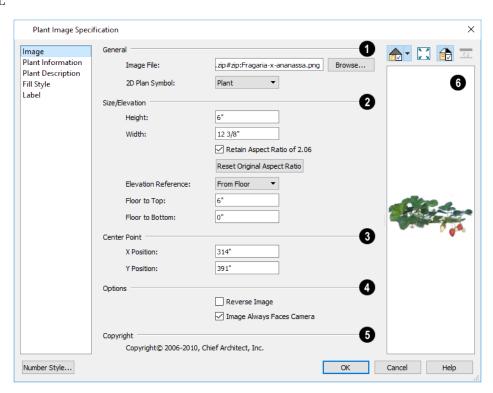

## 1 General

- The path and name of the selected plant's Image File displays here.
- Click **Browse** to specify the saved location on your computer of the image that represents the plant in 3D views.
- A number of **2D Plant Symbols** are available to represent the image in plan view. Select one from the drop-down list.

## 2 Size/Elevation

Specify the Size/Elevation of the plant image, as seen in 3D views.

- Specify the **Height** and **Width** of the image.
- When **Retain Aspect Ratio of** is checked, if you change either the Height or Width, the other value changes to maintain this ratio. If this is unchecked and you resize the plant image, it may become distorted.
- Click Reset Original Aspect Ratio of to reset the image's original aspect ratio and remove any distortion caused by resizing.
- Select the **Elevation Reference** from the drop-down list. This determines where the next two settings are measured from and also affects their setting labels.
- Specify the to Top distance, measured from the Elevation Reference to the top edge of the image.
- Specify the to Bottom distance, measured from the Elevation Reference to the bottom edge of the image.

## 3 Center Point

Specify the location of the selected plant image's Center Point.

Position the selected plant image in reference to the plan coordinates by specifying its X Coordinate and Y Coordinate.

# 4 Options

- Check Reverse Image to reflect the appearance of the image about an imaginary vertical line through its center.
- Check Image Always Faces Camera to prevent the plant image from rotating with the camera.

## 6 Copyright

If the selected plant image has been copyrighted, its Copyright Information displays here.

## 6 Preview

A preview of the selected plant image displays here. The Glass House Rendering Technique is not available for plant images. See *Dialog Preview Panes on page 18*.

### PLANT INFORMATION PANEL

The settings on the Plant Information panel correspond to the search parameters in the Plant Chooser. See *Plant Chooser Dialog on page 480*.

### PLANT DESCRIPTION PANEL

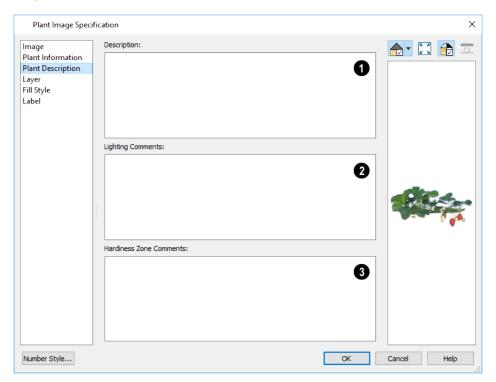

Description

A detailed **Description** of the plant displays in this text field.

**2** Lighting Comments

Information in the Lighting Comments fields describes the plant's light requirements.

**3** Hardiness Zone Comments

Hardiness Zone Comments are given here. See Hardiness Zones on page 482.

### FILL STYLE PANEL

The Fill Style panel controls the appearance of the selected plant's 2D Plant Symbol in plan view. By default, plant images' fill style is None (Transparent). For information about the settings on this panel, see *Fill Style Panel on page 84*.

If the plant's 2D Plan Symbol does not form a closed shape, the settings on the Fill Style panel will have no effect on the appearance of the plant in plan view.

### LABEL PANEL

Plant labels display in plan view when the "Plants, Labels" layer is turned on and use the Text Style assigned to that layer. See *Label Panel on page 203*.

# Materials Lists Chapter 35

Home Designer can calculate a Materials List in three ways: for All Floors, From Area, or for Room.

Materials Lists can be created, edited, and printed directly from the program. They can also be exported as text files for use in other programs.

The Materials List's calculations are based on assumptions that may not match your building style. Chief Architect Software makes no representation as to the accuracy or reliability of the Materials List generated by Home Designer Suite. Always compare the Materials List with a manual take-off before providing a quote or ordering materials for a job.

### **TOPICS**

| The Materials List Tools                  | 487 |
|-------------------------------------------|-----|
| Creating an Accurate Materials List       |     |
| Structural Member Reporting               | 488 |
| Organizing Materials Lists                |     |
| Materials List Specification Dialog       |     |
| Editing Materials Lists                   | 491 |
| Find Object in Plan                       |     |
| Printing and Exporting the Materials List |     |

# The Materials List Tools

A Materials List is like a snapshot of the current plan at the time that the list is made. Any changes made to the model after a Materials List is generated are not included in that list. Create a new Materials List if you would like it to include these changes. Select **Tools> Materials List** to access the Materials List tools.

It is not necessary to wait until the plan is complete to generate a Materials List. In fact, you can create a series of Materials Lists reflecting costs at various stages of a project.

### CALCULATE FROM ALL FLOORS

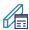

Select Tools> Materials List> Calculate Materials for All Floors to generate a Materials List for the entire model.

Materials lists calculated from all floors can be lengthy, and only a portion of the list may display on your screen at one time. Use the scrollbars to scroll through the complete list. Move the pointer to cells in the list and click to make changes.

### CALCULATE FROM AREA

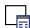

In plan view only, select **Tools> Materials List> Calculate From Area** to produce a Materials List for the portion of a plan on a single floor that is included within a temporary rectangular Materials List Polyline.

### To use Calculate from Area

- 1. In plan view, select Tools> Materials List> Calculate from Area.
- 2. Click and drag to draw a rectangular marquee around the area of the current floor that you would like to produce a Materials List for.
- 3. When the mouse button is released, a Materials List for the area within the rectangle will display.

Calculate From Area rectangles are temporary and do not display in plan view after the list is created.

### CALCULATE MATERIALS IN ROOM

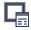

To create the Materials List for a room, select the room and then select Tools> Materials List> Calculate Materials for Room

Calculate Materials in Room 📑 is also available on a selected room's edit toolbar. See *Editing Rooms on page 164*.

A Materials List calculated from a room is created for only the contents of that room: wall materials are not included. An object will be counted in the Materials List if its center point is located inside of the room.

### CALCULATE STRUCTURAL MATERIALS FOR DECK

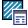

The structural materials for a selected deck can be calculated in a Materials List by clicking the Calculate Structural Materials for Deck edit button. See *Decks on page 168*.

# **Creating an Accurate Materials List**

In order to take full advantage of Home Designer's Materials List capabilities, there are several things to keep in mind.

• The accuracy of your Materials List is directly related to the accuracy of your model. Floor and ceiling heights, wall lengths, and structural settings all directly affect Materials List calculations.

- It takes more than just making your drawing look right to generate an accurate Materials List. If, for example, you use CAD lines to draw an item on a floor plan, that item will not be included in the Materials List. A better way would be to use a symbol or structural element. See *Architectural vs CAD Objects on page 72*.
- Bear in mind that using generic objects like Geometric Shapes from the library can result in items being calculated in the Materials List in a manner that you might not expect. See *Other Objects on page 364*.

### FRAMING IN THE MATERIALS LIST

You can specify whether framing materials are calculated by linear foot, as a cut list, or as a buy list in the Structural Member Reporting dialog. See *Structural Member Reporting on page 488*.

# **Structural Member Reporting**

The Structural Member Reporting dialog allows you to specify the method used to calculate framing members in the Materials List. There are four options to choose from:

There are four Reporting Methods to choose from:

- **Buy List** calculates the framing materials of the different structural components of the plan by counting individual pieces and matching them to common board lengths.
- Cut List calculates the framing materials of the different structural components of the plan by counting the individual pieces present in the model.
- Linear Length calculates the framing materials of the different structural components of the plan in linear lengths.
- **Mixed Reporting** calculates framing materials using a combination of linear lengths and piece counts and is recommended for saved Materials Lists in legacy plans.

### STRUCTURAL MEMBER REPORTING DIALOG

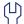

To open the Structural Member Reporting dialog, select **Edit> Default Settings**, then select "Structural Member Reporting" from the tree list and click the **Edit** button. See *Default Settings vs Preferences on page 48*.

You can also open this dialog by selecting Tools> Materials List> Structural Member Reporting.

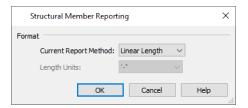

### **Format**

- Select the current **Reporting Method**. The selected method will affect subsequently created Materials Lists, but not any that may already exist.
- Select the Length Units that you want to use in the Materials List. Not available when Mixed Reporting or Linear Length is selected.

# **Organizing Materials Lists**

You can control what items are calculated in the Materials List by specifying which categories are used.

There are some parts of a model that cannot be excluded from the Materials List. Floor and ceiling platforms are prime examples. If you need to generate a Materials List for only part of a plan, such as an addition, consider making a copy of the plan file. In the copy, delete the as-built portion of the plan and then generate a Materials List.

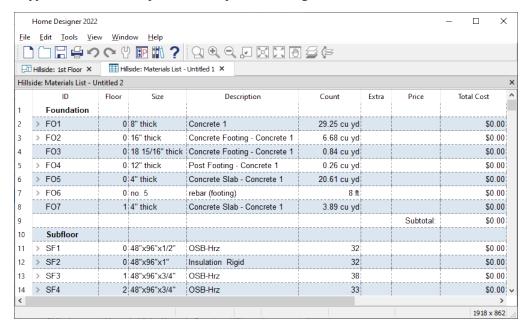

### **CATEGORIES**

The line items in the Materials List are organized into a set of predefined categories, such as Electrical and Framing, which display in the **ID** column.

### To specify a line item's category

- 1. Create a Materials List.
- 2. Click in the cell in the ID column for a line item.
- 3. Select the desired category from the drop-down list that becomes available.

The categories that are available cannot be altered; however, you can specify which categories are included for individual lists in the Materials List Specification dialog. See *Materials List Specification Dialog on page 490*.

### **DETAILS DIALOG**

For information about one or more selected line items in a Materials List, click the **Details** edit button. The Details dialog displays all Materials List columns for reference, which can be helpful when not all columns are in use in the Materials List. It also lists the Source Object of the selected line item or items.

This dialog will also open when multiple objects located on more than one floor are selected in a Materials List and you click the **Find Object in Plan** edit button. See *Find Object in Plan on page 492*.

When one or more line items located on the same floor are selected, click the **Find** button at the bottom of the dialog to view their location in a plan view window.

# Materials List Specification Dialog

When a Materials List is open, select **Tools> Materials List Specification** to open the Materials List Specification dialog for the current list.

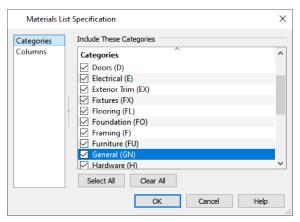

The Categories listed here appear in the ID column of the Materials List in the order they are presented here.

- Check the box beside the name of each category that you want to display in the currently active Materials List.
- Multiple rows can be selected together using Shift and Ctrl keys. See Shift and Ctrl Select on page 90.

Note: The information in a suppressed category is still part of the Materials List. If the Materials List is exported, suppressed categories are exported, as well.

### **COLUMNS PANEL**

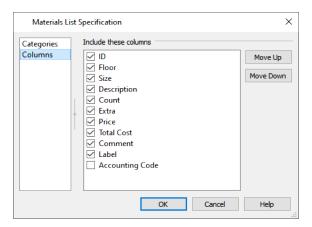

- Check the box beside each column you want to include in the Materials List. To suppress a column's display, remove the check mark next to its name. Columns appear in the Materials List in the order that they display in this list.
- Move Up Click on a column name, then click this button to move that item up one place in the list.
- Move Down Click this button to move the selected column down in the list.

# **Editing Materials Lists**

Materials lists can be edited in a variety of ways. You can adjust the width of a column by clicking and dragging the bar on the right side of the column name.

### ADDING INFORMATION

You can enter information in the Price and Comment column for each line item.

Adding price or other information for any item is straightforward. Simply click in the cell and type the desired information.

### **CHANGING INFORMATION**

You can change the information in any column in an individual Materials List. As with added information, click in a cell to select the existing text, then type in the desired text.

To move an item in a Materials List to a new category, select the cell in the **ID** column and choose a new category from the drop-down list that becomes available. See *Categories on page 489*.

### **CHANGING COUNT UNITS**

The material for a given object component will be counted either by piece; linear feet or meters; square feet or meters; or cubic yards or meters. The same method and unit used in the Count column will be used in the Extra column.

When the Count is linear, area, or volume, you can choose a different unit of measurement:

- Double-click in a cell in the Count column to select and edit it, then choose a unit of measurement from the drop-down list to the right of the selected cell.
- You can also click the **Number Formatting** button when a Count cell is selected to specify the units and accuracy of the value in the selected field. The specified unit is also used in the Extra field for that row. See *Number Formatting Dialog*, below.

### TOOL TIPS

Whenever you mouse over a cell in the Count column, a Tool Tip will display, providing information about the cell's contents. When the Count is a total length, area, or volume, it may be rounded. The Tool Tip will show the value with greater accuracy.

### **TOTAL COST**

Total Cost for a line item is calculated using the Count, Price, % Markup, Labor and Equipment columns to calculate the cost. The formula used is:

```
(Count + Extra) * Price * (1 + (\% Markup/100)) + ((Count + Extra) * Labor) + ((Count + Extra) * Equipment)
```

If a column does not appear, 0 is used for the value of that column with the exception of Count and Price, which are always used in the calculation even if they are not shown.

### **COPYING INFORMATION**

Portions of a Materials List can be copied and then pasted into a **Text** T object or into a word processing program or spreadsheet program using the standard Windows Copy (Ctrl + C), Cut (Ctrl + X), and Paste (Ctrl + V) commands. See *Copying and Pasting Text on page 198*.

# Find Object in Plan

To find out where a line item in the Materials List is located in the model, select its row or any cell in its row and click the **Find Object in Plan** edit button. This tool opens a view window and selects the object or objects associated with that line item.

If a plan view showing the floor that the object is on is open, that view will become active and the object will be selected. If no such view is open, a new view showing the object's floor will be created. See *View Windows on page 65*.

If the selected item is a component of a complex object like an Auto Dormer, Mulled Unit, Bay Window, or Architectural Block, the parent object will be selected in the plan instead of the individual component.

If the selected row or rows in a Materials List refer to objects on different floors, the Details dialog will open when you click the **Find Object in Plan** edit button. See *Details Dialog on page 489*.

Note: The Find Object in Plan tool is not available for objects that cannot be selected: for example, wall framing objects and roofs.

# **Printing and Exporting the Materials List**

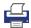

To print a Materials List, select **File> Print** while the Materials List window is active. See *Print View Dialog on page 498*.

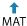

A Materials List can also be exported into a tab delimited text (.txt) file that can be opened directly by most spreadsheet programs. In a Materials List window, select File> Export Materials List.

The Write Materials Export File dialog will open. This is a typical File Save dialog. See Exporting Files on page 33.

#### ESTIMATING SOFTWARE

You can export a Materials List to a word processor or spreadsheet program to arrange it in your estimating format. You can also export the Materials List to a number of commercial estimating programs in whose databases you can keep your current pricing and generate reports based on this data.

Before purchasing an estimating software program, be sure that the program supports the direct import of Chief Architect Materials Lists.

Any questions regarding estimating software packages and how they interact with Home Designer should be directed toward the company providing the estimating software. Chief Architect Software is unable to provide any technical support for third party programs.

Printing Chapter 36

Home Designer provides a variety of printing options, from printing scaled plan views and 3D perspectives, to a set of templates that can be assembled into a 3D model.

Home Designer also allows you to save your drawings in .pdf file format that can then be sent to a printing service.

Note: Screen captures are provided for illustrative purposes only and are not an endorsement of any products.

### **TOPICS**

| Introduction to Printing       | <b>49</b> 4 |
|--------------------------------|-------------|
| The Printing Tools             |             |
| Drawing Sheet Setup Dialog     |             |
| Print Preview                  |             |
| Printing to Scale              | 496         |
| Printing Across Multiple Pages |             |
| Printing to a PDF File         |             |
| Print View Dialog              |             |
| Print Image Dialog             |             |

# **Introduction to Printing**

Home Designer Suite offers printing options to suit a variety of needs. It is helpful to be familiar with these options and choose the one that makes the most sense for the project at hand.

### **OUTPUT OPTIONS**

Printing a View - Floor plan and elevation views can be printed to scale. See *The Printing Tools on page 494*.

Printing an Image - Any view of your plan can be printed as an unscaled image. See Print Image Dialog on page 501.

Printing to PDF - Plans can be printed to a .pdf file and printed remotely. See Printing to a PDF File on page 498.

### **TERMINOLOGY**

**Paper Size** - The dimensions of the paper to be printed on. Specifying a paper size that is smaller than the scaled drawing allows large drawings to be printed across multiple pages.

Drawings are often printed to scale for accuracy.  $\frac{1}{4}$ " = 1' and 1 m = 50 m are examples of common scales. You can specify this scale in the Drawing Sheet Setup dialog. See *Drawing Sheet Setup Dialog on page 495*.

When a particular scale is not important, drawings can also be sized to fill a particular area. See *Printing to Scale on page* 496.

# **The Printing Tools**

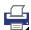

Select File> Print to view the Print Tools submenu. These tools fall into two categories.

### PRINT SETUP TOOLS

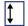

**Drawing Sheet Setup** - Opens the Drawing Sheet Setup dialog. See *Drawing Sheet Setup Dialog on page 495*.

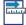

Scale to Fit - Automatically selects a scale that fits your plan to the printer page. See *Printing to Scale on page 496*.

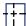

Center Sheet - Automatically centers the drawing sheet on your drawing. See Center Sheet on page 496.

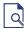

**Print Preview** - Shows on screen how the current view will appear printed, based on the current scale and other settings. See *Print Preview on page 496*.

### **PRINT TOOLS**

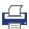

**Print** - Prints the current plan to a specified scale. See *Print View Dialog on page 498*.

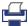

**Print Image** - Prints the current view including images, textures, and backdrop. Views printed with Print Image are not scaled. See *Print Image Dialog on page 501*.

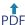

You can also select File> Export> Export PDF to open the Export PDF dialog. See Print View Dialog on page 498.

**Clear Printer Info** - Some information specific to individual printers, such as available paper sizes, is saved with each file. This clears the printer-specific information associated with the current page setup.

# **Drawing Sheet Setup Dialog**

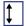

Select File> Print> Drawing Sheet Setup to open the Drawing Sheet Setup dialog.

The Drawing Sheet Setup dialog is only available when plan view or an Elevation view is active. When a perspective view is active, **Drawing Sheet Setup** is not available.

The settings in this dialog are specific to the current view and are saved with the .plan file.

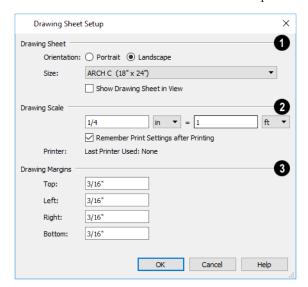

# **1** Drawing Sheet

Specify the Orientation and Size of the Drawing Sheet, which is the final printed output.

• Check **Show Drawing Sheet in View** to turn on the display of the Drawing Sheet in orthographic views. See *Drawing Sheet on page 496*.

## 2 Drawing Scale

Specify the Drawing Scale for the active view. This scale is applied only when the view is printed.

The scale is specified in two parts, which by default are  $\frac{1}{4}$  inch = 1 ft or 1 m = 50 m. Both imperial and metric units of measurement are available and can be selected independently.

Uncheck **Remember Print Settings after Printing** to use the default settings every time a Print dialog is opened. When checked, the program remembers your settings for each type of view. This setting is global, affecting all plan files.

# 3 Drawing Margins

Specify the Drawing Margins which define the extents of the printable area of the active view's Drawing Sheet.

• Specify the width of the **Top**, **Bottom**, **Left**, and **Right** margins.

### **CLEARING PRINTER INFORMATION**

Select **File> Print> Clear Printer Info** to clear the printer-specific information stored in the Drawing Sheet Setup dialog. See *Printers and Plotters*.

## **Print Preview**

Print Preview and its related display toggles allow you to get a sense of what the current view will look like when it is printed.

### PRINT PREVIEW

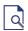

Select **File> Print> Print Preview** for an on-screen representation of how the current view will appear when printed. Print Preview is only available in plan view. See *Printing to Scale on page 496*.

The printer page displays as a solid white rectangle, and blue lines along the edges of the printer page indicate the edges of the printable area, as defined by the currently selected printer. See *Drawing Sheet Setup Dialog on page 495*.

Objects such as camera symbols, text and dimension objects appear on-screen as they will on the printed page.

When **Print Preview** is enabled, color will display depending on whether **Print in Color** is selected in the Print View dialog. See *Print View Dialog on page 498*.

The Reference Display does print if it is visible. See *The Reference Display*.

### **COLOR**

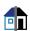

The Color toggle turns the on-screen display of color on or off in all views.

### REFERENCE GRID

The **Reference Grid** is an on-screen grid composed of regular squares that can be used to convey a sense of scale while drawing. It does not print, and its size can be specified in the General Plan Defaults dialog. See *General Plan Defaults Dialog on page 50*.

### DRAWING SHEET

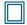

The Drawing Sheet is a representation of the size and orientation of the final printed output. It is different from the printed page size, which means that you can print a large Sheet to multiple smaller pages.

The Drawing Sheet size and orientation are specified in the Drawing Sheet Setup dialog. See *Drawing Sheet Setup Dialog* on page 495.

When the Drawing Sheet is set to display, a blue border representing the margins of the printable area will also display for reference.

### **CENTER SHEET**

Select **File> Print> Center Sheet** to center the printer page on the drawing. This moves the printer page relative to the drawing but does not affect the coordinates of objects in the drawing. The location of the printer page is independent for each floor of the model.

# **Printing to Scale**

Several different print scaling options are available. The type of view that you are printing determines which options you may choose from.

### **ORTHOGONAL VIEWS**

Plan views are orthogonal views, which means:

- Your line of sight is at a right angle to all objects in the view.
- Objects do not appear to decrease in size as their distances from the viewer increase.

Orthogonal views can be printed to scale.

The scale set in the Page Setup dialog is inherited by the Print dialog. This scale can be overridden on an individual basis in the Print dialog. See *Print View Dialog on page 498*.

Select File> Print> Scale to Fit in an orthogonal view to select a suitable scale and re-center the printer page so that everything fits on the page.

Imperial drawing scales are typically noted in inches per foot. Larger scales, such as 1 inch = 50 feet or 1:200m, are often used for property layouts.

### PERSPECTIVE VIEWS

Camera views and overviews display the model much the way the eye would see it and cannot be scaled.

- Objects in the view may be at any angle relative to your line of sight.
- Objects seem to decrease in size as their distances from the viewer increase.

Perspective views can only be printed using the **Print Image** tool. See *Print Image Dialog on page 501*.

# **Printing Across Multiple Pages**

When printing directly from a plan view it is possible to print at a scale that does not fit the drawing on one page.

To see on-screen what the drawing will look like when printed, select **File> Print> Print Preview** and then **Window> Fill Window**. Grey lines across the drawing sheet indicate where the page breaks will occur. See *Print Preview on page* 496.

### To print across multiple pages

- 1. Select **File> Print> Print Preview** to display the white rectangle representing the printer paper. See *Print Preview on page 496*.
- 2. Click the **Select Objects** button, then click near an edge of the printer paper rectangle to select it.

  When selected, the printer paper is highlighted in pale grey and a square Move edit handle displays at its center.
- 3. Click and drag the Move edit handle to position the printer paper so that the portion of your drawing that you would like to print on your first page is located within the printable area of the page.
- 4. Select File> Print> Print . In the Print dialog, make sure To Scale is selected, then click OK. See *Print View Dialog on page 498*.
- 5. Select the printer paper rectangle and move it so that the desired contents of your second printed page are within the printable area and print **To Scale**.
- 6. Continue moving the printer paper and printing as needed.

When printing multiple pages, it is generally a good idea to leave some overlap on the edges of each page to make sure that information near those edges is not left off the printed pages by mistake.

# Printing to a PDF File

Portable Document Format, or **.pdf** files, are one of the most universally compatible and efficient file formats and can be viewed and printed on most computer platforms.

You can save any view as a **.pdf** file by selecting "Chief Architect Save as PDF" or any other PDF writer installed on your system as the Destination printer **Name** in either the Print View or Print Image dialog. See *Print View Dialog on page 498* and *Print Image Dialog on page 501*.

You can also print to .pdf from any view by selecting File> Export> Export PDF [1]. See PDF Files on page 421.

When you print to .pdf, you will be asked to create a file name and choose a destination to save it in the Save as PDF File dialog. See *Exporting Files on page 33*.

You can also import .pdf file into Home Designer. See Importing PDF Files on page 422.

# **Print View Dialog**

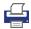

To print from plan view or the Materials List, select **File> Print> Print**. The Print View or Print Materials List dialog opens. The settings that are available will vary depending on which version of the dialog is open.

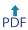

Select File> Export> Export PDF to open the similar Export PDF dialog.

Note: 3D views can be printed using Print Image. See *Print Image Dialog on page 501*.

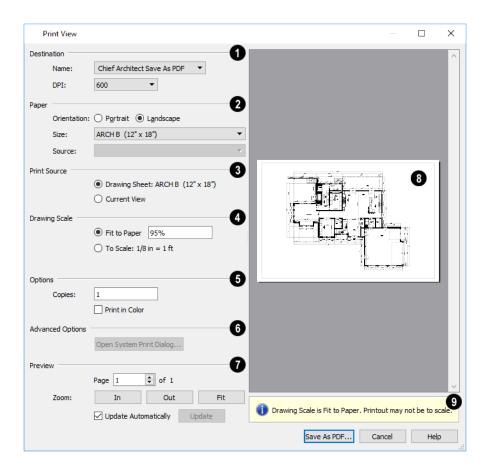

## Destination

- Select the **Name** of the printer you would like to use from the drop-down list. To print to **.pdf**, select "Chief Architect Save as PDF" from the list, or choose a **.pdf** writer installed on your system. See *Printing to a PDF File on page 498*.
- Select the **DPI**, or Dots Per Inch to use when printing, from the drop-down list. The available options may vary depending on the selected printer.

## 2 Paper

Select the **Paper Orientation**, **Size**, and **Source**. The available Size and Source options are controlled by the selected printer's driver.

- When possible, the program will automatically set the Size and Orientation to match those of the Drawing Sheet. See *Drawing Sheet Setup Dialog on page 495*.
- The Paper Size may be automatically adjusted if the Drawing Scale option is changed, below.

## 3 Print Source

Not available in the Print Materials List dialog.

• Select **Drawing Sheet** to print the entire sheet even though you may be zoomed in on a portion of the view. This is selected by default when the Drawing Sheet is set to display in the current view.

Select Current View to print only that portion of the active view that is currently visible on screen. If you are
zoomed out, any blank space outside of the printable objects in the view is ignored. This is selected by default when
the Drawing Sheet is not displaying in the current view.

## 4 Drawing Scale

Changes to these options may cause the Paper Size to change, above. Not available in the Print Materials List dialog or in camera views or overviews.

- Fit to Paper prints the view on one page. The program uses whatever scale is necessary to fit the plan on one page.
- When **Fit to Paper** is selected, specify the percentage of the paper to be used. The default value is 95%.

Note: The Fit to Paper percentage value is global - affecting all views in all files, and is retained between sessions.

• Select **To Scale** to print at the scale specified in the Drawing Sheet Setup dialog. See *Drawing Sheet Setup Dialog* on page 495.

# 6 Options

- Specify the number of Copies you would like to print.
- Check **Print in Color** to print in color or clear the check box to print in either grayscale or black and white. In the Print Materials List dialog, system default colors are used when this box is unchecked.

## 6 Advanced Options

Click the **Open System Print Dialog** button to close the Print View dialog and print using your operating system's Print dialog instead. Not available when No Printer is selected.

# 7 Preview

Control the appearance of the print job preview on the right side of the dialog.

- Specify the Page that displays in the Preview area.
- Click the buttons to Zoom In, Zoom Out, or Fit the selected Page to the extents of the Preview area.
- Uncheck **Update Automatically** to turn off the print job Preview and prevent it from updating as changes are made to the settings in this dialog.
- Click the **Update** button to update the print job Preview to reflect the current settings in this dialog. If Update Automatically is unchecked, clicking Update may force the Preview to be blank.

## 8 Preview Pane

• When **Update Automatically** is checked, a preview of the current print job displays here. The drawing sheet displays as a white rectangle, and if multiple sheets are required, you can scroll through them. If the print job is large, a progress dialog may display briefly as the preview draws or updates.

## 9 Information

To help prevent unwanted printed output, information messages regarding page size, resolution, and scale may display below the preview pane, depending on the settings in this dialog.

# **Print Image Dialog**

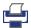

Any view can be printed by selecting **File> Print Image**. This is the only way to print 3D views. See 3D Rendering on page 403.

The Print Image dialog is similar to the Print View dialog; however, the printing process is different. **Print Image** prints individual pixels as opposed to vectors (lines).

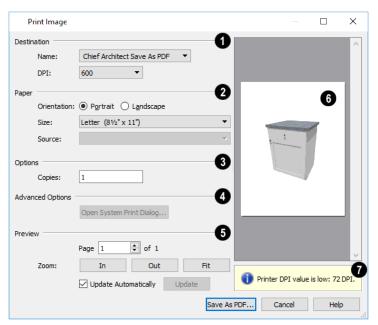

# Destination

Select the Name of the **Printer** you wish to use from the drop-down list. To print to **.pdf**, select "Chief Architect Save as PDF" from the list, or choose a **.pdf** writer installed on your system. See *Printing to a PDF File on page 498*.

# 2 Paper

Select the **Paper Orientation**, **Size**, and **Source**. The available Size and Source options are controlled by the selected printer's driver. See *Printer Drivers*.

# 3 Options

Specify the number of Copies you would like to print.

# 4 Advanced Options

Click the **Open System Print Dialog** button to close the Print View dialog and print using your operating system's Print dialog instead. Not available when No Printer is selected.

# **5** Preview

Control the appearance of the print job **Preview** on the right side of the dialog.

- Specify which Page displays in the Preview area.
- Click the buttons to **Zoom In**, **Zoom Out**, or **Fit** the selected Page to the extents of the Preview.

- Uncheck **Update Automatically** to turn off the print job Preview and prevent it from updating as changes are made to the settings in this dialog.
- Click the **Update** button to update the print job Preview to reflect the current settings in this dialog. If Update Automatically is unchecked, clicking Update may force the Preview to be blank.

When **Update Automatically** is checked, a preview of the current print job is displayed to the right. If the print job is large, a progress dialog may display briefly as the preview draws or updates.

To help prevent unwanted printed output, information messages regarding page size and resolution may display here, depending on the settings in this dialog.

# **Resources and Support**

Chapter 37

Chief Architect technical support and training resources to help you be successful using our software.

### **TOPICS**

| Learning and Inspiration     |  |
|------------------------------|--|
| Contacting Technical Support |  |
| Error Messages               |  |
| Program Paths Dialog         |  |

# **Learning and Inspiration**

Chief Architect offers a variety of resources that help you learn how to use the software, discover new drawing techniques, and connect with other Home Designer users.

### HOME DESIGNER WEBSITE

The Home Designer website has an array of resources, including downloadable library content, program updates and more. Select **Help> Visit Home Designer Web Site** from the program menu to launch your default internet browser to HomeDesignerSoftware.com.

#### REFERENCE MANUAL

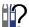

The Home Designer Suite 2022 Reference Manual is a comprehensive source of information about the entire program interface. This manual is available online in .pdf format by selecting **Help> View Reference Manual**.

### **USER'S GUIDE**

Written for new Home Designer users, but a helpful reference for users of all experience levels as well, the User's Guide walks you through the process of creating a complete model, from the first wall to the interior design and landscaping.

This guide is available online by selecting **Help> View User's Guide**.

### ONLINE HELP VIDEOS

Another resource that illustrates Home Designer's tools is the collection of tutorial videos available on our website. To view the online videos, select **Help> View Online Help Videos** from the program menu or visit www.homedesigner.chiefarchitect.com/videos.

### ONLINE KNOWLEDGE BASE

The Home Designer Knowledge Base is a collection of online articles that address common technical issues as well as a range of how-to questions with illustrations and step-by-step instructions. To access these resources, visit HomeDesignerSoftware.com.

### HOMETALK ONLINE FORUM

The HomeTalk User Forum hosts ongoing discussion on a variety of topics related to the use of Home Designer. It is rich with useful tips and available free of charge to all registered Home Designer users.

- Discussions are initiated and carried out by users.
- Experienced users share knowledge with each other and beginners.
- Chief Architect Software team members post announcements, advice and technical information.

To visit HomeTalk, select Help> HomeTalk or go to hometalk.chiefarchitect.com.

### ONLINE SAMPLES GALLERY

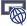

A collection of plan sets and renderings is available for viewing and download on our website. Select **File> Download Sample Plans** to launch your internet browser to HomeDesignerSoftware.com.

## **Contacting Technical Support**

Chief Architect's world class technical support services can be accessed both online and by telephone. Select **Help> Technical Support** from the program menu to visit HomeDesignerSoftware.com.

Before contacting Technical Support, take a moment to see if the answer to your question is found in the program's Help, Training Videos, or other online resources. When you contact us, you will be referred to these resources if the answer can be found there.

There are a number of things you can do to ensure a speedy answer to your question when you contact Technical Support.

- Select Help> About Home Designer (PC) or Home Designer> About Home Designer (Mac) and make a note of the first characters of your Product Key and the program's Build number.
- We periodically release updates to the current program version. Before contacting Technical Support, select Help>
   Download Program Updates and make sure you are running the most current update for your program version.
- When you encounter an error message, click the **Send Report** button if possible and copy the message's exact wording. See *Error Messages on page 505*.
- When calling Technical Support, have Home Designer running on the computer where the problem occurs. This is necessary in order to troubleshoot the issue and verify that a solution is found.
- Be prepared to reproduce and describe the problem in detail. If we cannot reproduce the problem, there is a reduced chance that we will be able to resolve it.

#### TELEPHONE SUPPORT

Our Technical Support team is committed to answering your questions as quickly as possible and in the order received. We can resolve most issues in just a few minutes and are happy to help you find the best resource to answer your questions. So that we can quickly answer all calls, though, we may ask that you limit your inquiry to one question.

### **ONLINE SUPPORT**

If a Support technician needs to see a copy of a plan or other file, they will ask you submit it to us using the Chief Architect Online Support Center .

Questions can also be submitted directly to the Technical Support department using the Online Support Center as well. Be sure to provide a detailed description of the problem you are encountering in your ticket.

### **Error Messages**

Most common error messages have a known cause and simple resolution. When you encounter an error or warning message in Home Designer, you can click the **Check Knowledge Base** button in the message box to launch your default internet browser to the Home Designer Knowledge Base on our website, HomeDesignerSoftware.com.

If the message is discussed in an article it will display, providing information about the message and how best to avoid it.

It is important that abnormal errors be reported to Chief Architect Technical Support so that we can identify and resolve any problems.

The content of an error message is useful in diagnosing its cause. If you encounter an error message, make a note of the error number and the full text of the message. You can also click the **Details** button and copy the text into a text document or *Online Support on page 505* Center ticket.

If you encounter the error more than once, make a note of your steps prior to receiving the message.

Finally, check to see if there are program updates available. Program updates contain enhancements and other changes that allow the software to perform at an optimum level. Select **Help> Download Program Updates** from the Home Designer menu and follow the instructions on our website, HomeDesignerSoftware.com.

### **ERROR REPORTING**

When an error occurs, you may have the option in the message box to send the report to Chief Architect by clicking the **Send Report** button in the error message box. A report containing technical details about the error, but no personal information, is sent to our Testing team for evaluation.

When you click the Send Report button, the **Automatically Send Error Reports** option will be enabled so that a report will be sent automatically should you encounter additional errors in the future. When Automatically Send Error Reports is enabled, error message boxes will not have a Send Report button. You can enable or disable Automatically Send Error Reports in the Preferences dialog. See *General Panel on page 54*.

After clicking the **Send Report** button, please contact Technical Support with any additional information that you may have about the circumstances of the error: for example, the type of view that was open and the tool that was active.

# **Program Paths Dialog**

Some technical issues can be caused by problems with support files used by Home Designer Suite. In the event of such an issue, Chief Architect Technical Support may direct you to the Program Paths dialog. This dialog displays a list of files utilized by the software along with the pathname of each.

To avoid unintended problems that could prevent you from using the software, it is strongly recommended that you make no changes to any of the files in this list except with the direct assistance of Technical Support.

# Index

| 3                                                                                                    | Angle Style Dialog 58                                                                                                    |
|----------------------------------------------------------------------------------------------------|----------------------------------------------------------------------------------------------------|
| 360 Panorama Export 446                                                                                                    | Appearance Preferences 51                                                                                                   |
| Backdrops 400 Data Import 442 Delete Surface 388 Mice 13 Symbols, Importing 443                                                   | Appliances Built into cabinets 246  Arc Panel 123 Specification Dialog 123                                                  |
| 3D Roof Designer 322                                                                                                    | Tools 122                                                                                                    |
| 3D Views Display 387 Doll House 385-386 Editing 396 Framing Overview 386 Full Overview 385 Overviews 384                          | Architectural Blocks Displaying 362 Edit Sub-Objects 362 Explode 362 Sub-objects 363 Archive Files 34                       |
| Save 397 Working in 396                                                                                                    | Area Living Area calculation 162 of a Polyline 126                                                                          |
| 3D Wall Designer 138                                                                                                    | of Rooms 166                                                                                                    |
| A Add Break                                                                                                    | Arrow Auto Positioning 200 Panel 122                                                                                        |
| partial 111  Adding to the Library 349  Adjust Material Definition 377                                                            | Artwork Creating textures 371, 381  Attic Floor 284 Rooms 161                                                               |
| Align Curved Stairs Between Floors 109 Curved Walls Between Floors 148 Objects 108 Text 197 Walls 147 Alphabets International 191 | Walls 149  Auto Archive 34 Dormers, Editing 327 Floating Dormer 326 Interior Dimensions 183 Place Outlets 263 Save Files 35 |
| Unicode 191                                                                                                    | Stairwell 301                                                                                                    |
| Ambient Light Daytime 406 Interior 406 Nighttime 406                                                                              | Auto Rebuild Attic Walls 131 Foundation 271 Roofs 318                                                                       |
| Angle Snaps 73                                                                                                    | Automatic<br>Roofs 316                                                                                                    |

| Roofs vs. Manual Roofs 316<br>Walls 131               | Roof Dialog 318 Terrain 458 Bumping/Pushing 107                         |
|-------------------------------------------------------|-------------------------------------------------------------------------|
| В                                                     | Dumping/Lushing 107                                                     |
| Backdrops 424 3D 400 Definition 424 Generated Sky 401 | C Cabinet Defaults 244 Designer 243                                     |
| Background Color 52                                   | Modules Library 245                                                     |
| Backup Entire Plan or Project 38 Files 33             | Specification Dialog 253 Tools 244 Cabinets                             |
| Balusters 155 Definition 287 Base                     | Angled front 251 Backsplash 254 Base 244 Blind 253                      |
| Cabinets 244                                          | Built-in appliances 246<br>Corner 251                                   |
| Baseline<br>Roofs 320                                 | Delete face items 256<br>Door/drawer style 245                          |
| Basements Daylight 273 Walkout 274                    | Doors, diagonal 255 Doors, glass 257 Editing 248 End cabinets 251       |
| Bay Windows 224                                       | Fillers 246                                                             |
| Bay/Box Window<br>Specification Dialog 240            | Front Indicators 248 Front Panel 255 Full Height 245                    |
| Blend Colors with Materials 374                       | General Defaults 244 Glass doors 257                                    |
| Blind Cabinets 253                                    | Island 252                                                              |
| Bonus Library Catalogs 345 Rooms 284                  | Lazy Susan 255 Minimum Width 244 Module Lines 248 Moving, with Wall 249 |
| Bow<br>Window Specification 240                       | Peninsula radius 251 Radius end 251 Resize Increment 244                |
| Bow Windows 225                                       | Reverse Appliance 256                                                   |
| Box Tools 127 Windows 225                             | Special shapes 251, 253 Wall 245                                        |
| Break Line 111 Line, complete 111                     | CAD Angle Snaps 73 Box 127 Circles 124 Drawing Tools 119                |
| Brick Ledges 135                                      | Ellipses 125                                                            |
| Build Foundation 269, 281 House 42 New Floor 281      | Lines 120 Ovals 124 Polyline 119 Polylines 125                          |

| Rectangle 119 Rectangular Polyline Tool 127                              | Circles 124 Ovals 124                             |
|--------------------------------------------------------------------------|---------------------------------------------------|
| CAD Box<br>Specification Dialog 127                                      | Click Stairs 286 Close                            |
| CAD Objects Displaying 129                                               | Plans and Views 70 Program 39 Views 70            |
| Calculate From All Floors 487 From Room 487                              | Color<br>Off/On 84                                |
| Loan 45 Materials on soffits 367                                         | Colors Selecting 85                               |
| Camera Activating 397 Create Views 384                                   | Compatibility with other programs 28              |
| Defaults 383 Field of View 395 Move Tools 392 Move Un Down One Floor 204 | Connect Electrical 263 Walls 140                  |
| Move Up/Down One Floor 394 Orbit Tools 392 Specification Dialog 398      | Contextual Menus 51 In Render views 394           |
| Tilt Tools 393 Casing                                                    | Copy Folders and Library Objects 351              |
| Door 211, 219                                                            | Copy Selected Material 374                        |
| Cathedral Ceilings 171 Ceiling Break Lines 172                           | Copy/Paste<br>Main Edit Mode 77<br>Sticky Mode 77 |
| Heights 169 Shelf 170 Ceilings                                           | Corner Boards 332 Windows 226                     |
| Cathedral <i>171</i> Lowered <i>171</i> Over this room <i>176</i>        | Corner Board Specification Dialog 332             |
| Special <i>171</i><br>Tray <i>172</i>                                    | Create  New Plan Dialog 30  Plant Image 483       |
| Center Doors 211                                                         | Cross Section Slider 395                          |
| Object edit tool 109<br>Sheet 496<br>Text 197                            | Crosshairs 13 Aligning with 108                   |
| Change Door Swings 212                                                   | Crown Molding Cabinets 250                        |
| Floor/Reference 284 Line to arc 293                                      | Current Floor 284 Floor, Delete 282               |
| Chimneys 277                                                             |                                                   |
| Circle Specification Dialog 125                                          | Curved Deck Edge 133 Deck Railing 133             |

| Dimension Line<br>Specification Dialog 188                                                                                                    |
|----------------------------------------------------------------------------------------------------|
| Dimensions Auto Interior 183                                                                                                    |
| Editing 184 End to end 182 Interior 182 Locating railings 152 Move Objects Using 187 Number Height 189 Tape Measure 182 Temporary 183                                                                                                    |
| Zeroes in 181                                                                                                    |
| Display                                                                                                    |
| 3D Views 387 CAD Objects 129 Drawing Groups 83 Drawing Sheet 496 Electrical 264 Foundations 270 Images 415 Objects 80 Roof Planes 322 Room labels 166 Terrain 458 Walls, Railings, and Fences 141                                                                                     |
| Display Options Dialog 81                                                                                                    |
| Distributed Object Tab 465                                                                                                    |
| Distributed Plant Panel 466                                                                                                    |
| Doll House View 385-386                                                                                                    |
| Door Casing 211 Defaults 206 Specification Dialog 216 Swing Angle 217 Tools 206 Trim 211  Doors Arched 219 Bifold Doors 207 Casing 219 Center 211 Change Opening/Hinge Side 213 Change Swing Side 213 Doorways 207 Frame 219 Gables Over 322 Garage 207 Garage, opening direction 214 |
|                                                                                                    |

| Handles 220 Hardware 220 Hinged Doors 206, 212 Hinges 220 Ignore Casing when Resizing 50 Labels 209 Library 208, 216 Lites 219 Locks 220 Openings in railings 214 Pocket Doors 207 | DXF File Format 440  DXF/DWG DXF vs. DWG 440  Dynamic Defaults 22, 49 Print Preview 496  E |
|----------------------------------------------------------------------------------------------------|--------------------------------------------------------------------------------------------|
| Rough opening 216 Size 216 Sliding Doors 213                                                                                                    | Edit Handles 19 Preferences 55                                                             |
| Style 216 Swing, change 212 Threshold lines 209 Transoms 214 Type 216 Wrapped Openings 214                                                                                         | Edit Area 90  Electrical Auto Place Outlets 263 Connections 263 Deleting 266               |
| Doorways Adding a Door 208 with Railing 215                                                                                                    | Displaying 264 Editing Objects 265 General 260 Labels 265                                  |
| Dormer Defaults 317 Specification Dialog 327                                                                                                    | Library 264 Lights 261 Outlets 261 Switches 261                                            |
| Dormers 326 Gable Over Door/Window 322 Manually drawn 326 Windows in 327                                                                                                    | Tools 261 Wiring 263 Electrical Service                                                    |
| Draw                                                                                                    | Specification Dialog 266                                                                   |
| Curved Railing 140 Curved wall 140 Lines 120 Roof Planes 320                                                                                                    | Elevation Data Tools 450 Points 450 Regions 452 Tab 462                                    |
| Drawing Group Edit Tools 83 Move to Back 83 Move to Front 83                                                                                                    | Elevation Data<br>Tools 450                                                                |
| Drawing Groups 83                                                                                                    | Elevation Line Specification Dialog 462                                                    |
| Drawing Sheet Center 496 Select 496                                                                                                    | Elevation Point Specification Dialog 461 Elevation Region                                  |
| Show 496                                                                                                    | Specification Dialog 462                                                                   |
| Driveways 475                                                                                                    | Elevation Views 386                                                                        |
| DWG File Format 440                                                                                                    | Elevations Interior 384                                                                    |

| Ellipse 125 Specification Dialog 125                                                                    | Field of View 395                                                                   |
|----------------------------------------------------------------------------------------------------|-------------------------------------------------------------------------------------|
| End Cabinets 251 To-End Dimensions 182                                                                  | File Backing Up Your Files 33 Create New 30 Management 27                           |
| Enhanced Metafiles 420                                                                                  | Open 35<br>Organization 28                                                          |
| Error Messages 505                                                                                      | File Management Preferences 54                                                      |
| Estimating Software 492                                                                                 | Fill                                                                                |
| Exit Program 39                                                                                         | Patterns 84<br>Window 68                                                            |
| Expand/Collapse All 343                                                                                 | Window Building Only 68                                                             |
| Explode                                                                                                 | Fill Style Panel 84                                                                 |
| Architectural Blocks 362 Export                                                                         | Filter Library Search 344                                                           |
| 2D Drawings 440<br>360 Panorama 446                                                                     | Find Object in Plan 492                                                             |
| 3D Viewer File 438<br>All Floors 441                                                                    | Fire Box Panel 276                                                                  |
| Current View 440 Drawing File Dialog 441 EMF 420 From the Library 352 Materials List 492                | Fireplace Library 277 Masonry 274 Specification Dialog 275 Symbol 277               |
| Picture Files 418 Windows Metafiles 420 Windows Metafiles Dialog 420 WMF 420  Extend Slope Downward 149 | Fireplaces 274 Chimneys 277 Foundations 275 Freestanding 275 In walls 274 Types 274 |
| Extension Lines Adding 185 Deleting 187 Editing 185                                                     | Fix Wall Connections 140 Fix Off Angle Walls 139                                    |
| Extension Snaps 72                                                                                      | Fixtures Lights 261                                                                 |
| Exterior Room types 161 The Exterior Room 164 Walls 135                                                 | Flat Region Specification Dialog 463 Floating Auto Dormer 326                       |
| Eyedropper<br>Object 115                                                                                | Floor 3D Overview 384                                                               |
| F                                                                                                    | Build New Floor 281<br>Camera 384                                                   |
| F6 Key<br>Fill Window 68                                                                                | Defaults 160, 280<br>Heights 169<br>Overview 384                                    |
| Fence Designer 134                                                                                      | Tools 280                                                                           |

| Floor Plan                                                                                                    | Gamepad Settings 62                                                                                                    |
|----------------------------------------------------------------------------------------------------|----------------------------------------------------------------------------------------------------|
| Drawing 22<br>View 23                                                                                                    | Gamepads 390                                                                                                    |
| Floors Adding 281                                                                                                    | Garage<br>Door Tool 207                                                                                                    |
| Attic 284 Change Floor/Reference 284 Current Floor 284 Deleting 282 Exchange With Floor Above 282 Exchange With Floor Below 282 Floor Up/ Floor Down 284 Maximum number 281 Reference Floor 284 | Garages Foundation 272  Garden Bed Distributed Plant Panel 466 Kidney Shaped 455 Polyline 455 Round 455 Specification Dialog 466 Tools 455 |
| Focus on Object 390                                                                                                    |                                                                                                    |
| Folders Preferences 55 Fonts 191                                                                                                    | General Cabinet Defaults 244 Preferences 54                                                                                                |
| and Alphabets 191                                                                                                    | Getting Help 24                                                                                                    |
| Footings 269                                                                                                    | Glass                                                                                                    |
| Foundation Auto Rebuild 271 Defaults 269 Walls 135                                                                                                    | Stained 227  GPS Importing 471                                                                                                    |
| Foundations                                                                                                    | Grid<br>Snaps <i>73</i>                                                                                                    |
| Build 269 Daylight Basement 273 Delete 272                                                                                                    | Н                                                                                                    |
| Display 270<br>Garage 272                                                                                                    | Half<br>Walls 155                                                                                                    |
| Mixed Types 270<br>Stem Wall 269                                                                                                    | Half-Walls 132                                                                                                    |
| Stepped 274                                                                                                    | Hardiness Zone Maps 482                                                                                                    |
| Walkout Basement 274 Framing                                                                                                    | Hardware for Doors 220                                                                                                    |
| 3D Overview 386 Deck 169 Structural Member Reporting 488                                                                                                    | Hatch Fill Patterns 84 Wall 137                                                                                                    |
| Full Height Cabinets 245 Overview 384-385                                                                                                    | Height Railings 156                                                                                                    |
| G                                                                                                    | Help Tool Tips 24                                                                                                    |
| Gable Over Door/Window 322                                                                                                    | Hill / Valley Specification Dialog 463                                                                                                    |
| Gamepad<br>Enable 62                                                                                                    | Hill/Valley 453                                                                                                    |
| EDADIC 07                                                                                                    |                                                                                                    |

| Holes In terrain 455                                                                                                    | L                                                                                                    |
|----------------------------------------------------------------------------------------------------|----------------------------------------------------------------------------------------------------|
|                                                                                                    | Label Panel 203                                                                                                    |
| Home Designer Product Key 25 Version Number 25                                                                                                    | Labels 202 Displaying 203 Door 209                                                                                                    |
| Hotkeys <i>61</i> Create List <i>62</i>                                                                                                    | Electrical 265<br>Plant 485                                                                                                    |
| House Wizard Editing Rooms 41 Multiple Floors 42 Placing Rooms 41                                                                                       | Room 166<br>Window 228<br>Landing 294                                                                                                    |
| Placing Rooms 41                                                                                                    | Landings<br>Height 295                                                                                                    |
| Image Specification Dialog 416                                                                                                    | Landscape Designer 448                                                                                                    |
| Images 404                                                                                                    | Layer Sets 82                                                                                                    |
| Adding to Library 415 Creating 415 Displaying 415                                                                                                    | Layers Primary and Secondary 81                                                                                                    |
| Editing 415 Place 414 Printing 501                                                                                                    | Left Mouse Button Definition 12                                                                                                    |
| Import  3D Data 442  3D Symbols 443  GPS Data 471  PDF 422  Terrain Assistant 469  Terrain Data 469  Interior  Dimension Tool 182  Dimensions, Auto 183 | Adding Folders 350 Bonus Catalogs 345 Content 345 Deleting Content 352 Export 352 Manufacturer Libraries 345 Renaming Libraries 351 Search 343 Shortcuts 352 Trash 352 |
| Room types 161 Invisible Walls 136                                                                                                    | Library Browser 339 Adding Items 349 Docking 343                                                                                                    |
| K                                                                                                    | Panes 339 Preferences 53                                                                                                    |
| Key Frames 427                                                                                                    | Library Object                                                                                                    |
| Keyboard Commands 61, 343                                                                                                    | Specification Dialog 358  Library Objects                                                                                                    |
| Kidney Shaped Garden Bed 455 Pond 456                                                                                                    | Editing 357 Placing 353                                                                                                    |
| Terrain Features 455                                                                                                    | Light Ambient 406                                                                                                    |
| Kitchen Island 252                                                                                                    | Specification Dialog 408                                                                                                    |
| Knee Walls 150, 153                                                                                                    | Light Sources 405 Default Lights 405                                                                                                    |

| Default Sun Light 406 Fixtures 406 Point Lights 407 Spot Lights 407                                          | Material Defaults 371 Eyedropper 373                                                                                                    |
|----------------------------------------------------------------------------------------------------|----------------------------------------------------------------------------------------------------|
| Lights Fixtures 261, 406 Floor Number 408 Height 408                                                         | Material Painter 372 and Walls 374 Blending 374 Modes 373 Using 372                                                                                      |
| Turn On/Off 407 Types of sources 406 Line                                                                    | Materials Add to Library 350 Artwork 371, 381                                                                                                    |
| CAD Drawing Tools 120 Color 121 Panel 121 Specification Dialog 121                                           | Blending 379 Brightness 381 Calculating amounts 367 Color 380                                                                                            |
| Line Style 122<br>Panel 121                                                                                  | Creating 379 Define Material Dialog 380 Editing 377                                                                                                    |
| Lites Craftsman 233 Diamond 233 Doors 219 Normal 233                                                         | On Soffits 367 Panel 374 Stained glass 227 Textures 404 Walls 142                                                                                        |
| Prairie 233  Living Area 167 and Room Types 162 Calculation 167 Delete label 167 Label 167 Restore label 167 | Materials List 486  Calculate from All Floors 487  Calculate from Room 487  Display Options Dialog 490  Editing 491  Estimating software 492  Export 492 |
| Show <i>51</i> vs. Footprint <i>167</i>                                                                      | Menus 15                                                                                                    |
| Loan Calculator 45                                                                                           | Message Boxes<br>Reset 21                                                                                                    |
| M                                                                                                    | Metafile Size Dialog 420                                                                                                    |
| Main                                                                                                    | Metafiles 420                                                                                                    |
| Edit Mode 77                                                                                                 | Middle Mouse Button 12, 68                                                                                                    |
| Manual Dimensions 182 Roofs 316, 319                                                                         | Minimum<br>Alcove 319                                                                                                    |
| Manufacturer Libraries 345                                                                                   | Molding Profiles, changing 335                                                                                                    |
| Marquee Select 89                                                                                            | Moldings Panel 177, 335                                                                                                    |
| Marquee Select Similar 90                                                                                    | Monolithic Slab 269                                                                                                    |
| Masonry Fireplace 274 Stairs 300                                                                             | Mouse 3D 13 Pointer Icons 13                                                                                                    |

| Mouse Buttons Using 12                                                                    | Symbol 444<br>View 397                                                         |
|-------------------------------------------------------------------------------------------|--------------------------------------------------------------------------------|
| Move<br>Along Rails <i>146</i>                                                            | Organizing your Files 28                                                       |
| Camera with Mouse 390 Folders and Library Objects 351 Nudging 107                         | Orthogonal Views 497                                                           |
| Object Using Dimensions 187 Objects 106 Restrictions 107 Walls with Cabinets Attached 249 | Outlets 261 Above cabinet 261 Automatic 263 Dishwasher 261 Manually placed 261 |
| Mulled Unit Specification Dialog 230                                                      | Place 263 Sink 261 WP 261                                                      |
| Mulled Units Labels 204                                                                   | Oval 124 Specification Dialog 125                                              |
| Mullions<br>Window 233                                                                    | Overview 8<br>Full 385                                                         |
| Multiple Select 89                                                                        | P                                                                              |
| Muntins                                                                                   | Page Setup Dialog 495                                                          |
| Window 233 N                                                                              | Painting Over Materials 379                                                    |
| New<br>Polygon Shaped Room 137                                                            | Pan Pan Window Tool 69 the Display 69                                          |
| Newels Definition 287                                                                     | Using the Keyboard 69 Using the Mouse 69 Using the Scrollbars 69               |
| Newels/Balusters Panel 156                                                                | Panorama Export 446                                                            |
| Niche 226                                                                                 | Paragraph Options Dialog 195                                                   |
| No Locate Wall 152                                                                        | Partition Tool 245                                                             |
| Nudging 107                                                                               | Pass-Through 225                                                               |
| Object Based Design 11                                                                    | Paste 75 Hold Position 77 Special 78                                           |
| Object Snaps 72                                                                           | Paste Image 75                                                                 |
| Extension Snaps 72                                                                        | PDF <i>421</i>                                                                 |
| Off Angle Walls 139                                                                       | Importing 422 Print to 498                                                     |
| One-Click Stairs 286                                                                      | Peninsula Radius Cabinets 252                                                  |
| Open Below 161 Object 17 Plan Files 35                                                    | Picture File Box Specification Dialog 420                                      |

| Picture Files Export 418 Import 419                                                                                               | Garden Bed 455 Panel 126 Specification Dialog 126                                                                                                    |
|----------------------------------------------------------------------------------------------------|----------------------------------------------------------------------------------------------------|
| Scale 423 Pitch Above Wall 149                                                                                                    | Ponds <i>456</i><br>Round <i>456</i>                                                                                                    |
| Place Gable Over Window(s) 227 Images 414 Library Object Button 355 Library Objects 353 Outlets 263 Plan Create New 30 Drawing 22 | Preferences Appearance Panel 51 Colors Panel 52 Definition of 48 Dialog 51 Edit Panel 55 File Management Panel 54 Folders Panel 55 General Panel 54 Global settings 51 Library Browser Panel 53 |
| Files, Opening 35 General Defaults 50 Saving 31                                                                                   | Render Panel 56 Reset preferences 57                                                                                                    |
| View 23  Plan Check 44  and room labels 163  Dialog 44  Hold 44  Restart 44                                                       | Print 493 3D Views 497 Across Multiple Pages 497 Center Sheet 496 Clear Printer Info 494 Color or Black and White 500 Dialog 498                                                                |
| Plan View New 65  Plant 2D Symbols 484 Chooser Dialog 480 Encyclopedia 480 Labels 485                                             | Options 494 Paper Size 494 Perspective Views 497 Preview 496 Printable Area 496 Scale to Fit 497 Terminology 494 Tiled 497                                                                      |
| Tools 480 Plant Image                                                                                                    | to PDF File 498 To Scale 496                                                                                                    |
| Create 483 Specification Dialog 483                                                                                               | Print Image 398 Dialog 501                                                                                                    |
| Plant Shelf 170                                                                                                    | Printers                                                                                                    |
| Point<br>Light 407                                                                                                    | Select Printer 499 Q                                                                                                    |
| Pointer Coordinates 20 Crosshairs 13                                                                                              | Quoin Specification Dialog 333                                                                                                    |
| Polygon Shaped Deck 134                                                                                                    | Quoins 333                                                                                                    |
| Polyline Area 126 Definition 125                                                                                                  | Radius End Cabinets 252                                                                                                    |
|                                                                                                    | Rail Style Panel 155                                                                                                    |

| Railings 133 Balusters 155 Decks 133                           | Resize House using Dimensions Objects 109                                                    |
|----------------------------------------------------------------|----------------------------------------------------------------------------------------------|
| for Stairs 307<br>Glass 134<br>Half Walls 132                  | Restrictions Moving objects 107                                                              |
| in a Doorway 215                                               | Retaining Wall 457                                                                           |
| Locate with dimensions 152 Middle Rail 155 Newels 156 Open 155 | Reverse Plan 65 Rich Text                                                                    |
| Openings 214 Solid 155 Stairs 299, 309 Type 155                | Defaults 191 Specification Dialog 193 Text Color 194                                         |
| Raised / Lowered Region<br>Specification Dialog 464            | Right Button Definition 12 Road                                                              |
| Ramp                                                           | Specification Dialog 477                                                                     |
| Slope <i>311</i> Specification Dialog <i>310</i>               | Road Tools 475                                                                               |
| Rebuild 318                                                    | Roads Displaying 476                                                                         |
| 3D 397<br>Roofs 318                                            | Roof 315 Automatic 316                                                                       |
| Rectangular Polyline 119, 127                                  | Baselines 320 Extend Slope Downward                                                          |
| Redo 117  Reference Grid 51                                    | Full Gable Wall 153<br>Over this room 176<br>Panel 152                                       |
| Remove Backdrop 401                                            | Pitches in Degrees 330 Second pitch 153 Styles, Automatic 318 Tools 317                      |
| Render Daytime Ambient 406                                     | Roof Designer 317                                                                            |
| Interior Ambient 406 Light Fixtures 406 Light Sources 405      | Roof Hole/Skylight Specification Dialog 324                                                  |
| Nighttime Ambient 406 Preferences 56 Status 57 Tips 404        | Roof Planes 320 Delete 322 Display 322                                                       |
| Rendering Techniques 409 Defaults 410 Options 410              | Roofs 315, 318 Auto Rebuild 318-319 Auto Roof Return 154 Automatic vs. Manual 3              |
| Reset Defaults 49 Message Boxes 21 Preferences 57              | Automatic vs. Manual 3 Build Roof Dialog 318 Defaults 316 Dormers 326 Hole for skylights 324 |
| Reshape objects 110                                            | Knee walls 150<br>Manual 319<br>Min. Alcove 319                                              |

| Overhang 319 Pitch 149 Skylights 324 Story-and-a-half 150                                                               | and Save As 31 Plan 31 Thumbnail Image 34 Scale                                                                                                  |
|----------------------------------------------------------------------------------------------------|----------------------------------------------------------------------------------------------------|
| Room Defaults 160 Specification Dialog 173 Room Label                                                                   | Picture Files 423 Printing to 496 Terrain Data 471 Text Size 197                                                                                 |
| Specification Dialog 168                                                                                                | to Fit 497 Schematics, Wiring 263                                                                                                    |
| Room Labels 166 Custom 166 Display 166 Edit 167 Interior room area 166 Interior room dimensions 166                     | Scrollbars 69 Seat in Bay Window 238                                                                                                    |
| Room area 166 Standard room area 166 Rooms                                                                              | Select Backdrop 401 Library Object Dialog 354 Marquee 89                                                                                         |
| Area 166 Attic 161 Below Stairs 302 Editing 164 Exterior types 161 Flat Ceiling over 176 Interior 161 Interior area 166 | Material Dialog 376 Multiple Objects 89-90 Next Object 89 Objects button 88 Objects in 3D Views 396 Room 163 Selected Edge 88 Similar Objects 88 |
| Interior dimensions 166 Living Area 162                                                                                 | Select Color Dialog 85                                                                                                    |
| Moldings 177 Name for PlanCheck 44 Open Below 161 Polygon Shaped 137                                                    | Selection Fill Color 52 Shadows 404 Ray Casted 404                                                                                               |
| Roof over 176                                                                                                    | Shelf 245                                                                                                    |
| Room Definition 160 Room Types 161                                                                                      | Shelf Ceiling 170                                                                                                    |
| Selecting 163 Standard area 166                                                                                         | Shelf Tool 245                                                                                                    |
| The Exterior Room 164 Types 161                                                                                         | Shelf/Partition Specification Dialog 258                                                                                                    |
| Rotate objects 112                                                                                                    | Shift Key Marquee selection 89                                                                                                    |
| Round Garden bed 455 Pond 456                                                                                           | Shininess 381                                                                                                    |
| S                                                                                                    | Shortcut Keys 61                                                                                                    |
| Sample Plans Download 504                                                                                               | Show Living Area 51 Reference Grid 51 Sheet 496                                                                                                  |
| Save 3D Views 397                                                                                                    | Shutters 235                                                                                                    |

| Side Windows 14                                                                                                    | Roof Hole/Skylight 324                                                                                          |
|----------------------------------------------------------------------------------------------------|----------------------------------------------------------------------------------------------------|
| Sidewalk 475                                                                                                    | Room <i>173</i> Room Label <i>168</i>                                                                           |
| Skylights <i>317</i> , <i>324</i>                                                                                                    | Shelf/Partition 258                                                                                             |
| Sliding Doors 207                                                                                                    | Soffit 367 Stair Landing 312                                                                                    |
| Snap Behaviors 72 Angle Snaps 73 Extension Snaps 72 Grid Snaps 73 Object Snaps 72 Soffit                                                           | Staircase 303 Symbol 444 Terrain 460 Terrain Feature 464 Terrain Path 468 Wall 151 Wall Hatch 158               |
| Defaults 365 Specification Dialog 367                                                                                                    | Window 230 Splines 127                                                                                          |
| Soffits 245, 365 Calculating Materials 367 Corner 365 Special applications 366                                                                     | Split Level Entries 283 Level Floor Plans 282                                                                   |
| Space Planning 41                                                                                                    | Spot Light 407                                                                                                  |
| •                                                                                                    | Stacked Windows 227                                                                                             |
| Specification Dialogs Arc 123 Bay/Box Window 240 Bow Window 240                                                                                    | Stair Landing Specification Dialog 312 Tools 286                                                                |
| Cabinet 253                                                                                                    | Stair Designer 286                                                                                              |
| CAD Box 127 CAD Circle 125 CAD Ellipse 125 CAD Oval 125                                                                                            | Stair Landing Specification Dialog 312                                                                          |
| Camera 398 Corner Boards 332 Dimension Line 188                                                                                                    | Stair Landings<br>Height 295                                                                                    |
| Door 216 Dormer 327 Electrical Service 266                                                                                                    | Stair Railing Panels 299 Solid 299                                                                              |
| Elevation Line 462 Elevation Point 461 Elevation Region 462 Fireplace 275 Flat Region 463 Hill / Valley 463 Image 416 Library Object 358 Light 408 | Stair Treads Automatic 304 Depth 304 Lock Number 304 Lock Tread Depth 304 Number 304 Overhang 305 Thickness 305 |
| Line 121 Plant Image 483                                                                                                    | Staircase Specification Dialog 303                                                                              |
| Polyline 126 Quoins 333 Raised/Lowered Region 464 Ramp 310 Rich Text 193 Road 477                                                                  | Stairs Align Curved Stairs 109 Auto Stairwell 301 Balusters 308 Change Line/Arc 293                             |

| Click 286                        | Sunlight Toggle 388       |
|----------------------------------|---------------------------|
| Concrete 299                     | Swap                      |
| Curved 286, 288                  | Views 65                  |
| Deck to ground 289 Direction 288 |                           |
| Down 289                         | Switch                    |
| Edit Handles 291                 | Three way 264             |
| Edit Handles 291 Editing 291     | Symbol                    |
| Handrails 309                    | Open Symbol 444           |
| Landings 294                     | Specification Dialog 444  |
| Large Stringer Base 307          | Surface Normals 443       |
| Make Reach 303                   | vs. Native Objects 357    |
| Masonry 300                      | j                         |
| Merge Sections 292               | T                         |
| Newels 308                       |                           |
| Railings 299                     | Tab Key 89                |
| Reach Next Floor 303             | Tape Measure 182          |
| Rooms Below 302                  | Tupe Wedsure 102          |
| Section Width 304                | Technical Support         |
| Stairwell 301                    | Contact 505               |
| Starter Treads 296               | Error Messages 505        |
| Straight 286                     | Online 505                |
| Stringers 305                    | Online Knowledge Base 504 |
| Stringers, steel 300             | Telephone 505             |
| Subsections 303                  | Temporary                 |
| Terminology 287                  | Dimensions 183            |
| Tread Depth 296                  |                           |
| Treads 303                       | Temporary Dimensions 183  |
| Wrapped 297                      | Terrain                   |
| Stairwell                        | and 3D Draw Time 459      |
| Automatic 301                    | Build <i>458</i>          |
|                                  | Displaying 458            |
| Startup Options 9                | Editing 459               |
| Status Bar 20                    | Elevation Data Tools 450  |
| Angle style 58                   | Feature Tools 454         |
|                                  | Hill <i>453</i>           |
| Stem Walls 269                   | Holes 455                 |
| Stepped Foundations 274          | Modifier Tools 453        |
| Stepped I oundations 2/4         | Specification Dialog 460  |
| Stepping Stones 456              | Sun Shadows 458           |
| Sticky Mode 77                   | Valley 453                |
| Sticky Wode 77                   | Wall and Curb Tools 457   |
| Story-and-a-half 150             | Terrain Data              |
| Straight                         | Import 469                |
| Deck Edge 133                    | Tamaia Fastan             |
| Stairs 286                       | Terrain Feature           |
| Suits 200                        | Specification Dialog 464  |
| Streams 456                      | Terrain Features          |
| Structural Member Reporting 488  | Height 464                |
|                                  | Terrain Modeler           |
| Sun                              | 3D Views 459              |
| Shadows 458                      | JD VICWS TJ/              |

| Terrain Path Specification Dialog 468 | V                                             |
|---------------------------------------|-----------------------------------------------|
| Terrain Perimeter 449                 | Valley 453                                    |
|                                       | Vents 227                                     |
| Text                                  |                                               |
| Aligning 197                          | Video Card                                    |
| Arrows 200                            | Status 57                                     |
| Bullets 196                           | Videos                                        |
| Copy, Cut and Paste 197               |                                               |
| Creating 193                          | View Online Help Videos 504                   |
| Displaying 193                        | Views                                         |
| Editing 196                           | Tiling 66                                     |
| Layer 193                             |                                               |
| Line Spacing 195                      | Virtual Graph Paper 50-51                     |
| Lists 196                             | Vigual CAD Spans 50                           |
| Move 197                              | Visual CAD Snaps 50                           |
| Numbering 196                         | Volume                                        |
| Paragraph Options 195                 | Of a Polyline 126                             |
| Printed Size 197                      | ,                                             |
| Reshape 197                           | W                                             |
| Resize 197                            |                                               |
| Rotate 197                            | Walkthroughs 426                              |
| Scaling 197                           | Along a Path 426                              |
| T . C 1 D C 1 D 1 1 201               | Codecs 436                                    |
| Text Style Defaults Dialog 201        | Create Path 426                               |
| Text Styles 201                       | Key Frames 427                                |
| Text Styles 201                       | Pause Recording 436                           |
| Texture                               | Playing 428                                   |
| Filename Conflict Dialog 446          | Recording 435                                 |
| T                                     | Save Frame 436                                |
| Textures 404                          | Stop Recording 436                            |
| Thumbnails 34                         | Wall                                          |
| Creating 34                           | Angles 139                                    |
|                                       | Assemblies 150                                |
| Tiling Views 66                       | Cabinets 245                                  |
| Toolbars                              | Defaults 131                                  |
| Drop-Down 60                          | Elevation 384                                 |
| Hide 60                               | Niche 226                                     |
| Parent-Child 60                       | Specification Dialog 151                      |
| i ment-enna ov                        | Tools 132                                     |
| Transom Windows 214                   |                                               |
| Transparency 381                      | Wall Hatch                                    |
| Transparency 501                      | Specification Dialog 158                      |
| Trim                                  | Walls                                         |
| Door 211                              | Align between floors 148                      |
|                                       | Align collinear 147                           |
| U                                     | and Material Painter 374                      |
|                                       | Attic Walls 149                               |
| Undo 117                              | Connecting 140                                |
| Undo Zoom 67                          | Curved 140                                    |
| Unrestricted Movement 107             |                                               |
| omessioned into remont 107            | Curved, align between floors 148              |
|                                       | Delete hatching 137 Display surfaces only 141 |

| Drawing 138 Editing 144 Exterior and Interior 135 Fix Connections 140 Flip layers 138 Foundation 135 Full Gable Wall 153 Grid snapping 139 Half 155 Half Walls 132 Hatching 137 Heights 146 Invisible 136 Knee Wall 153 Length 146 Materials 142 Move Along Rails 146 |
|----------------------------------------------------------------------------------------------------|
| No Locate 152 No Room Def 152 Opening with Railing 215 Openings in 139 Removing Breaks 141                                                                                                    |
| Resizing Using Dimensions 188 Retaining Wall 457 Reverse Layers 138 Solid Railings 155 Thickness 146                                                                                                    |
| Water Features 456                                                                                                    |
| Waterproof Outlets 261                                                                                                    |
| Winders Definition 287                                                                                                    |
| Window Defaults 224 Seat 238 Specification Dialog 230                                                                                                    |
| Windows  Bay and Bow dimensions 237  Bay, Box, Bow 236  Bench Seat 238  Component 224, 237  Corner 226  Gables Over 322  Labels 228  Library 226  Match roof 235  Mulled Units 227  Mullions 233  Muntins 233  Pass-Through 225  Shape 234                            |
| Shutters 235                                                                                                    |

```
Special Shapes 226
   Stacked 227
   Stained glass material 227
   Standard 224
   Transom 214
   Trapezoid 234
   Types 224
   Vents 227
Windows Metafiles 420
Wiring Schematics, Creating 263
Wrapped
   Openings 214
   Stairs 297
  \mathbf{Z}
Zero
   in Dimensions 181
Zoom 67
   Fill Window 68
   Mouse Wheel 12, 68
   Tools 67
   Undo Zoom 67
```